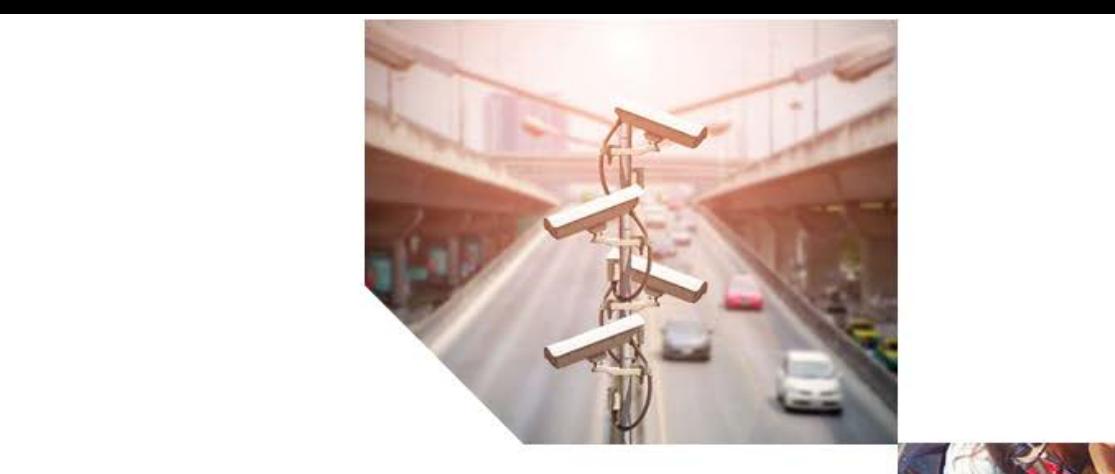

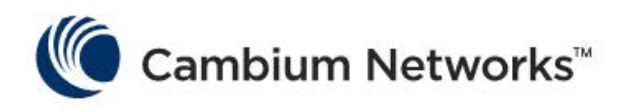

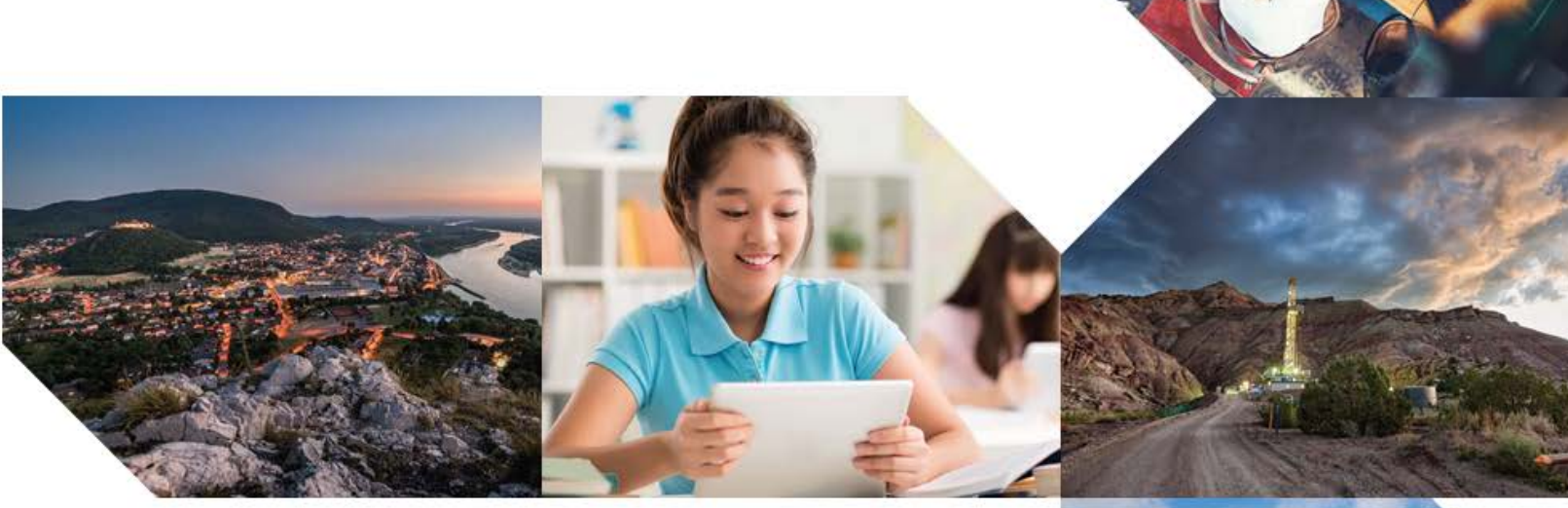

# USER GUIDE

# **cnMaestro c4000 Controller**

# **System Release 1.0**

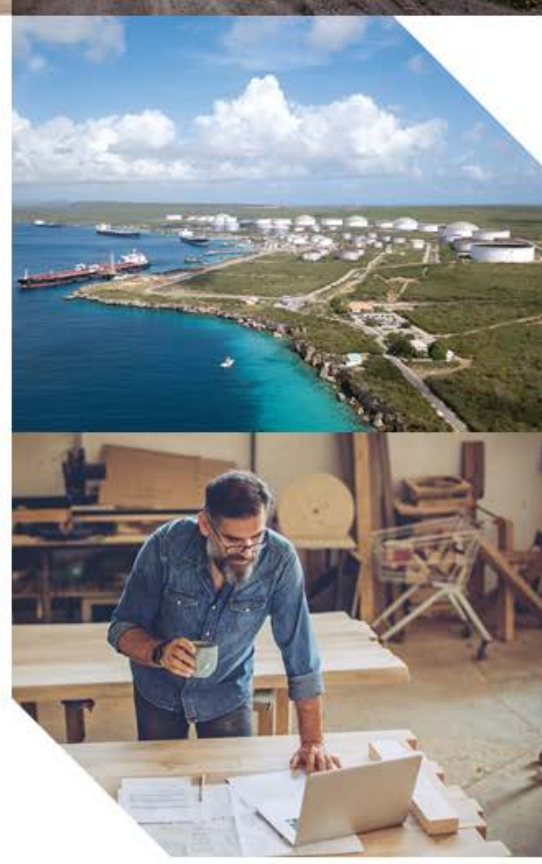

#### Accuracy

While reasonable efforts have been made to assure the accuracy of this document, Cambium Networks assumes no liability resulting from any inaccuracies or omissions in this document, or from use of the information obtained herein. Cambium reserves the right to make changes to any products described herein to improve reliability, function, or design, and reserves the right to revise this document and to make changes from time to time in content hereof with no obligation to notify any person of revisions or changes. Cambium does not assume any liability arising out of the application or use of any product, software, or circuit described herein; neither does it convey license under its patent rights or the rights of others. It is possible that this publication may contain references to, or information about Cambium products (machines and programs), programming, or services that are not announced in your country. Such references or information must not be construed to mean that Cambium intends to announce such Cambium products, programming or services in your country.

#### Copyrights

This document, Cambium products, and 3<sup>rd</sup> Party software products described in this document may include or describe copyrighted Cambium and other 3<sup>rd</sup> Party supplied computer programs stored in semiconductor memories or other media. Laws in the United States and other countries preserve for Cambium, its licensors, and other 3rd Party supplied software certain exclusive rights for copyrighted material, including the exclusive right to copy, reproduce in any form, distribute and make derivative works of the copyrighted material. Accordingly, any copyrighted material of Cambium, its licensors, or the 3<sup>rd</sup> Party software supplied material contained in the Cambium products described in this document may not be copied, reproduced, reverse engineered, distributed, merged or modified in any manner without the express written permission of Cambium. Furthermore, the purchase of Cambium products shall not be deemed to grant either directly or by implication, estoppel, or otherwise, any license under the copyrights, patents or patent applications of Cambium or other 3rd Party supplied software, except for the normal non-exclusive, royalty free license to use that arises by operation of law in the sale of a product.

#### Restrictions

Software and documentation are copyrighted materials. Making unauthorized copies is prohibited by law. No part of the software or documentation may be reproduced, transmitted, transcribed, stored in a retrieval system, or translated into any language or computer language, in any form or by any means, without prior written permission of Cambium.

#### License Agreements

The software described in this document is the property of Cambium and its licensors. It is furnished by express license agreement only and may be used only in accordance with the terms of such an agreement.

#### High Risk Materials

Cambium and its supplier(s) specifically disclaim any express or implied warranty of fitness for any high-risk activities or uses of its products including, but not limited to, the operation of nuclear facilities, aircraft navigation or aircraft communication systems, air traffic control, life support, or weapons systems ("High Risk Use"). Any High Risk is unauthorized, is made at your own risk and you shall be responsible for any and all losses, damage or claims arising out of any High-Risk Use.

© 2019 Cambium Networks Limited. All Rights Reserved.

# **Contents**

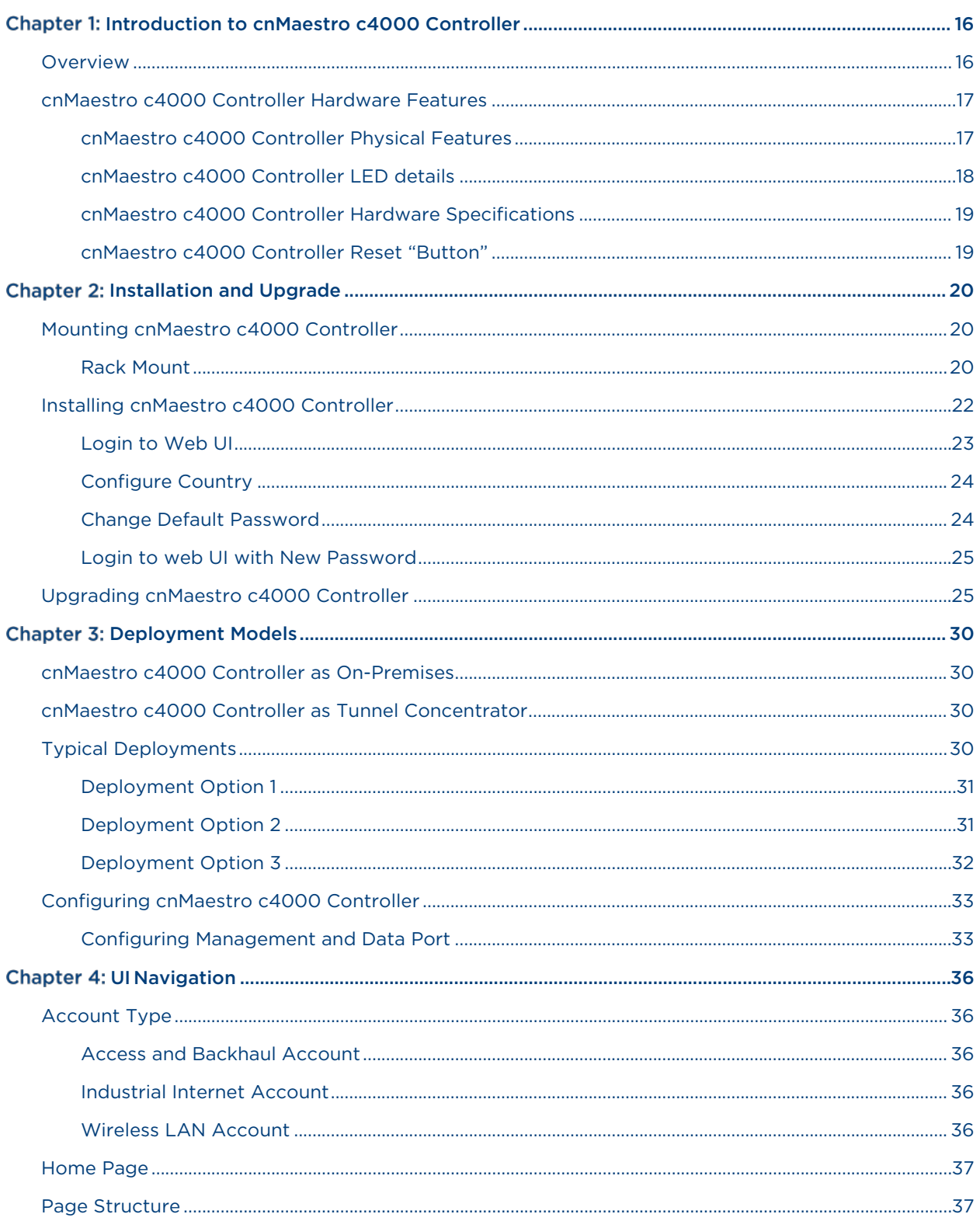

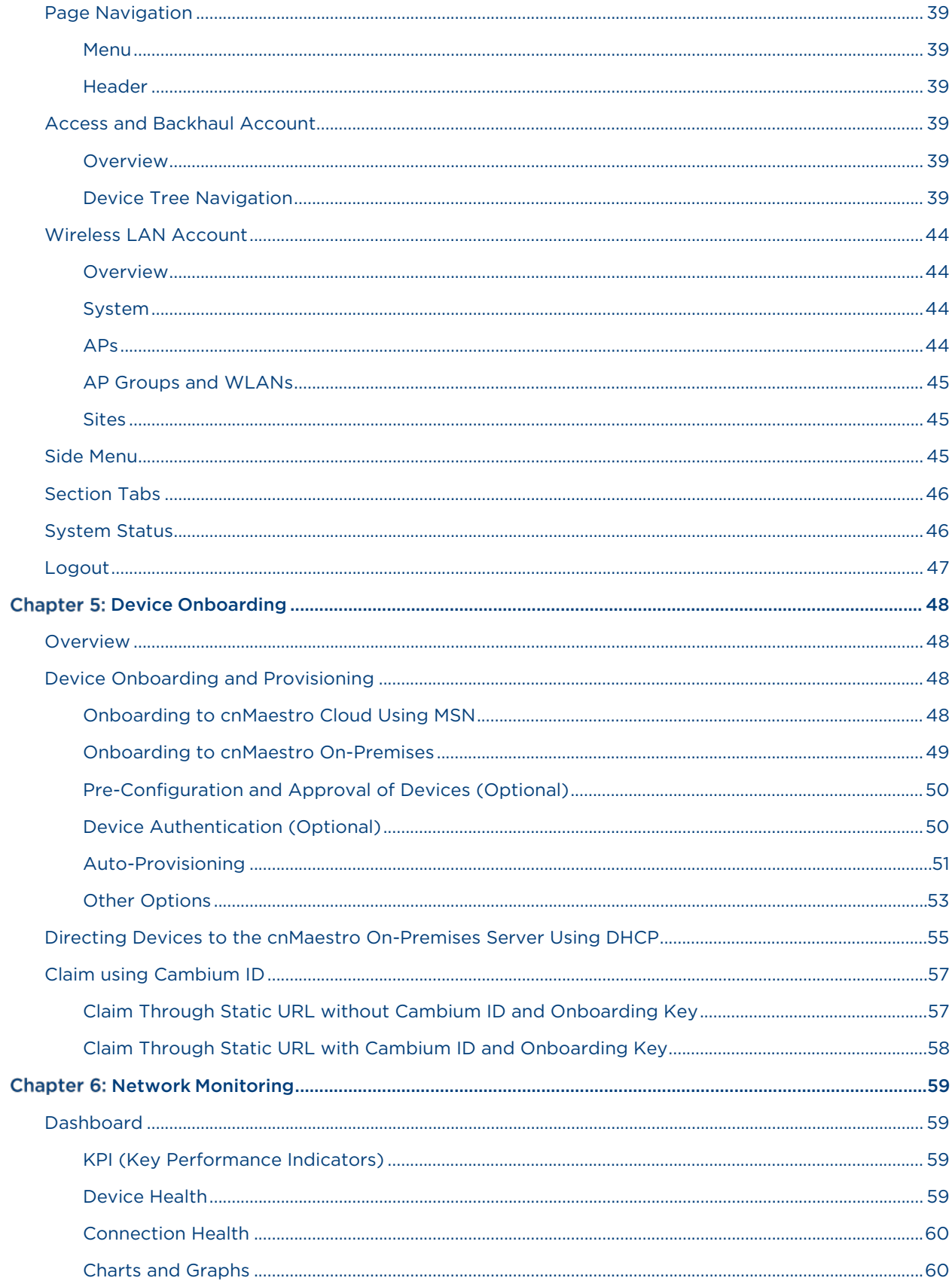

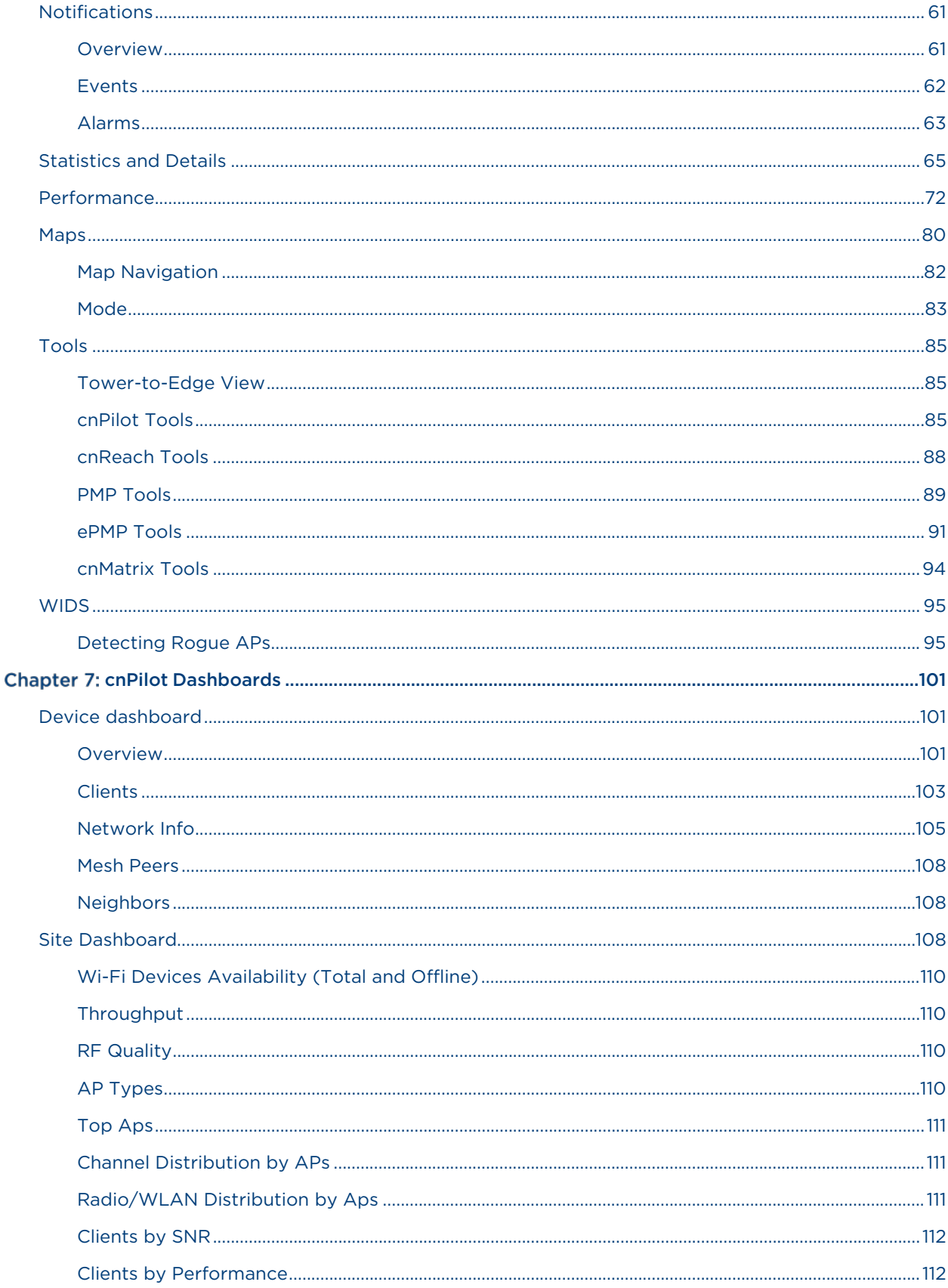

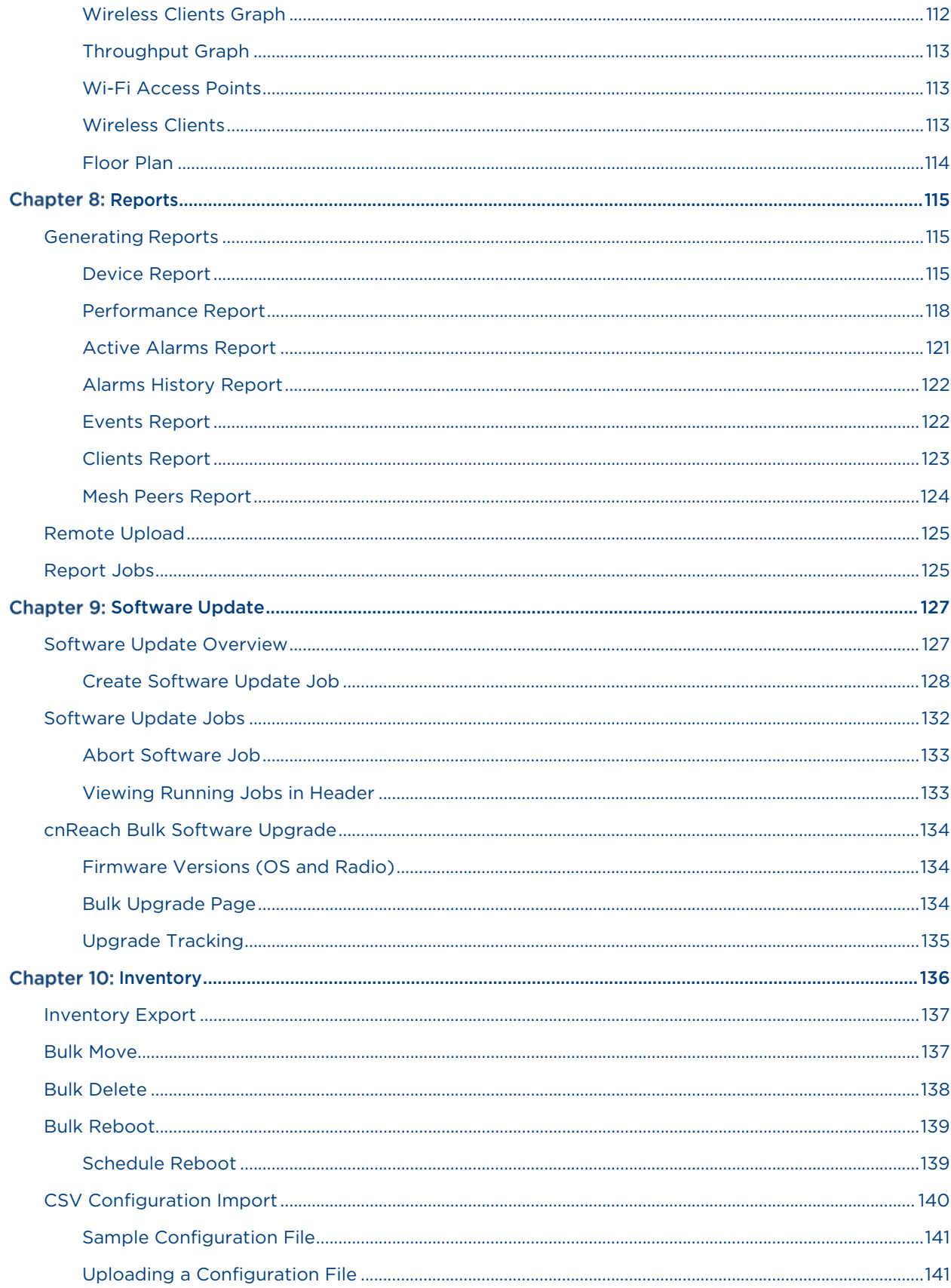

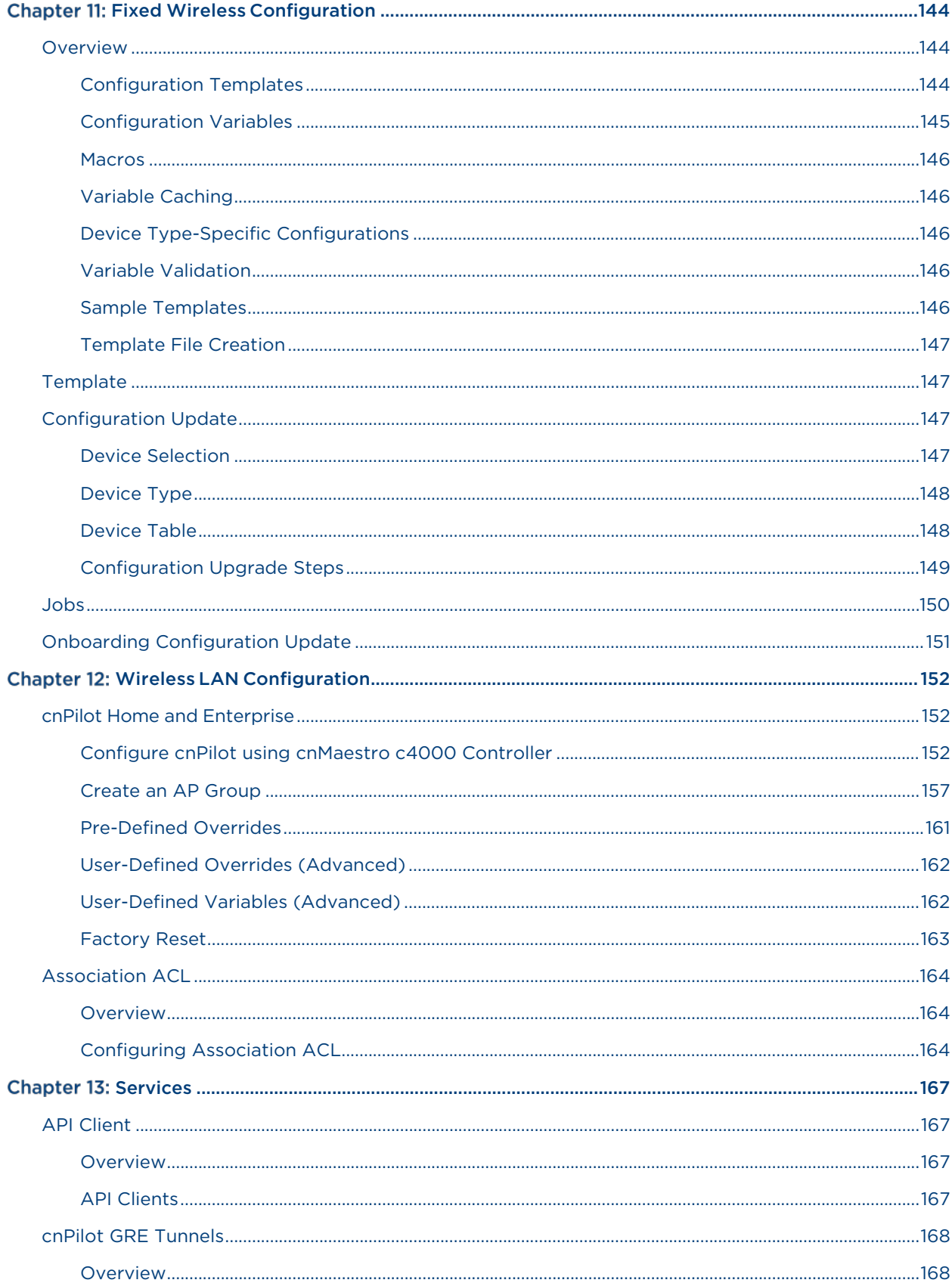

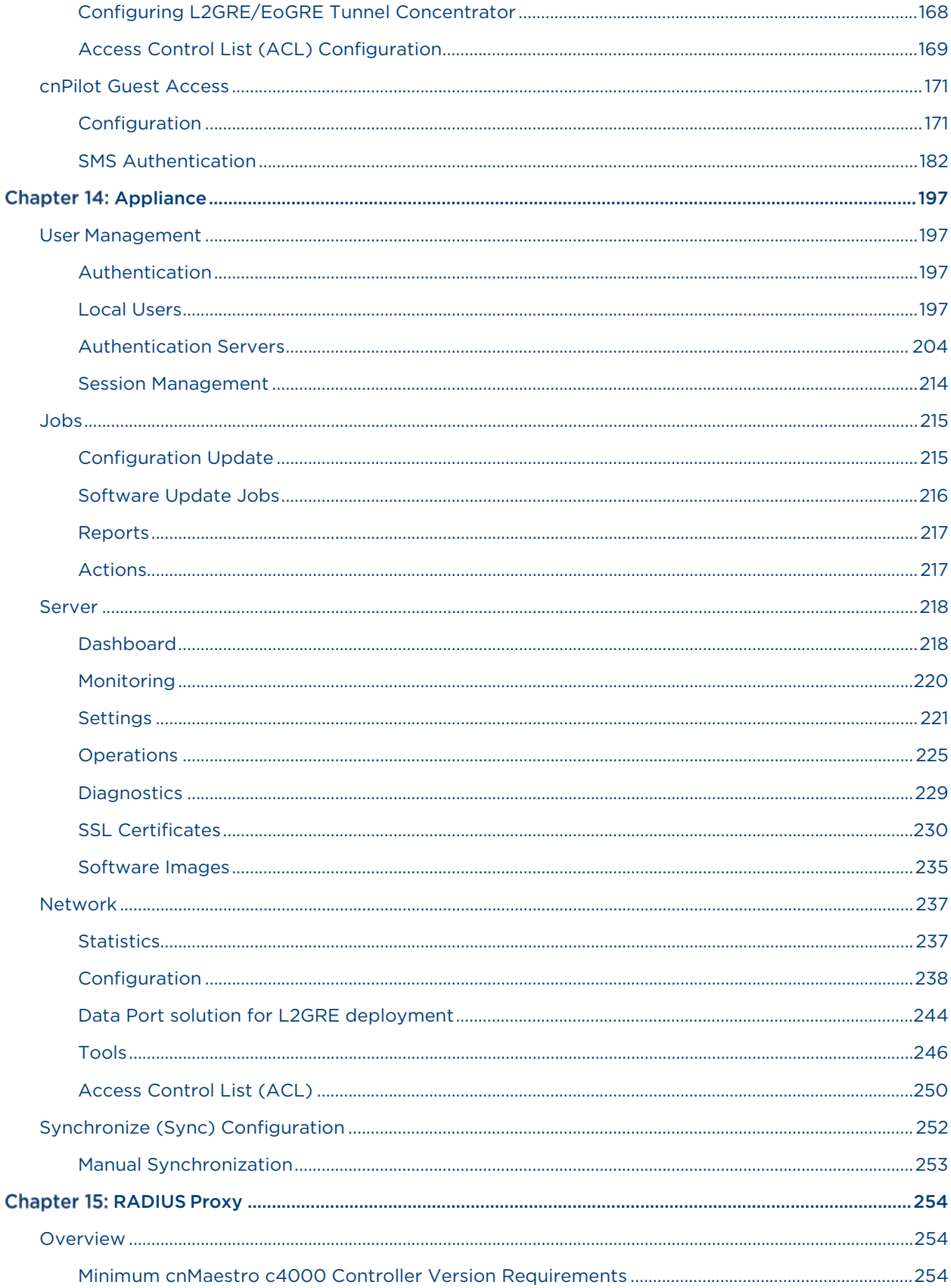

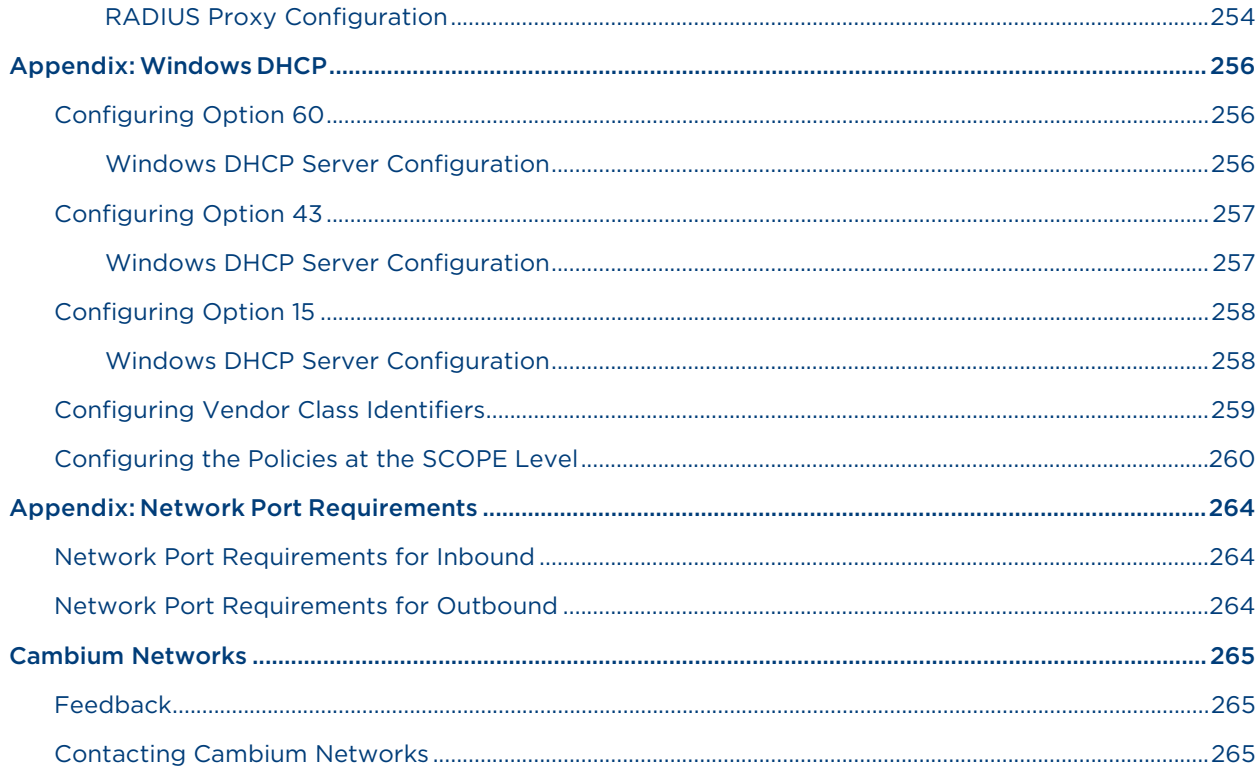

# **List of Figures**

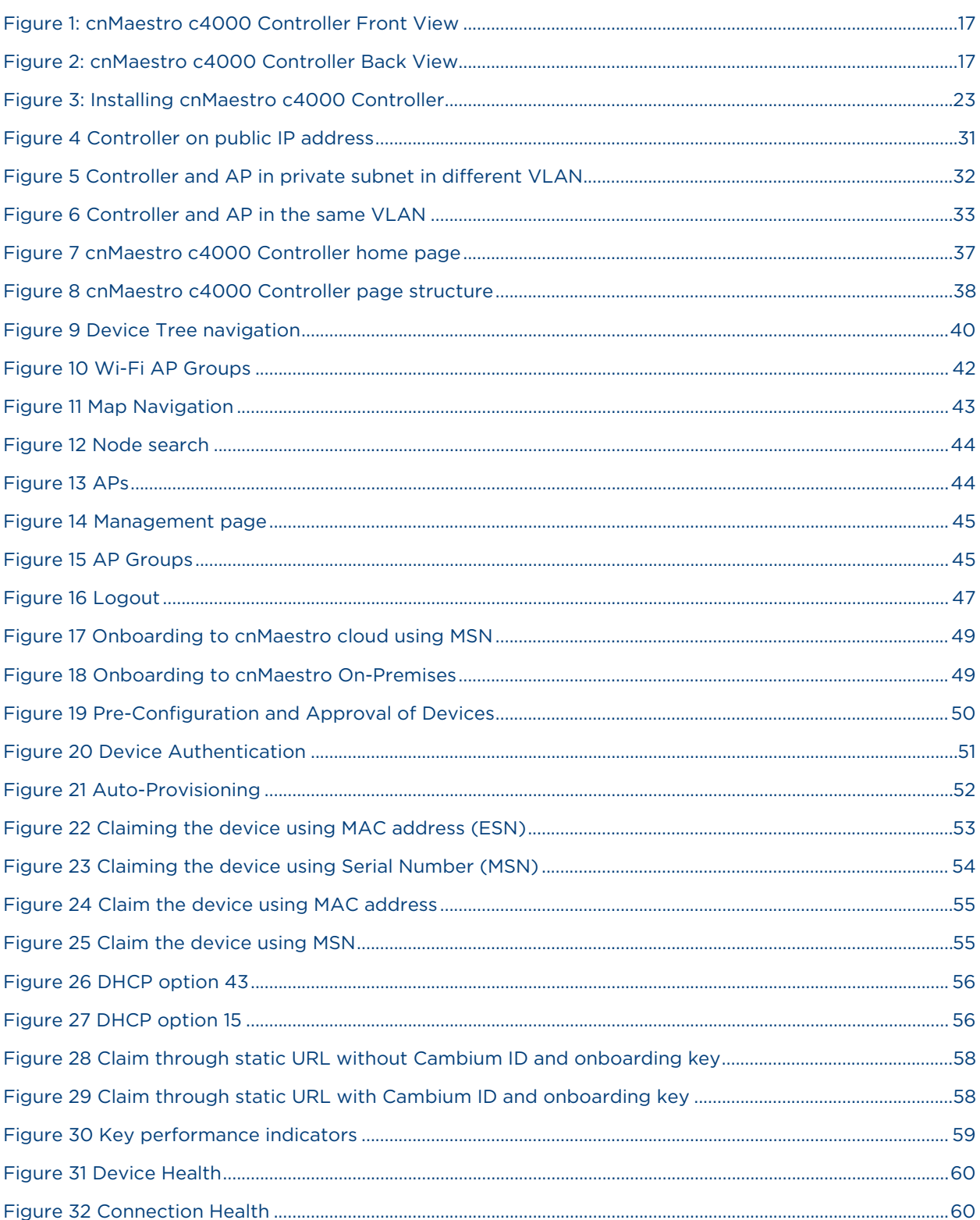

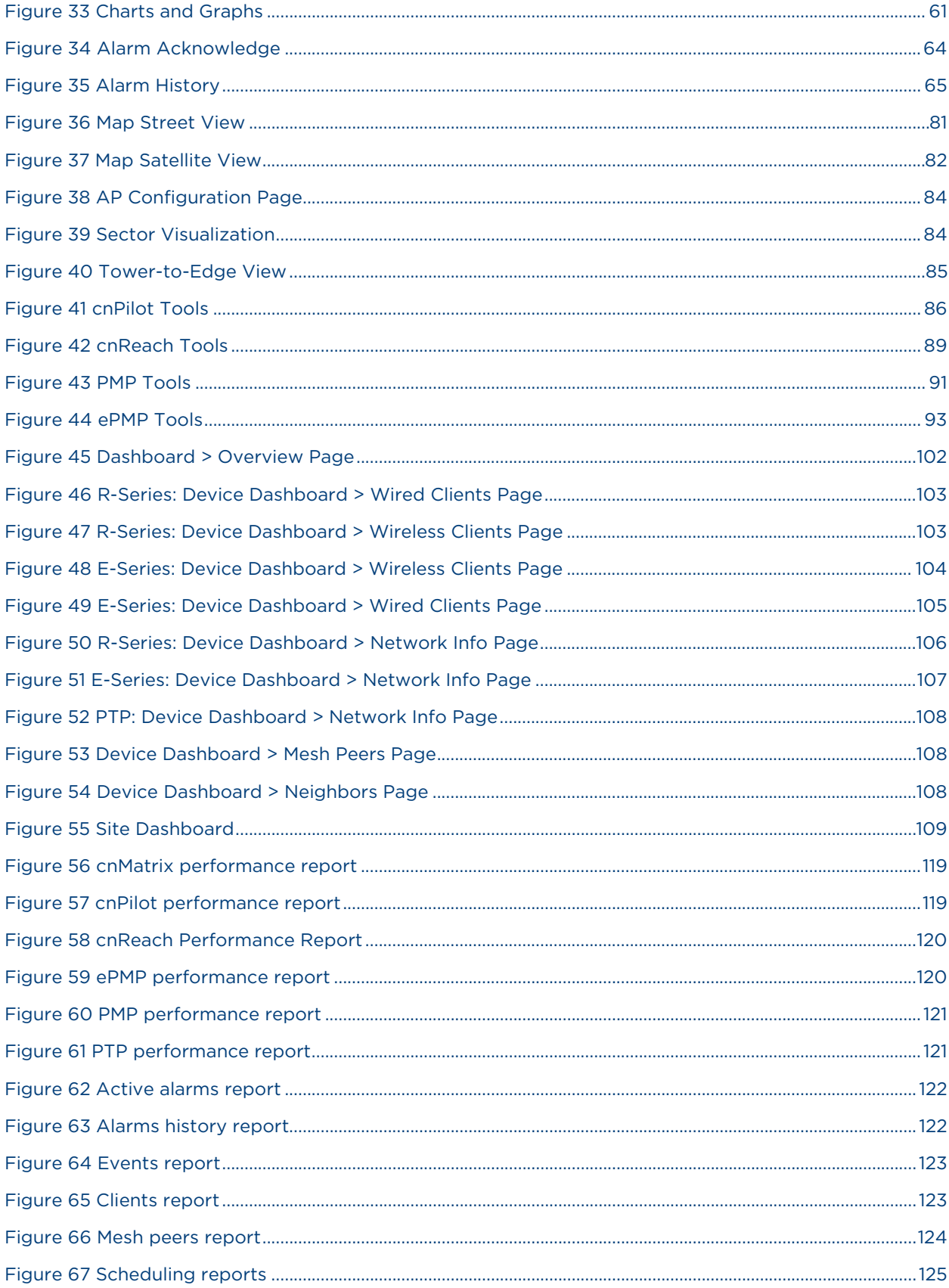

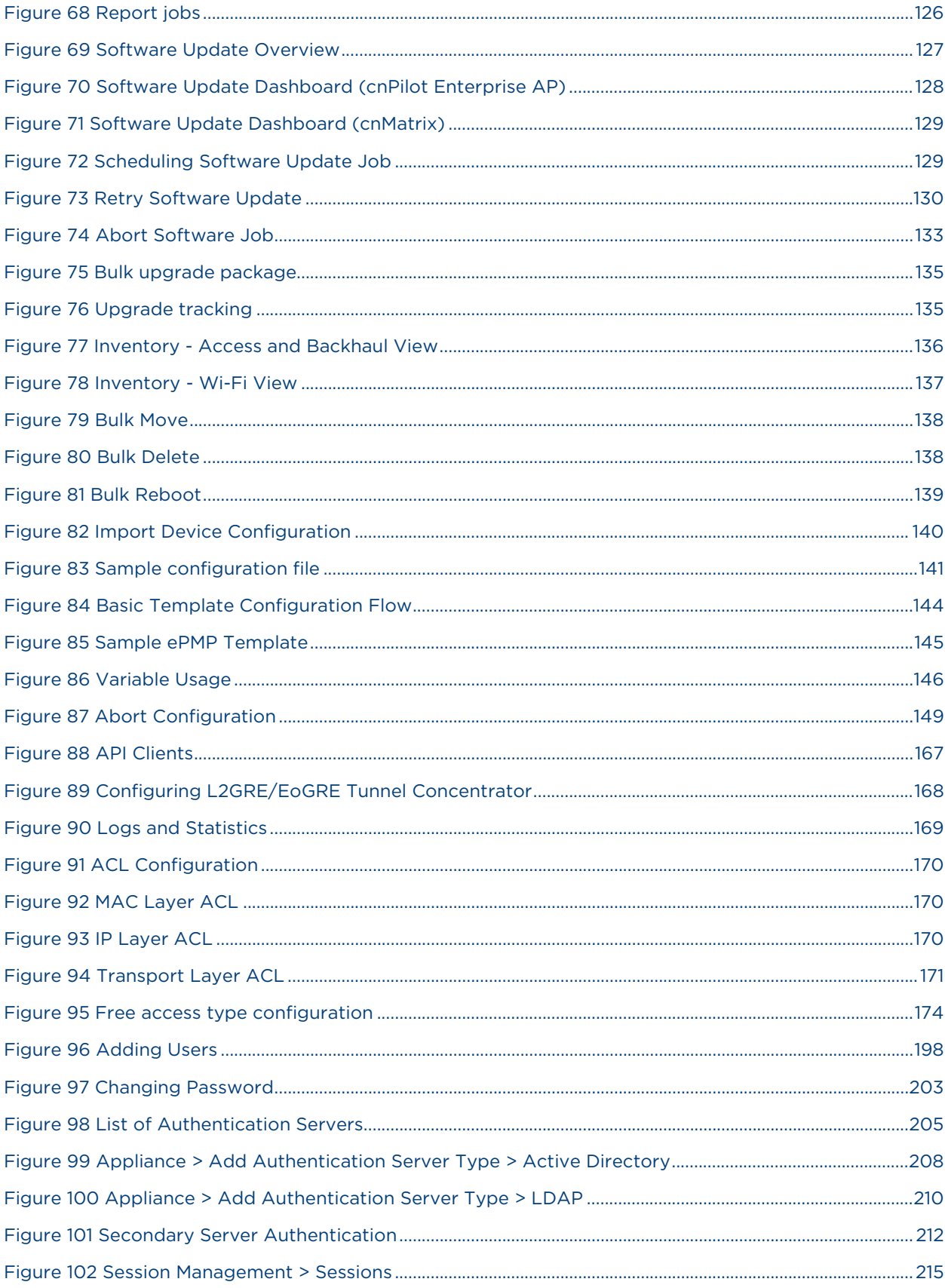

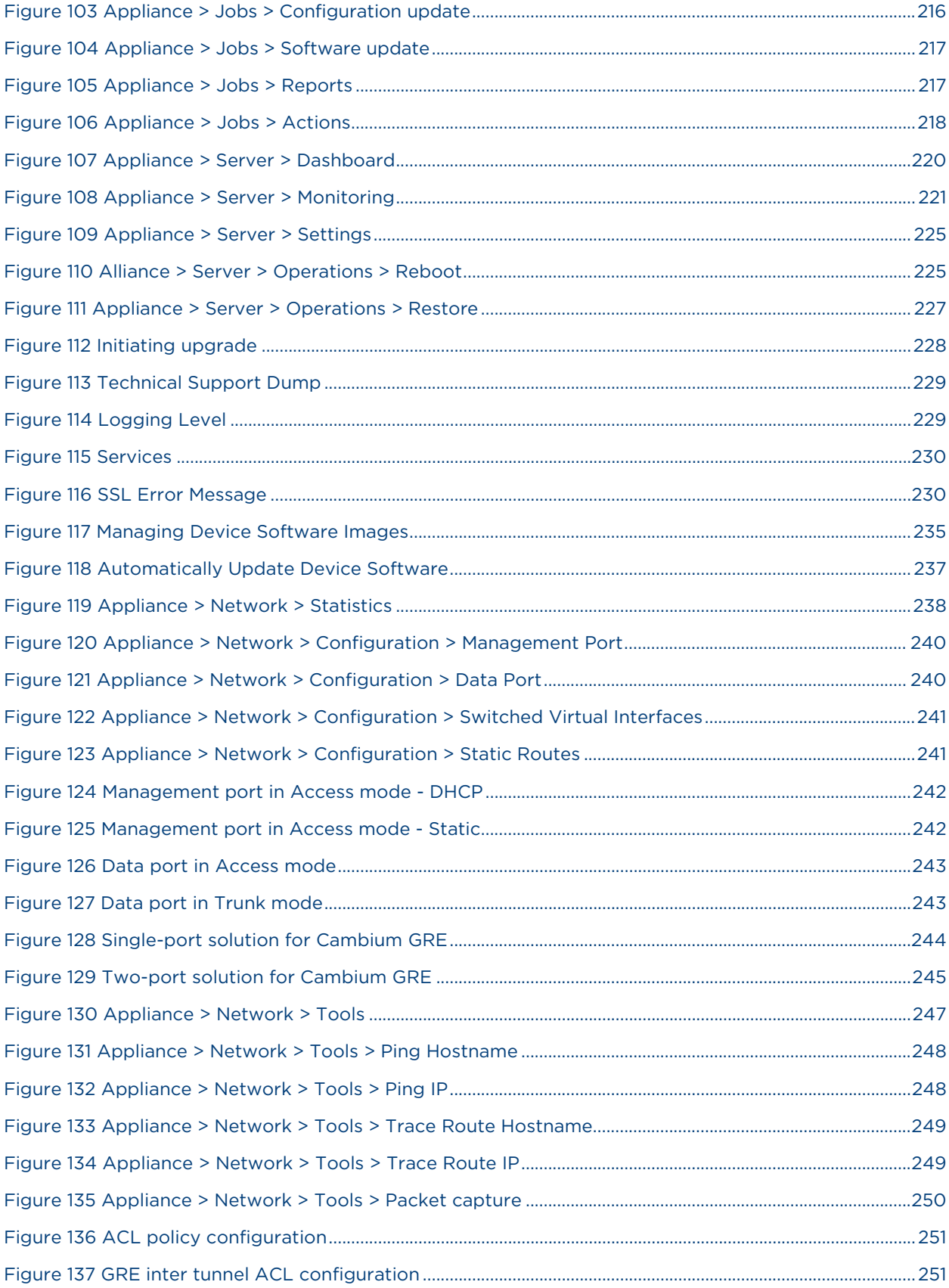

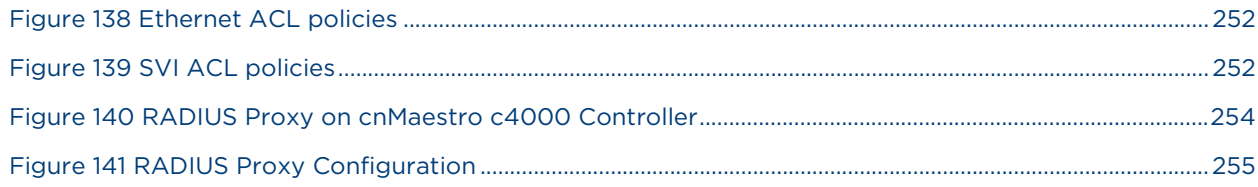

# **List of Tables**

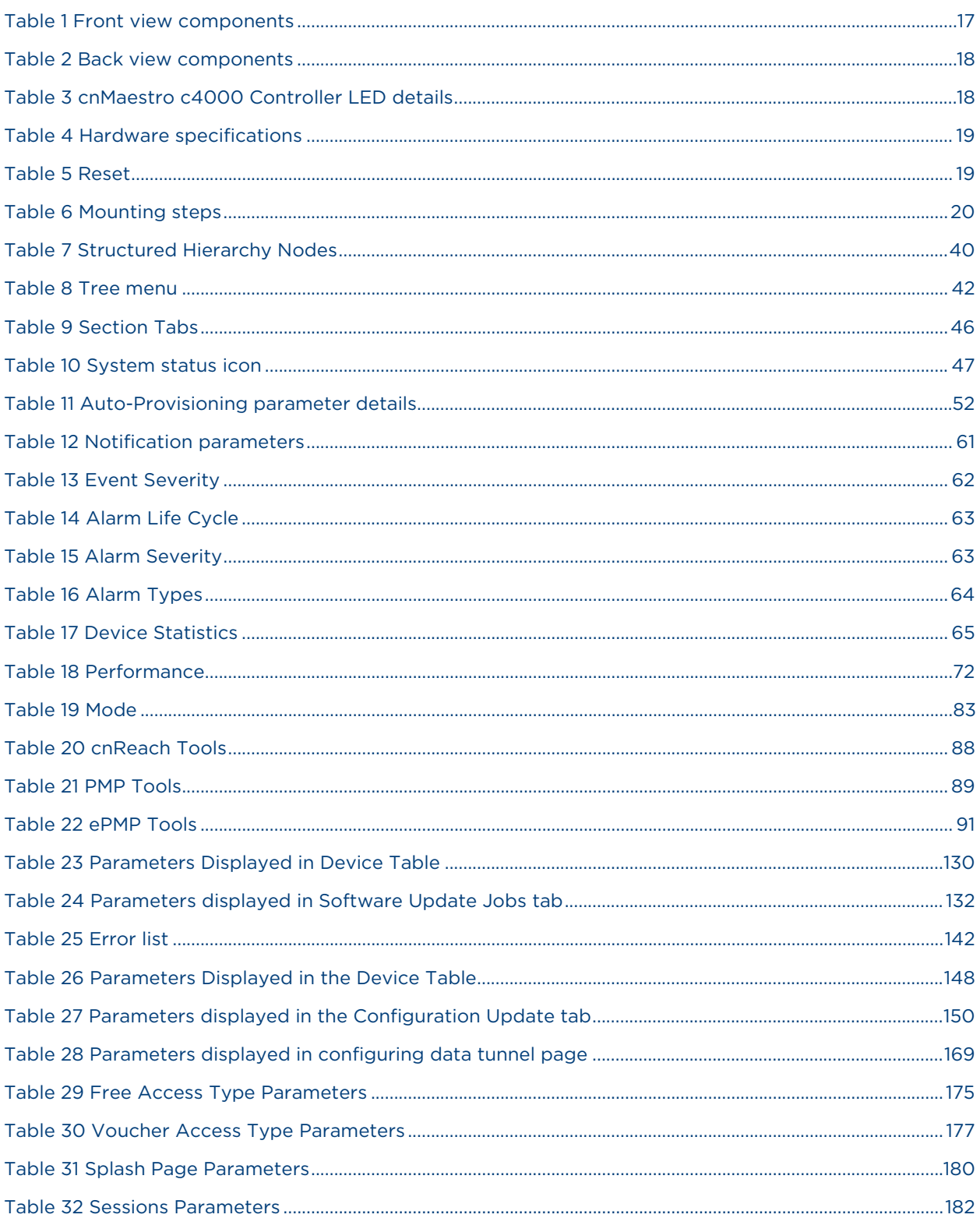

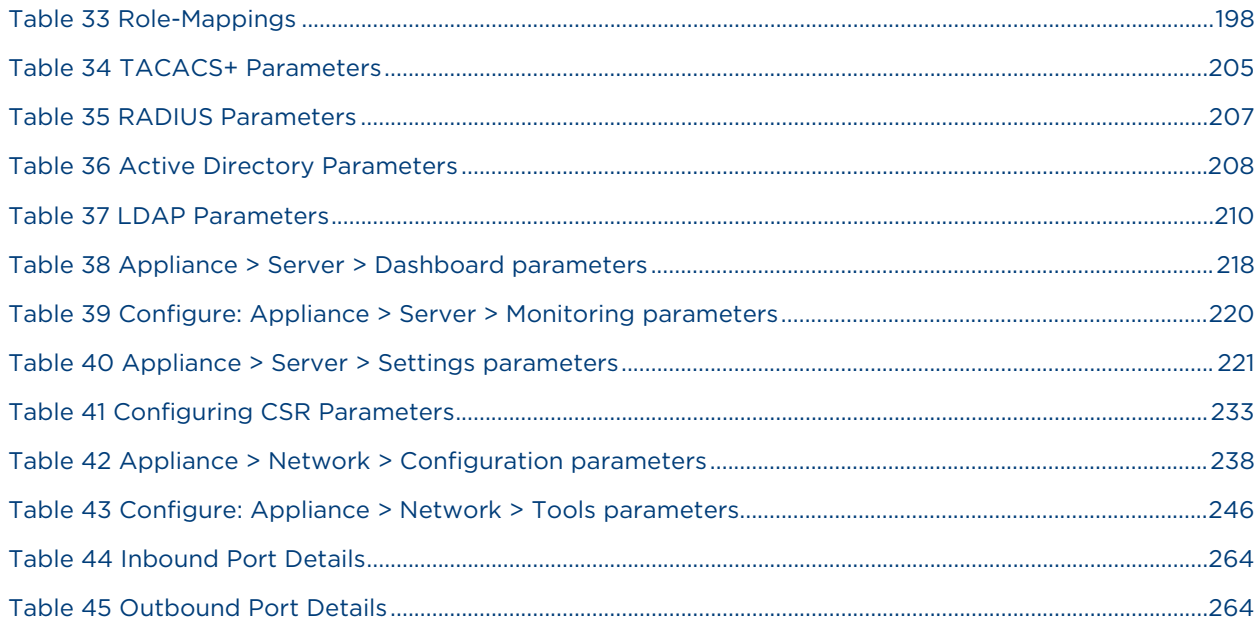

# <span id="page-16-0"></span>Chapter 1: Introduction to cnMaestro c4000 Controller

This chapter covers the following topics:

- **Overview**
- [cnMaestro c4000 Controller Hardware Features](#page-17-0)

## <span id="page-16-1"></span>**Overview**

cnMaestro c4000 Controller is an On-Premises hardware appliance for onboarding, management, and monitoring of Cambium products. cnMaestro c4000 Controller can be used as a GRE tunnel concentrator for cnPilot device.

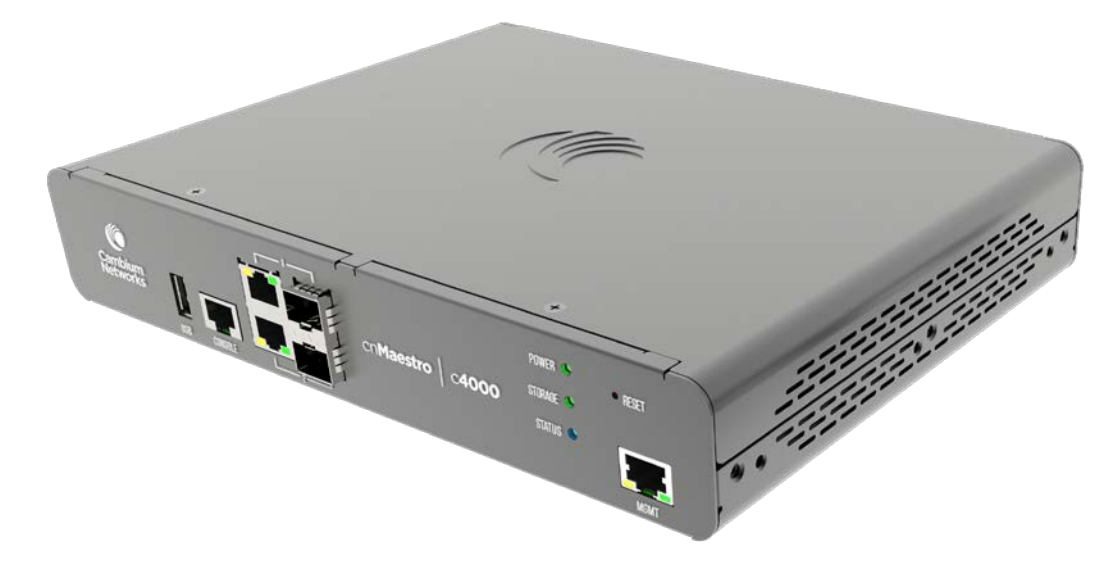

# <span id="page-17-0"></span>cnMaestro c4000 Controller hardware features

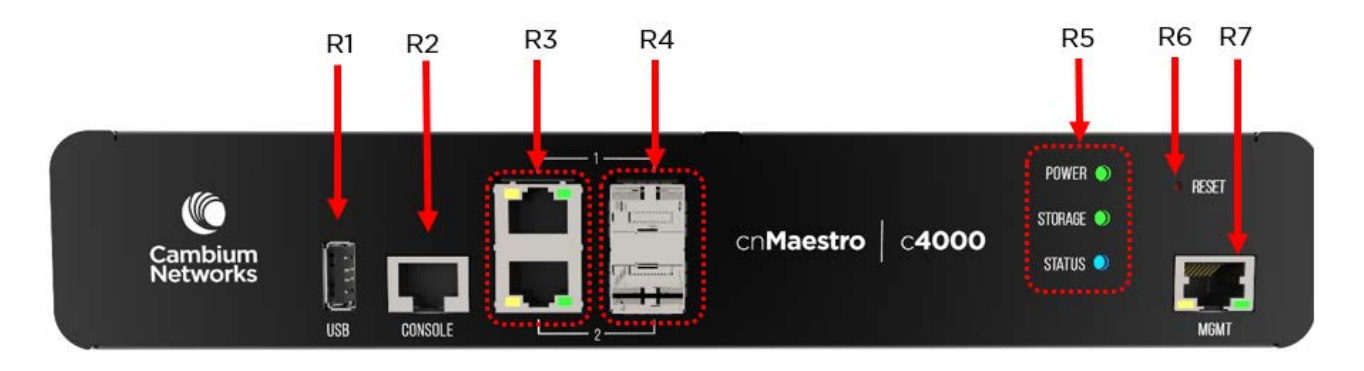

## <span id="page-17-1"></span>cnMaestro c4000 Controller physical features

Figure 1: cnMaestro c4000 Controller Front View

### <span id="page-17-4"></span><span id="page-17-2"></span>Table 1 Front view components

<span id="page-17-5"></span>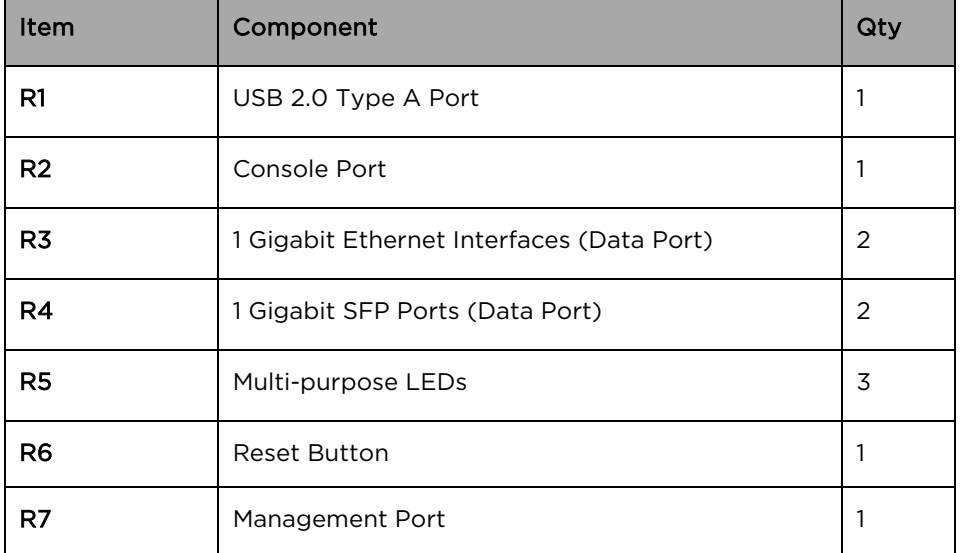

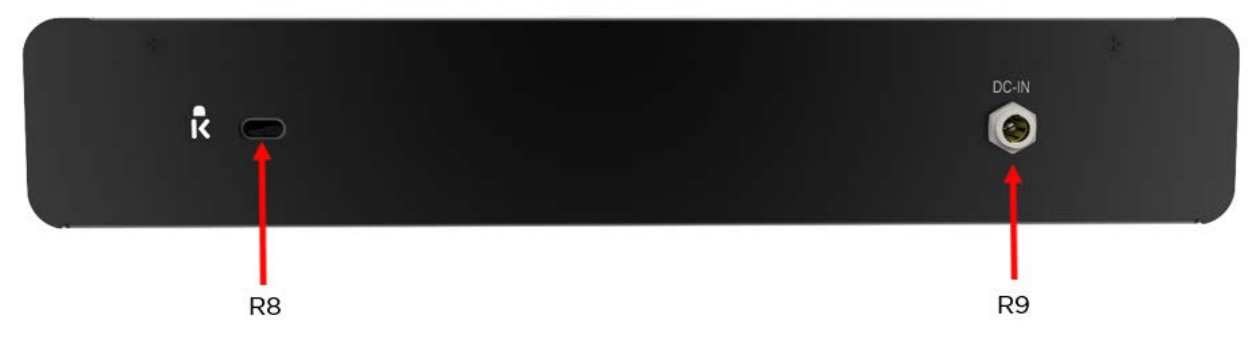

<span id="page-17-3"></span>Figure 2: cnMaestro c4000 Controller Back View

#### <span id="page-18-1"></span>Table 2 Back view components

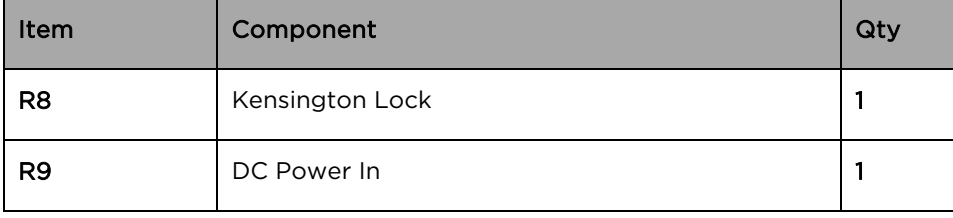

## <span id="page-18-0"></span>cnMaestro c4000 Controller LED details

### <span id="page-18-2"></span>Table 3 cnMaestro c4000 Controller LED details

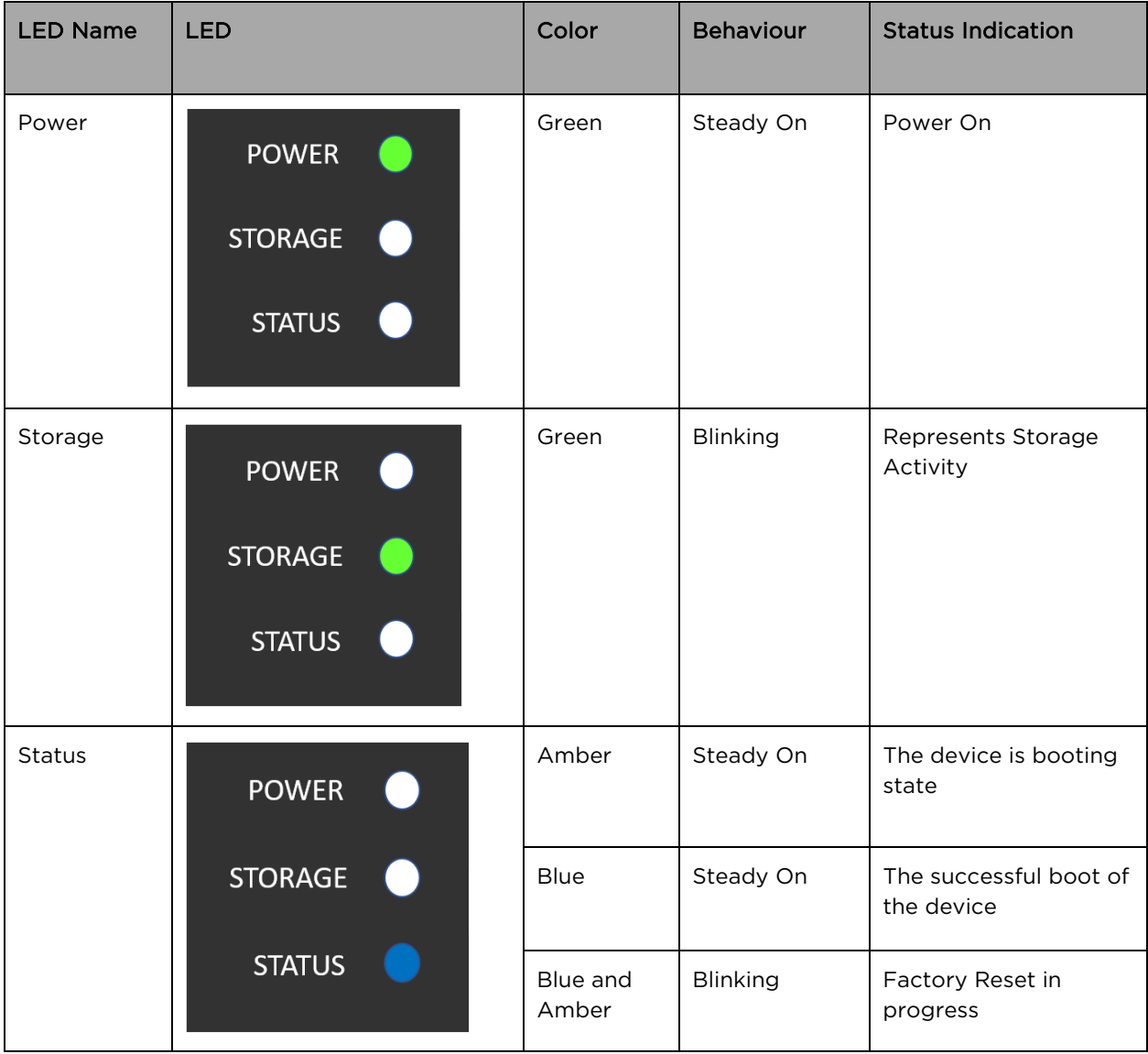

# <span id="page-19-0"></span>cnMaestro c4000 Controller Hardware Specifications

#### <span id="page-19-2"></span>Table 4 Hardware specifications

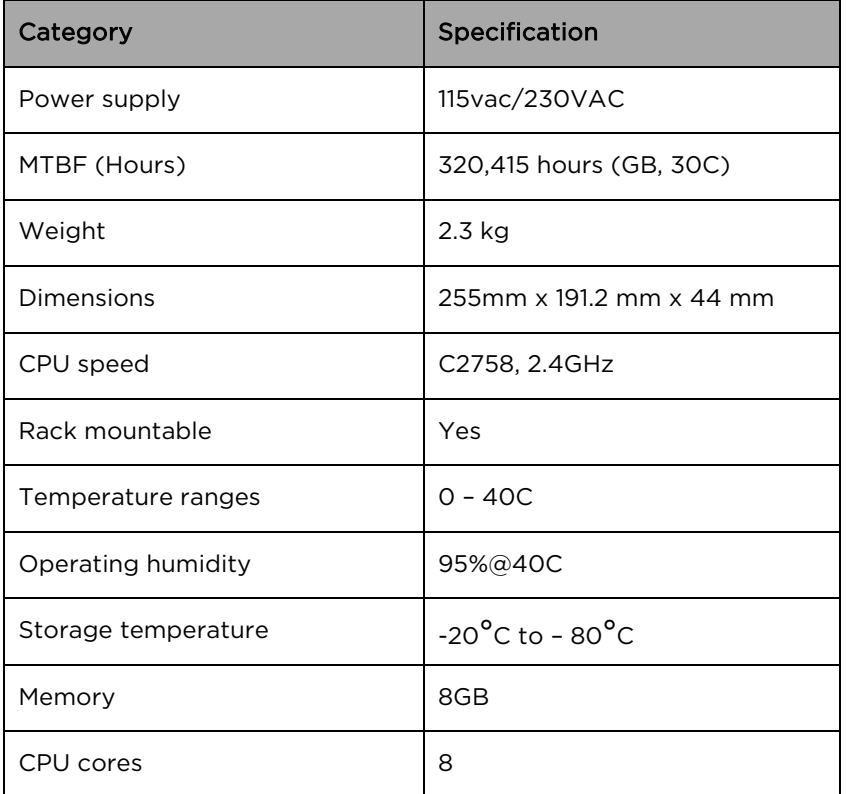

## <span id="page-19-1"></span>cnMaestro c4000 Controller Reset "Button"

### <span id="page-19-3"></span>Table 5 Reset

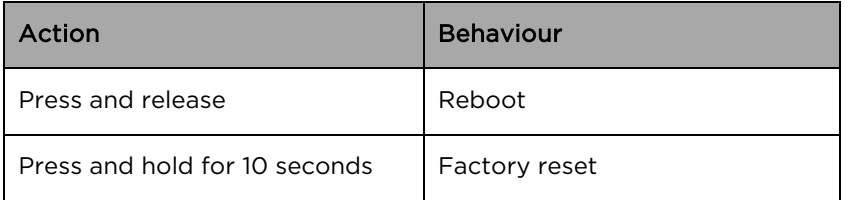

# <span id="page-20-0"></span>Chapter 2: Installation and Upgrade

# <span id="page-20-1"></span>Mounting cnMaestro c4000 Controller

Follow the below steps for mount cnMaestro c4000 Controller on a rack:

## <span id="page-20-2"></span>Rack Mount

#### <span id="page-20-3"></span>Table 6 Mounting steps

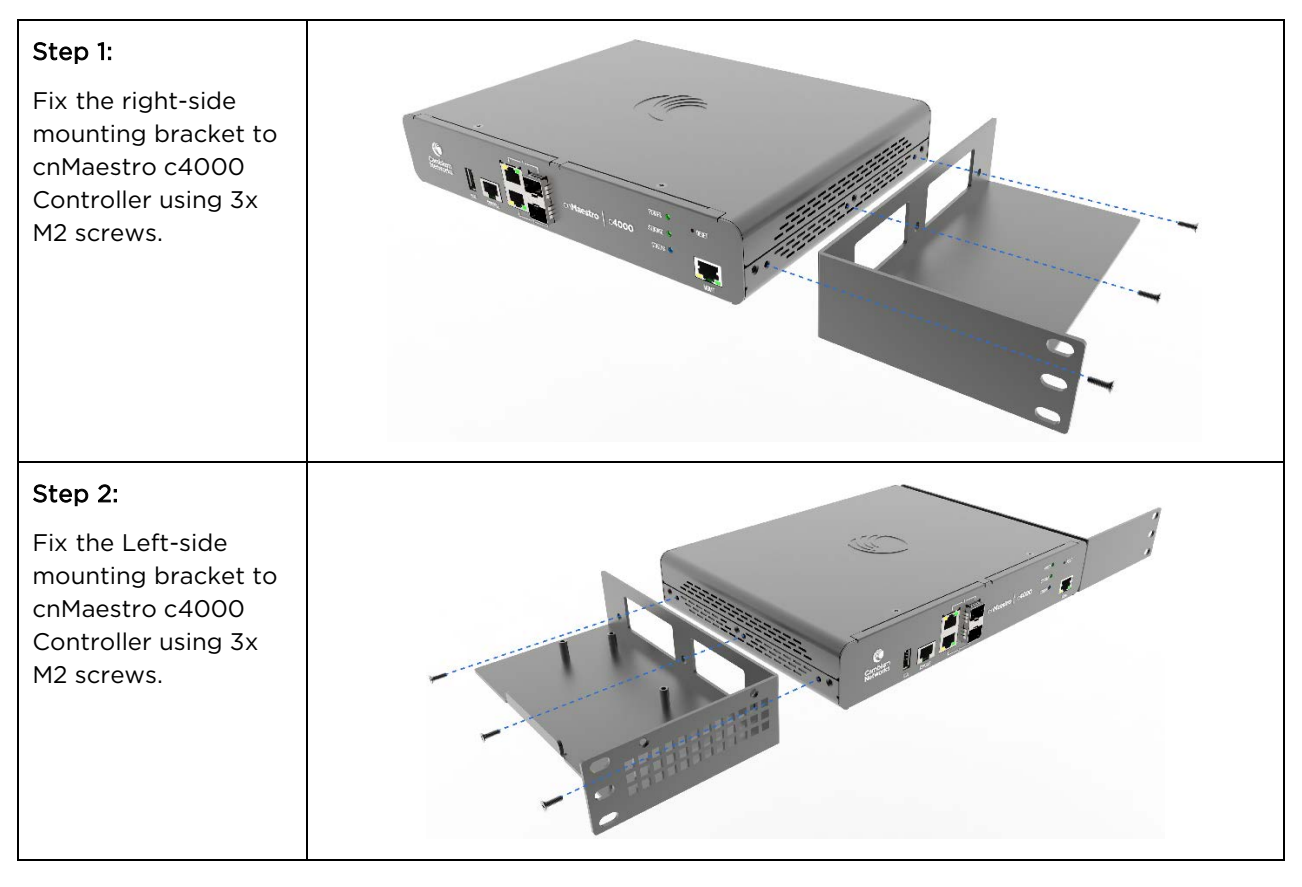

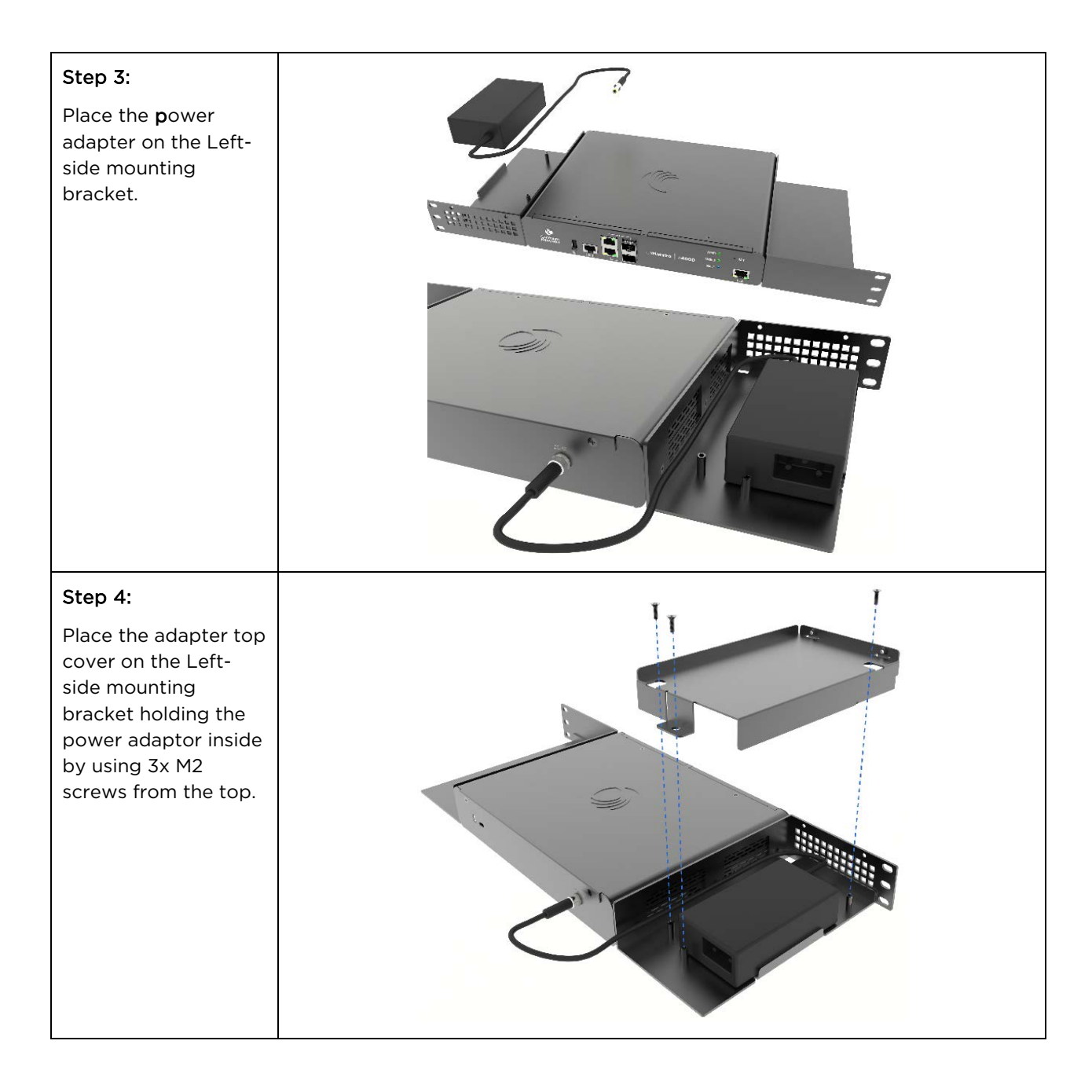

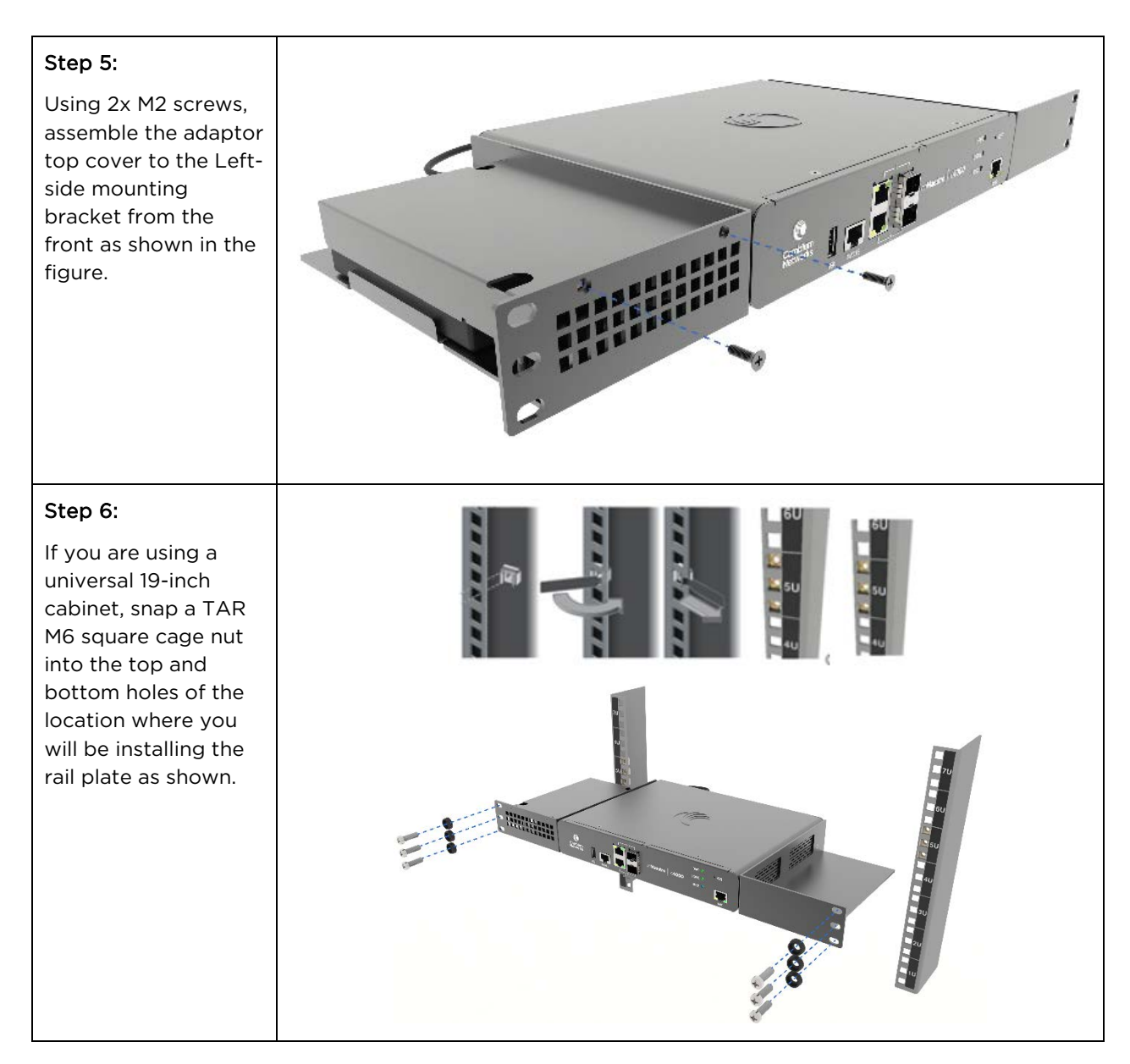

## <span id="page-22-0"></span>Installing cnMaestro c4000 Controller

Power ON the cnMaestro c4000 Controller. POWER LED will glow after powering ON and wait for 2 minutes to boot up the device completely.

- The controller comes with a default factory image.
- To upgrade the controller with the latest software image, setup the management port connectivity as shown in [Figure 3.](#page-23-1)

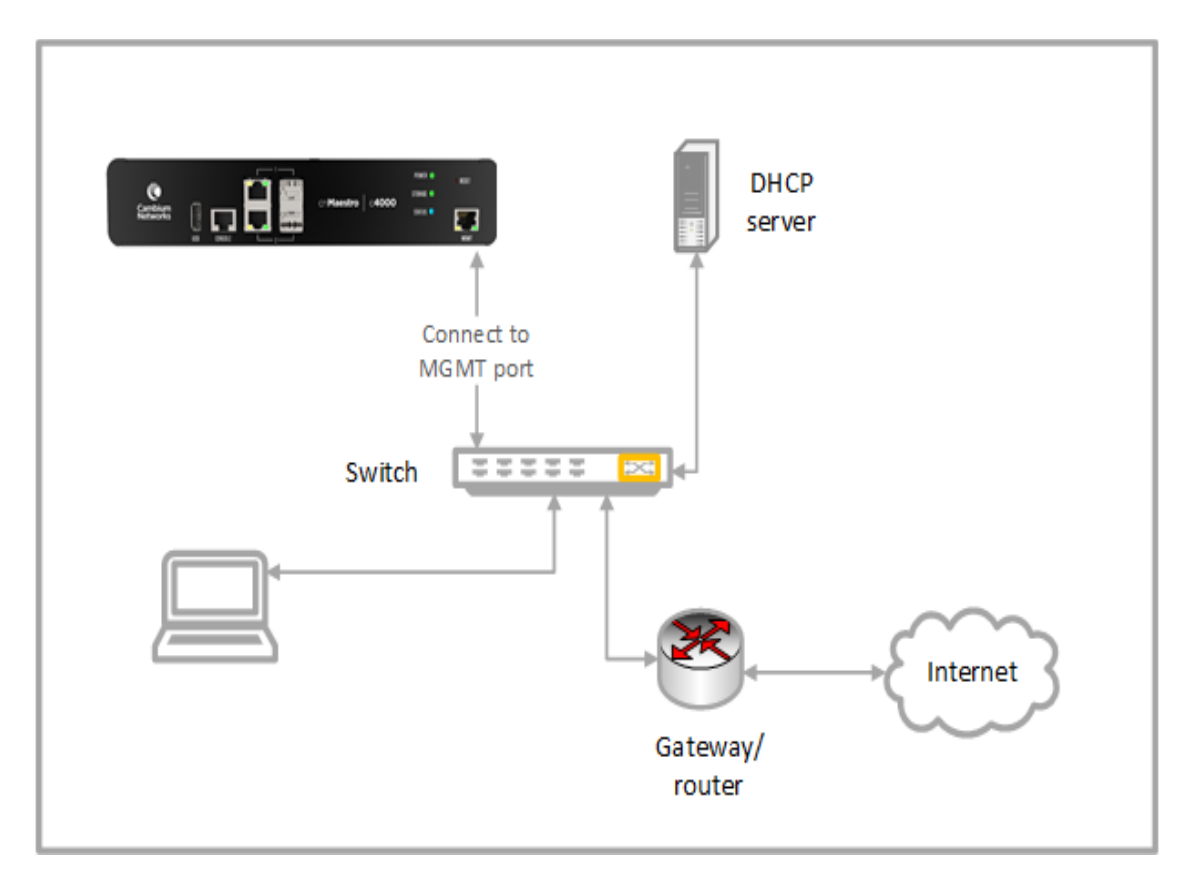

Figure 3: Installing cnMaestro c4000 Controller

## <span id="page-23-1"></span><span id="page-23-0"></span>Login to Web UI

Open the browser and login to controller UI as http(s)://<IP address> with default credentials as below:

- Username: admin
- Password: admin

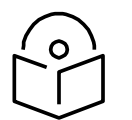

### **Note**

cnMaestro c4000 Controller will try to get a DHCP IP. In the case of DHCP failure, the default fallback IP is 192.168.0.1.

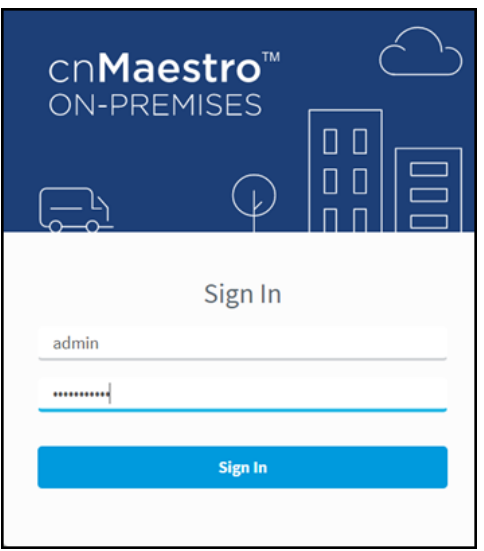

## <span id="page-24-0"></span>Configure Country

After login a pop-up window will appear to configure country. This is mandatory to continue configuring the system as per the requirements.

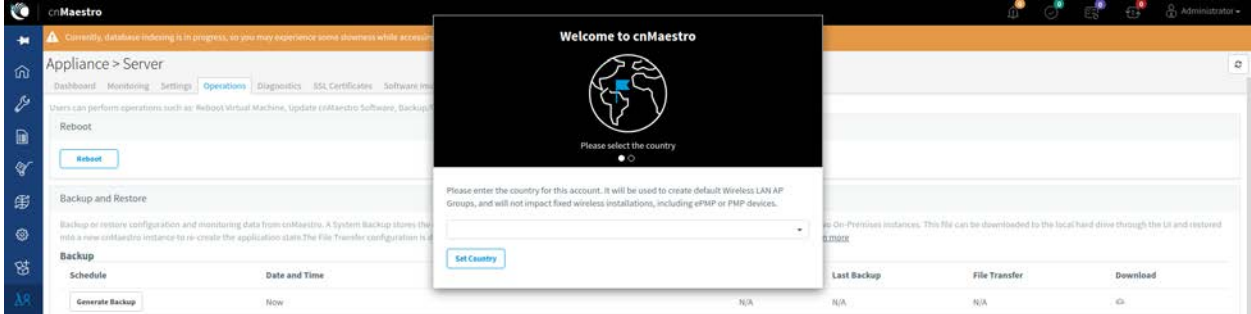

## <span id="page-24-1"></span>Change Default Password

After login, a window will appear prompting the user to change the default password.

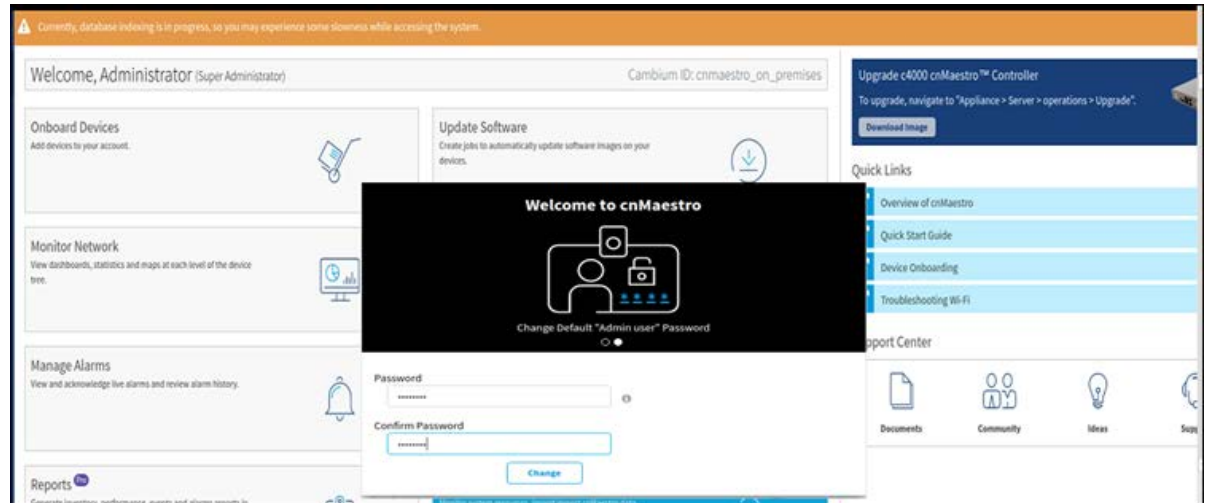

## <span id="page-25-0"></span>Login to web UI with New Password

It will redirect to login page again. Login with the default username (admin) and new password.

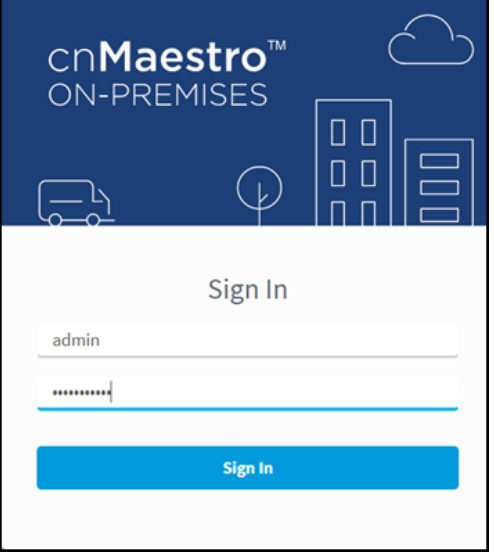

# <span id="page-25-1"></span>Upgrading cnMaestro c4000 Controller

1. Navigate to the home page of cnMaestro c4000 controller UI.

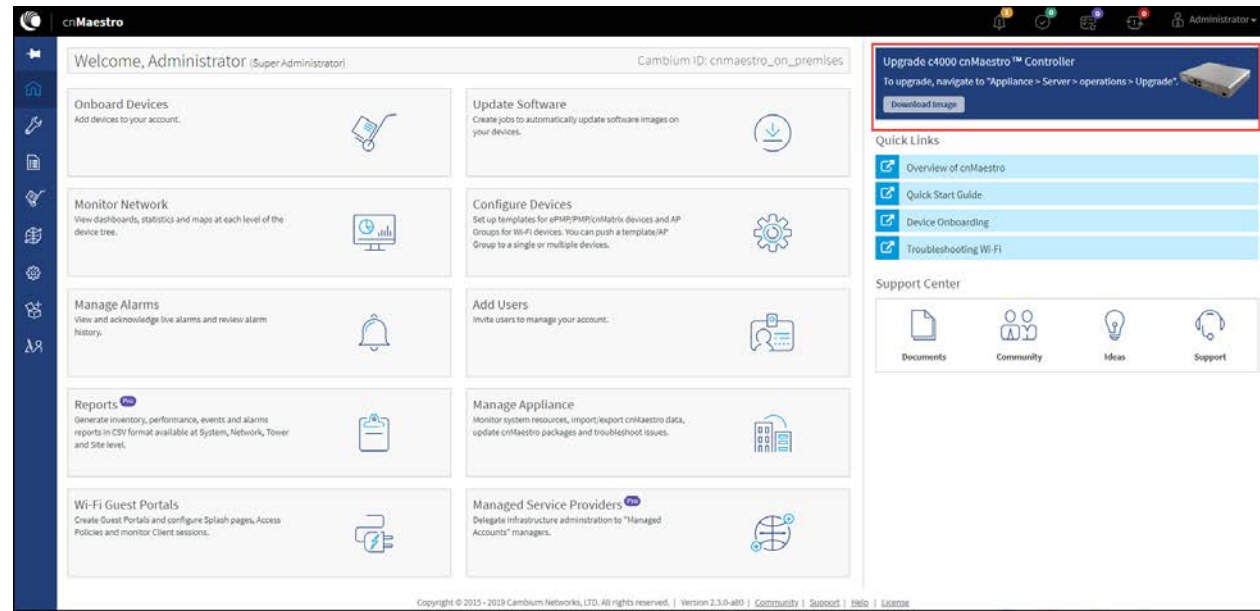

2. Click on the Download Image button.

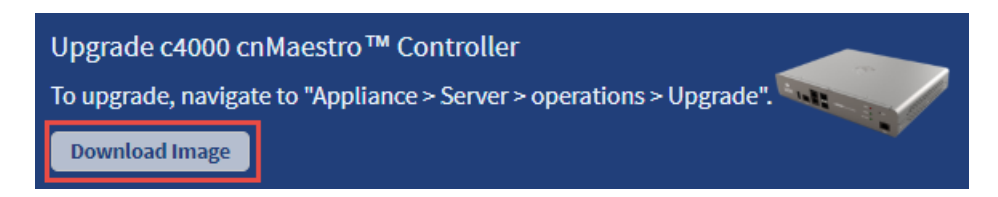

It directs the user to the Cambium Support page. The user can login to the Support Site and download the cnMaestro c4000 Controller image.

- 3. Once the download is complete, navigate to the Appliance > Server > Operations page in the UI.
- 4. Navigate to File and click Copy File button.

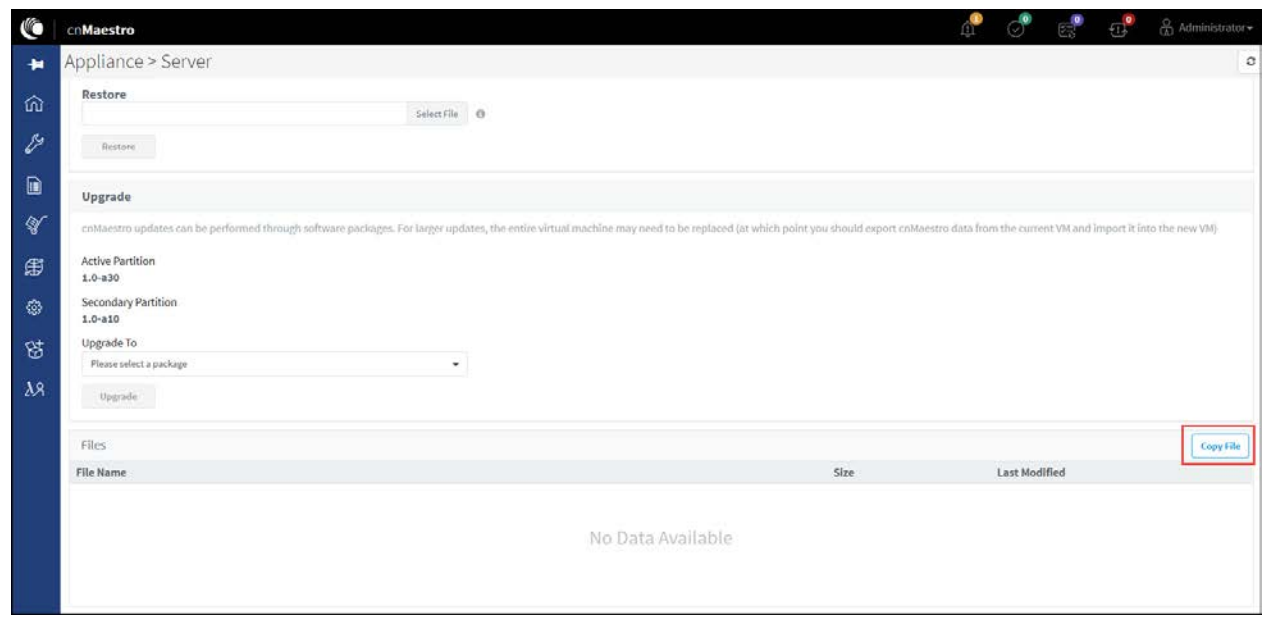

5. Copy File window will pop-up. Choose the Local radio button.

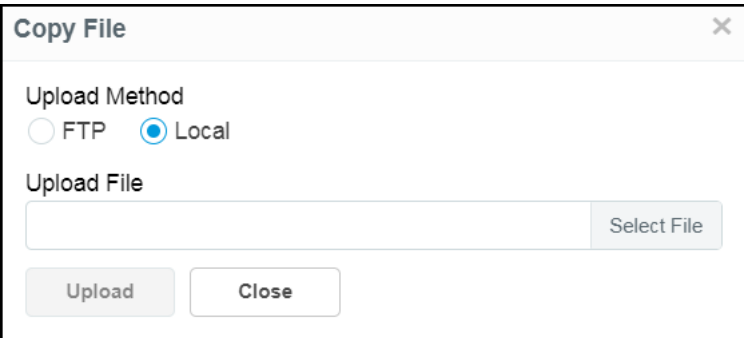

6. Click Select File to browse and select the downloaded cnMaestro c4000 Controller image.

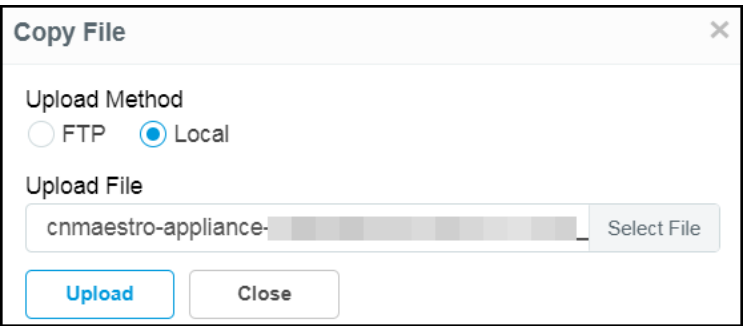

7. Click the Upload button to upload the selected cnMaestro c4000 Controller image.

You can view the status of the upload in the UI as displayed below:

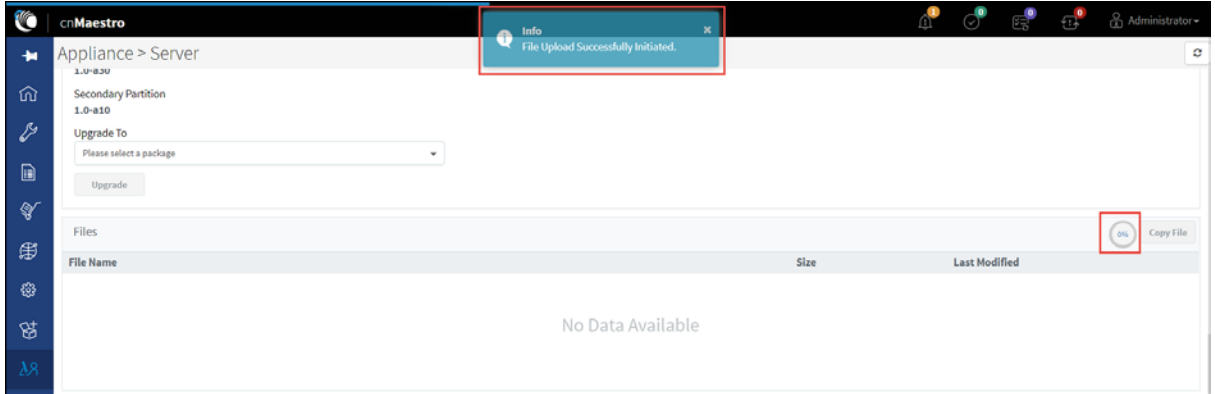

8. Once the upload is successful, the cnMaestro c4000 Controller image file will be displayed under File Name in the UI.

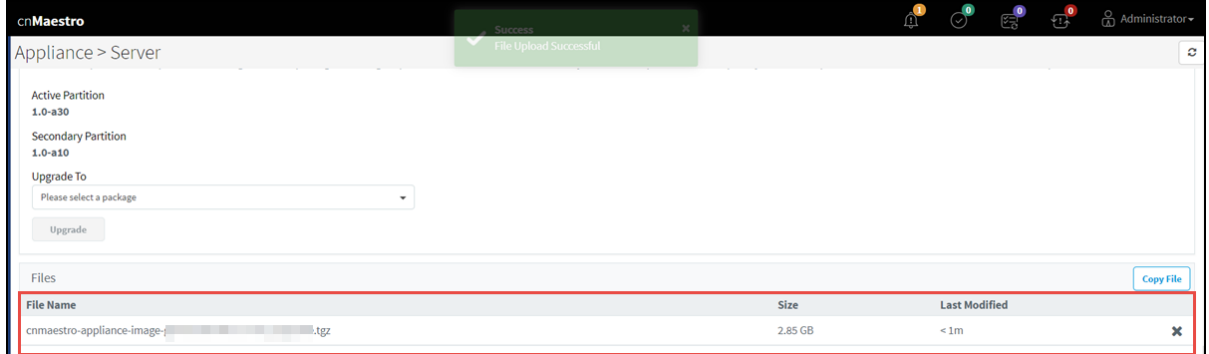

9. Under Upgrade, choose the uploaded cnMaestro c4000 Controller image from the drop-down list.

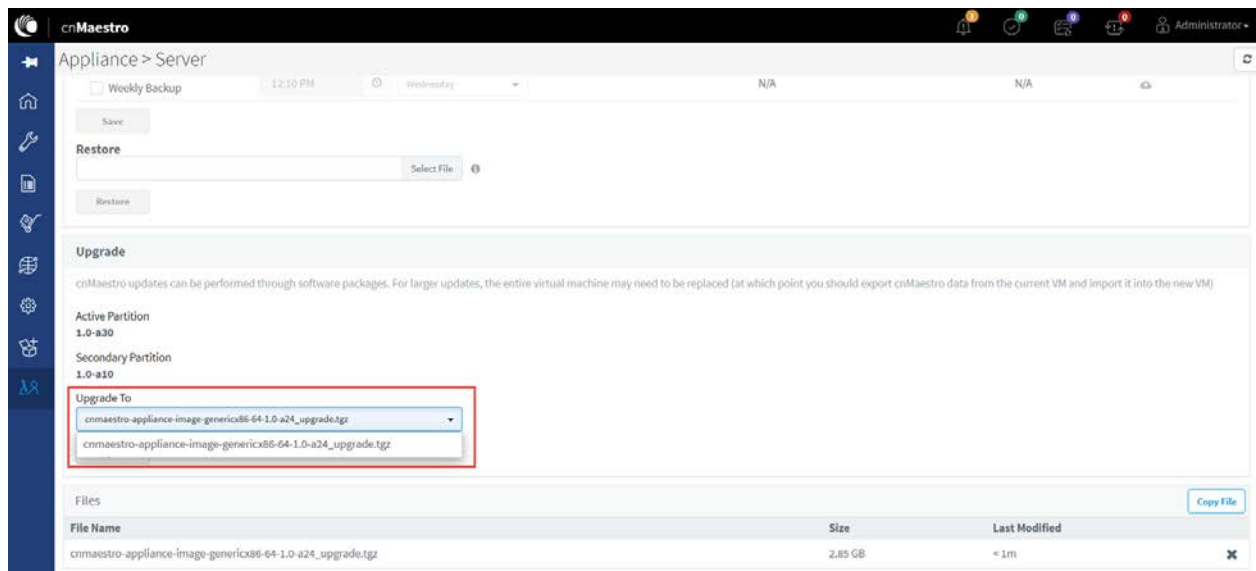

#### 10. Click the Upgrade button.

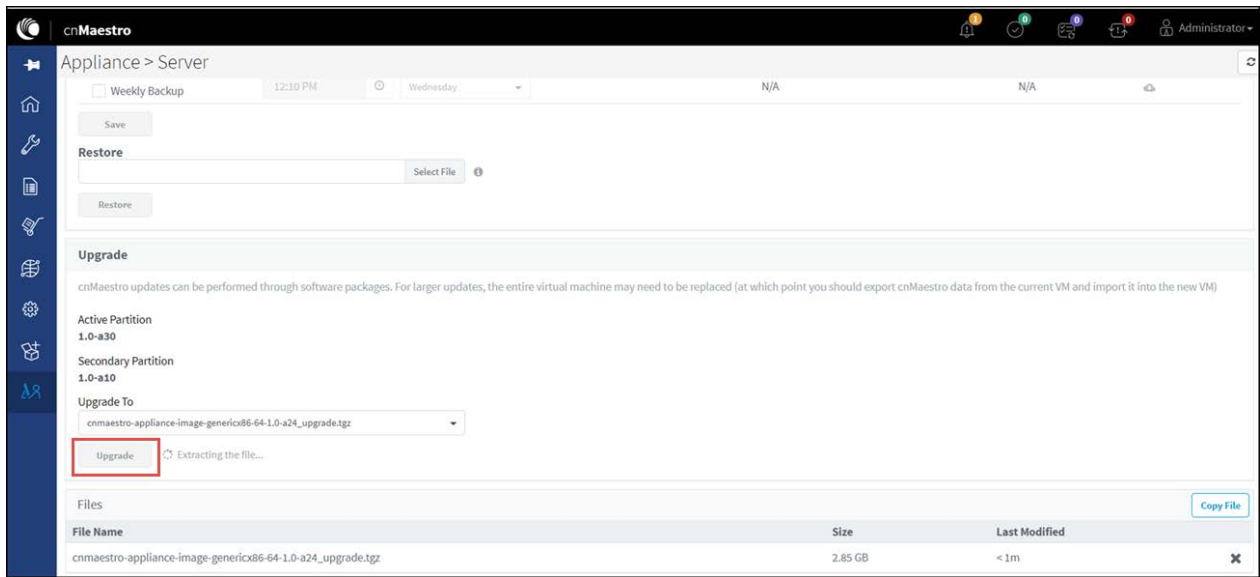

11. You can also view the status of the upgrade as shown below:

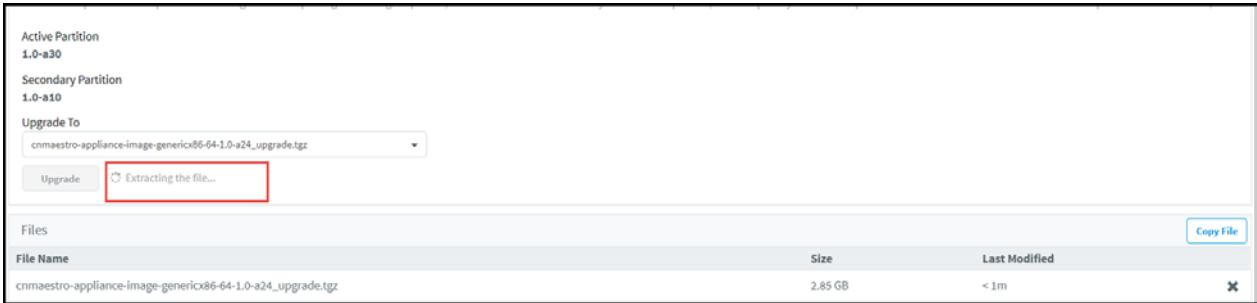

12. Once the upgrade is successful, click on the link next to the Upgrade button for rebooting the device.

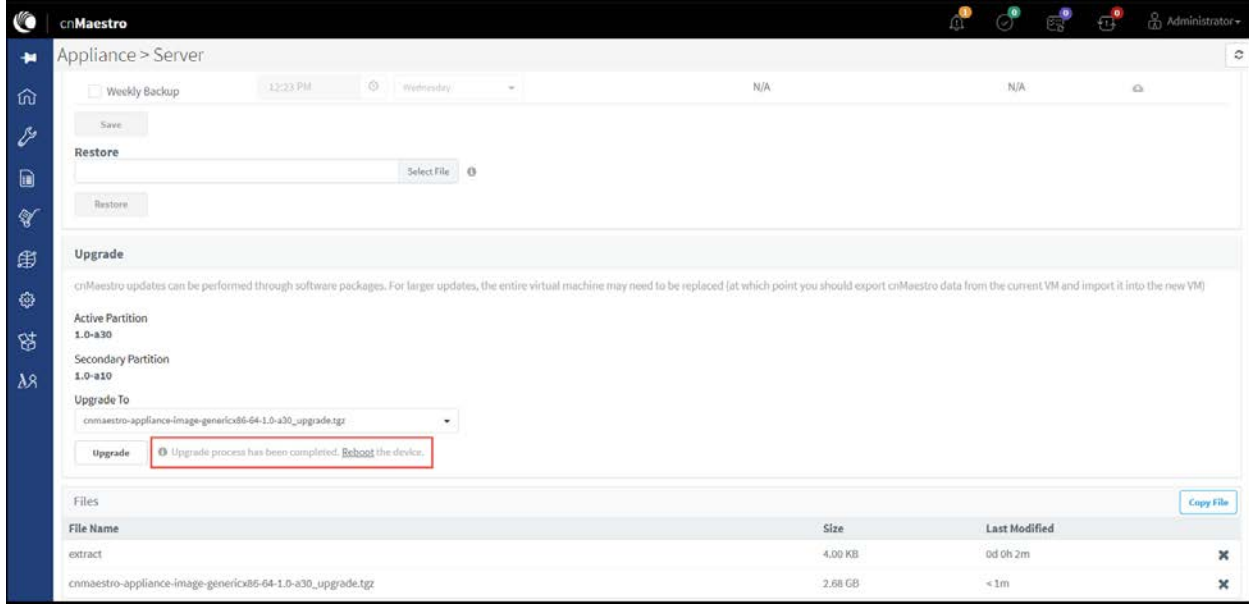

# <span id="page-30-0"></span>Chapter 3: Deployment Models

This chapter covers the following topics:

- [cnMaestro c4000 Controller as On-Premises](#page-30-1)
- [cnMaestro c4000 Controller as Tunnel Concentrator](#page-30-2)
- [Typical Deployments](#page-30-3)
- [Configuring cnMaestro c4000 Controller](#page-33-0)

## <span id="page-30-1"></span>cnMaestro c4000 Controller as On-Premises

This is like cnMaestro on-premise deployment. More information regarding onboarding, management, the configuration can be found in the following chapters.

## <span id="page-30-2"></span>cnMaestro c4000 Controller as Tunnel Concentrator

Layer 2 Generic Routing Encapsulation (L2GRE) is a tunnel protocol for encapsulating multicast, broadcast, and L2 packets between a GRE-capable device and an end-point. cnMaestro c4000 Controller supports L2GRE in UDP encapsulation as per RFC 8086. It is capable of operating as a L2GRE concentrator in parallel with all functionalities of cnMaestro on-premises. L2GRE supported by cnMaestro c4000 Controller is proprietary to Cambium Networks. Only cnPilot devices L2GRE tunnel can be terminated to cnMaestro c4000 Controller.

## <span id="page-30-3"></span>Typical Deployments

This section illustrates some typical deployment for the cnMaestro c4000 Controller. Following deployment options assumes cnMaestro c4000 Controller is configured as both Tunnel concentrator and cnMaestro on-premises with tunnel traffic segregated based on VLANs on the data ports.

### <span id="page-31-0"></span>Deployment Option 1

In this deployment option, the APs are in the private network whereas the cnMaestro c4000 Controller is deployed with a public IP.

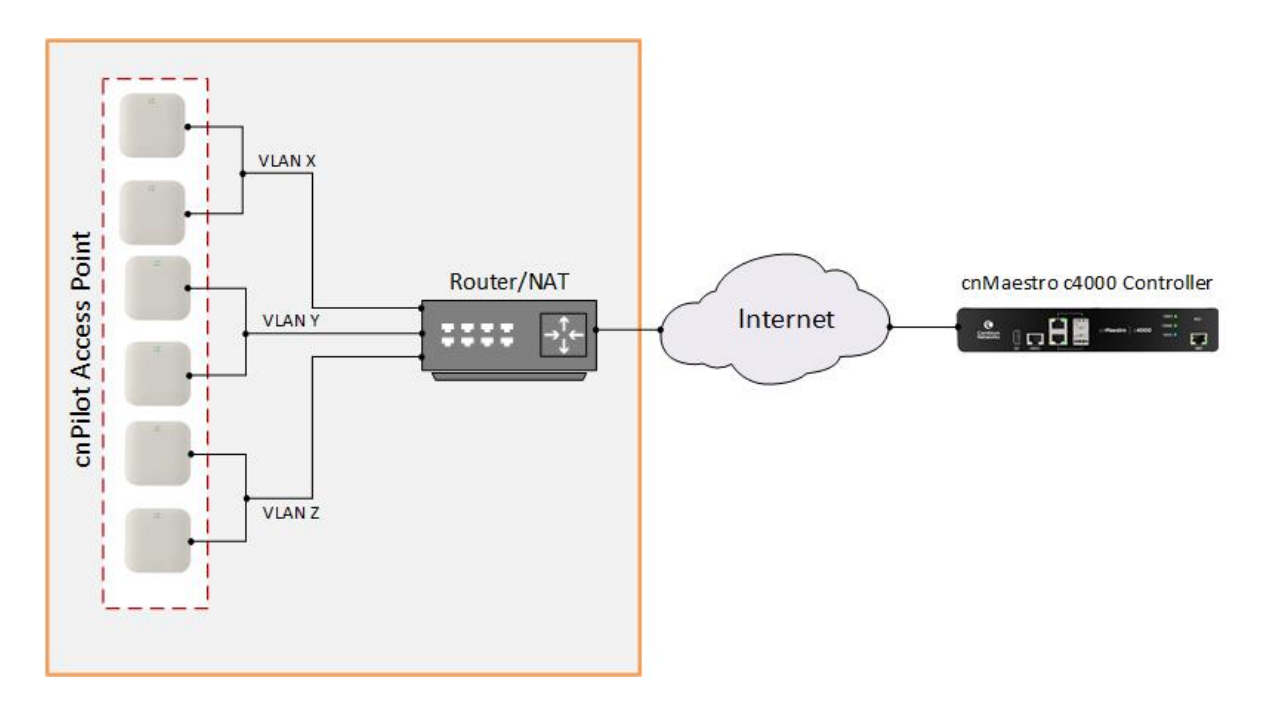

#### Figure 4 Controller on public IP address

<span id="page-31-2"></span>For this deployment following must be enabled/configured:

- UDP port 4754 should be allowed in the network for cnPilot devices to establish a tunnel with cnMaestro c4000 Controller.
- [R3](#page-17-5) ports of cnMaestro c4000 Controller must be connected to the Internet.
- Network to which Aps are connected should be routable to cnMaestro c4000 Controller.

## <span id="page-31-1"></span>Deployment Option 2

In this deployment option, the Aps and cnMaestro c4000 Controller in the private network.

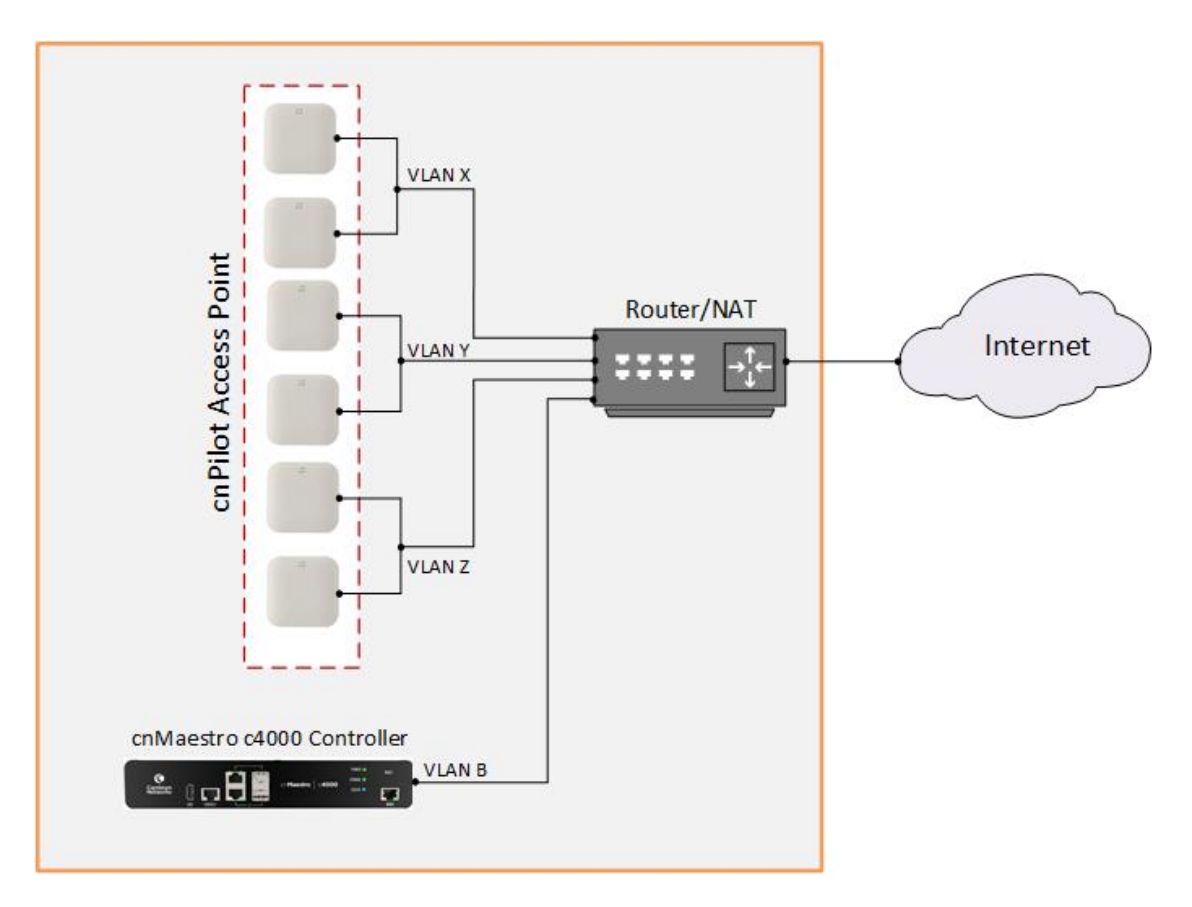

### Figure 5 Controller and AP in private subnet in different VLAN

<span id="page-32-1"></span>For this deployment following must be enabled/configured:

- UDP port 4754 should be allowed in the network for cnPilot devices to establish a tunnel with cnMaestro c4000 Controller.
- [R3](#page-17-5) ports of cnMaestro c4000 Controller must be connected to the private network.
- The network to which APs are connected should be routable to cnMaestro c4000 Controller.
- cnMaestro c4000 controller can be configured either with multiple SVIs based on AP VLANs or as an Access port and reachable from APs subnet.

## <span id="page-32-0"></span>Deployment Option 3

In this deployment option, the APs and cnMaestro c4000 Controller in the private network.

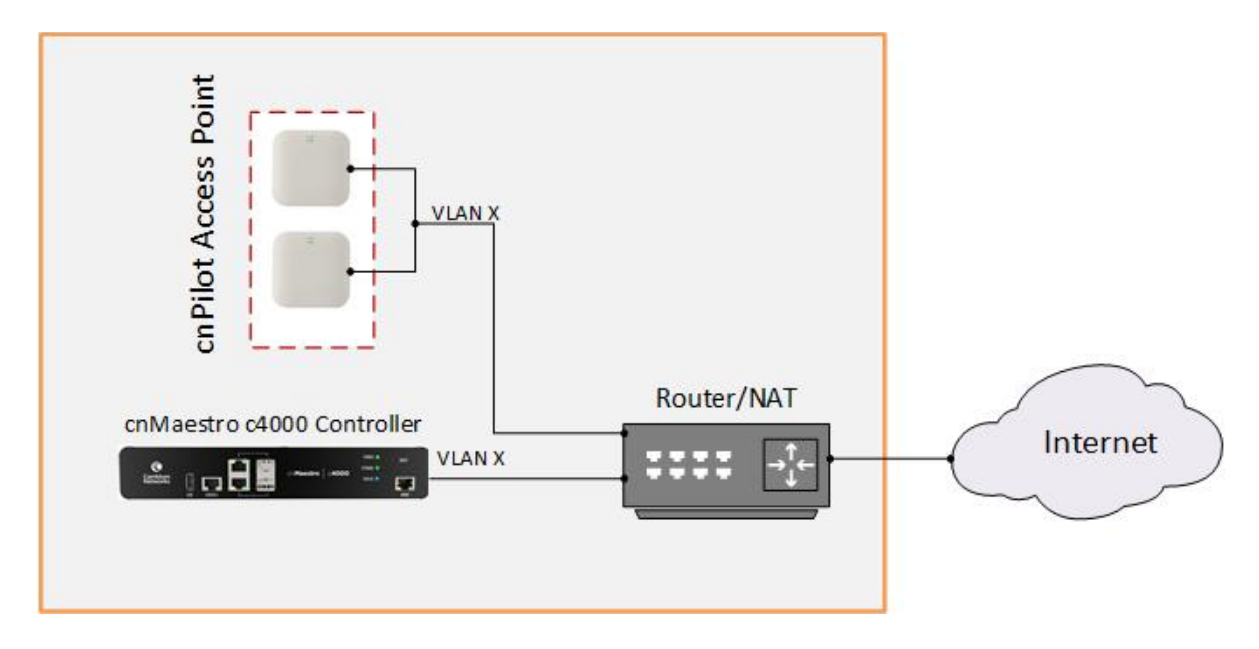

Figure 6 Controller and AP in the same VLAN

<span id="page-33-2"></span>For this deployment following must be enabled/configured:

- UDP port 4754 should be allowed in the network for cnPilot devices to establish a tunnel with cnMaestro c4000 Controller.
- [R3](#page-17-5) ports of cnMaestro c4000 Controller must be connected to the private network.
- The network to which APs are connected should be reachable to cnMaestro c4000 Controller.

## <span id="page-33-0"></span>Configuring cnMaestro c4000 Controller

Once the installation is done based on the requirement, it is necessary to configure cnMaestro c4000 Controller for management and data access.

## <span id="page-33-1"></span>Configuring Management and Data Port

1. Login to cnMaestro c4000 Controller with credentials configured during [Installing cnMaestro c4000](#page-22-0)  [Controller.](#page-22-0)

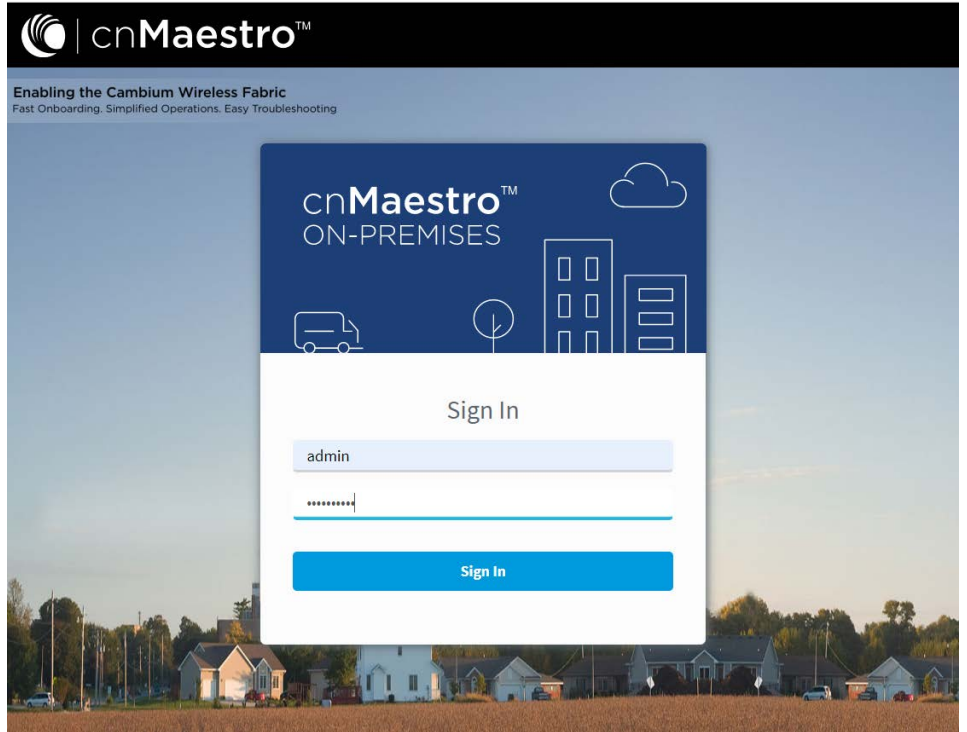

2. Navigate to Network > Appliance > Configuration > Management Port to configure IP mode of the management interface.

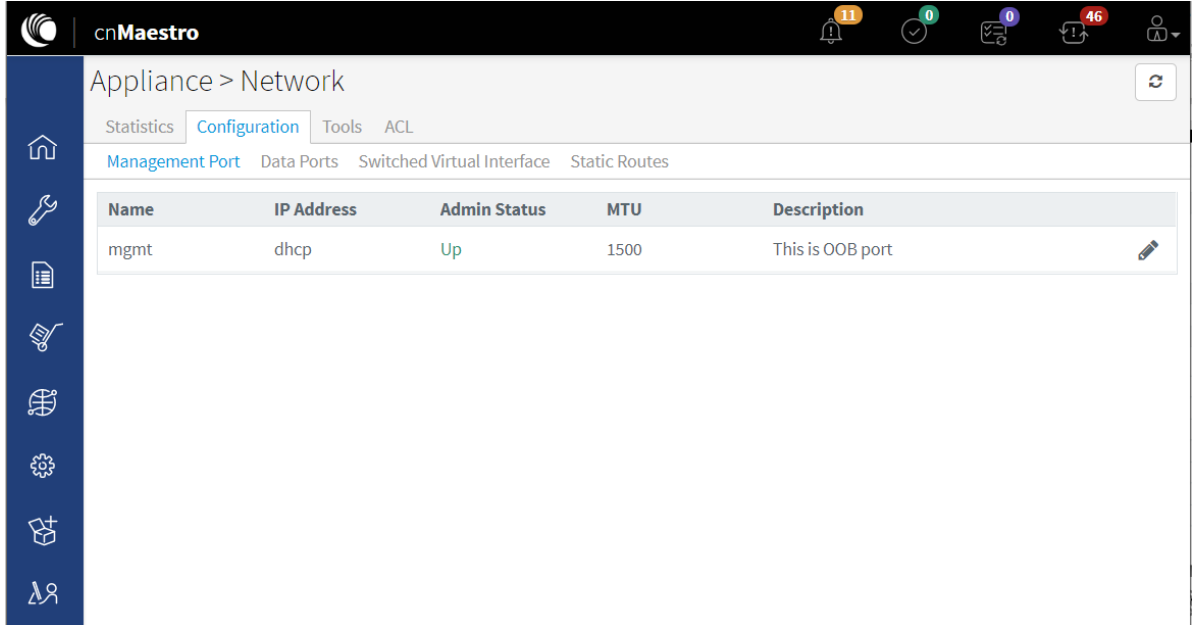

3. Navigate to Network > Appliance > Configuration > Data Ports to configure IP mode/VLANs of the data port.

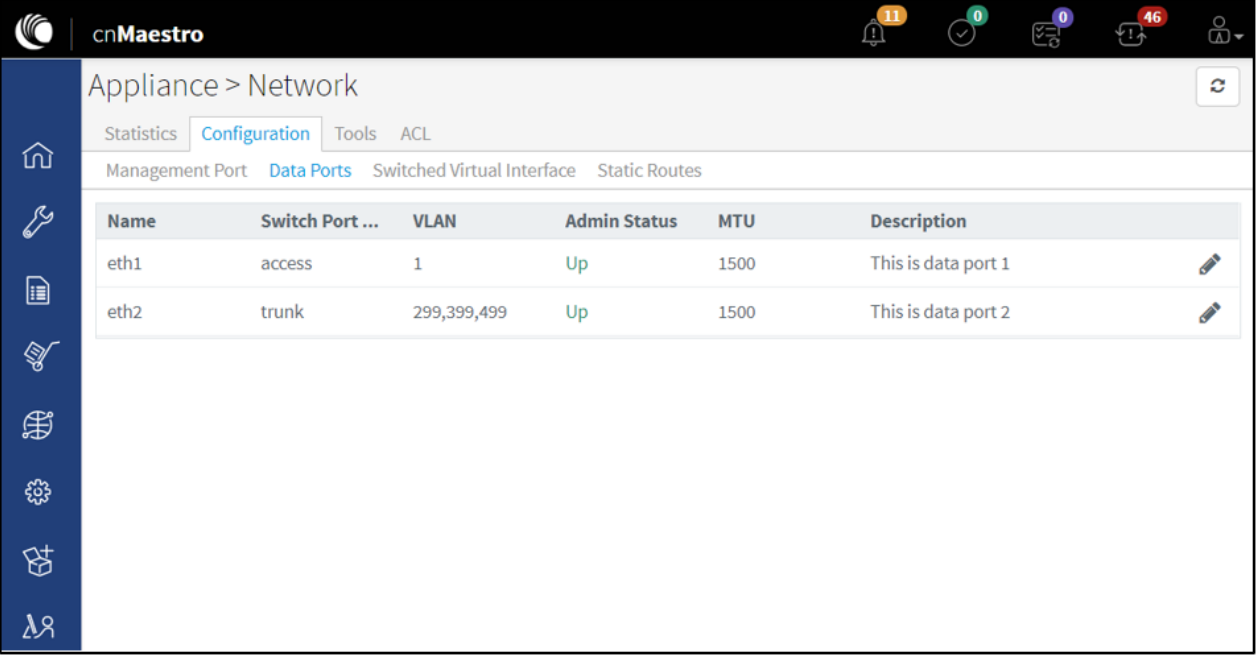
# Chapter 4: UI Navigation

cnMaestro c4000 Controller provides several ways to navigate its content. This section includes the following topics:

- [Account Type](#page-36-0)
- [Home Page](#page-37-0)
- [Page Structure](#page-37-1)
- [Page Navigation](#page-39-0)
- [Access and Backhaul Account](#page-39-1)
- [Wireless LAN Account](#page-44-0)
- [Side Menu](#page-45-0)
- **[Section Tabs](#page-46-0)**
- **[System Status](#page-46-1)**
- **[Logout](#page-47-0)**

## <span id="page-36-0"></span>Account Type

cnMaestro c4000 Controller supports three separate account types, based upon the composition of devices installed. The type is set when the UI is first accessed, but it can be changed later through the Appliance > Settings page.

### Access and Backhaul Account

The Access and Backhaul Account supports all Fixed Wireless devices as well as Wireless LAN. The device types include ePMP, PMP, PTP, cnMatrix, and cnPilot.

## Industrial Internet Account

Industrial Internet Account provides a single management system to manage fixed wireless, WiFi, and cnReach deployments. The device types include ePMP, PMP, cnReach, PTP, cnMatrix, and cnPilot.

## Wireless LAN Account

The Wireless LAN Account supports the Enterprise Wi-Fi portfolio, which includes cnPilot device types. It provides a simplified UI that only displays Wi-Fi components (hiding fixed wireless features such as Towers).

The Account Type can be changed at any time, with the following restriction: to select the Wireless LANtype, all devices other than cnPilot need to be removed.

## <span id="page-37-0"></span>Home Page

The Home Page is the first page displayed when the user logs into cnMaestro c4000 Controller. It provides links to the core functional areas in the UI, as well as Cambium's Support Center, Community, and Documentation. It can be accessed from any page in the UI by selecting the Home tab.

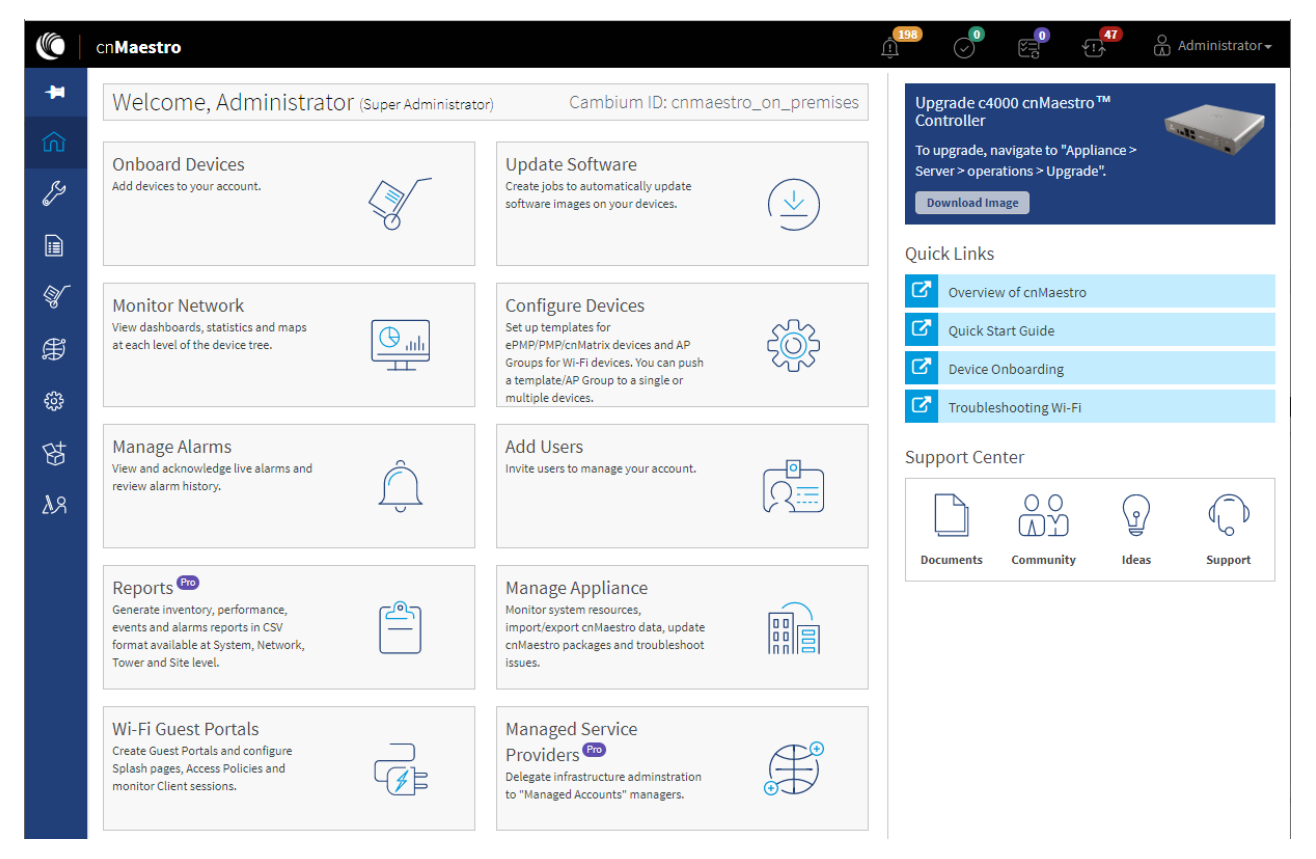

#### Figure 7 cnMaestro c4000 Controller home page

## <span id="page-37-1"></span>Page Structure

Most of the c4000 Controller pages follow a standard structure, which consists of a left-side menu and a content area. In many pages, Tabs provide navigation through the content for a section.

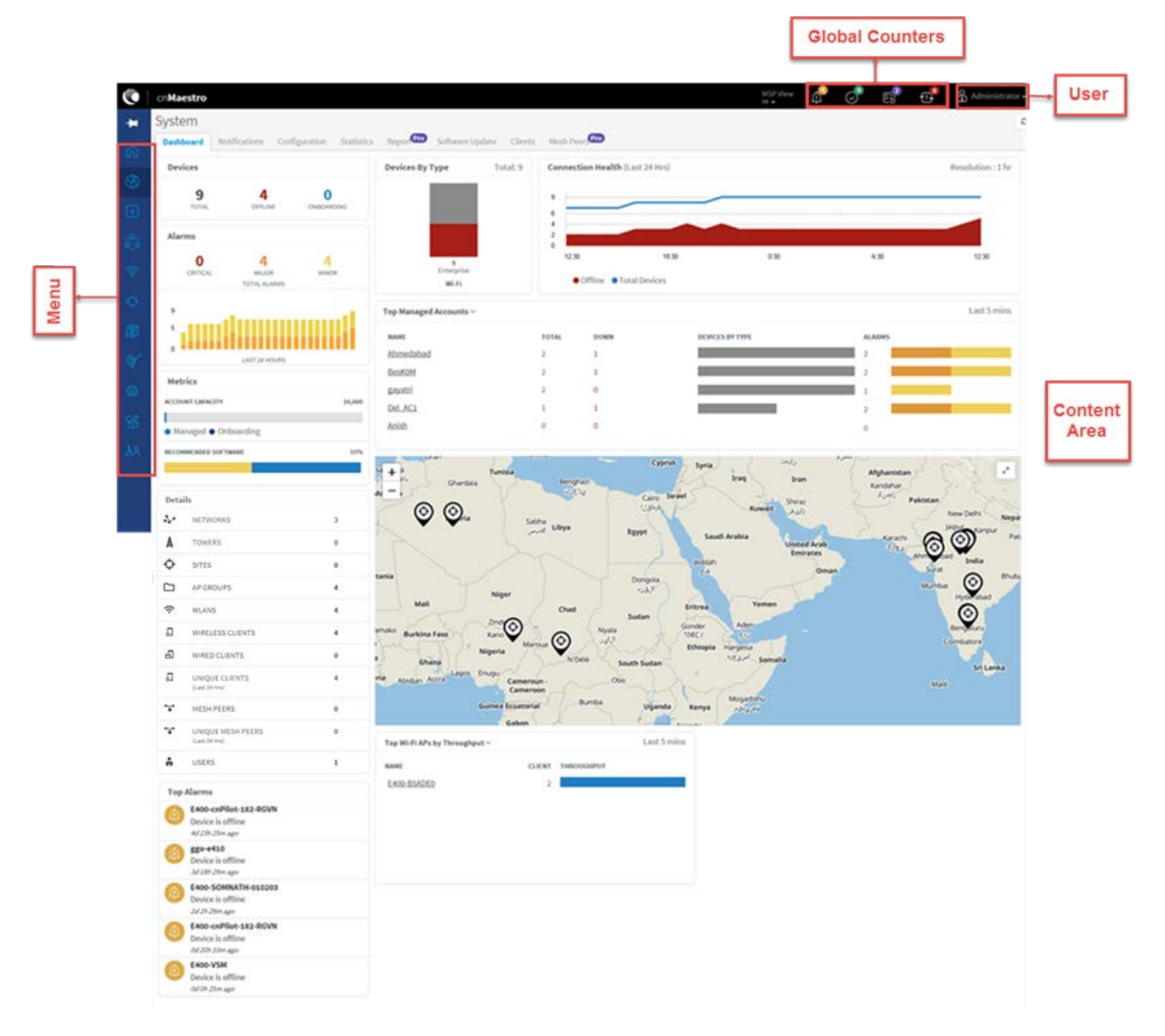

Figure 8 cnMaestro c4000 Controller page structure

## <span id="page-39-0"></span>Page Navigation

The cnMaestro c4000 Controller pages include tabs such as Dashboard, Notifications, Software Update, and Tools. The content of a page differs depending upon its context. For example, a Dashboard page will be different at the System/Network/Tower/Site/Device level. The context, or level in the hierarchy, is selected in the Device Tree, which is defined below.

### **Menu**

The menu provides basic navigation to all the pages in the UI. The menu is different between the Access and Backhaul View and the Fixed Wireless View.

## **Header**

The page header supports basic counters for alarms, onboarded devices, pending jobs, and out-of-synch devices.

## <span id="page-39-1"></span>Access and Backhaul Account

## **Overview**

The Access and Backhaul View is like the Wireless LAN View, with the exception it leverages a hierarchical tree to display device installations. In this view, customers can group their fixed wireless devices into Networks and display their point-to-multipoint devices in Tower-based sectors. All navigation is performed using the tree.

## Device Tree Navigation

The Device Tree is segmented into two tabs: Network and Wi-Fi AP Groups.

#### Network Tab

The Network Tab displays a hierarchical view of the devices. It consists of System, Networks, Towers, Sites, and Devices (Towers are only visible in the Fixed Wireless view). There is a strict ordering for how nodes can fit in the hierarchy, and as one navigates through and selects nodes, the pages update to display data from the node chosen,

The user can navigate the nodes by single-clicking a row to select it, thereby updating the Content Area to display the data from the node. Selecting an arrow icon will open the node and display the next level of the hierarchy.

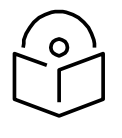

#### **Note**

Opening the node does not automatically select a node in the new hierarchy, instead the desired node needs to be clicked.

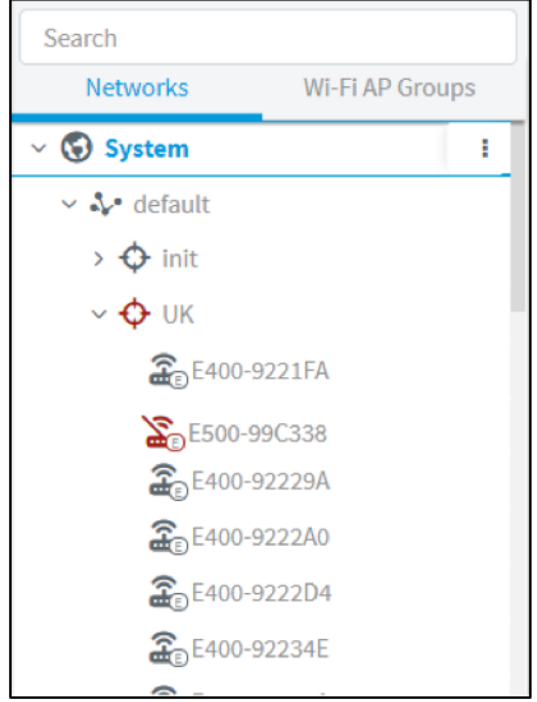

#### Figure 9 Device Tree navigation

The structured hierarchy has the following nodes:

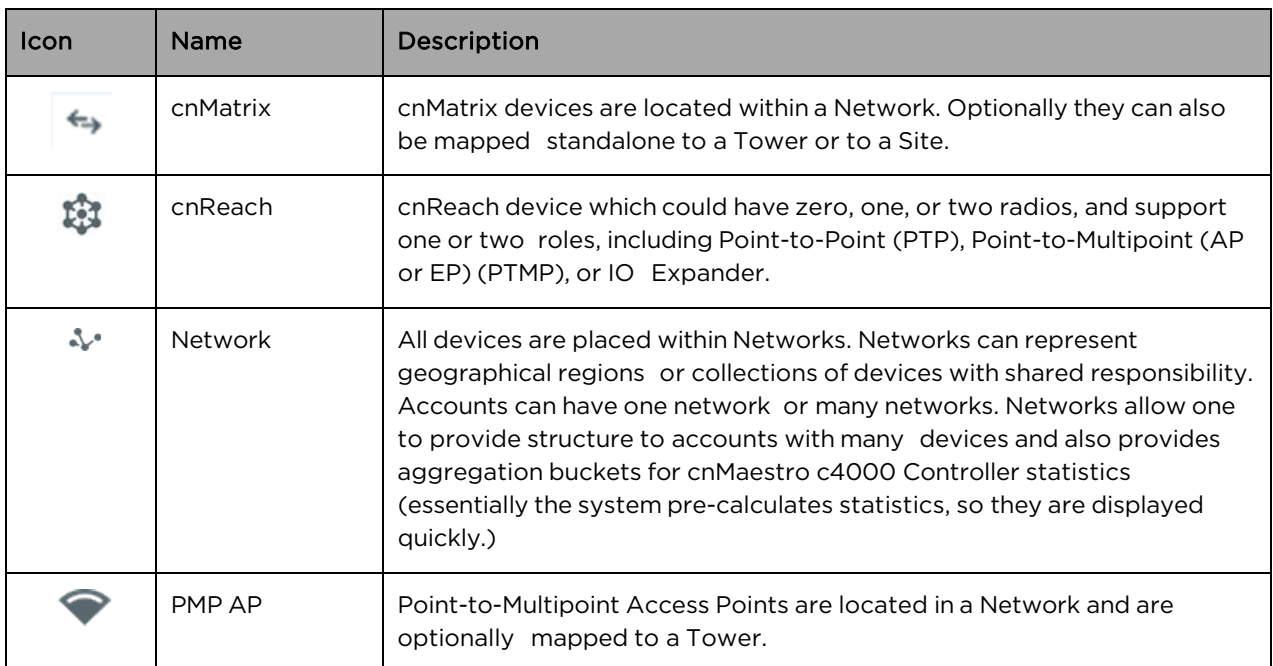

#### Table 7 Structured Hierarchy Nodes

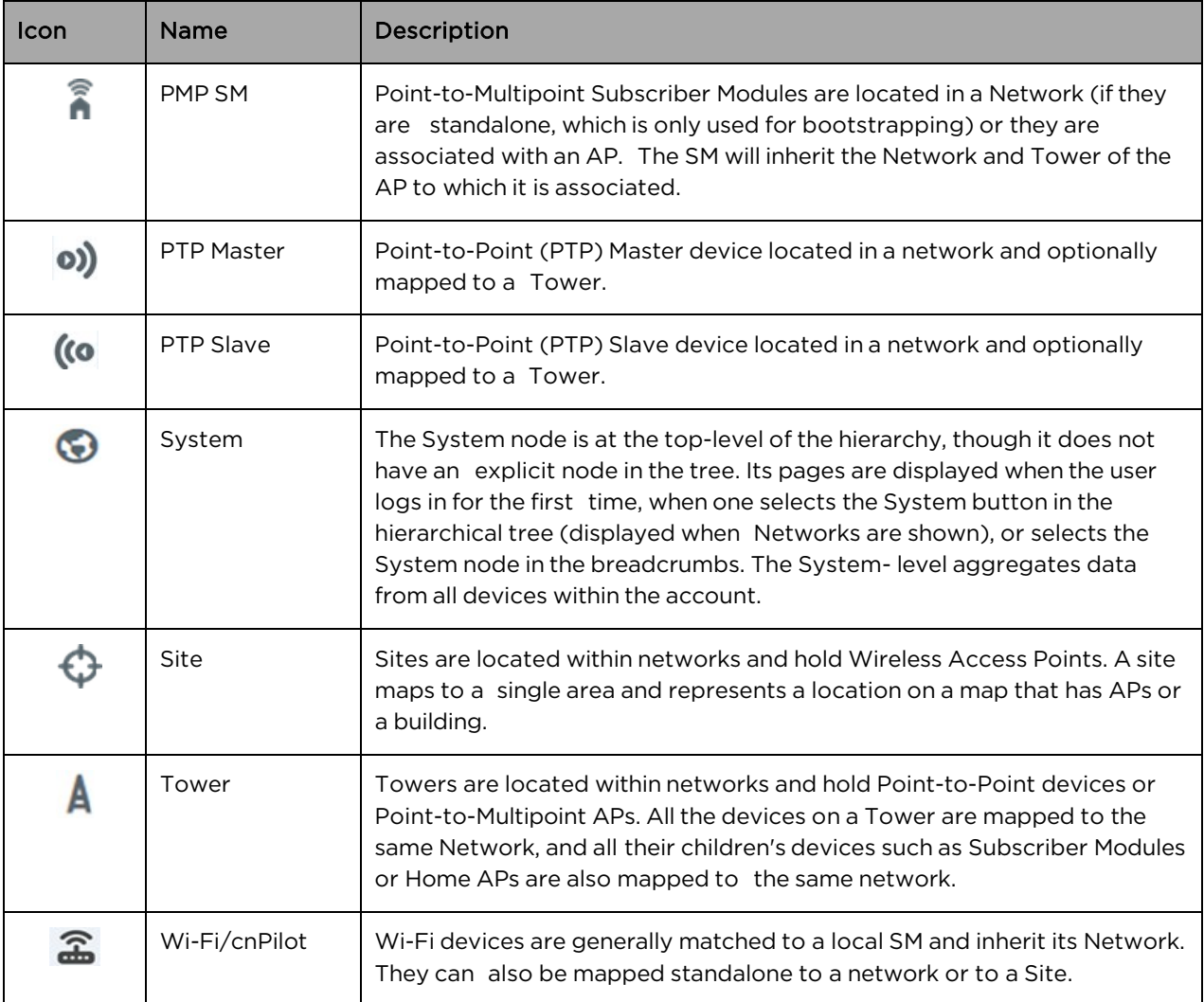

#### Default Network

cnMaestro c4000 Controller has a Default Network into which unmapped devices will be placed. These can remain in the Default Network or moved to a named network. The Default Network cannot be deleted, but it can be renamed.

#### Tree Menu

Each node in the device tree has a menu icon ( $\ddot{\ddot{i}}$ ) that supports node-specific actions. For example, the System Node lets you add a Network or launch the Software Update page, while individual devices allow you to edit their cnMaestro c4000 Controller settings, reboot, or even delete the device from management (so it can be transferred to another account). The actions supported across the tree include the following:

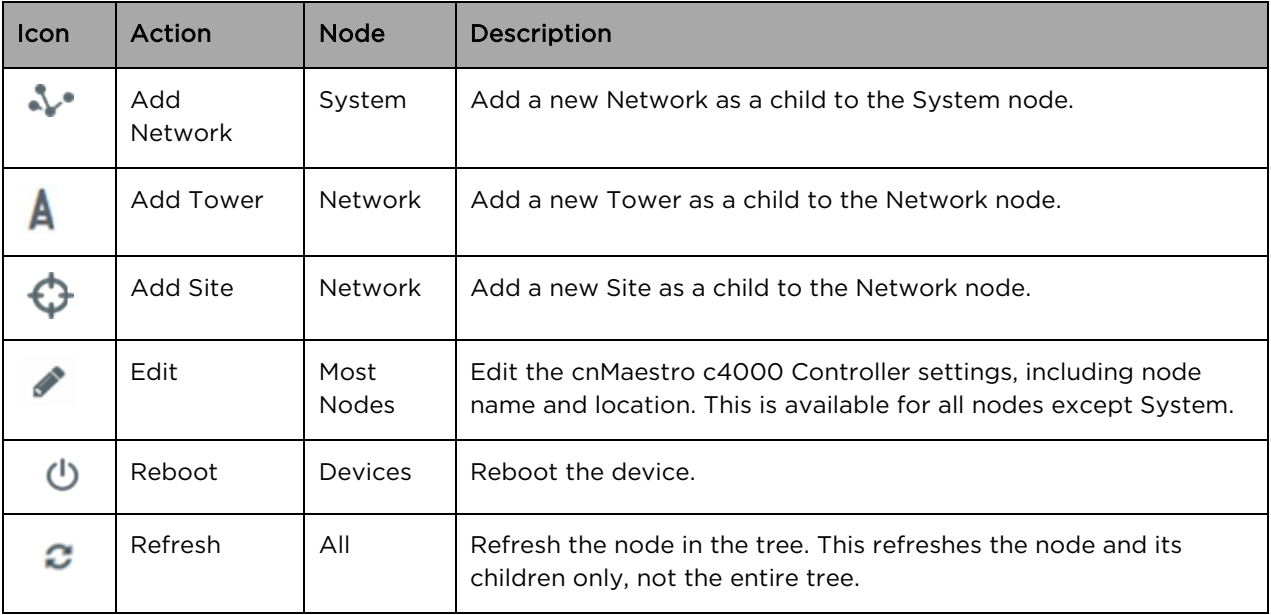

#### Table 8 Tree menu

#### Wi-Fi AP Groups Tab

The AP Groups tab displays the Wi-Fi AP Groups configured in cnMaestro c4000 Controller (and the devices mapped to them). AP Groups allow one to share configuration across many access points. They also aggregated statistics for the devices managed and present them within the AP Groups Dashboard.

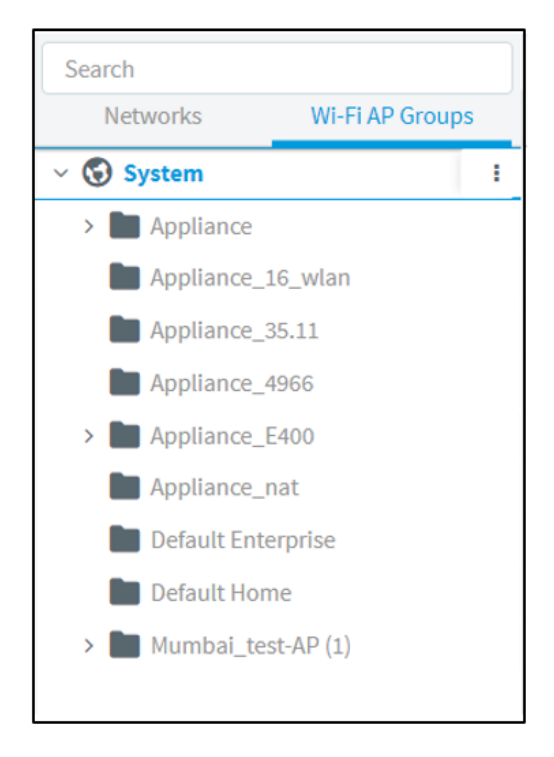

#### Figure 10 Wi-Fi AP Groups

#### Map Navigation

Maps are presented in Dashboard screens as well as a dedicated Map display. Maps often show Tower and Devices located in proximity. Map nodes can also be double-clicked to navigate to the selected Device, Site, or Tower. By selecting a node in the map, the Device Tree is updated to reflect that node.

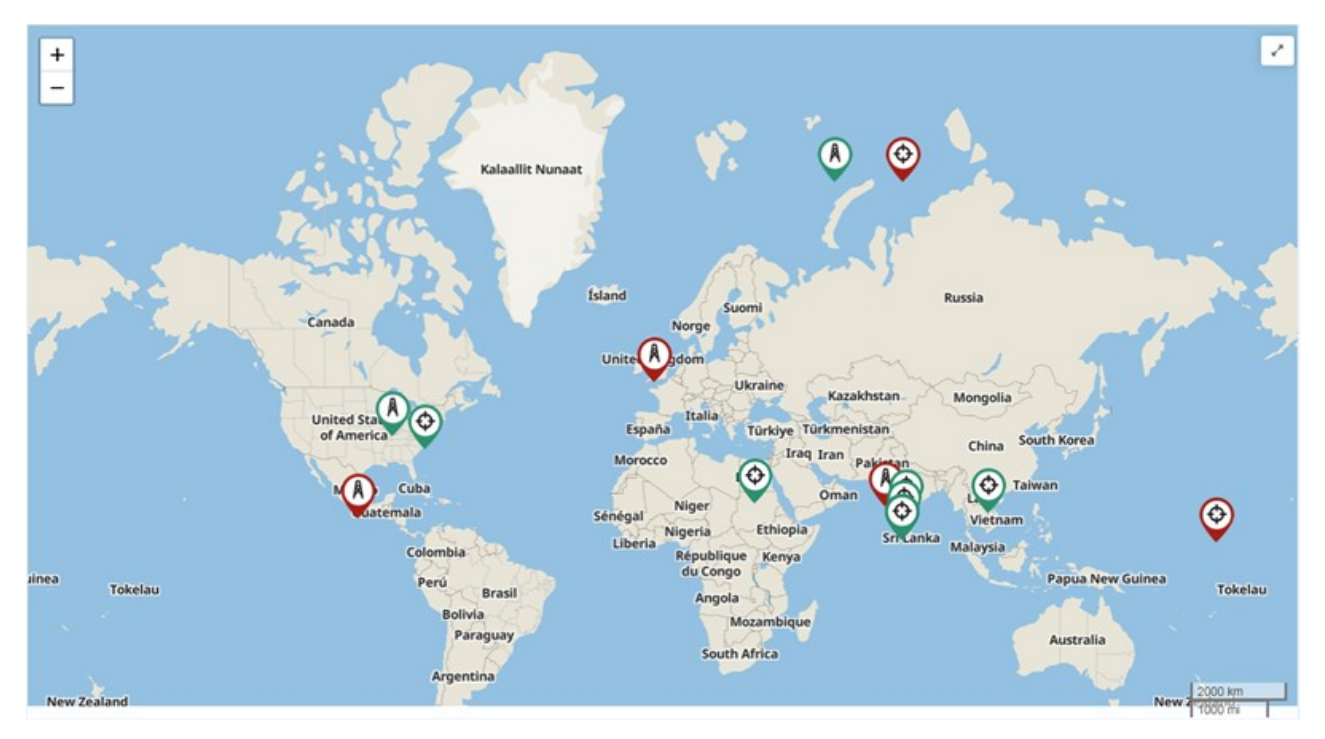

#### Figure 11 Map Navigation

#### Table Navigation

Some tables display Networks, Towers, or Devices and allow the user to click the node and navigate to the location of the node in the tree.

#### Node Search

Administrators can search for nodes within the Device Tree using the Search box. It allows the user to search based upon Device Name and MAC Address. Once the node is found and selected, one can jump to it in the hierarchical tree.

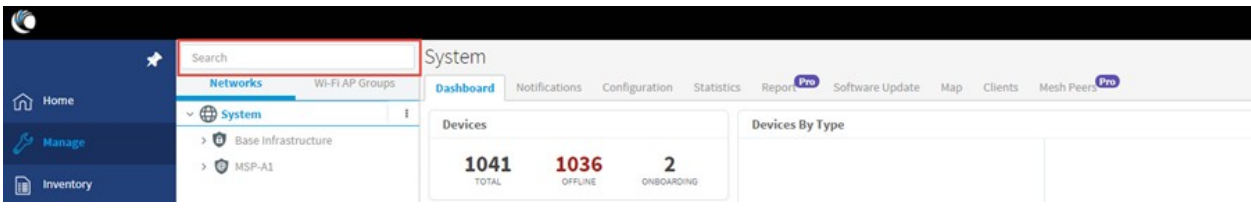

Figure 12 Node search

## <span id="page-44-0"></span>Wireless LAN Account

## **Overview**

The Wireless LAN account differs from Access and Backhaul in that it is largely table-driven. It does not have the Quick Buttons or the Device Tree, instead, it has direct navigation for APs, AP Groups, WLANs, and Sites. Each of these are presented in tabular form and clicking on the row entry will launch the management page.

## **System**

The System Dashboard and global functionality is presented in the System menu. It aggregates data across the entire installation.

## APs

The AP (Access Point) section provides a searchable table listing all the devices in the system.

| $+$                     | APs                        |                      |                                  |               |               |              |                      |                    |
|-------------------------|----------------------------|----------------------|----------------------------------|---------------|---------------|--------------|----------------------|--------------------|
| 价                       | Q Search                   | Managed Account: All | $\;$                             |               |               |              | Delete.<br>Export =  | 温。<br>Claim New AP |
|                         | $\square$ Device $\top$    | Managed Ac           | Status T                         | Serial Number | IP Address T  | Type T       | AP Group T           |                    |
| $\overline{\mathbb{G}}$ | Rajesh                     | Base Infrastructur   | Offline (3d 1h 48m)<br>Onboarded |               | 10.110.208.1. | cnPilot E500 | N/A                  | 白土…                |
|                         | E400-cnPilot-182-RGVN<br>a | BesKOM               | Offline (4d 2h 19m)<br>Onboarded |               | 10.110.212.1. | cnPilot E400 | N/A                  | 白土                 |
|                         | E400-BSADE0                | BesKOM               | Online (5d 21h 4<br>Onboarded    |               | 10.110.202.1  | cnPilot E400 | E400-RGVN-SmartWorks | Ó<br>土             |

Figure 13 APs

Selecting a device launches its management page.

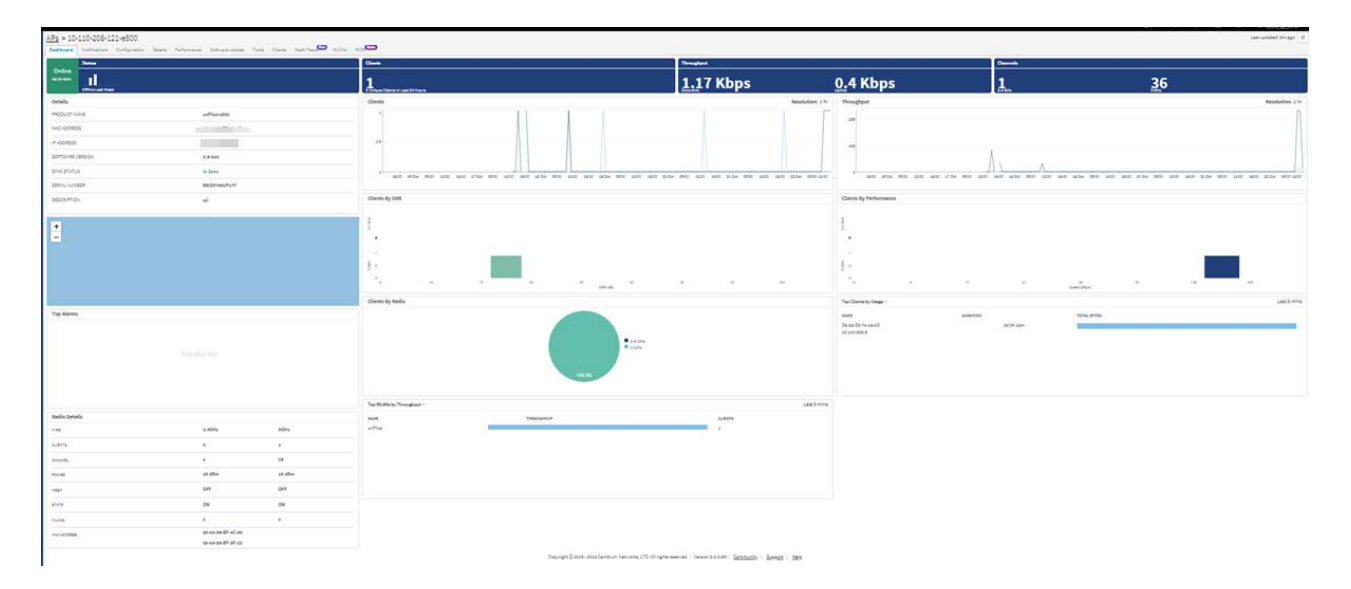

#### Figure 14 Management page

### AP Groups and WLANs

AP Groups and WLANs manage shared configuration across APs. AP Groups also aggregate data for all the APs that map to them. This includes consolidating statistics and events/alarms and presenting AP Group-centered pages for Dashboard, Notifications, Reports, etc.

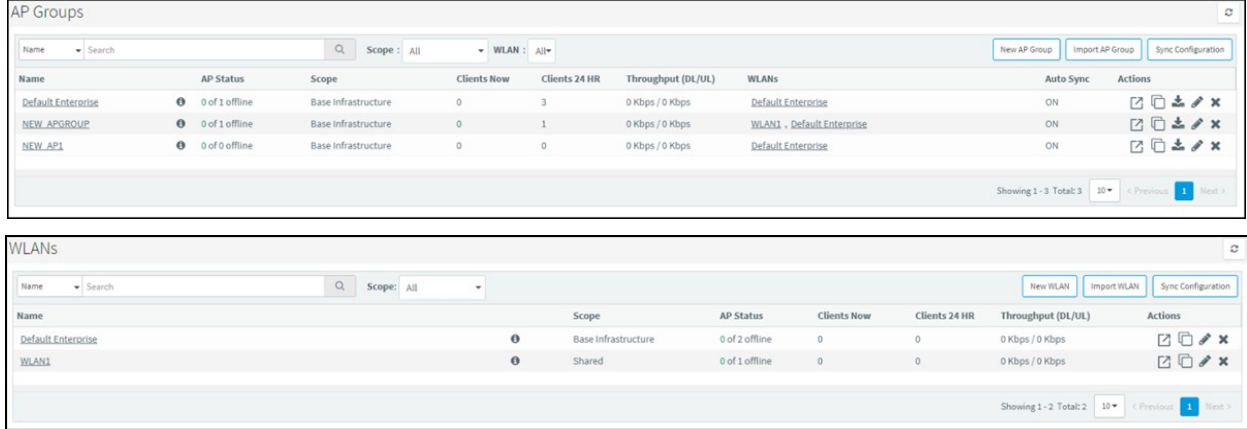

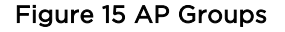

#### **Sites**

Sites are similar to AP Groups in that they aggregate statistics from many APs. The difference is a Site represents APs installed at a single physical location (and mapped to a Floor Plan). Sites also have their own Dashboard and aggregation pages.

## <span id="page-45-0"></span>Side Menu

The side-menu provides high-level navigation through the cnMaestro c4000 Controller UI. It can be expanded or collapsed by clicking on the "pin" icon at the top.

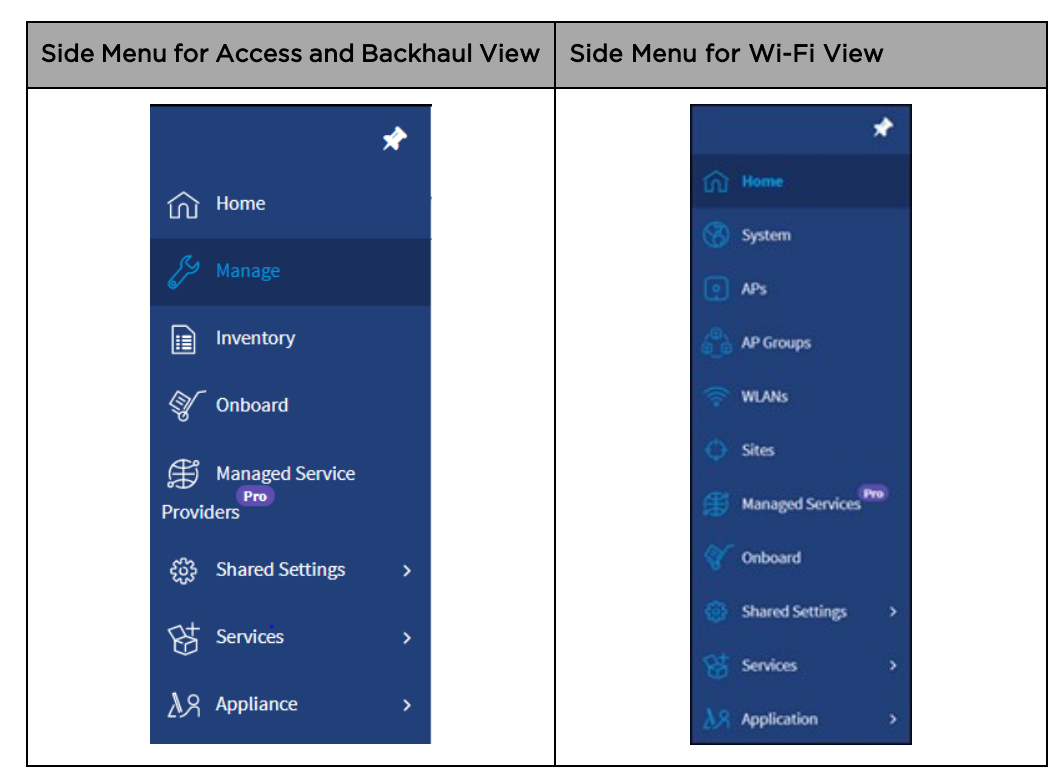

The side menu for the Access and Backhaul view is:

## <span id="page-46-0"></span>Section Tabs

All management sections are displayed in the context of the managed item, including System, AP, AP Group, and Site. The options vary depending upon the item selected. A breakdown is below:

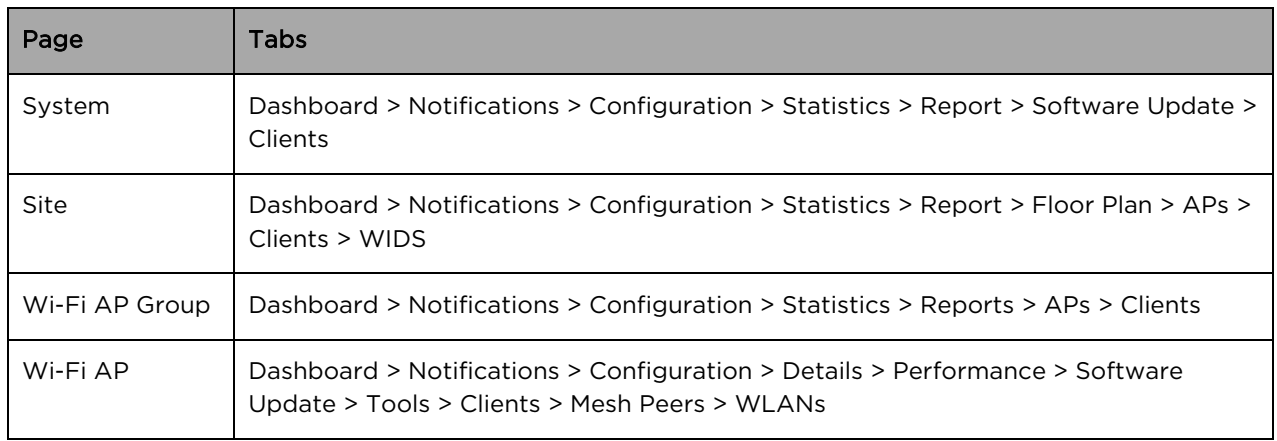

#### Table 9 Section Tabs

## <span id="page-46-1"></span>System Status

The UI header has several System Status icons that provide a single point to view selected global statistics and operations parameters. Their meanings are highlighted below:

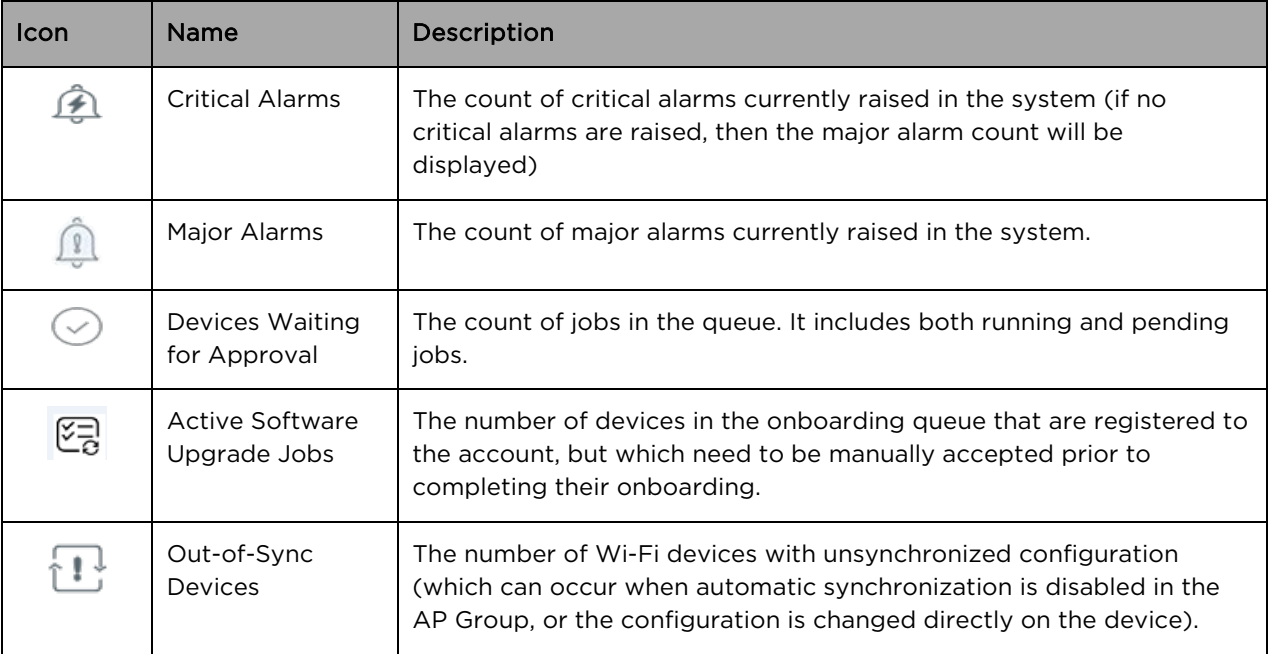

#### Table 10 System status icon

Clicking the icons directs the user to the appropriate UI page for management.

## <span id="page-47-0"></span>Logout

The user icon in the upper right corner allows the user to logout of the cnMaestro c4000 Controller.

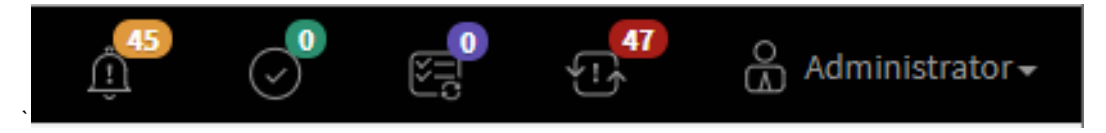

Figure 16 Logout

# Chapter 5: Device Onboarding

## **Overview**

cnMaestro c4000 Controller is Cambium's hardware management platform. This chapter describes the following topics:

- [Device Onboarding and Provisioning](#page-48-0)
- [Directing devices to the cnMaestro On-Premises server](#page-55-0)
- [Claim using Cambium ID](#page-57-0)

## <span id="page-48-0"></span>Device Onboarding and Provisioning

This section includes the following topics:

- [Onboarding to cnMaestro cloud using MSN](#page-48-1)
- [Onboarding to cnMaestro On-Premises](#page-49-0)
- [Auto-Provisioning](#page-50-0)
- [Other options](#page-53-0)

### <span id="page-48-1"></span>Onboarding to cnMaestro Cloud Using MSN

This mode is preferable for cnMaestro cloud. Inorder to claim through MSN Address, follow the below steps:

- 1. Login to On-Premises server using default username and password (admin/admin) or the username and password set by the Administrator.
- 2. Navigate to Home > Onboard Devices > Claim from cnMaestro.
- 3. Select the Device type that needs to be onboarded and provide the MSN in the combo box and click the Claim Devices button. Multiple MSN Addresses of same device type can be claimed using a  $( , )$ separator between MSN or by entering them in the new line.

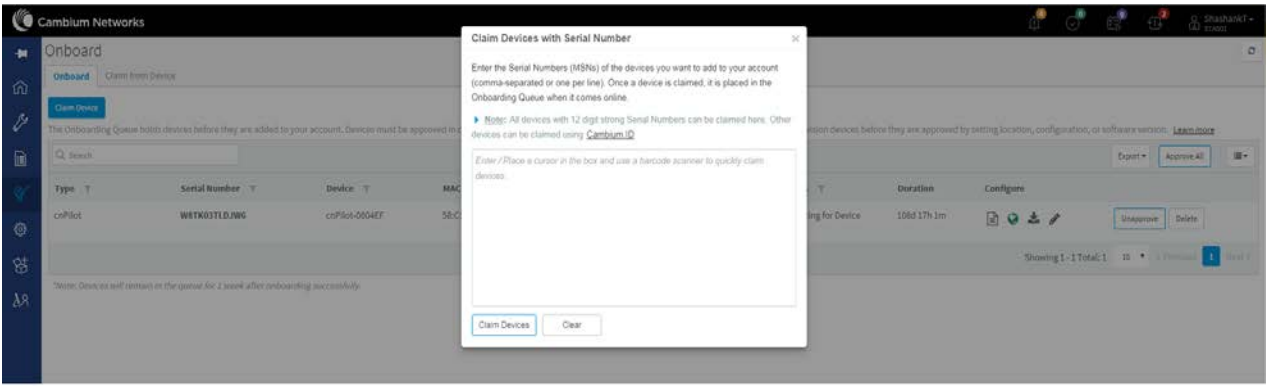

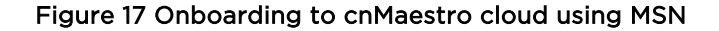

### <span id="page-49-0"></span>Onboarding to cnMaestro On-Premises

This mode is preferable for cnMaestro On-Premises. Inorder to claim through MAC Address (ESN), please follow the below steps:

- 1. Login to On-Premises server using default username and password (admin/admin) or the username and password set by the Administrator at the time of On-Premises server installation.
- 2. Navigate to Home > Onboard Devices > Claim from cnMaestro.
- 3. Select the Device type for which onboarding is to be done and provide the MAC Address in the combo box and click the Claim Devices button. Multiple MAC Addresses of same device type can be claimed using a (, ) separator between MAC Addresses or by entering them in the new line.

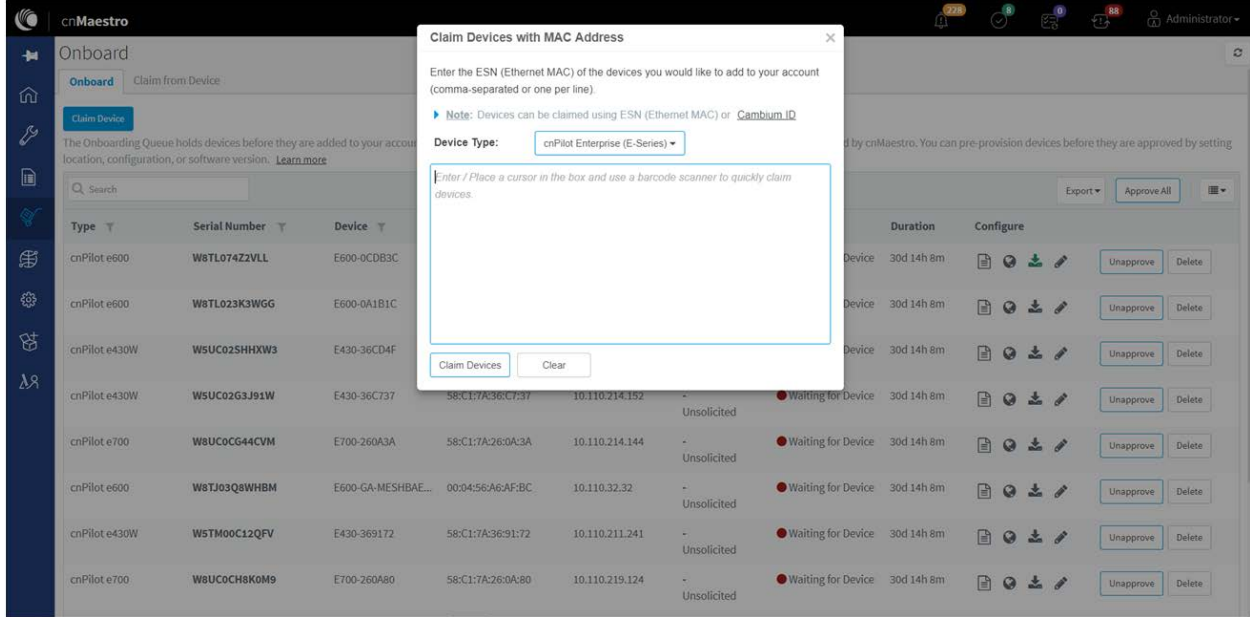

Figure 18 Onboarding to cnMaestro On-Premises

## <span id="page-50-0"></span>Pre-Configuration and Approval of Devices (Optional)

To automatically configure and approved devices when they access cnMaestro c4000 Controller, add the device MAC address to the Onboard > Onboard > Claim Device button. Adding devices here places them in the Onboarding Queue, where they can be pre-configured and/or pre-approved.

If this step is not configured, the devices would automatically show up in the Onboarding Queue, where they can be approved.

| Onboard             |                                                                                                    |                                |                   |                |                            |                                    |                           |                          |                               | $\circ$                                  |
|---------------------|----------------------------------------------------------------------------------------------------|--------------------------------|-------------------|----------------|----------------------------|------------------------------------|---------------------------|--------------------------|-------------------------------|------------------------------------------|
| Onboard             | Claim from Device                                                                                                    |                                |                   |                |                            |                                    |                           |                          |                               |                                          |
| <b>Claim Device</b> |                                                                                                    |                                |                   |                |                            |                                    |                           |                          |                               |                                          |
|                     | The Onboarding Queue holds devices before they are added to your account. Devices must be approved in order to complete the onboarding process and be managed by cnMaestro. You can pre-provision devices before they are appr |                                |                   |                |                            |                                    |                           |                          |                               |                                          |
| Q. Search           |                                                                                                    | Managed Account: All Accounts* |                   |                |                            |                                    |                           |                          |                               | $\mathfrak{m}$<br>Approve All<br>Doort * |
| Type T              | Serial Number T                                                                                                    | Device T                       | MAC T             | IP Address T   | Managed Account            | Added By                           | Status T                  | Duration                 | Configure                     |                                          |
| cnPilot e500        | <b>W8SH7662P17F</b>                                                                                                    | E500-BF478A                    | 00:04:56:BF:47:BA | 10.110.208.121 | Base Infrastructure        | Unsolicited                        | Waiting for Device        | 1d 1h 14m                | 固<br>$\circ$<br>$-$           | Unapprove<br>Delete:                     |
| cnPilot             | N/A                                                                                                    | cnPilot-1406F9                 | 00:04:56:14:06:F9 | N/A            | <b>Base Infrastructure</b> | Administrator<br>Using MAC Address | Waiting for Device        | 22d 0h 51m               | බ<br>$\circ$<br>三ノ            | Delete<br>Unapprove                      |
| criPilot            | N/A                                                                                                    | cnPilot-CA1820                 | 00:45:56:CA:18:20 | N/A            | <b>Base Infrastructure</b> | Administrator<br>Using MAC Address | Waiting for Device        | 27d 21h 24m              | 0<br>1/2                      | Unapprove<br>Delete                      |
| cnPllot             | N/A                                                                                                    | cnPilot-CA1817                 | 00:45:56:CA:18:17 | N/A            | Base Infrastructure        | Administrator<br>Using MAC Address | Waiting for Device        | 27d 21h 24m              | 囹<br>$\circ$<br>$\frac{1}{2}$ | Unapprove<br>Delete:                     |
| cnPilot             | N/A                                                                                                    | cnPilot-CA1818                 | 00:45:56:CA:18:18 | NA             | Base Infrastructure        | Administrator<br>Using MAC Address | Waiting for Device        | 27d 21h 24m              | 团 @<br>$-$                    | Unapprove<br>Delete                      |
| cnPilot             | N/A                                                                                                    | cnPilot-CA1819                 | 00:45:56:CA:18:19 | N/R            | Base Infrastructure        | Administrator<br>Using MAC Address | <b>Waiting for Device</b> | 27d 21h 24m              | Ð<br>$\circ$<br>$-1$          | Unapprove<br>Delete                      |
| criPilot            | N/A                                                                                                    | cnPilot-14BDC1                 | 00:04:56:14:80:C1 | N/R            | Base Infrastructure        | Administrator<br>Using MAC Address | Waiting for Device        | 27d 21h 24m              | ß)<br>$\circ$<br>$-1$         | Unapprove<br>Delete                      |
| cnPilot             | N/A                                                                                                    | cnPilot-140901                 | 00:04:56:14:09:01 | N/R            | Base Infrastructure        | Administrator<br>Using MAC Address | Waiting for Device        | 27d 21h 24m              | 团<br>Ø<br>三ノ                  | Delete<br>Unapprove                      |
| cnPilot             | N/A                                                                                                    | cnPilot-OFATA9                 | 00:04:56:0F:A7:A9 | N/A            | Base Infrastructure        | Administrator<br>Using MAC Address | Waiting for Device        | 27d 21h 24m              | 团 Q<br>$-1$                   | Unapprove<br>Delete                      |
| cnPilot e500        | W8SH43700W4W                                                                                                    | E500-BD8236-Raiesh             | 00:04:56:80:82:36 | 10.110.208.167 | Base Infrastructure        | <b>Service</b><br>Unsolicited      | Onboarded                 | 0d 20h 42m               | Summary                       | ONBOARDED #                              |
|                     |                                                                                                    |                                |                   |                |                            |                                    |                           | Showing 1 - 10 Total: 56 | (w) < Previous<br>$10 -$      | $\frac{1}{2}$<br>4 5 6 Next)             |

Figure 19 Pre-Configuration and Approval of Devices

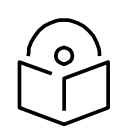

#### **Note**

If the device gets stuck on the Onboarding page, the Force Onboard button will be automatically enabled. Click the Force Onboard button for the device to be onboarded.

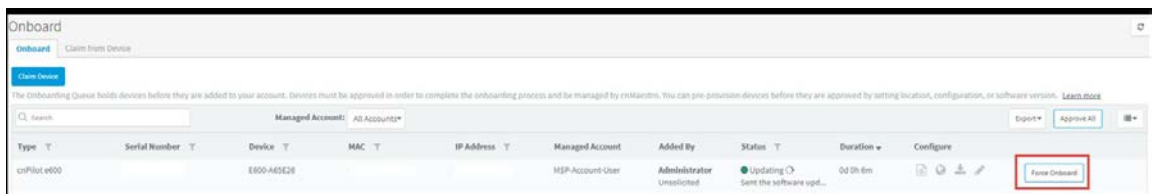

## Device Authentication (Optional)

To require devices to authenticate with cnMaestro c4000 Controller before being added to the Onboarding Queue, enable Cambium ID- based authentication at Onboard > Claim from Device. When configured, an Onboarding Key must also be created.

Each user can have their own Onboarding Key. The Onboarding Key needs to be entered the device UIbefore cnMaestro c4000 Controller will allow it into the Onboarding Queue.

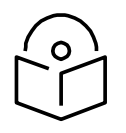

#### **Note**

When Cambium ID authentication is enabled, the device UI requires both a Cambium ID and an Onboarding Key. For cnMaestro c4000 Controller, the Cambium ID is ignored. This mechanism is optional, and it would only be used to require device authentication before addition to the Onboarding Queue.

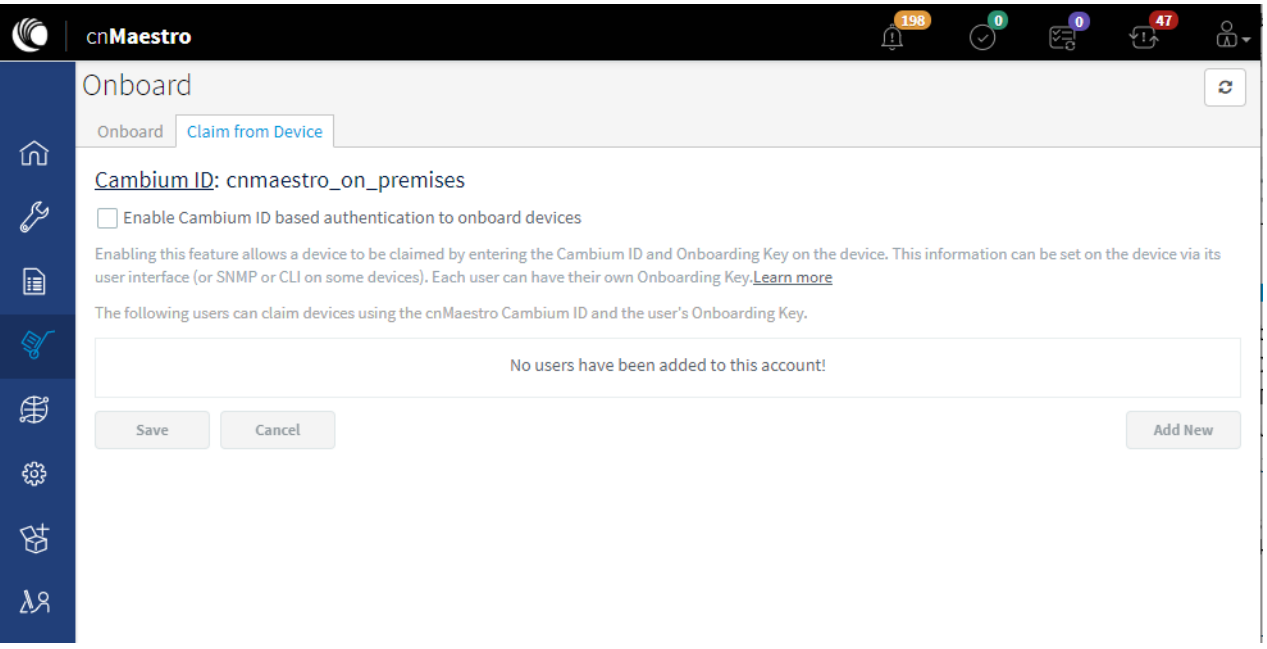

Figure 20 Device Authentication

### Auto-Provisioning

cnMaestro c4000 Controller supports Auto-Provisioning for cnPilot devices. This feature not only enables auto onboarding but also configures the synchronization and positioning of the device in the network architecture. It is triggered only at first instance of device onboarding. It can be configured on cnMaestro as below:

#### Configuration

It is enabled at **Shared Settings > Auto-Provisioning**, and it allows one to automatically configure and approve devices based upon IP address. To create rules for cnPilot devices:

- 1. Navigate to Shared Settings > Auto-Provisioning page.
- 2. To create a new rule, click Add. The following window appears:

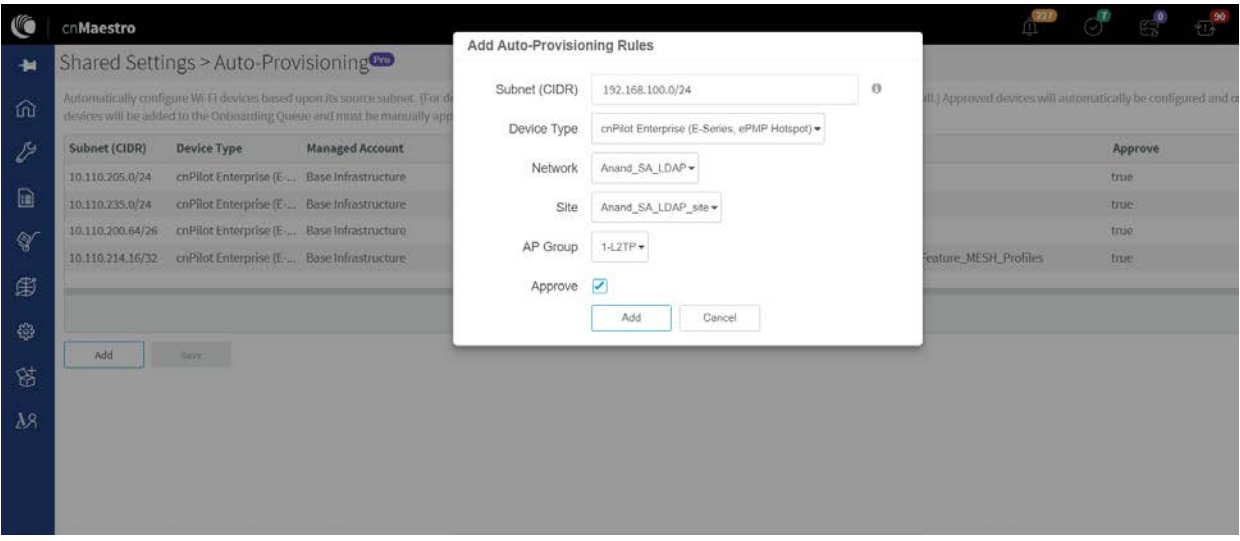

#### Figure 21 Auto-Provisioning

3. Enter the following details given in [Table 11:](#page-52-0)

<span id="page-52-0"></span>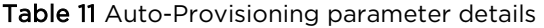

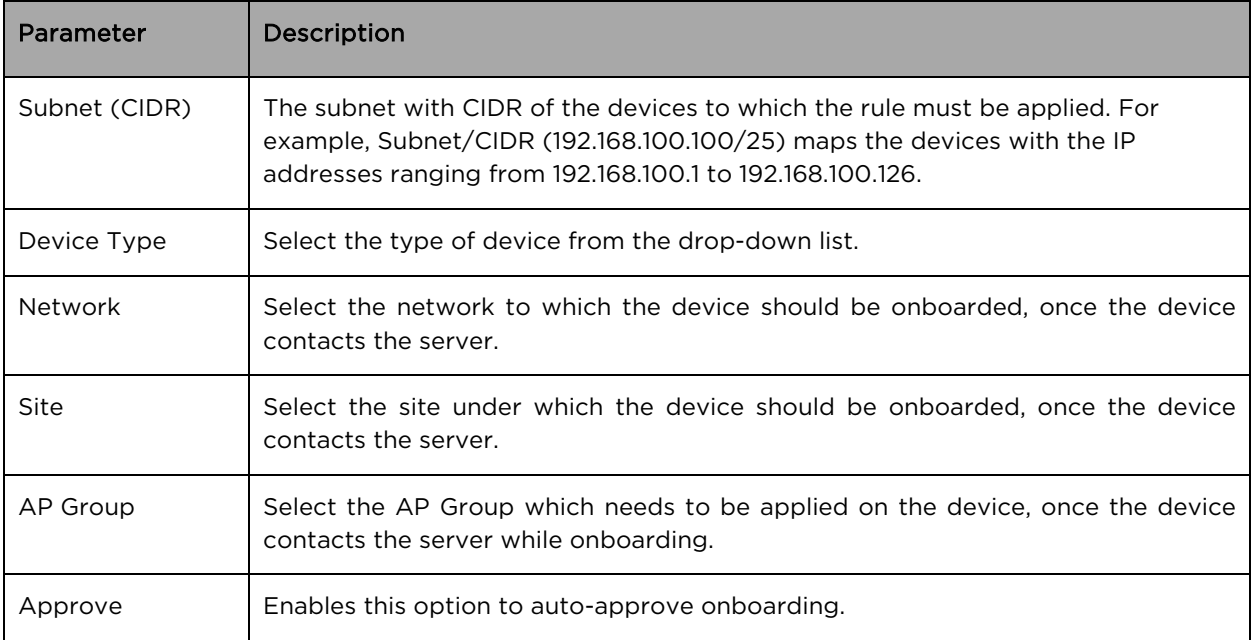

#### 4. Click Add.

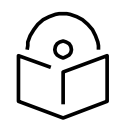

**Note** Auto-Provisioning is supported only for cnMaestro On-Premises and not for cnMaestro cloud.

### <span id="page-53-0"></span>Other Options

This section includes the following topics:

- **AP Group**
- Site dashboard

The device onboarding screen can also be accessed from other locations in the UI. Below options can be used in both cloud cnMaestro and cnMaestro On-Premises. For cnMaestro On-Premises, ESN/MAC Address is required for onboarding/claiming device in an account whereas for cloud cnMaestro MSN is required to claim/onboard device in an account.

#### <span id="page-53-1"></span>AP Group

Inorder to claim multiple devices from the AP Group in the cloud, navigate to the Wi-Fi AP Groups tree view and click the drop-down menu for the selected AP Group.

- 1. Click the Claim Devices option.
- 2. In the pop-up dialog, select the Network and Site under which these devices need to be placed and by default, the devices claimed under this group will have the configuration settings from this AP Group.
- 3. Specify the MSNs/ESNs (Manufacturing Serial Number) of the devices line-by-line or comma-separated or click Import .csv option to import the MSNs/ESNs of the devices from a file.
- 4. Click Claim Devices to add to the selected AP Group with the configuration applied.

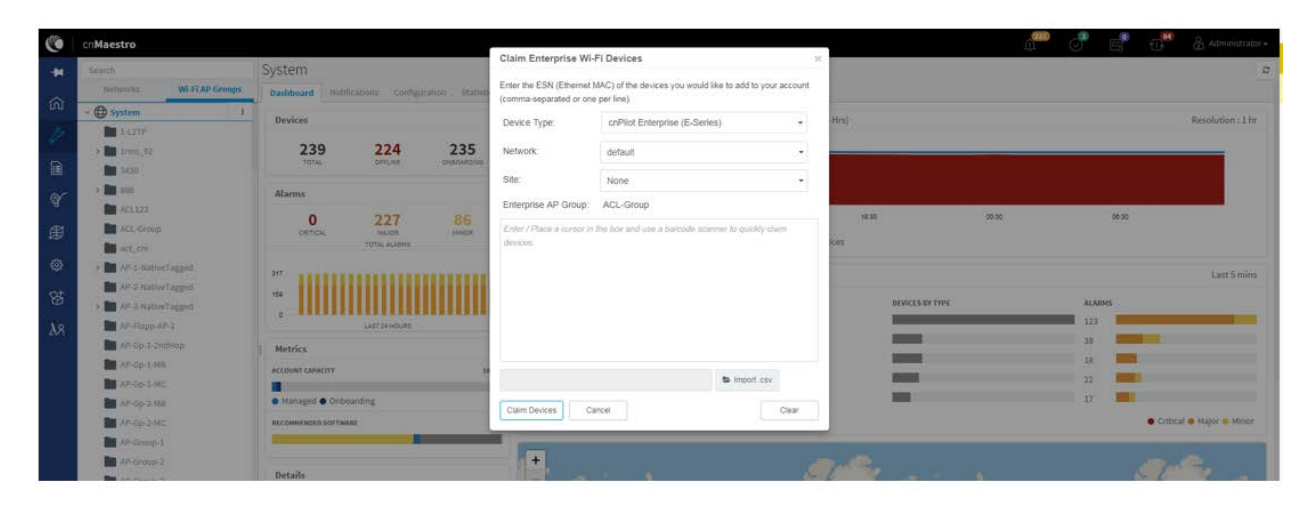

Figure 22 Claiming the device using MAC address (ESN)

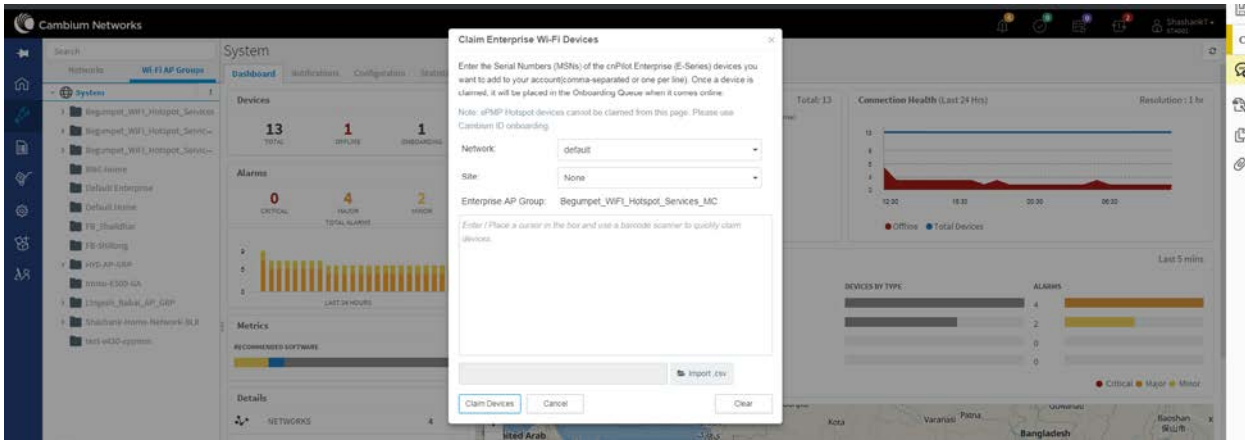

Figure 23 Claiming the device using Serial Number (MSN)

#### <span id="page-54-0"></span>Site dashboard

Inorder to claim multiple devices from the Site dashboard in the cloud, navigate to the Manage section and select a site under a network and click the drop-down menu for the selected site:

- 1. Click the Claim Devices option.
- 2. In the pop-up dialog, select the Network and Site under which these devices need to be placed and by default, the devices claimed under this group will have the configuration settings from this AP Group.
- 3. Specify the MSNs (Manufacturing Serial Number) /ESNs (Equipment Serial Number) of the devices lineby-line or comma-separated or click Import .csv option to import the MSNs/ESNs of the devices from a file.
- 4. Click Claim Devices to add to the selected AP Group with the configuration applied.

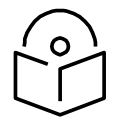

**Note** Claim using MAC address is supported by cnMaestro On-Premises only.

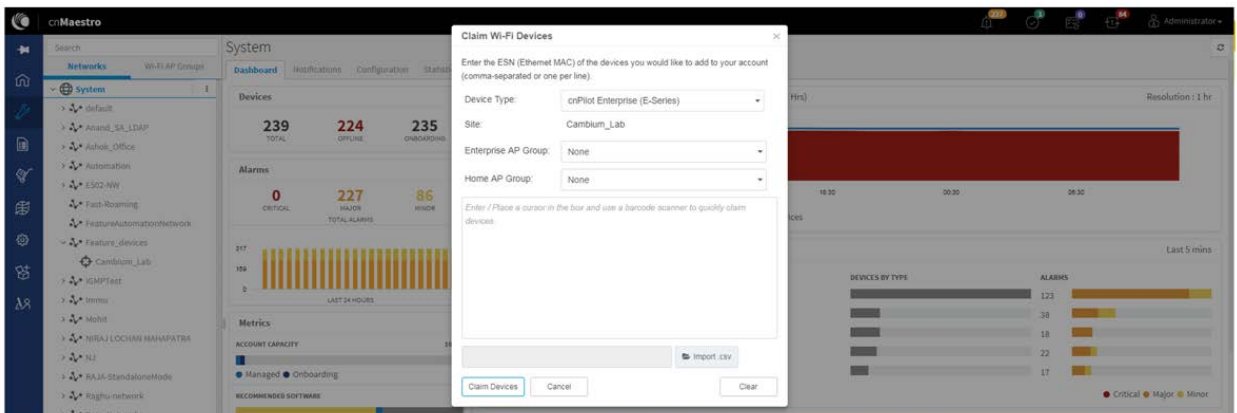

Figure 24 Claim the device using MAC address

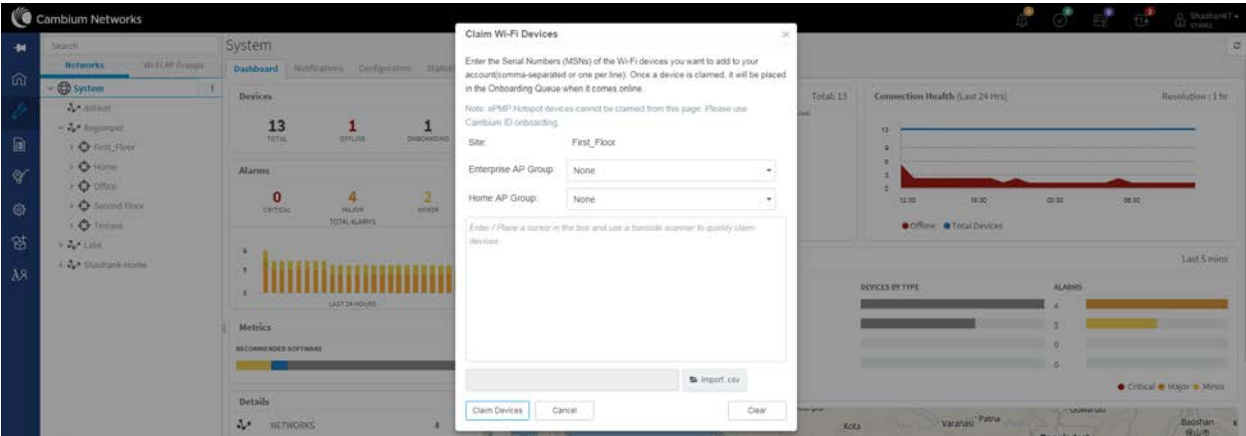

#### Figure 25 Claim the device using MSN

## <span id="page-55-0"></span>Directing Devices to the cnMaestro On-Premises Server Using DHCP

This section includes the following topics:

- [DHCP Option 43](#page-55-1)
- [DHCP Option 15](#page-56-0)

#### <span id="page-55-1"></span>DHCP Option 43

This mode of onboarding is preferred to use when cnMaestro On-Premises is deployed at the customer end. cnPilot reads Option 43 during DHCP transaction and then it connects to respective cnMaestro. This option is given high priority during cnMaestro discovery process. All these devices which have read the Option 43 from DHCP transaction are available in Queue on cnMaestro, which needs to be further approved by end-user.

| G         | cnMaestro           |                                                                                                    |             |                   |               |                       |                              |            |              |                    | $\begin{picture}(20,20) \put(0,0){\line(1,0){10}} \put(15,0){\line(1,0){10}} \put(15,0){\line(1,0){10}} \put(15,0){\line(1,0){10}} \put(15,0){\line(1,0){10}} \put(15,0){\line(1,0){10}} \put(15,0){\line(1,0){10}} \put(15,0){\line(1,0){10}} \put(15,0){\line(1,0){10}} \put(15,0){\line(1,0){10}} \put(15,0){\line(1,0){10}} \put(15,0){\line(1$ |             | & Administrator |
|-----------|---------------------|----------------------------------------------------------------------------------------------------|-------------|-------------------|---------------|-----------------------|------------------------------|------------|--------------|--------------------|----------------------------------------------------------------------------------------------------|-------------|-----------------|
| 删         | Onboard             |                                                                                                    |             |                   |               |                       |                              |            |              |                    |                                                                                                    |             | c               |
| 仚         | <b>Onboard</b>      | Claim from Device                                                                                                    |             |                   |               |                       |                              |            |              |                    |                                                                                                    |             |                 |
| V         | <b>Claim Device</b> | The Onboarding Queue bolds devices before they are added to your account. Devices must be approved in order to complete the onboarding process and be managed by cnMaestro. You can pre-provision devices before they are appr<br>location, configuration, or software version. Learn more |             |                   |               |                       |                              |            |              |                    |                                                                                                    |             |                 |
| B         | Q Search            |                                                                                                    |             |                   |               |                       |                              |            |              |                    | Export =                                                                                                    | Approve All | 道·              |
| ¥         | Type T              | Serial Number T                                                                                                    | Device T    | MAC T             | IP Address T  | Added By              | Status T                     | Duration   | Configure    |                    |                                                                                                    |             |                 |
| 田         |                     |                                                                                                    |             |                   |               | Unsolicited           |                              |            |              |                    |                                                                                                    |             |                 |
| €         | cnPilot e400        | W8SA01760R4L                                                                                                    | E400-AFCAC6 | 00:04:56:AF:CA:C6 | 10.110.219.70 | 27.<br>Unsolicited    | Waiting for Appr., 0d 3h 50m |            | R<br>$\circ$ | 品<br>v             |                                                                                                    | Approve     | Delete          |
| 여         | cnPilot e430W       | WSTM001KSKFN                                                                                                    | E430-369519 | 58:C1:7A:36:95:19 | 10.110.219.73 | and it<br>Unsolicited | Waiting for Appr 0d 5h 27m   |            | 冏<br>$\circ$ | ÷.<br>i            |                                                                                                    | Approve     | Delete          |
| $\lambda$ | cnPilot e700        | W8UC0CCXTGHF                                                                                                    | E700-2609B0 | 58:C1:7A:26:09:B0 | 10.110.219.69 | a Tu<br>Unsolicited   | Waiting for Appr 0d 7h 5m    |            | ₽<br>$\circ$ | A.<br>s            |                                                                                                    | Approve     | Delete          |
|           | cnPilot e510        | W8UJ04N2KH10                                                                                                    | E510-C18B33 | 58:C1:7A:C1:8B:33 | 10.110.219.78 | a i<br>Unsolicited    | Waiting for Appr 0d 8h 44m   |            | ß<br>$\circ$ | 品<br>F             |                                                                                                    | Approve     | Delete          |
|           | cnPilot e410        | W8TC008M4MF4                                                                                                    | E410-93F17E | 00:04:56:93:F1:7E | 10.110.219.76 | 65<br>Unsolicited     | Waiting for Appr 0d 10h 22m  |            | 囼<br>$\circ$ | 土<br>g             |                                                                                                    | Approve     | <b>Delete</b>   |
|           | cnPilot e500        | W8SG18792132                                                                                                    | E500-B99DDC | 00:04:56:B9:9D:DC | 10.110.219.71 | a.<br>Unsolicited     | Waiting for Appr 0d 14h 20m  |            | 囼<br>$\circ$ | 击<br>$\mathcal{P}$ |                                                                                                    | Approve     | Delete          |
|           | cnPilot e510        | W8VA0118Z40D                                                                                                    | E510-C84429 | 58:C1:7A:C8:44:29 | 10.110.214.91 | a.<br>Unsolicited     | Waiting for Appr             | 1d 16h 36m | R<br>$\circ$ | ÷.<br>v            |                                                                                                    | Approve     | Delete          |

Figure 26 DHCP option 43

#### <span id="page-56-0"></span>DHCP Option 15

This mode of onboarding is preferred to use when cnMaestro On-Premises is deployed at the customer end. cnPilot reads Option 15 during DHCP transaction and then it connects to respective cnMaestro. All these devices which have read the Option 15 from DHCP transaction are available in Queue on cnMaestro, which needs to be further approved by end-user.

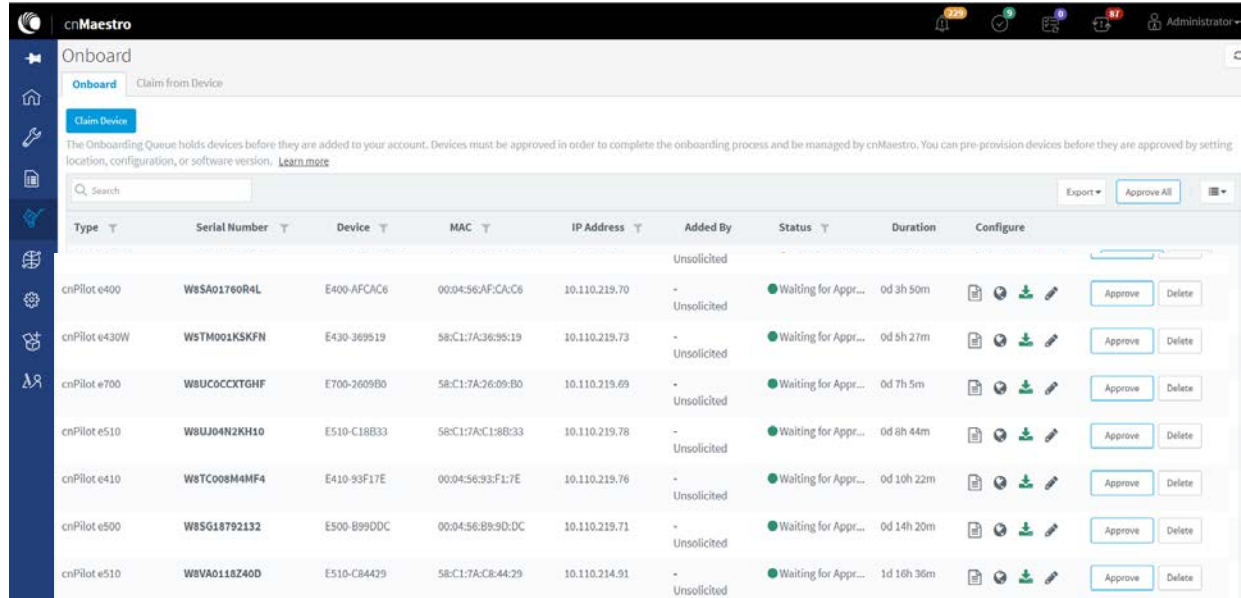

#### Figure 27 DHCP option 15

#### DHCP Server Configuration

More details on various DHCP server configuration for Option 43 is available in Cambium Knowledge Base (KB) section.

#### Windows Server Configuration

For Windows server configuration for onboarding devices to cnMaestro On-Premises server, please click the below URL.

[http://community.cambiumnetworks.com/t5/cnMaestro/Device-Onboarding-and-Windows-DHCP-](https://na01.safelinks.protection.outlook.com/?url=http%3A%2F%2Fcommunity.cambiumnetworks.com%2Ft5%2FcnMaestro%2FDevice-Onboarding-and-Windows-DHCP-Options-for-cnMaestro-On%2Fm-p%2F55199&data=02%7C01%7Cjayesh.b%40cambiumnetworks.com%7C756ea2bb05684d88a9fb08d68cc1b9d5%7C0e263e36340946228ac818d993e76eb6%7C0%7C0%7C636851161037494843&sdata=9GXmvgGwgp6RbZ6CjN19SclGsFWGiy3DRe72aGoCLVI%3D&reserved=0)[Options-for-cnMaestro-On/m-p/55199](https://na01.safelinks.protection.outlook.com/?url=http%3A%2F%2Fcommunity.cambiumnetworks.com%2Ft5%2FcnMaestro%2FDevice-Onboarding-and-Windows-DHCP-Options-for-cnMaestro-On%2Fm-p%2F55199&data=02%7C01%7Cjayesh.b%40cambiumnetworks.com%7C756ea2bb05684d88a9fb08d68cc1b9d5%7C0e263e36340946228ac818d993e76eb6%7C0%7C0%7C636851161037494843&sdata=9GXmvgGwgp6RbZ6CjN19SclGsFWGiy3DRe72aGoCLVI%3D&reserved=0) 

#### Linux Server Configuration

A DHCP Server can be used to configure the IP Address, Gateway, and DNS servers for Cambium devices. If you administer the DHCP Server, you can also configure DHCP Options that will tell the devices how to access the cnMaestro (so the URL doesn't need to be set on each device).

[http://community.cambiumnetworks.com/t5/cnMaestro/Device-Onboarding-and-Linux-DHCP-](https://na01.safelinks.protection.outlook.com/?url=http%3A%2F%2Fcommunity.cambiumnetworks.com%2Ft5%2FcnMaestro%2FDevice-Onboarding-and-Linux-DHCP-Options-for-cnMaestro-On%2Fm-p%2F55187&data=02%7C01%7Cjayesh.b%40cambiumnetworks.com%7C756ea2bb05684d88a9fb08d68cc1b9d5%7C0e263e36340946228ac818d993e76eb6%7C0%7C0%7C636851161037484838&sdata=GFvKVow4b02bcu8wGUhmJO0k2L0OBNntvQfLdwo4CzE%3D&reserved=0)[Options-for-cnMaestro-On/m-p/55187](https://na01.safelinks.protection.outlook.com/?url=http%3A%2F%2Fcommunity.cambiumnetworks.com%2Ft5%2FcnMaestro%2FDevice-Onboarding-and-Linux-DHCP-Options-for-cnMaestro-On%2Fm-p%2F55187&data=02%7C01%7Cjayesh.b%40cambiumnetworks.com%7C756ea2bb05684d88a9fb08d68cc1b9d5%7C0e263e36340946228ac818d993e76eb6%7C0%7C0%7C636851161037484838&sdata=GFvKVow4b02bcu8wGUhmJO0k2L0OBNntvQfLdwo4CzE%3D&reserved=0) 

#### Microtik Server Configuration

For Microtik Routerboard DHCP configuration for onboarding devices to cnMaestro On-Premises server, please click the below link.

[http://community.cambiumnetworks.com/t5/cnMaestro/Microtik-Routerboard-DHCP-configuration](https://na01.safelinks.protection.outlook.com/?url=http%3A%2F%2Fcommunity.cambiumnetworks.com%2Ft5%2FcnMaestro%2FMicrotik-Routerboard-DHCP-configuration-for-onboarding-devices%2Fm-p%2F56012&data=02%7C01%7Cjayesh.b%40cambiumnetworks.com%7C756ea2bb05684d88a9fb08d68cc1b9d5%7C0e263e36340946228ac818d993e76eb6%7C0%7C0%7C636851161037494843&sdata=KLr3ROtb%2BK%2BdBq%2BmJRbIcEkNihtKnarKB0uBsc2Ct4M%3D&reserved=0)[for-Onboarding-devices/m-p/56012](https://na01.safelinks.protection.outlook.com/?url=http%3A%2F%2Fcommunity.cambiumnetworks.com%2Ft5%2FcnMaestro%2FMicrotik-Routerboard-DHCP-configuration-for-onboarding-devices%2Fm-p%2F56012&data=02%7C01%7Cjayesh.b%40cambiumnetworks.com%7C756ea2bb05684d88a9fb08d68cc1b9d5%7C0e263e36340946228ac818d993e76eb6%7C0%7C0%7C636851161037494843&sdata=KLr3ROtb%2BK%2BdBq%2BmJRbIcEkNihtKnarKB0uBsc2Ct4M%3D&reserved=0) 

## <span id="page-57-0"></span>Claim using Cambium ID

This section includes the following topics:

- [Claim through static URL without Cambium ID and onboarding key](#page-57-1)
- [Claim through static URL with Cambium ID and onboarding key](#page-58-0)

## <span id="page-57-1"></span>Claim Through Static URL without Cambium ID and Onboarding Key

Inorder to claim the devices using the static URL without Cambium ID and onboarding key please follow the below steps:

- 1. Login to device UI and navigate to **Configure > System > Management > cnMaestro**.
- 2. Provide a static URL of On-Premises [https://ON-PREMISESIPADDRESSORHOSTNAME](https://on-premisesipaddressorhostname/) and click Save.
- 3. The device will come to the onboarding queue in the cnMaestro Home > Onboard Devices > Onboard page and the user can approve the device.

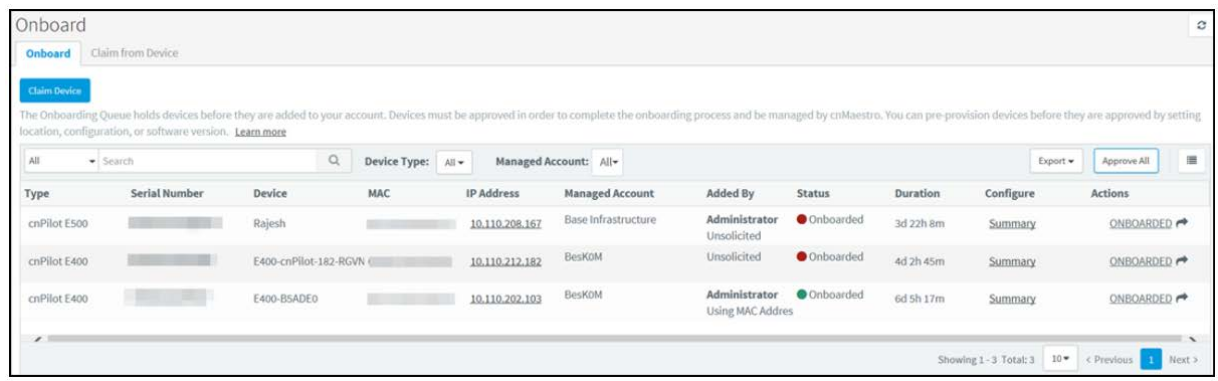

#### Figure 28 Claim through static URL without Cambium ID and onboarding key

### <span id="page-58-0"></span>Claim Through Static URL with Cambium ID and Onboarding Key

Inorder to claim the devices using the static URL with Cambium ID and onboarding key, please follow the below steps:

- 1. Login to On-Premises server using default username and password (admin/admin) or the username and password set by the Administrator at the time of installation.
- 2. Navigate to Home > Onboard Devices > Claim from Device page.
- 3. Select the checkbox for "Enable Cambium ID-based authentication to onboard devices".
- 4. Click on **Add new** and select the username from the drop-down list and specify the onboarding key and click Save.
- 5. Login to device UI and navigate to Configure > System > Management > cnMaestro.
- 6. Provide a static URL of On-Premises [https://ON-PREMISESIPADDRESSORHOSTNAME](https://on-premisesipaddressorhostname/) and Cambium ID (cnMaestro\_On-Premises) and onboarding key for that user and click Save.
- 7. The device will come to the onboarding queue in the cnMaestro Home > Onboard Devices > Onboard page and the user can approve the device.

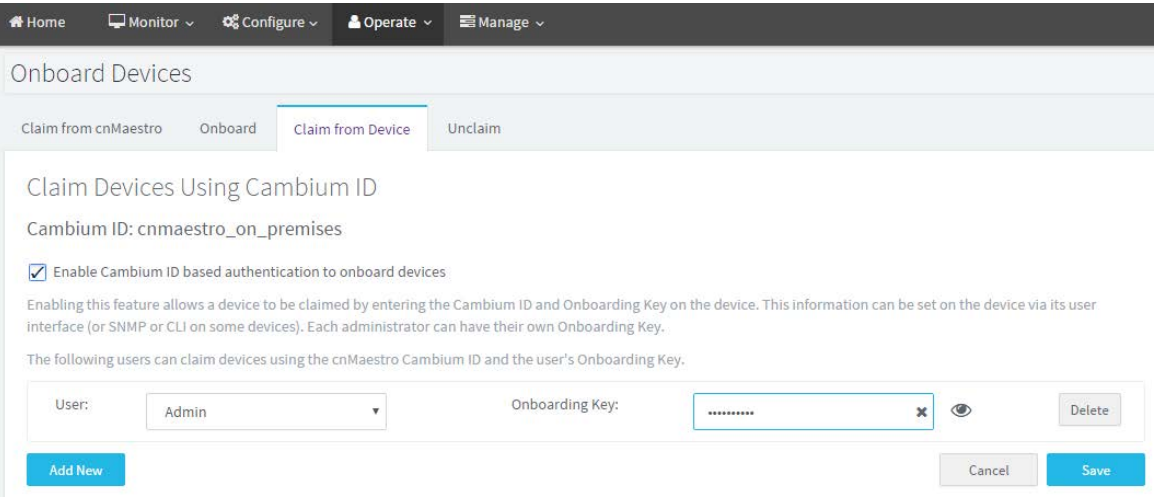

Figure 29 Claim through static URL with Cambium ID and onboarding key

# Chapter 6: Network Monitoring

The Monitoring tab displays the monitoring pane for cnMaestro c4000 Controller. This section includes the following:

- [Dashboard](#page-59-0)
- **Notifications**
- **Statistics and Details**
- **Performance**
- [Maps](#page-80-0)
- **Tools**
- [WIDS](#page-95-0)

## <span id="page-59-0"></span>**Dashboard**

Dashboard pages are customized for each device type and aggregation level (such as System, Network, Tower, and Site). Pages representing devices provide information on location, significant configuration parameters, and performance. A system, Network, Tower, and Site nodes aggregate dashboard data for the devices they contain.

### KPI (Key Performance Indicators)

Each page has a set of KPIs tailored to the node type. These present a current value and often historical trend data over the last 24 hours.

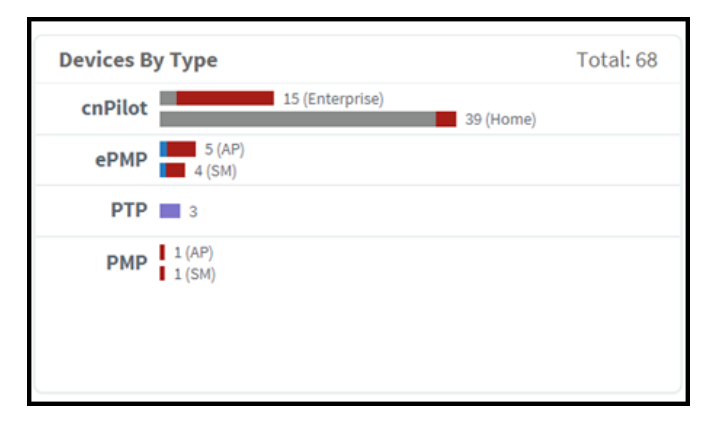

#### Figure 30 Key performance indicators

### Device Health

Device Health displays the health of the network from the Tower to the Edge.

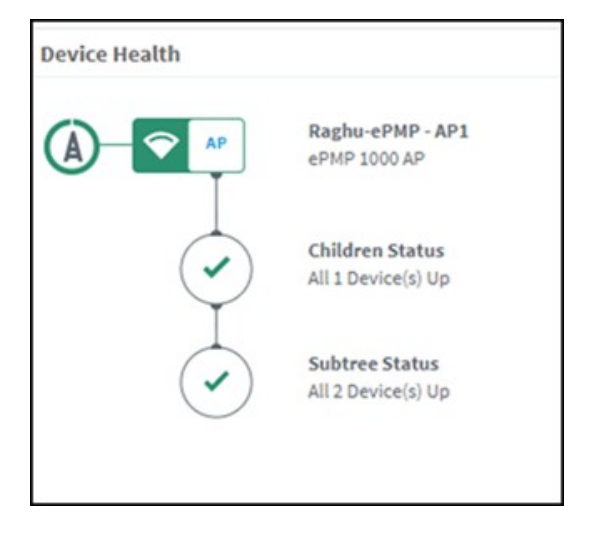

#### Figure 31 Device Health

## Connection Health

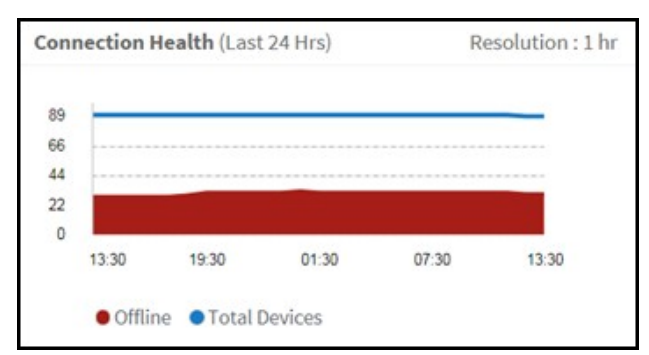

Connection health displays the health of the devices connected to the network.

#### Figure 32 Connection Health

## Charts and Graphs

Contextual charts and graphs provide details on important Dashboard metrics.

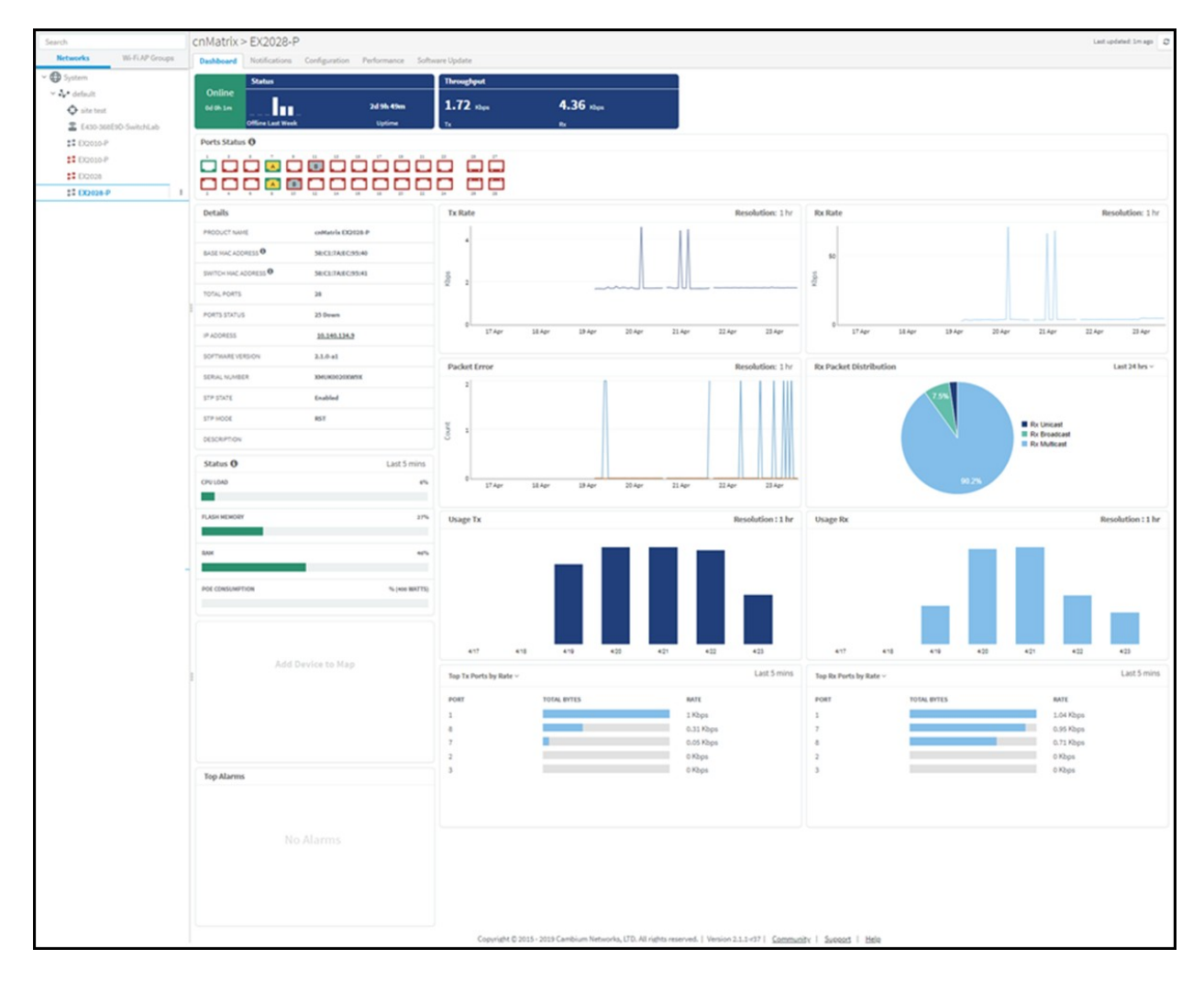

#### Figure 33 Charts and Graphs

## <span id="page-61-0"></span>Notifications

## **Overview**

Notifications consist of Events and Alarms. They are asynchronous messages that provide real-time system status.

#### Table 12 Notification parameters

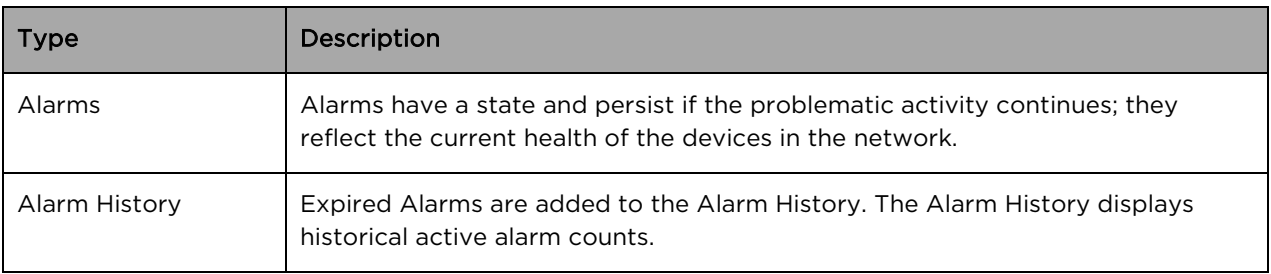

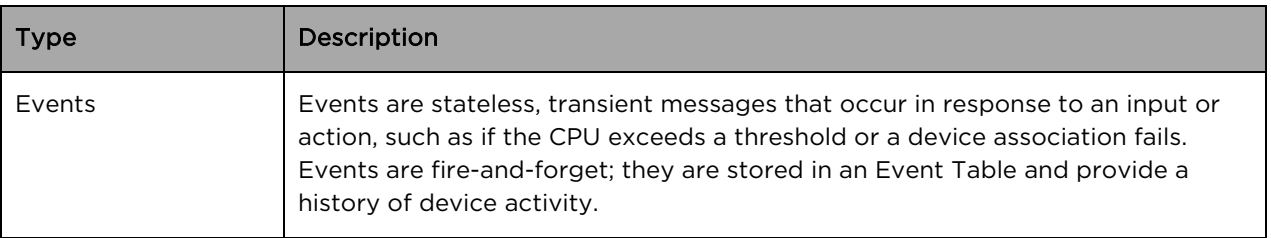

#### Event/Alarm Source

Identity of the source device affected by the event or alarm.

#### Aggregation

Notifications are visible at every level of the Device Tree. Higher levels consolidate notifications for all devices at lower levels in the hierarchy. For example, the network level displays the events and alarms for all devices within that network. This aggregation is only available for Networks, Towers, and Sites. When a device is selected, such as an AP, the notifications will only be presented for it, and not its associated SMs (even though they are lower in the tree).

#### Storage

Events and Alarms are stored in cnMaestro c4000 Controller for an extended period. They will be removed when the total count of each surpasses 1,000 multiplied by the number of devices in the account. The oldest entries will be cleared first.

### Events

The Event Table stores a history of the most recent events for the selected node.

#### Event Severity

Event Severity is mapped to the following levels:

#### Table 13 Event Severity

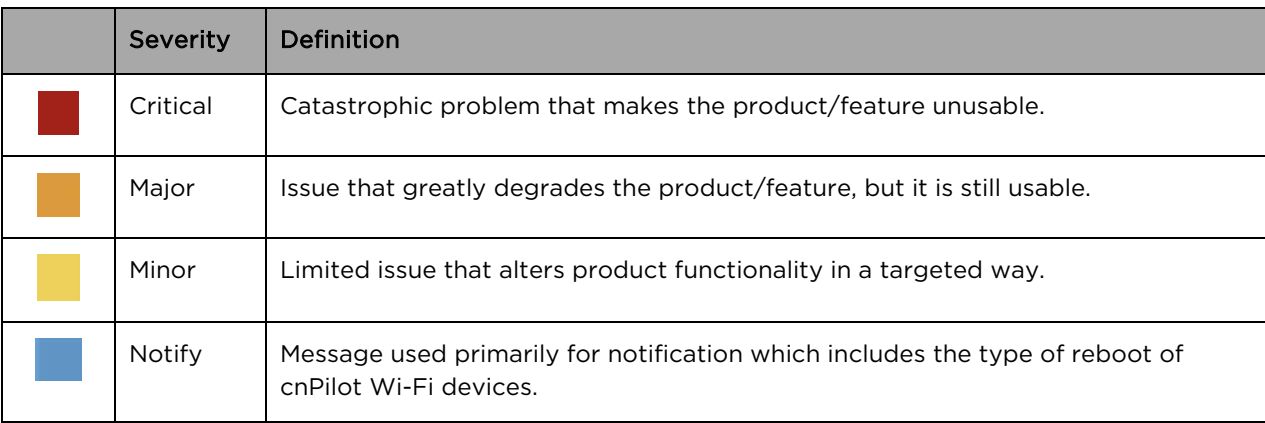

#### Event Export

The event data in a table can be exported in a CSV or PDF file format.

## Alarms

### Alarm Life Cycle

The basic alarm life cycle has the following states:

#### Table 14 Alarm Life Cycle

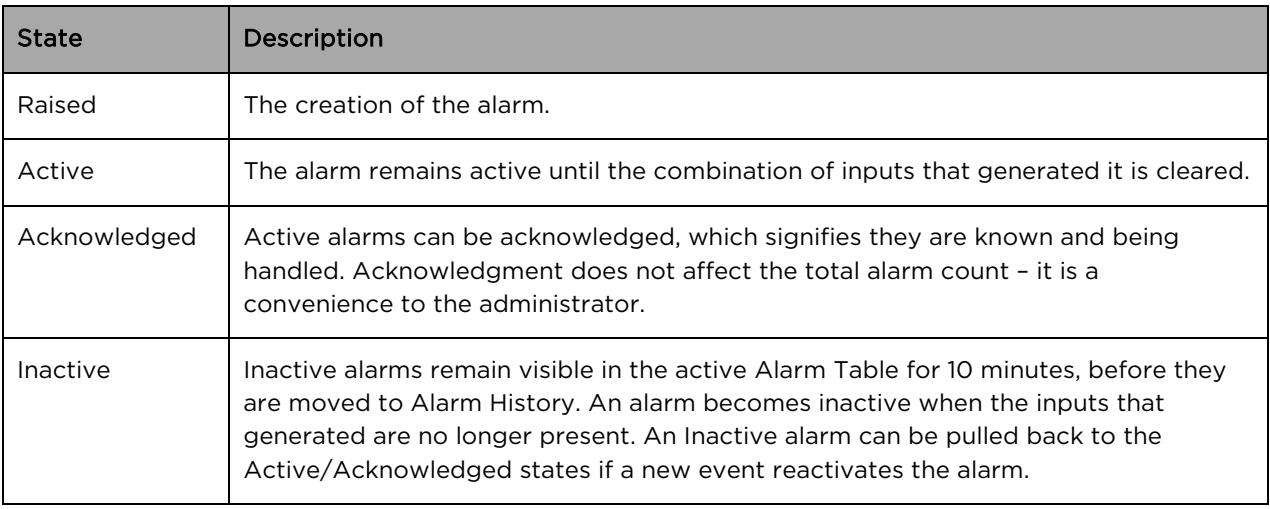

#### Alarm Severity

Alarms have a severity that determines how they are handled.

#### Table 15 Alarm Severity

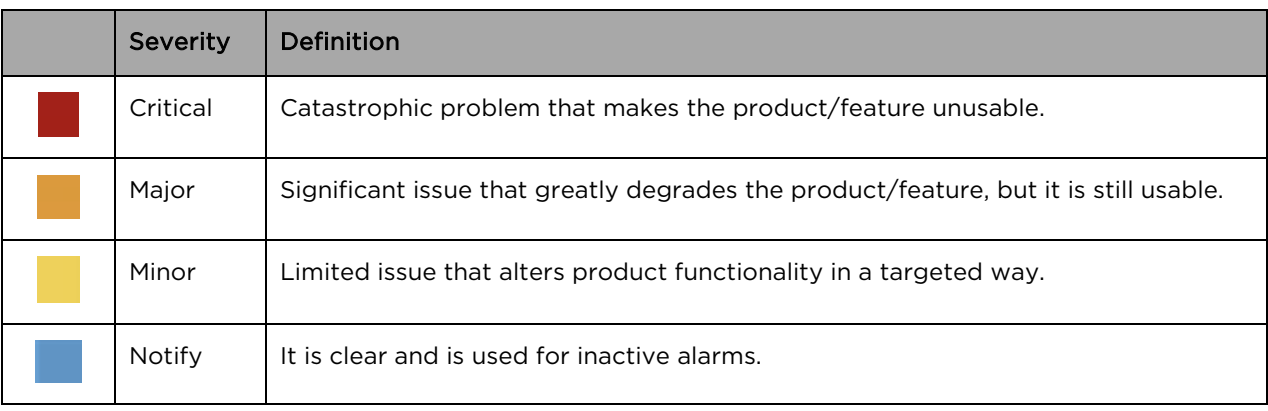

#### Alarm Types

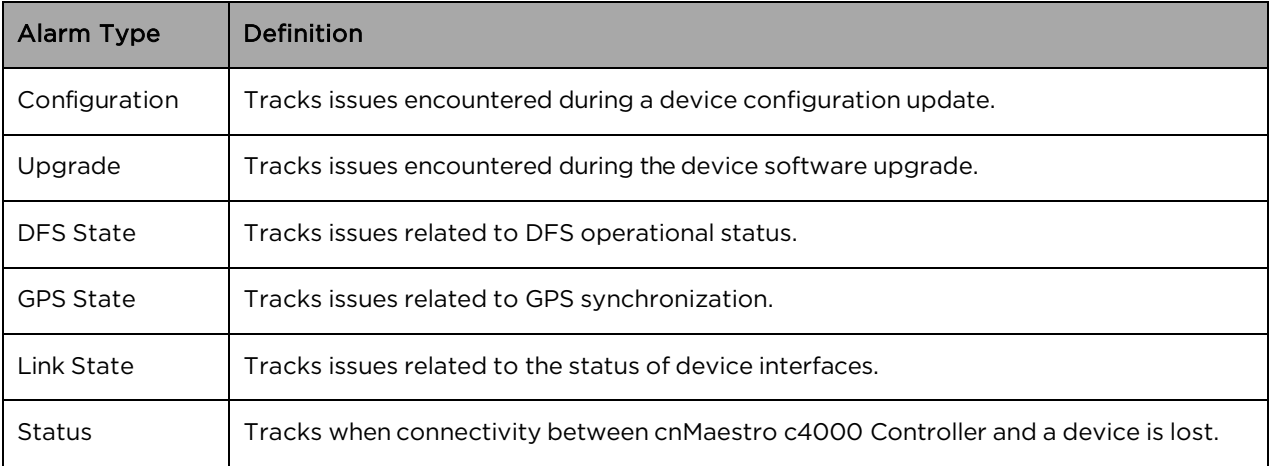

#### Table 16 Alarm Types

#### Alarm Acknowledgment

Active alarms can be acknowledged in the Alarm Table. This is for convenience – acknowledgment makes the alarm less visible in the table, and the administrator can further add a note describing how the alarm is being resolved.

Acknowledging an alarm will not change any of the alarm counts – either at the page or the system level. The only way the alarm count is decreased is when alarms become inactive.

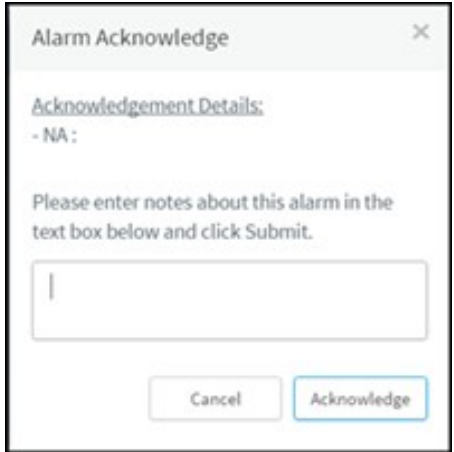

#### Figure 34 Alarm Acknowledge

#### Alarm History

Expired Alarms are added to the Alarm History. The Alarm History displays historical active alarm counts. Clicking the bar chart filters the table data underneath, allowing one to view which alarms were active at a specific time in the past.

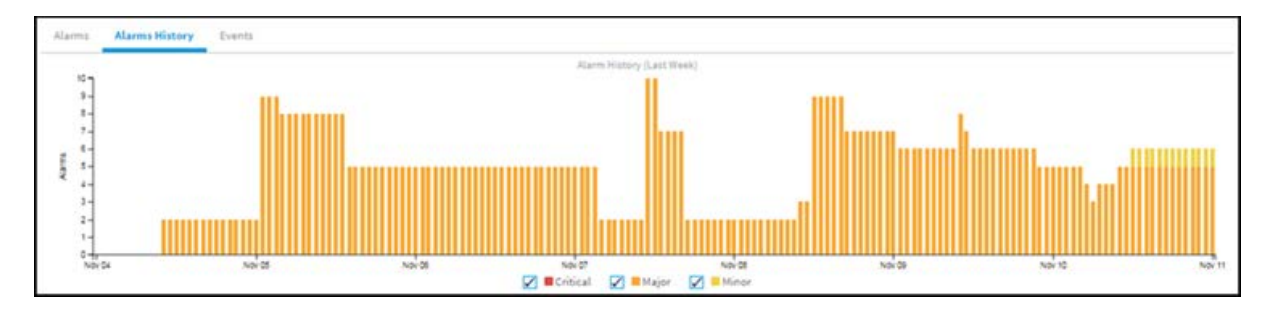

Figure 35 Alarm History

## <span id="page-65-0"></span>Statistics and Details

Statistics provide a tabular aggregation of data, including General information on the devices monitored, as well as Wireless, Network, and Traffic metrics. Details pages provide information on a single device, generally in a page format.

The table below highlights the type of information that is generally found in cnMaestro c4000 Controller Statistics and Details sections (separated by Device Type).

#### Table 17 Device Statistics

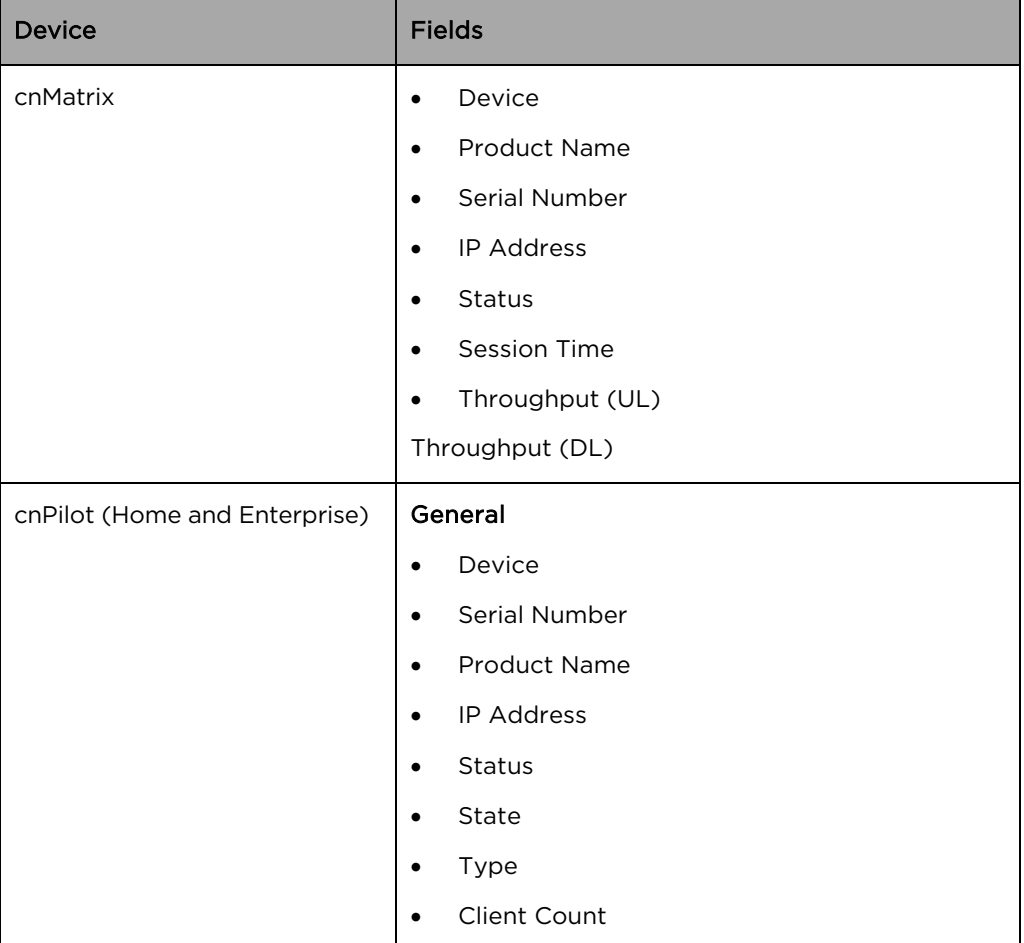

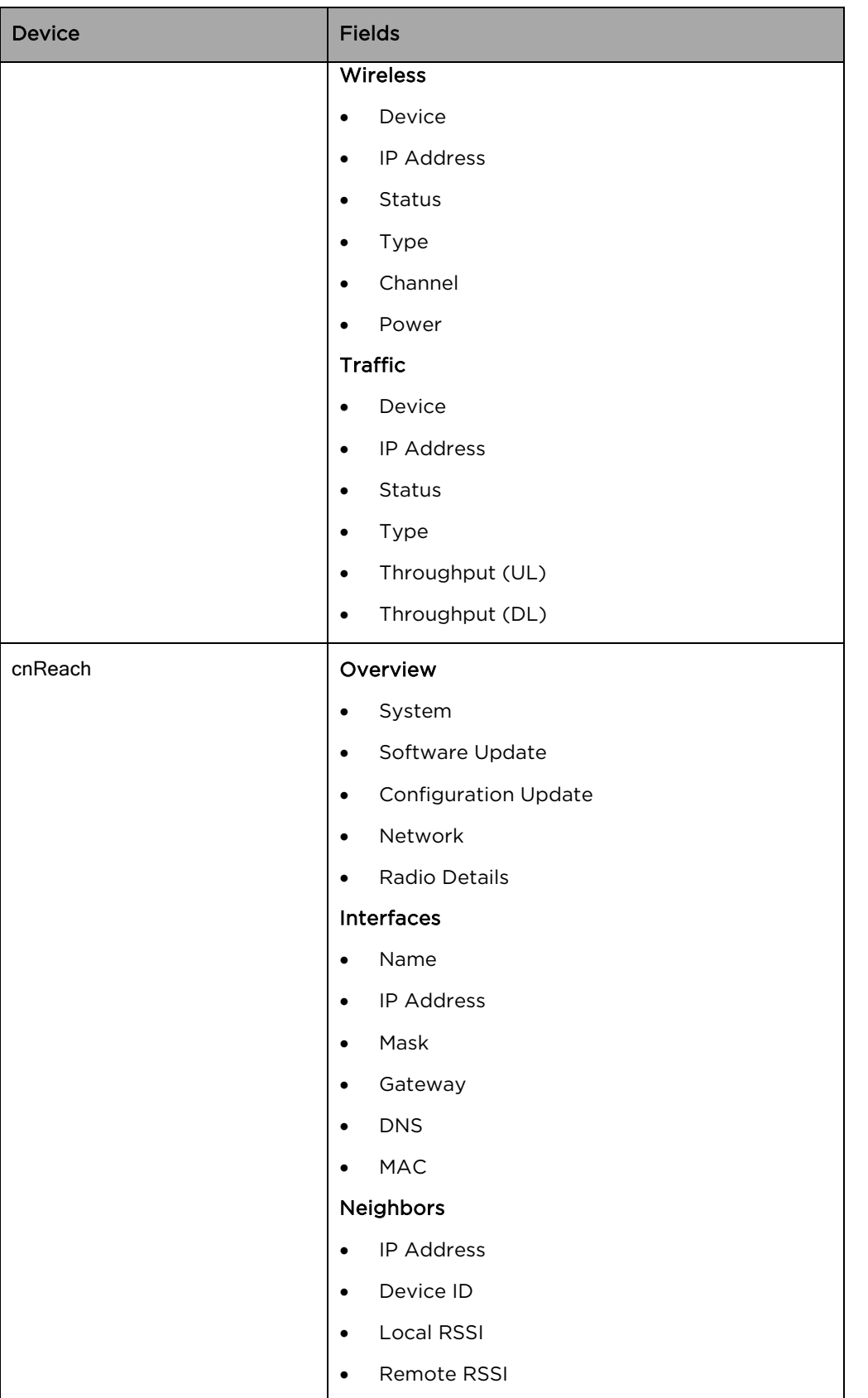

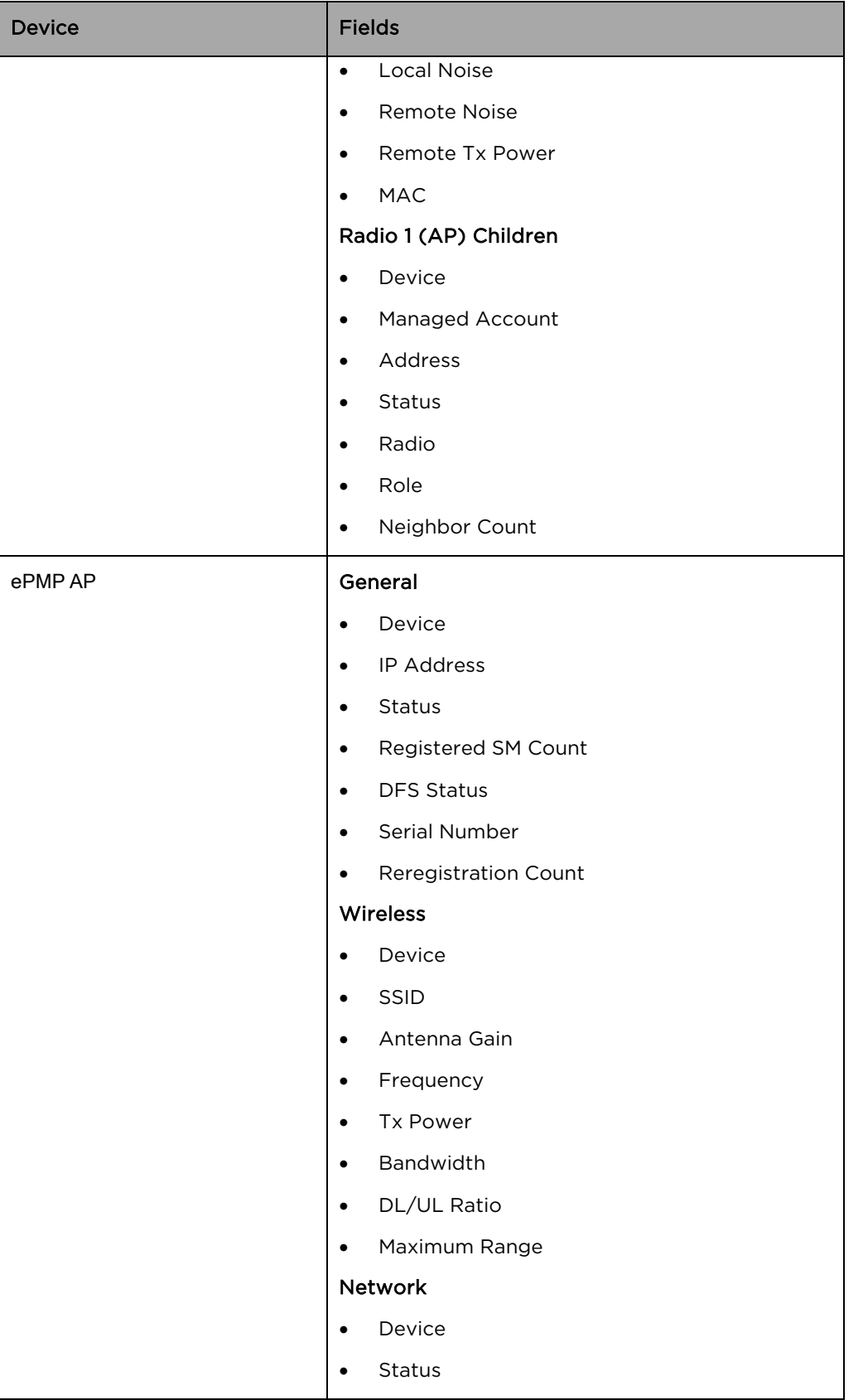

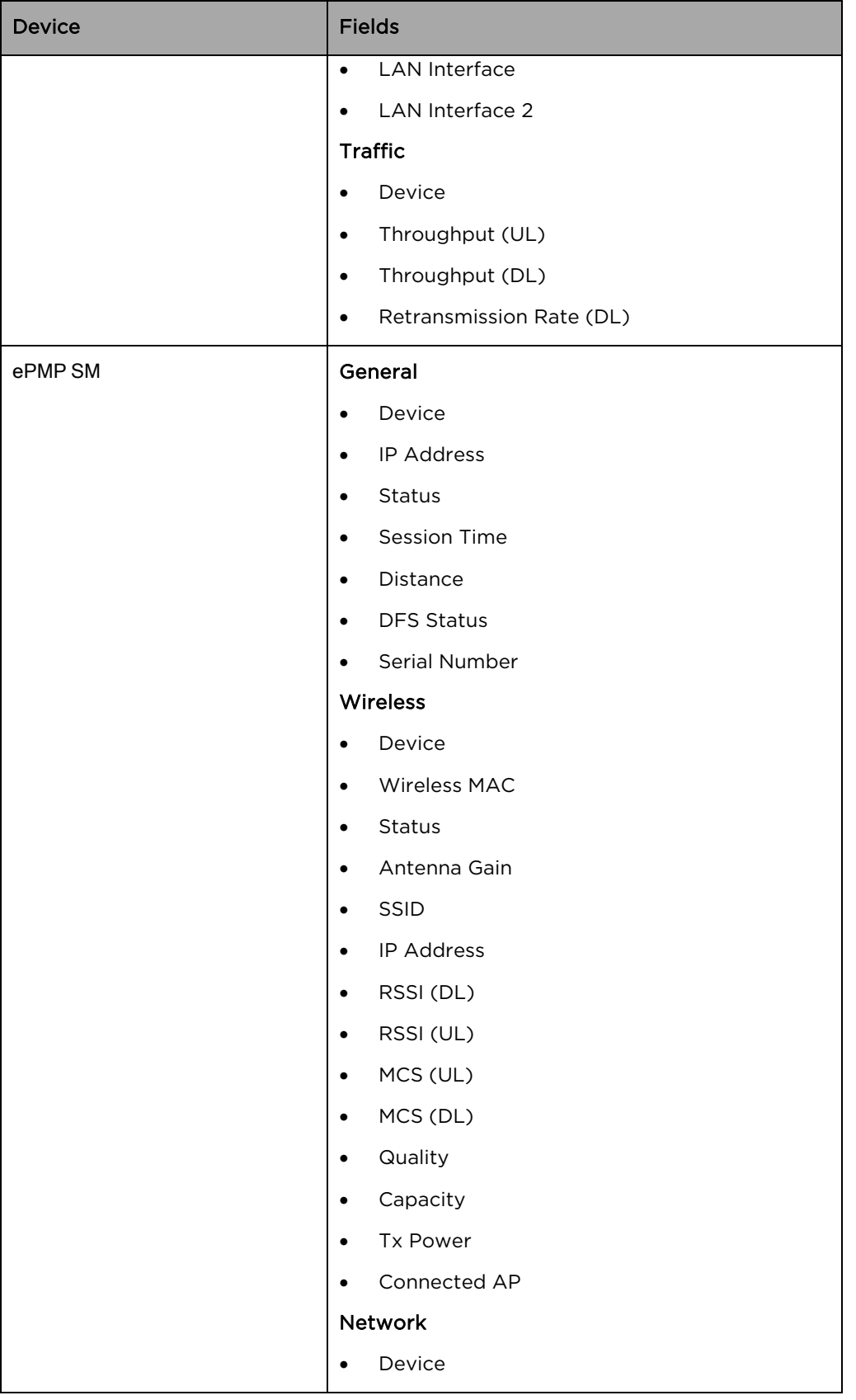

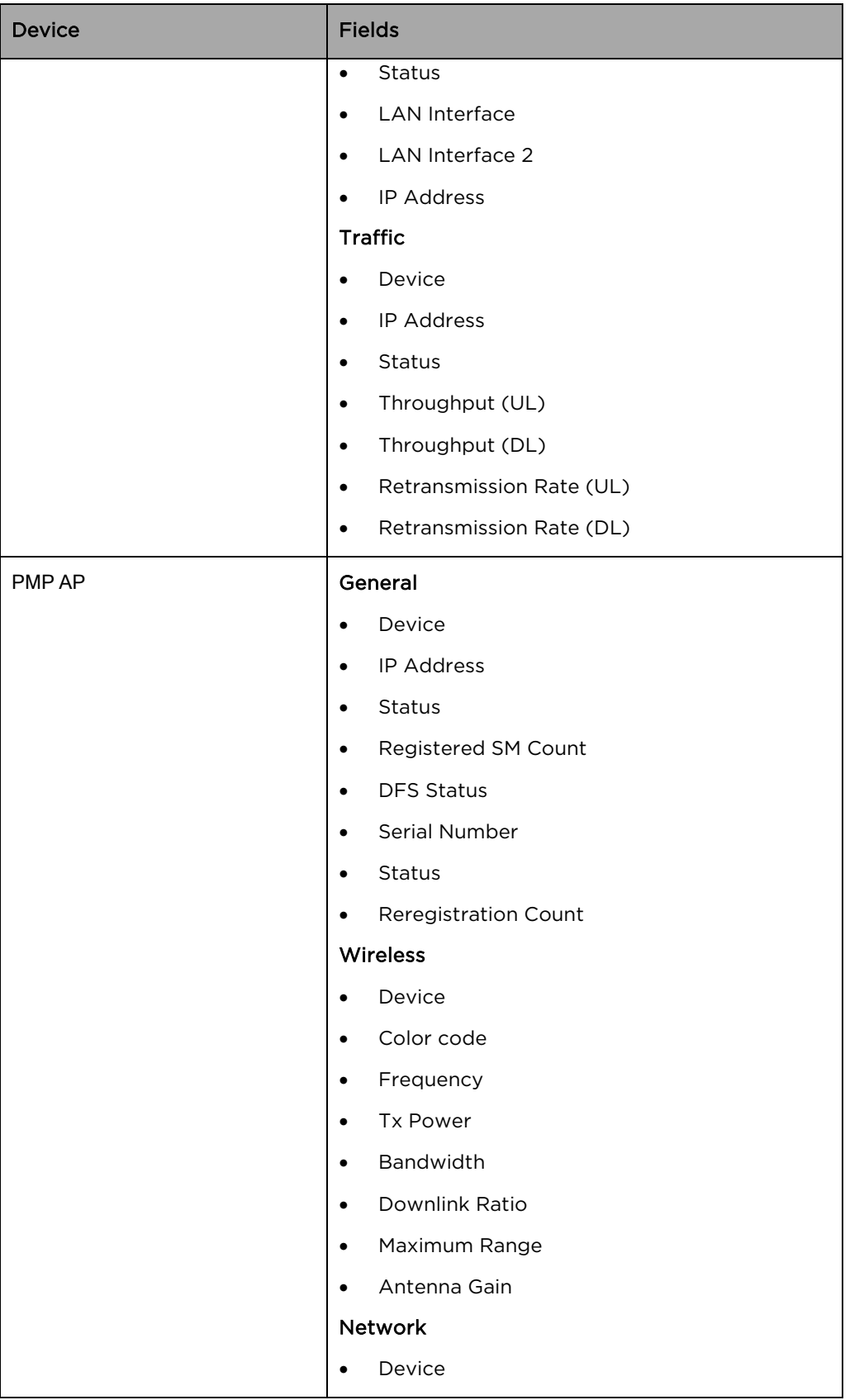

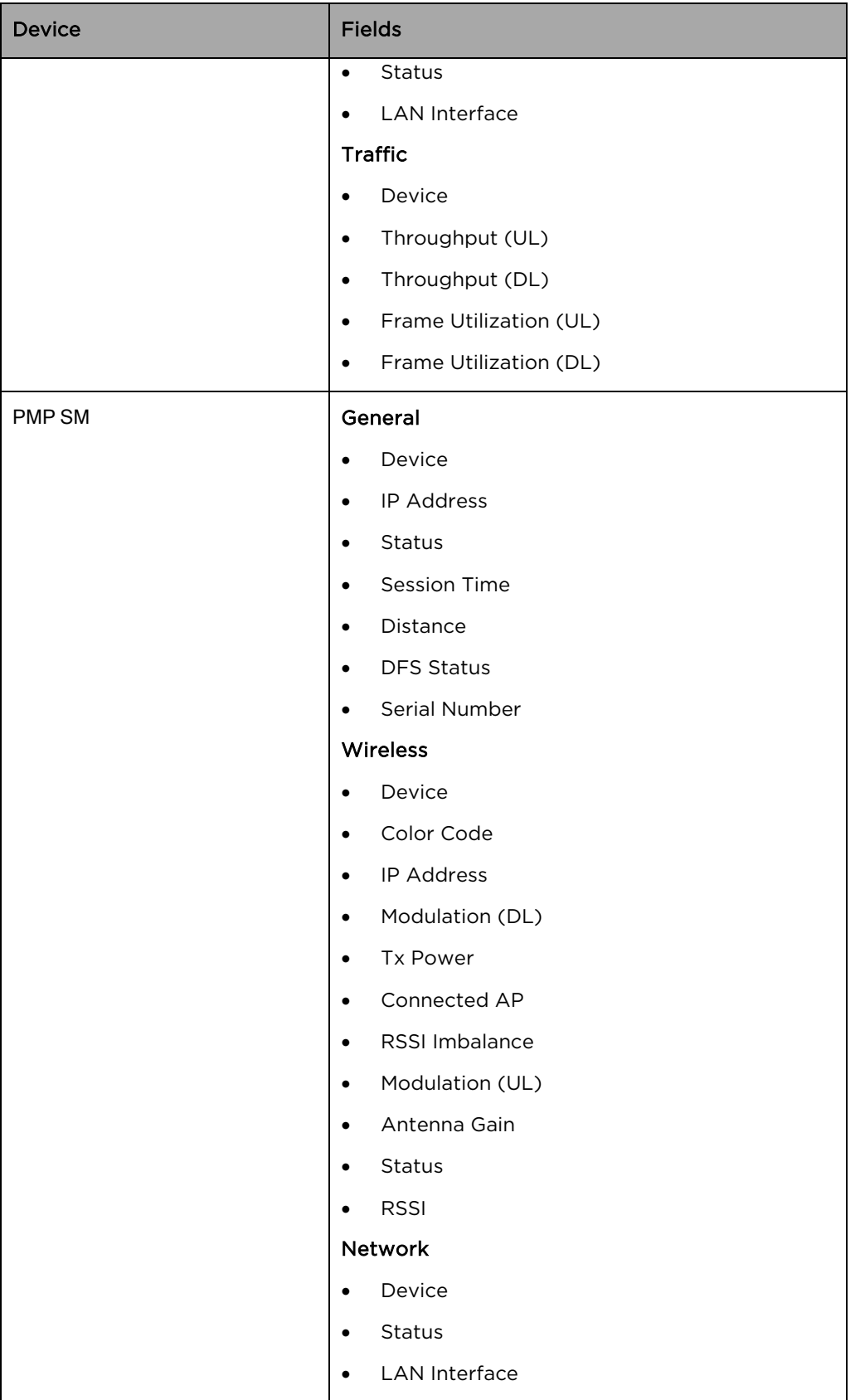

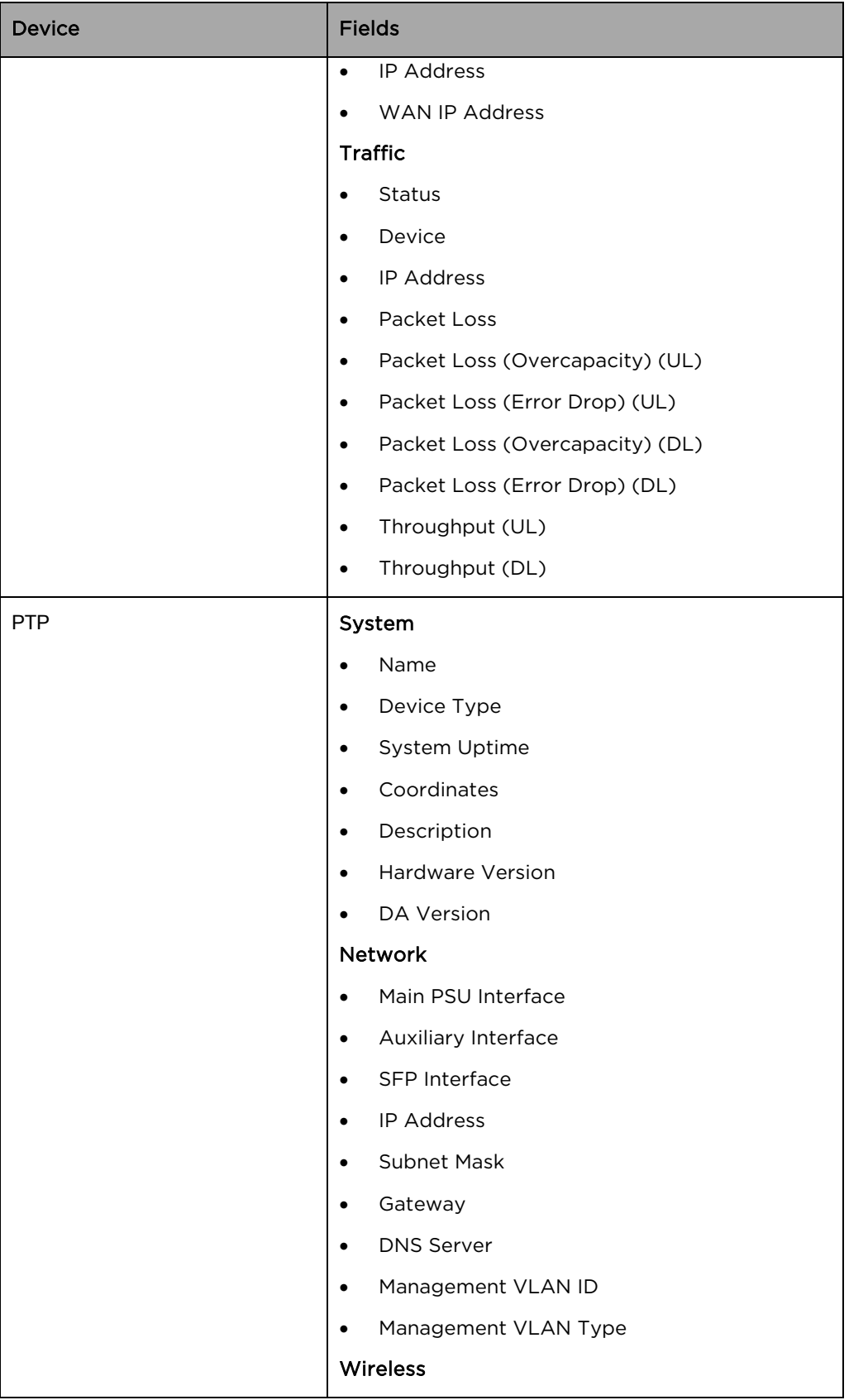
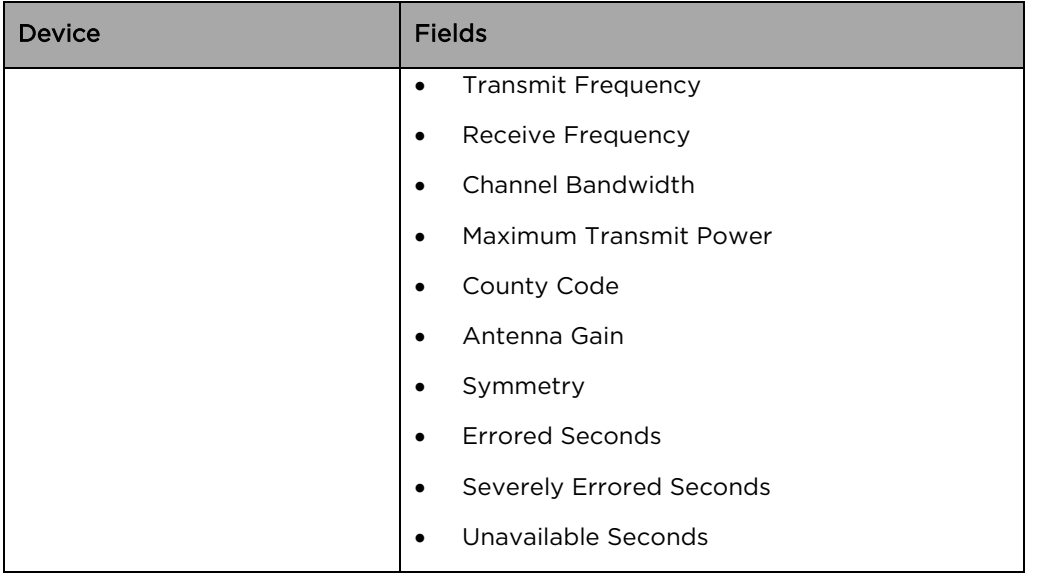

# **Performance**

Performance pages display a synchronized view of time-series data for devices. The data can be filtered using the interval ranges in the upper left (last 4 hours to last week), or by dragging the cursor on the graph to select a specific range. The data presented vary based on device type.

The following images represent the sample performance graphs for cnMatrix, cnPilot Enterprise, cnPilot Home, cnReach, ePMP AP, ePMP SM, PMP AP, PMP SM, PTP.

### Table 18 Performance

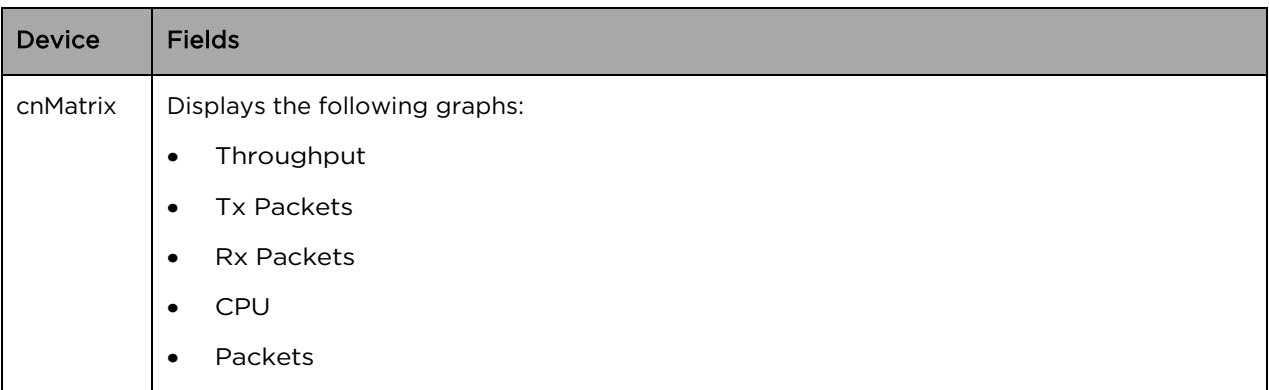

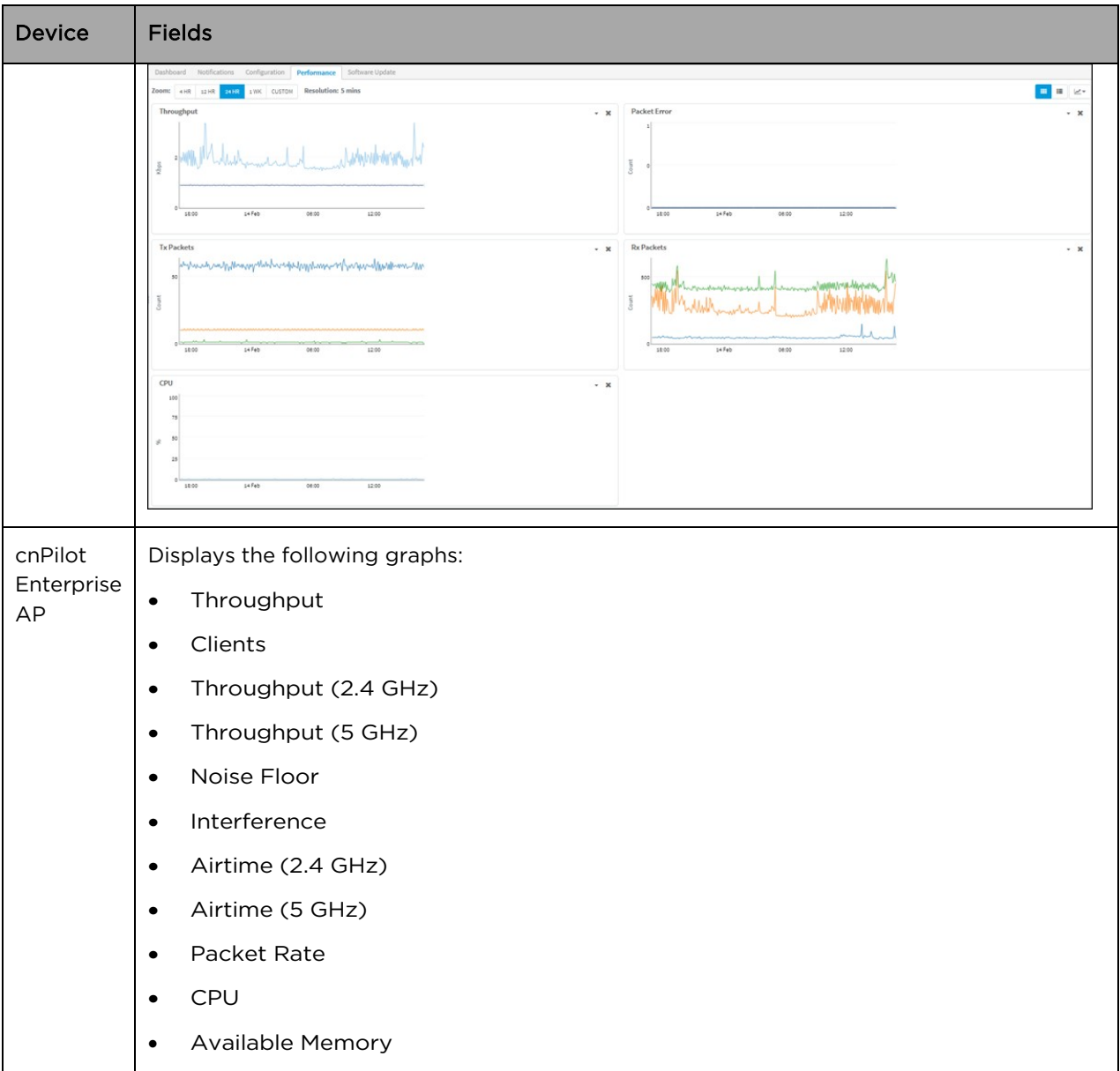

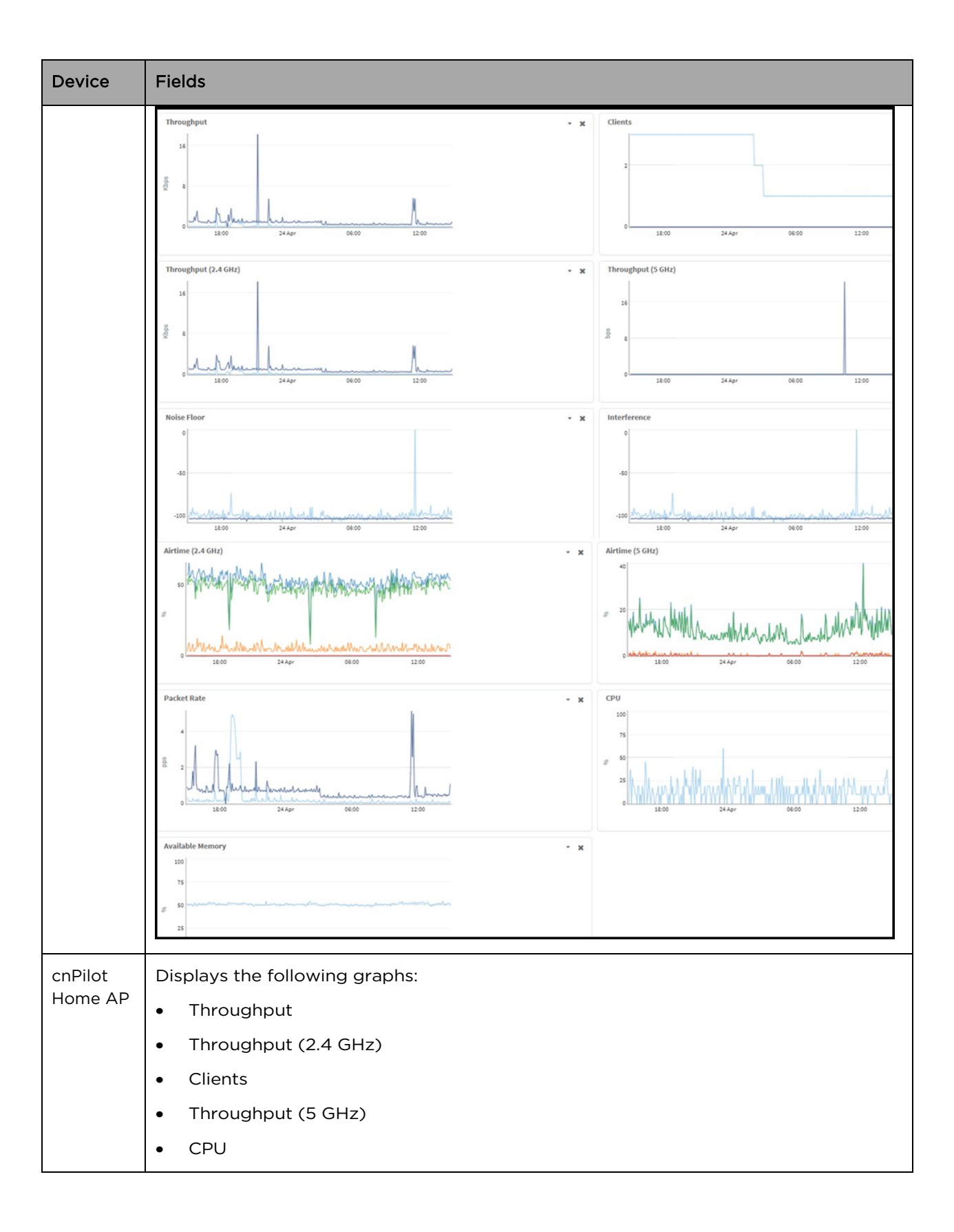

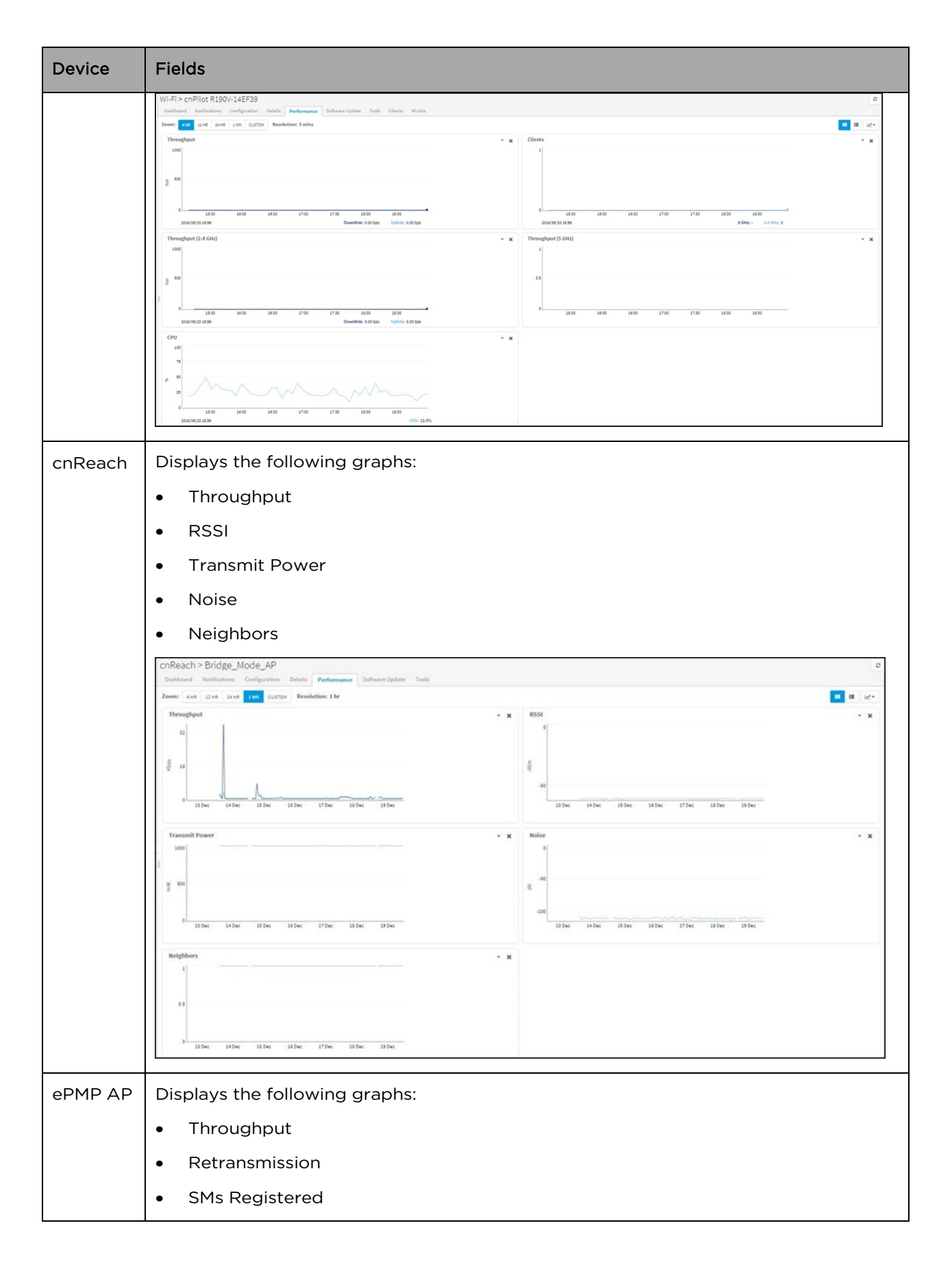

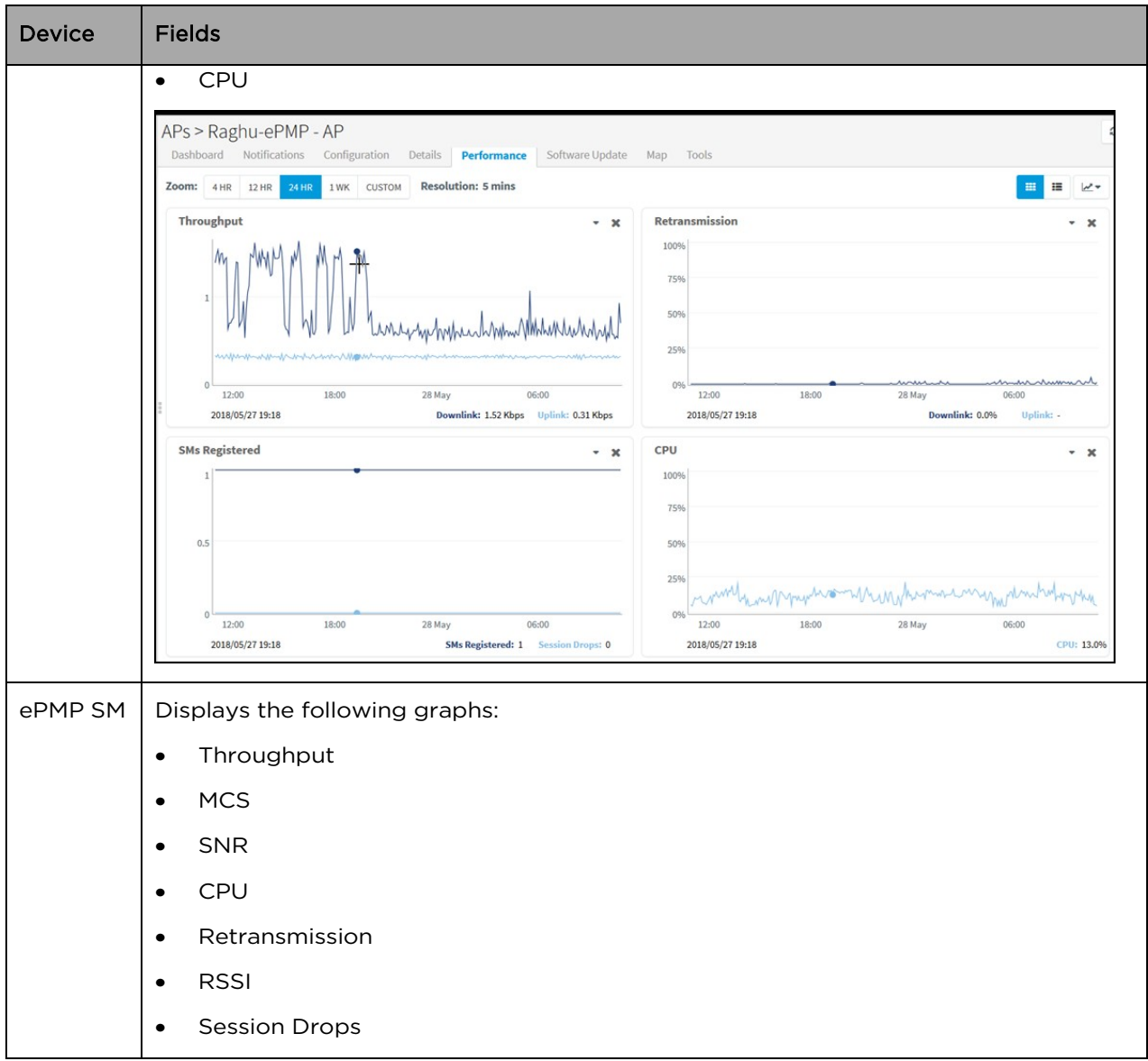

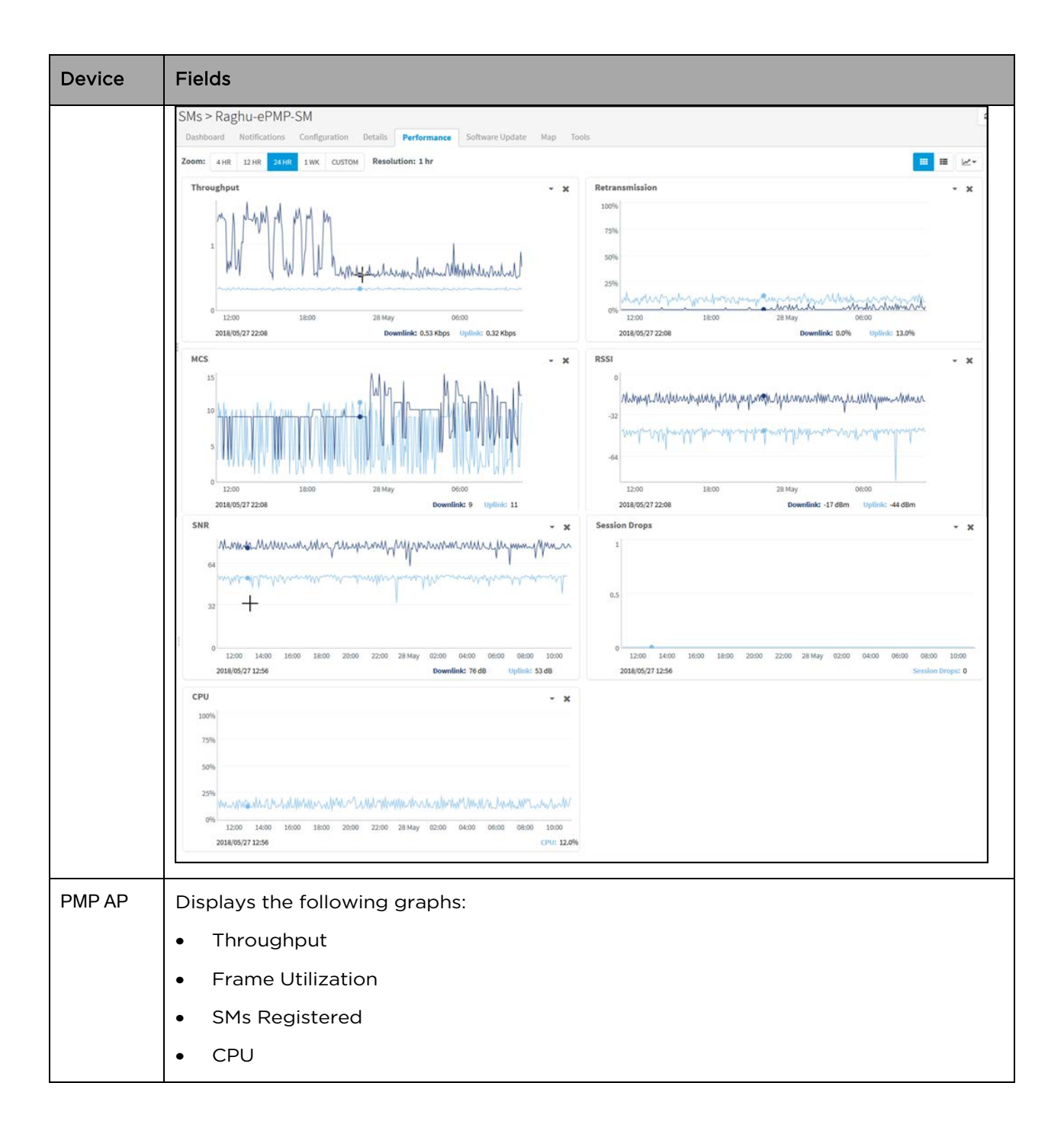

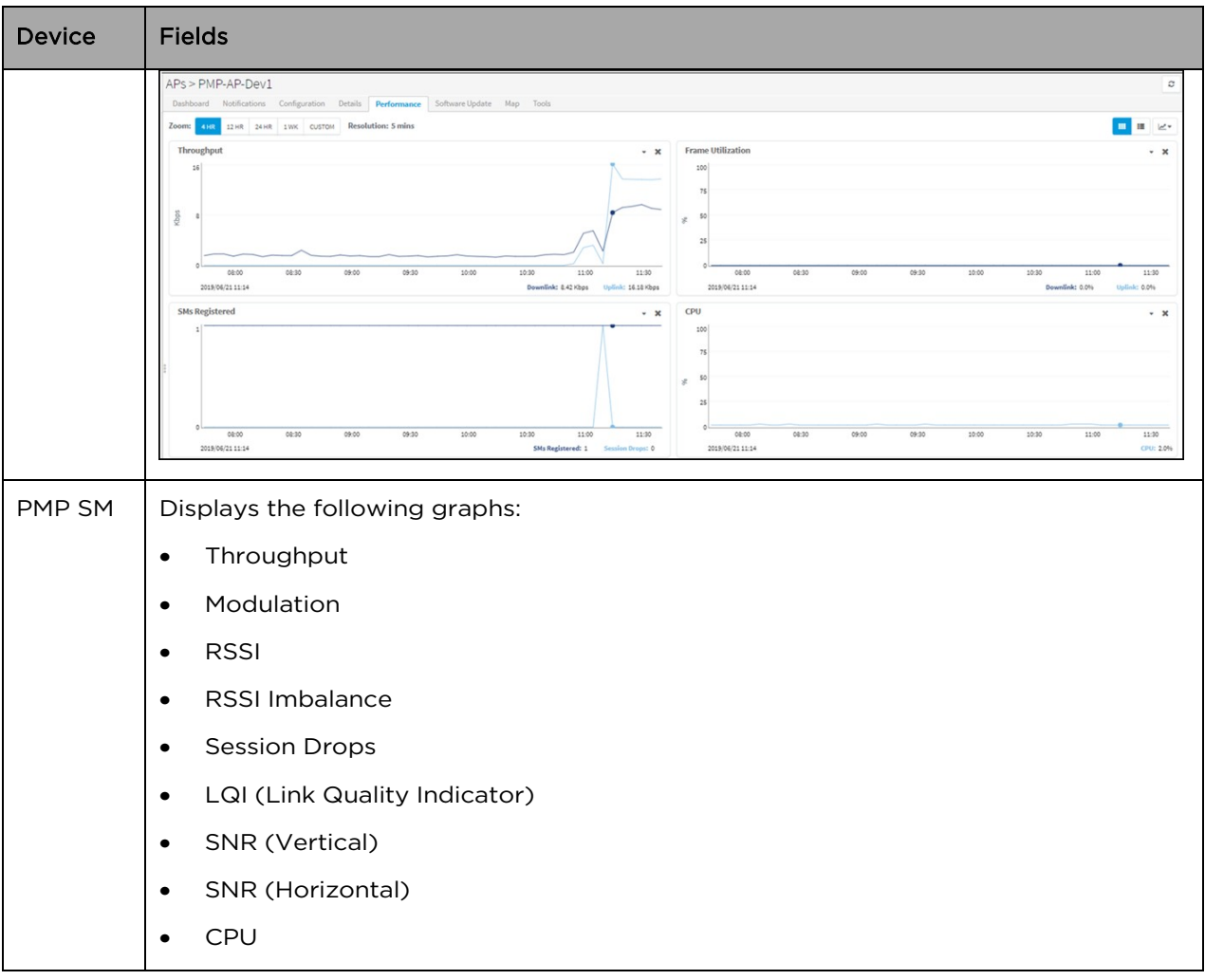

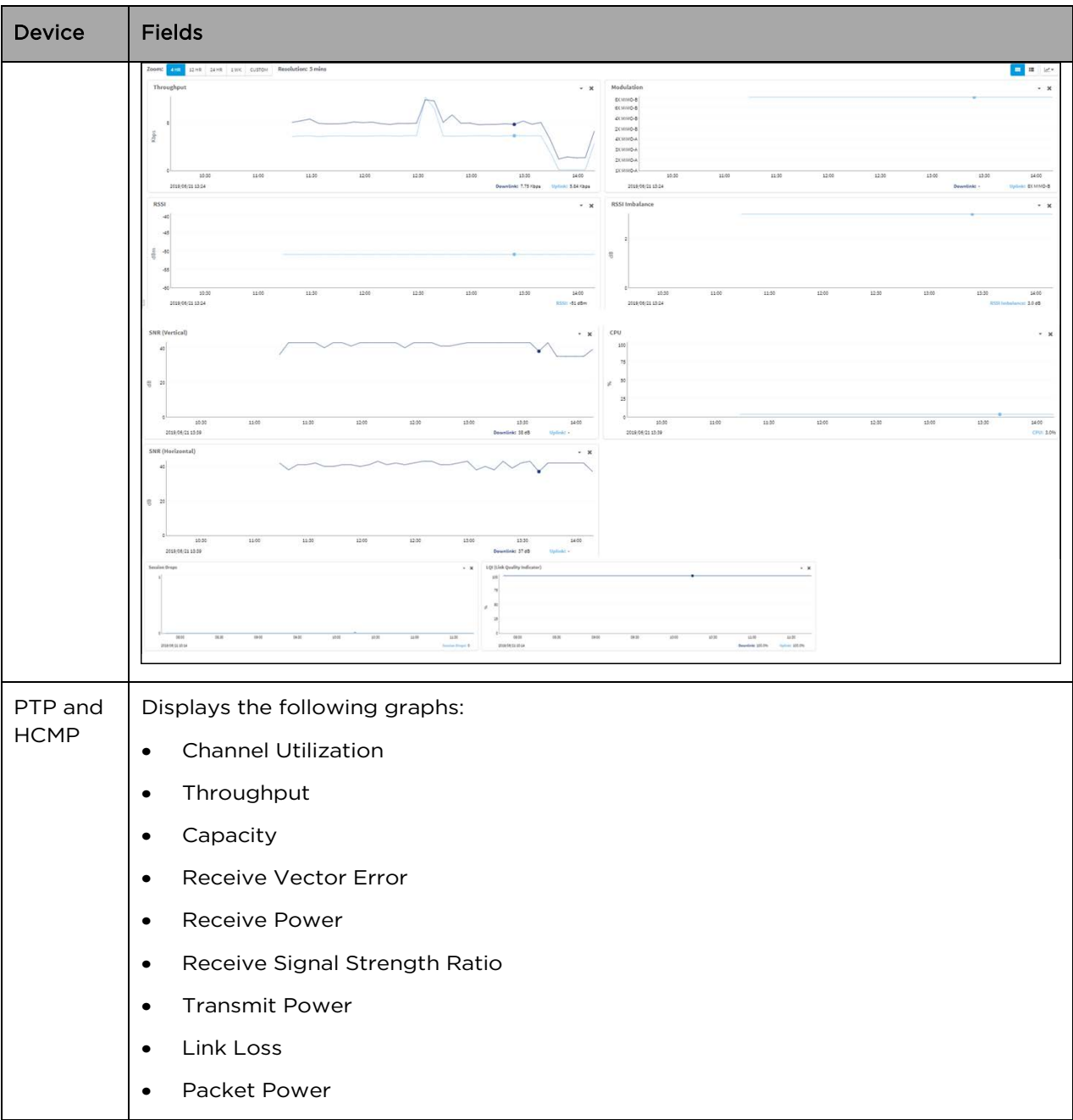

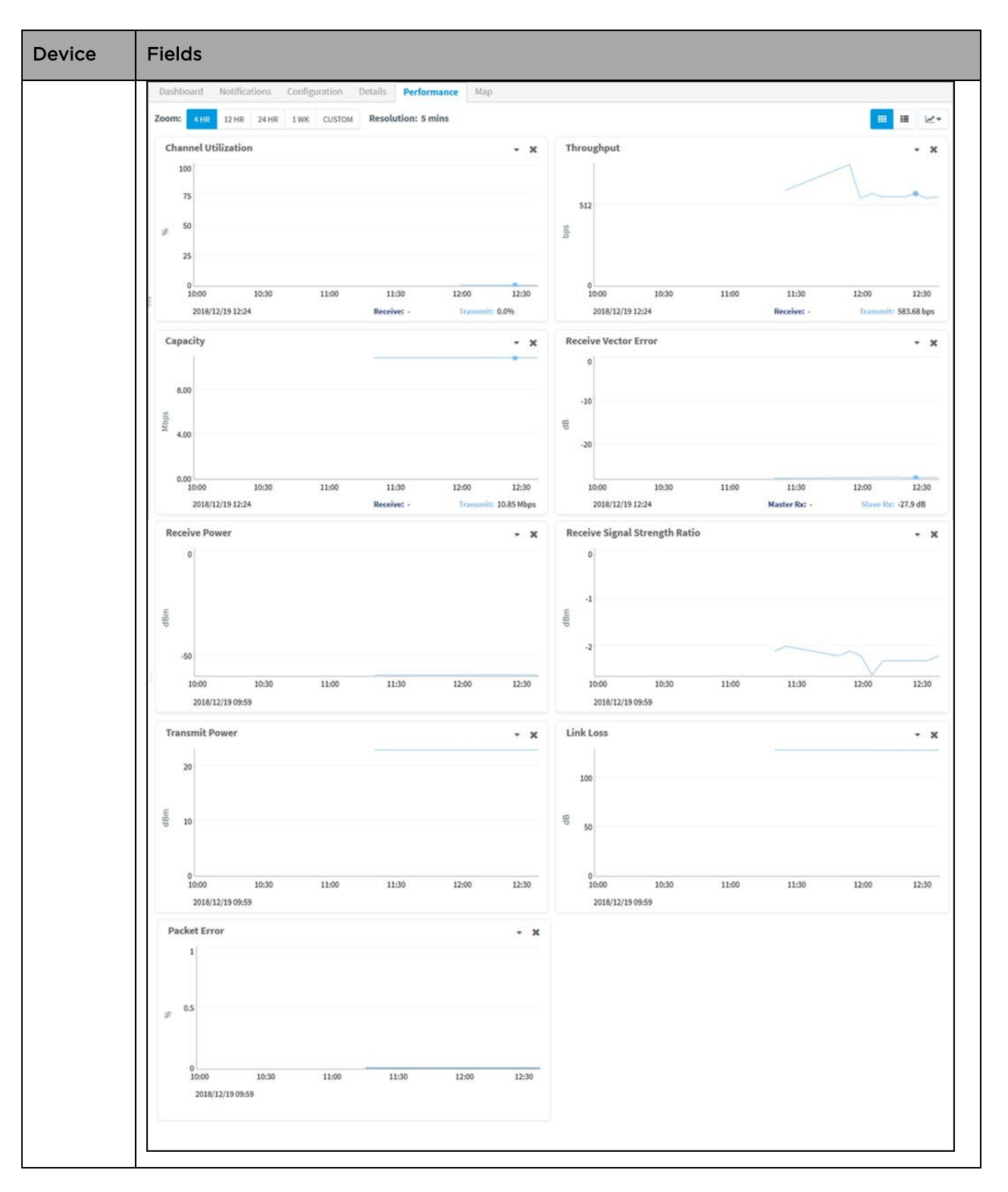

# Maps

Maps provide visualization for Towers, Sites, and Devices. They display proximity to other devices, connectivity betweendevices, device health, and selectable status parameters. Anexample Map is presented below.

Two views are supported in System Maps and Network/Tower dashboard Maps:

- 1. Street view
- 2. Satellite view

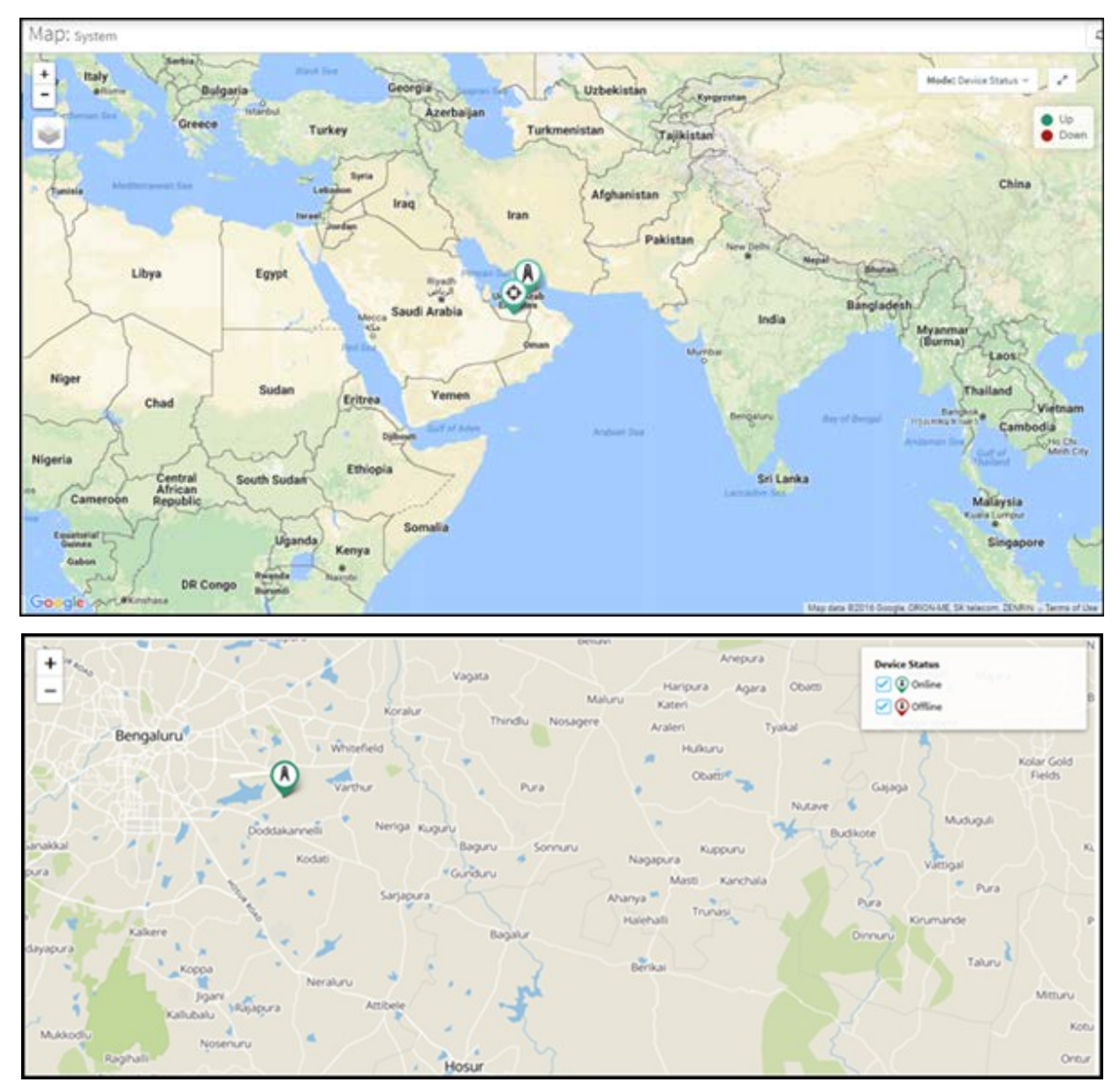

#### Figure 36 Map Street View

To enable the satellite view:

- 1. Navigate to Settings > Advanced Features.
- 2. Select the Satellite View checkbox to enable satellite view in maps.

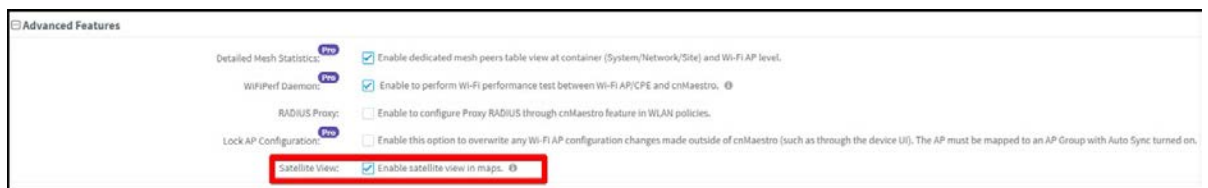

The satellite view is supported in limited US and EU regions.

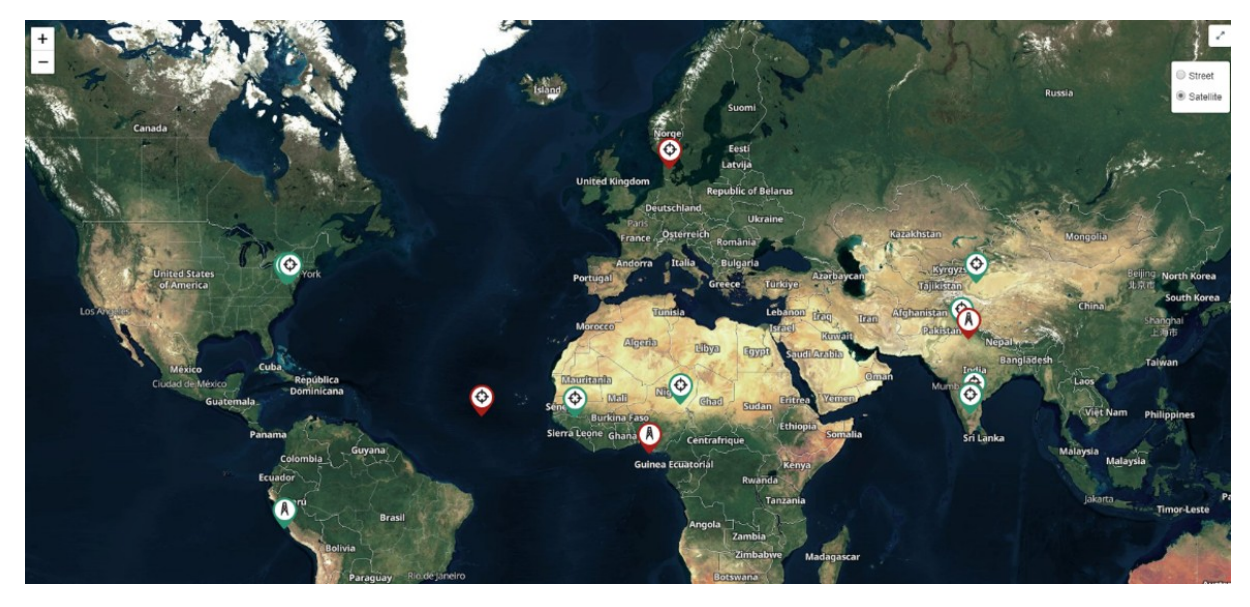

### Figure 37 Map Satellite View

## Map Navigation

There are several ways to navigate through the map display.

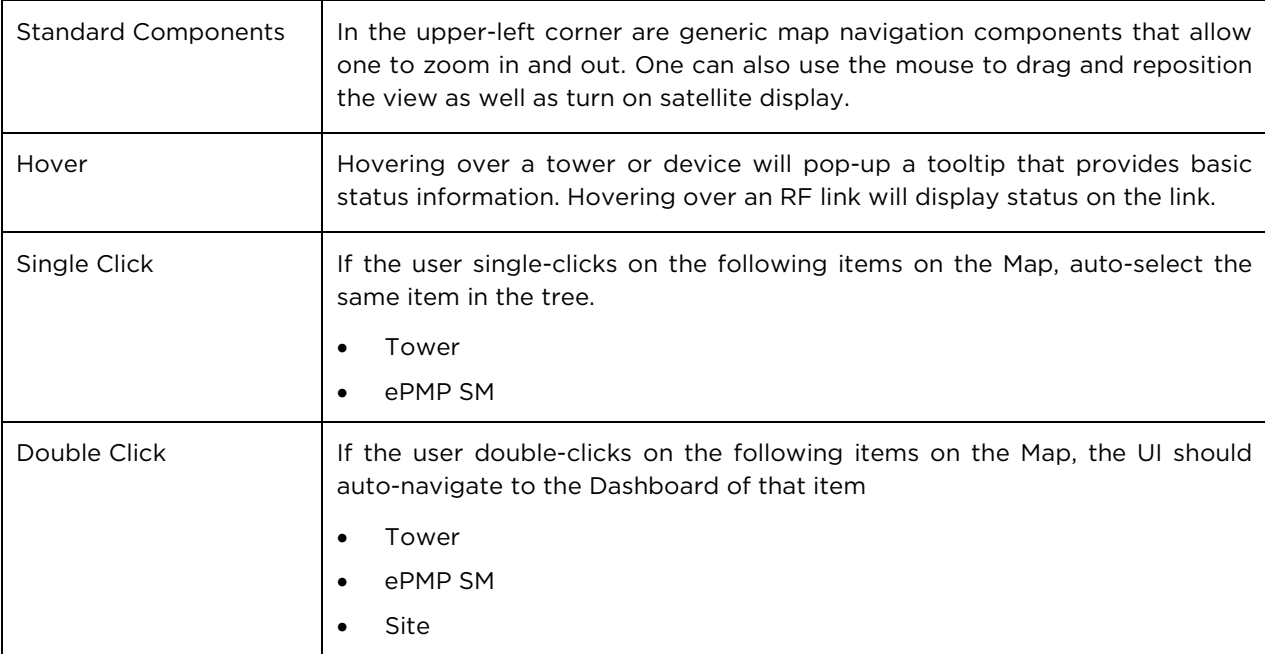

### Mode

The map can be placed in a number of different modes, which define how the device status is presented.

### Table 19 Mode

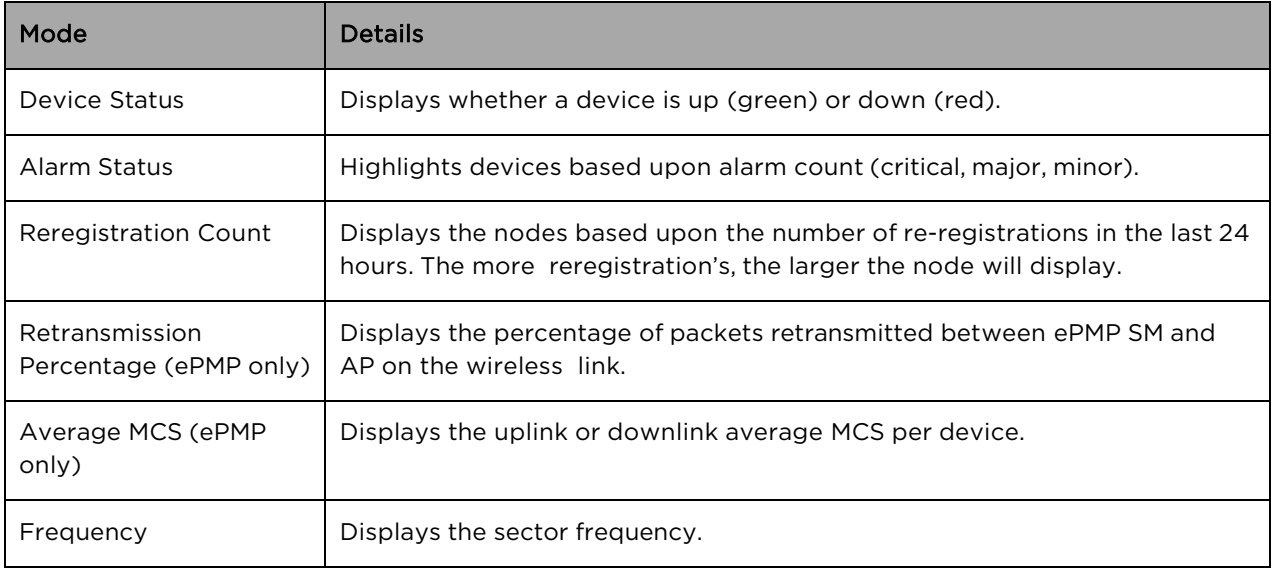

### Embedded Maps

Maps are embedded into some additional UI views (most notably, the Dashboard). These embedded maps do not provide the full feature set of the Map view.

### Sector Visualization

cnMaestro c4000 Controller is able to present a basic Sector View for ePMP and PMP fixed wireless devices. This requires configuration of Height, Azimuth, Elevation and Beam Width under ePMP/PMP AP configuration. This configured data is used to generate the Sector View: the presentation is not based upon link planning or geographic topology.

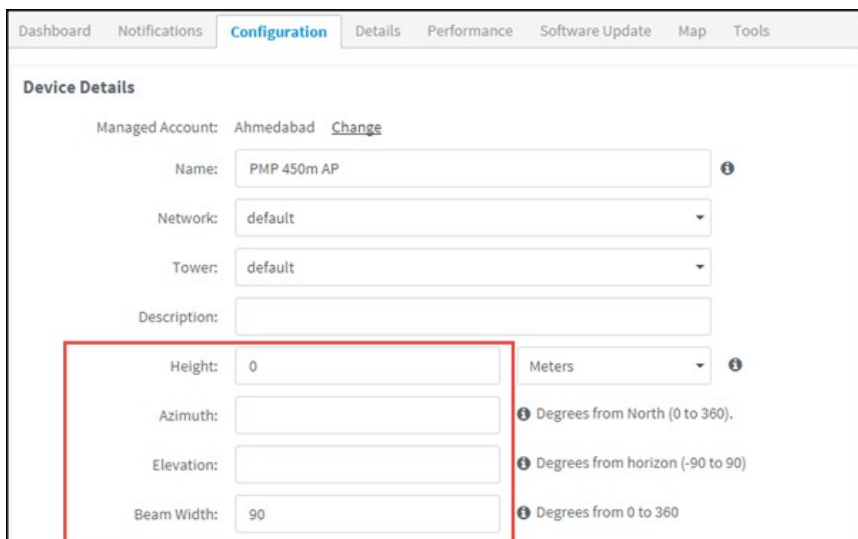

Figure 38 AP Configuration Page

A new option for Sector Visualization is available in Map View. By selecting the Show Sector option, the following Map will be displayed:

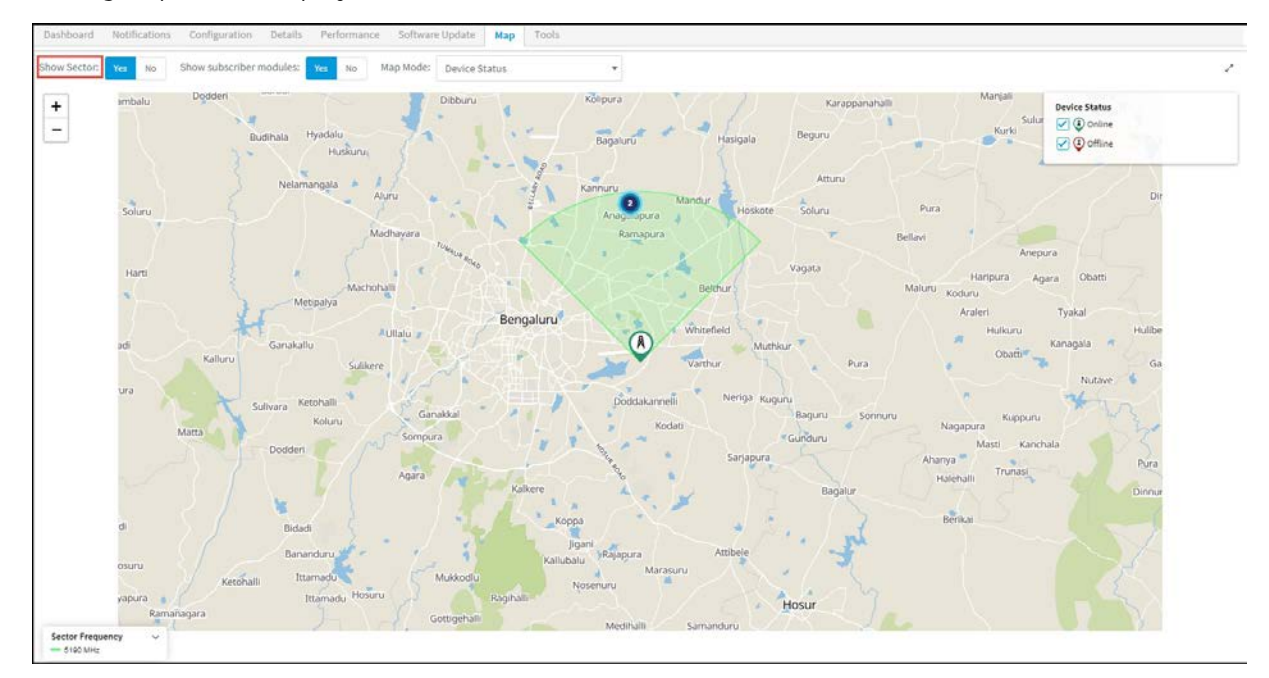

#### Figure 39 Sector Visualization

In addition to Sector Visualization, a new option is available to show/hide Subscriber Modules. This is present at System, Network, Tower, and AP levels. You can also choose to set the color of SMs based upon frequency or online/offline state.

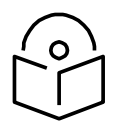

### **Note**

The default settings to show/hide subscriber modules is No.

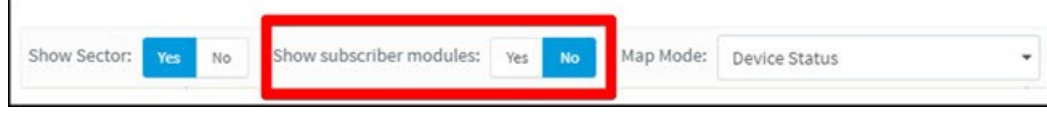

# Tools

This section provides the following details:

- [Tower-to-Edge View](#page-85-0)
- [cnPilot Tools](#page-85-1)
- [cnReach Tools](#page-88-0)
- **PMP Tools**
- [ePMP Tools](#page-91-0)
- [cnMatrix Tools](#page-94-0)

### <span id="page-85-0"></span>Tower-to-Edge View

This component displays the network from the Point-to-Multipoint AP to the edge WLAN devices.

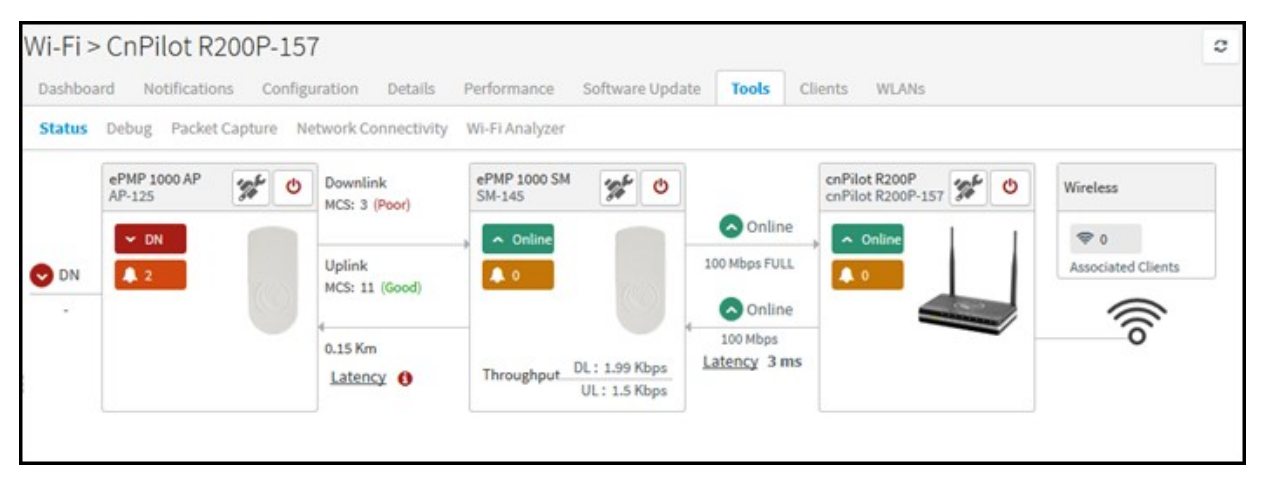

#### Figure 40 Tower-to-Edge View

### <span id="page-85-1"></span>cnPilot Tools

The Tools page for cnPilot devices consolidates a number of operations into a single troubleshooting interface. The operations are listed below.

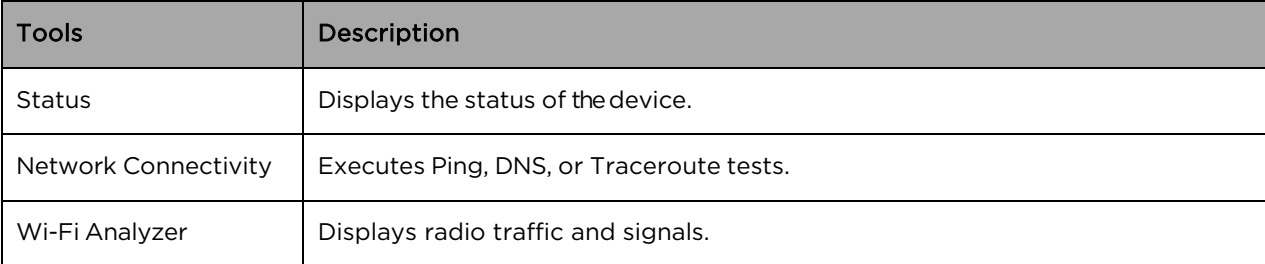

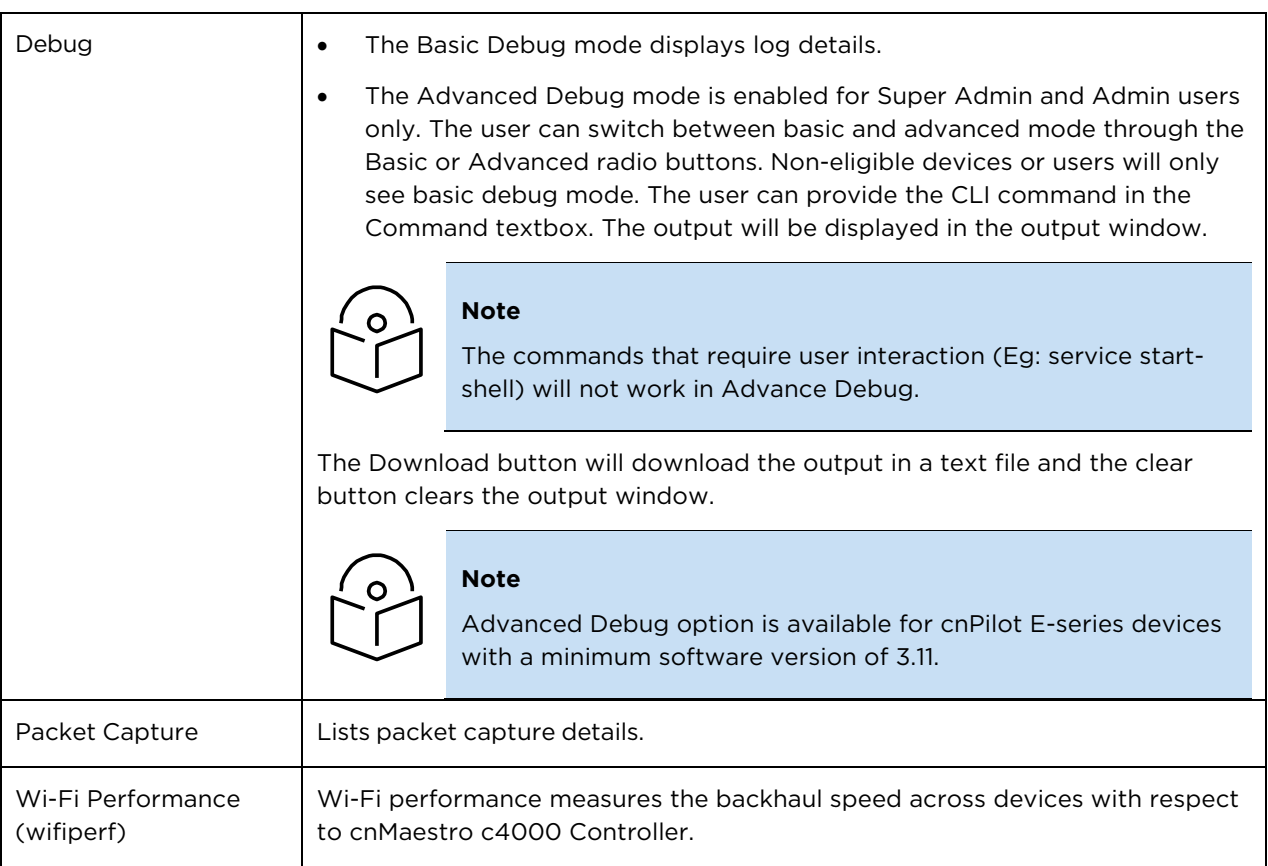

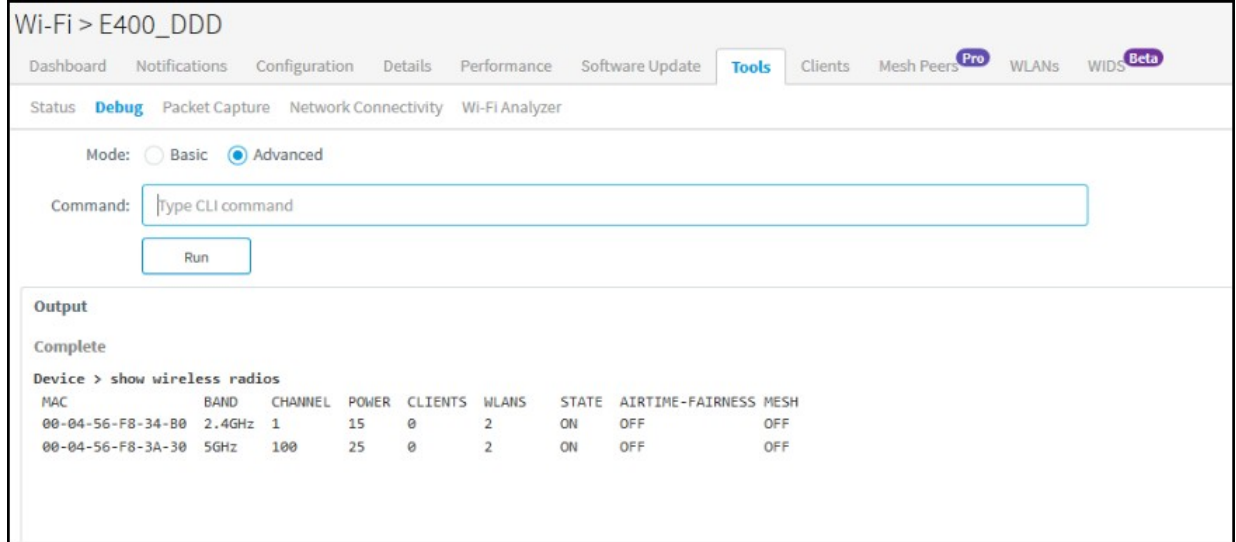

### Figure 41 cnPilot Tools

### Wi-Fi Performance Test

Currently, the Wi-Fi Performance Test feature is supported only on cnPilot devices. Wi-Fi Performance Test will be triggered between the AP and Wi-FiPerf Endpoint.

Wi-FiPerf Endpoint can be either the cnMaestro c4000 Controller hardware or a locally installed speed test server.

• cnMaestro c4000 Controller Hardware: To enable Wi-Fi Performance Test, navigate to Appliance > Settings > Advanced Features page and enable WiFiPerf Daemon option.

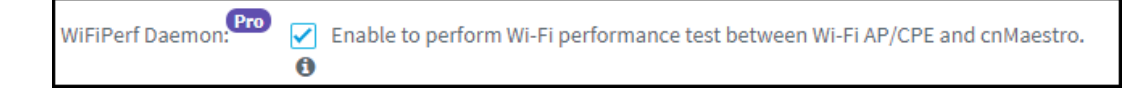

• Locally installed Wi-Fi Performance Server: Wifiperf performance interoperates with the open-source zap wireless tool.

[\(https://code.google.com/archive/p/zapwireless/\)](https://code.google.com/archive/p/zapwireless/). So install zap on the local host on the site. This is especially helpful in the scenarios to troubleshoot connectivity/performance issues related to Wi-Fi AP/Client in a site.

To configure locally installed Site level speed test server on cnMaestro c4000 Controller, navigate to Site > Configuration > WiFiPerf Server. page.

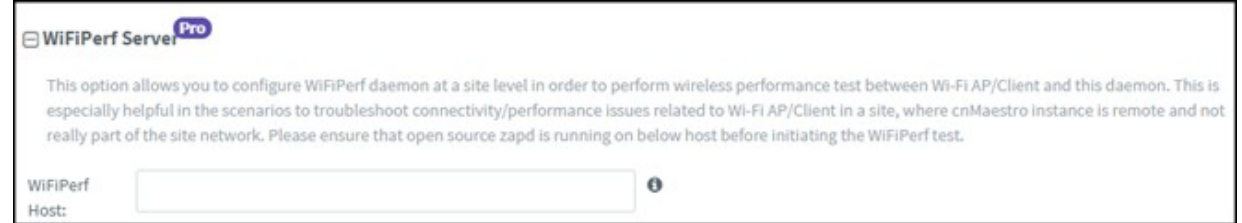

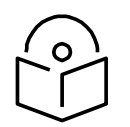

### **Note**

The Wifiperf manager running on cnMaestro c4000 Controller establishes a control session with AP (and other endpoint-local hosts) using TCP port number 18301. So, it is mandatory that both the AP and the other endpoint is reachable from cnMaestro c4000 Controller. Make sure that the NAT/firewall does not block the wifiperf traffic from cnMaestro c4000 Controller to any endpoint or AP (also between the endpoints and AP). Ensure that the port number 18301 is not blocked in the network for TCP and UDP.

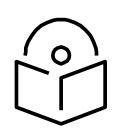

#### **Note**

For more details on the Wi-Fi performance (wifiperf) feature, please refer [here.](http://community.cambiumnetworks.com/t5/cnMaestro/WifiPerf-Network-Performance-measurement-tool-for-cnPilot-APs/m-p/80530#M72)

### Performing the Test:

To run the Wi-Fi performance test, navigate to Tools > Wi-Fi Performance page.

It can be used to measure the following parameters with intervals of 10, 20 and 30 seconds:

### Traffic Types

- UDP
- TCP

### Traffic Direction

- Downlink
- Uplink

### WiFiPerf Endpoint

- cnMaestro c4000 Controller
- WiFi Perf Local Host

### <span id="page-88-0"></span>cnReach Tools

The Tools page for cnReach devices consolidates a number of operations into a single troubleshooting interface. The operations are listed below.

### Table 20 cnReach Tools

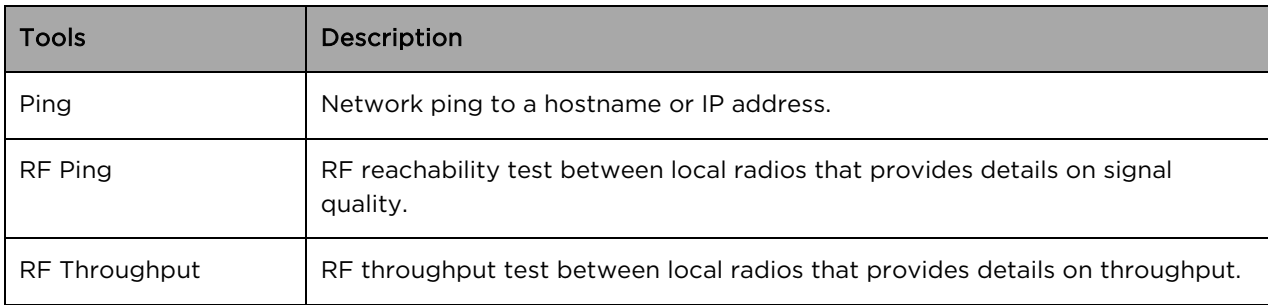

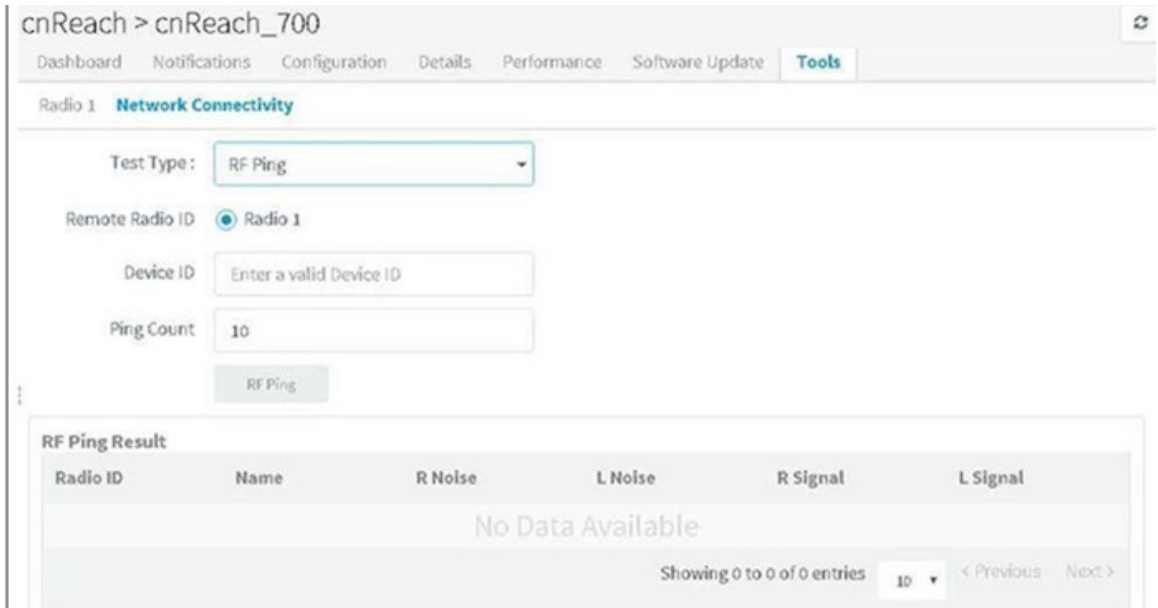

Figure 42 cnReach Tools

### <span id="page-89-0"></span>PMP Tools

The Tools page for PMP devices consolidates a number of operations into a single troubleshooting interface. The operations are listed below.

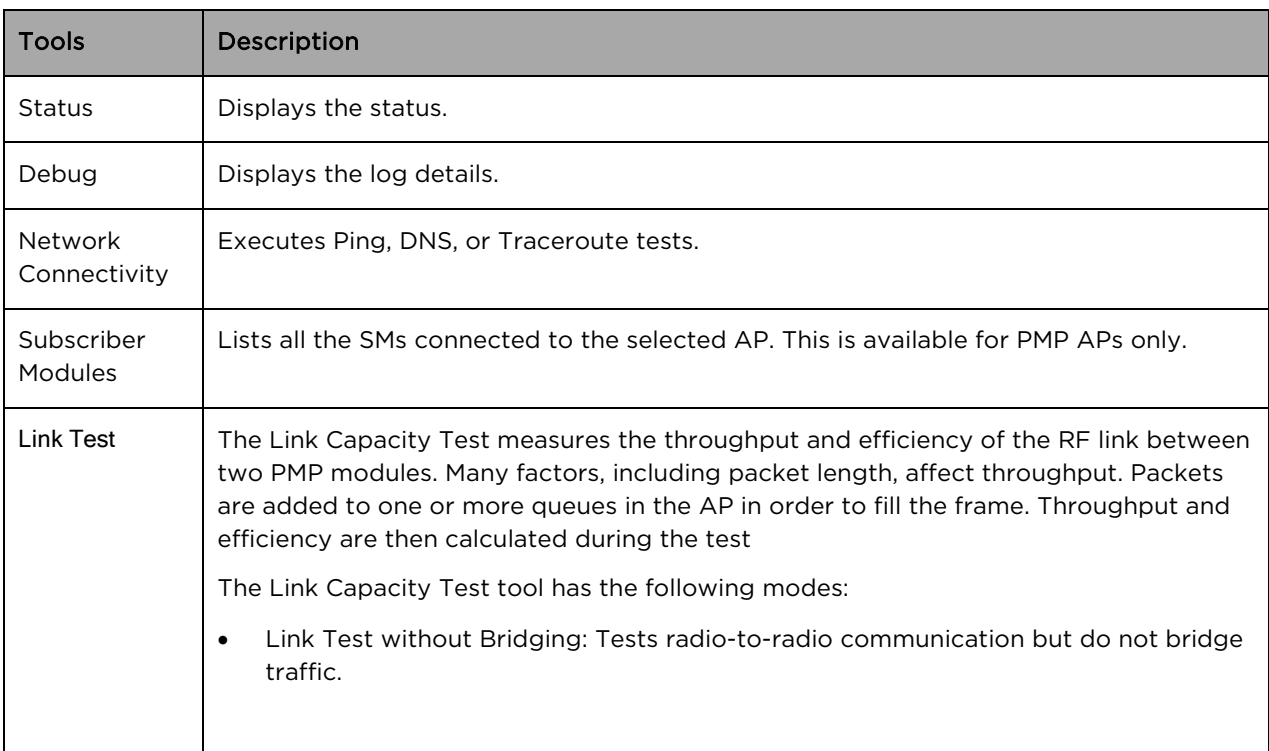

#### Table 21 PMP Tools

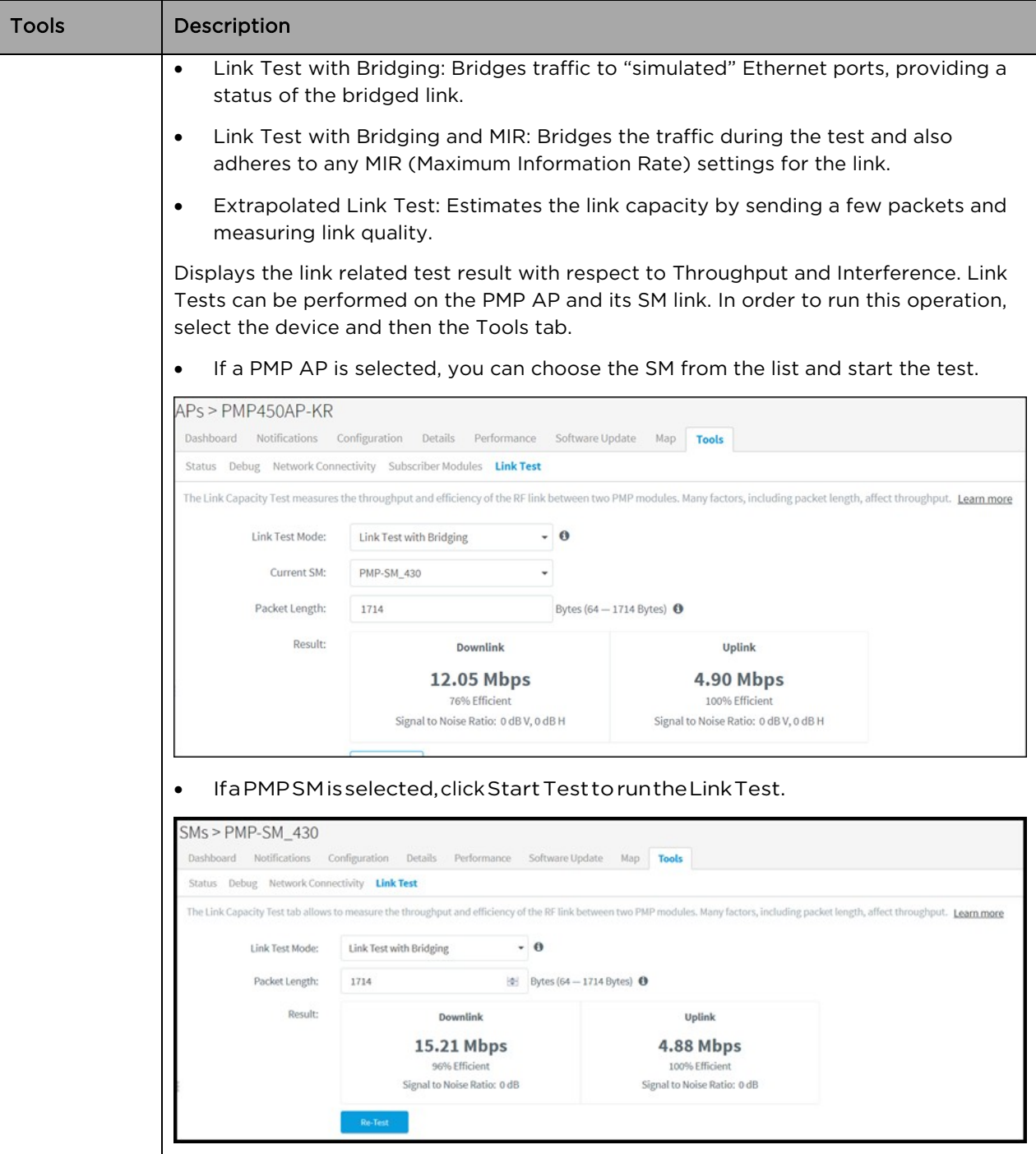

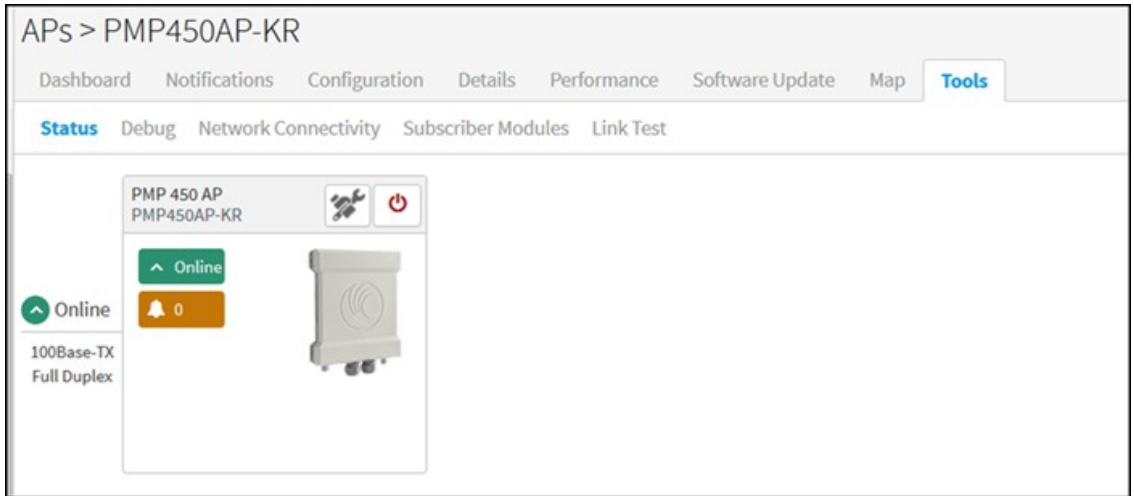

### Figure 43 PMP Tools

### <span id="page-91-0"></span>ePMP Tools

The Tools page for ePMP devices consolidates a number of operations into a single troubleshooting interface. The operations are listed below.

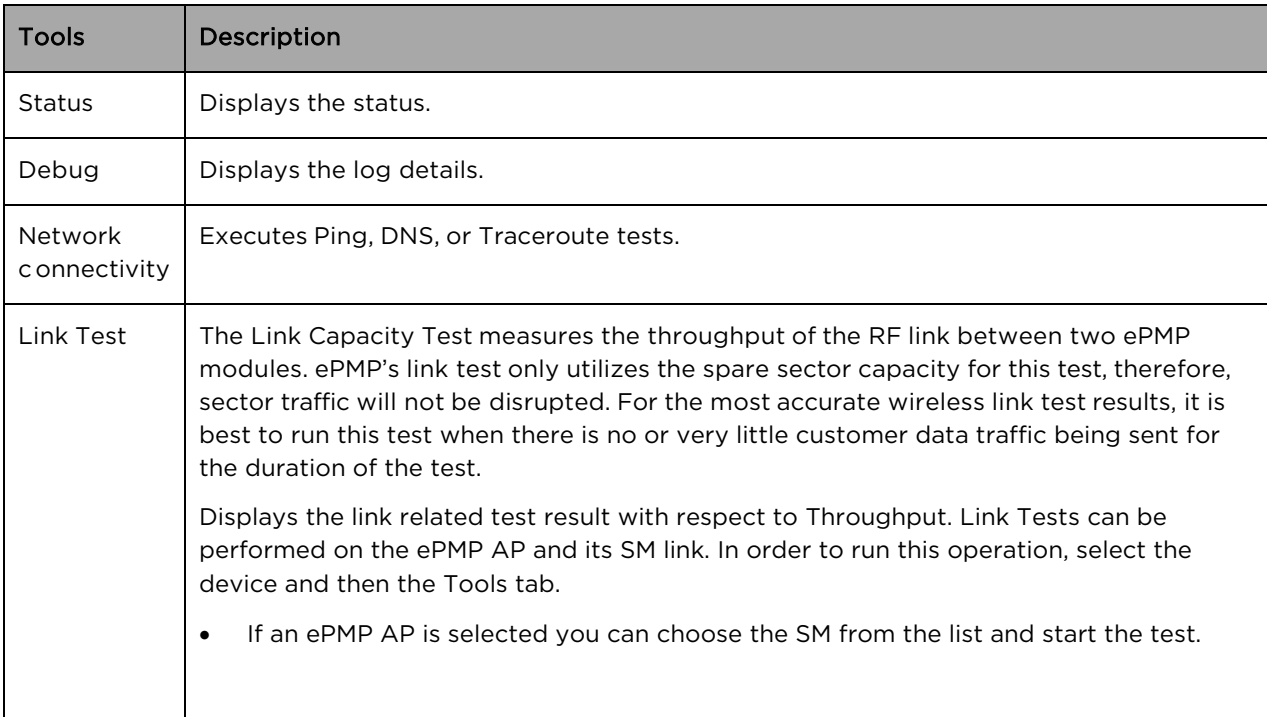

### Table 22 ePMP Tools

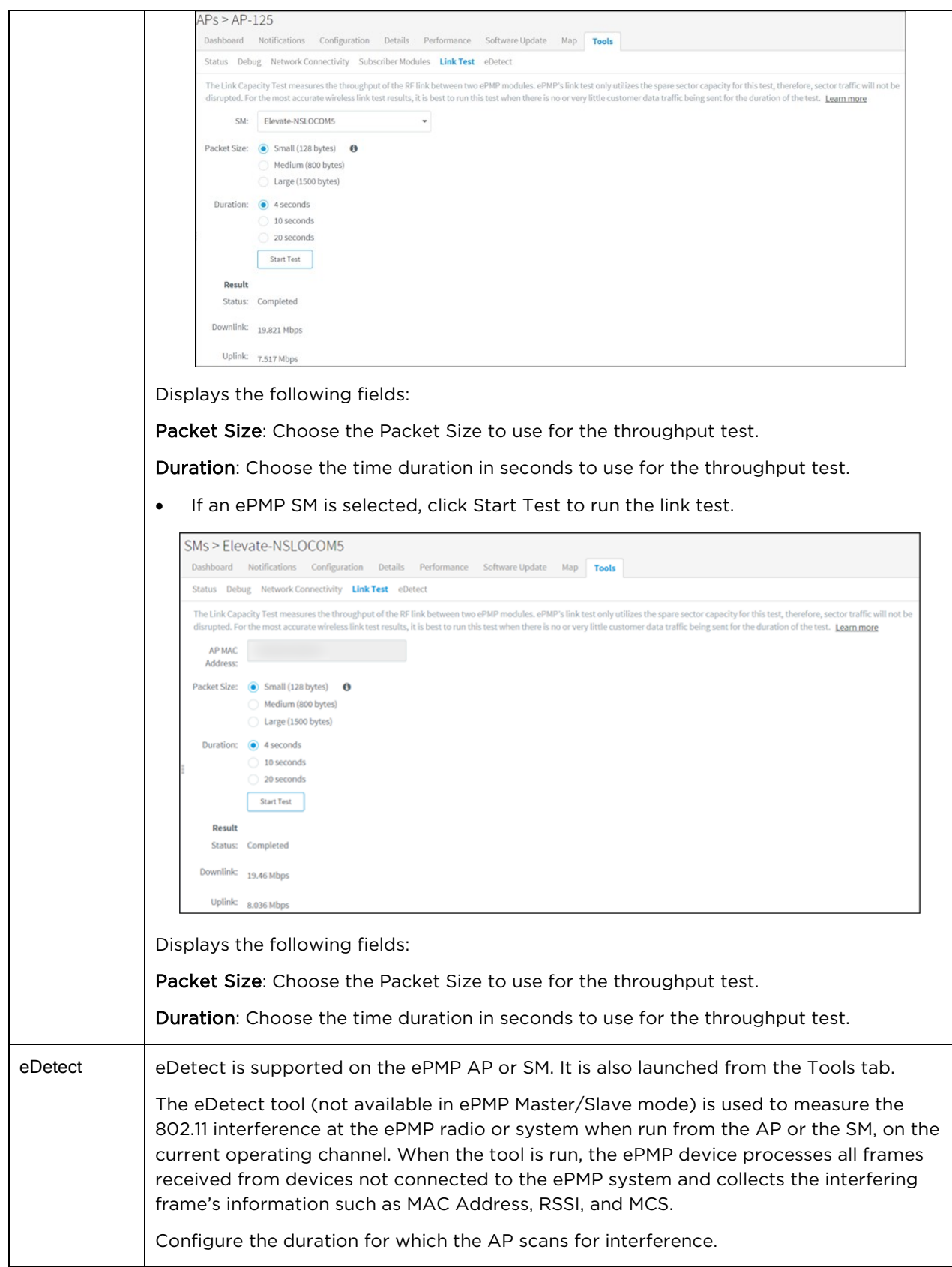

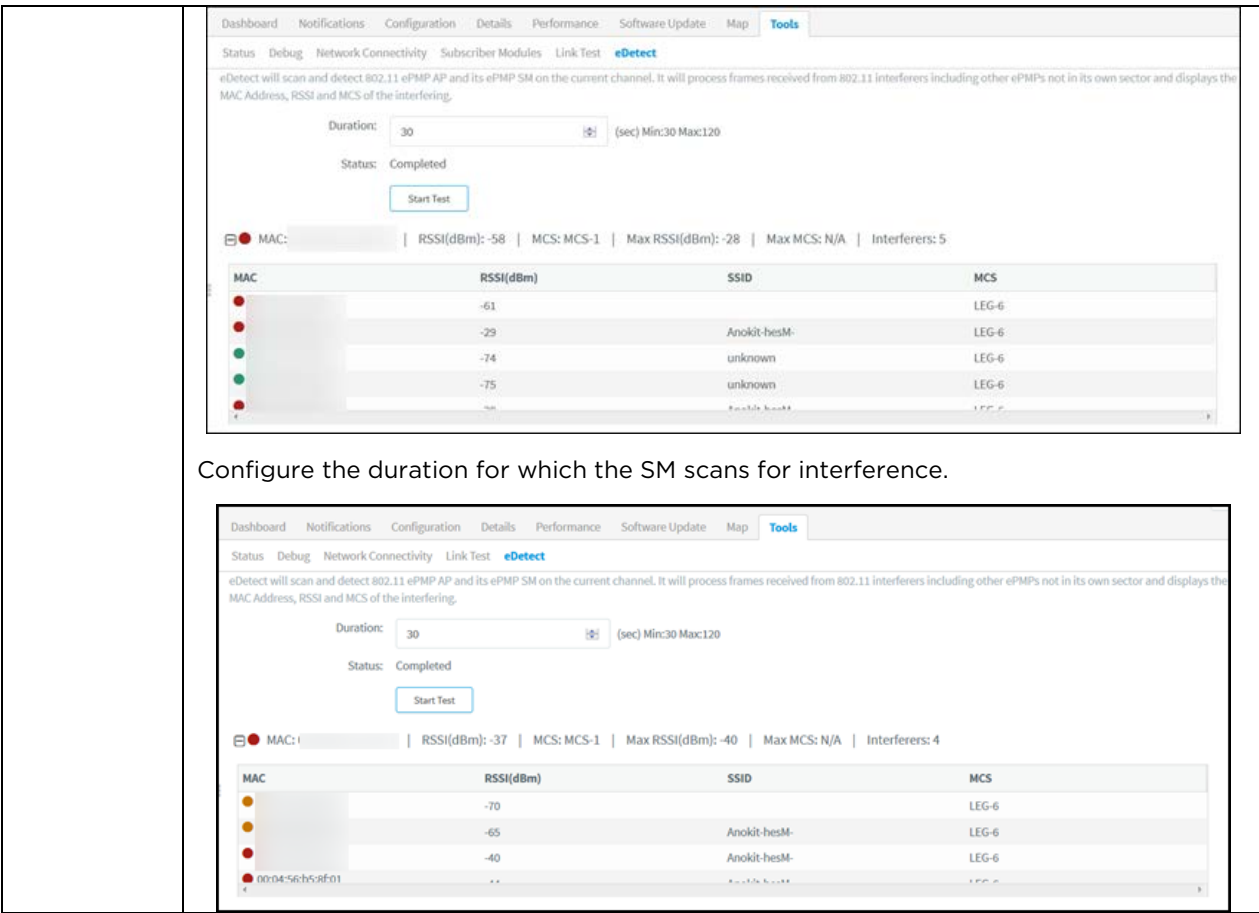

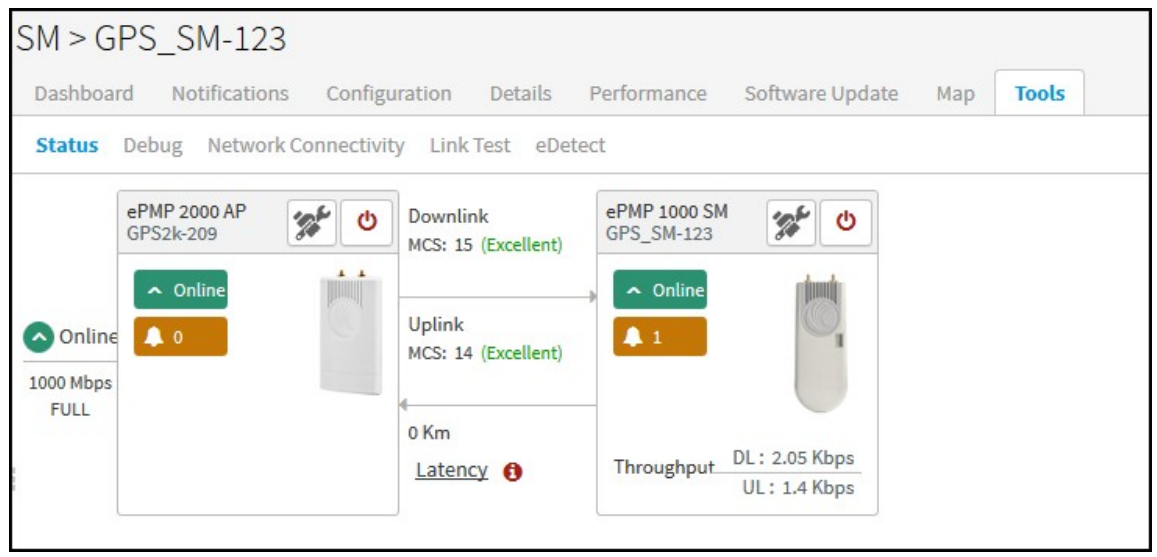

Figure 44 ePMP Tools

### <span id="page-94-0"></span>cnMatrix Tools

In the Status tab, you can view the status of the device either Online or Offline and you can reboot the device.

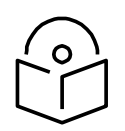

### **Note**

Advanced Debug option supports cnMatrix software version 2.0.5-x and above.

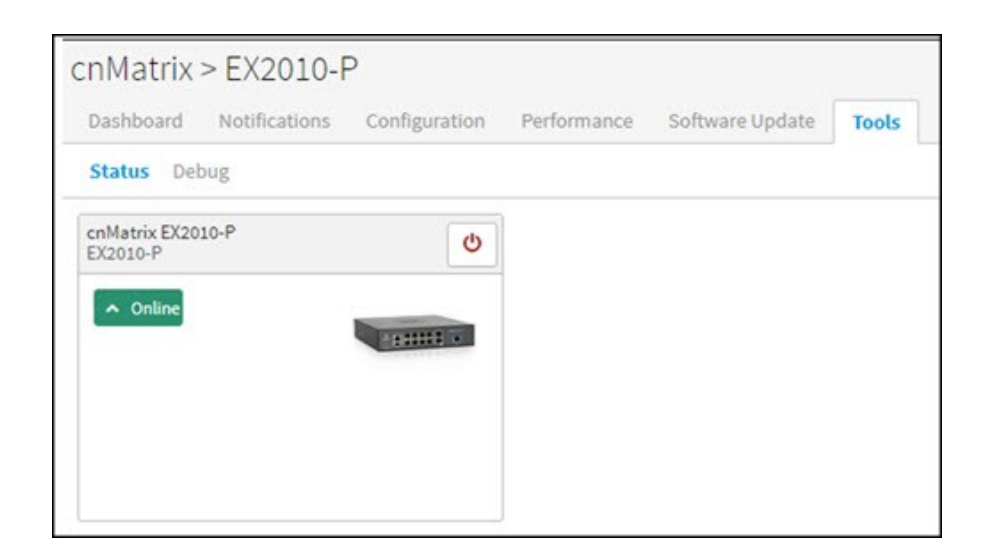

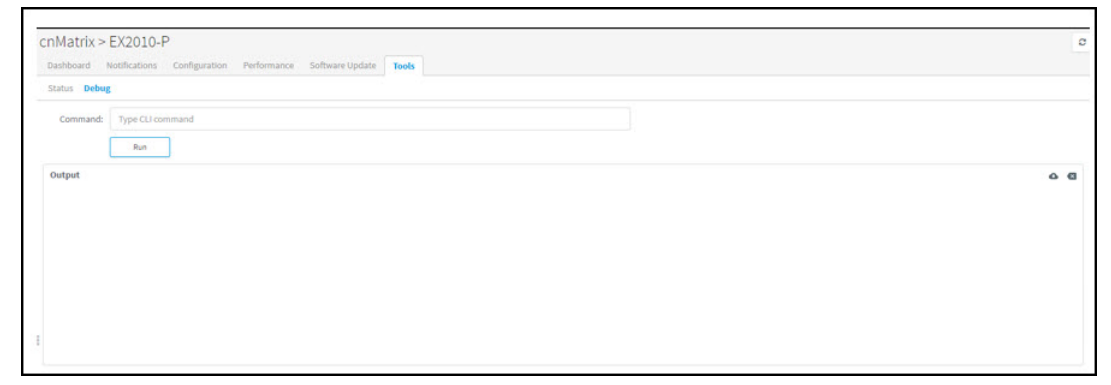

In Tools > Debug, when you enter a command type and click Run, the following output is displayed:

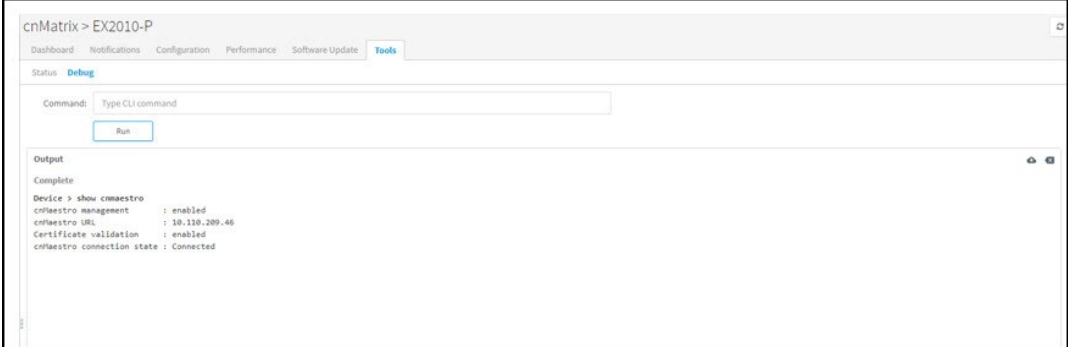

- Youcandownloadthegeneratedoutputbyclickingthe icon.
- Youcanclearthegeneratedoutputbyclickingthe<sup>(x)</sup> icon.

### **WIDS**

This section provides details on Rogue APs.

### Detecting Rogue APs

A rogue AP is an unsanctioned AP, which is not onboarded to cnMaestro c4000 Controller. The AP scans the channels, collects the details about the neighbor APs and sends them to cnMaestro c4000 Controller.

#### Configuring Rogue AP

To enable the Rogue AP feature:

- 1. Navigate to AP Groups > Configuration > Security page.
- 2. Select the Rogue AP Detection checkbox.

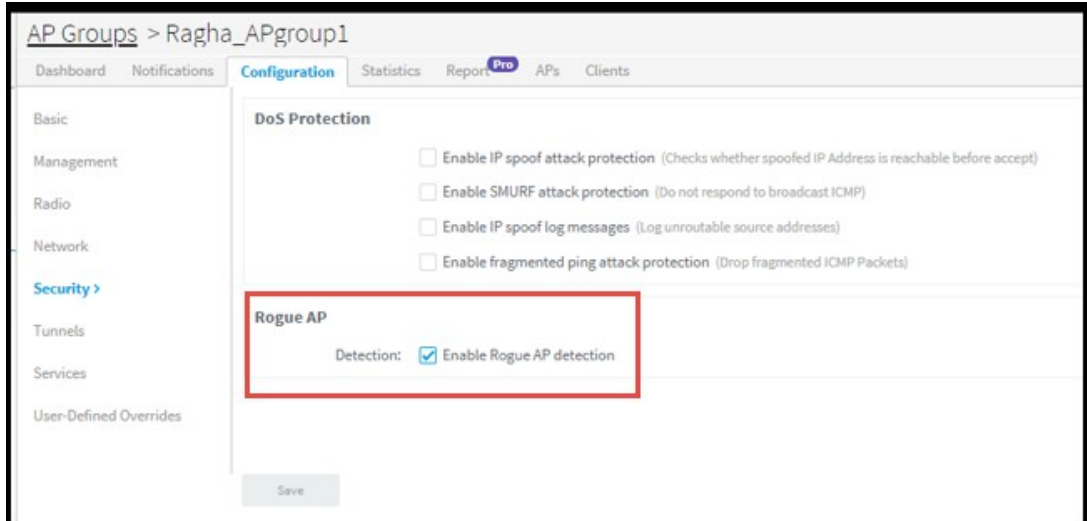

To enable OCS (Off Channel Scan):

- 1. Navigate to AP Groups > Configuration > Radio (Available on both radio 2.4Ghz and 5Ghz) page.
- 2. Select the Enable OCS checkbox under the OCS tab.

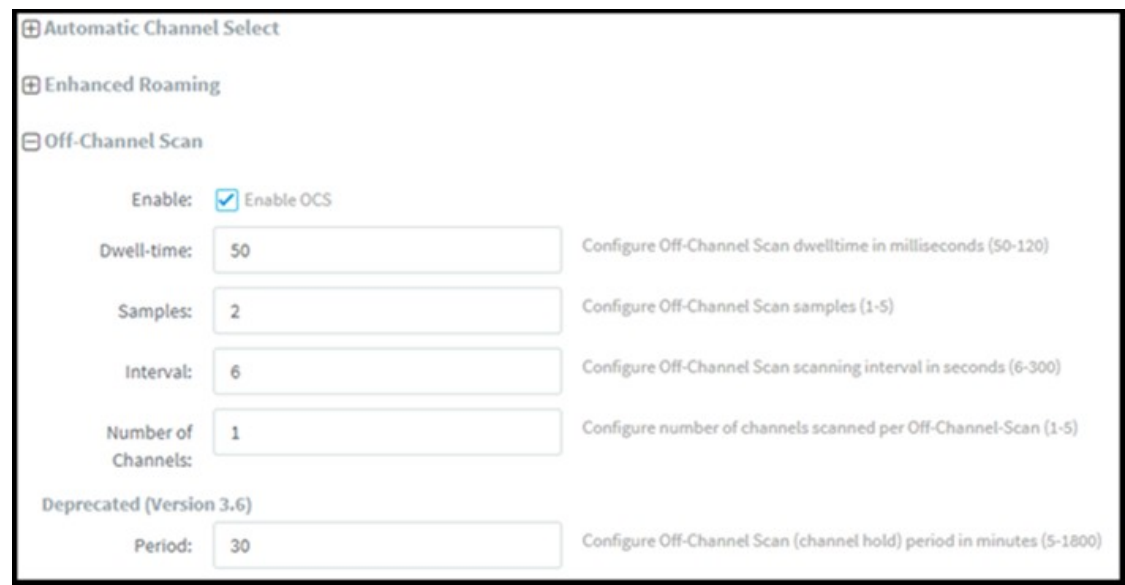

You cangrant valid APs to provide secure access to the network by adding them to the Whitelist by providing their MAC address and SSID.

To add Rogue APs to whitelist:

- 1. Navigate to APs > WIDS page.
- 2. Click Add Whitelist under Site Whitelist tab.
- 3. Enter MAC and SSID of the device to be whitelisted.
- 4. Click Save.

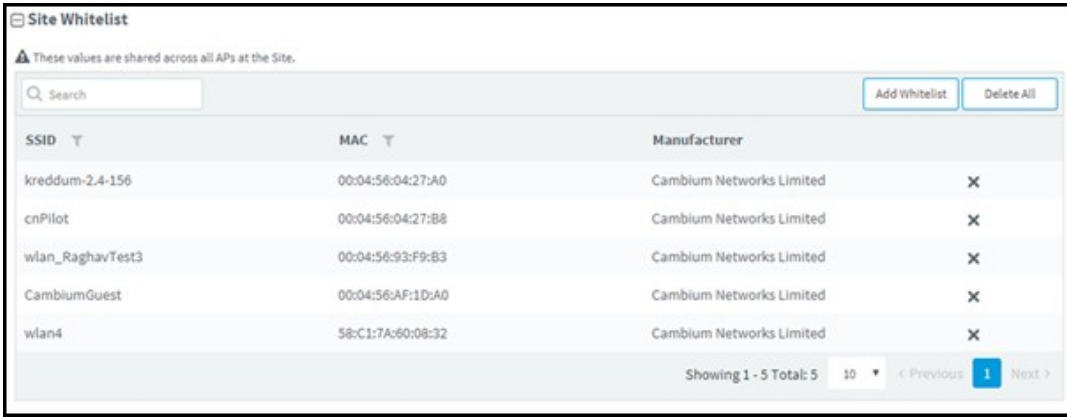

The whitelisted Rogue AP WLAN will be grayed out in the Rogue AP list and it will be removed after 24 hours.

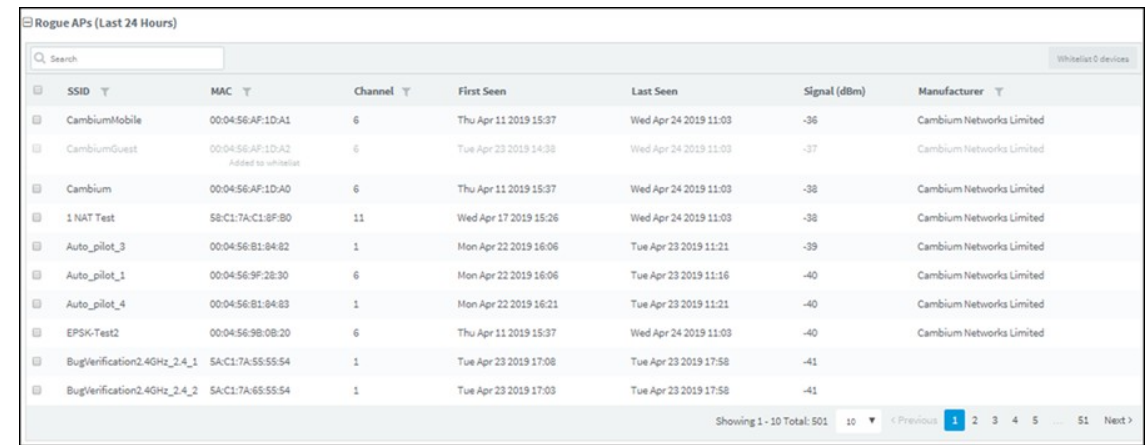

### To whitelist multiple Rogue APs:

1. Select the Rogue APs in the list.

#### 2. Click Whitelist Devices.

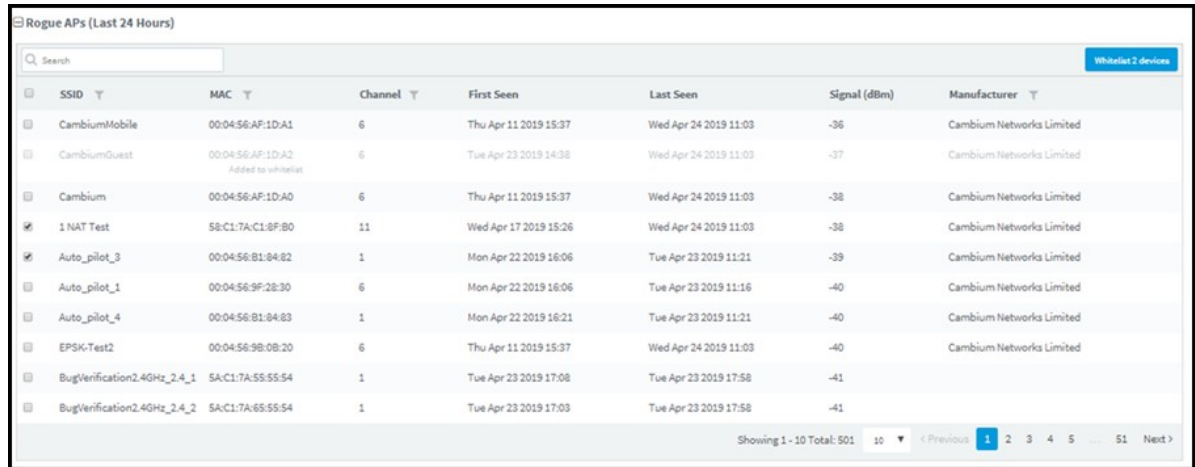

### The following popup will be displayed after successfully adding the Rogue APs to the whitelist.

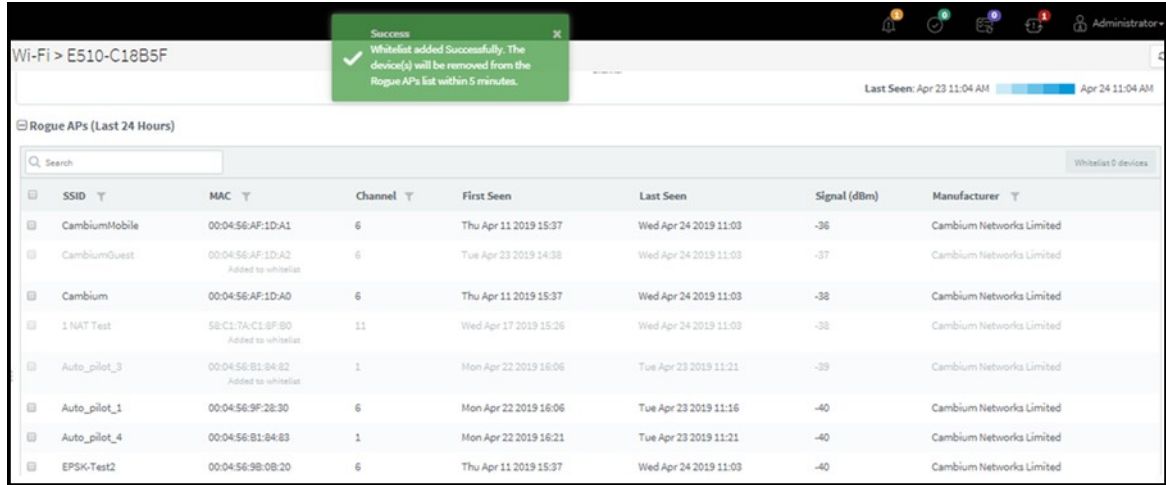

### View List of Rogue APs

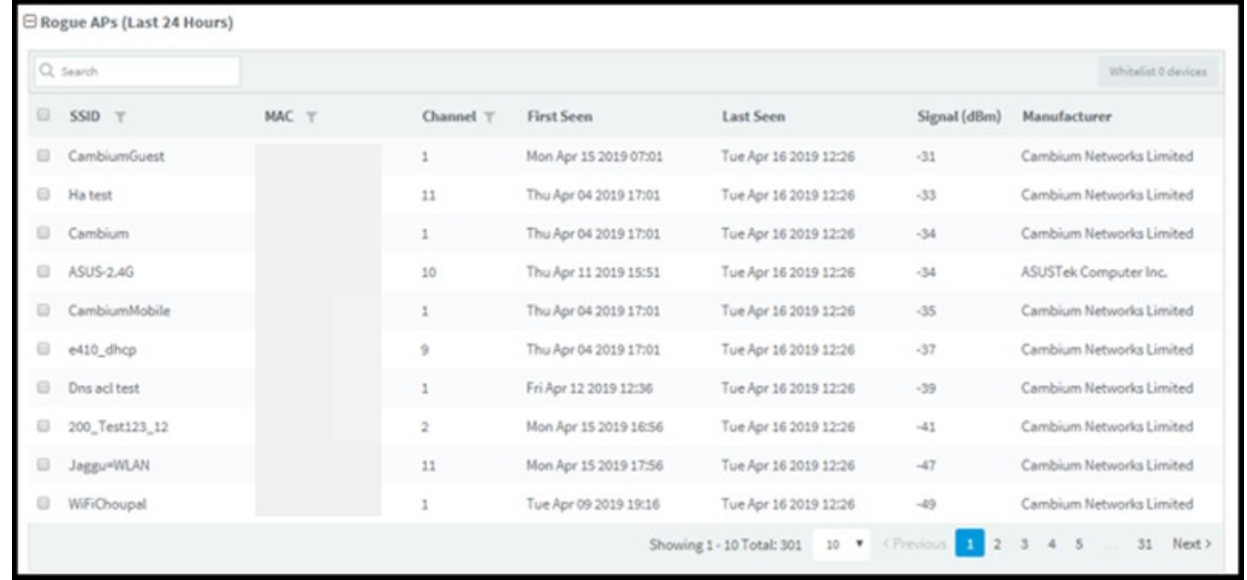

You can view the list of Rogue APs at the device level in the Monitor page:

The following parameters are displayed:

- SSID: SSID of the Rogue AP.
- MAC: MAC address of the Rogue AP.
- Channel: Channel in which the Rogue AP operates.
- First Seen: Time at which the Rogue AP is detected for the first time.
- Last Seen: Time at which the Rogue AP is detected last.
- Signal: Signal strength of the Rogue AP detected by the device.
- Manufacturer: Manufacturer of the Rogue AP (Cambium, Cisco, Aruba, etc) You can view the list of Rogue APs at the Site level in the Monitor page:

You can view the list of Rogue APs at the Site level in the Monitor page:

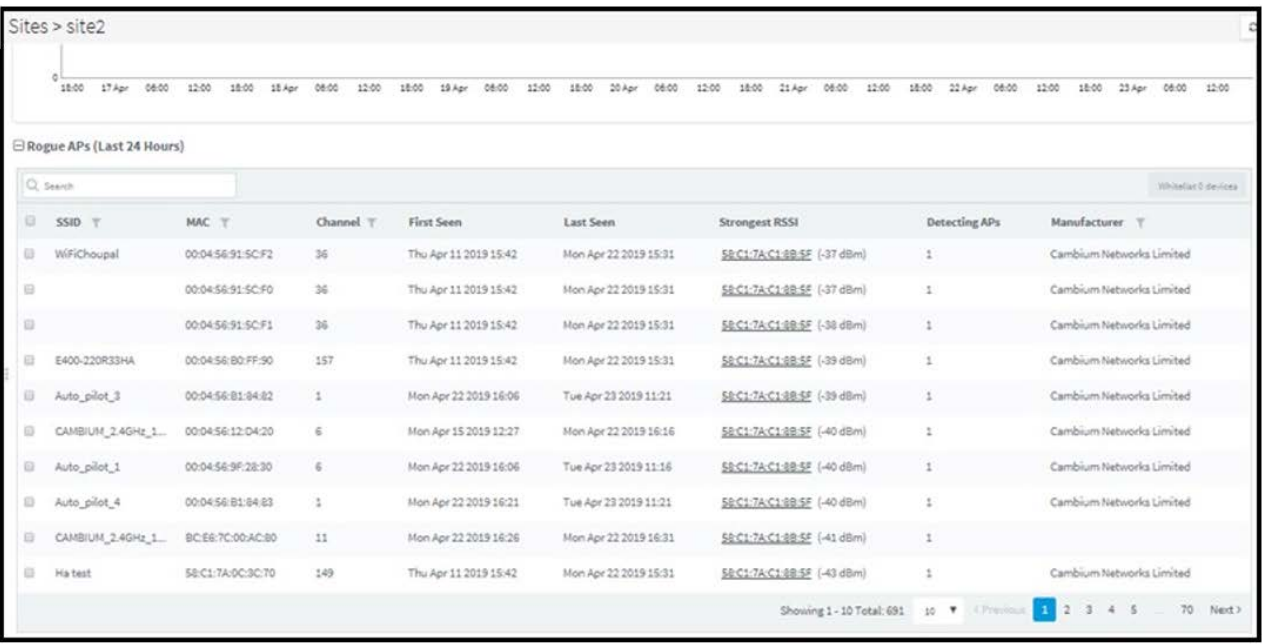

The following parameters are displayed:

- SSID: SSID of the Rogue AP.
- MAC: MAC address of the Rogue AP.
- Channel: Channel in which the Rogue AP operates.
- First Seen: Time at which the Rogue AP is detected for the first time.
- Last Seen: Time at which the Rogue AP is detected last.
- Strongest RSSI: Rogue AP RSSI which is detected strongest RSSI by AP.
- Detecting AP: Number of Aps detecting the same Rogue AP.
- Manufacturer: Manufacturer of the Rogue AP (Cambium, Cisco, Aruba, etc).

You can search for a specific Rogue AP based on the MAC, SSID, Channel, and the Manufacturer by using the search option.

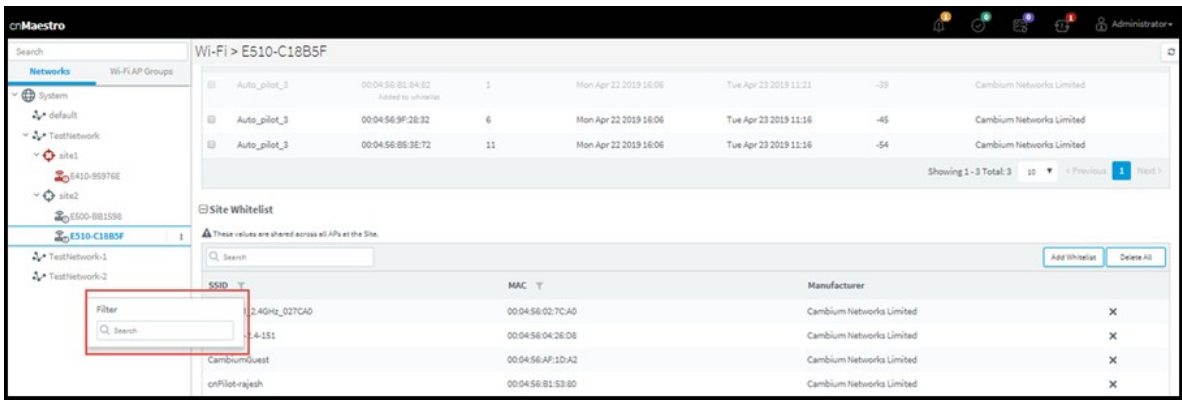

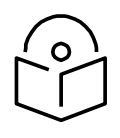

### **Note**

- OCS (on both 2.4 GHz and 5 GHz) and Rogue AP detection should be enabled for the WIDS option to work at the site and device level in cnMaestro c4000 Controller.
- It will take 5 minutes to detect Rogue AP on AP boot up.

# Chapter 7: cnPilot Dashboards

You should make sure your Cambium devices support the minimum versions in order to access the features described below.

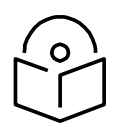

### **Note**

A number of graphs and metrics are only supported by cnPilot Enterprise devices.

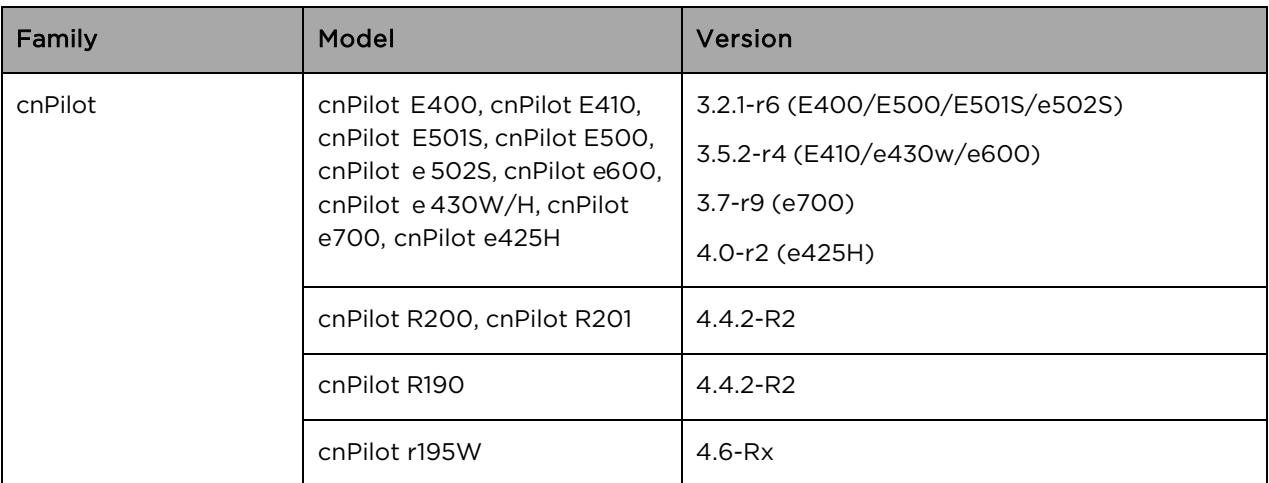

# Device dashboard

The Device dashboard page displays details of all the Wi-Fi devices in cnMaestro c4000 Controller. It mainly focuses on the following parameters:

- **Overview**
- [Clients](#page-103-0)
- [Network Info](#page-105-0)
- **Mesh Peers**
- **Neighbors**

### <span id="page-101-0"></span>**Overview**

The Overview section displays the radio details, clients, throughput, channels, recent alarms, clients by SNR, clients by performance, clients by Radio, top clients, and top WLANs.

| Wi-Fi > E400-AC4236                                                |                                                                                                    |                           |                                        |                                 |                   | Lest updated: < $\text{Im age} = \text{C}$ |
|--------------------------------------------------------------------|----------------------------------------------------------------------------------------------------|---------------------------|----------------------------------------|---------------------------------|-------------------|--------------------------------------------|
| <b>Status</b>                                                      | Deshboerd Notifications Configuration Details Performance Software Update Tools Clients MeshPeers <sup>CO</sup> WLANs WIDS     |                           |                                        | Cho                             |                   |                                            |
| Online                                                             | <b>Clients</b>                                                                                                    | <b>Throughput</b>         |                                        |                                 |                   |                                            |
| 0d 0h 42m<br>0d 0h 40m<br>Ш<br>п<br>лn<br>Offline Last W<br>Uptime | $\bf{0}$<br>0 Unique Clients In Last 24 Hours                                                                                  | 0 Kbps<br><b>Downlink</b> | 0 Kbps<br><b>Uplink</b>                | $6\phantom{a}$<br>$2.4$ GHz     | 165<br>5 GHz      |                                            |
| Alarms                                                             | Clients                                                                                                    | Resolution : 1 hr         | Throughput                             |                                 |                   | Resolution : 1 hr                          |
| $\pmb{0}$<br>o                                                     | $\mathbf{1}$                                                                                                    |                           | 1000                                   |                                 |                   |                                            |
| $\frac{1}{\text{MINOR}}$<br>CRITICAL<br><b>MAJOR</b>               |                                                                                                    |                           |                                        |                                 |                   |                                            |
| LAST 24 HOURS<br>MANAZA                                            | o                                                                                                    |                           | $\frac{n}{\Delta}$ $\,$ 500<br>$\circ$ |                                 |                   |                                            |
| $\frac{+}{-}$<br>$\leqslant$                                       | 24 Sep<br>273e <sub>p</sub><br>25 Sep<br>28 Sep<br>28 Sep<br>$2.4$ GHz:<br>5 GHz:                                              | 29 Sep<br>30 Sep          | 25 Sep<br>24 Sep<br><b>Uplink:</b>     | $27$ Sep<br>26 Sep<br>Downlink: | 28 Sep            | 29 Sep<br>30 Sep                           |
| 22<br>Shantala.<br>Nagar<br>$\overline{z}$                         | Details                                                                                                    |                           | <b>Redio Details</b>                   |                                 |                   |                                            |
|                                                                    | Product Name<br>cnPilot e400                                                                                                   |                           | Type                                   | 2.4GHz                          |                   | 5GHz                                       |
|                                                                    | 00:04:56:AC:42:36<br>MAC Address                                                                                               |                           | Clients                                | $\mathbf 0$                     |                   | $\mathbf 0$                                |
|                                                                    | IP Address<br>10.110.220.126<br>Software Version<br>$4.0 - b11$                                                                |                           | Channel<br>Power                       | 6<br>25 dBm                     |                   | 165<br>16 dBm                              |
|                                                                    | Sync Status<br><b>Not In Sync</b>                                                                                              |                           | Mesh                                   | base                            |                   | base                                       |
| Sampangira Listet   0 MapTiler 0 Op                                | W8RK2364XDBH<br>Serial Number                                                                                                  |                           | State                                  | ON                              |                   | ON                                         |
| <b>Top Alarms</b>                                                  | Description                                                                                                    |                           | <b>WLANs</b><br>MAC Address            | $\overline{2}$                  | 00-04-56-AC-61-C0 | $\overline{2}$<br>00-04-56-AC-95-00        |
| E400-AC4236<br>Device is synchronized with mapped configuration    |                                                                                                    |                           |                                        |                                 |                   |                                            |
| 2d 19h 52m ago                                                     |                                                                                                    |                           |                                        |                                 |                   |                                            |
|                                                                    | Clients By SNR                                                                                                    |                           | Clients By Performance                 |                                 |                   |                                            |
|                                                                    | $\frac{34}{4}$ e                                                                                                    |                           | 24.0 Hz                                |                                 |                   |                                            |
|                                                                    | $rac{4}{3}$<br>$\bullet$                                                                                                    |                           | <b>Pres</b><br>$\ddot{\text{o}}$       |                                 |                   |                                            |
|                                                                    | 20<br>25<br>30<br>16<br>$SNR$ (dB)                                                                                             | 45+<br>40                 | 12                                     | 24<br>36<br>Speed (Mbps)        | 54                | 450                                        |
|                                                                    | Lest 5 mins<br>Top Clients by Usage $\sim$                                                                                     |                           |                                        |                                 |                   |                                            |
|                                                                    | IP ADDRESS<br>NAME<br><b>DURATION</b><br>TOTAL BYTES                                                                           |                           |                                        |                                 |                   |                                            |
|                                                                    | Clients By Radio                                                                                                    |                           | Top WLANs by Throughput ~              |                                 |                   | Last 5 mins                                |
|                                                                    |                                                                                                    |                           |                                        |                                 |                   |                                            |
|                                                                    | Copyright @ 2015 - 2019 Cambium Networks, LTD. All rights reserved.   Version 2.3.0-b16   Community   Support   Help   License |                           |                                        |                                 |                   |                                            |

Figure 45 Dashboard > Overview Page

### <span id="page-103-0"></span>**Clients**

The Clients section displays the details of all the wireless and wired clients. Following parameters are displayed for wired clients for R-Series:

- Name
- IPAddress
- MAC
- AddressType
- Expires
- Interface
- Status

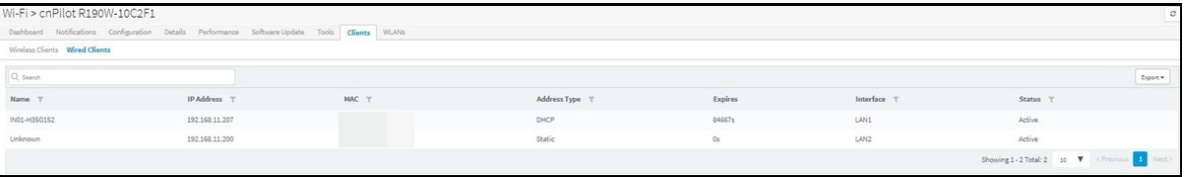

#### Figure 46 R-Series: Device Dashboard > Wired Clients Page

Following parameters are displayed for wireless clients for R-Series:

- Host Name
- IP Address
- MAC
- Manufacturer
- WLAN
- Band
- RSSI
- Upload
- Download

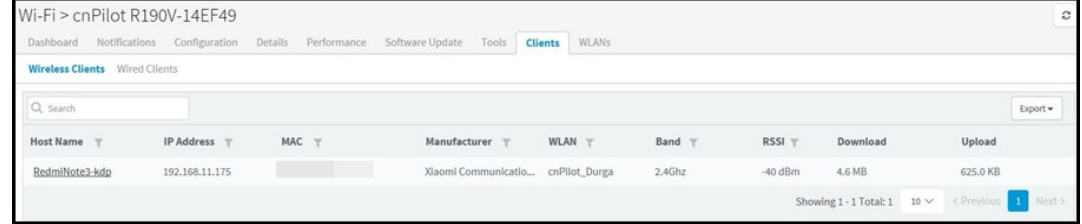

### Figure 47 R-Series: Device Dashboard > Wireless Clients Page

Following parameters are displayed for wireless clients for E-Series:

- Host Name
- User
- IP Address
- MAC
- OS
- Manufacturer
- WLAN
- Band
- Mode
- SNR
- RSSI
- VLAN
- Client Type
- Type
- GA Mode
- Authentication
- Session Expiry
- Guest Access Type
- Upload
- Download
- Upload Quota
- Download Quota
- Upload Quota Balance
- Download Quota Balance
- Managed Account
- **Actions**

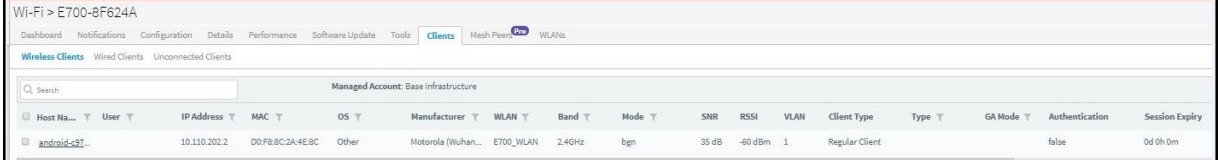

### Figure 48 E-Series: Device Dashboard > Wireless Clients Page

Following parameters are displayed for wired clients for E-Series:

• Host Name

- IP Address
- MAC
- OS
- Manufacturer
- VLAN-ID
- Client Type
- Authentication-Type
- Portal Mode
- Auth Status
- Guest Access Type
- Age
- Upload
- Download
- Total Quota
- Total Quota Balance
- Upload Quota
- Download Quota
- Upload Quota Balance
- Download Quota Balance

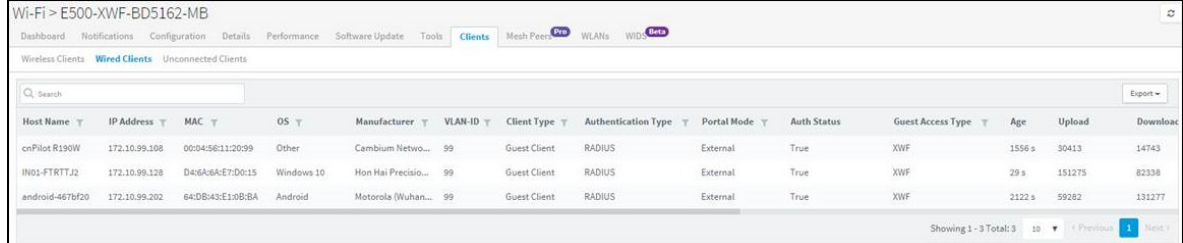

### Figure 49 E-Series: Device Dashboard > Wired Clients Page

### <span id="page-105-0"></span>Network Info

The Network Info section displays the details of the Network: Following parameters are displayed for R-Series:

- Ethernet Ports
	- o Type
	- o TX Bytes
	- o RX Bytes
	- o TX Packets
- o RX Packets
- o TX Error Bytes
- o RX Error Bytes
- FXS Ports
	- o Type
	- o SIP Account Status
	- o Phone Number
	- o Hook State

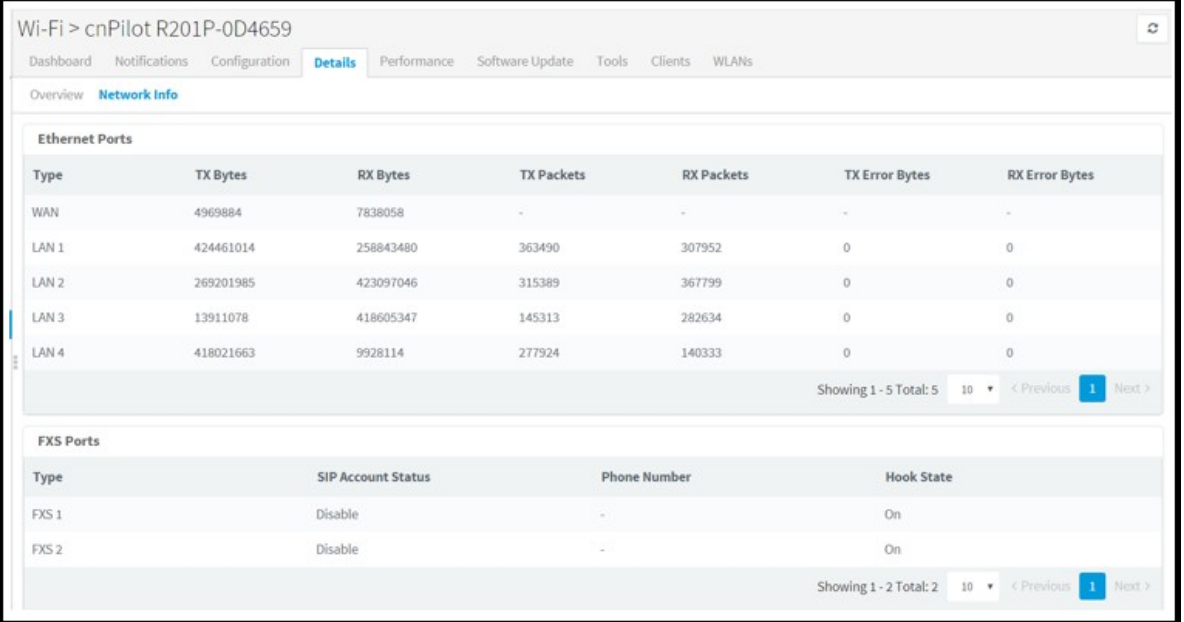

### Figure 50 R-Series: Device Dashboard > Network Info Page

Following parameter details are displayed in E-Series:

- VLAN
- Routes
- Ethernet Ports
- Tunnels
- PPPoE

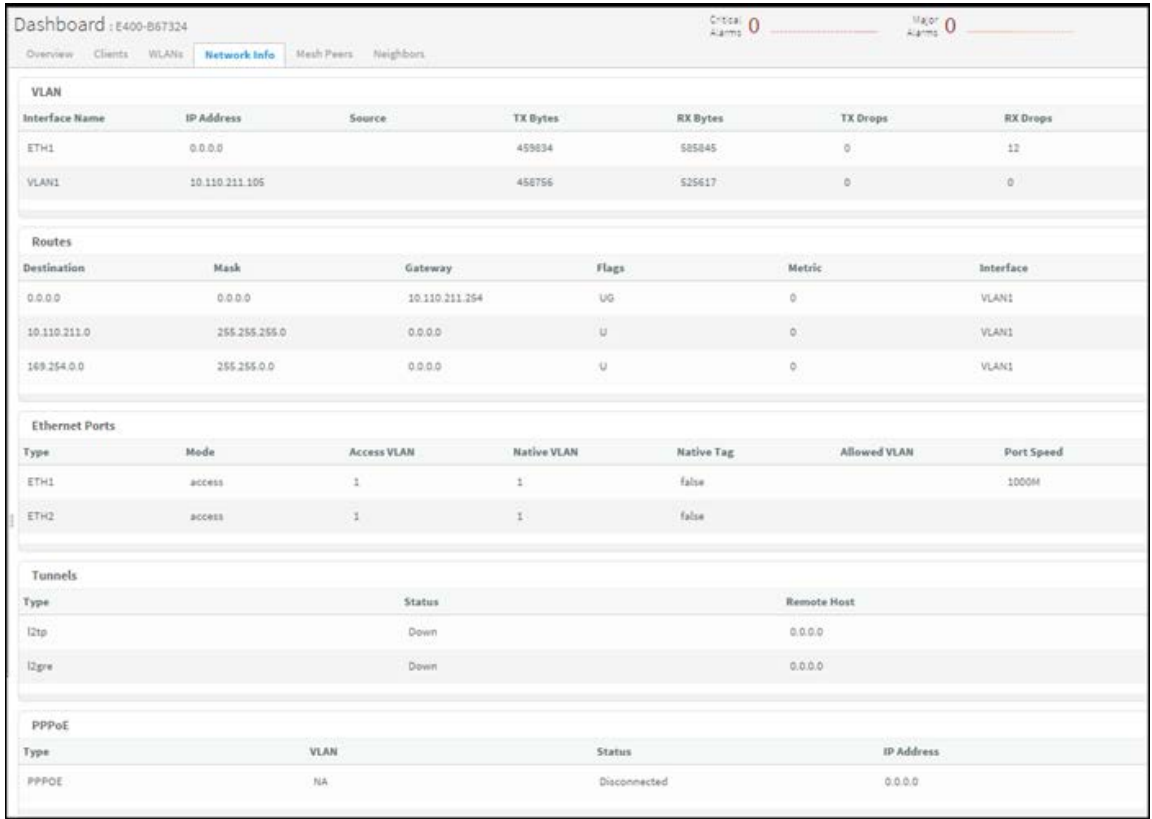

### Figure 51 E-Series: Device Dashboard > Network Info Page

Following parameter details are displayed in E-Series:

- Port
- Tx Octets
- Rx Octets
- Tx Frames
- Rx Frames
- Rx Frames with Error
- Tx Broadcasts
- Rx Broadcasts
- Rx Frames Undersize
- Rx Frames Oversize
| Ethernet Ports |           |                  |           |                  |                      |               |                      |                                        |                    |
|----------------|-----------|------------------|-----------|------------------|----------------------|---------------|----------------------|----------------------------------------|--------------------|
| Port           | Tx Octets | <b>Rx Octets</b> | Tx Frames | <b>Rx Frames</b> | Rx Frames With Error | Tx Broadcasts | <b>Rx Broadcasts</b> | <b>Rx Frames Undersize</b>             | Rx Frames Oversize |
| Main PSU       | 958727    | 1901408          | 8404      | 10474            |                      | $-20$         | 676                  |                                        |                    |
| AUX<br>SFP     |           |                  |           |                  |                      |               |                      |                                        |                    |
|                |           |                  |           |                  |                      | n             |                      |                                        |                    |
|                |           |                  |           |                  |                      |               |                      | Showing 1-3 Total: 3 10 V (Previous 11 |                    |

Figure 52 PTP: Device Dashboard > Network Info Page

### Mesh Peers

The Mesh Peers tab displays information related to Mesh Clients and respective RF parameters such as SNR, RSSI, and Band. This tab helps the user to trigger Wi-Fi Performance between the Mesh Client and Mesh Base.

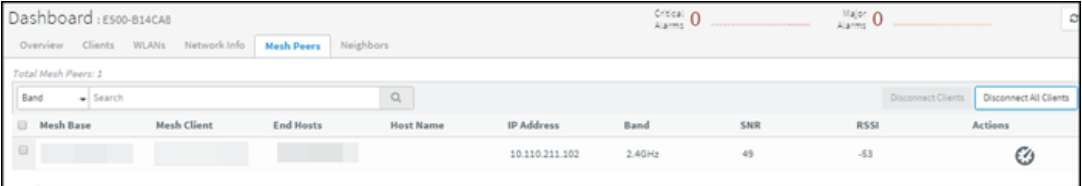

#### Figure 53 Device Dashboard > Mesh Peers Page

You can also perform the Wi-Fi performance test by clicking the icon below the Action field.

### Neighbors

Displays the BSSID, SSID, Channel, RSSI details of neighboring 2.4 GHz and 5 GHz Radios.

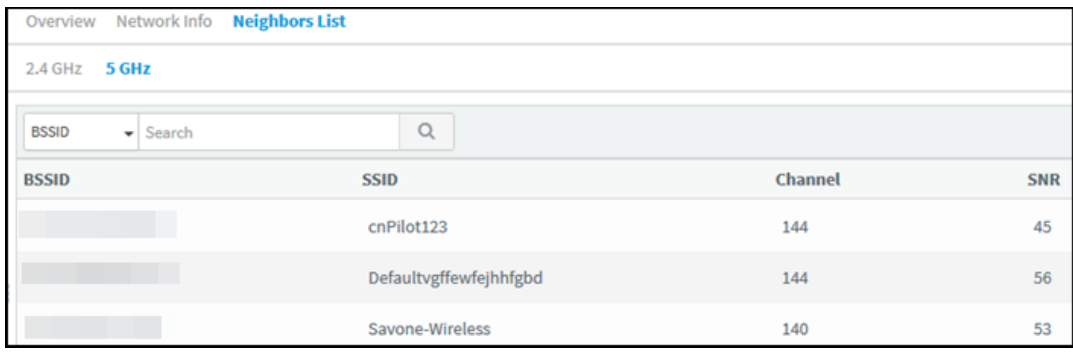

#### Figure 54 Device Dashboard > Neighbors Page

# Site Dashboard

The Site dashboard page provides an overview of site-related parameters and devices as shown below:

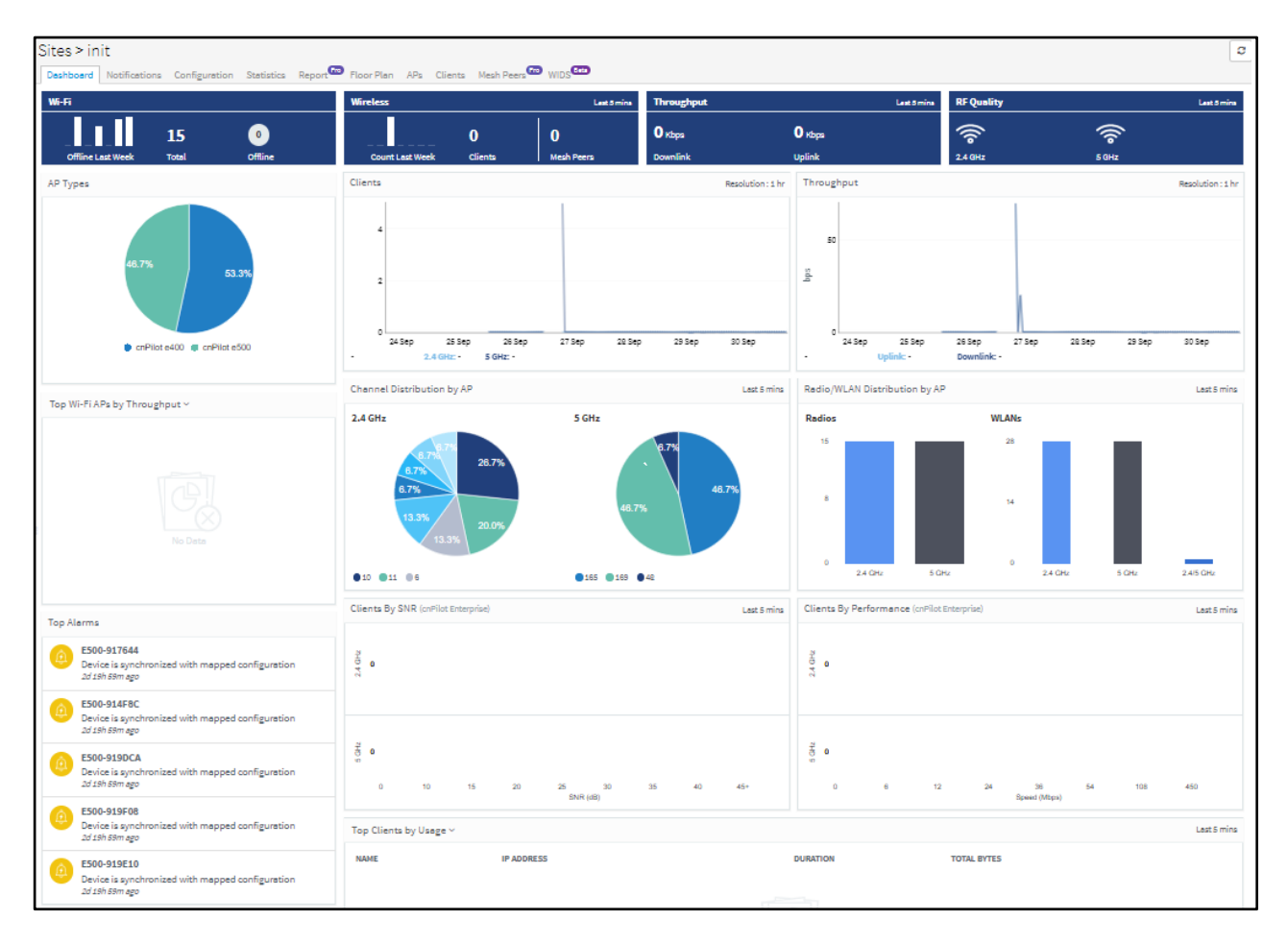

#### Figure 55 Site Dashboard

The Site Dashboard focuses on the following parameters:

- Wi-Fi Devices Availability (Total and Offline)
- Throughput
- RF Quality
- AP Types
- Top APs
- Channel Distribution by APs
- Radio/WLAN Distribution by APs
- Clients by SNR
- Clients by Performance
- Wireless Clients Graph
- Throughput Graph
- Wi-Fi Access Points
- Wireless Clients
- Floor Plan

# Wi-Fi Devices Availability (Total and Offline)

Displays the total number of access points in the Site and the devices that are offline.

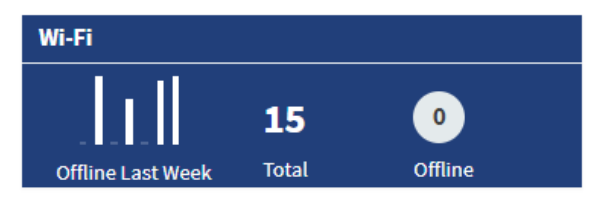

# **Throughput**

Displays aggregated throughput for all the clients.

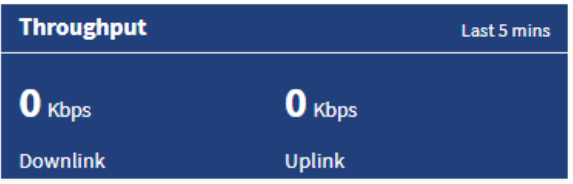

## RF Quality

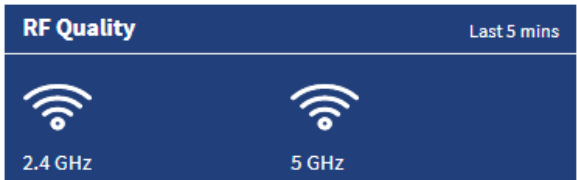

# AP Types

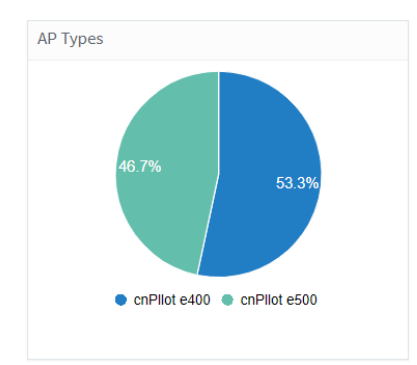

# Top Aps

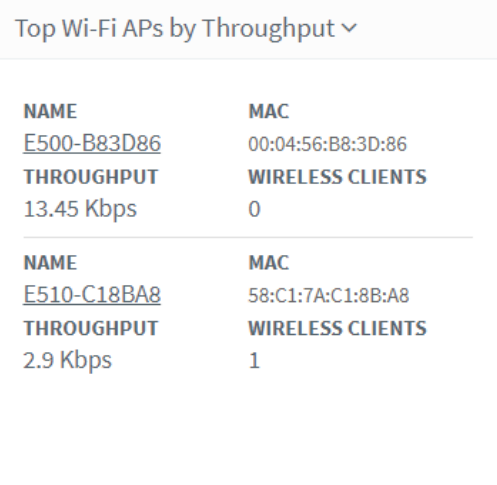

# Channel Distribution by APs

Channel distribution displays the usage of channels in 2.4 and 5 GHz. This helps users in planning and implementing WLANs within a high-density environment.

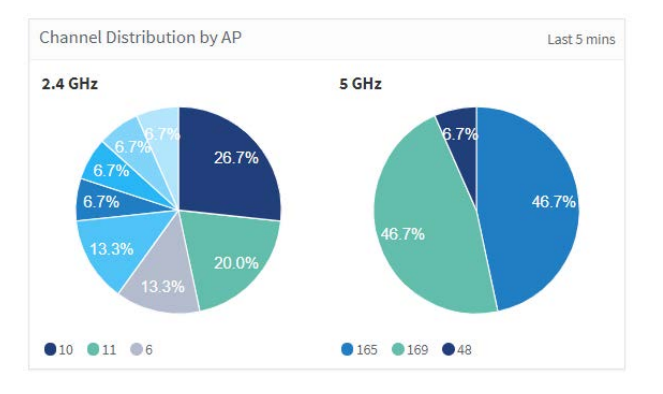

# Radio/WLAN Distribution by Aps

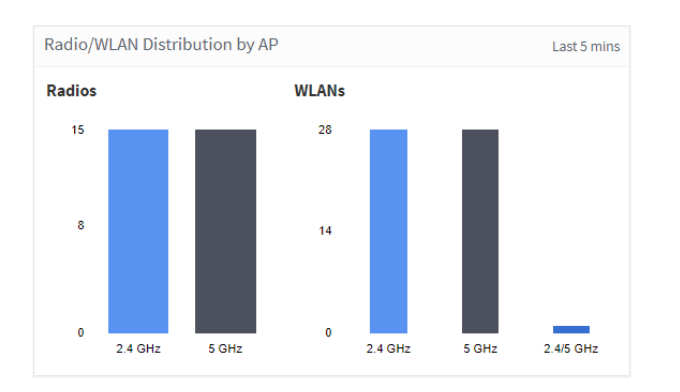

# Clients by SNR

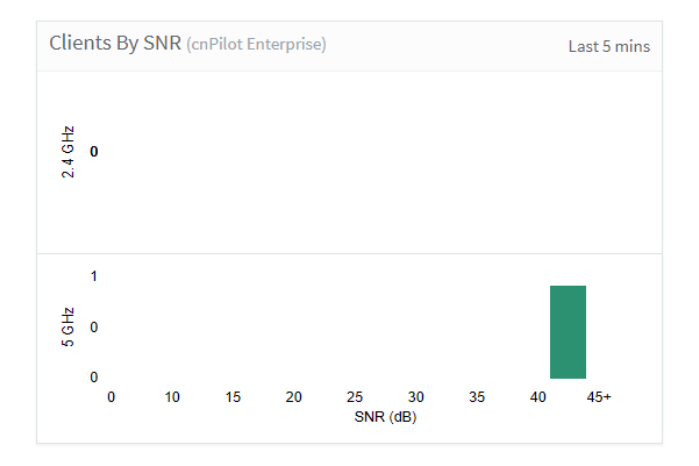

# Clients by Performance

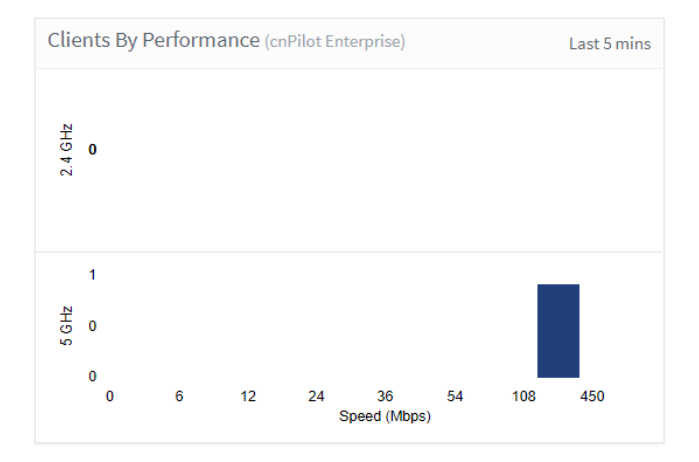

# Wireless Clients Graph

Wireless clients graph displays clients that are connected in 2.4 and 5 GHz for the last week.

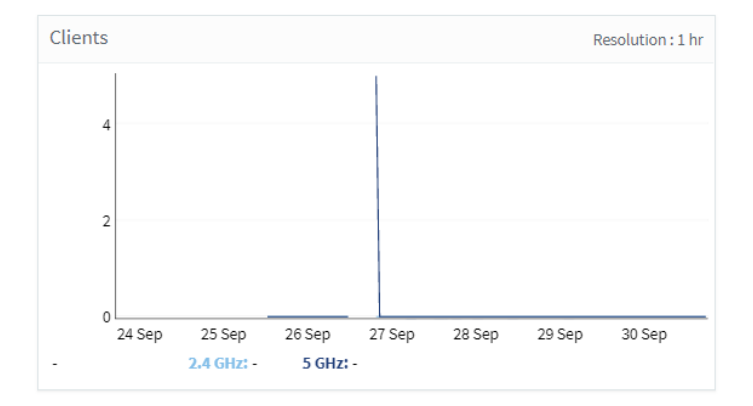

## Throughput Graph

Throughput graph displays client traffic for the last week.

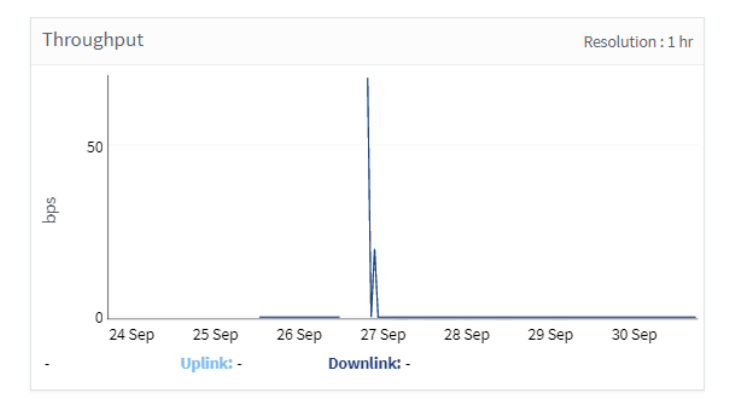

### Wi-Fi Access Points

Wi-Fi Access points will focus on parameters like device type, Band, Channel, Tx Power, Connected Clients, and Throughput (uplink and downlink). User has the option to export Wi-Fi access point data to PDF or CSV.

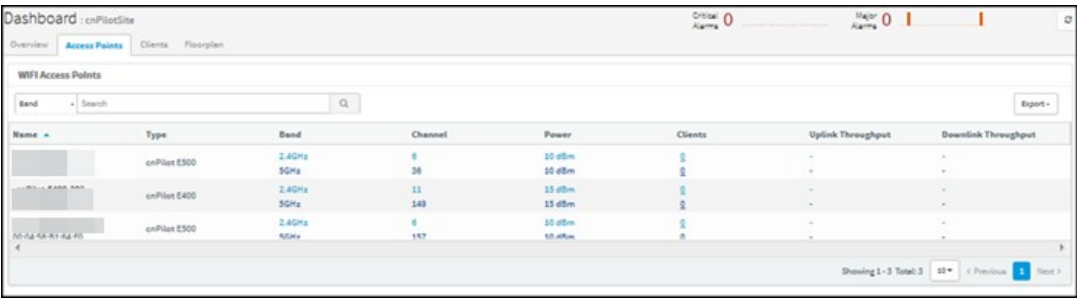

### Wireless Clients

Wireless Clients focus on parameters like Client name, IP Address, Client MAC, Manufacturer, Client WLAN, and Client AP. The table can be exported as PDF or CSV.

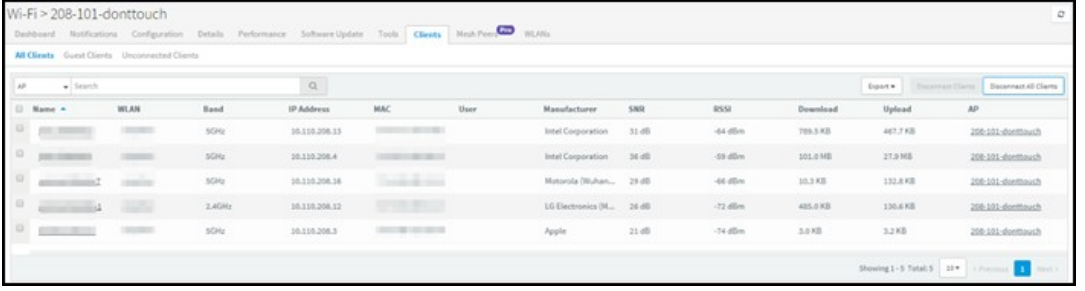

## Floor Plan

Floor Plan is used to locate all APs on the Map (and present device status, connected clients, and Tx power). This is done by uploading the map in Site > Floor Plan > Edit > Upload or floor map can be uploaded when the site is created. Placing the AP's on the floor map is done by clicking the full-screen option and then click edit; then place the AP's on the Map and Save

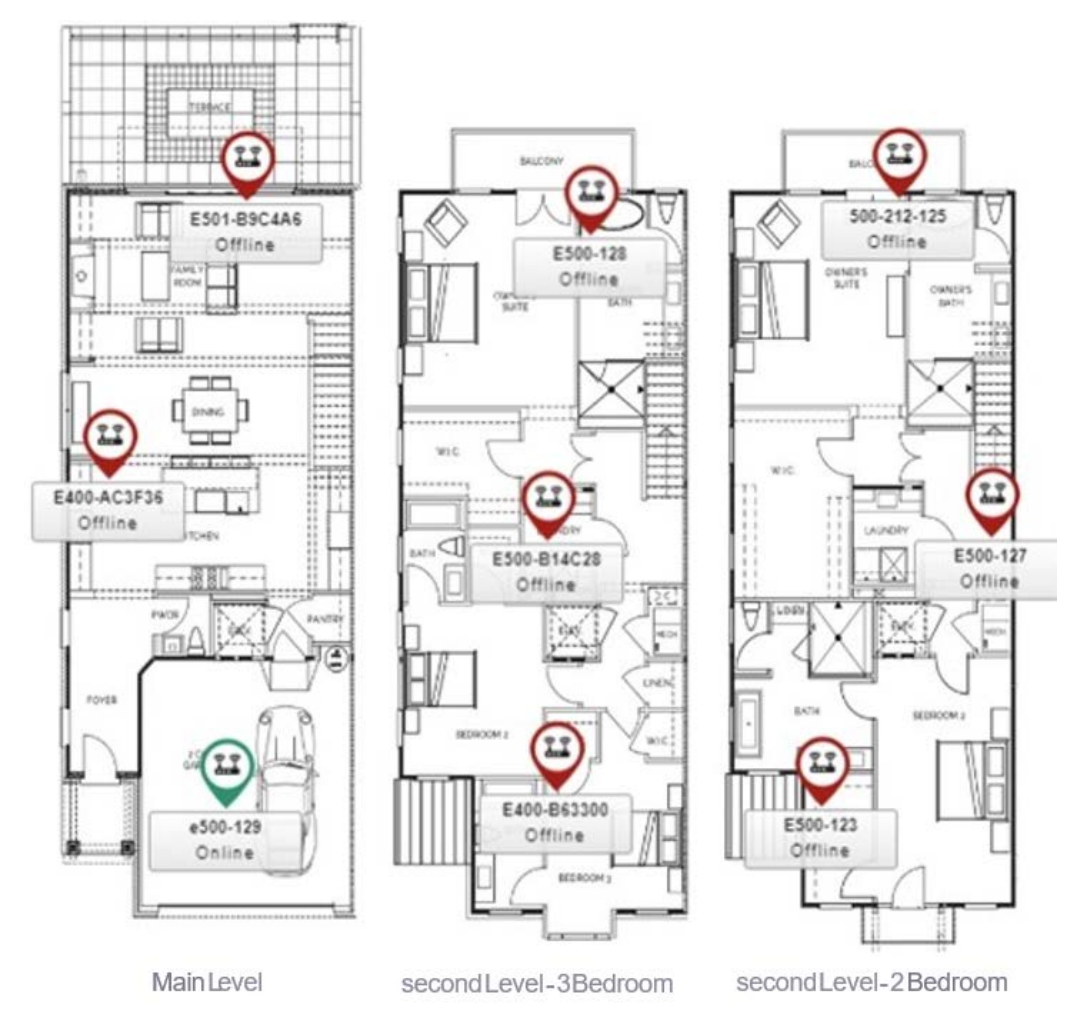

# Chapter 8: Reports

This section provides details on how to schedule and generate different types of data reports in cnMaestro c4000 Controller.

- [Generating Reports](#page-115-0)
- **Remote Upload**
- **Report Jobs**

# <span id="page-115-0"></span>Generating Reports

The following reports can be generated for ePMP/PMP and cnPiot devices.

- **Device Report**
- [Performance Report](#page-118-0)
- [Active Alarms Report](#page-121-0)
- [Alarms History Report](#page-122-0)
- [Events Report](#page-122-1)
- [Clients Report](#page-123-0)
- [Mesh Peers Report](#page-124-0)

### <span id="page-115-1"></span>Device Report

To generate device reports:

- 1. Navigate to Report > Device tab and select the Data Export tab.
- 2. Select the device type for which the user wants to generate the report or select ALL for generating the report for All device types.
- 3. Click Start-Job or Schedule based the Selected Export (Now, Daily or Weekly). Based on the device type selection the Data Export parameters will change.
	- a. If ALL is selected as the Device Type, the Basic Data Export parameters will be exported.

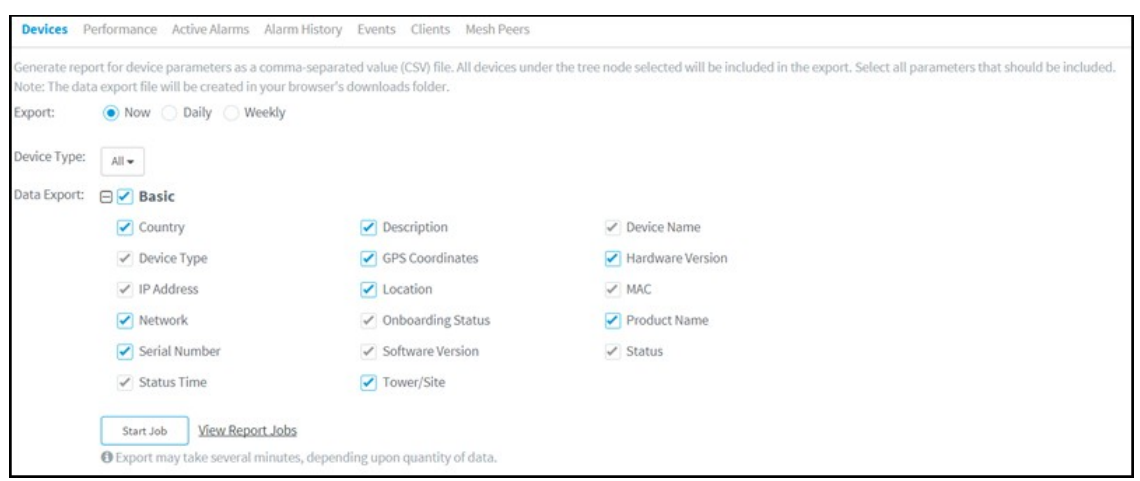

b. If cnMatrix is selected as the Device Type, then Basic data will be exported.

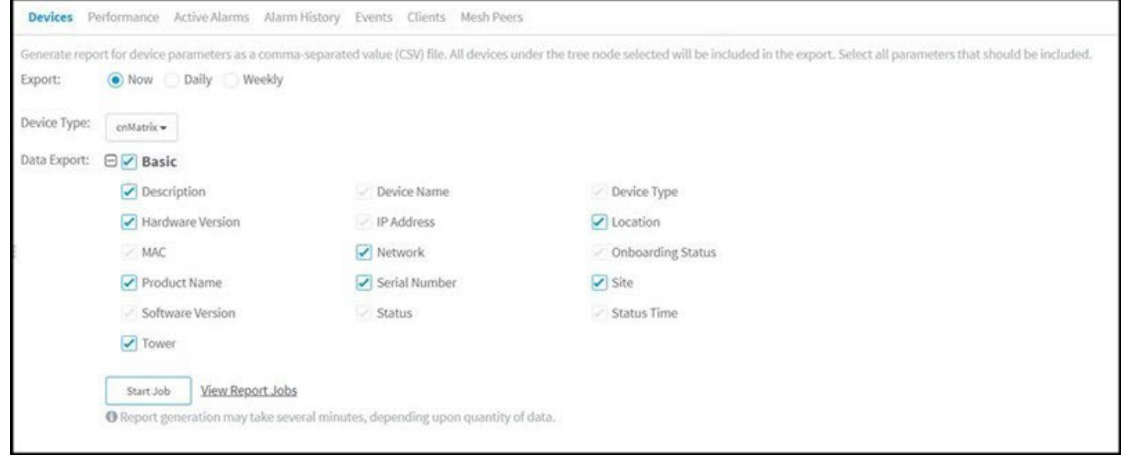

c. If cnPilot is selected as the Device Type, then Basic and Network Data will be exported.

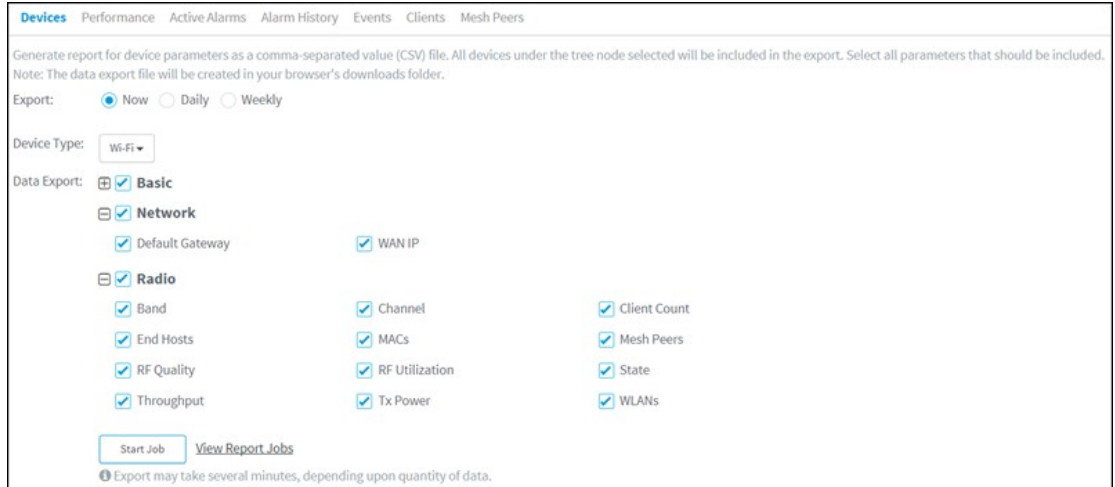

d. IfePMP is selected as the Device Type, then Basic, Network and Radio data will be exported. Users can select to generate the report for either AP or SM or both. Based on the AP or SM selection, the data relatedto APor SM will be exported.

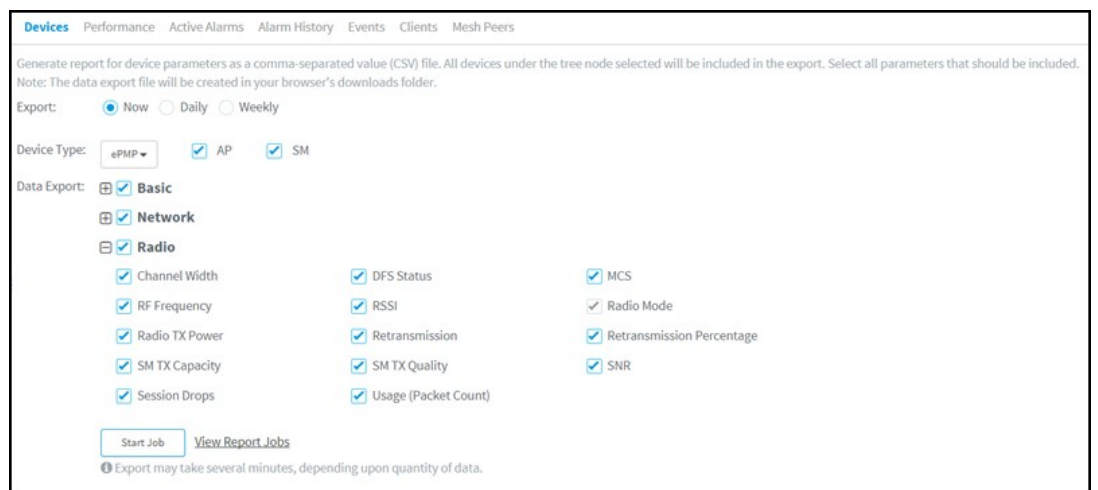

e. If PMP is selected as the Device Type, then Basic, Network and Radio data will be exported. Users can select to generate the report for either AP or SM or both. Based on the AP or SM selection, the data related to AP or SM will be exported.

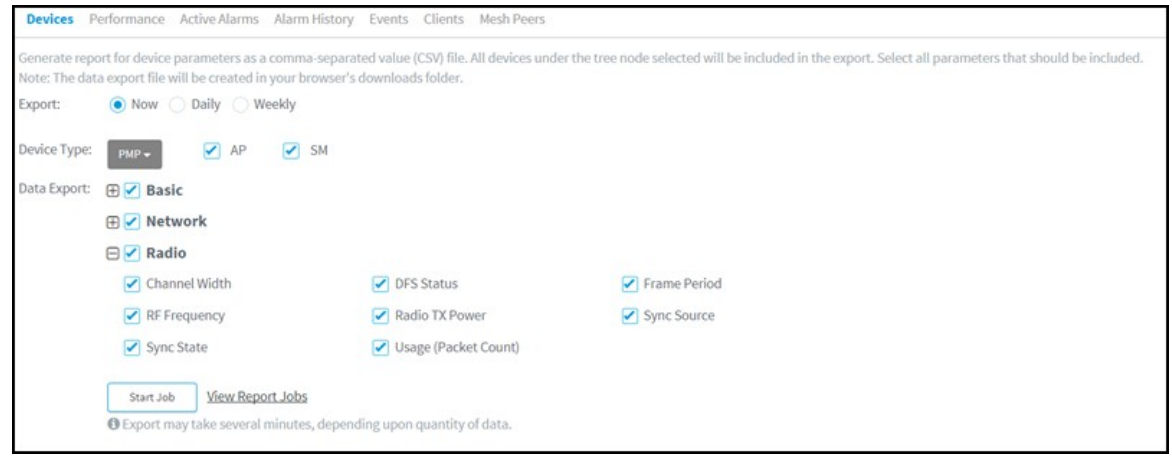

f. IfPTP is selectedas theDeviceType, thenBasic, Network and Radio data willbe exported.

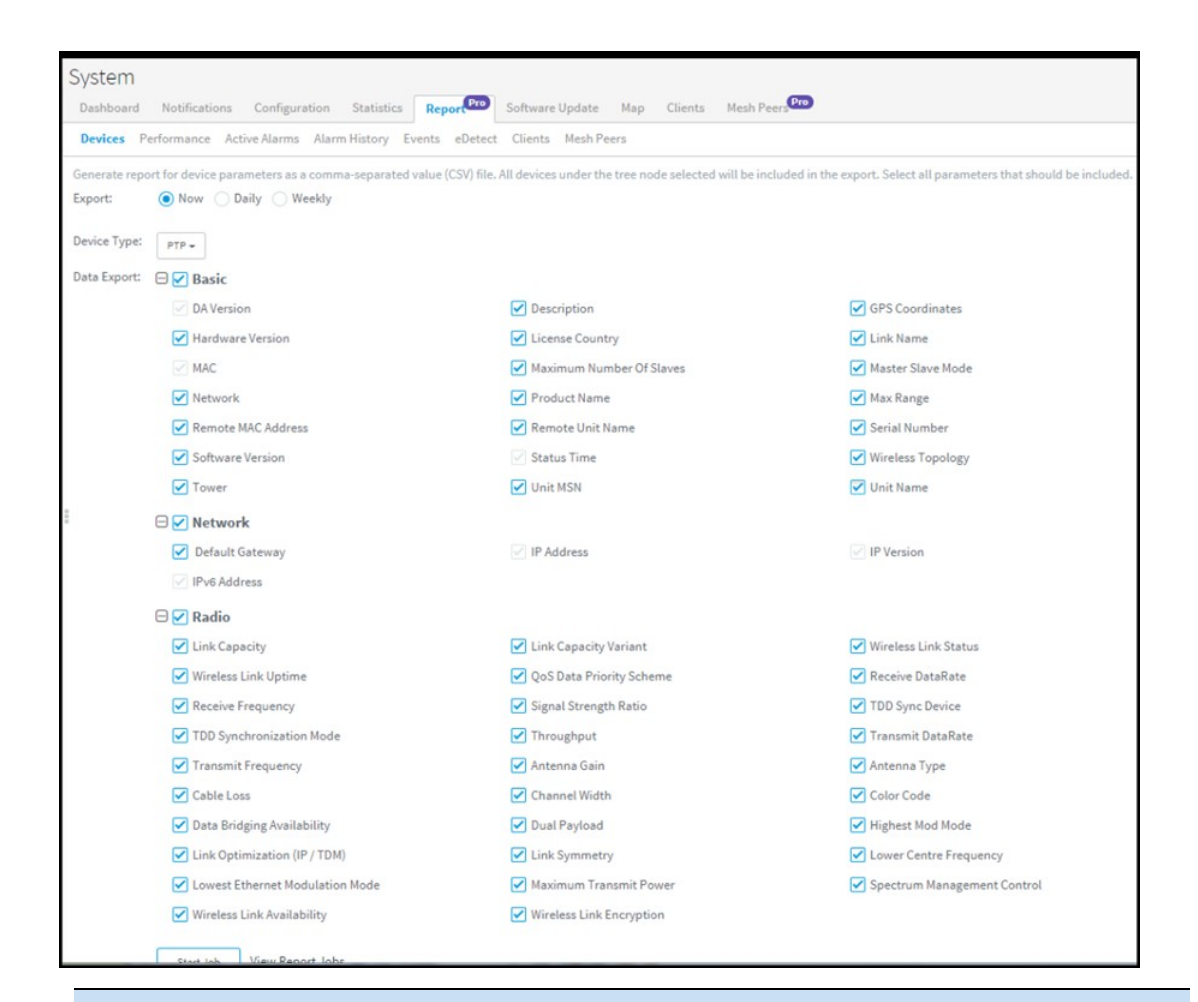

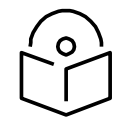

#### **Note**

The data will be exported for the devices which are under the System > Network > Tower > Site > AP Group based on the selection made by the user in the LHS Tree.

### <span id="page-118-0"></span>Performance Report

To generate performance reports:

- 1. Navigate to Report > Performance tab and select the Data Export tab.
- 2. Select Time Interval based on which the report can be generated for Last Day or Last Week or custom Interval.
- 3. Select Interval to report at either 5 Minutes or 60 Minutes.
- 4. Select Device Type.
- 5. Click Start-Job or Schedule based the Selected Export (Now, Daily or Weekly).

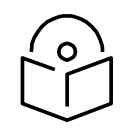

#### **Note**

Custom Interval is currently supported only for one week and in future releases, it will be expanded for Monthly data.

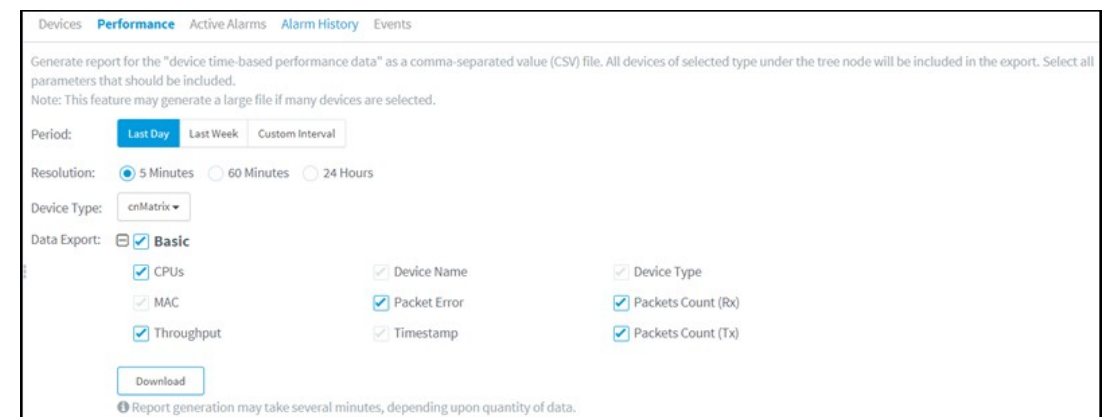

### cnMatrix Performance Report

#### Figure 56 cnMatrix performance report

### cnPilot Performance Report

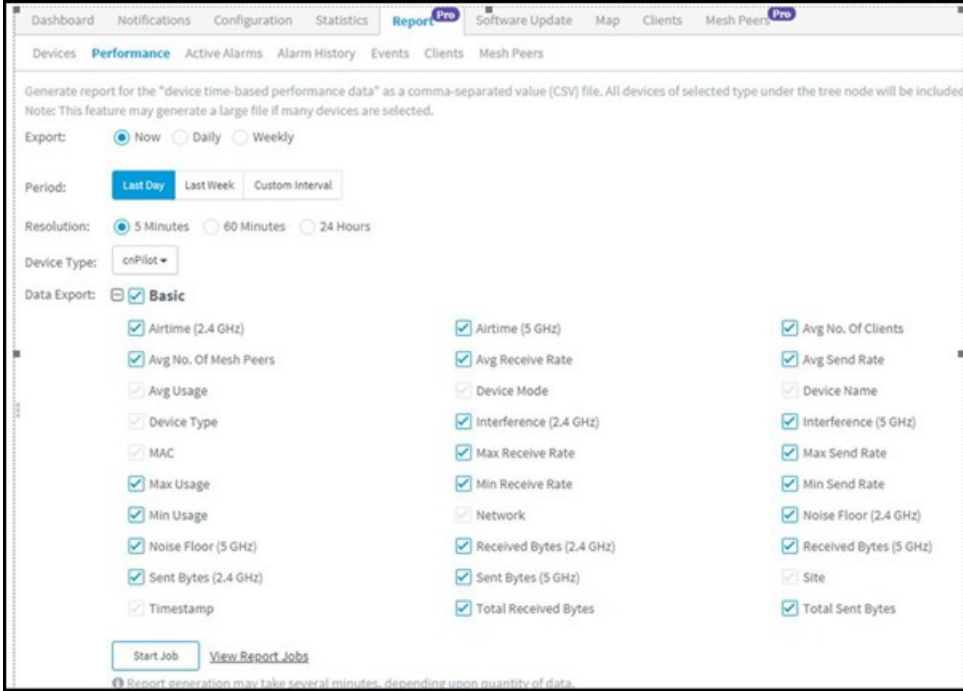

Figure 57 cnPilot performance report

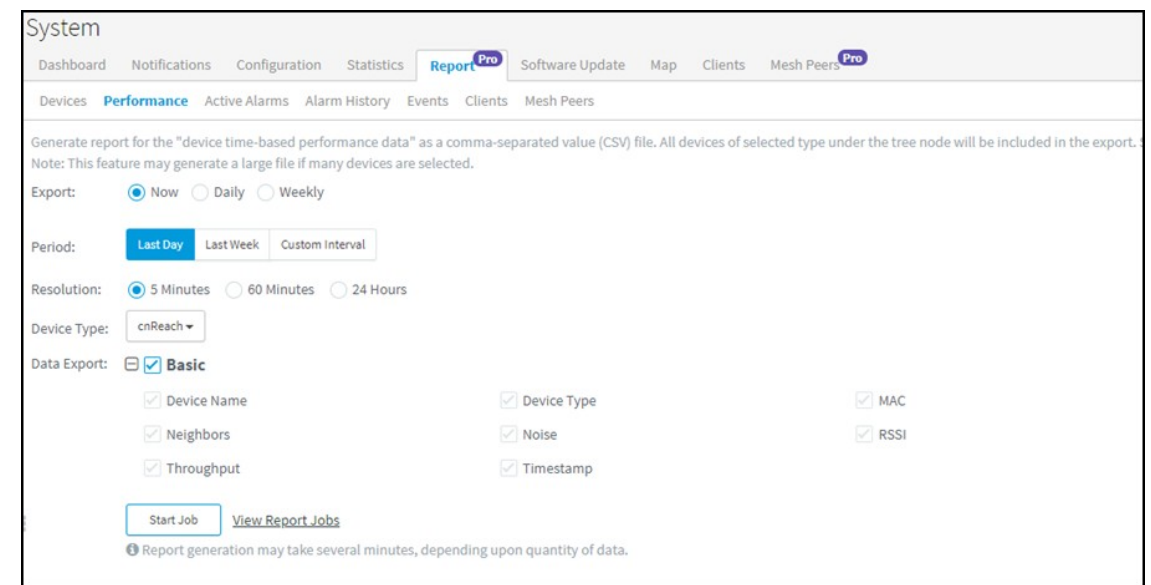

#### cnReach Performance Report

#### Figure 58 cnReach Performance Report

#### ePMP Performance Report

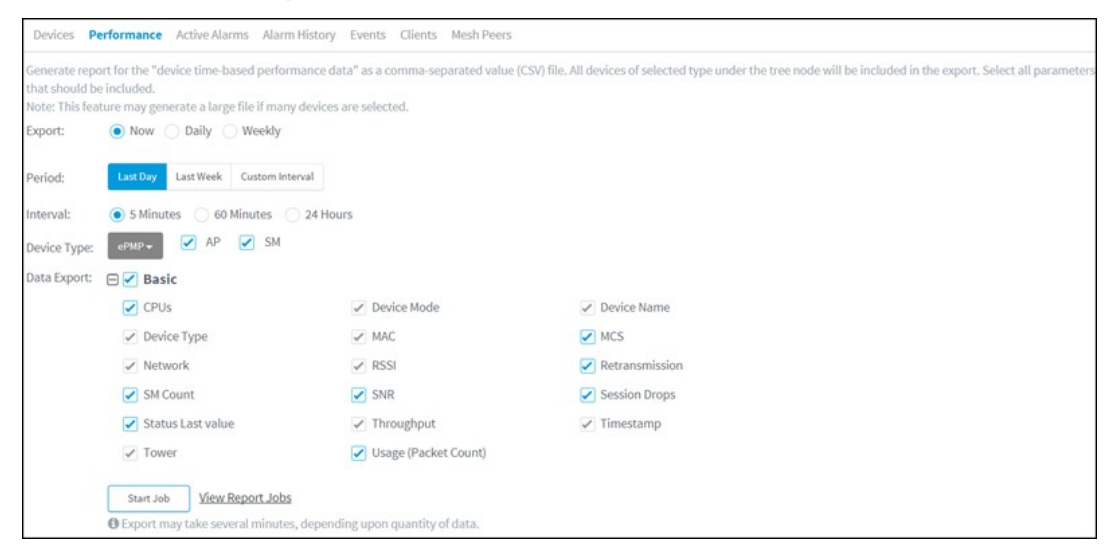

Figure 59 ePMP performance report

#### PMP Performance Report

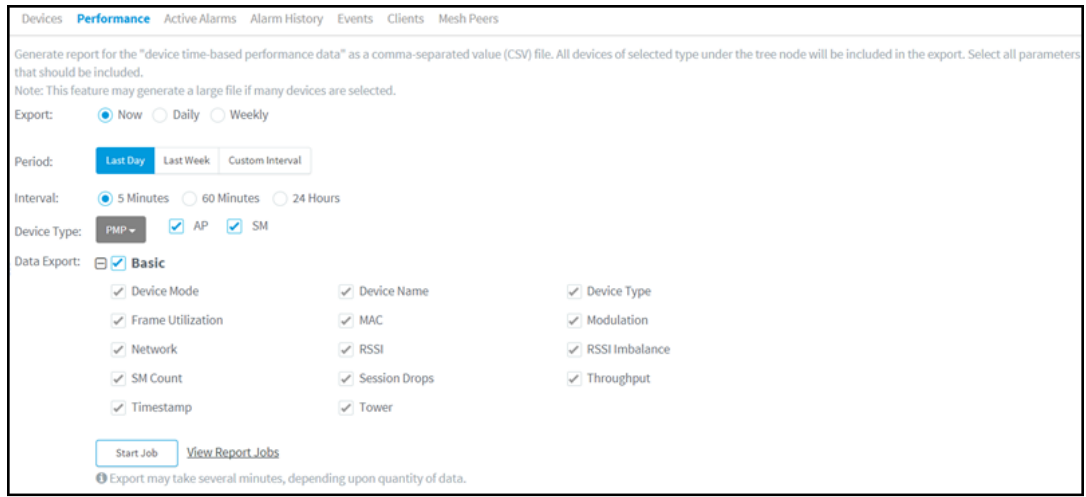

#### Figure 60 PMP performance report

### PTP Performance Report

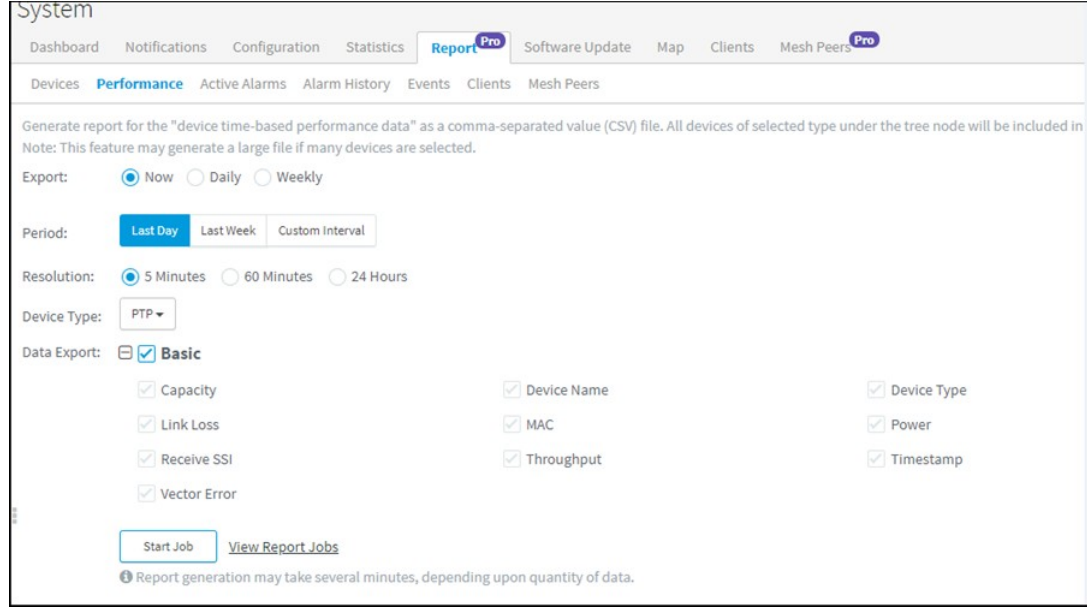

#### Figure 61 PTP performance report

### <span id="page-121-0"></span>Active Alarms Report

To generate the Active Alarms reports, navigate to Report > Active Alarms and select the Data Export tab. This report will export the data for the Alarms which are currently active at the report generation time.

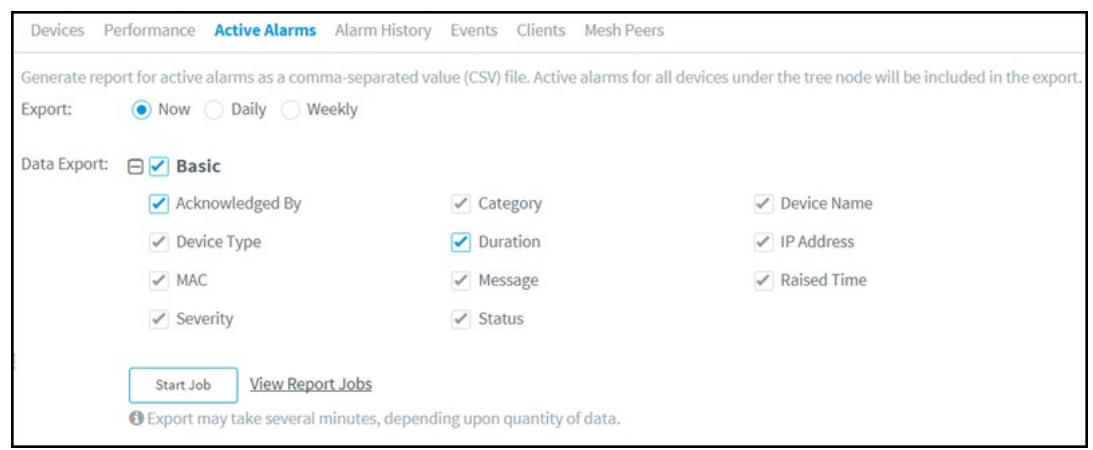

Figure 62 Active alarms report

### <span id="page-122-0"></span>Alarms History Report

In order to generate the Active Alarms reports, navigate to Report > Alarm History and select the Data Export tab.

This report will export the data for the Alarms which are currently active at the report generation time and the historical alarms for the specified Time Period and Interval.

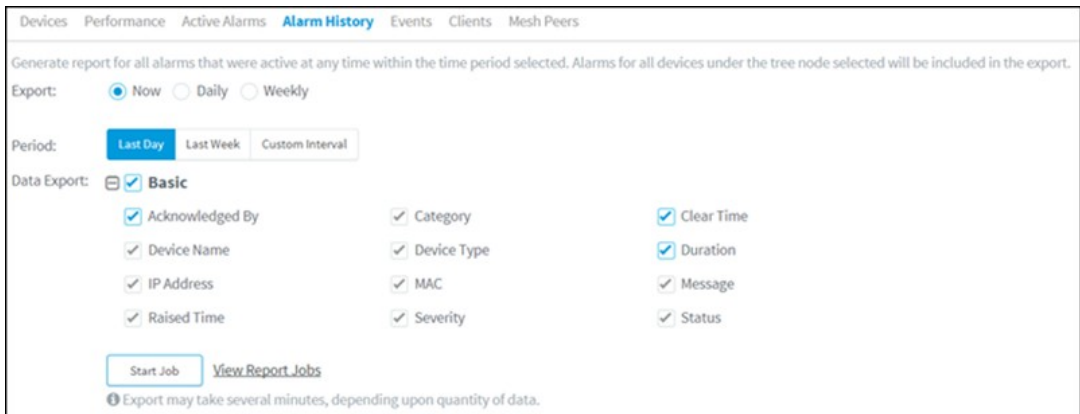

#### Figure 63 Alarms history report

### <span id="page-122-1"></span>Events Report

To generate the Events reports:

- 1. Navigate to Report > Events tab and select the Data Export tab.
- 2. Select the Time Interval based on which the report can be generated Last Day or Last Week or Custom Interval and Reporting Interval of either 5 Minutes or 60 Minutes.
- 3. Click Start-Job or Schedule based the Selected Export (Now, Daily or Weekly).

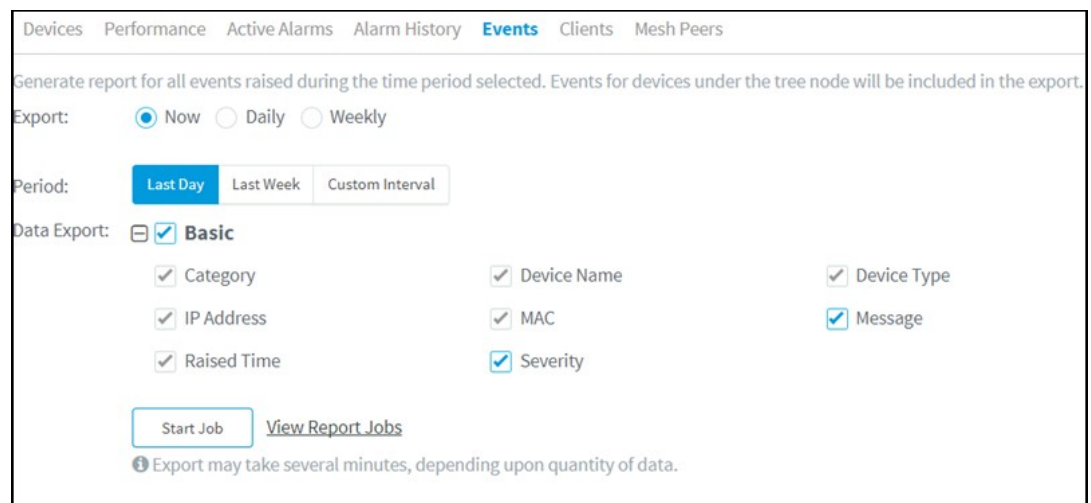

#### Figure 64 Events report

The events report will export the data for the events for the specified Time Period and Interval.

### <span id="page-123-0"></span>Clients Report

To generate the reports for Client data:

- 1. Navigate to Report > Clients tab and select the Data Export tab.
- 2. Select Time Interval based on which the report can be generated Now, Daily or Weekly.
- 3. Click Start-Job or Schedule based the Selected Export (Now, Daily or Weekly).

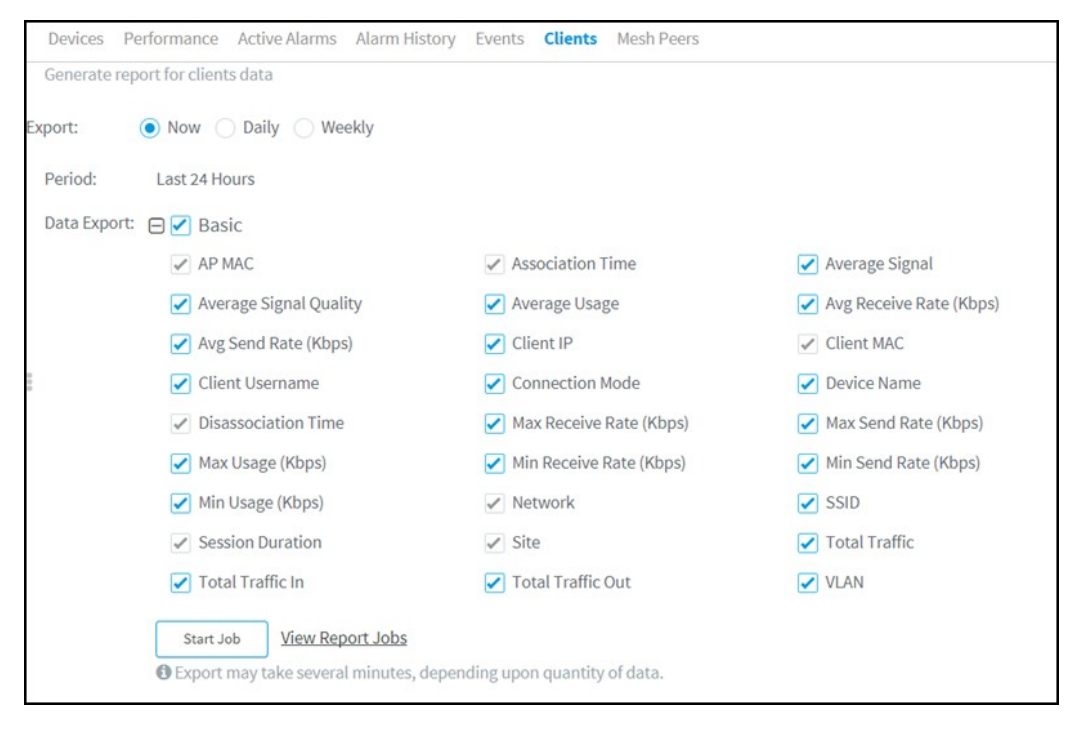

#### Figure 65 Clients report

The Client report will export the data for the clients for the specified Time Period and Interval.

### <span id="page-124-0"></span>Mesh Peers Report

To generate the Mesh Peers report:

- 1. Navigate to Appliance > Settings page and enable Detailed Mesh Statistics checkbox under Advanced Features. The Mesh Peers tab will appear in the Reports page.
- 2. Select the Data Export tab under the Mesh Peers tab.
- 3. Click Start-Job or Schedule based the Selected Export (Now, Daily or Weekly). The Mesh Report for the last 24 hours will be generated.

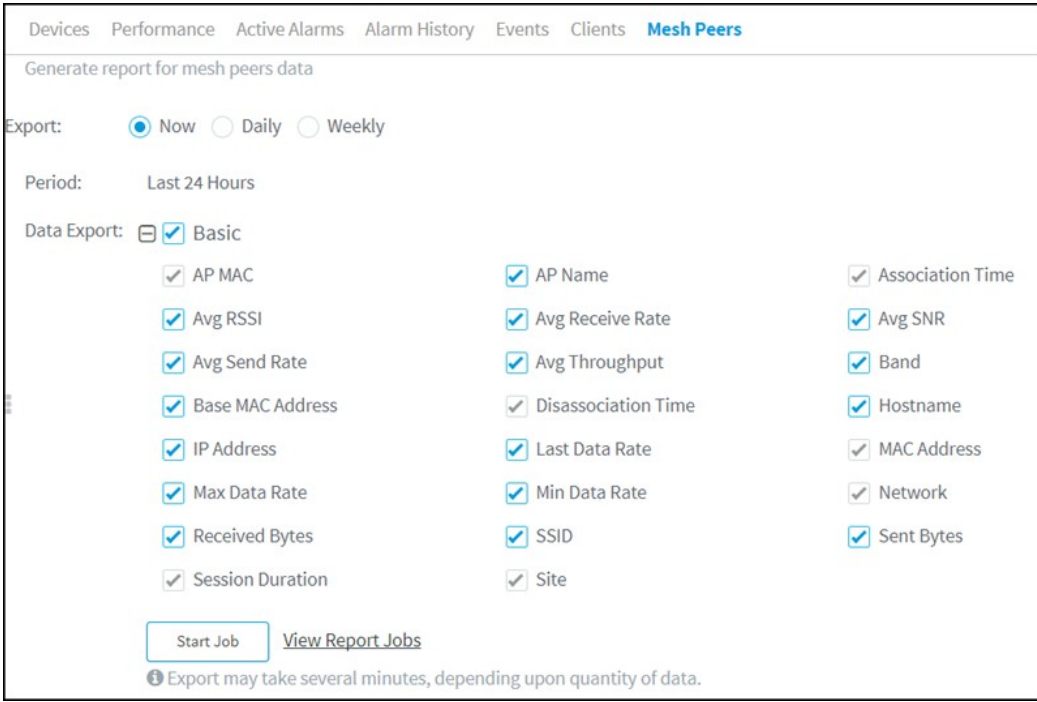

Figure 66 Mesh peers report

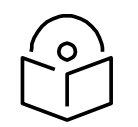

#### **Note**

- 1. Every Report page has a View Report Jobs link that directs the user to the Report Jobs page under Appliance > Jobs > Reports.
- 2. To schedule a report Now, click the Start button under the respective Report section. cnMaestro c4000 Controller downloads the report immediately for the current system time.

Daily reports will generate reports on a daily basis depending upon the start and the end time. The weekly report generates a report on seven days intervals depending upon the start and the end time. Click the Schedule button and configure the start and end time to schedule daily or weekly reports under the respective Reports section.

3. Export Now option helps the user to create no export Jobs and these will be stored under the Appliance > Jobs> Report tab in the export page and can be downloaded within seven days from the day of generation. This saves the user's local memory from downloading each and every export report.

# <span id="page-125-0"></span>Remote Upload

Reports scheduled, for Now, Daily or Weekly can be downloaded directly through the UI, or from an FTP or SFTP server.

To transfer reports to FTP or SFTP server:

- 1. Navigate to Appliance > Settings page and select the Optional Features tab.
- 2. Select the Report Scheduler checkbox to enable scheduling features for data reports.
- 3. Select the Remote Upload checkbox to upload the generated reports to the configured file server by FTP or SFTP.
- 4. Enter the remote name or IP address of the host in the Remote host text box.
- 5. Enter the port number in the Port Number text box.
- 6. Enter the name of the user in the Username text box.
- 7. Enter the password in the Password text box.
- 8. Enter the path of the file to upload the report in the File Path text box.
- 9. Click Save.

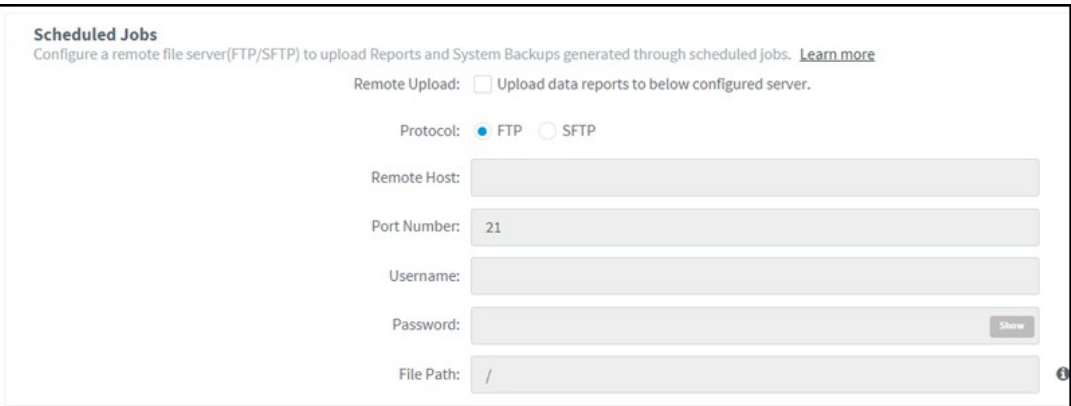

Figure 67 Scheduling reports

# <span id="page-125-1"></span>Report Jobs

Displays the list of scheduled reports created by different users.

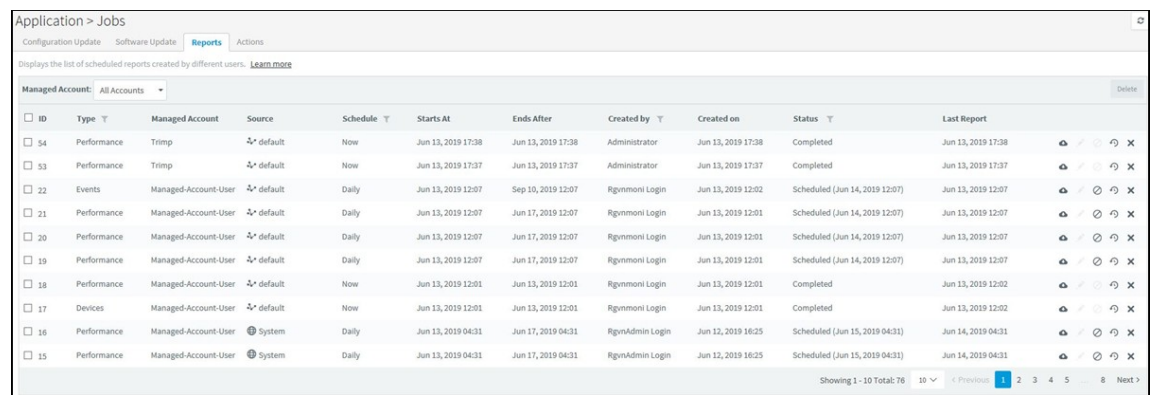

#### Figure 68 Report jobs

A scheduled report Job displays the following action buttons:

- Edit: Visible only for the active Jobs which are not yet run once. With this option, you can reschedule a Job.
- Terminate: Stop active Jobs.
- Show History: Display the detailed status of the generated reports and the file transfer status.
- Delete: Delete active and completed Jobs.
- Instant Download: Users can instantly download the latest report directly once the download is complete without checking the show history.

# Chapter 9: Software Update

The Software Update tab displays the device update details for cnMaestro c4000 Controller. This chapter includes the following:

- [Software Update Overview](#page-127-0)
- Software Update Jobs
- [cnReach Bulk Software Upgrade](#page-134-0)

# <span id="page-127-0"></span>Software Update Overview

The Software Update feature allows users to deploy the latest software images to devices. Software updates can be started at any level in the Device Tree, and individual devices can be selected for update. Updates are created as Jobs and placed into the Jobs Queue. When the update is ready to run, it can be started. The basic flow is the following:

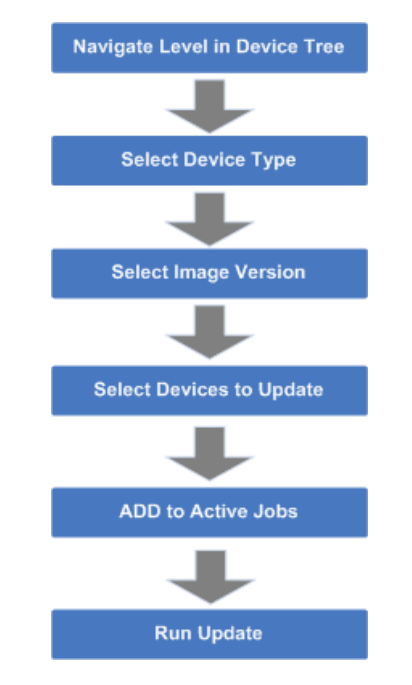

Figure 69 Software Update Overview

When a job finishes, it is placed in the Completed Jobs table, where it will remain for a week before it is deleted.

# Create Software Update Job

#### Device Selection

Navigate the Device Tree to an appropriate level for the devices to be updated. For example, selecting an AP will filter the selectable devices to include itself and its children.

#### Device Type

Software Updates are executed on one device-type at a time. The type includes specific hardware (Backhaul and Wi-Fi devices).

#### Software Update Dashboard

Once the device type is chosen, the Software Update Dashboard displays the most recent software release version for that device type. It also displays a breakdown of the different software versions currently installed on the devices in the upgrade view.

| System                                                                                           |          |                                                         | $\boldsymbol{z}$ |
|--------------------------------------------------------------------------------------------------|----------|---------------------------------------------------------|------------------|
| Dashboard Notifications Configuration Statistics Reporter Software Update Map Clients Mesh Peers |          |                                                         |                  |
| Device Type cnPilot Enterprise (E-Series) = Image: 3.10-a9(Recommended)(Beta) =                  |          | Distribution by version:                                |                  |
| Q search                                                                                         |          |                                                         | View Update Jobs |
| $D$ Devices $T$                                                                                  | Status T | Current Version T                                       |                  |
| 400-103-meshbase-donttouch                                                                       | Online   | $3.10 - a9$                                             |                  |
| E400-102-meshclient-donttoich                                                                    | Online   | $3.10 - 89$                                             |                  |
| E400-107                                                                                         | Online   | $3.9 - 13$                                              |                  |
| E400-212-105-devic                                                                               | Online   | $3.9 - 63$                                              |                  |
| E400-9223E2                                                                                      | Offline  | $3.10 - a9$                                             |                  |
| B E400-922494                                                                                    | Offline  | $3.10 - a9$                                             |                  |
| E E400-922586                                                                                    | Offline  | $3.10 - 89$                                             |                  |
| E400-9225D0                                                                                      | Offline  | $3.10 - 89$                                             |                  |
| E400-9225EE                                                                                      | Offline  | $3.10 - a9$                                             |                  |
| 2 E400-922648                                                                                    | Offline  | $3.10 - a9$                                             |                  |
|                                                                                                  |          | Showing 1-10 Total: 60 10 V (Previous 1 2 3 4 5 6 Next) |                  |
| *0 - Devices selected for software update                                                        |          |                                                         |                  |
| □ Job Options                                                                                    |          |                                                         |                  |
| Now Schedule<br>Update:                                                                          |          |                                                         |                  |
| Stop update on critical error                                                                    |          |                                                         |                  |
| Retry skipped/offline device(s) on reconnect @                                                   |          |                                                         |                  |
| Allow 5+ devices to update in parallel                                                           |          |                                                         |                  |
| Notes:                                                                                           |          |                                                         |                  |
|                                                                                                  |          |                                                         |                  |
| Add Software Job                                                                                 |          |                                                         |                  |

Figure 70 Software Update Dashboard (cnPilot Enterprise AP)

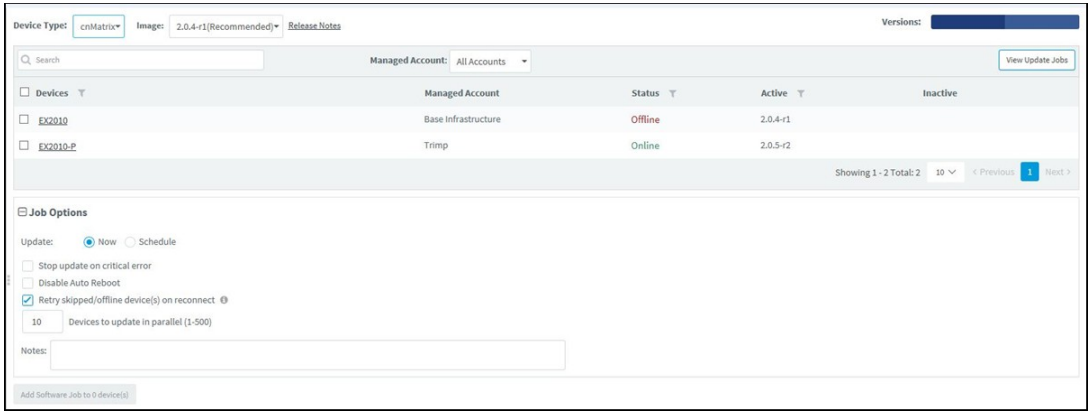

#### Figure 71 Software Update Dashboard (cnMatrix)

Disable Auto Reboot option disables reboot after applying the new software image. The user has to manually reboot the switch to complete the software update and boot with the new version.

#### Scheduling Software Update Job

You can now schedule a software update job on the devices by selecting a Schedule radio button and providing the Start Date and Start Time.

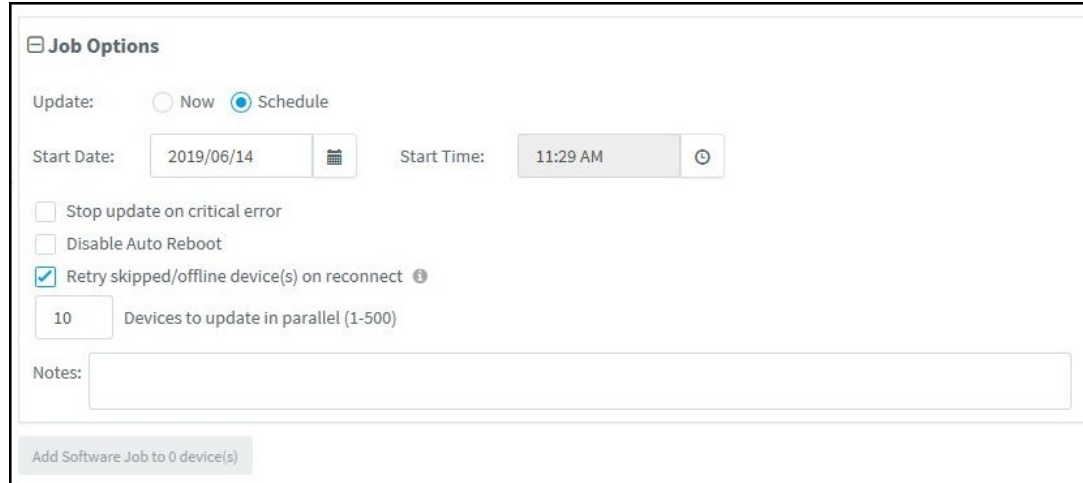

#### Figure 72 Scheduling Software Update Job

You can view the status of Software Update Job in Appliance > Jobs > Software Update page.

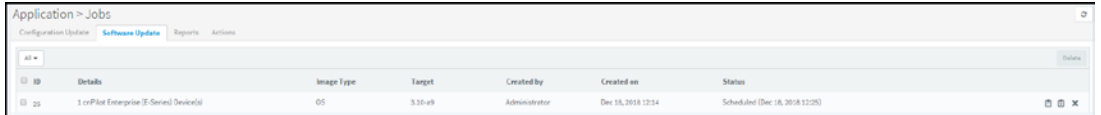

You need to download the newly released image from the [Support](https://support.cambiumnetworks.com/files) Site. Please refer to Managing Device Software Images for more details.

#### Device Table

Select the devices to upgrade in the Devices Table.

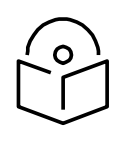

#### **Note**

You can upgrade a device only when its status is Up. If you try to upgrade a device when it is Down, the selected device is down message is displayed in the UI.

The following parameters are visible (though some are only available for certain device types).

Table 23 Parameters Displayed in Device Table

| Parameter       | <b>Description</b>                                                                                                    |
|-----------------|----------------------------------------------------------------------------------------------------|
| Devices         | The names of available devices in a system. The list is pre-filtered based upon<br>the node selected in the Device Tree. |
| Selected SMs    | If the AP is selected, the corresponding SMs will also be selected.                                                      |
| <b>Status</b>   | The status of a device in a system. Devices that are not connected and cannot<br>have images pushed to them.             |
| Current Version | The version of the active software image running on the device.                                                          |

### Retry Software Update

The Retry Software Update option is available in every Software Update tab, and it is enabled by default.

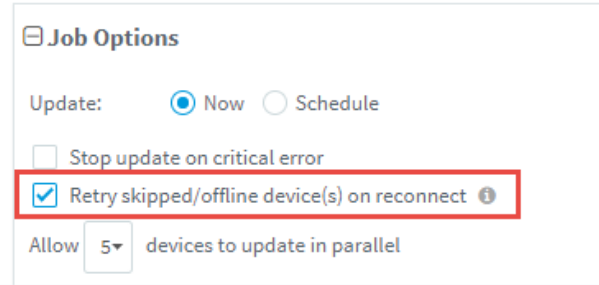

#### Figure 73 Retry Software Update

If the software update job was skipped for a device as it was offline, an icon ( $\Phi$ ) appears next to the Active Software version of the device. This indicates that the software update for the device will be done with the Target device version in the Job, whenever it reconnects to cnMaestro c4000 Controller.

If the software update job was skipped while upgrading with the same version as the device active version, then the icon will not be displayed, and the device will not update when it reconnects.

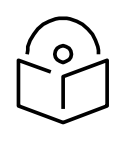

The device which undergoes Retry Software Update, will not create a new Job.

**Note**

### **Options**

Stop Updates on Critical Error

If one of the updates fails, then don't start any additional updates and instead pause the update job. All existing, concurrent updates will be allowed to proceed until completion. The administrator will be able to continue the update where it left off, if desired.

#### Sector Upgrade Order

The recommended update ordering for devices within a sector will be pre-configured according to the recommendations for the device. It can be changed if desired.

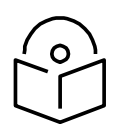

### **Note**

Device updates will occur sector-by-sector. One sector needs to complete before a second sector is started.

#### Parallel Upgrades

Specify how many device upgrades to perform in parallel to complete the upgrade faster. However if the job is configured to halt on an error, all concurrent sessions will still be allowed to complete.

#### Upgrade Steps

To upgrade an ePMP (Sectors) device:

- 1. Navigate to System or Network or Tower or Device level. From the list, select the system or network or tower or device to which the device belongs.
- 2. Navigate to Manage > Software Update > Select Devices page.
- 3. Select ePMP (Sectors) from the following Select Device Type drop-down list:
	- a. ePMP (Sectors)
	- b. PMP (Sectors)
	- c. cnPilot R200/R190/R201
	- d. ePMP 1000 Hotspot
	- e. e. cnPilot E400/E410/E500/E501S/E600/E502S/E430W/e700
	- f. cnMatrix
	- g. PTP
- 4. Select the software image to update from the Select Image Version drop-down list.
- 5. Select the devices to update by clicking the tick icon.
- 6. Set desired Job Options.
- 7. Click the Add Software Job button.

# <span id="page-132-0"></span>Software Update Jobs

The Software Update Jobs table lists all currently running, queued, and completed jobs. The jobs can be triggered immediately or can be run later.

(Appliance > Jobs > Software Update tab)

The following table displays the list of parameters displayed in the Software Update Jobs tab:

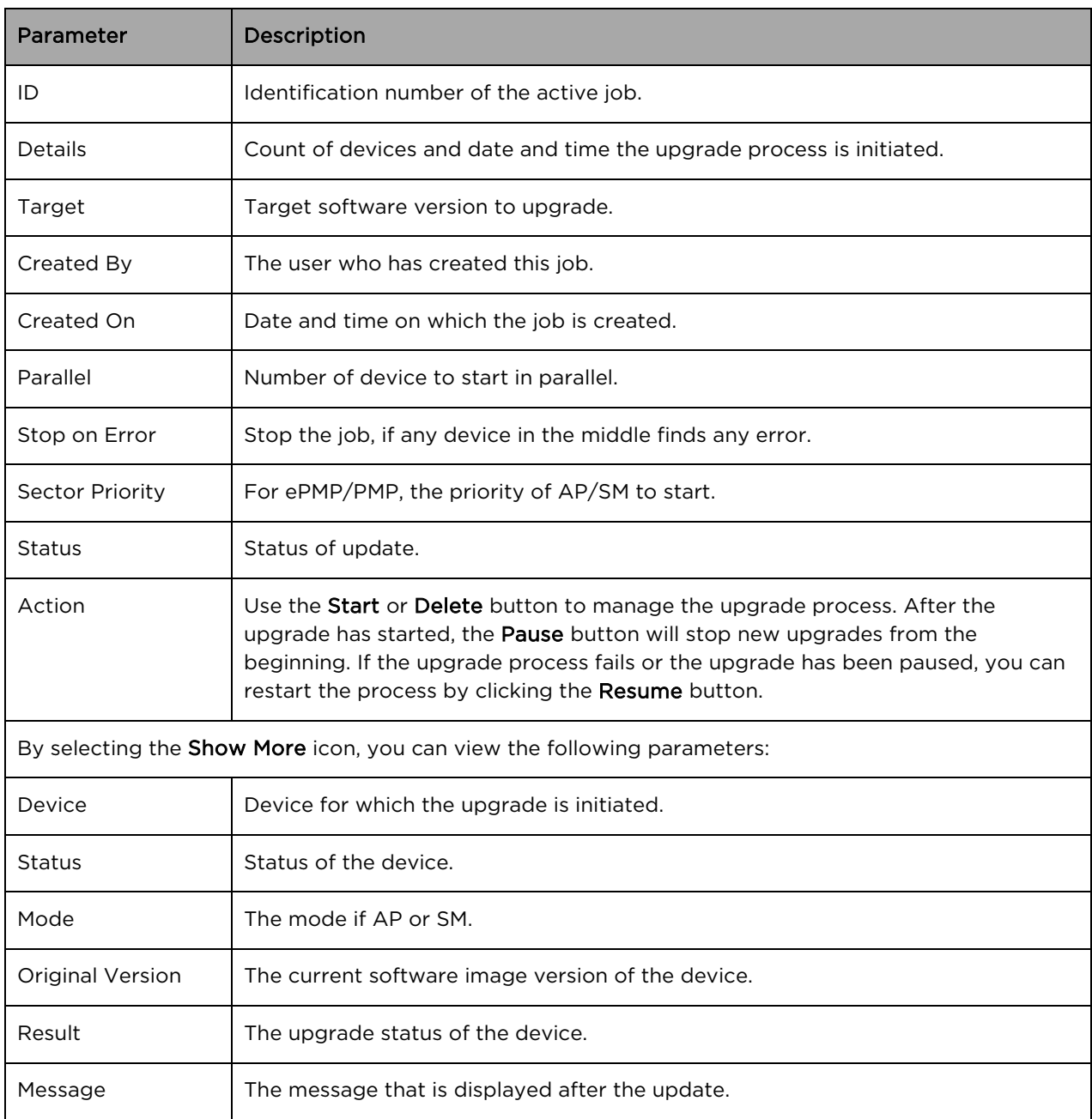

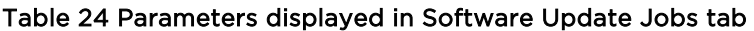

The user can filter the Jobs based on the running status. The user can also filter the devices in a particular Job based on the parameters mentioned in the above table.

### Abort Software Job

Abort operation will skip devices that are waiting for an update to begin. Devices already being updated may continue, but cnMaestro c4000 Controller will stop tracking their progress. Aborting a Software Job puts the device into a "complete" state that cannot be manually restarted by the user. The "pending" devices will not begin their updates.

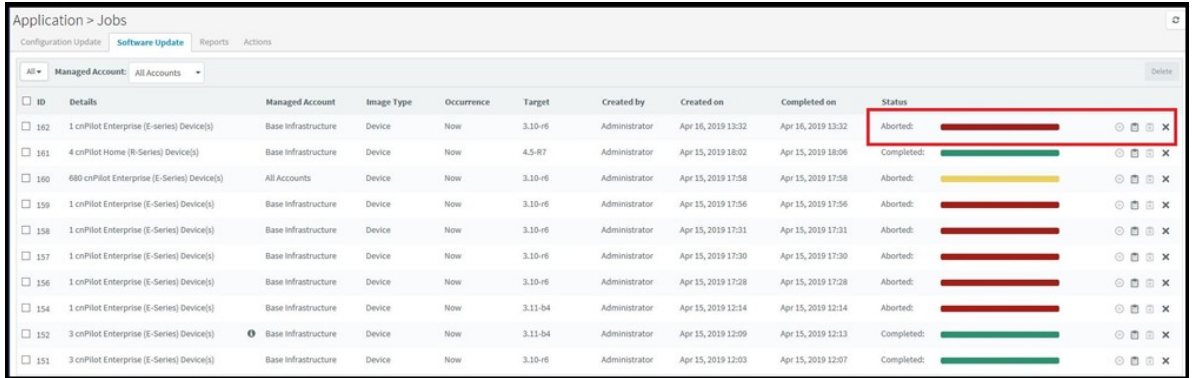

#### Figure 74 Abort Software Job

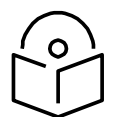

#### **Note**

- 1. Devices that are already completed display as "completed" with a message "update complete" along with the status as Completed.
- 2. Devices which are ongoing display as "Aborted" with a message "Manually Aborted" with the status as Aborted.
- 3. Devices that have not yet started display as "skipped" with a message "job was aborted" with the status as Skipped.

### Viewing Running Jobs in Header

Click the  $\Xi$  icon in the top right corner of the UI. This directs you to the Jobs page of the Software Update section. For more information, see Software Update Jobs

# <span id="page-134-0"></span>cnReach Bulk Software Upgrade

Distributing software to cnReach devices can take many hours, due to the relatively low RF bandwidth. In order to minimize wireless traffic, cnMaestro c4000 Controller supports the cnReach mechanism by which a single AP coordinates the broadcast distribution of firmware to every cnReach device within its VLAN. In the graphic below, the bulk upgrade operation transfers an image to the middle AP, which then distributes it to all APs with VLAN 2. The APs are not updated in this process; the firmware is just pushed into their storage, where it can be applied later (once the distribution completes). cnReach has a mechanism to handle offline devices during the distribution (which can take upwards of a day), or devices added midway through the transfer. Often this means the process repeats a second time, to handle any updates.

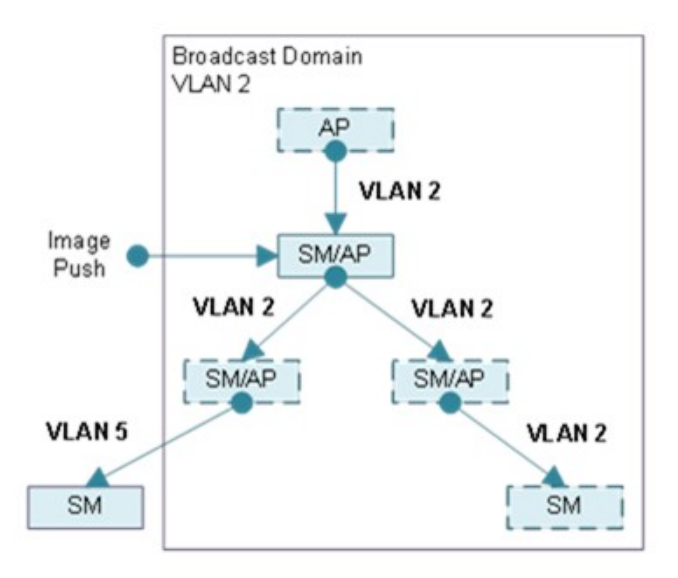

The Bulk Upgrade mechanism is optional, and meant to be used for efficiency. One can still use the standard Software Update mechanism to transfer images to cnReach devices one-at-a-time, though the distribution could be many hours or days.

### Firmware Versions (OS and Radio)

cnReach devices have two versions of software: one for the Motherboard OS, and another for the Radio. Each Radio can have a different version of the firmware. When selecting software to distribute, one should choose either OS or Radio. During the Apply phase, when the image is updated, one or both Radios can be selected.

### Bulk Upgrade Page

The Bulk Upgrade page is accessed by selecting a cnReach AP then Software Update > Bulk Upgrade. The Motherboard (OS) or Radio software is available, and the distribution started and stopped. Once started, the distribution continues until stopped, so be sure to manually stop the process when complete.

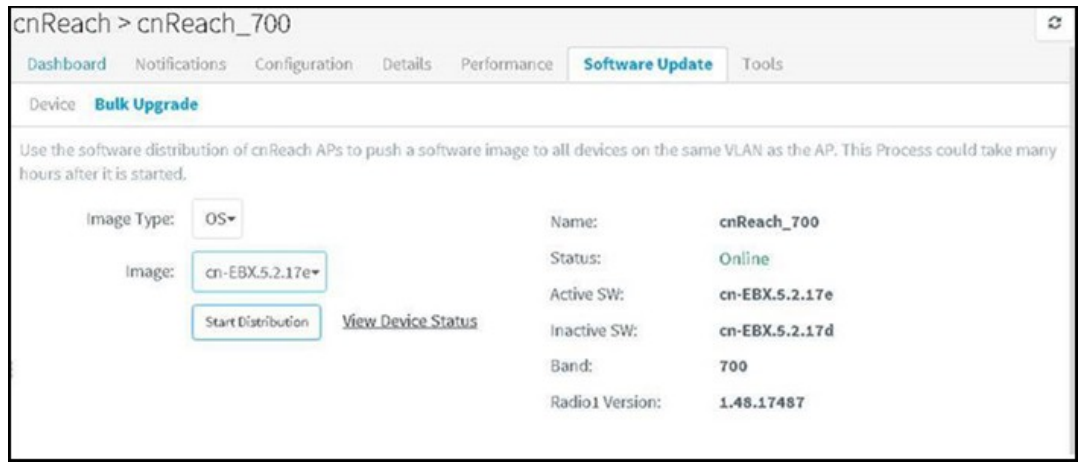

#### Figure 75 Bulk upgrade package

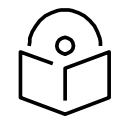

#### **Note**

You must start the distribution on a single AP in a cnReach VLAN, and only run it from that AP. Executing Bulk Upgrade on more than one AP in a VLAN will not be prevented by cnReach devices, and it could lead to distribution failures.

### Upgrade Tracking

The following page is displayed when an AP is actively distributing software. One can view other devices in the VLAN (and their current software versions), and the distribution status. Distribution can be stopped at any time, and images can be applied directly to the devices in the list.

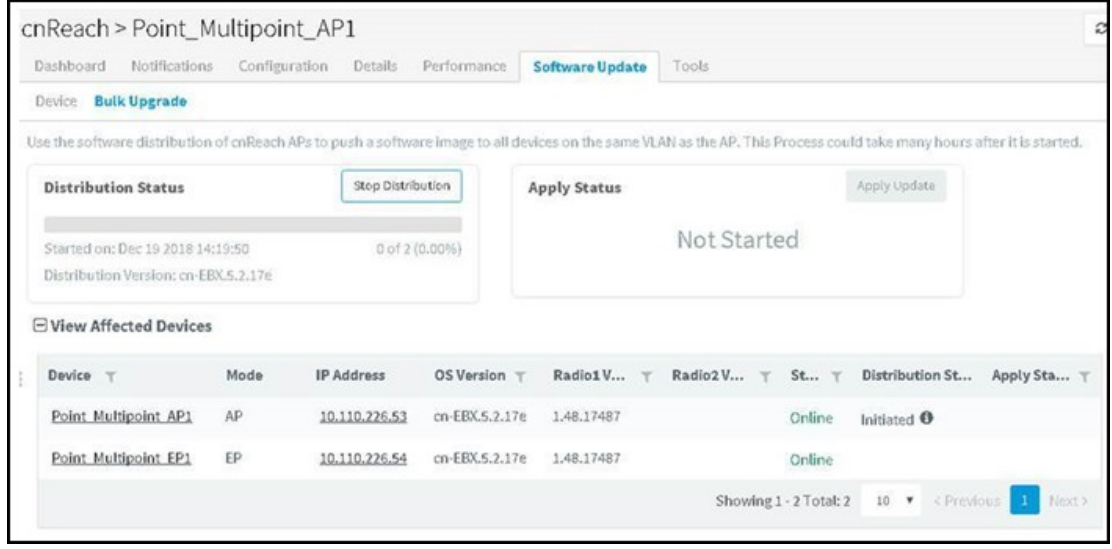

Figure 76 Upgrade tracking

# Chapter 10: Inventory

This chapter provides the following information:

- [Inventory Export](#page-137-0)
- **Bulk Move**
- **Bulk Delete**
- **Bulk Reboot**
- [CSV Configuration Import](#page-140-0)

Inventory displays a list of devices under the selected node. It presents health and maintenance information that can be toggled through a button bar at the top. It aggregates children devices and provides a tabular view that allows for sorting and filtering. When selected for a single device, it presents a detailed page tailored to that device.

Navigate to the Inventory tab on the left pane.

|                                    | Inventory                                                                                                    |              |                |                      |                                                                                                    |               |                           |                       | ø           |
|------------------------------------|----------------------------------------------------------------------------------------------------|--------------|----------------|----------------------|----------------------------------------------------------------------------------------------------|---------------|---------------------------|-----------------------|-------------|
|                                    | Q Search                                                                                                    |              |                |                      |                                                                                                    | Import        | Delete<br>Actions $\star$ | Export $\sim$<br>Move | ≡∙          |
|                                    | Device T                                                                                                    | Type $\top$  | IP Address T   | Health $\top$        | Serial Number T                                                                                                    | Description T | Onboarded                 | Active S/W V T        |             |
| $\qquad \qquad \Box$               | E500-B39748<br>$\label{eq:3} \frac{\sum_{i=1}^n\left(\frac{1}{\ x_i\ _1^2}\right)^2}{\sum_{i=1}^n\left(\frac{1}{\ x_i\ _1^2}\right)^2}=\frac{1}{\ x_i\ _1^2}\sum_{i=1}^n\left(\frac{1}{\ x_i\ _1^2}\right)^2=\frac{1}{\ x_i\ _1^2}\sum_{i=1}^n\left(\frac{1}{\ x_i\ _1^2}\right)^2.$ | cnPilot e500 | 10.110.220.123 | Online<br>0d 12h 52m | <b>Benedict Control</b>                                                                                               |               | 0d 15h 35m                | $4.0 - b11$           | $\mathbf x$ |
| 0                                  | E500-919DCA                                                                                                    | cnPilot e500 | 10.110.222.212 | Online<br>0d 16h 42m | <b>AMERICAN</b>                                                                                                    |               | 0d 21h 15m                | $3.11.3-b9$           | $\mathbf x$ |
| $\Box$                             | E500-917644                                                                                                    | cnPilot e500 | 10.110.220.103 | Online<br>0d 16h 42m | management                                                                                                    |               | 0d 21h 15m                | $3.11.3 - b9$         | $\mathbf x$ |
| $\qquad \qquad \Box$               | E400-B67566<br><b>Comment women to have the property</b>                                                                                                    | cnPilot e400 | 10,110,220,120 | Online<br>0d 16h 42m | <b>Sunday Community Community</b>                                                                                     |               | 0d 21h 15m                | $3.11.3 - b9$         | ×           |
| $\qquad \qquad \Box$               | E400-AE28DA<br><b>Contractor of the Contractor</b>                                                                                                    | cnPilot e400 | 10.110.220.241 | Online<br>0d 16h 42m |                                                                                                    |               | 0d 21h 15m                | $3.11.3 - b9$         | $\mathbf x$ |
| 0                                  | E500-919E10                                                                                                    | cnPilot e500 | 10.110.220.53  | Online<br>0d 16h 42m | <b>WINDERSTONE</b>                                                                                                    |               | 0d 21h 15m                | $3.11.3 - b9$         | $\mathbf x$ |
|                                    | E500-919DCA                                                                                                    | cnPilot e500 | 10.110.220.234 | Online<br>0d 16h 41m | <b>All Control Control Control Control Control Control Control Control Control Control Control Control Control Co</b> |               | 0d 21h 15m                | $3.11.3 - b9$         | $\mathbf x$ |
| $\qquad \qquad \qquad \qquad \Box$ | E500-919DCA<br><b>Controller to the controller of the control</b>                                                                                                    | cnPilot e400 | 10.110.220.233 | Online<br>0d 16h 41m | <b>The Contract of Security 1999</b>                                                                                  |               | 0d 21h 15m                | $3.11.3 - b9$         | $\mathbf x$ |
| ▣                                  | E400-AD3C0E<br><b>Contact of the contact of the Contact of the Contact of the Contact of the Contact of the Contact of the Contact of the Contact of the Contact of the Contact of the Contact of the Contact of the Contact of the Contact of </b>                                  | cnPilot e400 | 10.110.220.132 | Online<br>0d 16h 42m | <b>Marine Commercial</b>                                                                                              |               | 0d 21h 15m                | $3.11.3 - b9$         | $\mathbf x$ |
| $\Box$                             | E400-B4587C                                                                                                    | cnPilot e400 | 10.110.222.137 | Online<br>0d 16h 42m | <b>STATISTICS</b>                                                                                                    |               | 0d 21h 15m                | $3.11.3 - b9$         | $\mathbf x$ |

Figure 77 Inventory - Access and Backhaul View

|         | APs                        |                      |                                  |               |               |              |                      |                       |
|---------|----------------------------|----------------------|----------------------------------|---------------|---------------|--------------|----------------------|-----------------------|
| 俞       | Q Search                   | Managed Account: All | $\scriptstyle\rm w$              |               |               |              | Delete.<br>Export =  | iii -<br>Claim New AP |
| ⊛       | □ Device T                 | Managed Ac           | Status T                         | Serial Number | IP Address T  | Type T       | AP Group T           |                       |
| $\odot$ | 0<br>Rajesh                | Base Infrastructur   | Offline (3d 1h 48m)<br>Onboarded |               | 10.110.208.1. | cnPilot E500 | N/A                  | ● 土…                  |
|         | □<br>E400-cnPilot-182-RGVN | BesKOM               | Offline (4d 2h 19m)<br>Onboarded |               | 10.110.212.1. | cnPilot E400 | N/A                  | ●土…                   |
|         | □<br>E400-BSADE0           | BesKOM               | Online (5d 21h 4<br>Onboarded    |               | 10.110.202.1  | cnPilot E400 | E400-RGVN-SmartWorks | 白土一                   |

Figure 78 Inventory - Wi-Fi View

# <span id="page-137-0"></span>Inventory Export

The inventory can be exported in either CSV or PDF format. The values exported will match those in the selected table columns. You can customize the health and maintenance views to add or delete columns.

# <span id="page-137-1"></span>Bulk Move

The Bulk Move option is available in the inventory page of System > Tower > Network > Site in cnMaestro c4000 Controller On-Premises.

This feature helps the users in bulk movement of devices in the following scenarios:

- From one Network/Tower/Site to another according to the device type.
- Between different Tower/Site within the same Network according to the device type.
- Between different Tower/Site across the different Networks according to the device type.

When the devices are moved using the Bulk Move option, all the Network > Tower > Site dashboards, graphs, clients, reports, and mesh peers will also get updated accordingly.

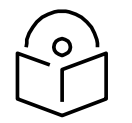

#### **Note**

- 1. ePMP/PMP AP and SMs cannot be moved to any Site.
- 2. The independent Wi-Fi devices cannot be moved to Towers.
- 3. If a Wi-Fi device is a child of AP and SM, it is moved automatically to a Tower along with the AP and SM.
- 4. ePMP/PMP SMs cannot be selected for the bulk move operation. SMs are moved automatically along with the AP.
- 5. In case of moving multiple devices, cnMaestro c4000 Controller detects the device type and moves the devices to Tower/Site accordingly.

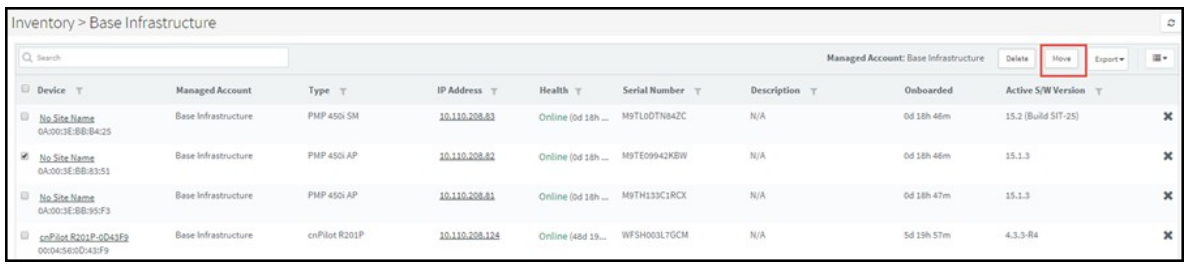

#### Figure 79 Bulk Move

To move devices using Bulk Move:

- 1. Navigate to Inventory page of System > Network > Tower > Site.
- 2. Select one or multiple devices as per the requirement.
- 3. Click Move. A new window appears.
- 4. Select the Network, Tower or Site from the drop-down list to which the devices need to be moved.
- 5. Click Save.

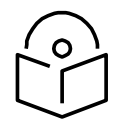

#### **Note**

- 1. When the Managed Service Provider (MSP) feature is enabled, the user is allowed to move the devices at Network > Site > Tower levels within the tenant accounts and not across different tenant accounts.
- 2. The Bulk Move option is not available at the System level, when MSP is enabled.

# <span id="page-138-0"></span>Bulk Delete

The Bulk Delete option is available in the inventory page of System > Tower > Network > Site in cnMaestro c4000 Controller. This feature helps the users in bulk deletion of devices from System > Tower > Network > Site.

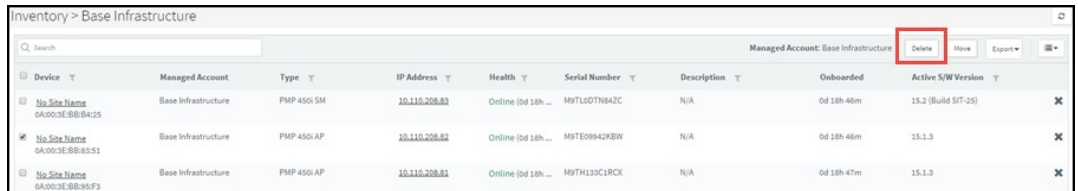

#### Figure 80 Bulk Delete

To delete devices using Bulk Delete:

- 1. Navigate to Inventory page of System > Network > Tower > Site.
- 2. Select one or multiple devices as per the requirement.
- 3. Click Delete.

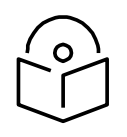

#### **Note**

In the Wi-Fi view, the Bulk Delete option can also delete the devices that are in waiting for the approval state.

# <span id="page-139-0"></span>Bulk Reboot

The Bulk Reboot option is available in the inventory page of Tower > Network > Site in cnMaestro c4000 Controller. This feature helps the users in bulk reboot of devices.

When the devices are moved using the Bulk Reboot option, all the Network > Tower > Site dashboards, graphs, clients, reports, and mesh peers will also get updated accordingly.

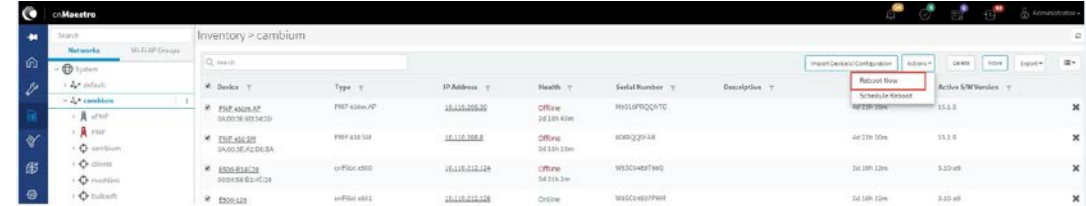

#### Figure 81 Bulk Reboot

To reboot devices using Bulk Reboot:

- 1. Navigate to Inventory page of Network > Tower > Site.
- 2. Select one or multiple devices as per the requirement.
- 3. Click Actions and choose Reboot Now.

### Schedule Reboot

You can also schedule the reboot of the device/devices by selecting the Schedule Reboot button from Actions drop-down list, and by providing the Date and Time.

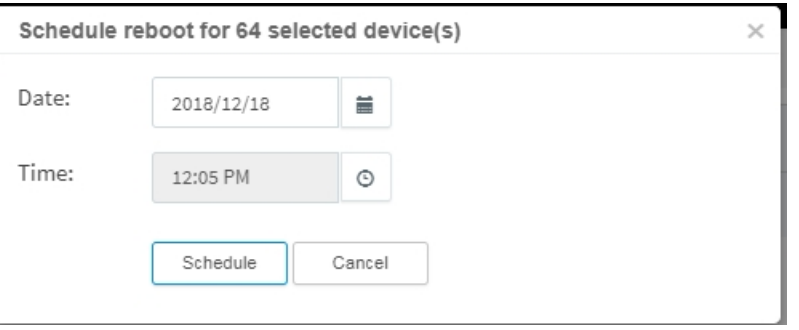

After creating a scheduled Reboot Job, you can view the status in the Appliance > Jobs > Actions page.

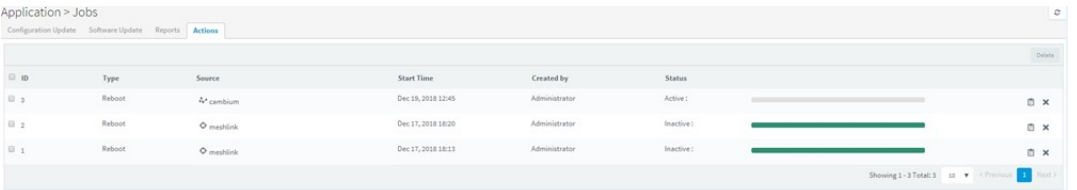

# <span id="page-140-0"></span>CSV Configuration Import

Import device(s) configuration is available from inventory page at System > Network > Managed Account/ePMP or PMP AP device levels.

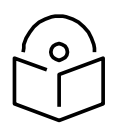

#### **Note**

The Import Device configuration is supported only for the Access and Backhaul account and is applicable only on ePMP/PMP AP and SM devices.

The following parameters are supported for ePMP/PMP AP in the CSV file:

- Latitude
- Longitude
- Height
- Azimuth
- **Elevation**
- Beam Width

The following parameters are supported for ePMP/PMP SM is in the CSV file:

- Latitude
- Longitude

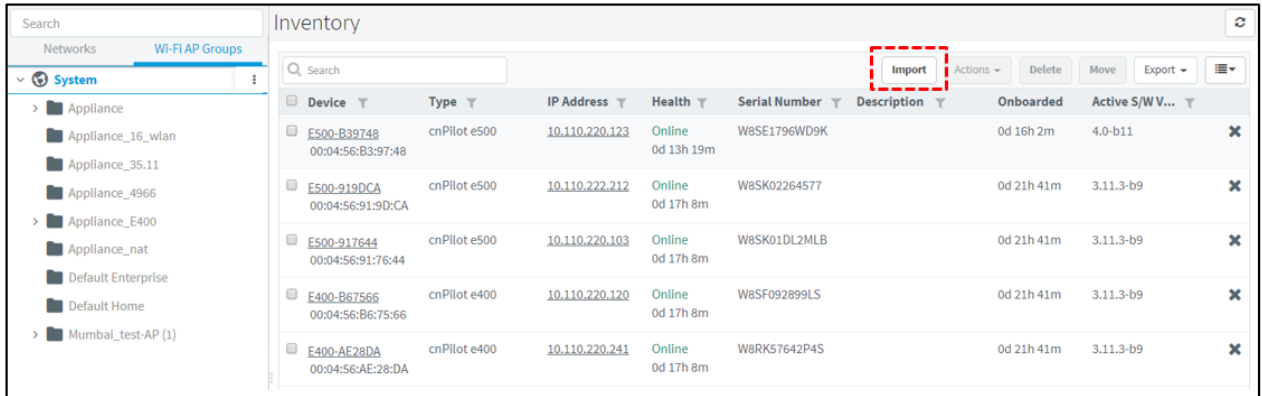

Figure 82 Import Device Configuration

### Sample Configuration File

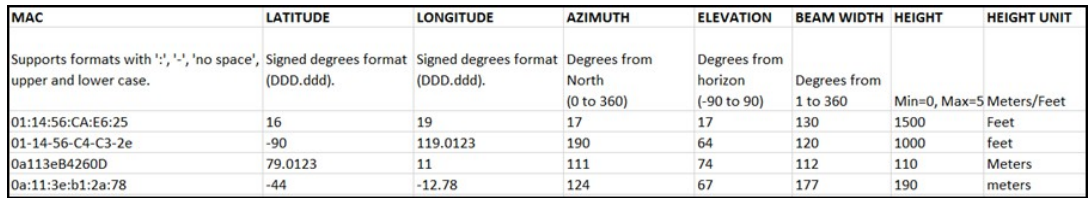

#### Figure 83 Sample configuration file

### Uploading a Configuration File

To upload a configuration file (CSV) as per the format specified in the sample template:

- 1. Download Sample Template or prepare a sheet in CSV file format with necessary column details.
- 2. Upload a configuration file (CSV) as per the format specified in the sample template.

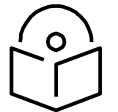

# **Note**

You must know the MAC address of the device to push the configuration.

3. Click Import to import the configuration.

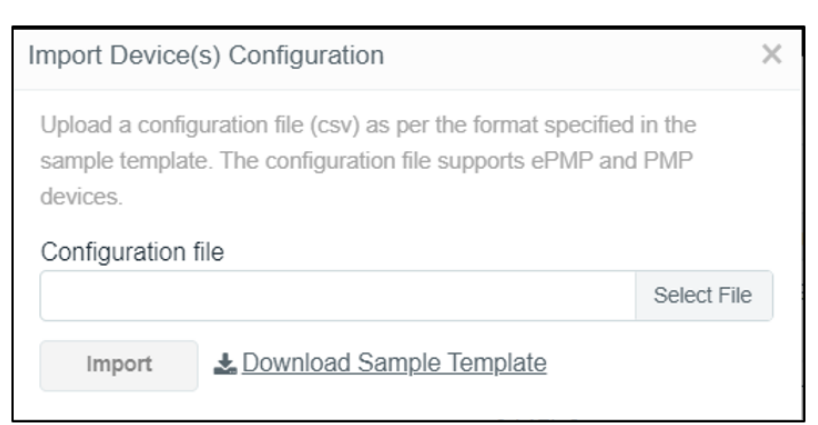

4. A configuration job will be created in the tower page.

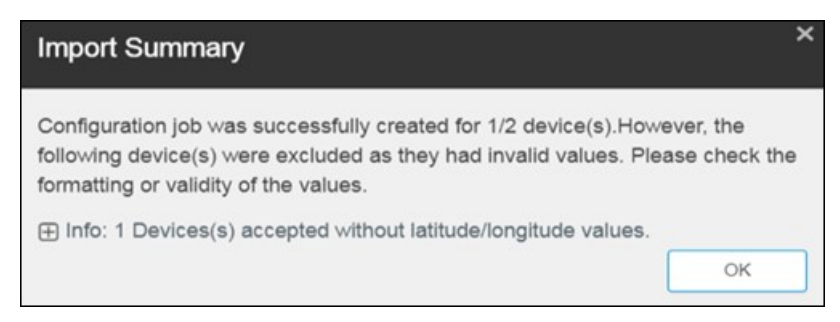

5. You can view the completed status of import device (s) configuration in the Managed Account page.

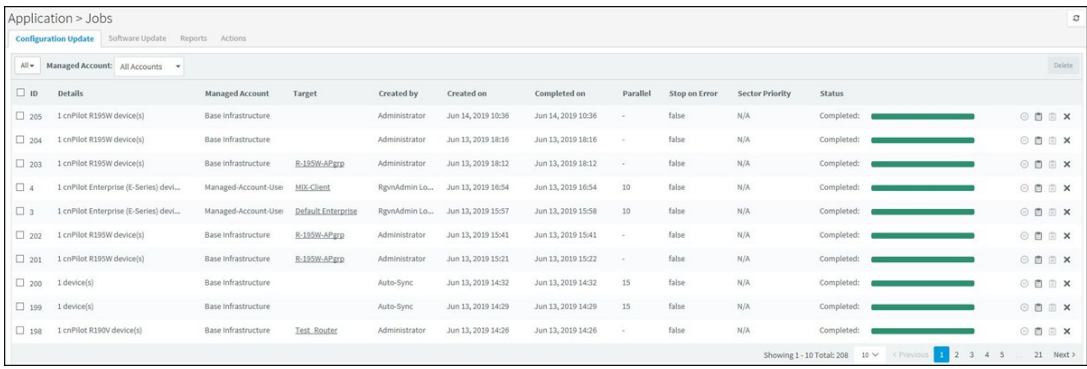

The following table provides details on different errors that might occur while importing a CSV file:

#### Table 25 Error list

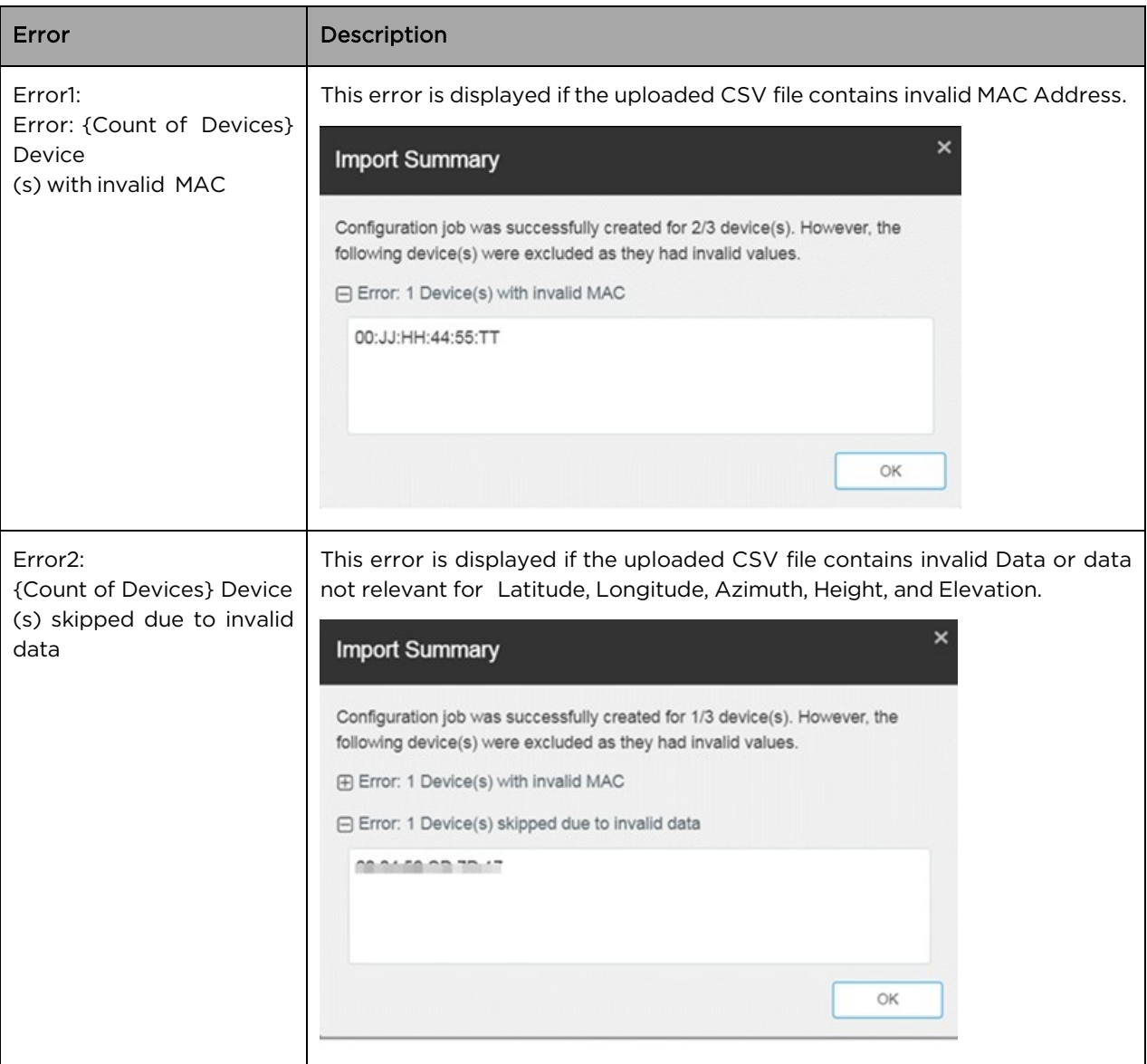

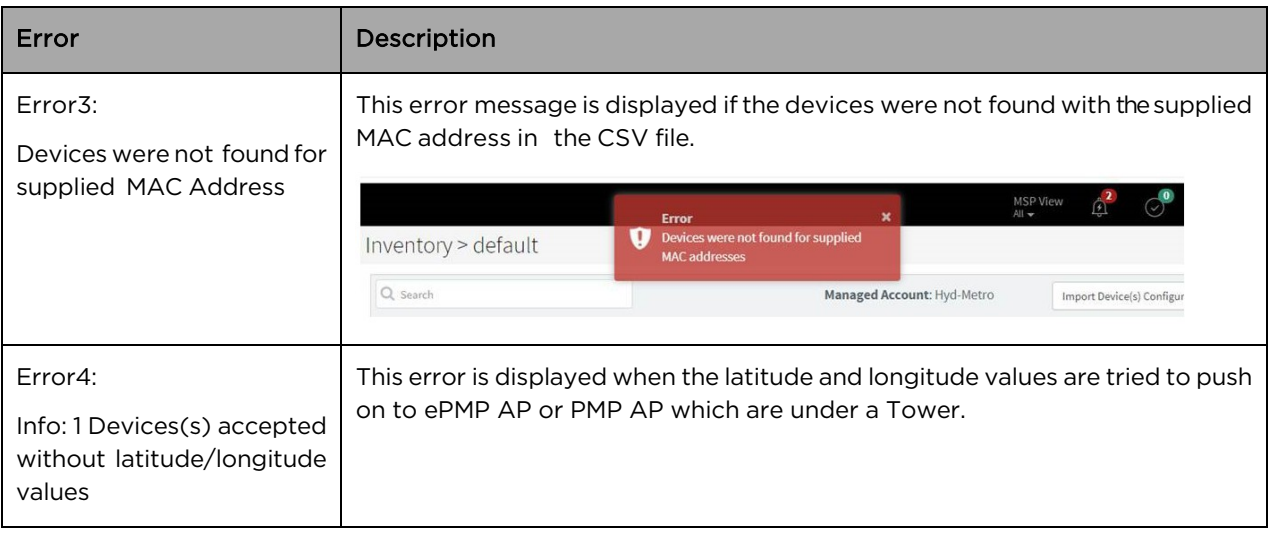
# Chapter 11: Fixed Wireless Configuration

This chapter provides the following information:

- **Overview**
- **Template**
- [Configuration Update](#page-147-1)
- [Jobs](#page-150-0)
- [Onboarding Configuration Update](#page-151-0)

# <span id="page-144-0"></span>**Overview**

Template configuration is supported for ePMP, PMP, and cnReach devices. Templates are textual representations of device settings that contain a full configuration or partial configuration. When a template is applied to a device, the only parameters changed are those in the template.

The graphic below presents the basic template configuration flow:

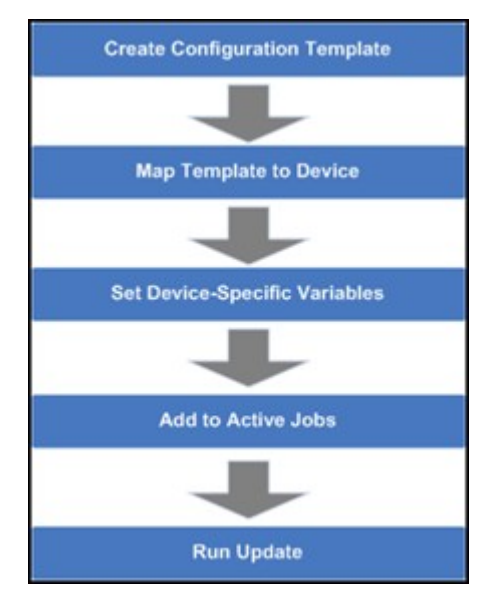

Figure 84 Basic Template Configuration Flow

# Configuration Templates

Templates can be pushed to a device manually through a configuration job. This is accomplished in the configuration management page. Templates can also be applied prior to onboarding, in which they would be provisioned in the Onboarding Queue.

Some sample templates are listed below. The ellipses (…) represent additional content that has been excised from the example to limit the size of the text.

#### Sample ePMP Template

The ePMP template uses the exported ePMP configuration format, which is JSON-encoded.

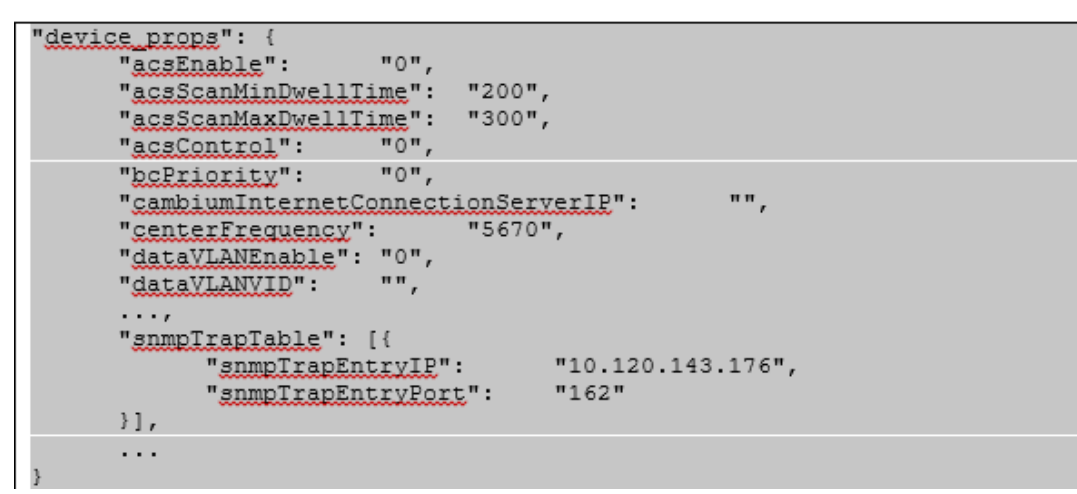

#### Figure 85 Sample ePMP Template

### Configuration Variables

Administrators can embed variables into templates that will be replaced when the template is applied to a device. This allows one to leverage a shared, generic template, but to tailor it to individual devices when it is pushed.

Template variables are added to a configuration file by replacing an existing parameter with a customerdefined string of the format \${VARIABLE}. An example configuration line with a single variable replacement is shown below:

#### "networkLanIPAddr": \$ {IP ADDRESS}

The above variable is named IP\_ADDRESS. When the template is pushed to a device, this variable will be replaced with a value specific to the device. This value needs to be set for the device prior to the template application, else the configuration will not be pushed. Default values can also be specified for variables, as shown below:

"networkLanIPAddr": \$ {IP ADDRESS="10.1.1.254"},

The default value is "10.1.1.254". In this case, if the variable is not set for a device, the default value will be used.

#### Variable Usage

The graphic below highlights how Templates and Variables are merged to create the final configuration that is pushed to the device.

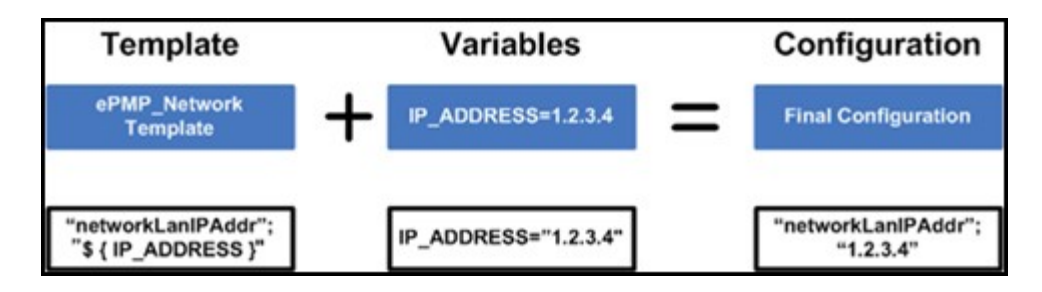

Figure 86 Variable Usage

### Macros

Macros can be used in templates similar to configuration variables except they automatically take values provided by the device itself.

- %{ESN} will be replaced with the device's MAC address
- %{MSN} will be replaced with the device's Serial Number

# Variable Caching

Variables set for a particular device will be cached, so they can be re-used later. This means the next time you apply a template that leverages a variable with the same name as one used previously, its value will be pre-populated with the previous value. It is therefore beneficial to define a uniform variable naming and usage scheme for variables across different templates.

# Device Type-Specific Configurations

The format and values of a configuration template are unique to the different device types. Templates that work with one type of device will not work with others, and all templates need to be mapped to a specific device type upon creation.

### Device Mode Restrictions

Some devices, such as ePMP, executes in AP and SM modes. The ePMP templates can be configured so they can only be applied to devices that support a selected mode.

# Variable Validation

All variables for a selected template must be mapped to a value in order to create a configuration job. If any variables are not mapped, an error will be generated. Variables that have default settings will not cause an error if they are unset.

# Sample Templates

A number of sample templates are provided for each device type. These are not meant to be applied directly, but rather serve as an example of the configuration data format accepted by the device. Please see the documentation for your devices for full details.

# Template File Creation

The typical process taken for creating your own configuration template text from scratch are below.

- 1. On a test device configure the parameters you are interested in pushing to devices with values that will be easy to search for. This can be done directly on the device web UI.
- 2. Export the device configuration. Via cnMaestro c4000 Controller this is done by navigating to Configuration > Templates, selecting the device in the left-hand tree and then clicking the View Device Configuration link. This can also be done via the device web GUI, typically in the Administration or Operations section where there will be an Export button for configuration.
- 3. View the configuration file in a text editor like Notepad++ and search for the values you entered in step 1. You can also search for the parameter name to try to find the correct lines.
- 4. Copy and paste the relevant lines into a new file.
- 5. Optionally Replace values with replacement variable text. This will allow you to set the value per device.
- 6. Once you have this partial template it can be copied into the template creation text field and saved.

# <span id="page-147-0"></span>**Template**

To create a configuration template:

- 1. Navigate to Configuration >Templates in the main menu.
- 2. Click the Add Template button.
- 3. Choose a Device Type, Name, and Description for the template. For ePMP templates, you should select a Device Mode.
- 4. Either upload your template into the UI or paste the template text into the text area.
- 5. After clicking Save, the template will be available in the selection menu on the configuration and onboarding pages, if the device type and mode match the device selected.
- 6. By selecting the Custom option under Template type filter All Default templates will be hidden.

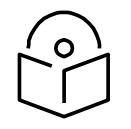

#### **Note**

When you navigate to the Template page default template type filter will be custom. User needs to select All or Default in order to view other templates.

# <span id="page-147-1"></span>Configuration Update

### Device Selection

First navigate to the Configuration Update page, then navigate the Device Tree to the appropriate level for device selection. For example, selecting an AP will enable the selection of the AP and all its SMs.

# Device Type

Configuration jobs are created for a single device type. The type includes the specific hardware (ePMP, PMP) as well as the mode of the device (PMP or PTP mode for ePMP for example).

# Device Table

Select the devices to upgrade in the Devices Table. The following parameters are visible in the table:

| Parameter     | <b>Description</b>                                                                                                    |
|---------------|----------------------------------------------------------------------------------------------------|
| Devices       | The names of available devices in a system. The list is pre-filtered based upon the<br>node selected in the Device Tree. |
| <b>Status</b> | The status of a particular device in a system. Devices that are "Down" cannot have<br>images pushed to them.             |
| Network/Tower | The network and the tower on which the device is located.                                                                |

Table 26 Parameters Displayed in the Device Table

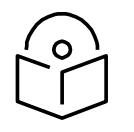

### **Note**

You can save and download the existing device configuration as a template by clicking the View Device Configuration link.

### Options

Stop all Configuration on a Critical Error

If one of the configuration updates fails, then don't start any additional updates and instead pause the update job. All existing, concurrent updates will be allowed to proceed until completion. The administrator will be able to continue the update where it left off.

Parallel Upgrades

Define how many configuration updates to perform in parallel.

Start Job Now

If enabled, attempts to automatically start the configuration job immediately after creation.

Update Ordering

It allows you to specify update ordering within a sector. Options are SMs first and then AP or AP first and then SMs.

Abort Configuration

Abort operation will skip devices that are waiting for an update to begin. Devices already that are being updated may continue but cnMaestro c4000 Controller will stop tracking their progress. Aborting a

Configuration Job puts the device into a complete state that cannot be manually restarted by the user. The pending devices will not begin their updates.

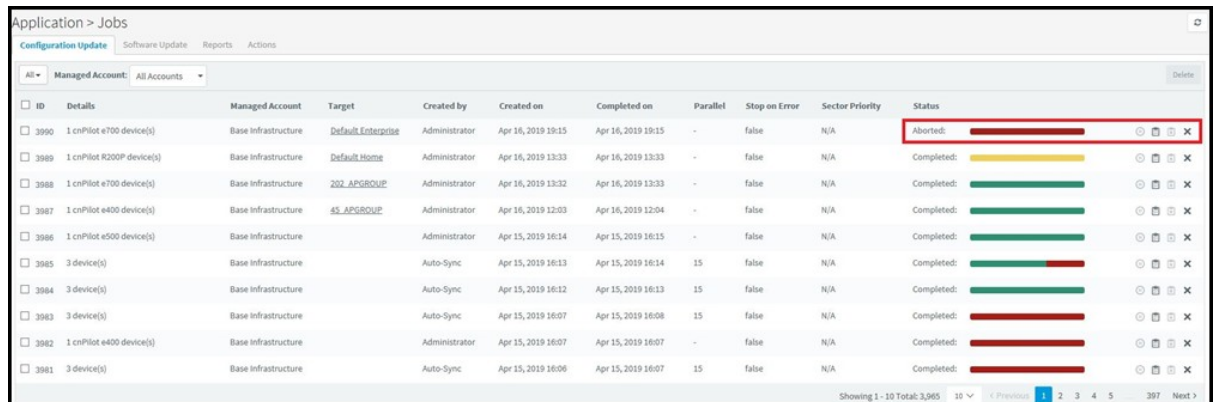

#### Figure 87 Abort Configuration

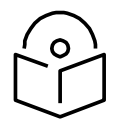

#### **Note**

- 1. Devices that are already completed display as "completed" with a message "update complete" along with the status as Completed.
- 2. Devices which are ongoing display as "Aborted" with a message "Manually Aborted" with the status as Aborted.
- 3. Devices that have not yet started display as "skipped" with a message "job was aborted" with the status as Skipped.

### Configuration Upgrade Steps

To upgrade the configuration of an ePMP (Sectors) device:

- 1. Navigate to Manage > Configuration > Device Details in the main menu.
- 2. Navigate to System > Network in the Device Tree. From the list of available networks, select a network in which the device belongs.
- 3. Select ePMP (Sectors) from the following Device Type drop-down list:
	- a. cnMatrix
	- b. cnPilot Enterprise (E-Series)
	- c. cnPilot Enterprise (ePMP Hotspot)
	- d. cnPilot Home (R-Series)
	- e. cnReach
	- f. ePMP (Sectors)
	- g. PMP (Sectors)
	- h. PTP
- 4. Select the configuration template to upgrade from the Template drop-down list.
- 5. Select the device(s) to upgrade by clicking the tick icon.
- 6. Set any variables that are required for selected devices by clicking the gear icon under the "Configure" column on the right side of the table. The configuration upgrade cannot proceed until all required variables (those without default parameters) are set. If you attempt to create a configuration job without setting required variables, the gear icon will turn red for any devices not meeting this requirement.
- 7. Click the Apply Configuration button.

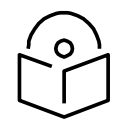

### **Note**

You can save and download the existing device configuration as a template by clicking the View Device Configuration link.

# <span id="page-150-0"></span>Jobs

Appliance > Jobs > Configuration Update tab lists all currently running, queued and completed jobs. The jobs can be triggered immediately or run later.

The following table displays the list of parameters in the Jobs tab:

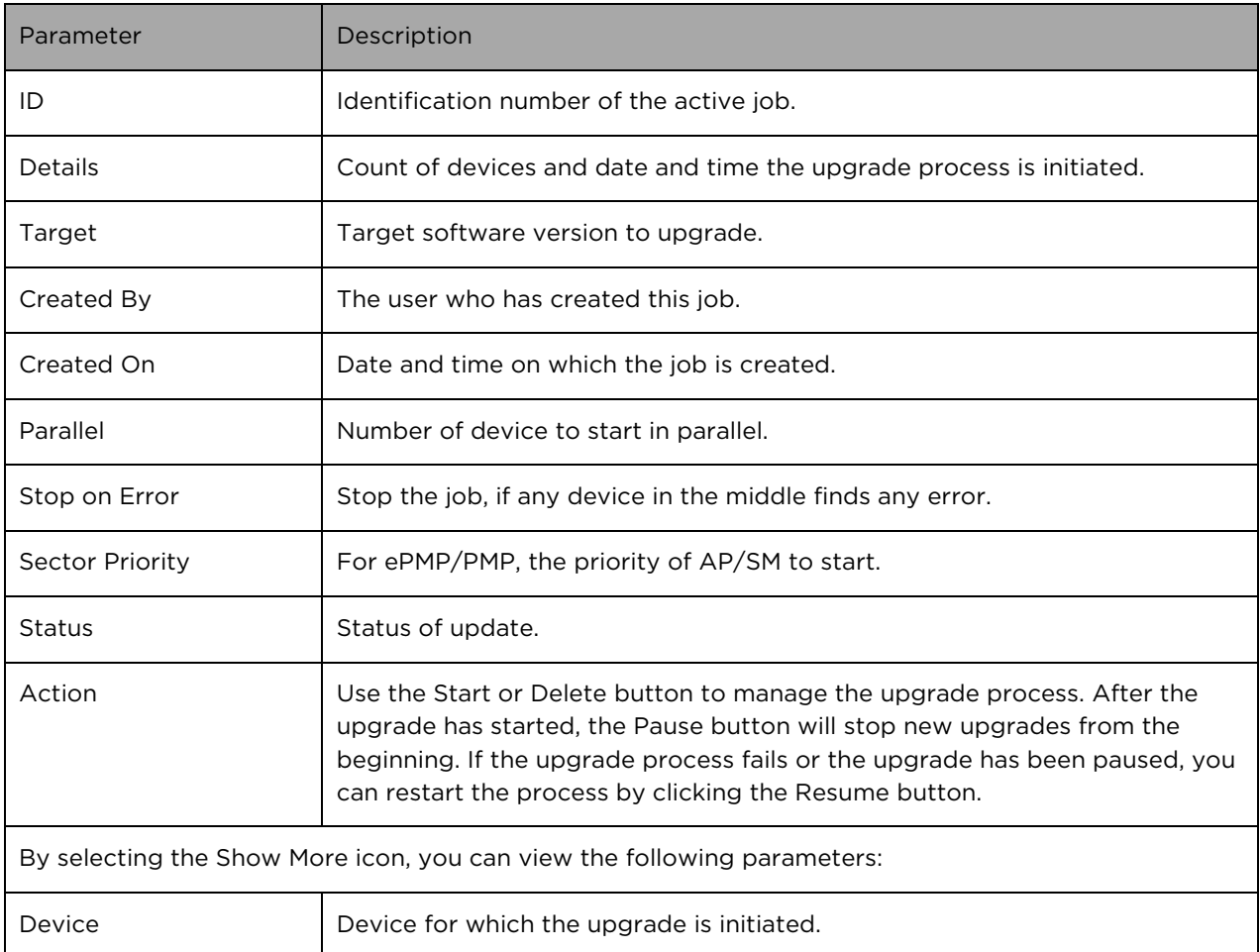

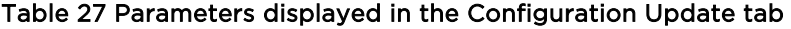

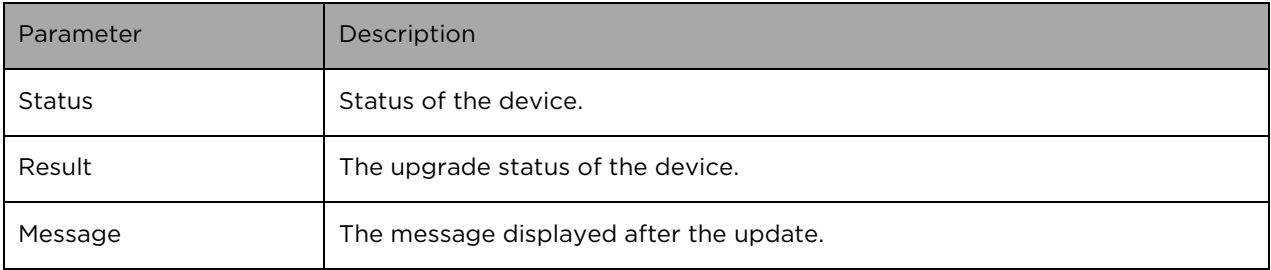

# <span id="page-151-0"></span>Onboarding Configuration Update

Administrators can apply the configuration to devices during the onboarding process: prior to approving the device in the Onboarding Queue, the configuration template and variables can be specified. These will then be pushed to the device during onboarding. For more details on onboarding, see Device Onboarding.

# Chapter 12: Wireless LAN Configuration

Wi-Fi configuration is handled through AP Groups (Fixed Wireless devices, such as ePMP and PMP, use Templates).

This chapter provides the following details:

- [cnPilot Home and Enterprise](#page-152-0)
- [Association ACL](#page-164-0)

# <span id="page-152-0"></span>cnPilot Home and Enterprise

This section provides the following details:

[Configure cnPilot using cnMaestro c4000 Controller](#page-152-1)

- [Create an AP Group](#page-157-0)
- [Pre-Defined Overrides](#page-161-0)
- [User-Defined Overrides \(Advanced\)](#page-162-0)
- [User-Defined Variables \(Advanced\)](#page-162-1)

There are two types of cnPilot devices:

- 1. cnPilot Enterprise is supported by cnPilot e-Series and ePMP 1000 Hotspot devices.
- 2. cnPilot Home by cnPilot R-Series devices.

Each WLAN or AP Group, prior to creation, is mapped to one of these device categories and can only be used with supported device types. Two categories are required because the features available in Enterprise and Home are different.

### <span id="page-152-1"></span>Configure cnPilot using cnMaestro c4000 Controller

cnPilot devices are configured by creating an AP Group, mapping it to shared WLANs, and then assigning it to a particular device through the Configuration page. Once assigned, the configuration is pushed automatically if Auto-Sync is enabled, or manually if disabled (this requires manual sync).

#### Auto Synchronization

AP Groups can automatically synchronize device configuration whenever the AP Group or associated WLANs are updated. This is done by enabling Auto Sync in the AP Group configuration page.

#### Manual Synchronization

When a device is mapped to an AP Group without Auto-Sync turned on, the device will be placed in an unsynchronized state until it is manually synchronized. This can be done by navigating to the device Configuration page and clicking the Sync Now button, or by navigating to the Sync Configuration page (Appliance > Sync Configuration).

The process for creating a Wi-Fi device configuration is as follows:

- 1. Navigate to Shared Settings > WLANs and AP Groups.
- 2. Create an AP Group.
- 3. Select an AP Group Type. The choices are cnPilot Home (which represents the R-Series) and cnPilot Enterprise (which maps to the E-Series and ePMP Hotspot). The configuration options depend upon the

AP Group Type. (Note the Wireless LAN view supports cnPilot Enterprise devices, so the cnPilot Home Device Type is not available.)

- 4. Assign WLANs to the AP Group (you may want to update WLAN SSID and security parameters during this step).
- 5. Map Devices to an AP Group by selecting the AP Group in the Device Configuration screen.

AP Groups support all Wi-Fi devices, including cnPilot R190/200/201, cnPilot E400/E410/E500, and ePMP 1000 Hotspot.

#### Creating a WLAN

To create a WLAN, navigate to Shared Settings > WLAN and AP Groups (or the WLAN page in the Wireless

LAN View) and select New WLAN. As with AP Groups, WLANs are separated into cnPilot Home and cnPilot Enterprise types. cnPilot Enterprise WLANs are able to configure WLAN, RADIUS, Guest Access, Usage Limits, Scheduled Access, and Access parameters. cnPilot Home WLANs can configure SSID, Scheduled Access, and Access parameters.

Steps to create WLAN policy:

- 1. From homepage navigate to Shared Settings > WLANs and AP Groups.
- 2. Click Add WLAN, provide basic parameters to WLAN, and ensure WPA2 Pre-Shared keys are enabled in Security drop-down.

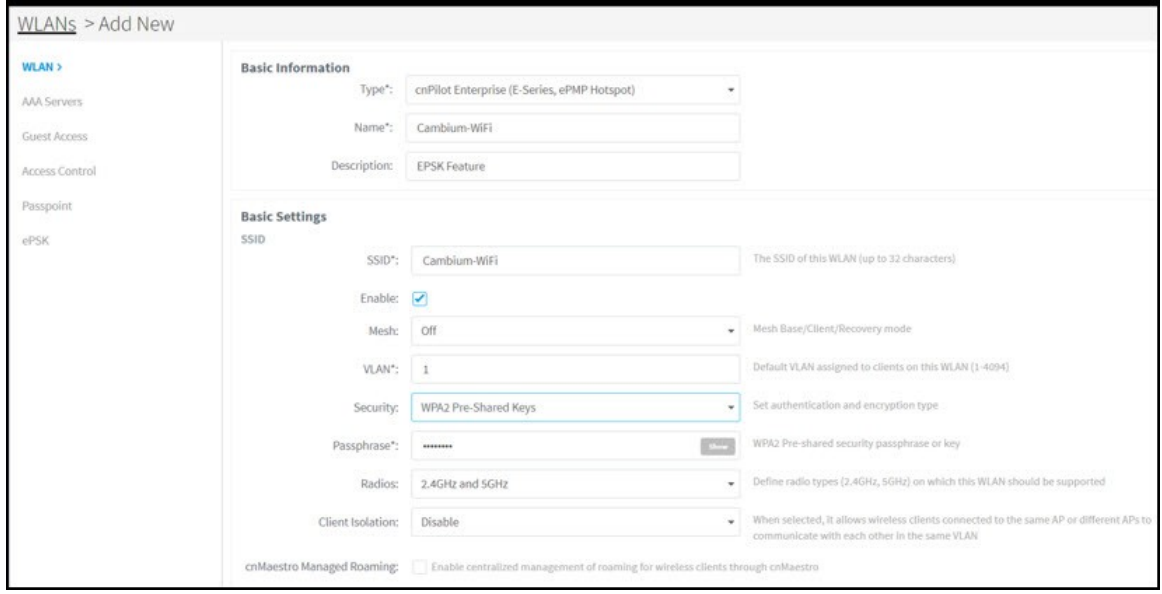

- 3. Click Save.
- 4. Navigate to ePSK tab. Select the Passphrase Strength as Easy or Strong or Number.

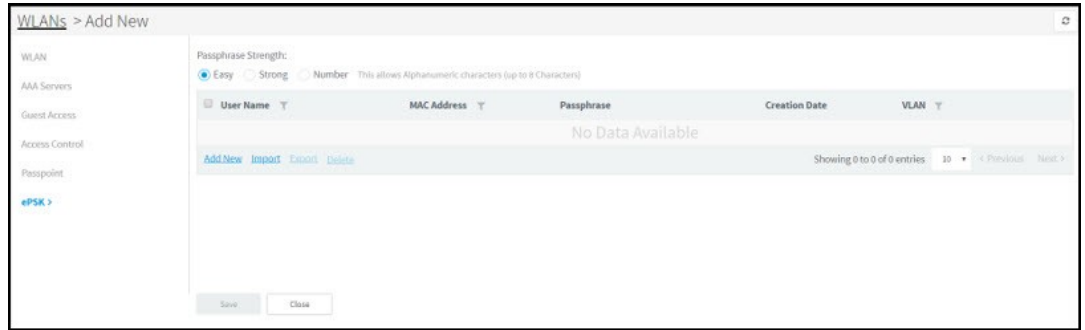

5. Click Add New. The Add PSK window pops-up where you can select the Mode as either Single or Bulk. In Single Mode Username is mandatory and the rest of the entries are optional.

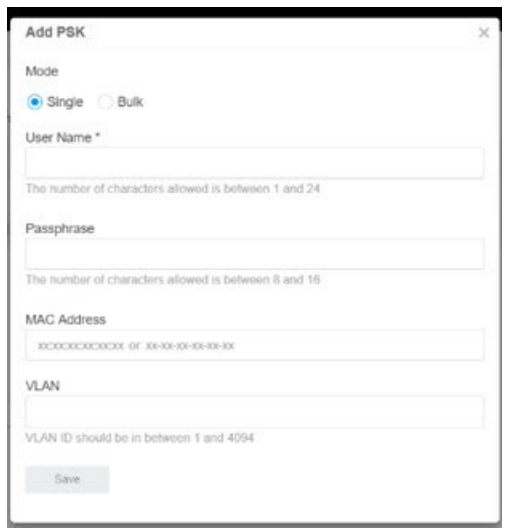

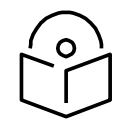

### **Note**

The passphrase is optional and it will be automatically generated based on the selected passphrase strength.

6. In Single Mode, we can see a single entry only.

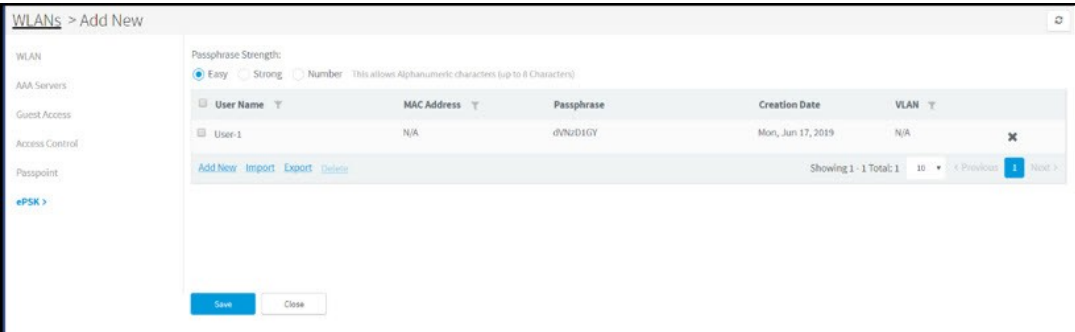

7. In Bulk Mode, Count and Username Prefix are mandatory fields. Enter the Count and Username Prefix.

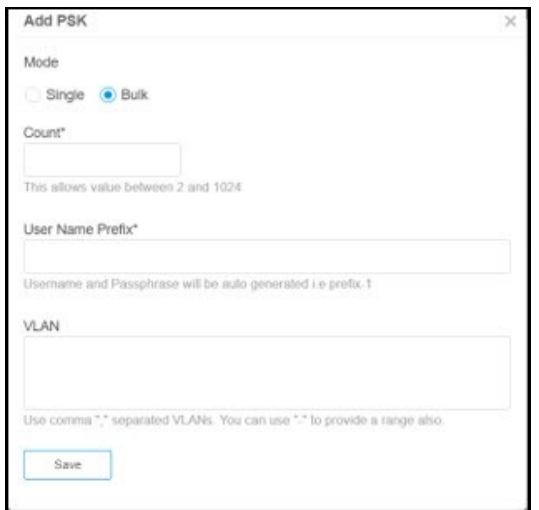

8. In Bulk Mode, we can see many entries.

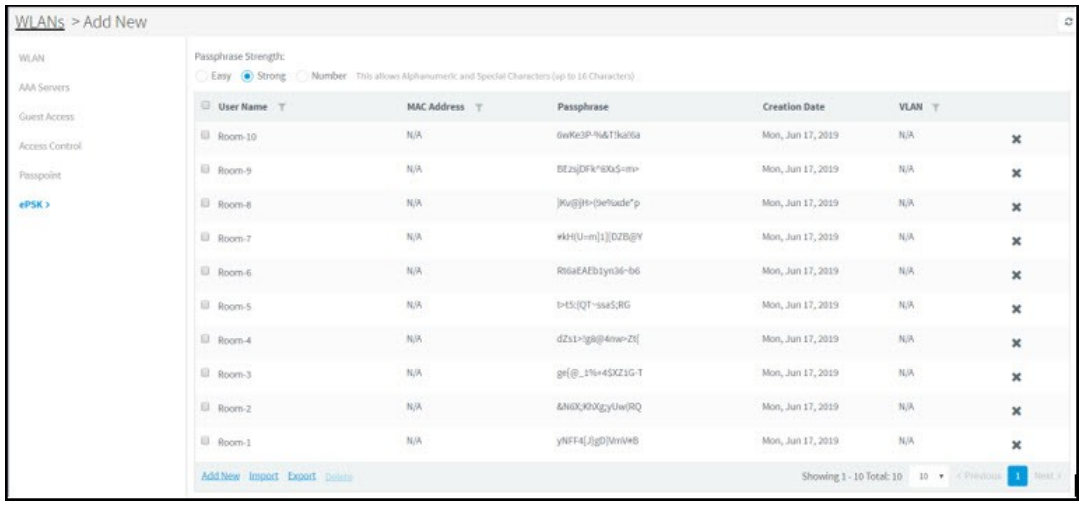

Import ePSK

- 1. Click Import. A dialogue box appears.
- 2. Select import.csv and import the file.

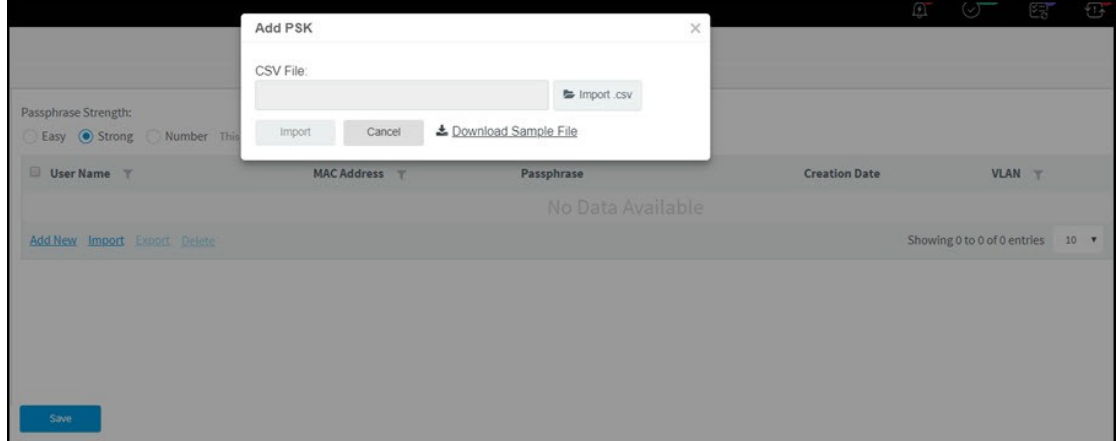

|    | $\overline{A}$ |                            |                                                                                                    | D    | E |           | G                                                                |   |  |
|----|----------------|----------------------------|----------------------------------------------------------------------------------------------------|------|---|-----------|------------------------------------------------------------------|---|--|
|    |                |                            |                                                                                                    |      |   | $-$ F $-$ |                                                                  | H |  |
|    | username mac   |                            | passphrase                                                                                                    | vlan |   |           |                                                                  |   |  |
|    |                |                            | Unique na MAC address of the client, if any (optional) The Passhprase (Pre Shared Key) to be used in the WPA2 handshake |      |   |           | The VLAN to which the client traffic should be mapped (optional) |   |  |
|    |                | Lounge-1 11:11:11:11:11:11 | 6-46}hj6ab;^B((;                                                                                                    |      |   |           |                                                                  |   |  |
|    |                | Lounge-2 22:22:22:22:22:22 | 9jdf};qJ*38GU53%                                                                                                    | 10   |   |           |                                                                  |   |  |
|    | Lounge-3       |                            | *{{;nQg=UdeM2ErR                                                                                                    |      |   |           |                                                                  |   |  |
| 6  | Lounge-4       |                            | liJzam4F1 x}Zgg%                                                                                                    |      |   |           |                                                                  |   |  |
|    |                |                            |                                                                                                    |      |   |           |                                                                  |   |  |
| 8  |                |                            |                                                                                                    |      |   |           |                                                                  |   |  |
| 9  |                |                            |                                                                                                    |      |   |           |                                                                  |   |  |
| 10 |                |                            |                                                                                                    |      |   |           |                                                                  |   |  |
|    |                |                            |                                                                                                    |      |   |           |                                                                  |   |  |
|    |                |                            |                                                                                                    |      |   |           |                                                                  |   |  |

3. When you click Download Sample File, you can see the Sample ePSK excel sheet.

Export ePSK

- 1. Click Export. A dialogue box appears.
- 2. Select export.csv and export the file.

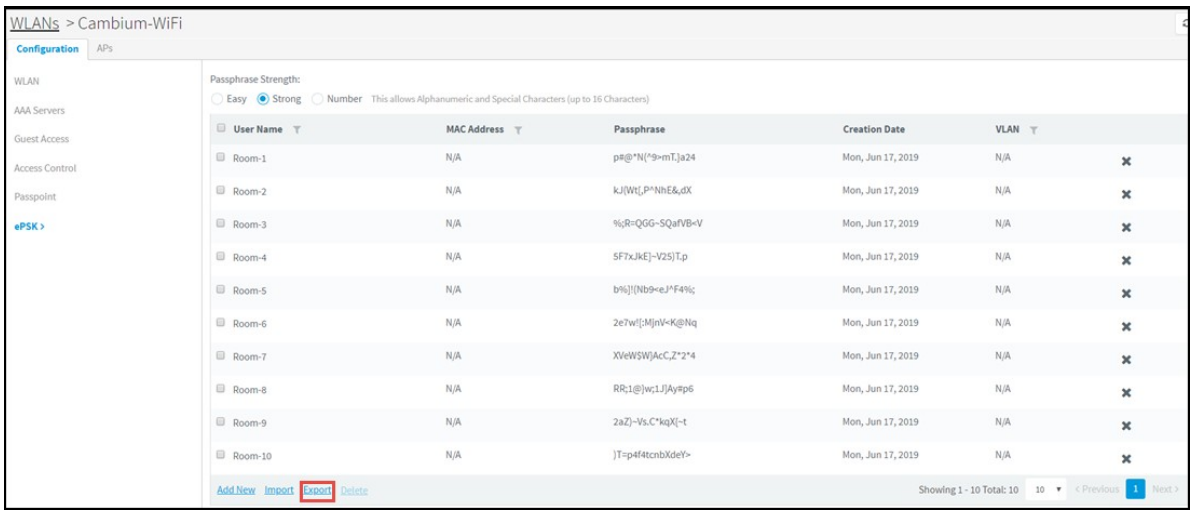

3. When you click Download Sample File, you can see the Sample ePSK excel sheet.

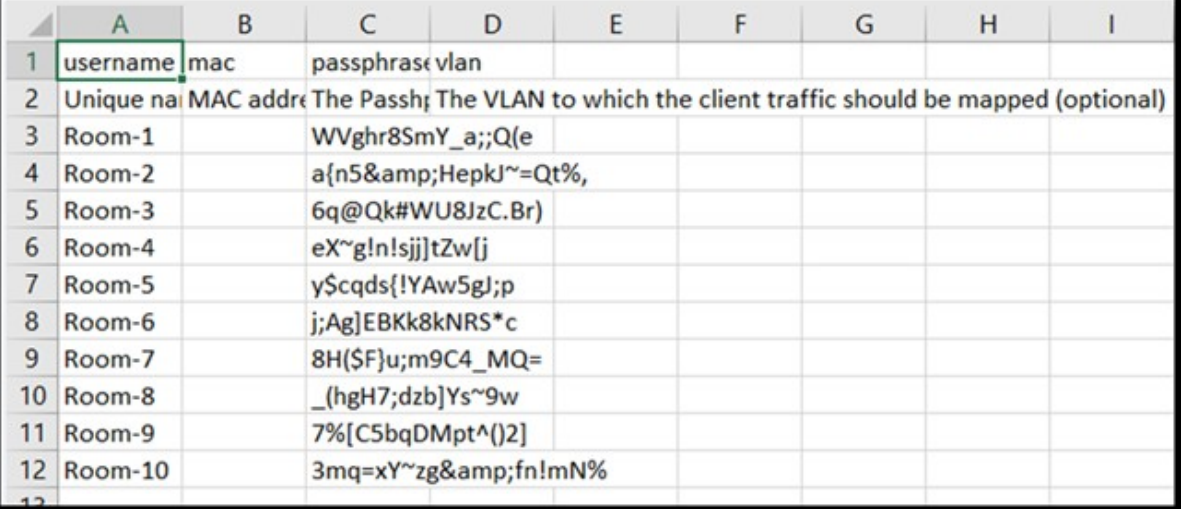

Delete ePSK

To delete ePSK, select the ePSK and click Delete.

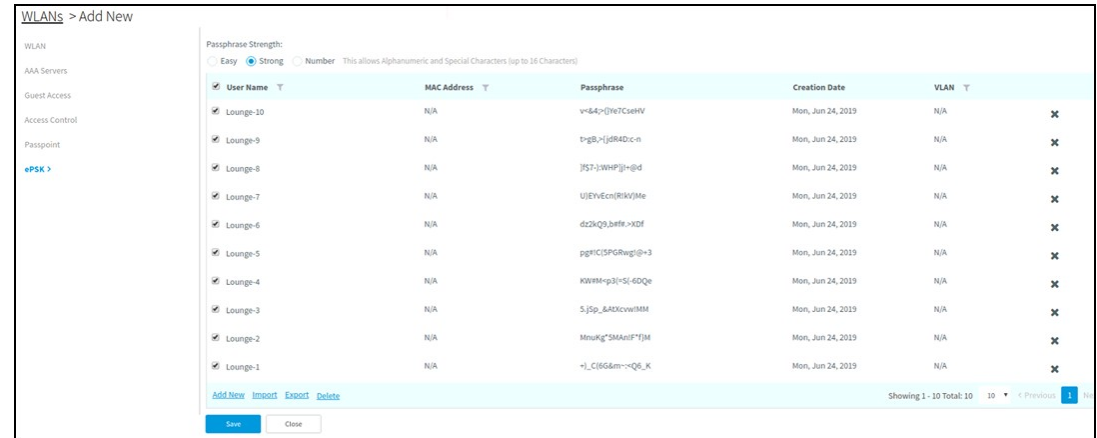

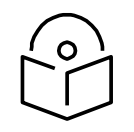

#### **Note**

You can group select or individually select ePSK entry and delete the same.

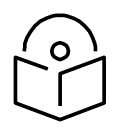

#### **Note**

ePSK feature is supported on cnPilot from system release 3.11.1.

# <span id="page-157-0"></span>Create an AP Group

To create an AP Group,

- 1. Navigate to Configuration > WLAN AP Groups page > AP Group tab.
- 2. Click the New AP Group tab.
- 3. Enter values for AP Group name, Country name, and WLAN parameters.
- 4. Click Add WLAN and select WLAN from the list.
- 5. Click Save.

### Map WLANs to AP Groups

WLANs are added to AP Groups in the AP Group configuration. Ensure that the WLANs are ordered correctly if Mesh mode is used.

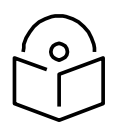

#### **Note**

A maximum of 16 WLAN policies are supported for E430W/E400/E500 and 8 WLAN policies are supported for ePMP 1000 Hotspot.

### Lock AP Configuration

This feature supports automatically restoring the configuration of devices to their mapped AP Group if their configuration is changed outside of cnMaestro. When this feature is enabled in cnMaestro c4000 Controller, the configurations changed from the UI or CLI of the device are reverted back by pushing the existing AP Group configuration. The configuration will get pushed only if the device is in-sync status.

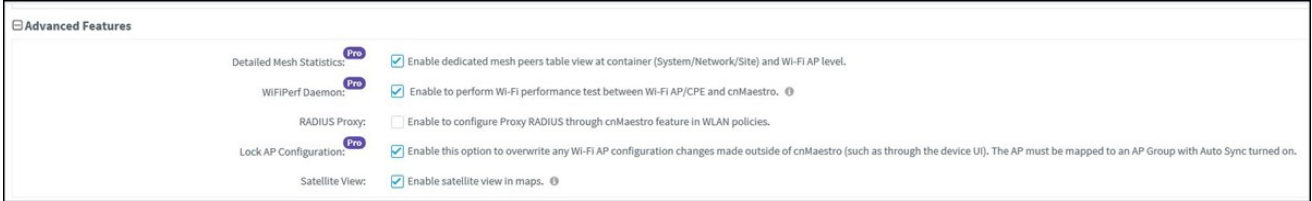

To enable this feature:

- 1. Navigate to Appliance > Settings > Advanced Features page.
- 2. Enable the Lock AP Configuration checkbox.
- 3. Click Save.

When a configuration change is made on the device via its UI or CLI, cnMaestro c4000 Controller detects the change as Device's configuration changed outside of cnMaestro c4000 Controller and the device is marked as Not In Sync. In this scenario, an Auto-Sync job is triggered automatically by cnMaestro c4000 Controller to revert the changes.

The Auto-Sync job can be viewed in Appliance > Jobs > Configuration Update page.

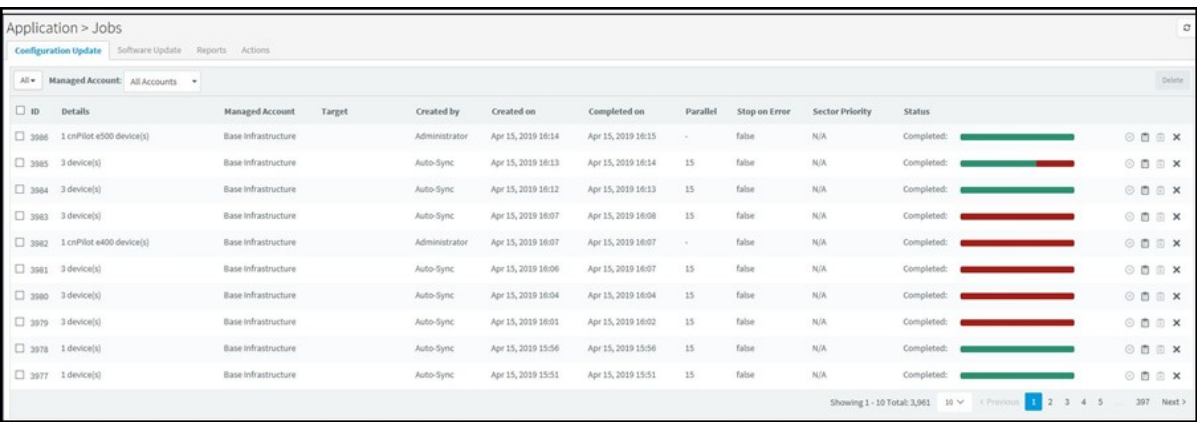

### Retry Configure

When the user tries to apply any AP Group on the device and if the job was skipped for the device as it was offline, the reason for the skip will be displayed as "Device was offline", in the Jobs page. In this case, when the device comes Up and connects to cnMaestro c4000 Controller, then cnMaestro c4000 Controller will create an Auto-sync job for that device and pushes the AP group. (It will not apply the AP group if the "Auto-Sync" was disabled in the AP group).

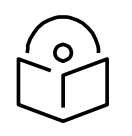

#### **Note**

The config update (auto-sync) will happen only when the "Auto-Sync" option was enabled in the AP Groups page. If the device was skipped/failed because of any other reason other than the "Device was offline", then the device will not be updated.

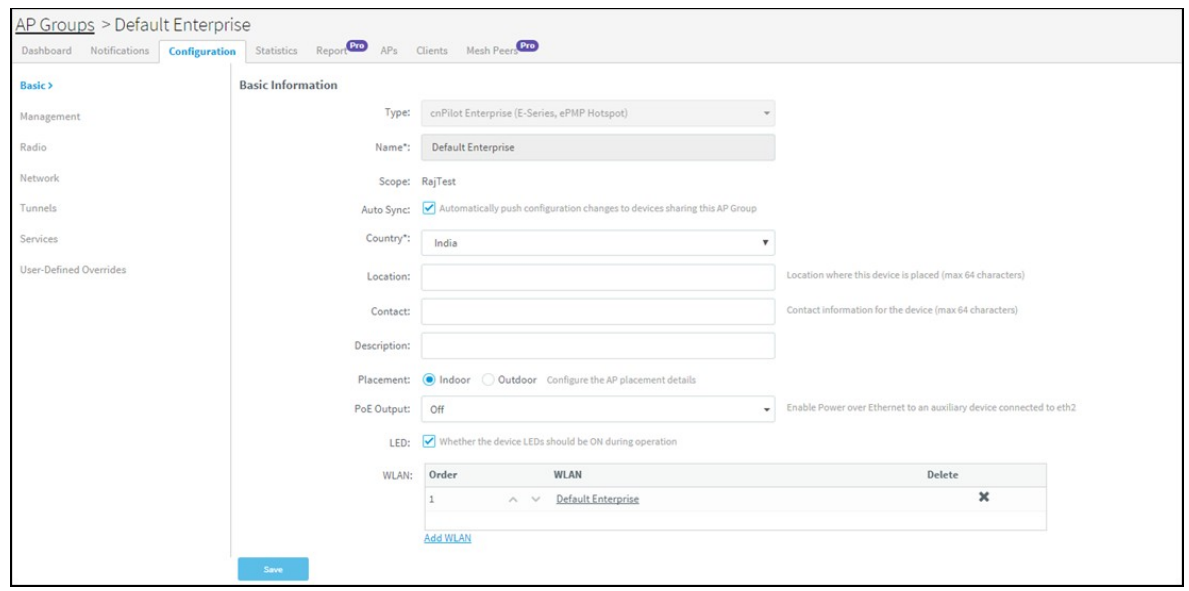

### Import/Export of WLAN and AP Group

The WLAN and AP Groups are created for cnPilot Home and Enterprise devices. The configurations created for each WLAN and AP Groups in a server can be exported and imported to different servers. This will help the users reduce the effort of manually creating the WLAN and AP Group each time.

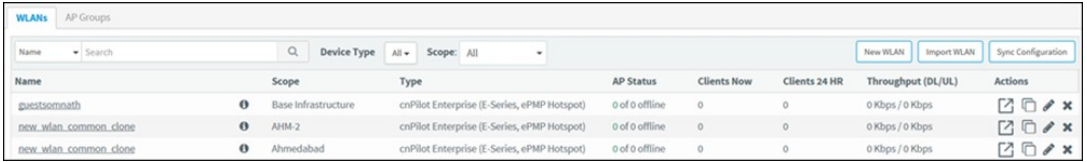

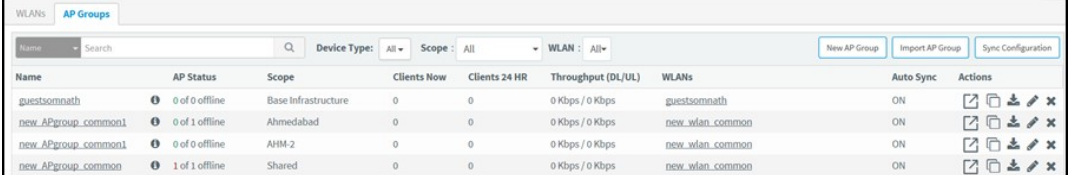

To export WLAN and AP Group,

- 1. Navigate to Shared Settings > WLAN and AP Groups page > WLAN or AP Group tab (according to the choice).
- 2. Click the Export button.

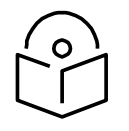

#### **Note**

The WLANs and the AP Group should be exported separately as the associated WLANs are not exported while exporting an AP Group.

To import WLAN and AP Group,

1. Navigate to Configuration > WLAN and AP Groups page > WLAN or AP Group tab (according to the choice).

#### 2. Click the Import WLAN button.

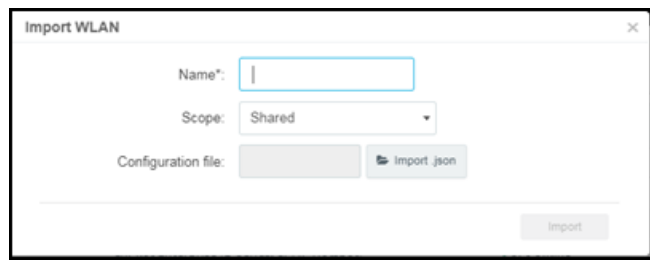

- 3. Enter the name and select the exported WLAN or AP Group file in Json format.
- 4. Click Import.

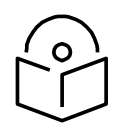

#### **Note**

- 1. To import an AP Group, ensure that all the associated WLANs in that AP Group are already imported. If the WLAN associated with the AP Group is unavailable, an error message will be displayed during AP Group import.
- 2. If the name is not provided for WLAN or AP Group while importing, it will take the name of the file that is to be imported, automatically.
- 3. If the name provided for the AP Group/WLAN while importing matches with the existing list of WLAN or AP Group in the system, an error " The specified policy name already exists" will be displayed.

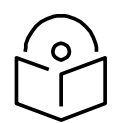

#### **Note**

Importing WLAN and AP group type R-series are not allowed in Wi-Fi mode.

### Create a Configuration Job

Configuration job can be created from Manage > Configuration > Device Details. Select a device type and a set of devices along with AP groups to which they will be mapped. This can be done in three steps:

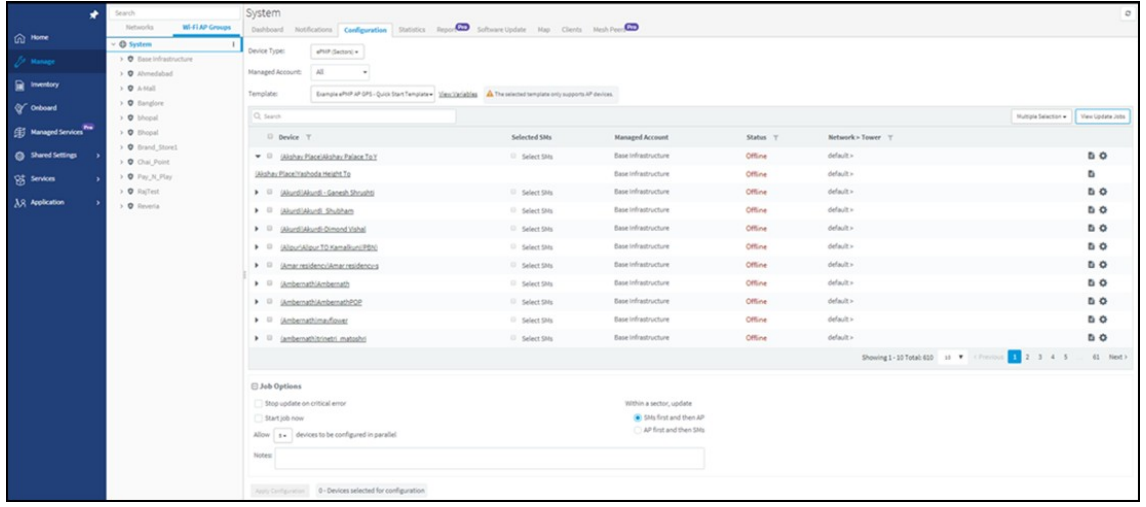

- 1. Select the AP Group that needs to be pushed.
- 2. Select the list of Wi-Fi Devices.
- 3. Click Apply Configuration.

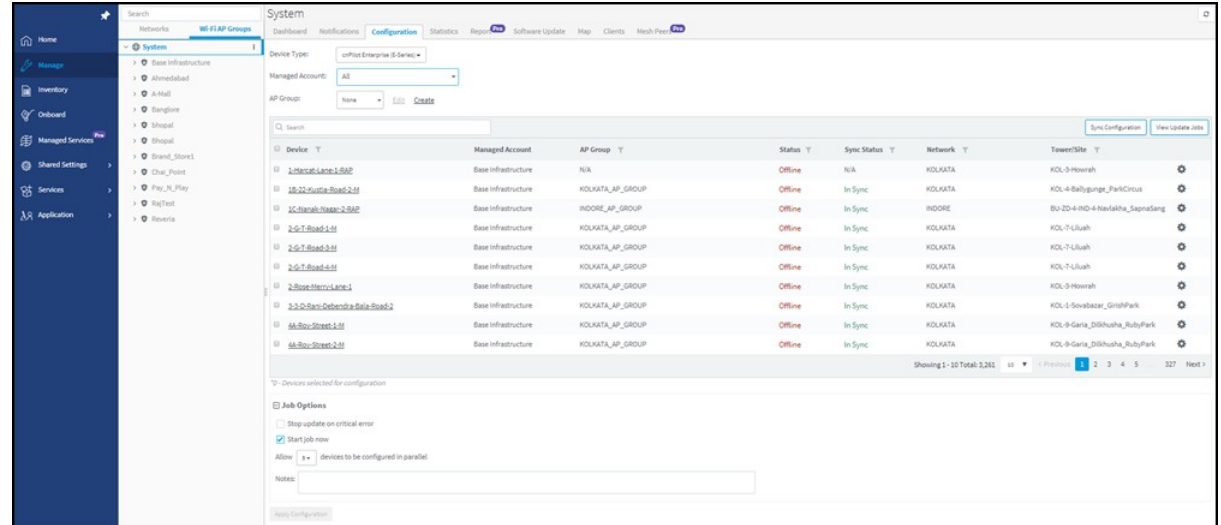

### <span id="page-161-0"></span>Pre-Defined Overrides

Some device configuration is generally specific to an individual device, and hence not easily shared through an AP Group. This includes IP Address, Radio Channel Settings, and WLAN details such as SSID, Enabling/Disabling SSID, Enabling/Disabling Radio 2.4 GHz and Radio 5 GHz, and Passphrase. These items can be configured in the Device Configuration page, which can be selected by choosing Manage > Configuration in the menu, and then selecting the device in the tree to update.

You can then choose/change different values from AP Group to be overridden. The icon to the left of a field must be selected first to override that parameter. After specifying override parameters, select Apply Configuration on the bottom right to save your changes to the server and create a job to push the new values to the device. This option is also applicable to the Onboarding process queue.

By default, Enterprise Wi-Fi devices will have "Auto-set from device" enabled. This option reads several network-related configuration fields from the device and uses those as override values to prevent overwriting values that would disconnect the device.

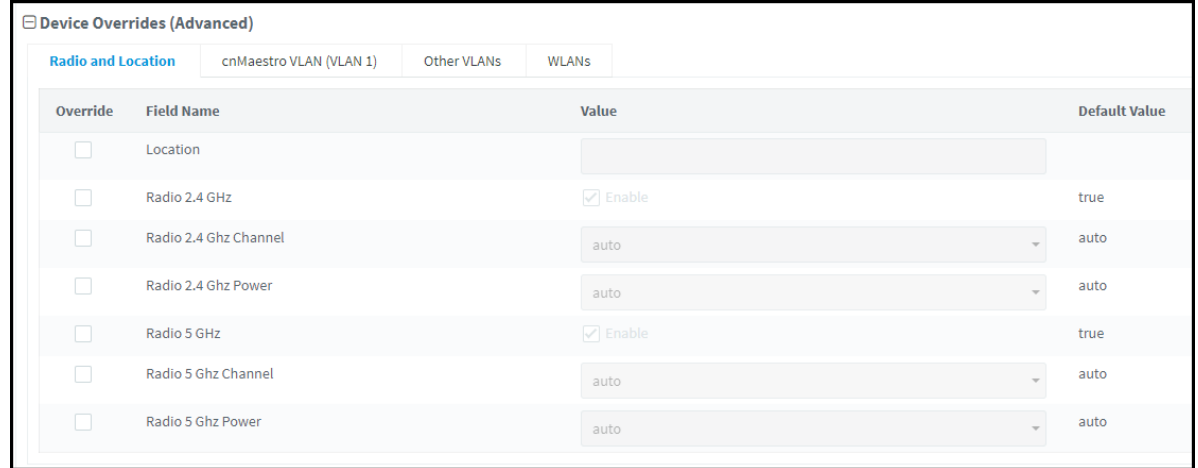

## <span id="page-162-0"></span>User-Defined Overrides (Advanced)

User-Defined Overrides can be entered into the end of an AP Group configuration. They will be merged into or appended to the AP Groups before the configuration is applied to the device. This allows setting configuration parameters that are not supported by GUI, and they are considered as the advanced operation that should rarely be used. The format of the commands would be the same as with the device CLI.

For example, if a new version of the software had a feature unsupported in cnMaestro c4000 Controller, it could be pushed to the device using CLI commands through the User-Defined Override mechanism

This can be explained with the following example, in which country-code and hostname are appended to the end of the configuration, and will override any settings in the UI.

country-code

IN hostname

Wi-Fi\_Device

### <span id="page-162-1"></span>User-Defined Variables (Advanced)

Override configuration also supports a programmatic concept called user-defined variables (which are also used with Fixed Wireless templates). User-Defined Variables can be embedded into the User-Defined Override text area. They require a value to be set for each device mapped to the AP Group before the configuration can be applied. This is either through a default value or an explicit setting in the device configuration.

The syntax for user-defined variables is shown in the following example: the VariableName maps to an identifier set by each Device. If the value is not set, the optional DefaultValue will be used.

Parametername \${VariableName=DefaultValue}

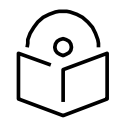

#### **Note**

You can also configure the user-defined variables in the Onboarding process queue page. They are mapped individually to each device.

#### Other Examples

cnPilot Enterprise Hotspot/E-Series

country-code \${countryname=US} // country name with US as default value hostname \${hostname=ePMP\_1000\_Hostpot}

cnPilot Home R-Series

Parameter name \${varaibleName=someDefaultValue}

#### Example

CountryCode=\${countryName=IE} RTDEV\_CountryCode=\${5GHz\_CountryName=IE} wan\_ipaddr=\${wan\_ip=10.110.68.10}

Macros can be used in Advanced Configuration similar to User-Defined Overrides except they automatically take values provided by the device itself.

• %{ESN} will be replaced with the device's MAC address

• %{MSN} will be replaced with the device's Serial Number

### Factory Reset

A factory reset will erase all the data on the device. The device software version should be greater than 3.10-R6. To factory reset the device from cnMaestro c4000 Controller:

- 1. Navigate to the Configuration page of the device.
- 2. Select Factory Reset.

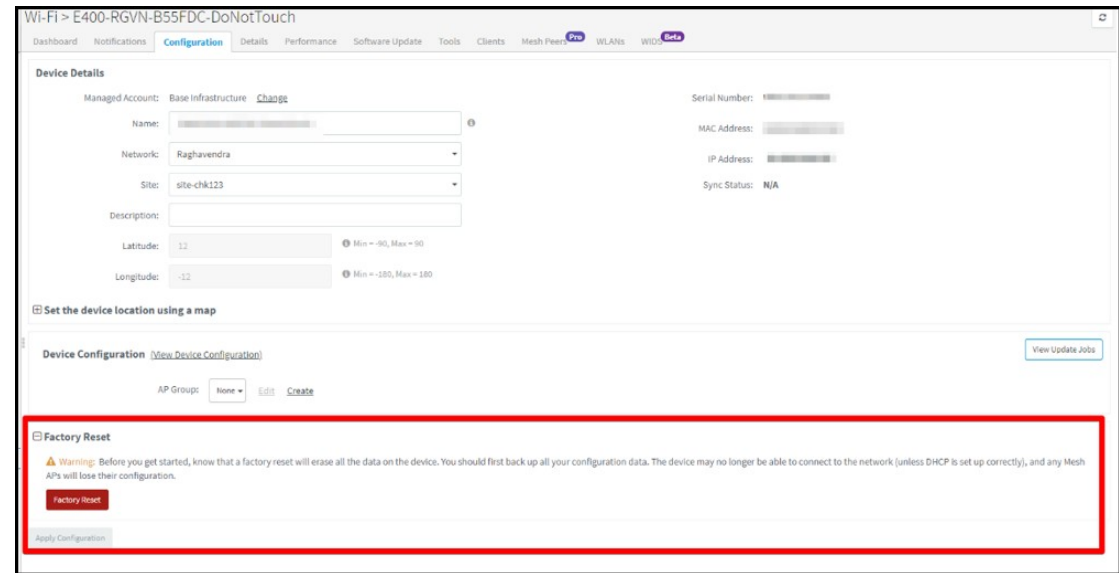

3. Click the Factory Reset button.

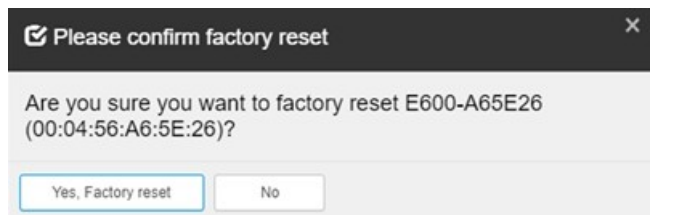

The following window pops-up once you click Yes, Factory reset option.

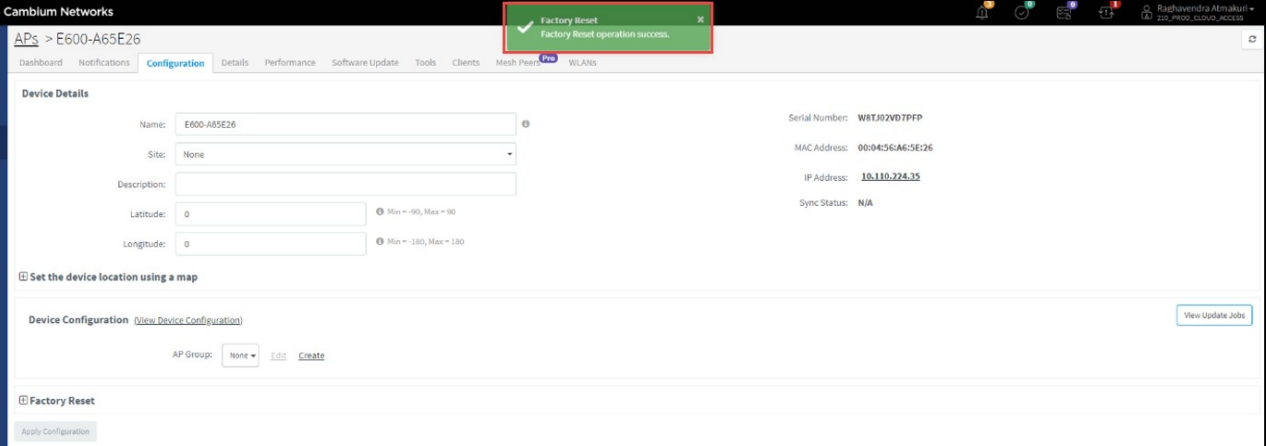

Once the Factory Reset is successful, the following message is displayed in the Notifications page.

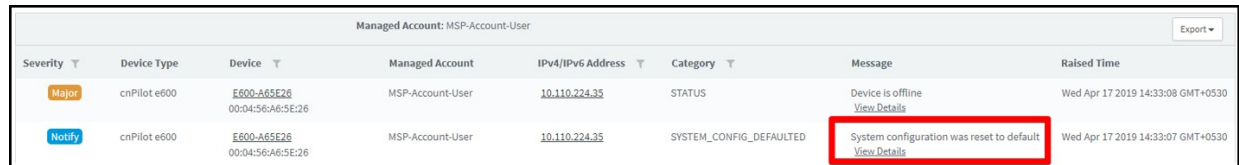

If the user does Factory Reset on an offline device it displays error as shown below:

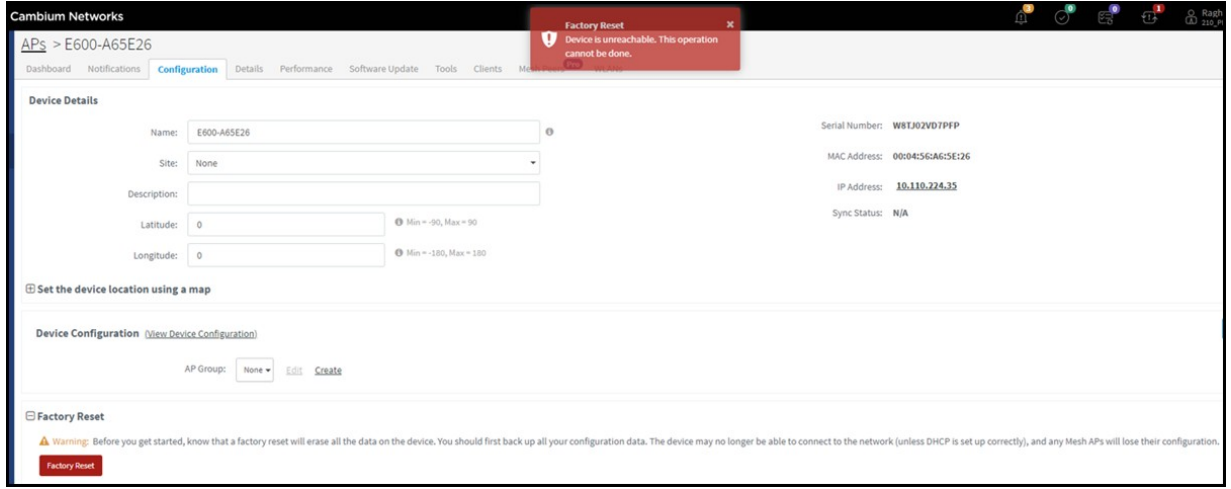

# <span id="page-164-0"></span>Association ACL

This section describes how cnMaestro c4000 Controller replies to AP's request to allow or disallow client associations. This feature allows you to configure MAC association list on the controller.

### **Overview**

When a client requests to get connected to an AP,

- 1. The AP sends MAC authentication request along with the client's MAC and the Customer ID (CID) to the Controller. This is optional and occurs only if MAC ACL is configured for the WLAN on the AP and the policy for the MAC ACL is cnMaestro c4000 Controller.
- 2. Controller checks and responses with an action to allow or deny the request.
- 3. AP allows or denies the client's request based on the Controller's response.

### Configuring Association ACL

To configure the Access Control List (ACL) in cnMaestro c4000 Controller:

- 1. Navigate to Shared Settings > Association ACL page.
- 2. Click Add to add a MAC under Association ACL.

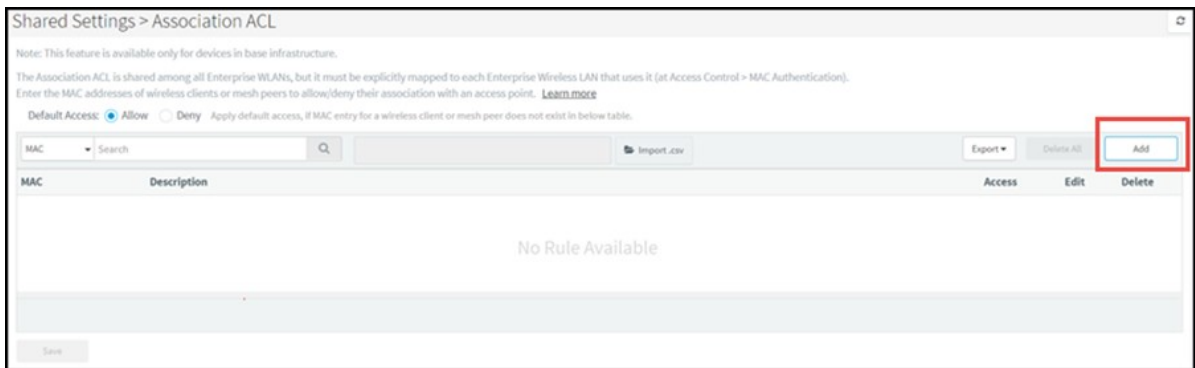

3. Enter the required MAC, select or deselect the Allow checkbox, and click Save.

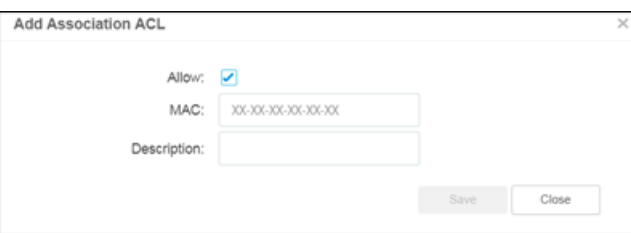

4. Once the MAC is successfully configured, a pop-up Association ACL default action is saved successfully is displayed and lists the configured MAC in Shared Settings > Association ACL page.

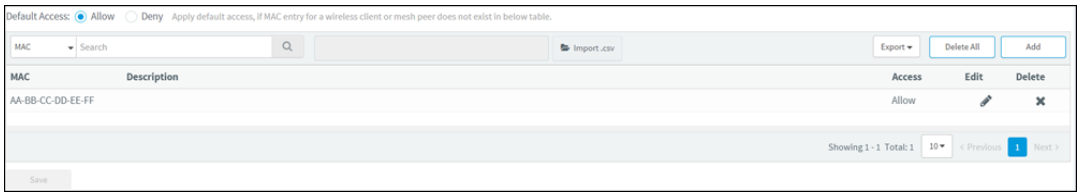

5. To configure MAC authentication as cnMaestro c4000 Controller:

The Association ACL is shared among all Enterprise WLANs, but it must be explicitly mapped to each Enterprise Wireless LAN that uses it (at Access Control > MAC Authentication).

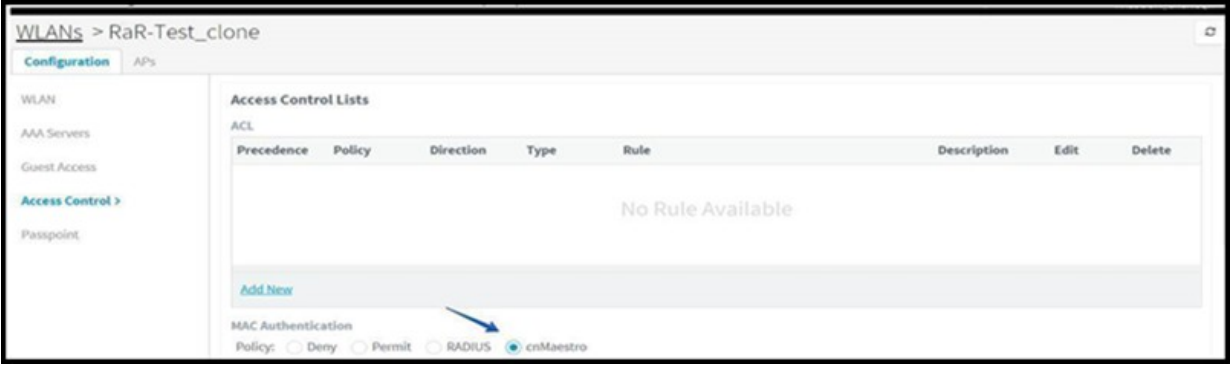

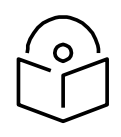

### **Note**

- If MAC is not configured under the policy (to allow/deny), the default action will be applied.
- To edit/delete Association ACL, click on the respective icons.
- You can import Association ACL, by clicking the Import.csv button and export using the Export button.

# Chapter 13: Services

This chapter provides the following information:

- **API Client**
- [cnPilot GRE Tunnels](#page-168-0)
- [cnPilot Guest Access](#page-171-0)

# <span id="page-167-0"></span>API Client

# **Overview**

cnMaestro c4000 Controller supports a RESTful API as part of its cnMaestro c4000 Controller deployment. This API allows customers to read data and perform operations programmatically using their own client applications. The API is supported over HTTPS, and messages are exchanged in JSON format. Modern programming languages have rich support for RESTful interfaces.

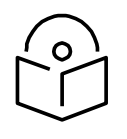

### **Note**

cnMaestro c4000 Controller currently provides monitoring data over the API (such as inventory, statistics, events, and alarms).

# API Clients

API Clients are external applications able to access the RESTful API over HTTPS using OAuth 2.0 Authentication. Full details on how to enable API Support, configure API Clients, and access monitoring data is provided in the cnMaestro c4000 Controller RESTful API Specification, which can be downloaded from the Support Center website.

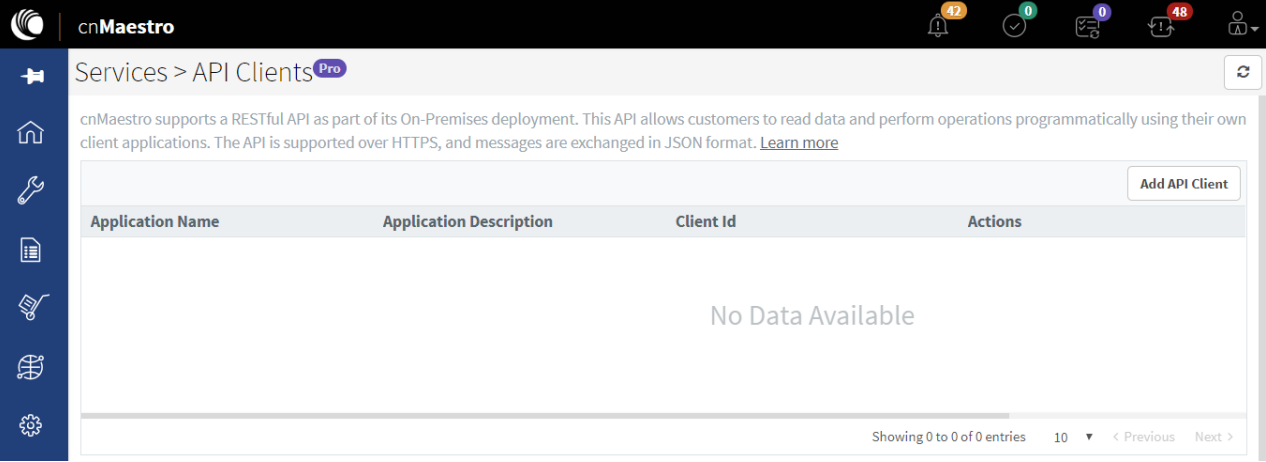

Figure 88 API Clients

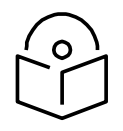

#### **Note**

You can download the latest API specification from <https://support.cambiumnetworks.com/files/cnmaestro/>

# <span id="page-168-0"></span>cnPilot GRE Tunnels

This section provides the following information:

- **Overview**
- [Configuring L2GRE/EoGRE Tunnel Concentrator](#page-168-2)
- [Access Control List \(ACL\) Configuration](#page-169-0)

### <span id="page-168-1"></span>**Overview**

While deploying access points, the ability to tunnel wireless traffic from the APs to a tunnel concentrator (L2GRE/EoGRE) often plays a key role. By using the tunnel feature, the following can be avoided:

- Reconfiguration of switches and routers (for VLANs)
- Networking issues that arise when the clients IP range is not routable

The cnMaestro c4000 Controller accepts tunneled traffic from the APs. With end to end tunnel solutions from Cambium Networks, it is easy to get up the network fast and in a reliable way. By default, Cambium L2GRE is enabled on cnMaestro c4000 controller. Only cnPilot devices will be able to establish tunnel.

# <span id="page-168-2"></span>Configuring L2GRE/EoGRE Tunnel Concentrator

To configure L2GRE/EoGRE tunnel concentrator, navigate to Services > Data Tunnel page of the UI.

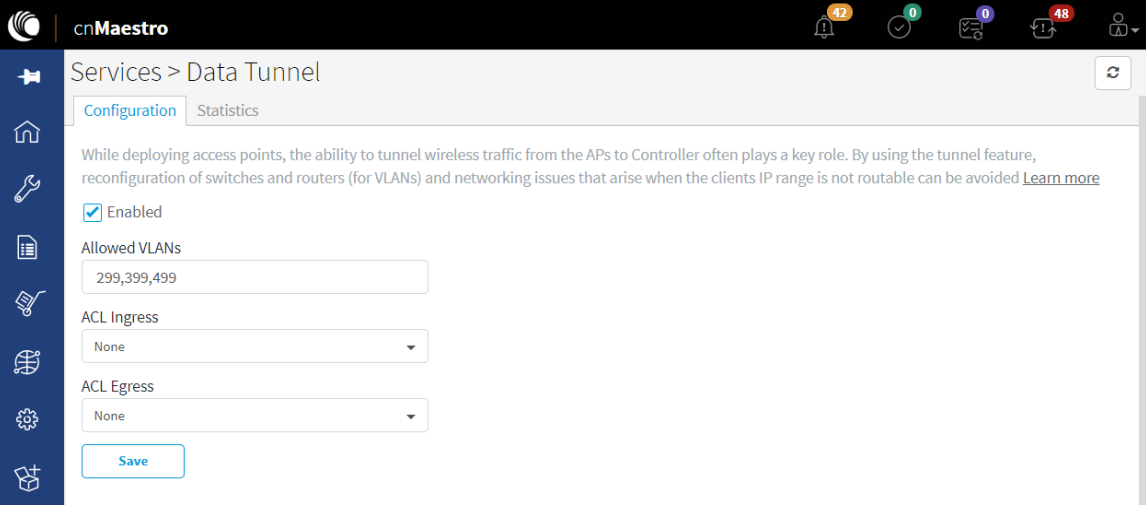

#### Figure 89 Configuring L2GRE/EoGRE Tunnel Concentrator

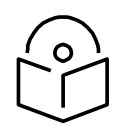

#### **Note**

Ensure that Promiscuous mode is enabled on the virtual interface that is mapped to the Auxiliary/bridge port of GRE.

#### Table 28 Parameters displayed in configuring data tunnel page

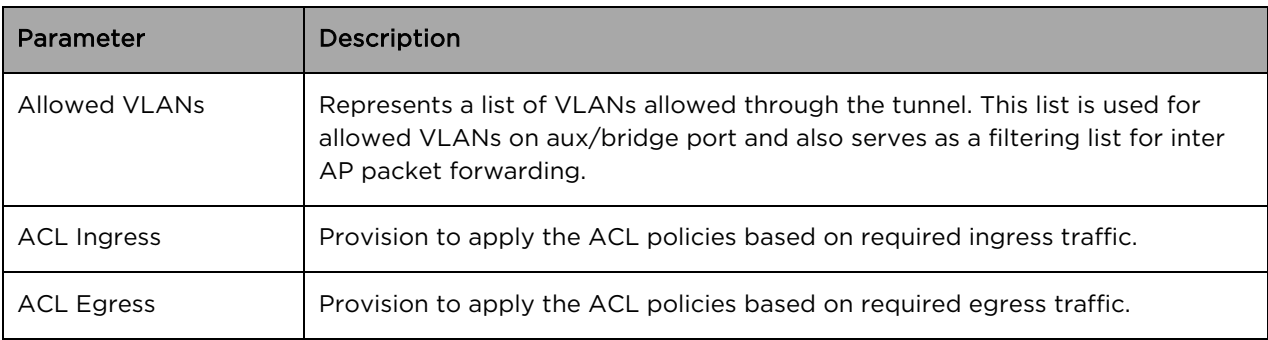

### Logs and Statistics

- Collecting Logs: Logs are useful for debugging purposes. All related tunnel specific logs can be found in /var/log/aurora/tunnel.log
- Statistics: Tunnel statistics are available under the Services > Data Tunnel > Statistics page.

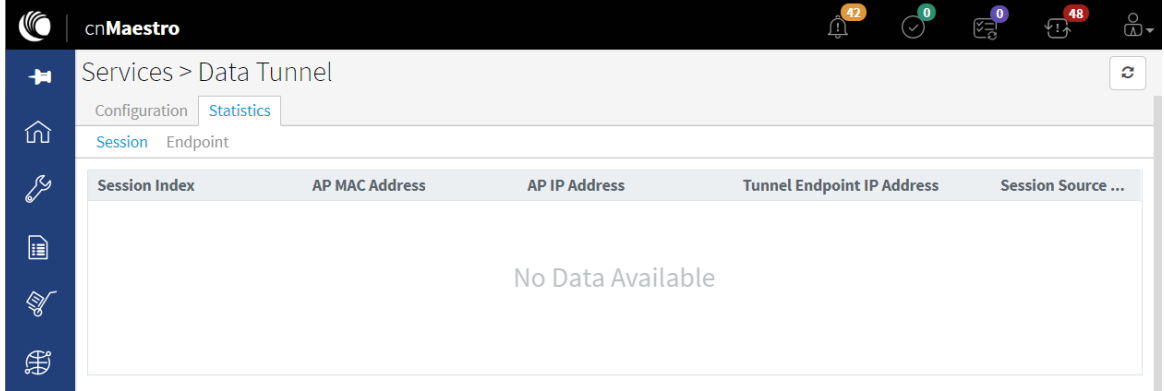

#### Figure 90 Logs and Statistics

# <span id="page-169-0"></span>Access Control List (ACL) Configuration

ACL provides a mechanism to filter out the unwanted traffic passing through the tunnel as well as traffic going between the APs. ACL provides many options to deny or permit the traffic. Traffic can be denied/permitted based on the MAC layer, IP layer, and Protocol layer along with the direction of flow. ACL is configured with the help of rules, each of them comes with precedence. In these rules, IN direction refers to traffic coming from APs to the concentrator and OUT direction refers to the reverse.

ACL comes up with default rules that prevent unnecessary broadcast and multicast to go out towards APs. With these rules, the inter AP communication is blocked.

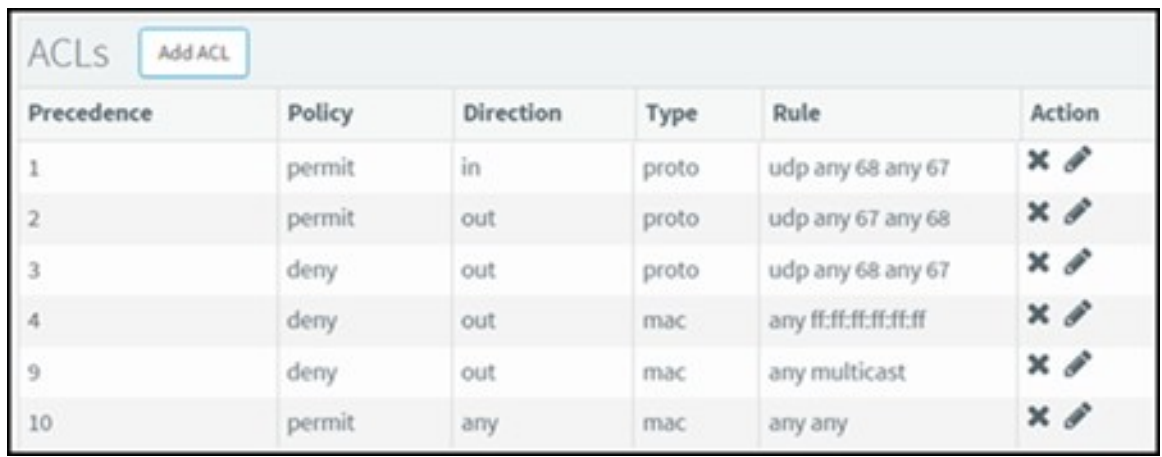

### Figure 91 ACL Configuration

Here are the screenshots for the different ACL rule categories: MAC Layer ACL

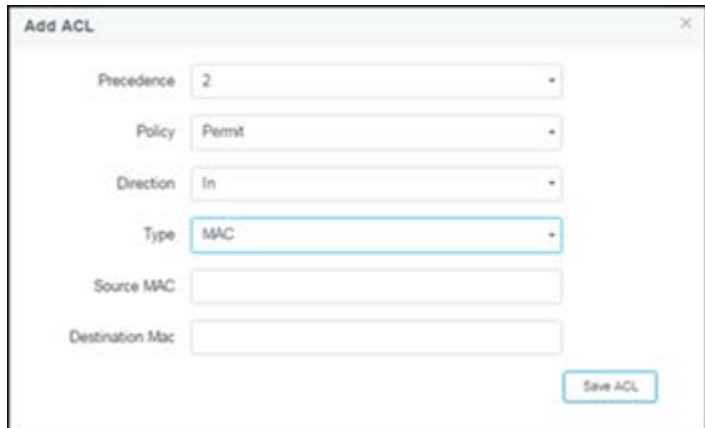

Figure 92 MAC Layer ACL

IP Layer ACL

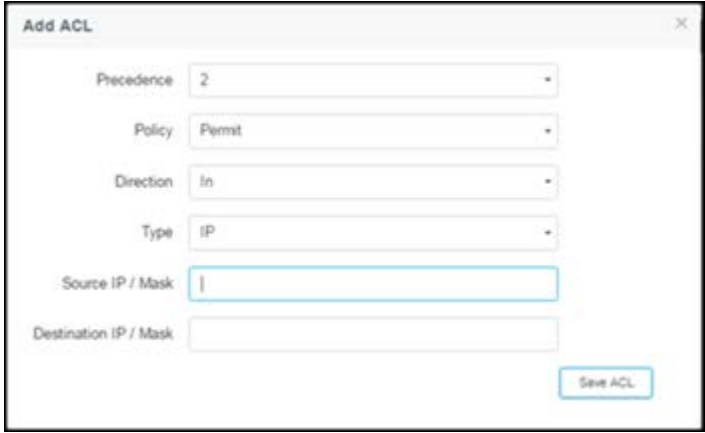

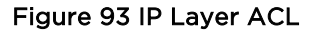

Transport Layer ACL

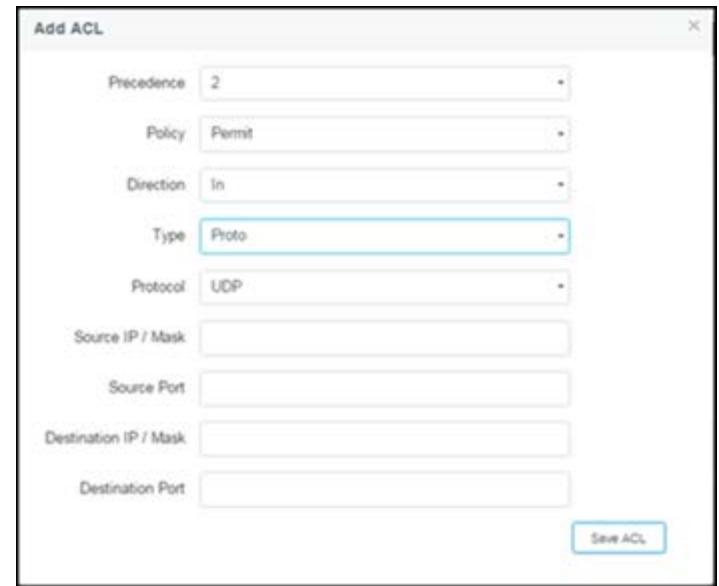

#### Figure 94 Transport Layer ACL

# <span id="page-171-0"></span>cnPilot Guest Access

This section describes how to configure Guest Access using cnMaestro c4000 Controller. This feature allows the clients to connect through Free Tier, Buying Vouchers or Paid Access types.

The Guest Access feature creates a separate network for guests by providing internet access to guest wireless devices (mobiles, laptops, etc).

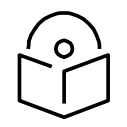

#### **Note**

The Guest Access feature is supported on Enterprise devices, including cnPilot E400/E500 and ePMP 1000 Hotspot.

# **Configuration**

- Create the Guest Access Portal in cnMaestro c4000 Controller
- Map the device to cnMaestro c4000 Controller

Create the Guest Access Portal in cnMaestro c4000 Controller

- 1. Basic details
- 2. Access Portal
- 3. Splash page
- 4. Sessions

#### Procedure for creating Guest Access

#### Prerequisites

1. Navigate to Services > Guest Access Portal.

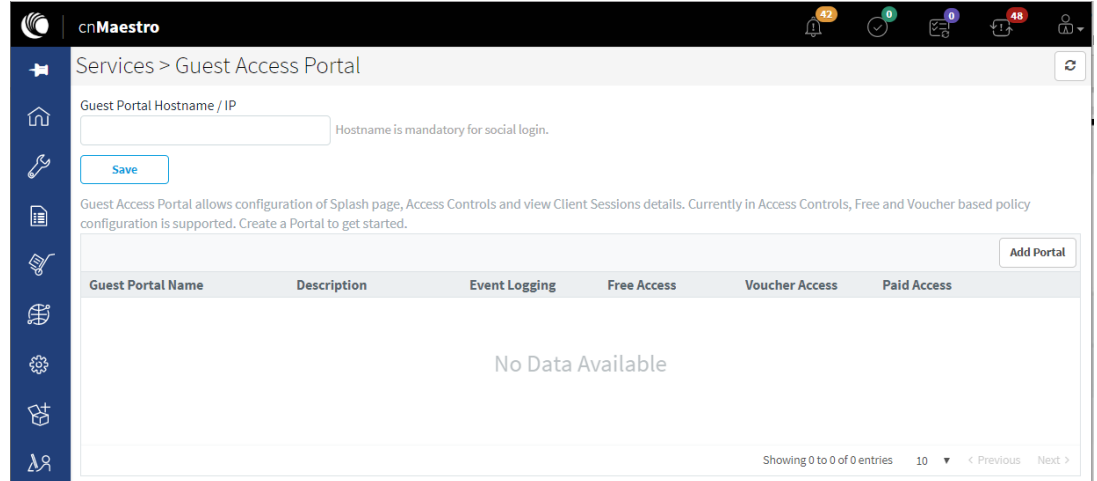

- 2. Click Add Portal. A maximum of four portals can be created per account.
- 3. Configure the name and a brief description for the portal.

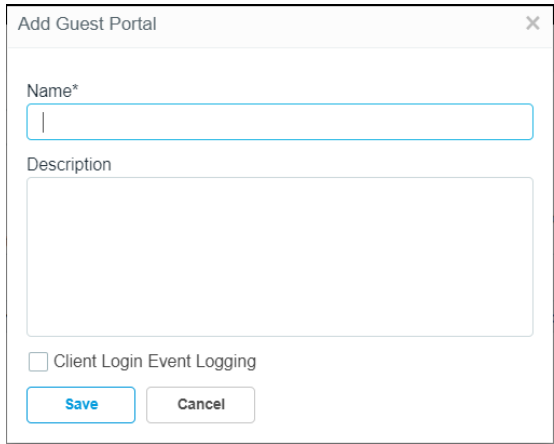

Basic Details

The Basic Details page contains the Name and Description which are configured at the time of adding a new portal.

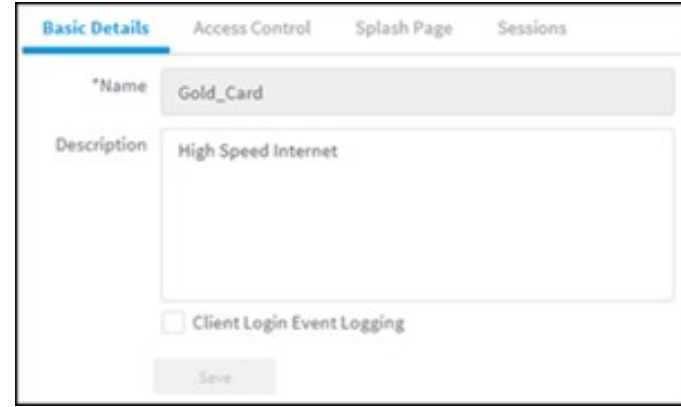

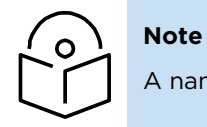

A name once created for the Portal cannot be changed.

Access Portal

The Access Portal tab has three different access types:

- Free
- Paid
- Vouchers

The parameters under each access method can only be configured once the corresponding access method is enabled.

Free Access Type Configuration

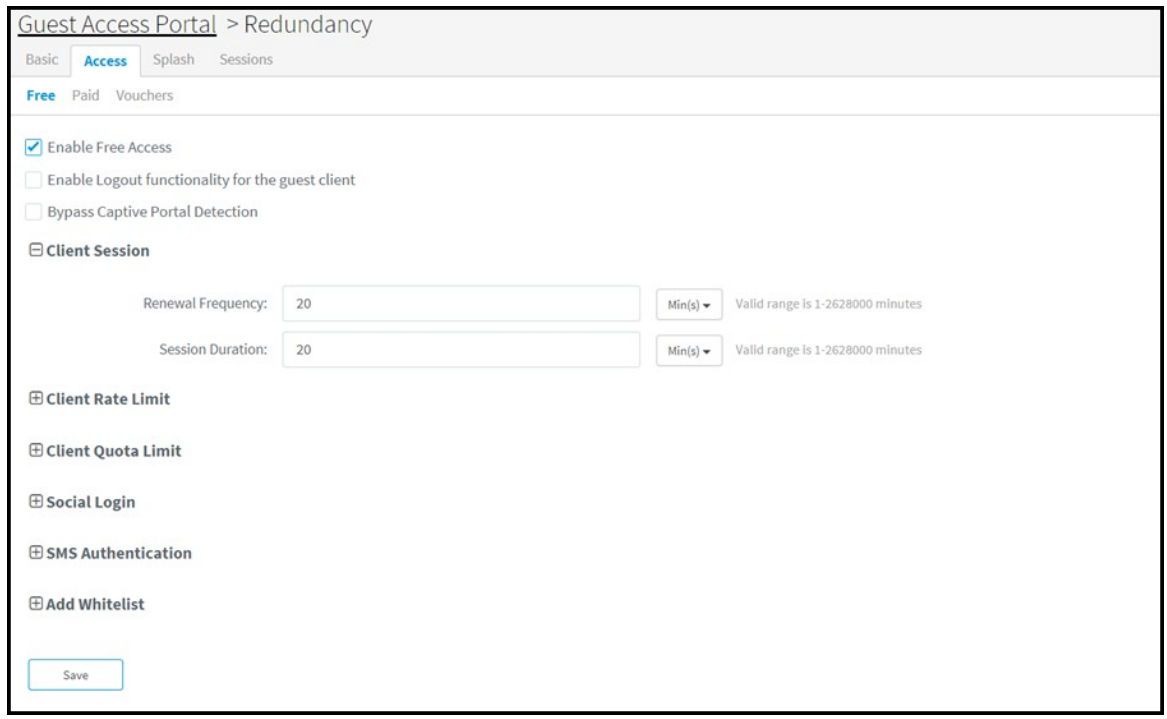

#### Figure 95 Free access type configuration

Free access type contains session validity, renewable frequency, client rate limits, and social login configurable parameters.

You can select authentication using Google, Facebook, Twitter and Office 365, or all. You will need to enter the App ID of your social login App. If you enable Facebook login you will also need to enter your Facebook App secret.

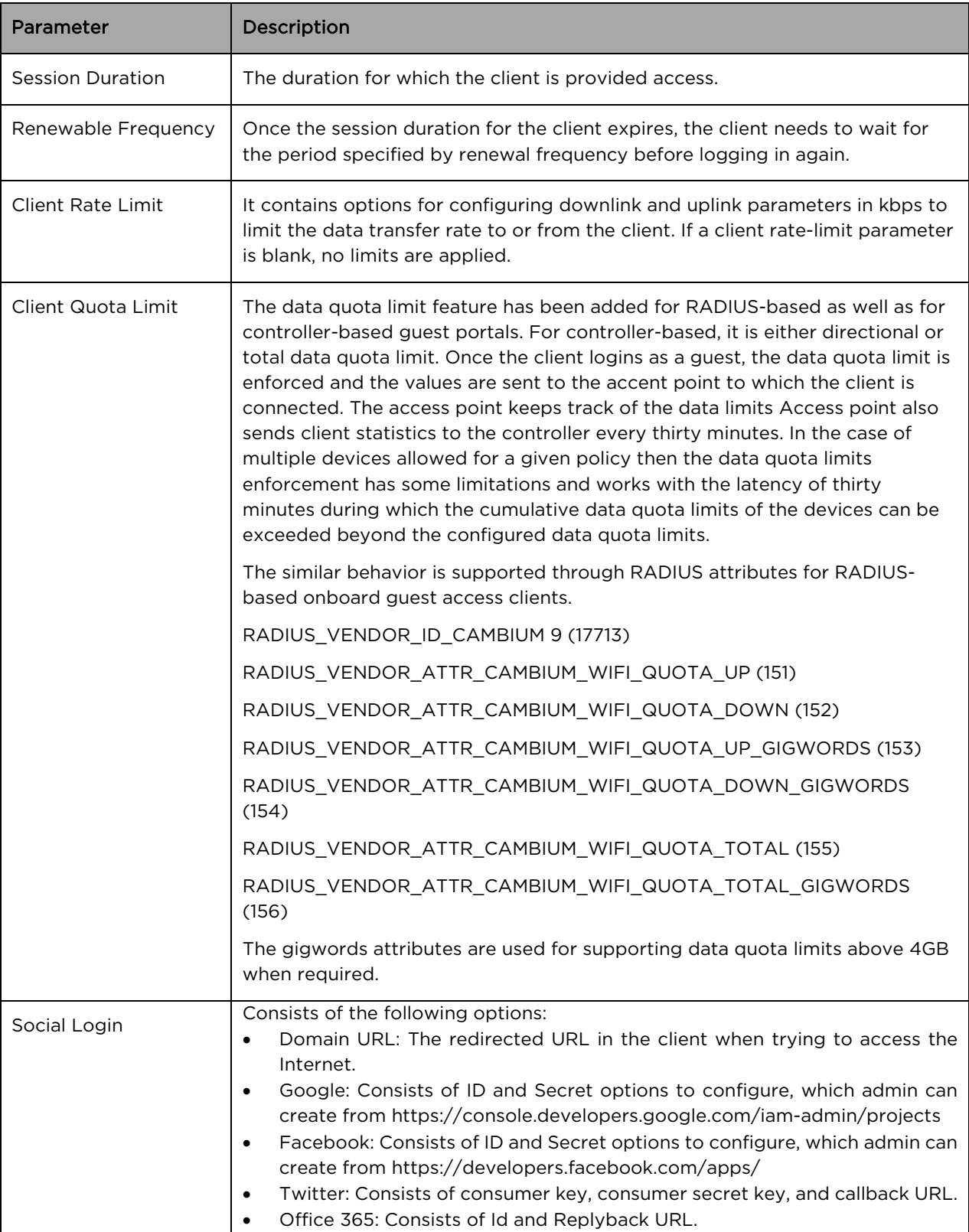

### Table 29 Free Access Type Parameters

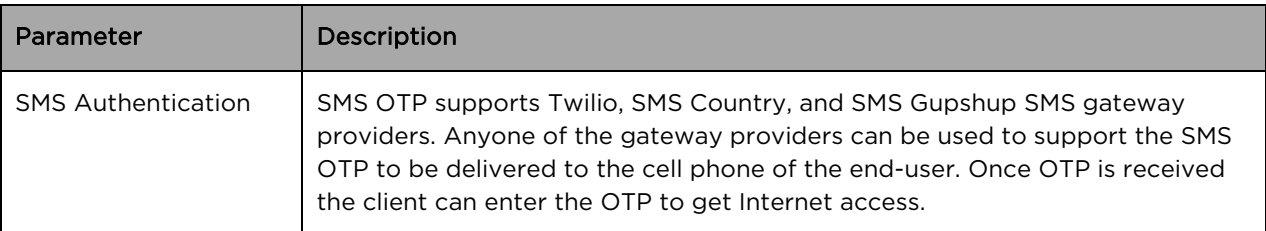

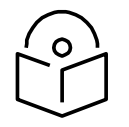

#### **Note**

- Renewal frequency should be greater than session expiration.
- The client will get social login options only when enabled in the Access Control page in Portal.
- If Social login is enabled, it is mandatory in a free access method for the client to log in through Google/Facebook/Twitter/Office 365.

#### Paid Access Type Configuration

Paypal has been added as a payment gateway support where end users can purchase Internet connection using either the credit card or their existing paypal accounts. For purchasing the Internet plans, the clients are directed to paypal portal where they purchase the plan and then they are automatically redirected to sthe guest access portal where the purchased Voucher is displayed. The user should ensure to save this Voucher information if he plans to use it on multiple devices.

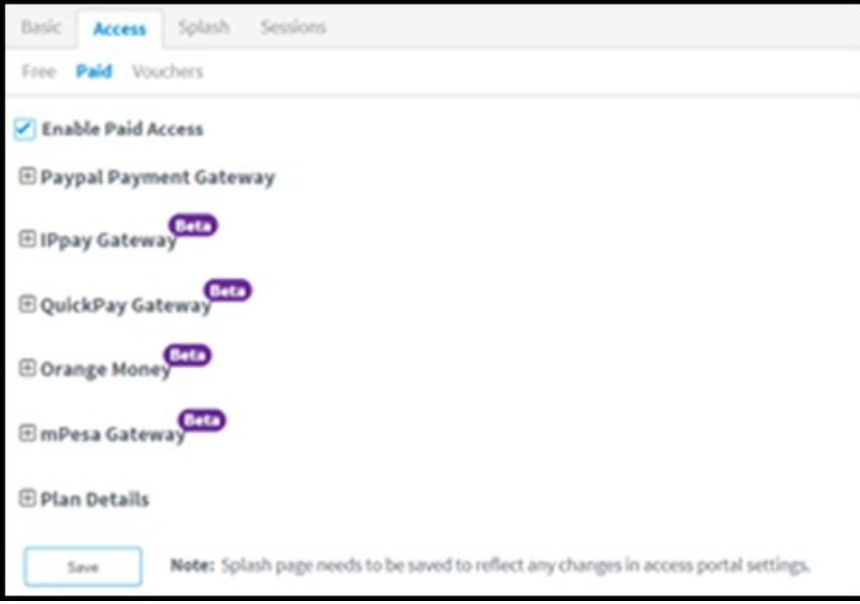

Voucher Access Type Configuration Important Points to Remember

- Vouchers can only be generated after enabling Vouchers and creating at least one Voucher plan.
- A maximum of 50,000 Vouchers per portal can be created on cnMaestro c4000 Controller.
- A maximum of 1,000 Vouchers per portal can be created on the cloud-hosted version. (cloud.cambiumnetworks.com).
- The total number of generated Vouchers = Vouchers Unclaimed + Vouchers Claimed + Vouchers Expired.
- The admin can export all/valid/current page Voucher codes as PDF/CSV documents.

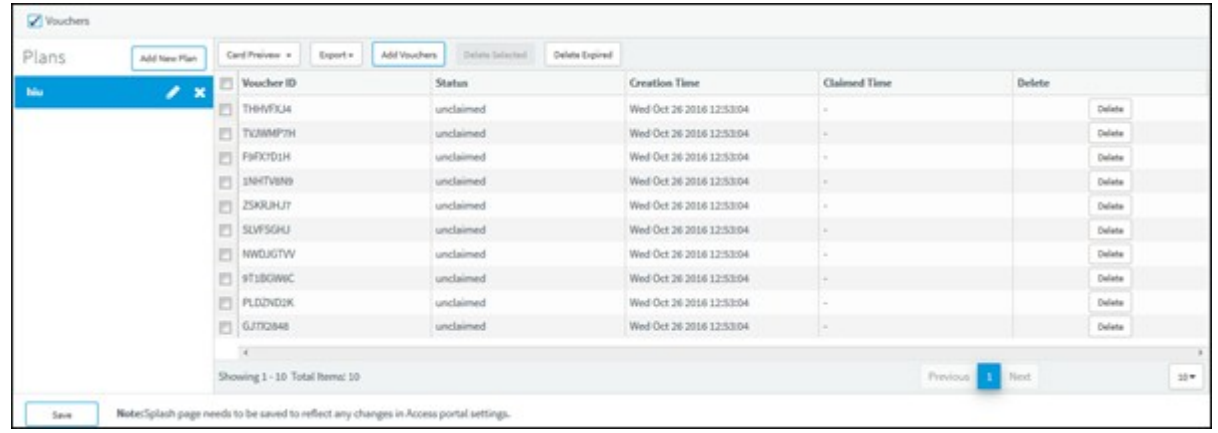

The voucher contains options to add new plans and Vouchers. Based on user requirements, the plans can be created with different validity and rate limits.

- 1. Create a plan
	- a. Navigate to Services > Access Control Portal page and select Access Control tab.
	- b. Enable Vouchers
	- c. Click Add New Plan button. The window with general and design parameters for the plan is displayed.

Table 30 Voucher Access Type Parameters

| Parameter | Description                                                                                                    |
|-----------|----------------------------------------------------------------------------------------------------|
| General   | Name: The name of the plan.<br>$\bullet$                                                                                                    |
|           | Session Duration: The duration for which the client is allowed<br>$\bullet$<br>network access.                                                                                                    |
|           | Voucher Expiry: The expiry time for the generated Vouchers. Once<br>$\bullet$<br>this time lapses, the Vouchers cannot be used.                                                                           |
|           | Client Rate Limit: The uplink and the downlink values in kbps to<br>$\bullet$<br>limit the data transfer rate to or from the client. If a client rate-limit<br>parameter is blank, no limits are applied. |
| Design    | Color: There are options to modify colors for the title, message,<br>٠<br>code, and background.                                                                                                    |
|           | Background Image: You can browse and select a background<br>٠<br>image for this page.                                                                                                    |

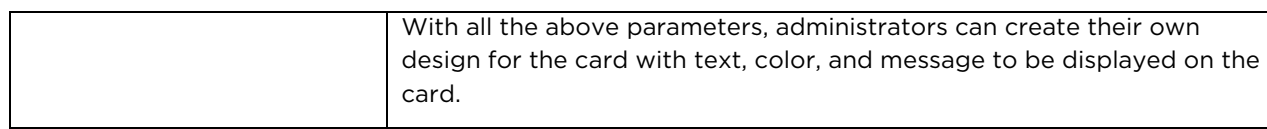

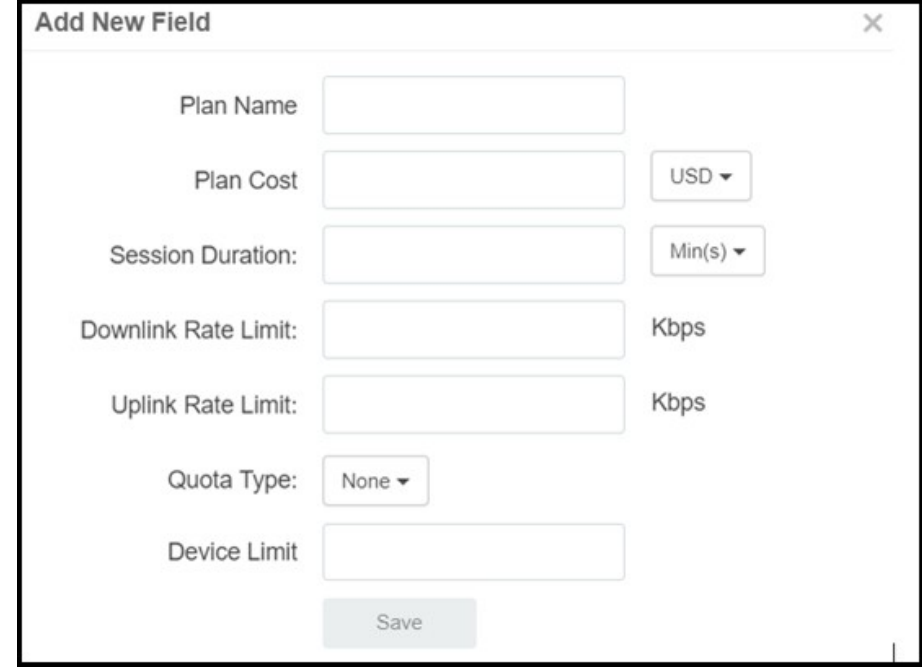

2. Adding Vouchers

Once a plan is configured, Vouchers can be generated for it. Each Voucher is a unique, randomized alphanumeric code.

a. Select a plan.

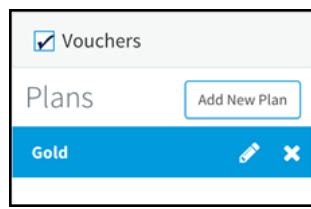

b. Add Vouchers.

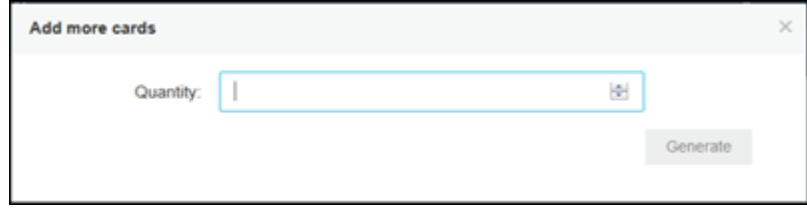

Once the plan is created and the Vouchers are generated, the following page is displayed:

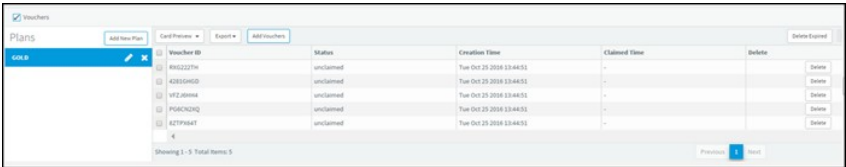

c. Sample Voucher Code.

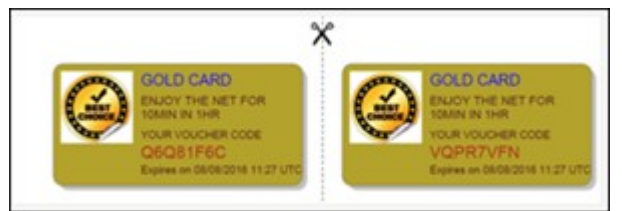

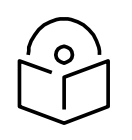

#### **Note**

The modified values in the Access Portal page is reflected on the splash page only when the splash page is saved after making the changes.

Splash Page

The Splash page refers to the page to which a wireless client is redirected when it connects to the guest portal. Administrators can create their own splash page by modifying the default logo, background, and text to be displayed on the splash page with different colors and fonts.

- If Free is selected in Access Portal, the client only sees free access related parameters.
- If the Voucher is selected in Access Portal, the client only sees Voucher related parameters with a text box to enter the Voucher code.
- If both Free and Voucher are enabled, then the client sees both Free and Voucher related parameters.
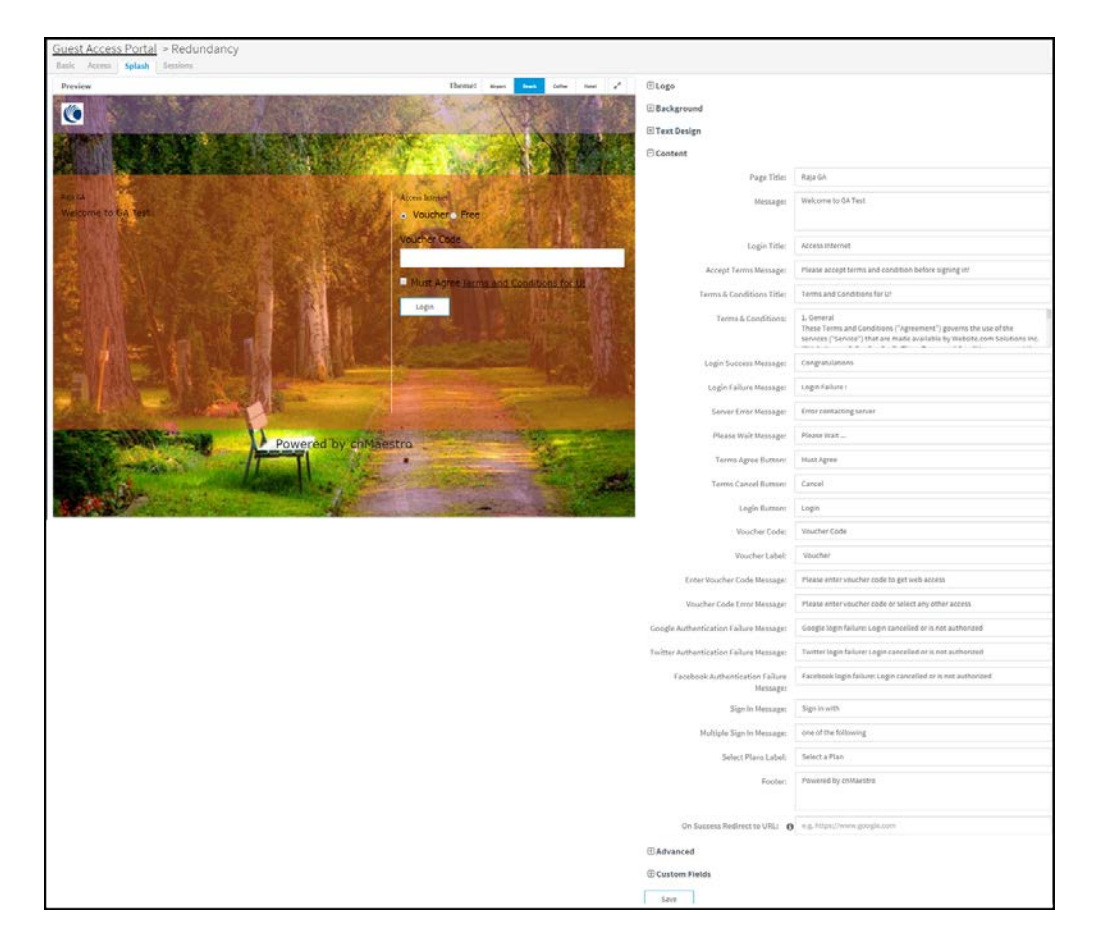

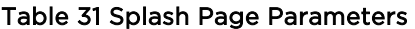

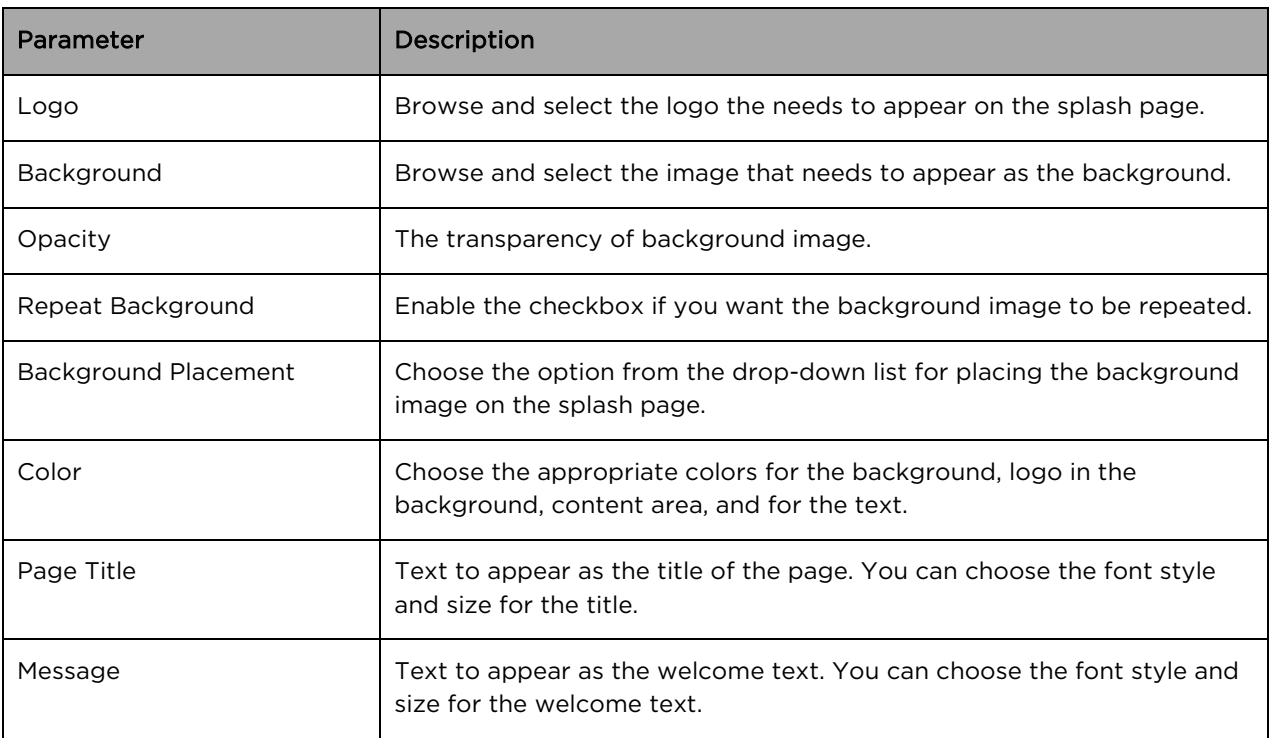

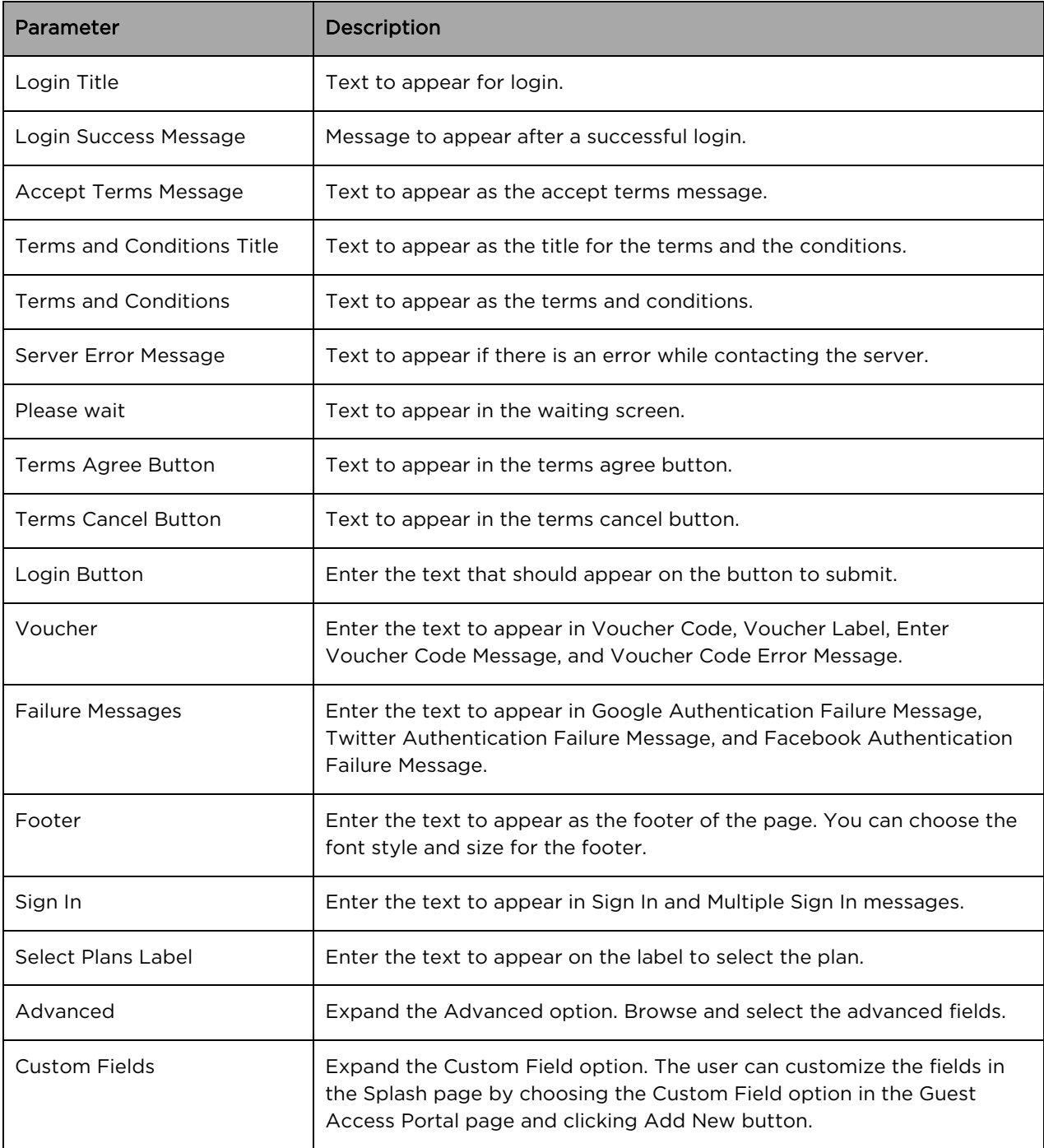

#### Sessions

Sessions tab contains Client MAC address, Access Point MAC address, Access Type as Free (Google or Facebook) or Voucher, WLAN-SSID of the client connected AP, Remaining time and Disconnect option.

The administrator can check how many clients are connected, Access Type (Free/Voucher) of the client and can disconnect the clients.

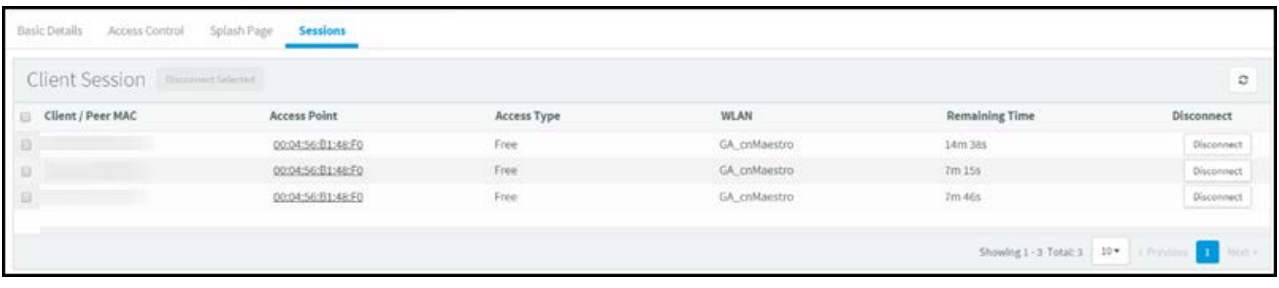

Client Login Events table will create events of client login sessions. It will maintain this login event for 7 days. This table has Client MAC address, Portal Name, SSID, Access point MAC, Voucher code (if client connected with Voucher), Access type (Google/Facebook/Voucher).

Admin can export the client login events as PDF / CSV.

#### Table 32 Sessions Parameters

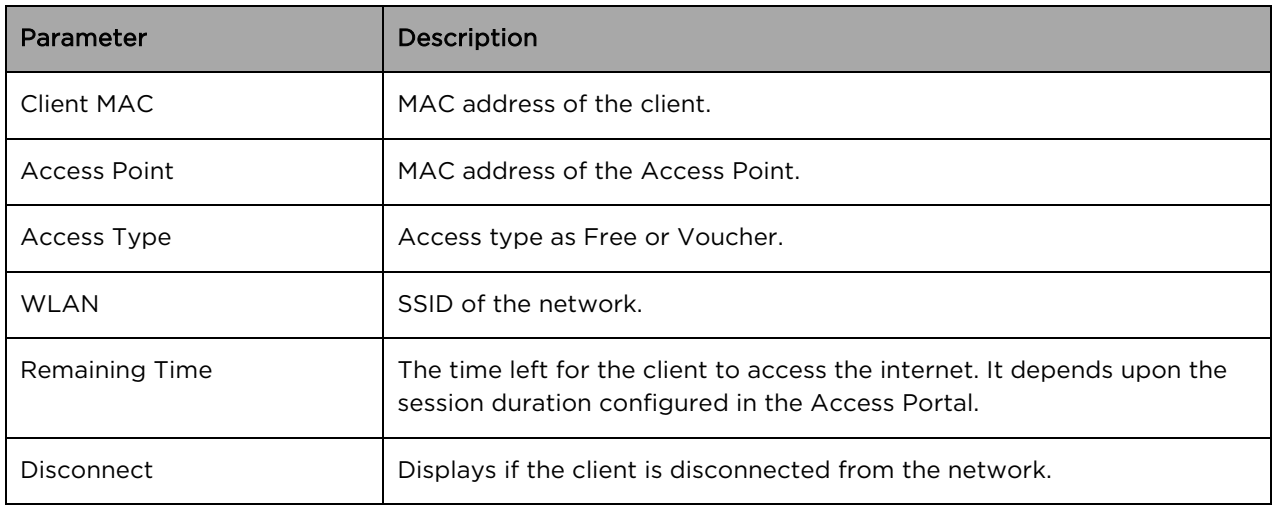

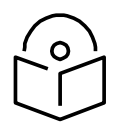

#### **Note**

For Free Access method, the client MAC address is displayed even after the free session duration expires. It will delete the MAC address of the client after the Renewable Frequency completes,

# SMS Authentication

The following table describes the parameters described in configuring SMS authentication parameters:

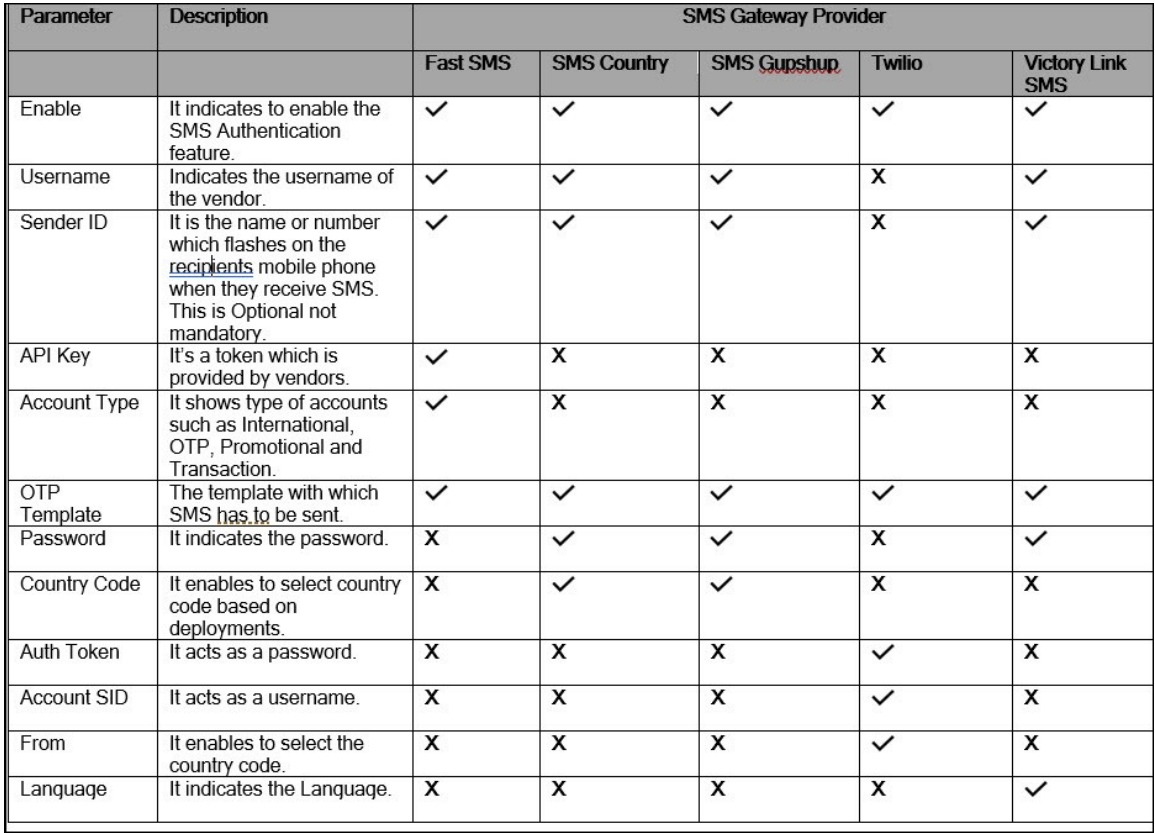

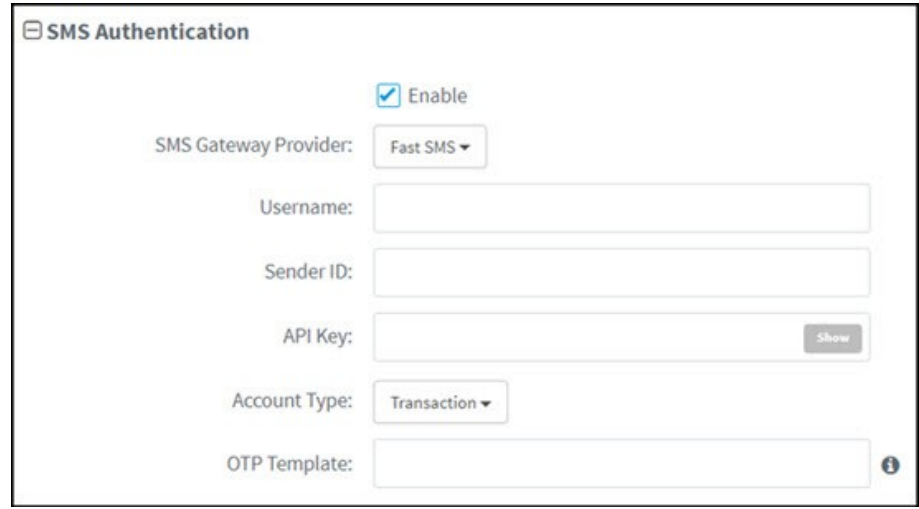

To configure SMS Authentication on cnMaestro c4000 Controller:

- 1. Enable the SMS Authentication feature.
- 2. In the SMS Gateway provider, select your required gateway from the dropdown list.
- 3. Enter the Username.
- 4. Enter the Sender ID. This field is optional. This will allow the user to send SMS through the ID which he chooses.
- 5. Enter the API Key.
- 6. Select your Account Type from the dropdown list.
- 7. Enter the OTP Template. The OTP template should include "%code%. %code% will be replaced by the OTP code in the SMS.

Guest Access using Social Login

#### Configuration

To achieve cnMaestro c4000 Controller Guest Access using Social Logins like Google, Twitter, Facebook, Office-365: Create Guest Access profile on cnMaestro c4000 Controller:

- 1. Login to cnMaestro c4000 Controller and navigate to Services Guest Access Portal > Add Portal.
- 2. Enter Portal Name, Description, enable logging for client login events.
- 3. Click Save.

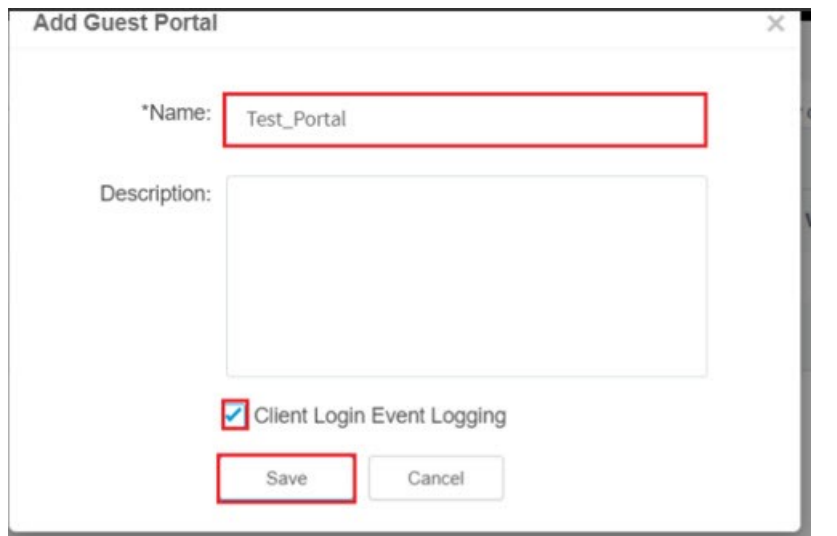

4. Click Edit Guest Portal Details.

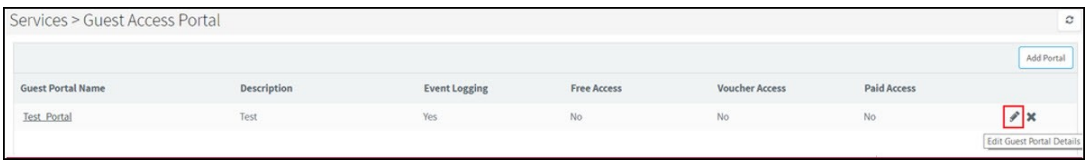

5. Navigate to Access tab and expand Social Login.

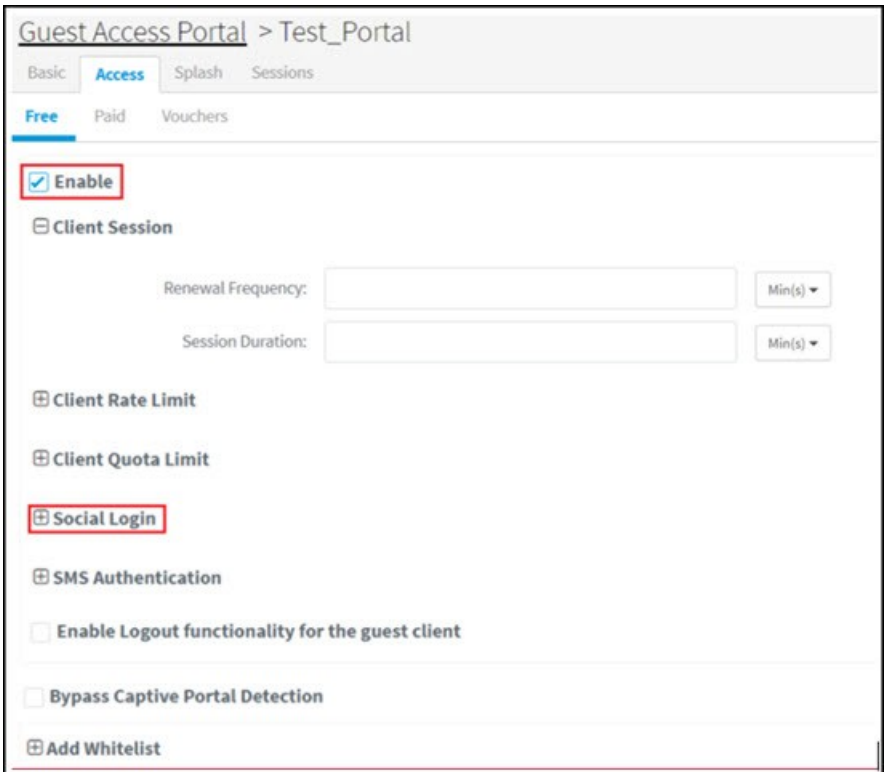

6. Select Google, Twitter, Facebook, Office 365 based on your requirement.

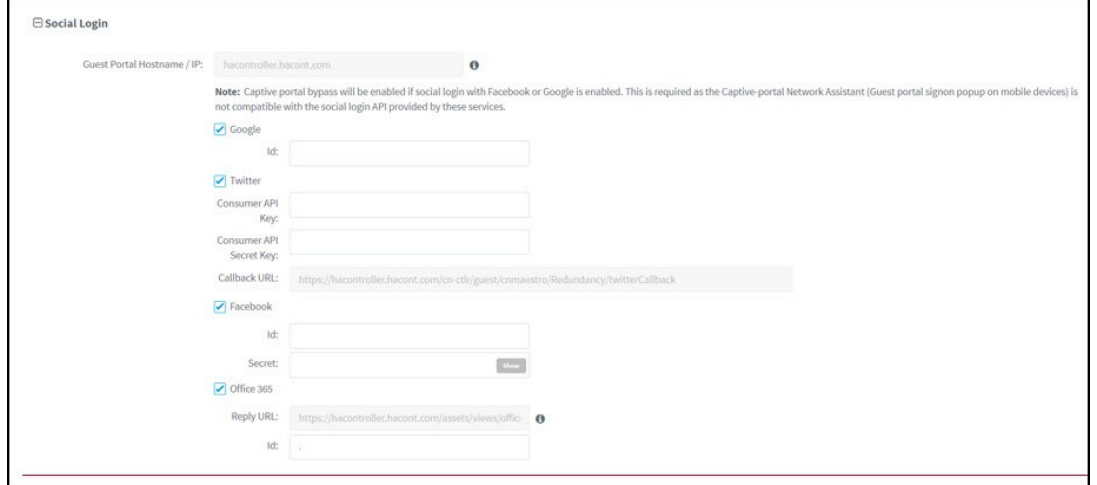

API Key Generation

Creating APIs to integrate cnMaestro c4000 Controller with Google, Twitter, Facebook and Office 365.

Google

- 1. Login to Google Account and navigate to https://console.developers.google.com.
- 2. Click Select a Project and create a New Project.

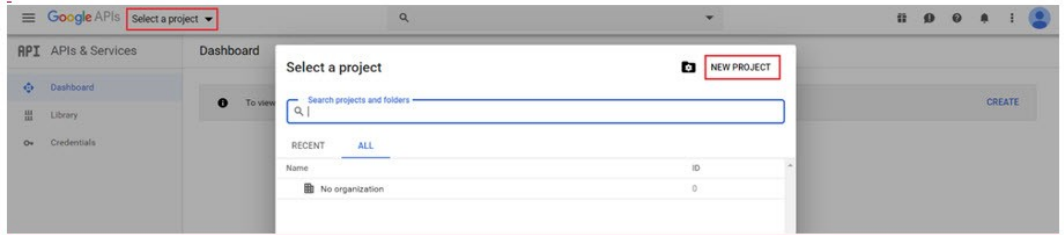

3. Give a name to the Project and click CREATE.

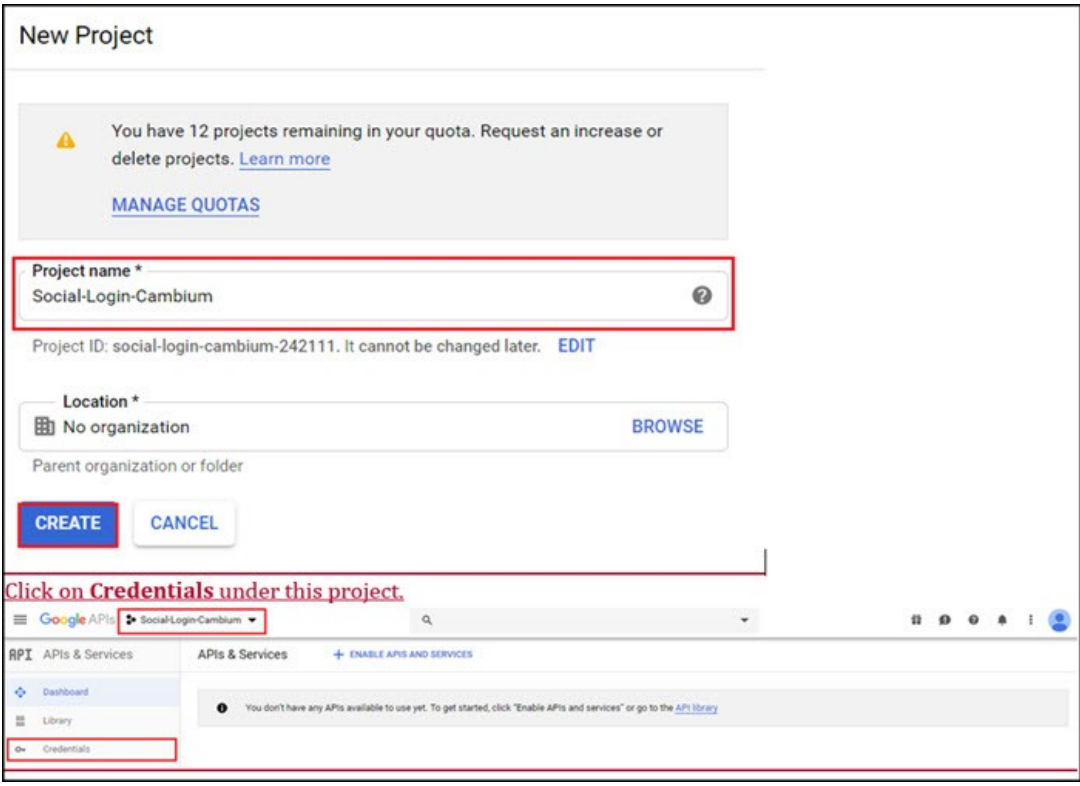

4. Click Credentials under this project.

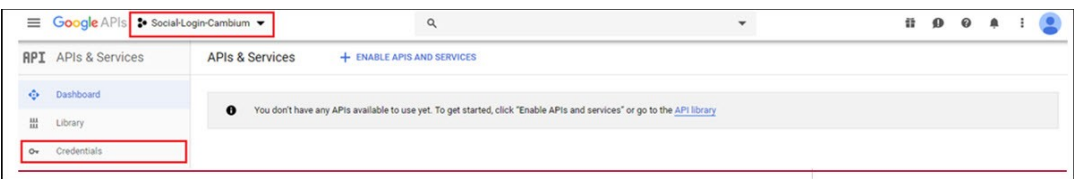

5. Under the Credentials tab create OAuth Client ID.

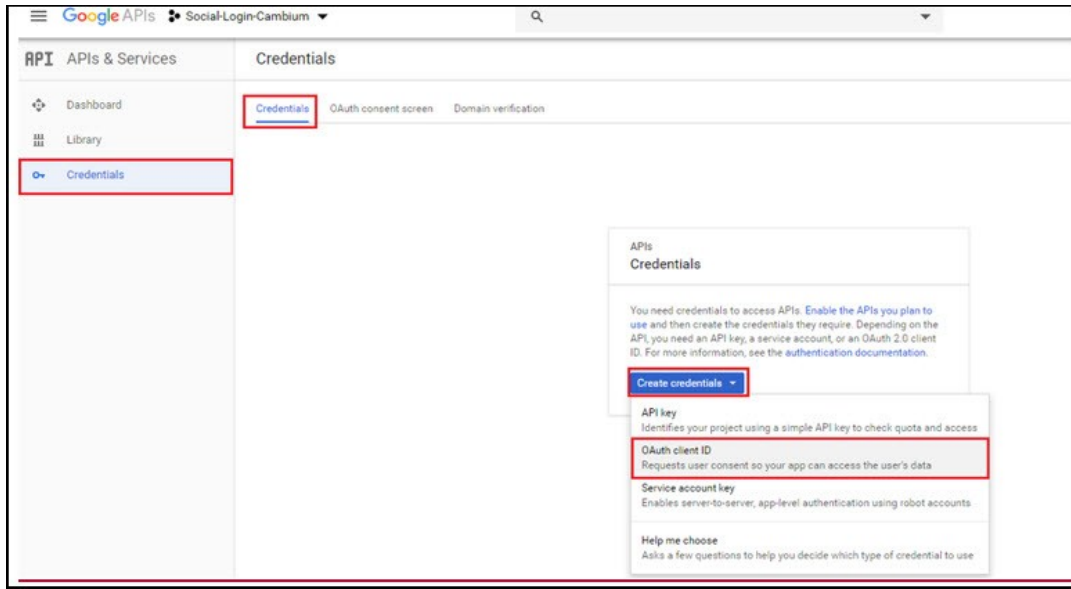

#### 6. Configure Consent Screen.

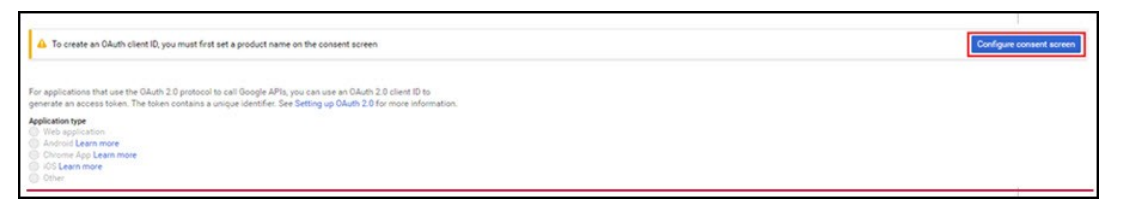

7. Assign a name to the application, map to an email ID, add cambiumbnetworks.com to the authorized domain and click Save.

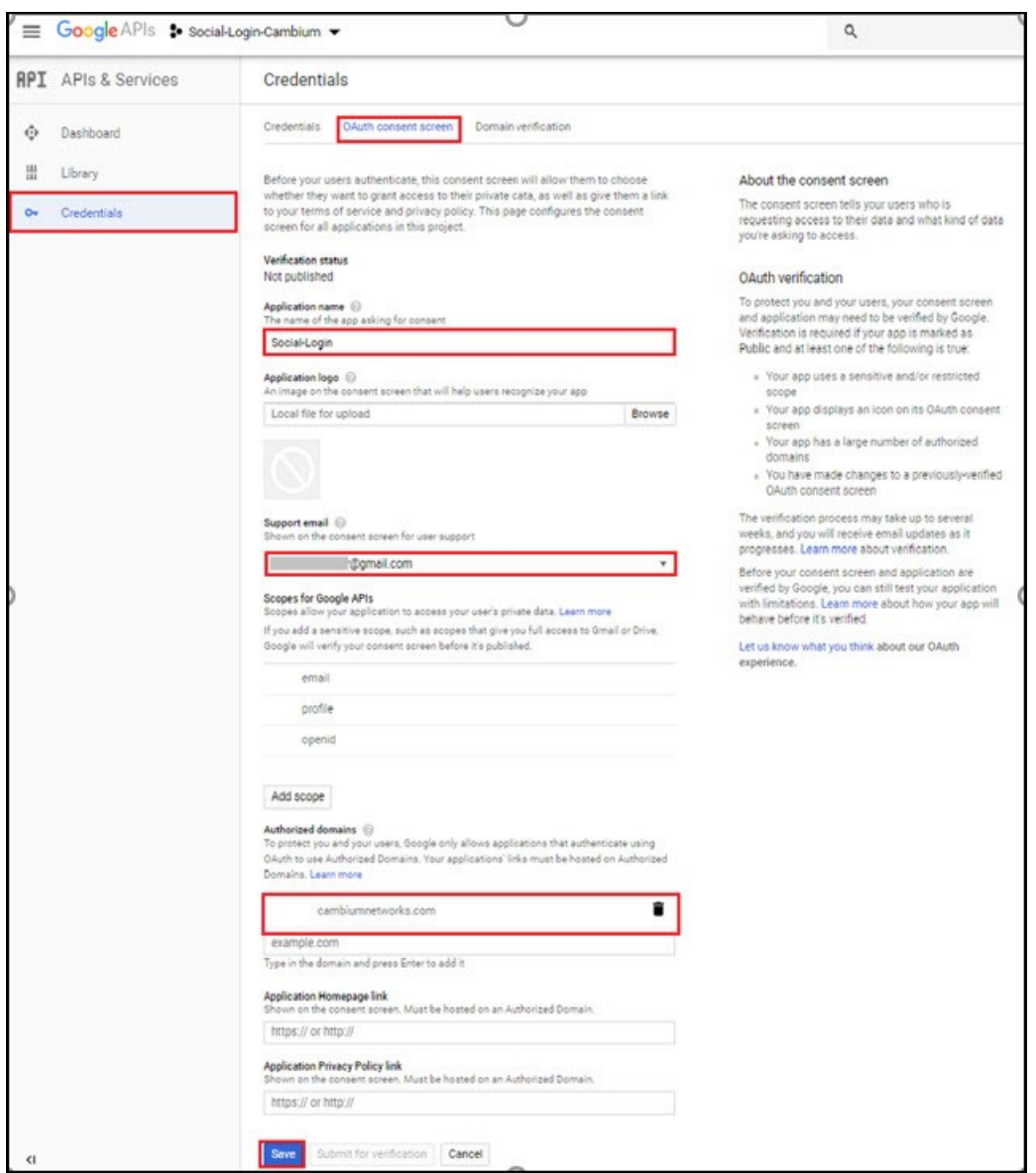

- 8. Once clicked Save for the above page it redirects to the creation of OAuth Client ID.
- 9. Select Application Type as Web Application, give a Name, add Guest Portal Hostname url/IP which you will get from cnMaestro c4000 Controller UI and click Create.

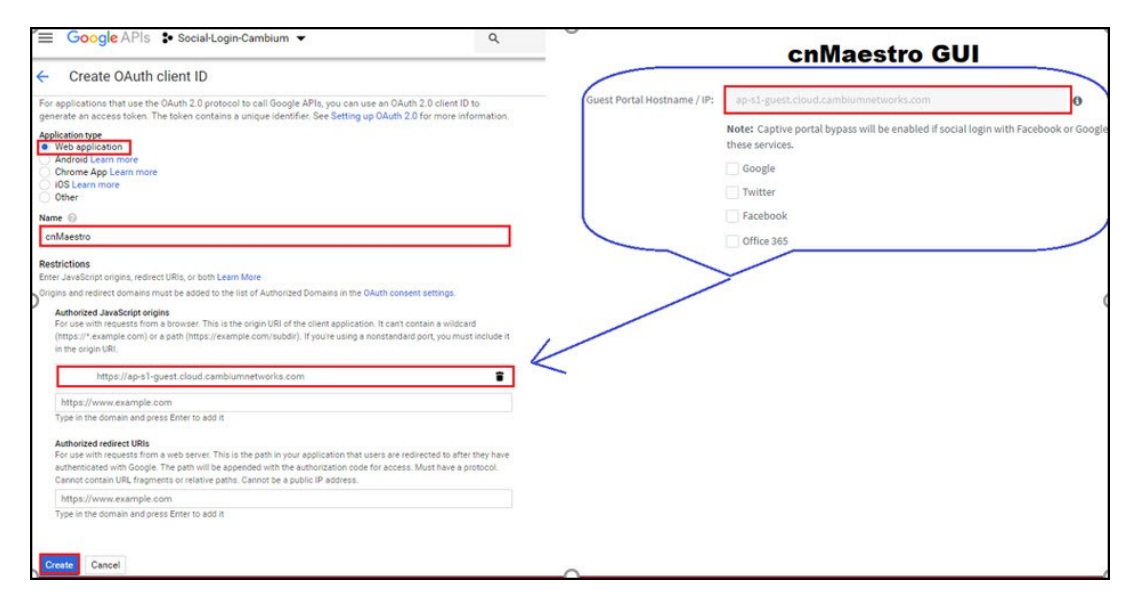

10. Clicking Create on the above page it redirects to the screen showing Client ID and Client Secret.

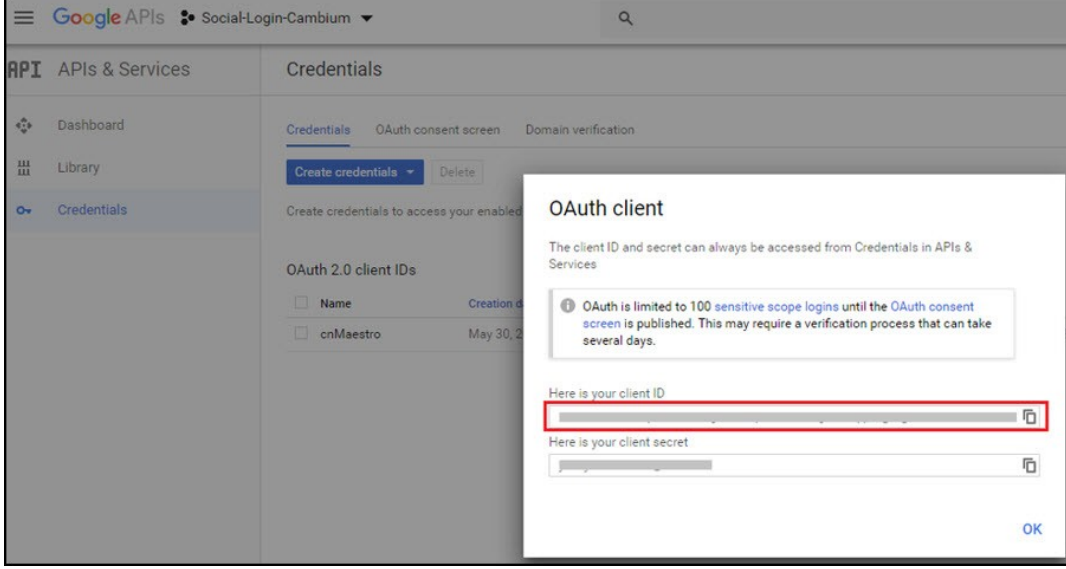

11. Copy the Client ID and paste it to the cnMaestro c4000 Controller enabling Google under Social Logins and click Save.

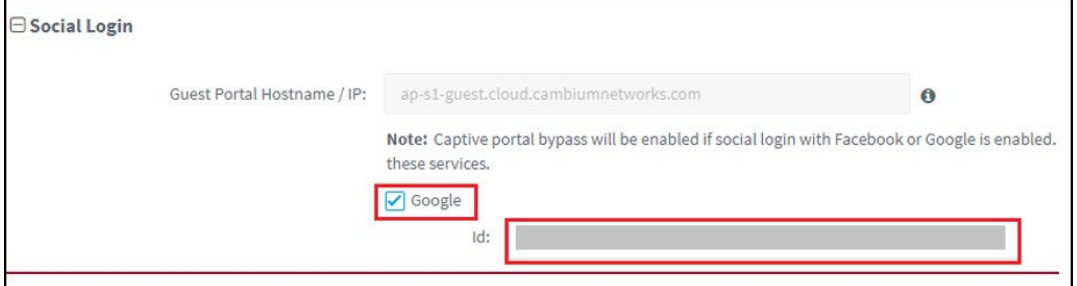

Twitter

1. Log in to Twitter Account and access https://developer.twitter.com/en/apps and click Create an app.

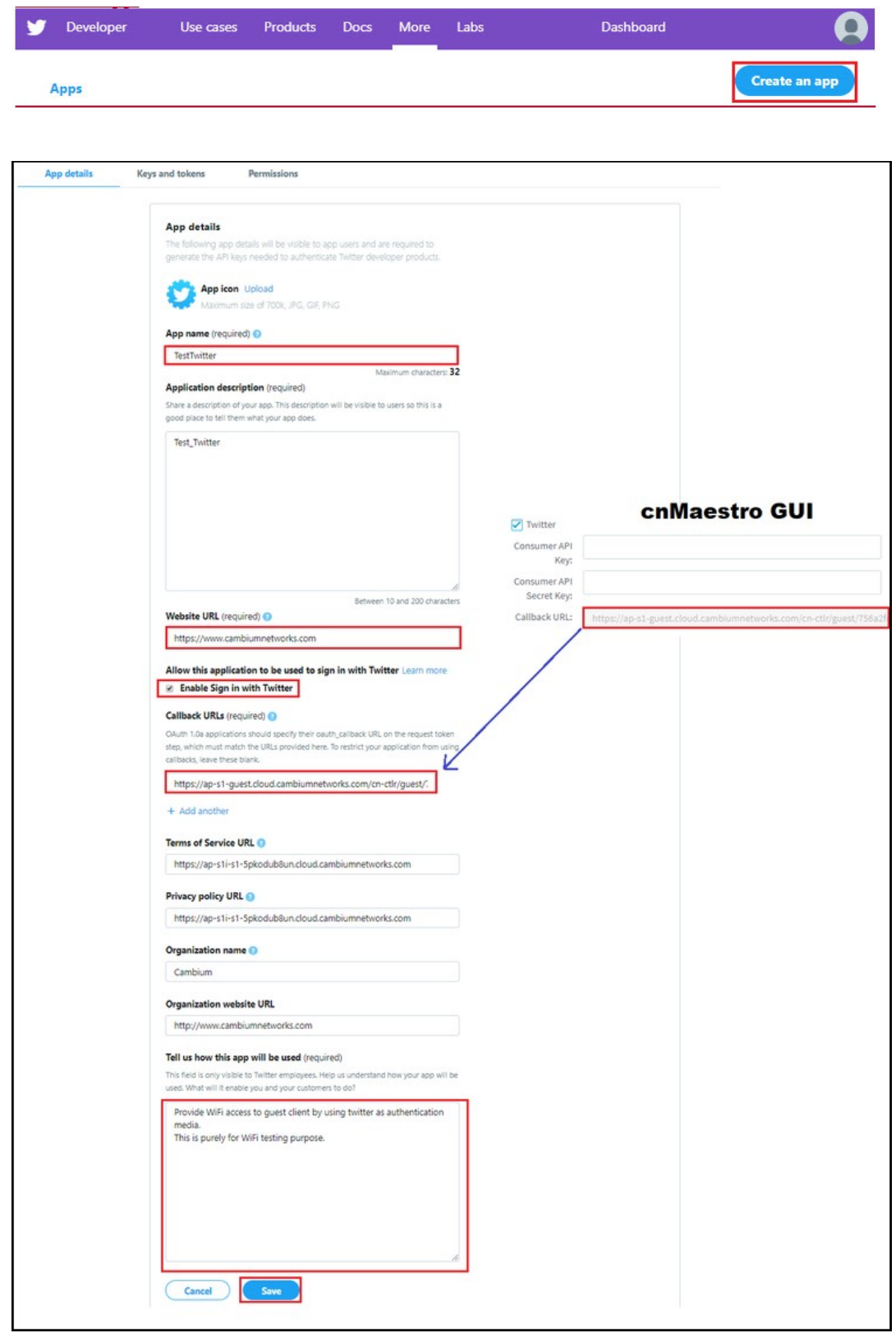

2. Click Keys and tokens and copy Consumer API Key and Consumer API Secret Key.

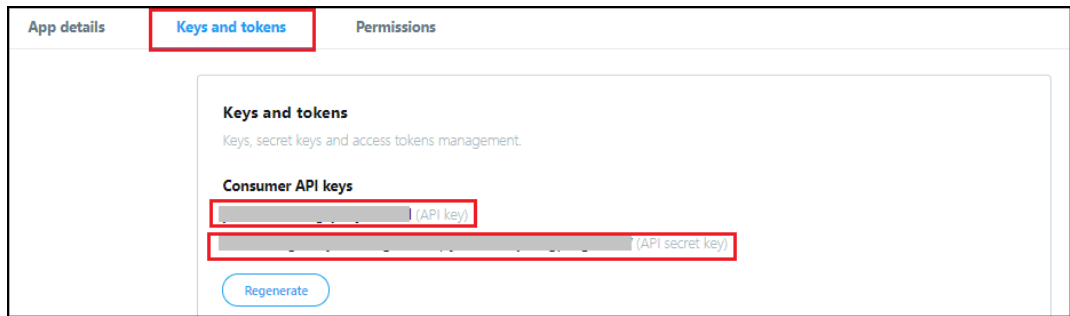

3. Paste them to cnMaestro c4000 Controller GUI for Twitter social login.

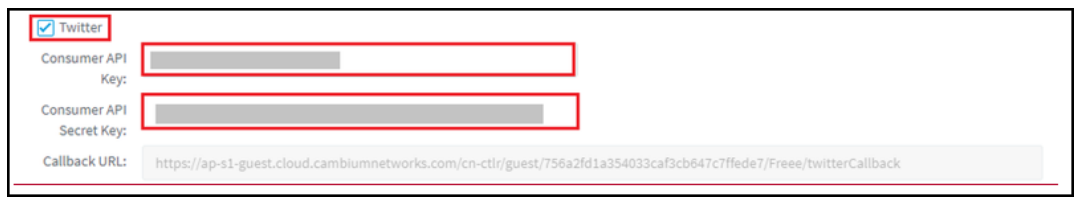

#### Facebook

1. Login to Facebook Account and access https://developers.facebook.com/apps/ and click Add a New app.

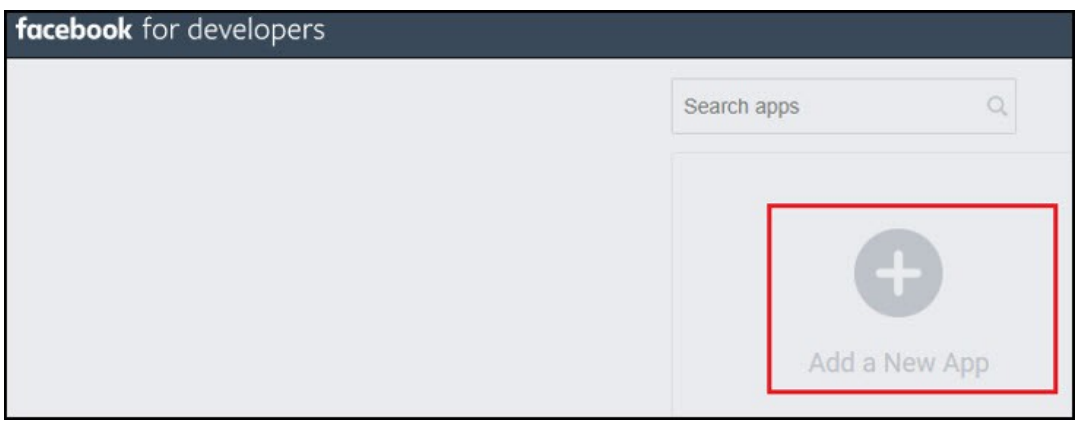

2. Enter App Display Name, Contact Email and click on Create App ID.

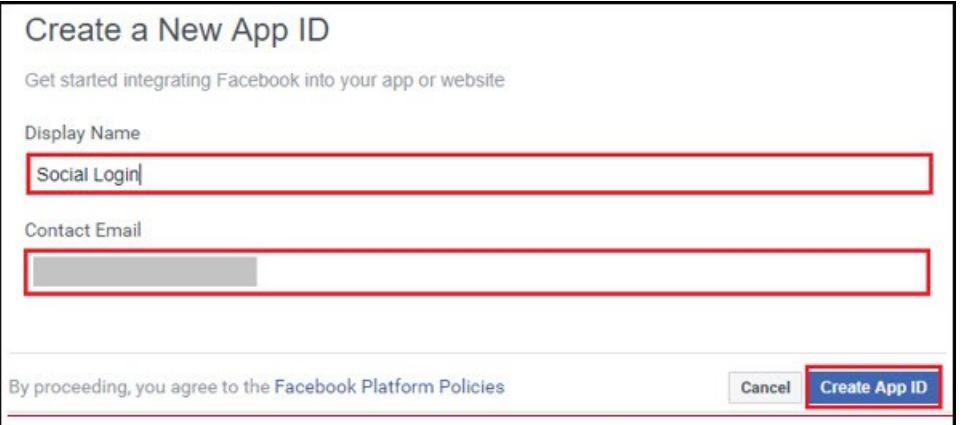

3. Select a Scenario as Integrate Facebook Login and click Confirm.

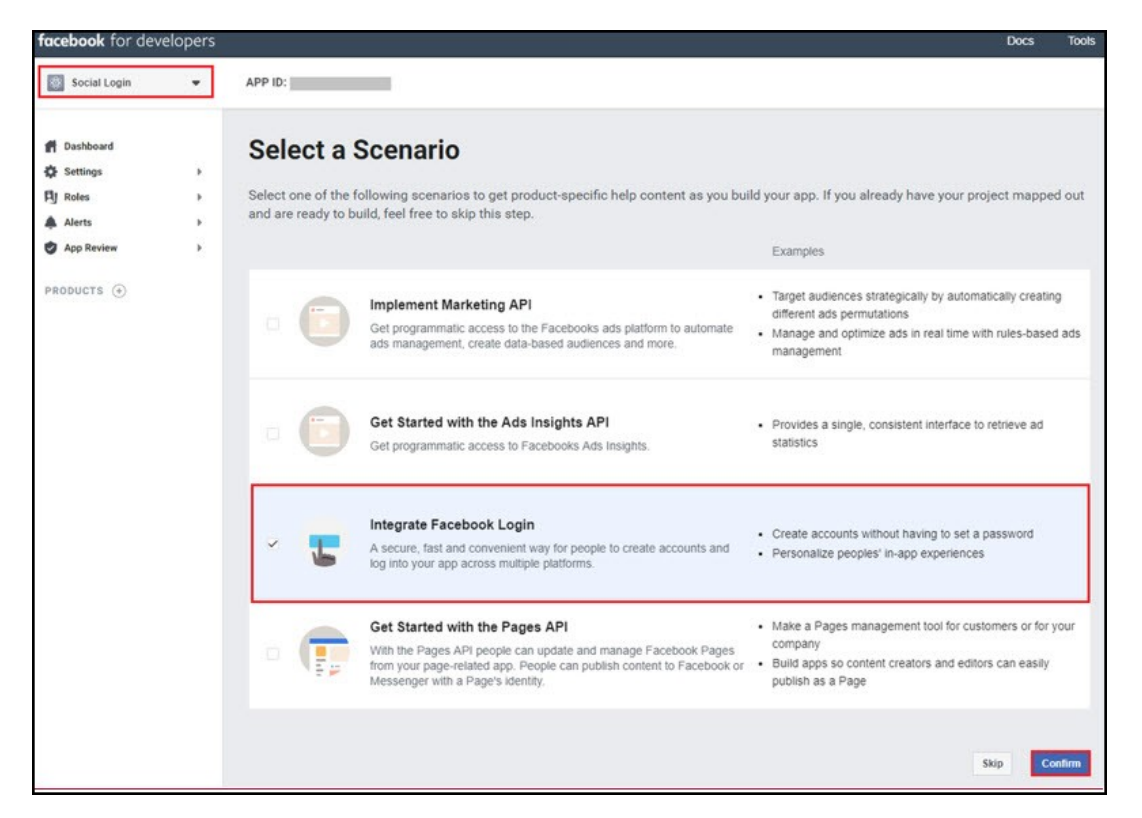

4. Navigate to Settings tab under Facebook Login and add Guest Portal Hostname from cnMaestro c4000 Controller to Valid OAuth Redirect URLs section and click Save Changes.

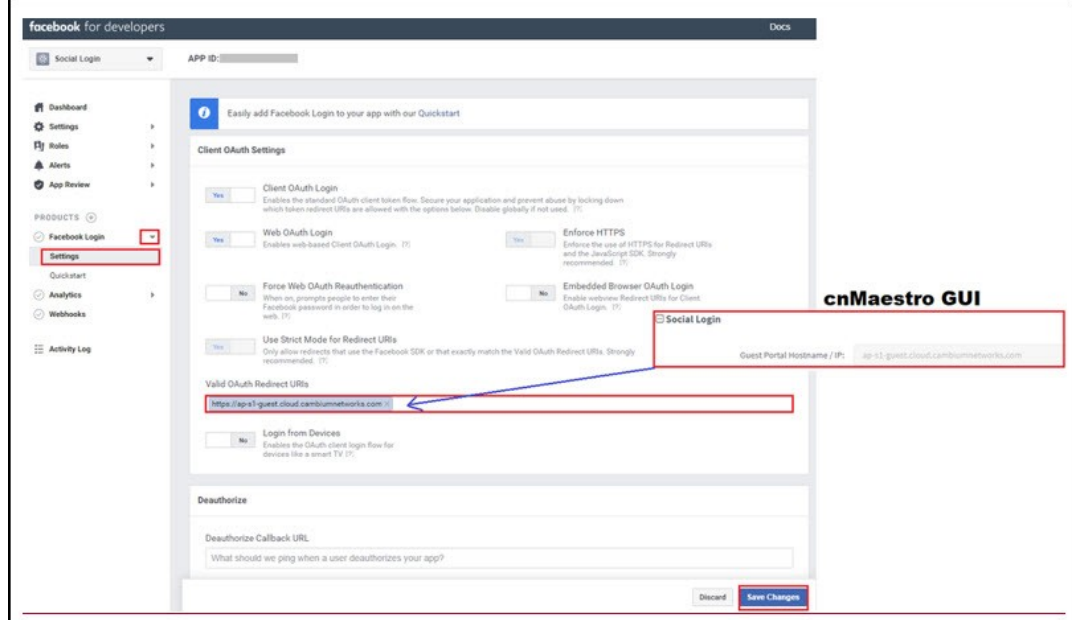

5. Navigate to Settings > Basic and copy App ID and App Secret.

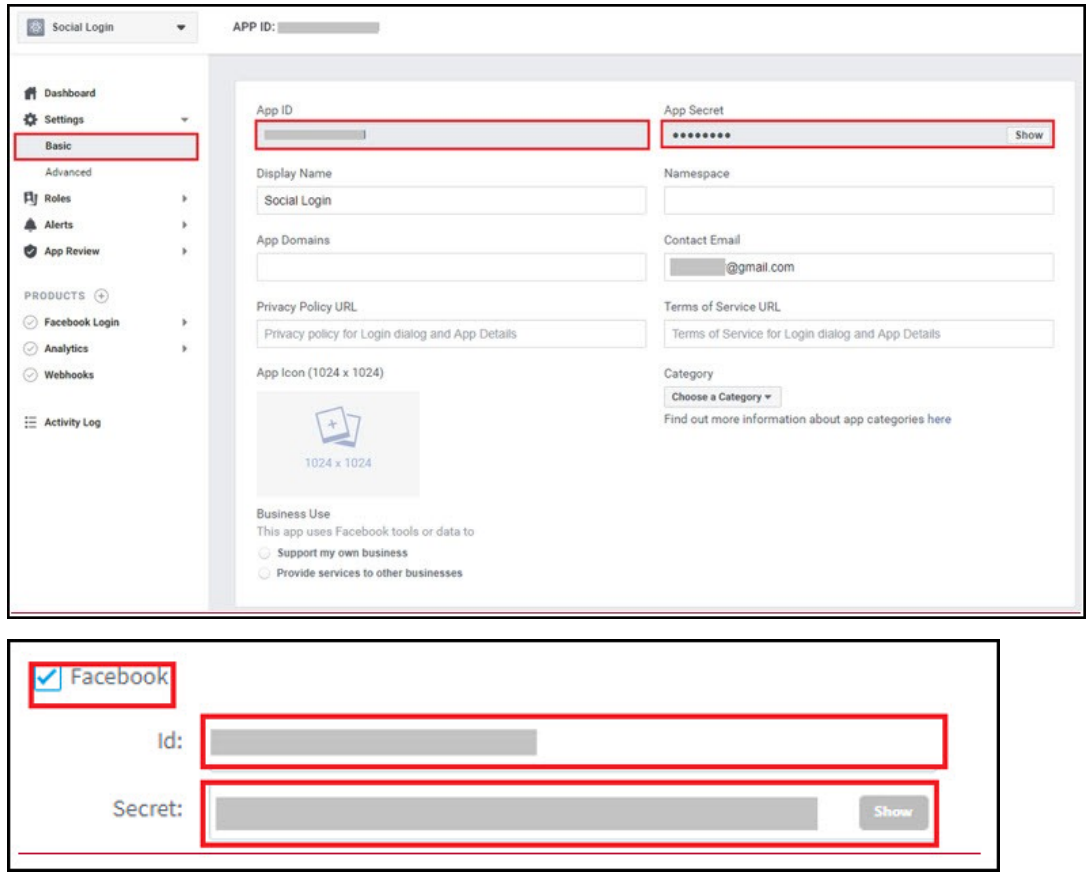

#### Office 365

1. Login to Office 365 Account and access https://apps.dev.microsoft.com/ and click Add an app.

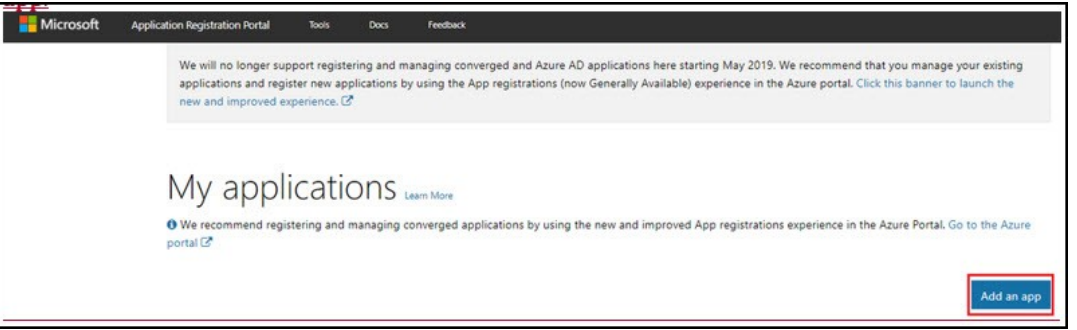

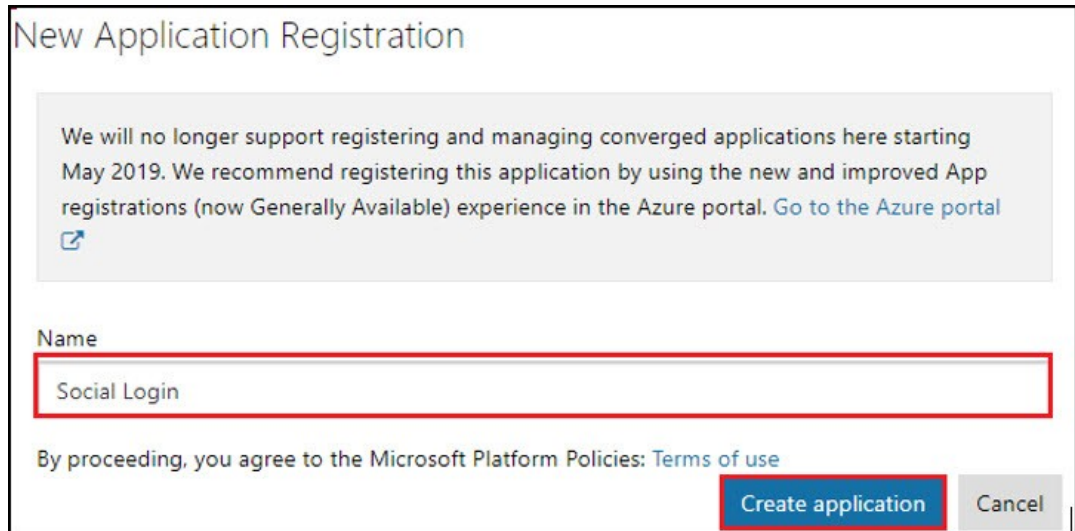

Add your App name and click Create application, it redirects to the App page.

- 1. Copy Application ID and paste it to cnMaestro c4000 Controller Guest Access page under Office 365.
- 2. Click Generate New Password.
- 3. Copy Reply URL from cnMaestro c4000 Controller and paste it under Redirect URLs.
- 4. Add my.centrify.com to the Whitelist on the cnMaestro c4000 Controller.

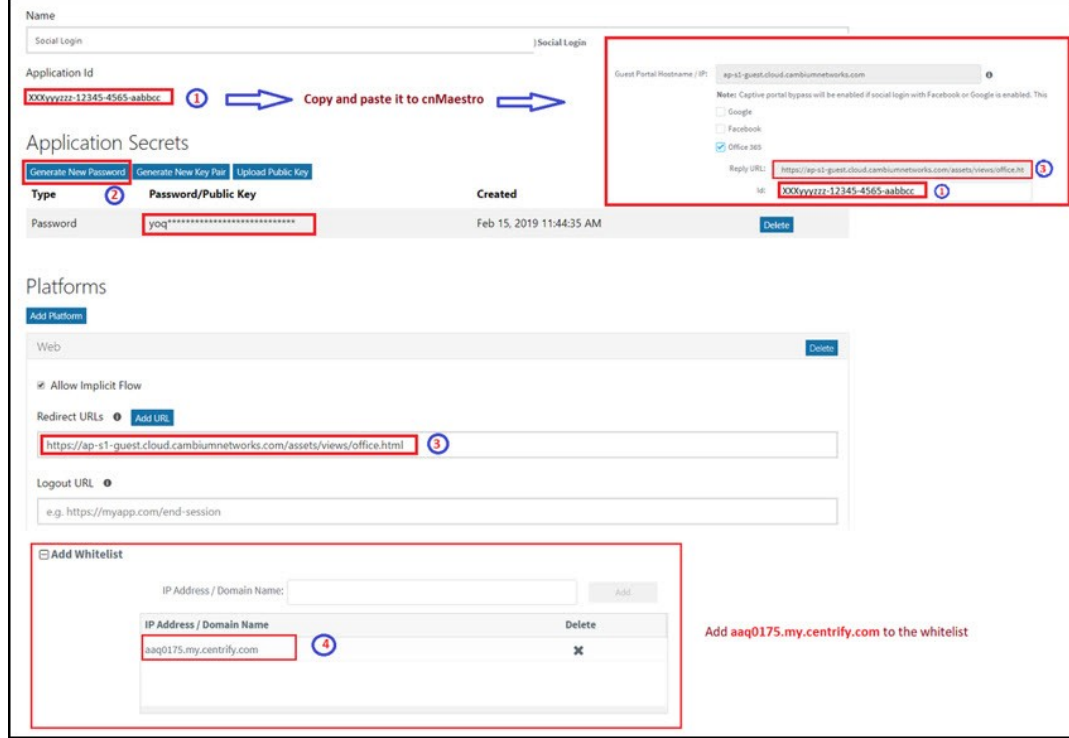

### Sample Template

Sample of the client login page is displayed below:

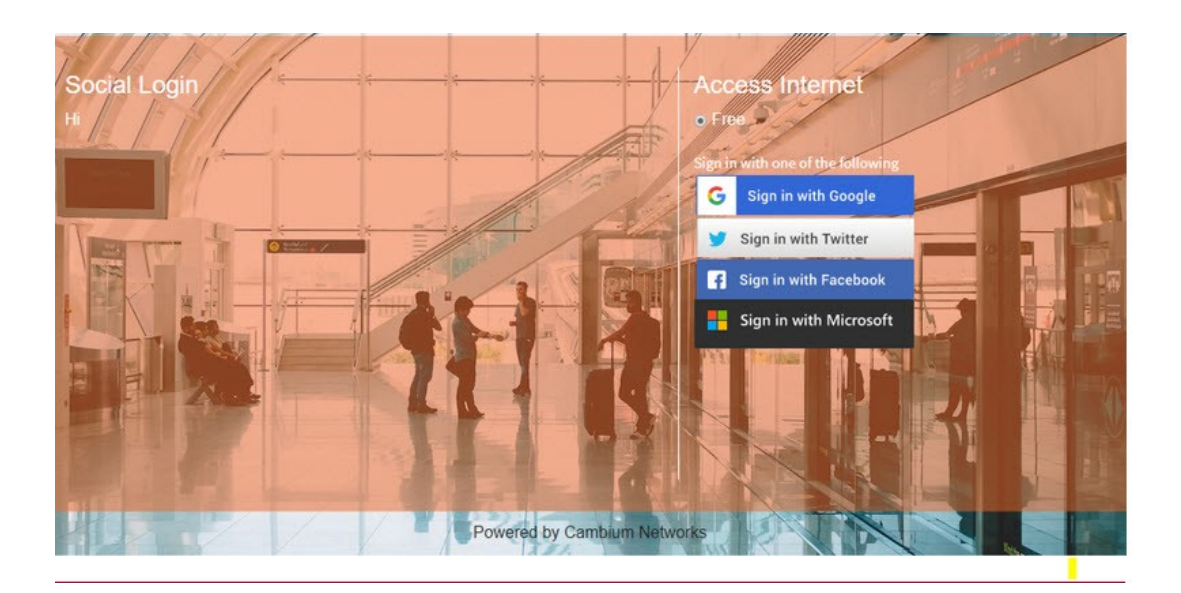

### Mapping the device to Guest Access Portal in cnMaestro c4000 Controller

The administrator needs to configure the name of the Guest Access Portal in the device which redirects the device to cnMaestro c4000 Controller for client connectivity.

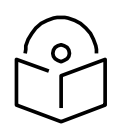

#### **Note**

The client will get the fully configured splash page for login only if the Access Point is into the server.

#### Configuration at Device Side

- 1. Login to the device.
- 2. Navigate to Configuration > WLAN > Guest Access page.

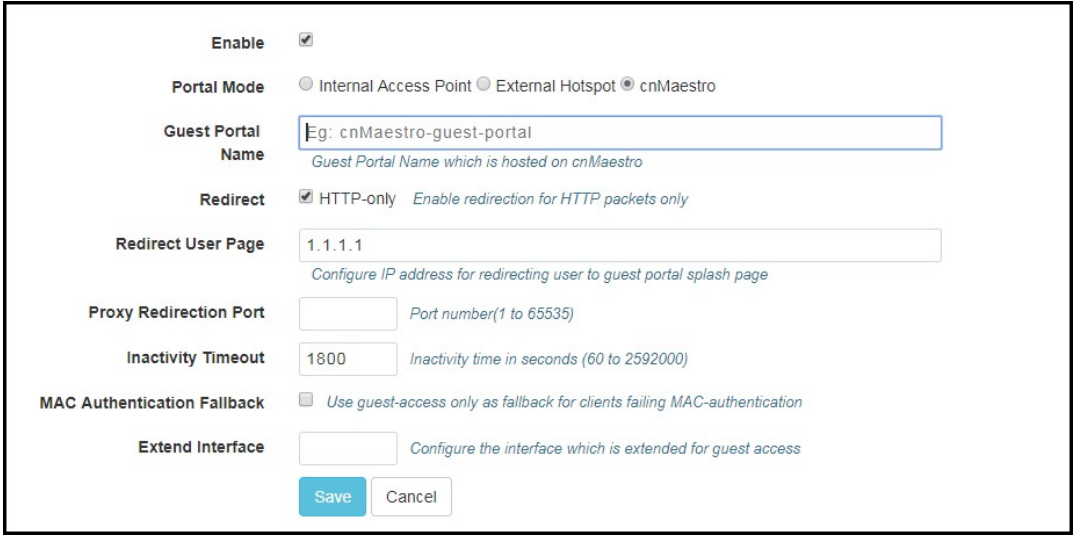

- 3. Select the checkbox to enable Guest Access.
- 4. Choose the Portal Mode radio button as cnMaestro.

5. In the Guest Portal Name dropbox, select the name of the portal that was created in cnMaestro and enter the respective parameters.

Configuration at cnMaestro c4000 Controller Side

The administrator can push the configuration from cnMaestro c4000 Controller through policy or advanced configuration.

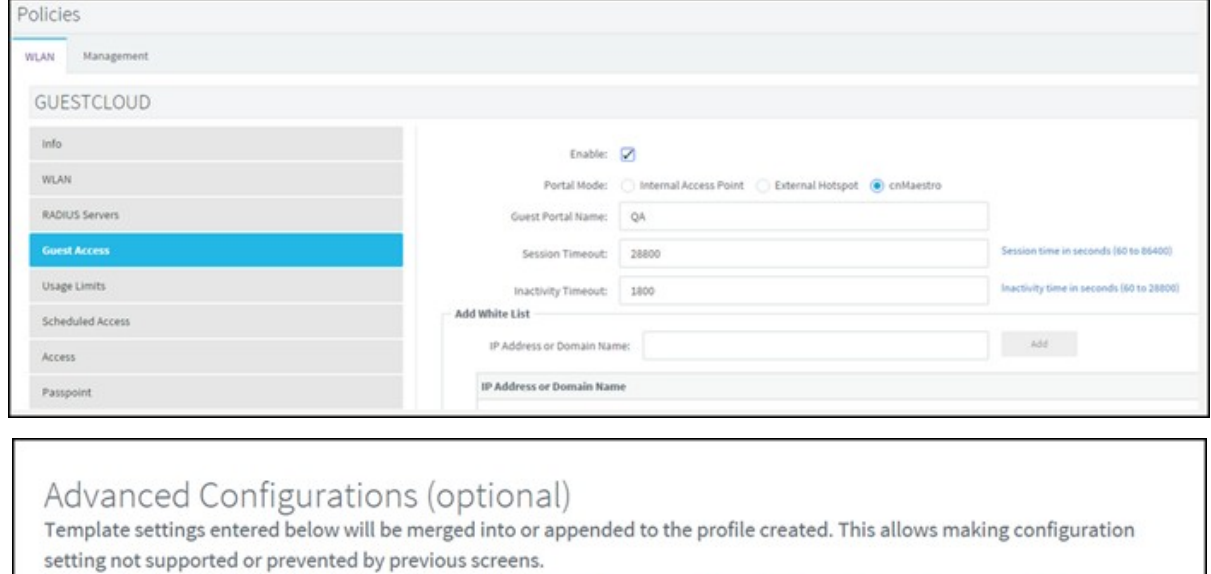

Settings entered below are not validated or error checked, and may overwrite settings made in previous screen. You are solely responsible for ensuring that the resulting profile is valid and safe to use.

 $\mathbb{I}$ wireless wlan 1 guest-access guest-access portal-mode cnMaestro GAP1

# Chapter 14: Appliance

This chapter contains administrative, management and data configuration parameters specific to cnMaestro c4000 Controller.

This chapter provides the following information:

- User Management
- [Jobs](#page-215-0)
- [Server](#page-218-0)
- [Network](#page-237-0)
- [Synchronize \(Sync\) Configuration](#page-252-0)

# <span id="page-197-0"></span>User Management

This section provides the following details:

- **Authentication**
- [Local Users](#page-197-2)
- [Authentication Servers](#page-204-0)
- [Session Management](#page-214-0)

# <span id="page-197-1"></span>Authentication

cnMaestro c4000 Controller supports a Primary mode of authentication and an optional Secondary mode. If the Primary mode is Local Users (users specified in cnMaestro c4000 Controller in the Users tab), no Secondary mode is available. If the Primary mode is an Authentication server, then the Secondary mode will be set to Users (and cannot be changed).

# <span id="page-197-2"></span>Local Users

cnMaestro c4000 Controller allows you to add local users using the Appliance > Users page. Ten users are currently allowed in the system.

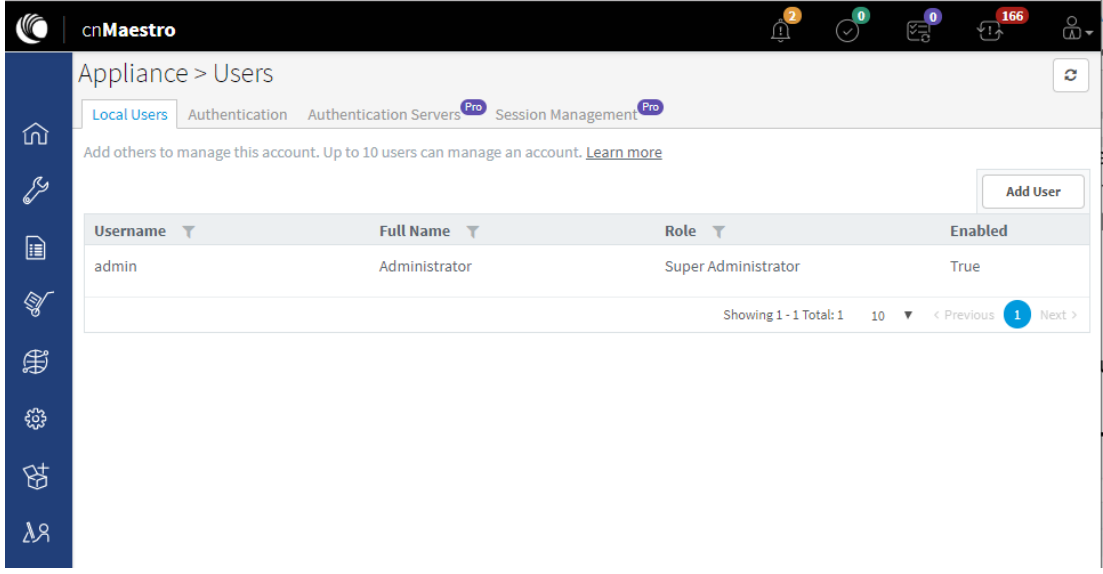

#### Figure 96 Adding Users

#### Role-Based Access

Each user is assigned a Role that defines their authorization. On successful authentication, every request from this user is processed considering their Role.

cnMaestro c4000 Controller supports the following User Roles:

- Super Administrator: Super Administrators can perform all operations.
- Administrator: Administrators can modify cnMaestro c4000 Controller application functionality, but they are not able to edit User, API, or Server configuration.
- Operator: Operators can configure device-specific parameters and view all configuration.
- Monitor: Monitors have only view access.

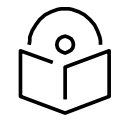

#### **Note**

cnMaestro c4000 Controller allows the user to limit the number of concurrent sessions for each Role and display current active user sessions.

Role-Mappings

The table below defines how Roles are authorized to access specific features.

#### Table 33 Role-Mappings

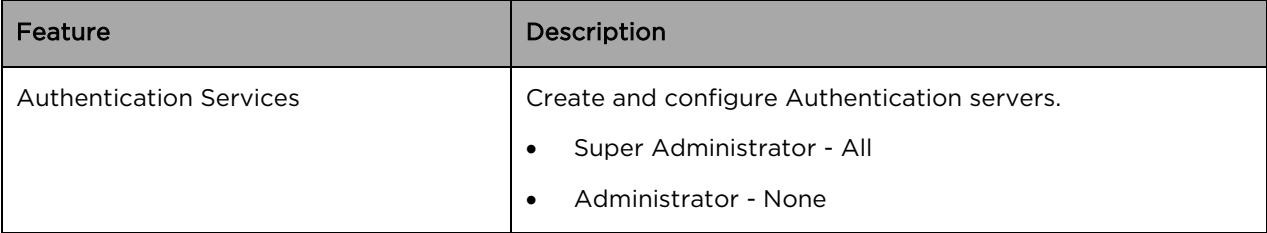

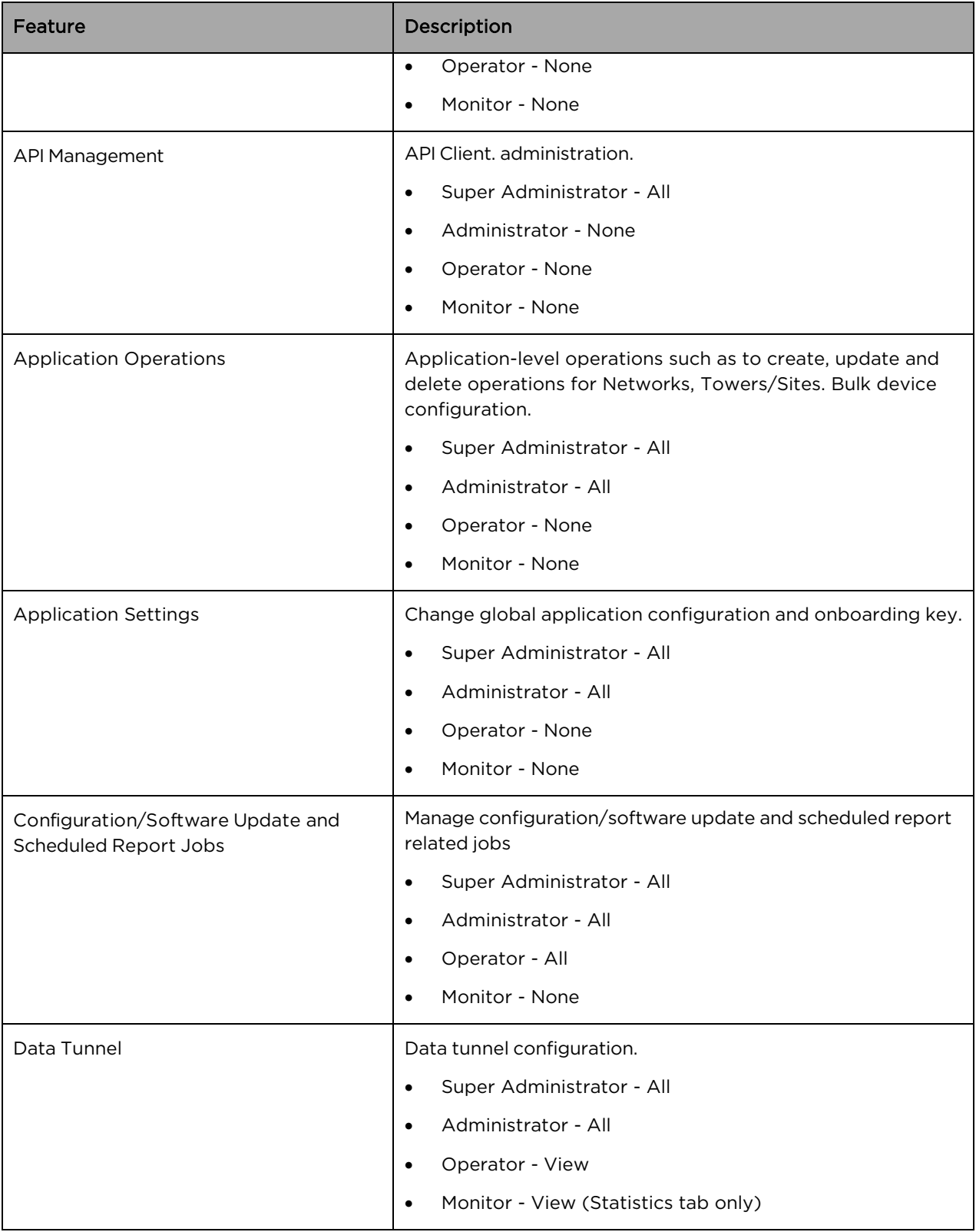

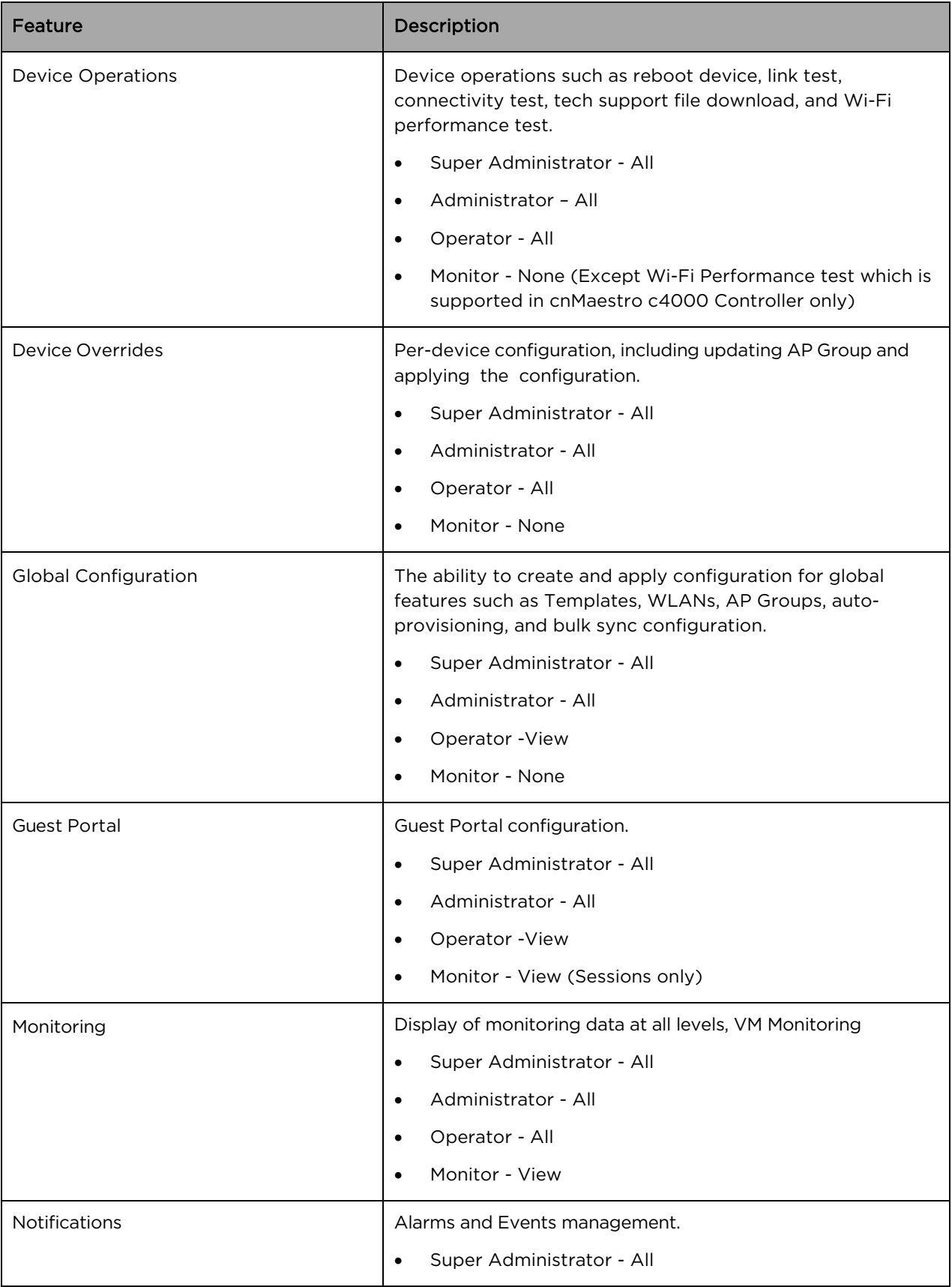

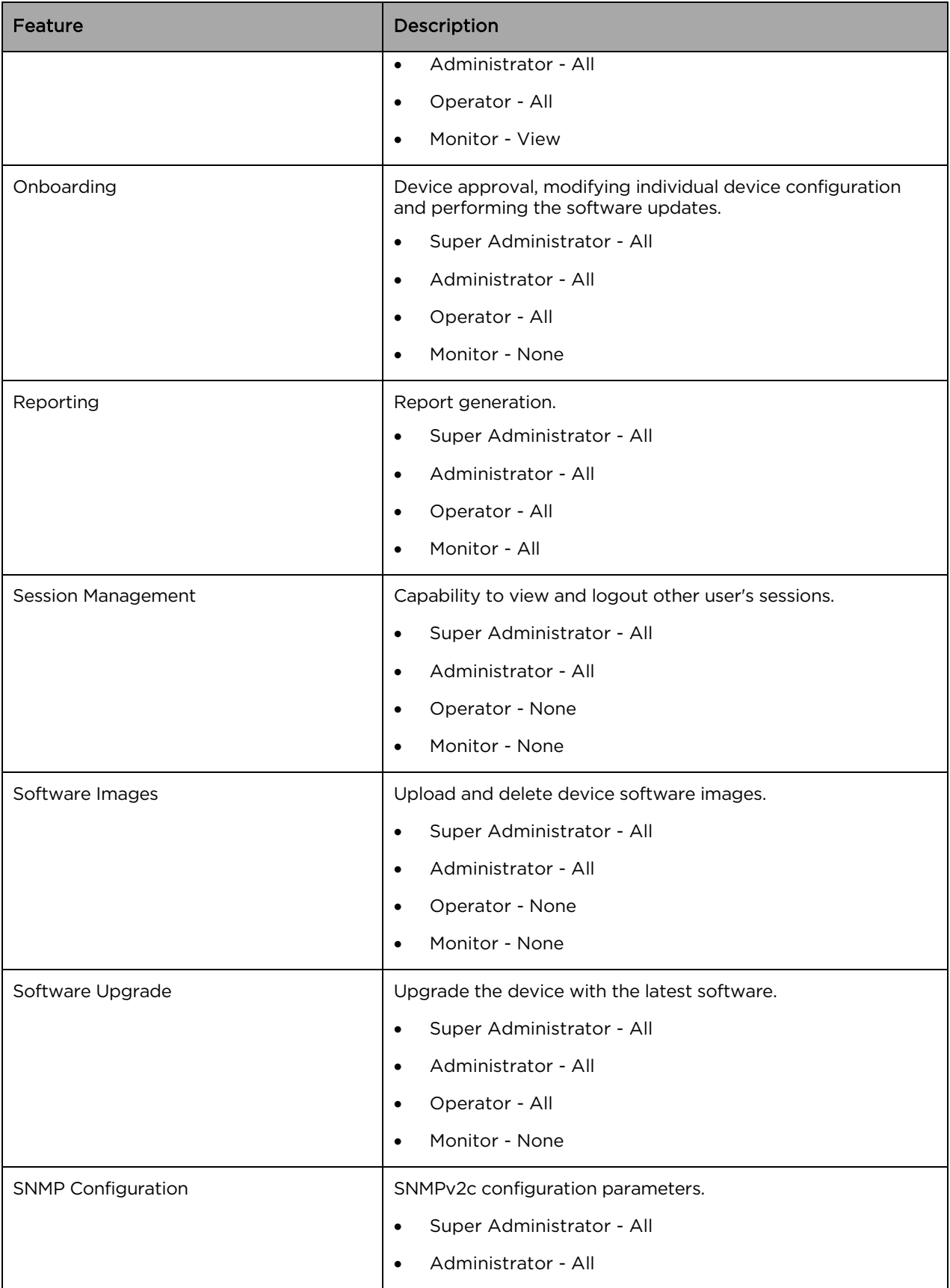

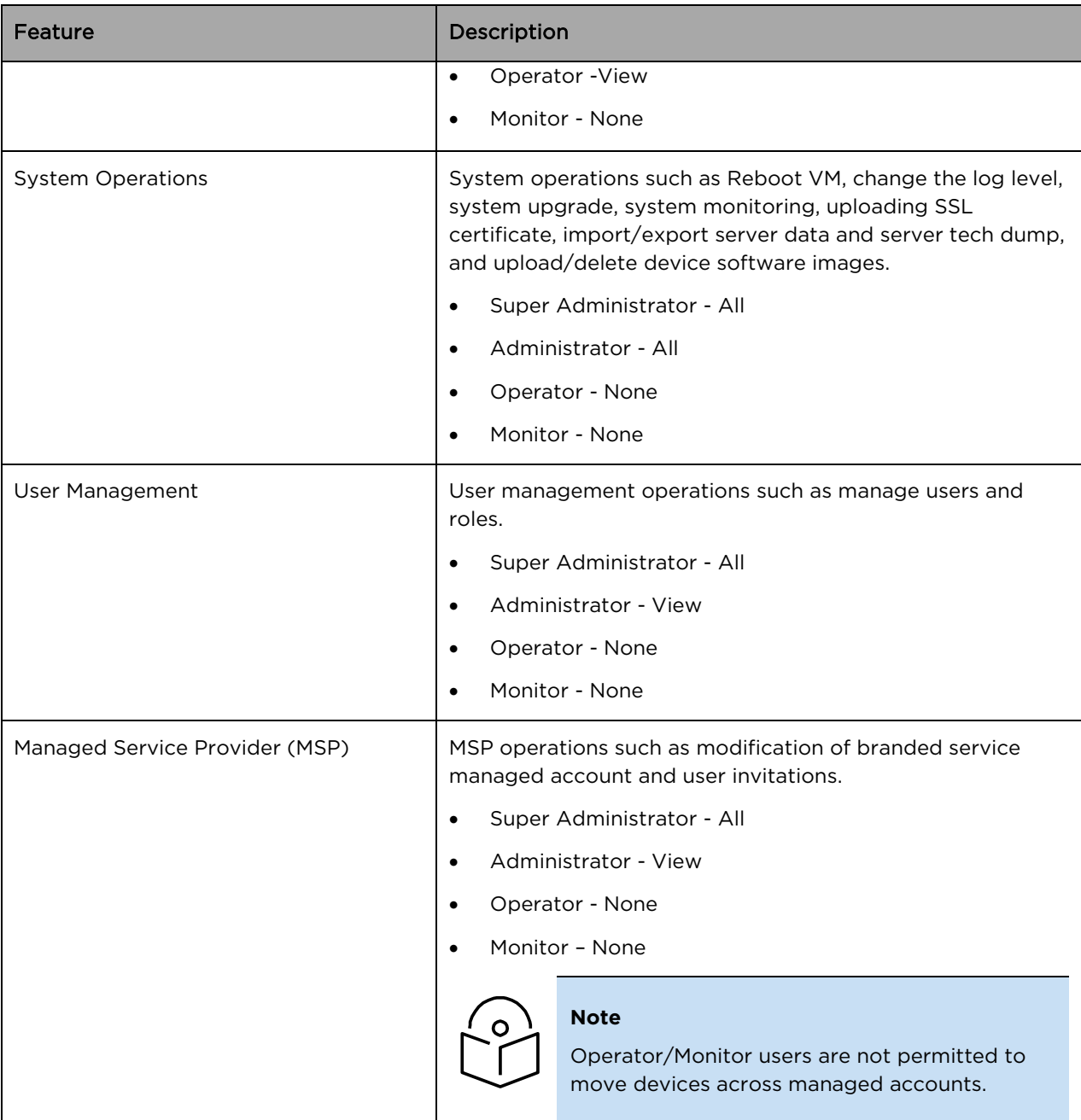

## Creating Users and Configuring User Roles

To add a user:

- 1. Navigate to Appliance > Users page.
- 2. Click the Add User button. The following window is displayed:

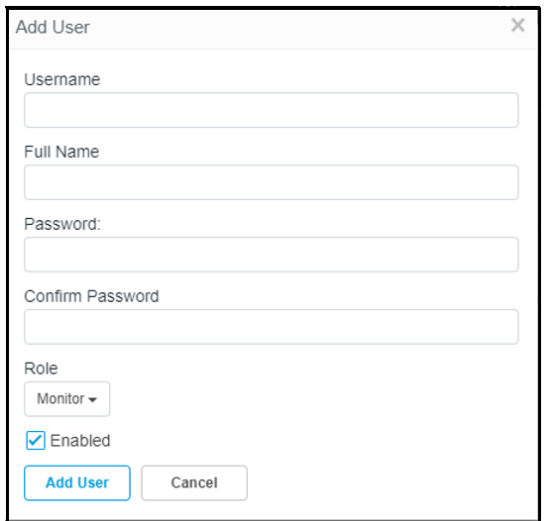

- 3. Enter the username in the Username text box.
- 4. Enter a full name for the user in the Full Name text box.
- 5. Provide a password for this user in the **Password** text box.
- 6. Confirm the password by entering the same password in the Confirm Password text box.

To configure User Roles:

- 7. Select any one of the roles for the user from the Role drop-down list:
	- Super Administrator
	- Administrator
	- Operator
	- Monitor
- 8. Choose the State as Enabled or Disabled.
- 9. Click the Add User button to save this user.

To edit or delete a user, click the Edit icon or the Delete icon against the user in the Appliance > Users page.

#### Changing Password

Change Password option is available only for local users.

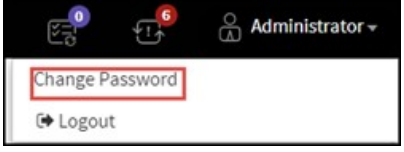

#### Figure 97 Changing Password

Ensure the primary Authentication must be local users in order to use the Change Password option. After changing the password, the current session will get logged out.

Also, ensure that there are no parallel sessions with the same users before going for the Change Password option. To change password:

- 1. Click the drop-down icon next to the username in the top right corner of the UI.
- 2. Enter the following details:

The Current Password in the Current Password text box.

- a. A new password for this user in the New Password text box.
- b. Confirm the password by entering the same password in the Confirm Password text box.
- c. Click Save.

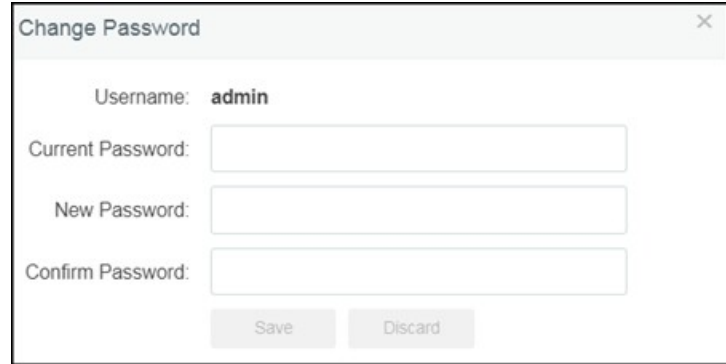

### <span id="page-204-0"></span>Authentication Servers

cnMaestro c4000 Controller supports authentication and authorization with TACACS+, RADIUS, LDAP, and Active Directory servers, and is a pro feature.

#### Authentication Server

Authentication Servers can be configured by cnMaestro c4000 Controller Super Administrators. The following operations are available:

- [List All Authentication Servers](#page-204-1)
- Create New Authentication Server Configuration
- Secondary Server Authentication
- Edit an Existing Authentication Server Configuration
- [Delete an Existing Authentication Server Configuration](#page-213-0)
- [Verify the Role of the User](#page-213-1)
- Show User Groups for Active Directory

#### <span id="page-204-1"></span>List All Authentication Servers

To view all the Authentication servers which are configured in cnMaestro c4000 Controller:

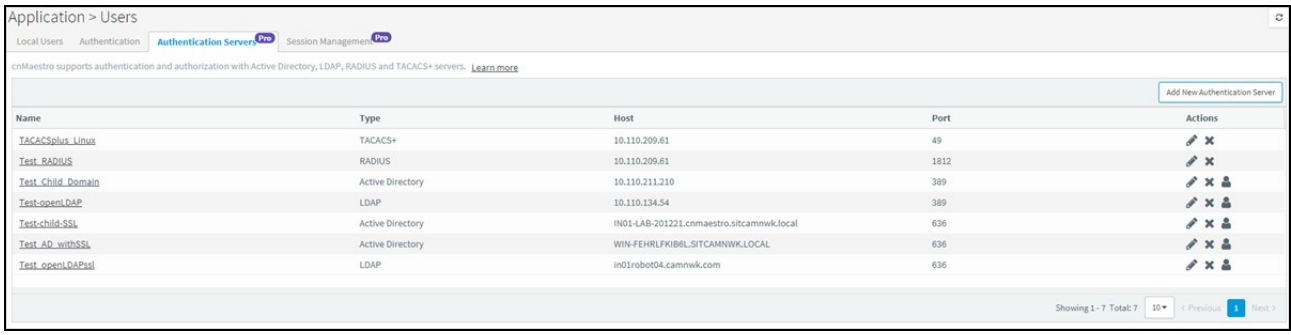

#### Figure 98 List of Authentication Servers

Create New Authentication Server Configuration

- 1. Navigate to Appliance > Users > Authentication Servers page.
- 2. Click Add New Authentication Server.

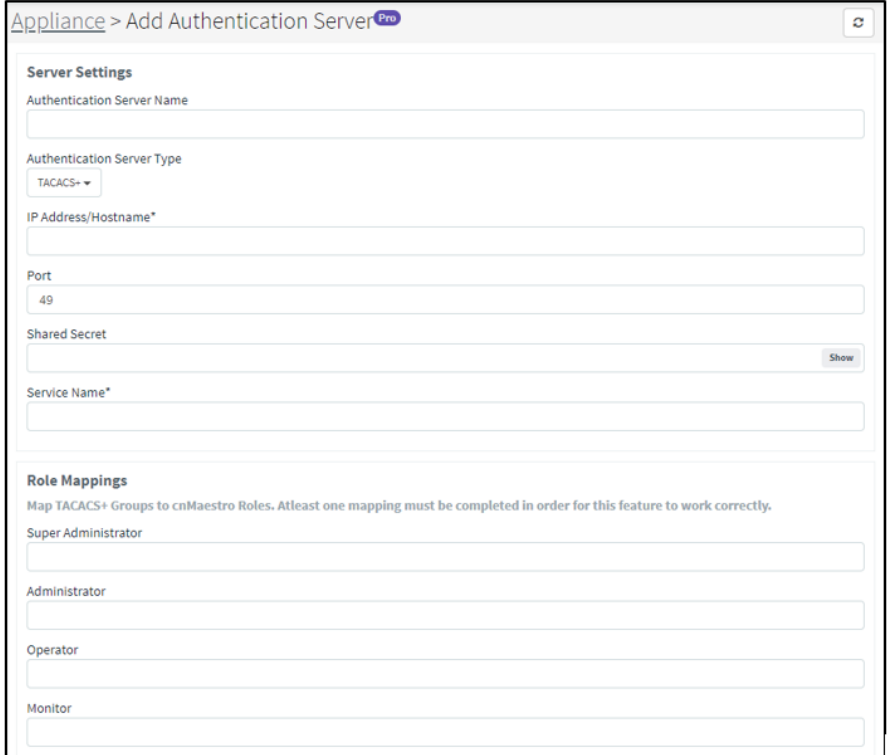

#### TACACS+

The fields that are present when TACACS+ server is selected are listed below:

#### Table 34 TACACS+ Parameters

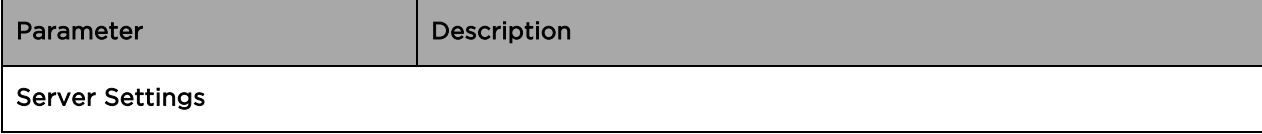

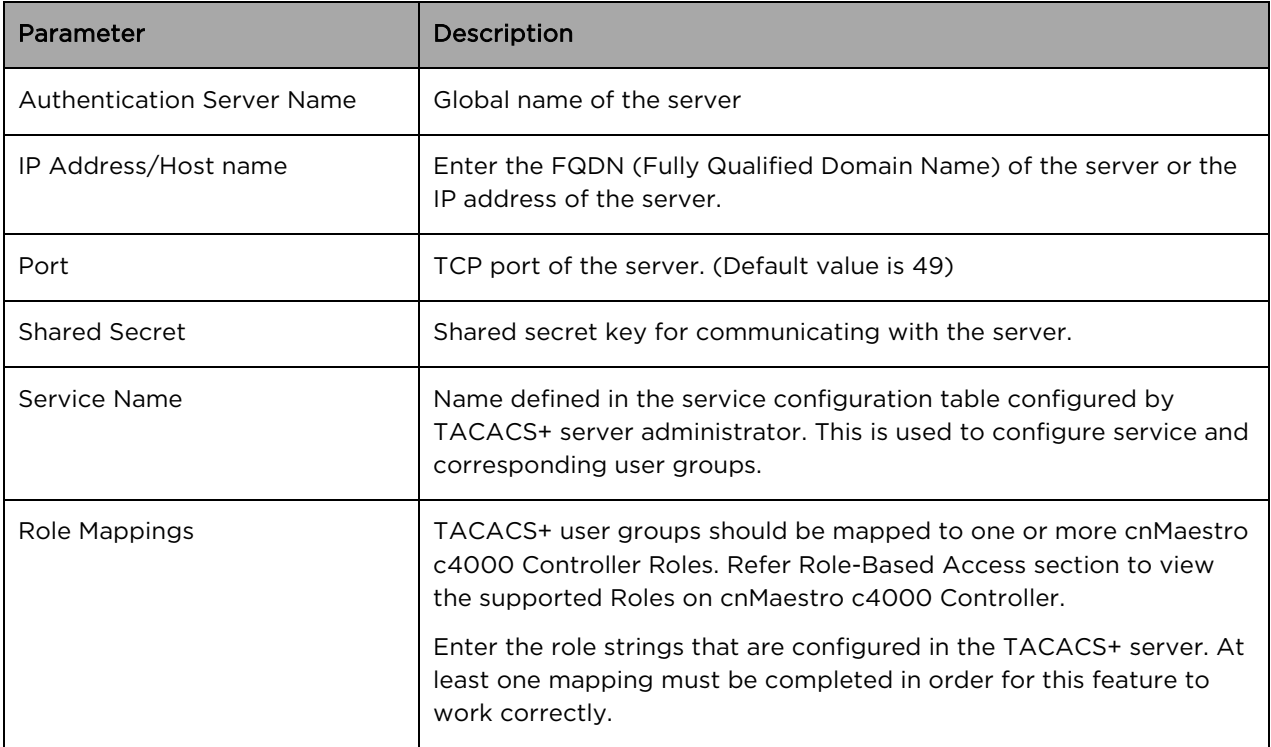

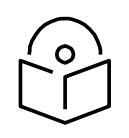

#### **Note**

TACACS+ server administrator should setup the service name and corresponding user group asper the configuration.

#### RADIUS

The fields present when RADIUS is selected are listed below:

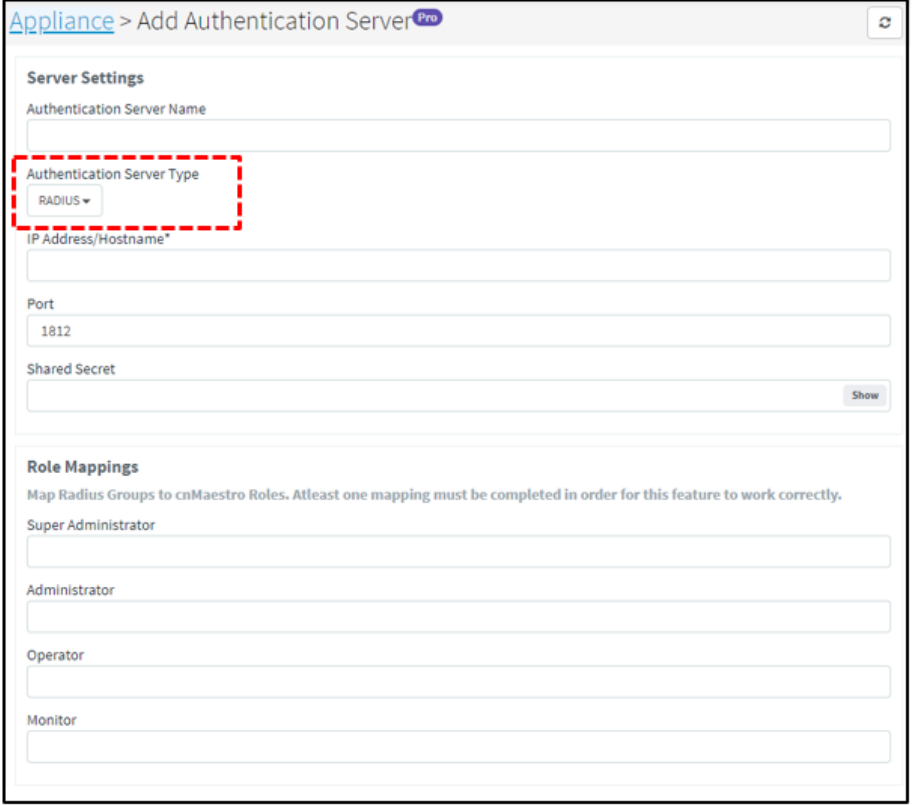

#### Table 35 RADIUS Parameters

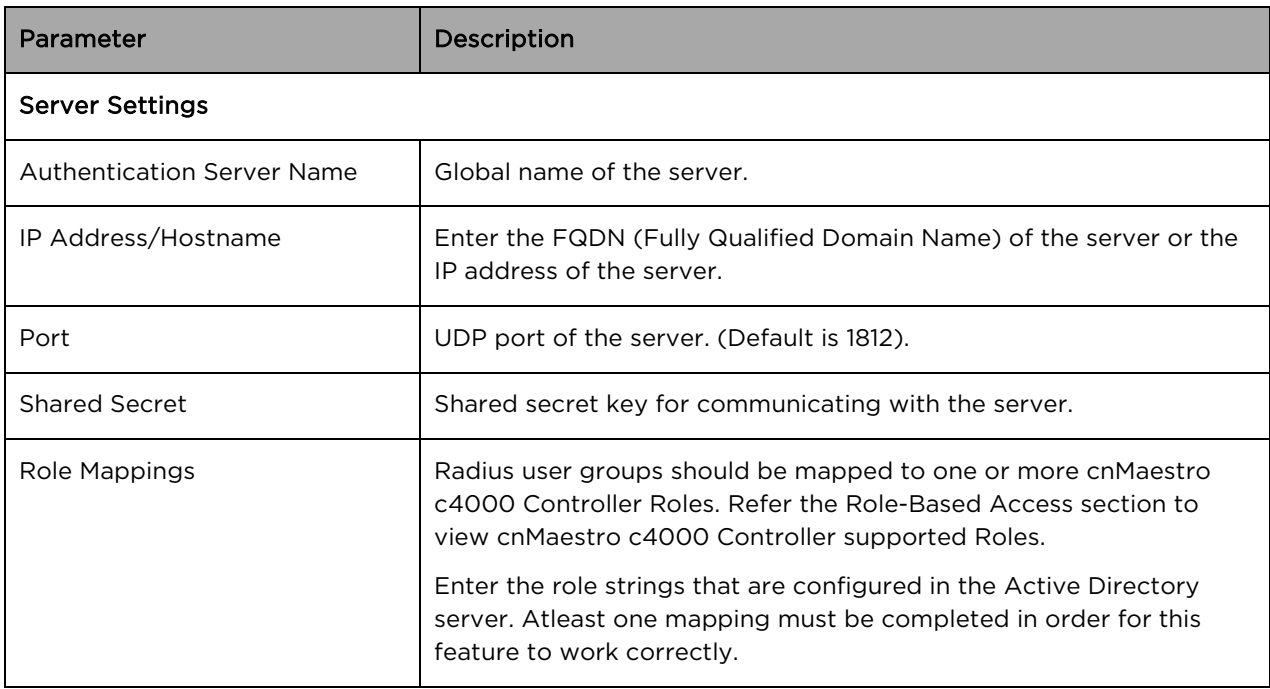

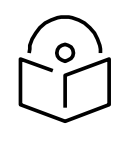

#### **Note**

The RADIUS administrator should setup the user group as per configuration. The RADIUS administrator can choose a user group and the same should be configured on cnMaestro c4000 Controller Authentication server configuration.

#### Active Directory

The fields present when Active Directory is selected are listed below:

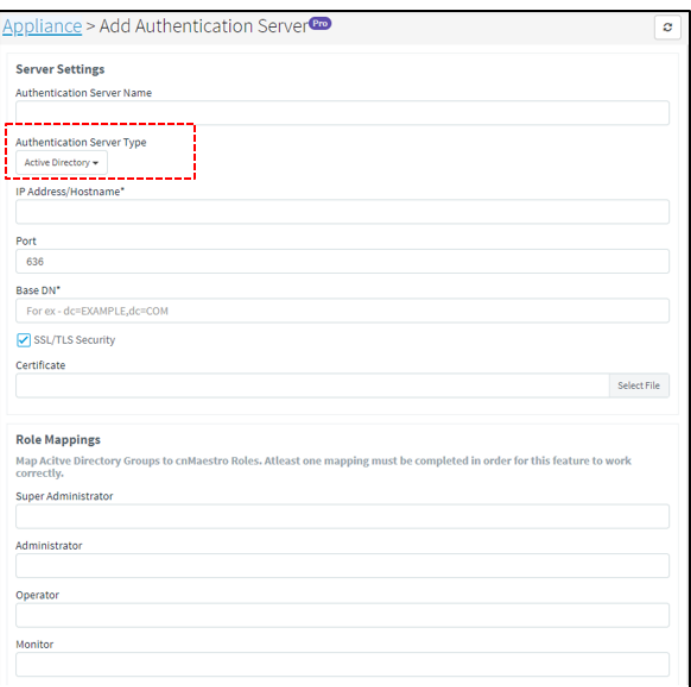

#### Figure 99 Appliance > Add Authentication Server Type > Active Directory

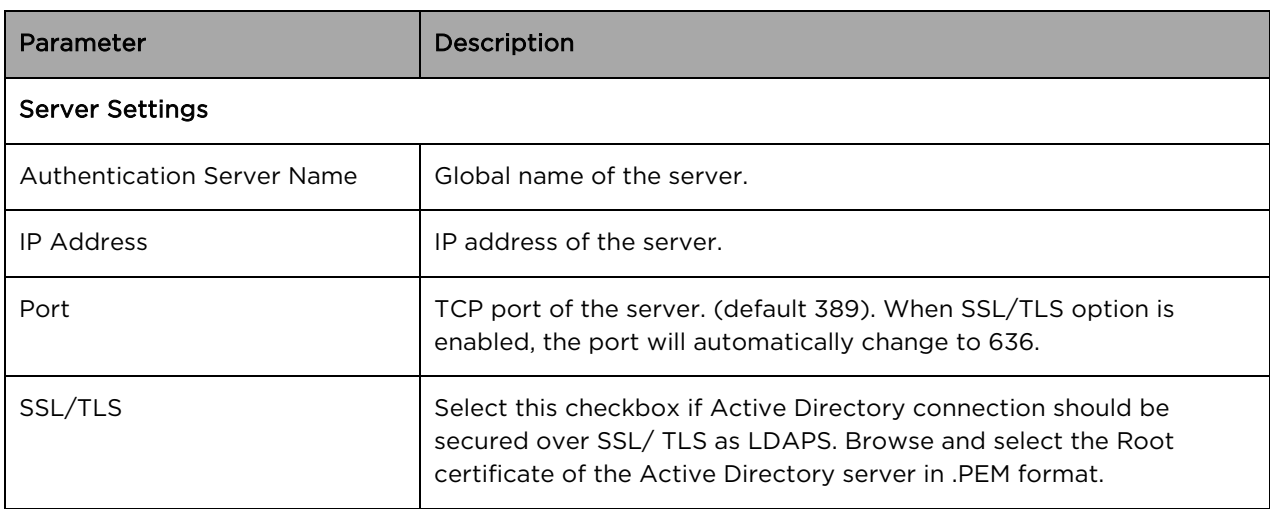

#### Table 36 Active Directory Parameters

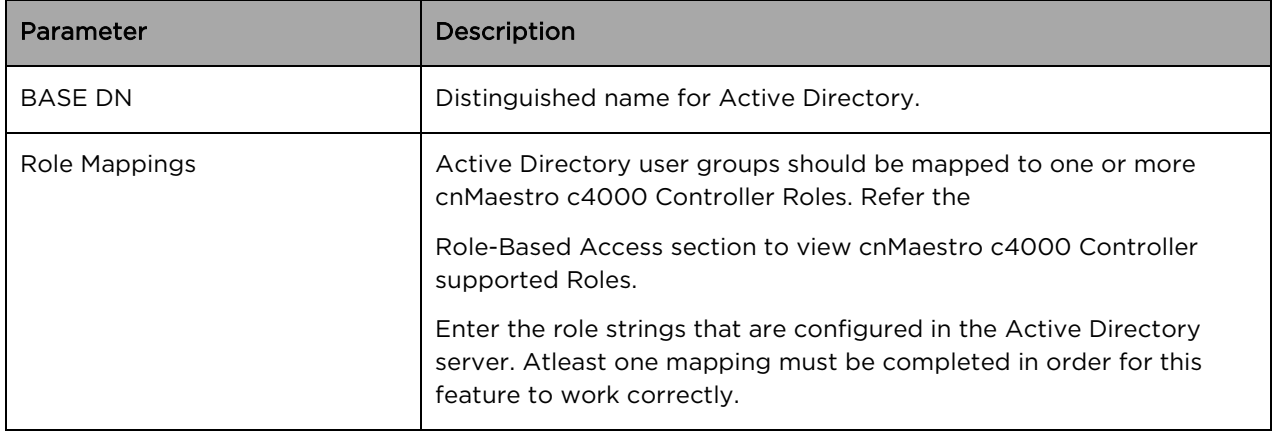

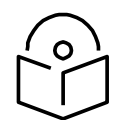

### **Note**

The Active Directory administrator should setup the user group as per configuration. The Active Directory administrator can choose a user group and the same should be configured on cnMaestro c4000 Controller Authentication server configuration.

Examples: CN=super-admin CN=admin CN=network CN=operator

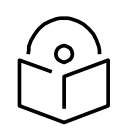

### **Note**

If Role is not configured in the TACACS+/RADIUS server or group is not configured in Active Directory, you cannot login to cnMaestro c4000 Controller.

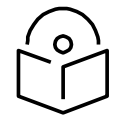

#### **Note**

A user with valid credentials will not be able to login if:

- 1. cnMaestro c4000 Controller role to Authentication server's user group mapping is missing in the Authentication Server configuration
- 2. user group of the user is not configured in the Authentication server and is a required field for cnMaestro c4000 Controller login.

#### LDAP

The fields present when LDAP is selected are listed below:

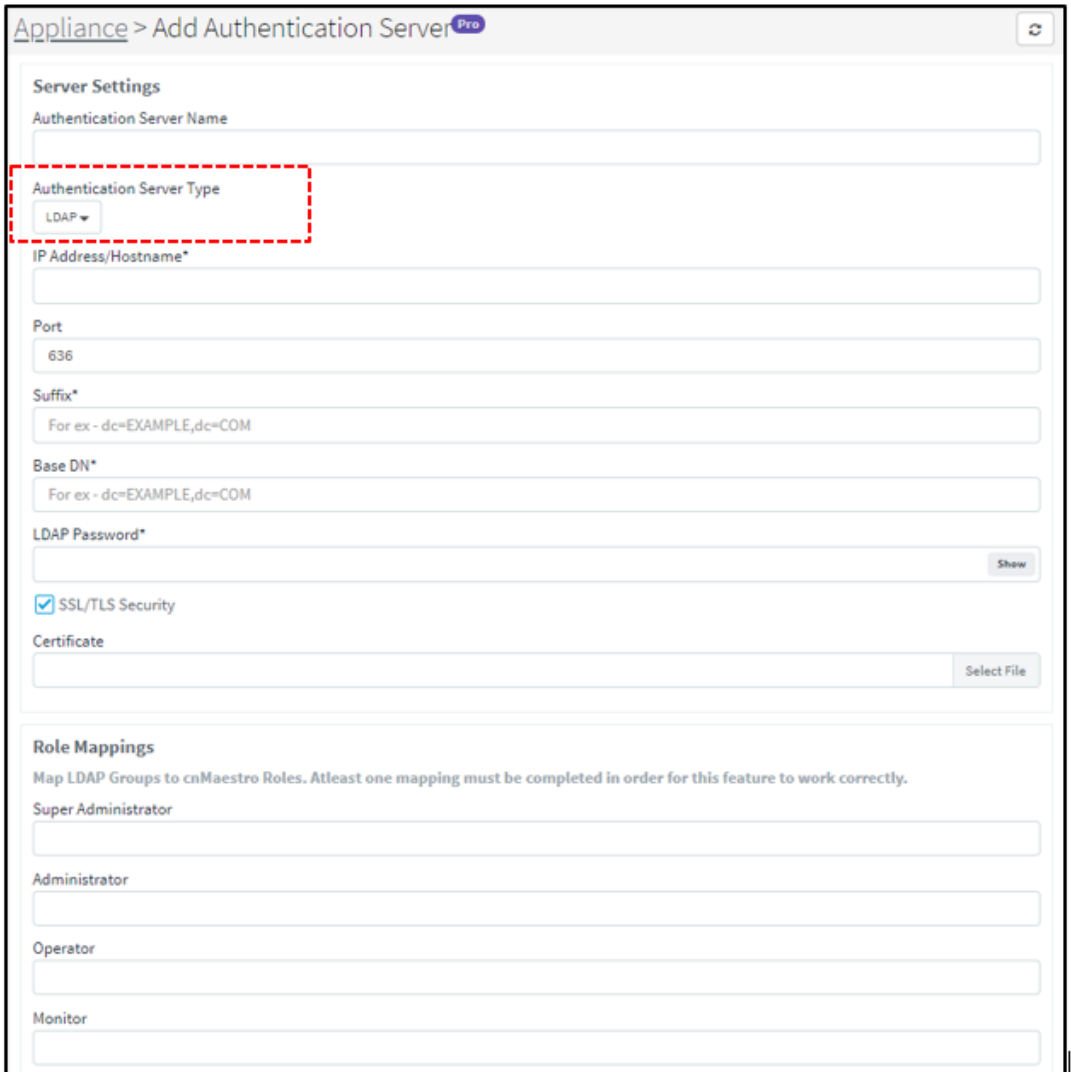

### Figure 100 Appliance > Add Authentication Server Type > LDAP

#### Table 37 LDAP Parameters

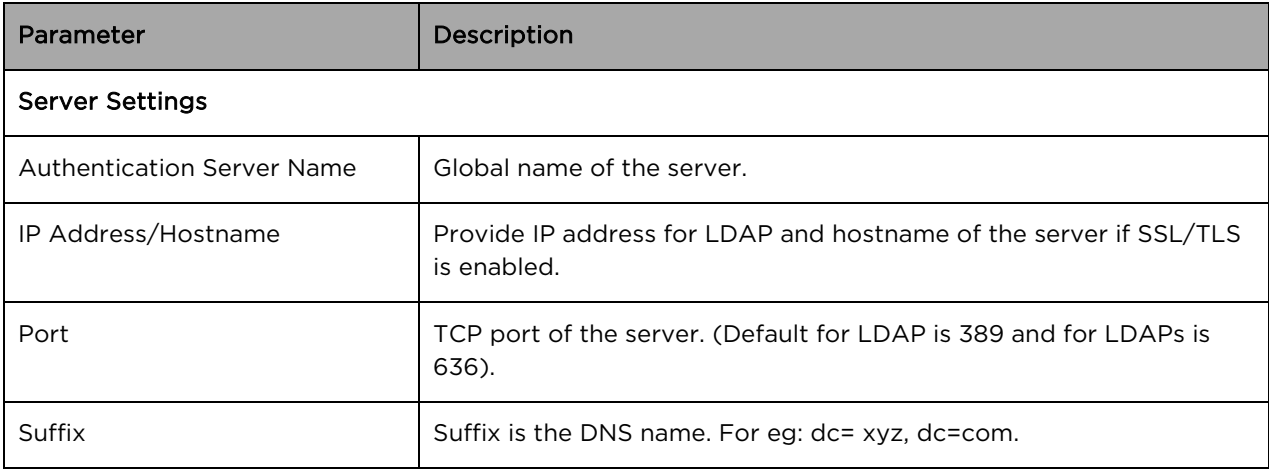

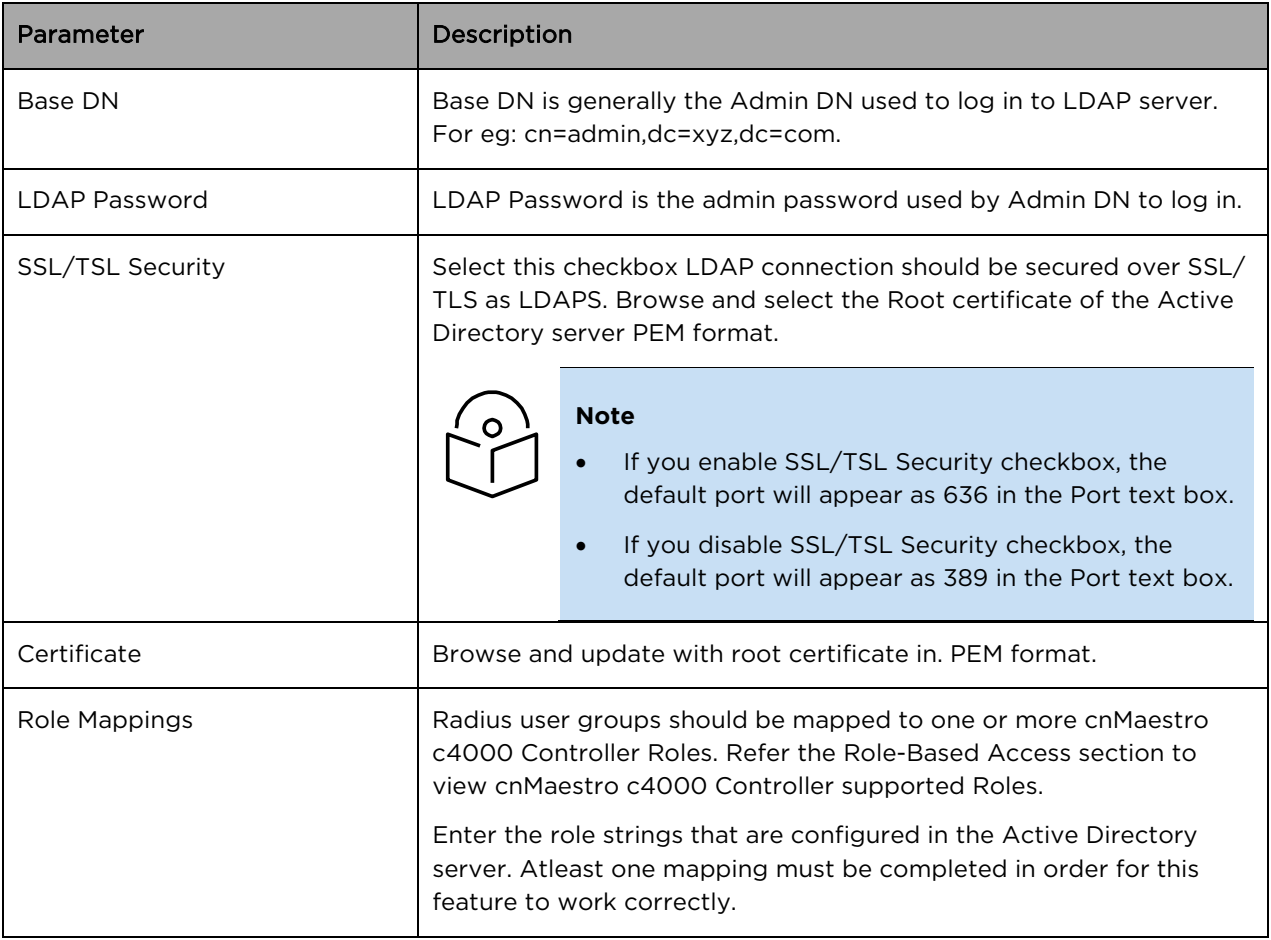

#### Secondary Server Authentication

In addition to the primary server authentication, cnMaestro c4000 Controller now supports configuration for secondary external server for authentication. Secondary authentication and primary authentication servers should be different.

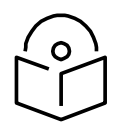

#### **Note**

The same authentication will not be shown on the server. For example, If we select primary as Test-TAC-IP, then we cannot select the same in secondary authentication.

Tertiary authentication will always default to the local users. Local users will be logged in only when primary and secondary are not reachable or when the services are not being run on the authentication server. If the primary server is not reachable then fallback happens to the secondary authentication server. If the secondary authentication server is not reachable then fallback happens to tertiary authentication. If the primary authentication server is running properly then users belonging to a primary authentication server can only be logged in. If the secondary authentication server is running properly then users belonging to a secondary authentication server can only be logged in.

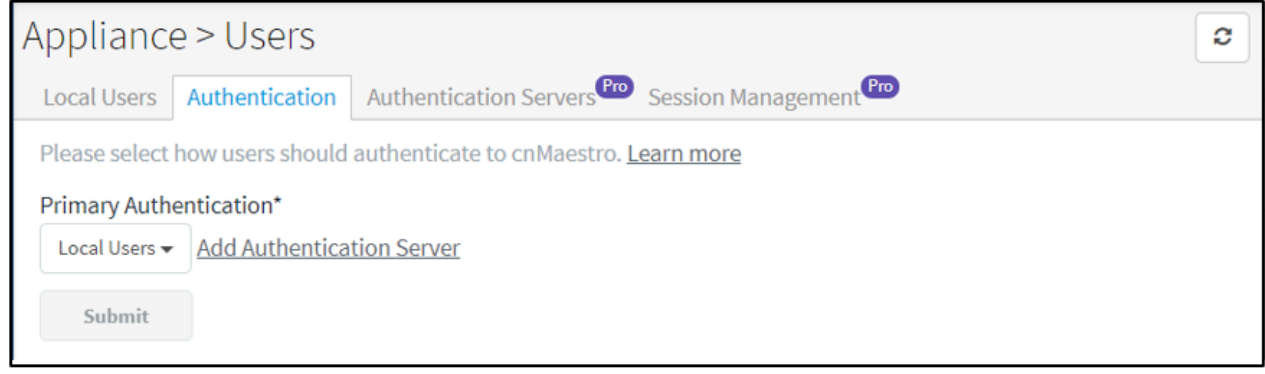

#### Figure 101 Secondary Server Authentication

Edit an Existing Authentication Server Configuration

To edit an existing Authentication Server configuration:

- 1. Navigate to List all Authentication Servers page.
- 2. Click the name of the server or the Edit button.

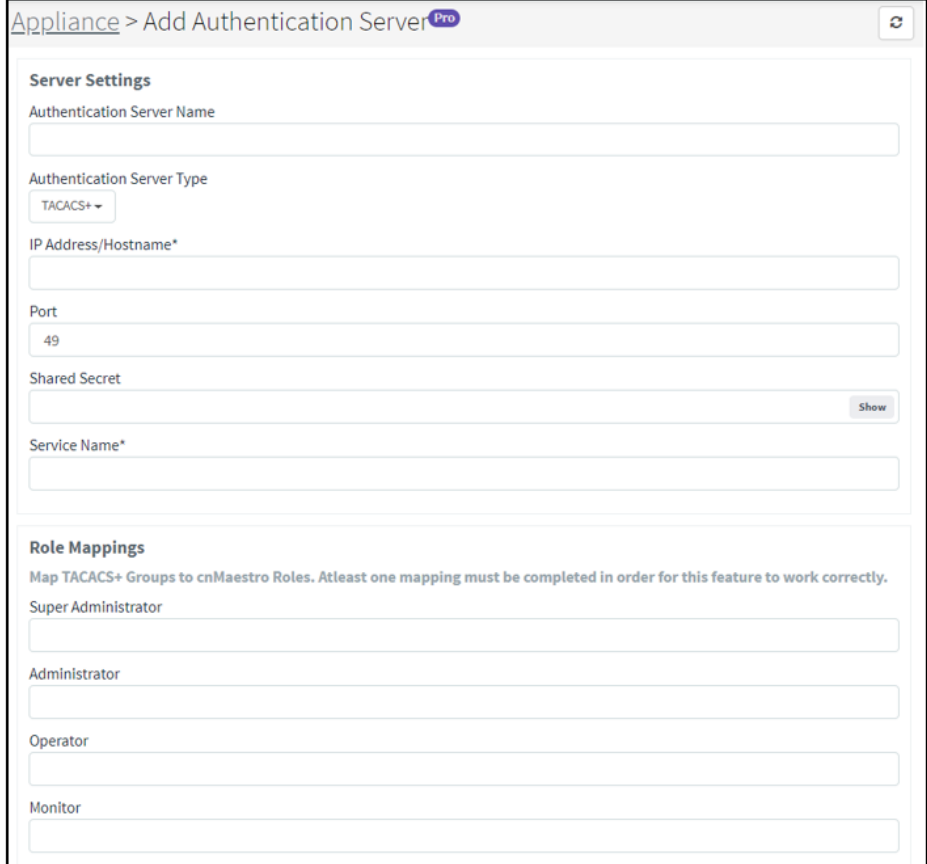

Refer to Create New Authentication Server Configuration section for an explanation of fields on the Edit page.

#### <span id="page-213-0"></span>Delete an Existing Authentication Server Configuration

To delete an existing Authentication Server configuration:

- 1. Navigate to List all Authentication Servers page.
- 2. Click the delete button.

The primary authentication order will change as Local Authentication if this server is setup as Primary Authentication under Manage Authentication Server Authentication section.

<span id="page-213-1"></span>Verify the Role of the User

To know and verify the role of the Active Directory user:

- 1. Navigate to List all Authentication Servers page.
- 2. Click the test icon  $\left(\begin{array}{c} \bullet \\ \bullet \end{array}\right)$  next to any of the Active Directory type. The following window appears:

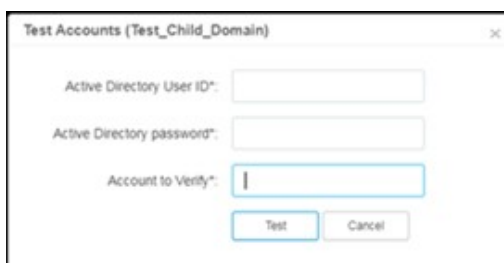

- 3. Provide the following details:
	- a. Active Directory User ID
	- b. Active Directory Password
	- c. Account to Verify
- 4. Click the Test button.

To know and verify the role of the LDAP user:

- 1. Navigate to List all Authentication Servers page.
- 2. Click the test icon  $\left| \bigcup_{n=0}^{\infty} \right|$  next to any of the LDAP types. The following window appears:

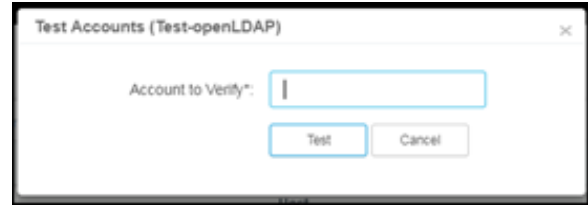

- 3. Provide the name of the account to verify in the Account to Verify text box.
- 4. Click the Test button.

Show User Groups for Active Directory

cnMaestro c4000 Controller administrator can view user groups for Active Directory server type configuration by providing valid user credentials to login to Active Directory. The user details can then be viewed as shown below:

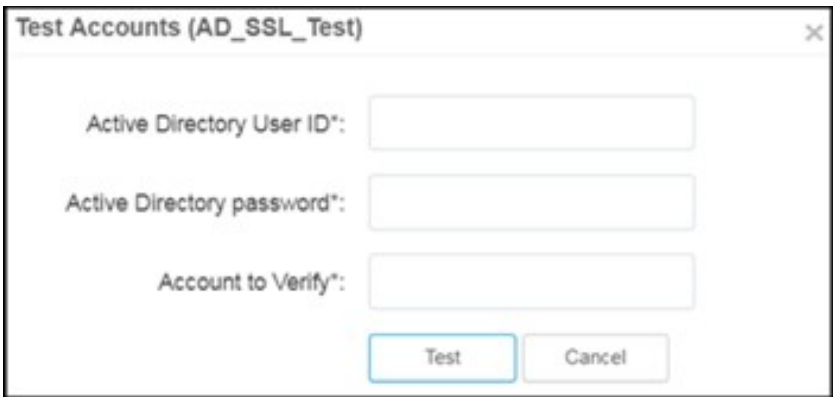

- 1. Enter the user ID for Active Directory in the Active Directory User ID text box. The User ID should be a valid string (Eg: user@example.com).
- 2. Enter the password for Active Directory in the Active Directory Password text box.
- 3. Enter the account name to verify in the Account to Verify text box.

For searching the group of the user, the user's ID should follow the [user@example.com](mailto:user@example.com) format.

# <span id="page-214-0"></span>Session Management

View and optionally log out current cnMaestro c4000 Controller administrator sessions. The users with Super Administrator Role can logout all other user's sessions and the users with Administrator Roles can log out Operator and Monitor accounts.

#### **Sessions**

Displays detailed information on the user sessions.

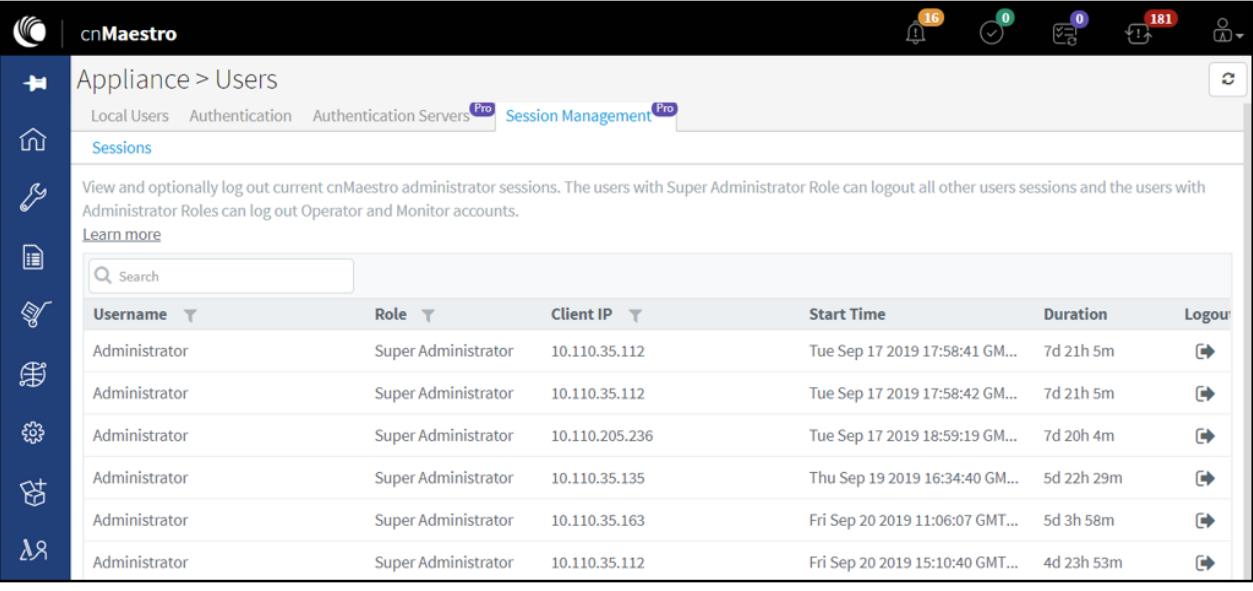

#### Figure 102 Session Management > Sessions

# <span id="page-215-0"></span>Jobs

This section covers the following Job operations that are performed in cnMaestro.

- [Configuration Update](#page-215-1)
- [Software Update Jobs](#page-216-0)
- **Reports**
- [Actions](#page-217-1)

# <span id="page-215-1"></span>Configuration Update

After applying the configuration, the Configuration Job-status is viewed by navigating to Appliance > Jobs (for Wireless LAN devices). When the configuration is pushed from the Sync Configuration page, a Configuration job will be created in the background.
|           | Appliance > Jobs                                     |                |               |                    |                       |          |               |                             |                              |                |                | c          |
|-----------|------------------------------------------------------|----------------|---------------|--------------------|-----------------------|----------|---------------|-----------------------------|------------------------------|----------------|----------------|------------|
|           | Configuration Update Software Update Reports Actions |                |               |                    |                       |          |               |                             |                              |                |                |            |
| All =     |                                                      |                |               |                    |                       |          |               |                             |                              |                |                | Delete     |
| $\Box$ ID | Details                                              | Target         | Created by    | Created on         | Completed on          | Parallel | Stop on Error | <b>Sector Priority</b>      | <b>Status</b>                |                |                |            |
| ■ 2       | 52 cnPilot Enterprise (E-Seri                        | Appliance      | Administrator | Sep 26, 2019 15:46 | Sep 26, 2019 15:47    | 10       | false         | N/A                         | Completed:                   |                | $00 \times$    |            |
|           | 2. 16 device(s)                                      |                | Auto-Sync     | Sep 26, 2019 15:18 | Sep 26, 2019 15:19    | 15       | false         | N/A                         | Completed:                   |                | $00 \times$    |            |
| $2 - 2$   | 178 device(s)                                        |                | Auto-Sync     | Sep 26, 2019 15:14 | Sep 26, 2019 15:18 15 |          | false         | N/A                         | Completed:                   |                | $00 \times x$  |            |
| 02.7      | 177 device(s)                                        |                | Auto-Sync     | Sep 26, 2019 15:04 | Sep 26, 2019 15:08    | 15       | false         | N/A                         | Completed:                   |                | @ @ @ X        |            |
|           | 2., 13 cnPilot Enterprise (E-Seri                    | Mumbai test-AP | Administrator | Sep 26, 2019 14:23 | Sep 26, 2019 14:28 10 |          | false         | N/A                         | Completed:                   |                | $00 \times$    |            |
|           | 2. 61 device(s)                                      |                | Auto-Sync     | Sep 26, 2019 14:22 | Sep 26, 2019 14:28    | 15       | false         | N/A                         | Completed:                   |                | <b>◎ 自 回 ×</b> |            |
|           | $\Box$ 2 1 device(s)                                 |                | Auto-Sync     | Sep 26, 2019 14:21 | Sep 26, 2019 14:21 15 |          | false         | N/A                         | Completed:                   |                | 00X            |            |
| 图 2       | 1 cnPllot e400 device(s)                             | Appliance E400 | Administrator | Sep 26, 2019 14:20 | Sep 26, 2019 14:20    | $\sim$   | false         | N/A                         | Completed:                   |                | @ @ @ X        |            |
| $\Box$ 2. | 1 cnPilot e400 device(s)                             | Appliance E400 | Administrator | Sep 26, 2019 14:11 | Sep 26, 2019 14:11    |          | false         | N/A                         | Completed:                   |                | <b>◎ 自 四 ×</b> |            |
| $\Box$ 2  | 1 device(s)                                          |                | Auto-Sync     | Sep 26, 2019 14:05 | Sep 26, 2019 14:05 15 |          | false         | N/A                         | Completed:                   |                | 00X            |            |
|           |                                                      |                |               |                    |                       |          |               | Showing 1 - 10 Total: 2,921 | 10 <b>T</b> (fm/room 1 2 3 4 | $\overline{5}$ |                | 293 Next > |

Figure 103 Appliance > Jobs > Configuration update

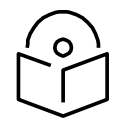

## **Note**

Configuration jobs will skip devices that are offline. With manual synchronization, they need to be synchronized by the administrator.

For more information on Wi-Fi AP configuration, refer the following URLs:

[Unique per-Device values in Profiles Using User-Defined Overrides](http://community.cambiumnetworks.com/t5/cnMaestro/Unique-per-device-values-in-Profiles-using-User-defined/m-p/63560#U63560)

[AP Groups and Overrides for Wi-Fi Devices.](http://community.cambiumnetworks.com/t5/cnMaestro/AP-Groups-and-Overrides-for-Wi-Fi-devices/m-p/71173#U71173)

[Migrating from Templates to Profiles.](http://community.cambiumnetworks.com/t5/cnMaestro/Migrating-from-Templates-to-Profiles/td-p/63471)

# Software Update Jobs

The software update of devices in cnMaestro is either Manual or Auto. Appliance > Jobs > Software Update displays the current job that is triggered either manually or automatically. This tab provides more details of job status, which will be helpful for debugging on failure.

|              | Appliance > Jobs                        |                   |            |               |               |                    |                    |                                      |                                                     |             | $\circ$       |
|--------------|-----------------------------------------|-------------------|------------|---------------|---------------|--------------------|--------------------|--------------------------------------|-----------------------------------------------------|-------------|---------------|
|              | Software Update<br>Configuration Update | Reports Actions   |            |               |               |                    |                    |                                      |                                                     |             |               |
| Manual Auto  |                                         |                   |            |               |               |                    |                    |                                      |                                                     |             |               |
| All +        |                                         |                   |            |               |               |                    |                    |                                      |                                                     |             | <i>Delete</i> |
| $\Box$ 10    | <b>Details</b>                          | <b>Image Type</b> | Occurrence | Target        | Created by    | Created on         | Completed on       | <b>Status</b>                        |                                                     |             |               |
| 图 40         | 18 cnPilot Enterprise (E-Series) Devi   | Device            | Now.       | $4.0 - b11$   | Administrator | Sep 26, 2019 14:06 | Sep 26, 2019 14:09 | Aborted:<br>٠                        |                                                     | 00X         |               |
| □ 39         | 166 cnPilot Enterprise (E-Series) Dev   | Device            | Now.       | 4.0-b11       | Administrator | Sep 25, 2019 20:04 | Sep 25, 2019 20:48 | Completed:                           |                                                     | 00X         |               |
| 图 38         | 10 cnPilot Enterprise (E-Series) Devi   | Device            | Now        | $3.11.3 - b9$ | Administrator | Sep 25, 2019 12:44 | Sep 25, 2019 12:51 | Completed:                           |                                                     | 00X         |               |
| 1 37         | 15 cnPilot Enterprise (E-Series) Devi   | Device            | Now        | $3.11.3 - b9$ | Administrator | Sep 25, 2019 12:25 | Sep 25, 2019 12:37 | Completed:                           |                                                     | © 自 □ X     |               |
| □ 36         | 106 cnPilot Enterprise (E-Series) Dev   | Device            | Now.       | $4.0 - b11$   | Administrator | Sep 24, 2019 20:34 | Sep 24, 2019 21:08 | Completed:                           |                                                     | 00x         |               |
| 1 35         | 10 cnPilot Enterprise (E-Series) Devi   | Device            | Now.       | $3.9.2 - 11$  | Administrator | Sep 24, 2019 20:34 | Sep 24, 2019 20:40 | Completed:                           |                                                     | $O0$ $X$    |               |
| □ 34         | 1 cnPilot Enterprise (E-Series) Devic   | Device            | Now        | 4.0-b11       | Administrator | Sep 24, 2019 20:09 | Sep 24, 2019 20:09 | Completed:                           |                                                     | $00 \times$ |               |
| $\boxdot$ 33 | 179 cnPilot Enterprise (E-Series) Dev   | Device            | Now        | $4.0 - b11$   | Administrator | Sep 24, 2019 20:03 | Sep 24, 2019 20:09 | Completed:                           |                                                     | ◎ 直 图 X     |               |
| 92           | 127 cnPilot Enterprise (E-Series) Dev   | Device            | Now.       | $3.11.2 - 12$ | Administrator | Sep 24, 2019 19:42 | Sep 24, 2019 20:00 | Completed:                           |                                                     | 00X         |               |
| $\Box$ 31    | 142 cnPilot Enterprise (E-Series) Dev   | Device            | Now.       | 4.0-b11       | Administrator | Sep 24, 2019 19:35 | Sep 24, 2019 19:41 | Completed:                           |                                                     | ⊙ 自 □ X     |               |
|              |                                         |                   |            |               |               |                    |                    | Showing 1 - 10 Total: 40<br>$10 - T$ | (31)<br>F Previoca<br>$2^{\circ}$<br>$\overline{3}$ | 4           | Next >        |

Figure 104 Appliance > Jobs > Software update

# Reports

Appliance > Jobs > Reports displays all the reports generated and are available to download for users. More details on Reports can be found in [Chapter 8: Reports.](#page-115-0)

| Appliance > Jobs |           |            |                                                      |                                                                               |               |                    |                              |              |                             |   |   |                      | c                                                                  |
|------------------|-----------|------------|------------------------------------------------------|-------------------------------------------------------------------------------|---------------|--------------------|------------------------------|--------------|-----------------------------|---|---|----------------------|--------------------------------------------------------------------|
|                  |           |            |                                                      |                                                                               |               |                    |                              |              |                             |   |   |                      |                                                                    |
|                  |           |            |                                                      |                                                                               |               |                    |                              |              |                             |   |   |                      |                                                                    |
|                  |           |            |                                                      |                                                                               |               |                    |                              |              |                             |   |   | Delete               |                                                                    |
| Type T           | Source    | Schedule   | <b>Starts At</b>                                     | <b>Ends After</b>                                                             | Created by    | Created on         | Status T                     | Last Report  |                             |   |   |                      |                                                                    |
| Devices          | System    | Now        | Sep 26, 2019 14:42                                   | Sep 26, 2019 14:42                                                            | Administrator | Sep 26, 2019 14:42 | Completed                    | Sep 26, 2019 | $\Delta$                    |   |   |                      |                                                                    |
| Devices          | System    | Now        | Sep 26, 2019 14:42                                   | Sep 26, 2019 14:42                                                            | Administrator | Sep 26, 2019 14:42 | Completed                    | Sep 26, 2019 | $\sim$                      |   |   | $Q$ $X$              |                                                                    |
| Devices          | System    | Now        | Sep 26, 2019 14:08                                   | Sep 26, 2019 14:08                                                            | Administrator | Sep 26, 2019 14:08 | Completed                    | Sep 26, 2019 | $\circ$                     |   |   | O X                  |                                                                    |
| Devices          | System    | <b>Now</b> | Sep 24, 2019 20:14                                   | Sep 24, 2019 20:14                                                            | Administrator | Sep 24, 2019 20:14 | Completed                    | Sep 24, 2019 | $\hat{\phantom{a}}$         |   |   |                      |                                                                    |
| <b>Devices</b>   | System    | Daily      | Sep 13, 2019 02:15                                   | Sep 13, 2019 02:15                                                            | Administrator | Sep 12, 2019 14:10 | Completed                    | Sep 13, 2019 | e.                          | v |   | $\mathcal{D} \times$ |                                                                    |
| Performance      | System    | Now        | Aug 20, 2019 13:10                                   | Aug 20, 2019 13:10                                                            | Administrator | Aug 20, 2019 13:10 | Completed                    | Aug 20, 2019 | $\mathcal{L}_{\mathcal{C}}$ | ÷ |   |                      |                                                                    |
| Devices          | System    | Daily      | Aug 21, 2019 02:15                                   | Jan 01, 2039 02:15                                                            | Administrator | Aug 20, 2019 13:10 | Scheduled (Sep 27, 2019 02:1 | Sep 26, 2019 | ۵                           |   |   |                      |                                                                    |
| Devices          | System    | Now        | Aug 20, 2019 13:09                                   | Aug 20, 2019 13:09                                                            | Administrator | Aug 20, 2019 13:09 | Completed                    | Aug 20, 2019 | a.                          | × | o |                      |                                                                    |
| <b>Devices</b>   | System    | Now        | Aug 05, 2019 19:49                                   | Aug 05, 2019 19:49                                                            | Administrator | Aug 05, 2019 19:48 | Completed                    | Aug 05, 2019 | a.                          |   |   |                      |                                                                    |
| Clients          | & default | Now        | Jul 24, 2019 13:32                                   | Jul 24, 2019 13:32                                                            | Administrator | Jul 24, 2019 13:32 | Completed                    | Aug 05, 2019 | ٠                           |   |   | D X                  |                                                                    |
|                  |           |            | Configuration Update Software Update Reports Actions | Displays the list of scheduled reports created by different users. Learn more |               |                    |                              |              |                             |   |   | ø<br>Ø               | O X<br>$\Omega$ X<br>の ×<br>$\Omega$ X<br>$Q \times$<br>$\Omega$ X |

Figure 105 Appliance > Jobs > Reports

# Actions

Appliance > Jobs > Actions display all the actions performed by the administrator. Below is the sample figure for the bulk reboot action executed by the user.

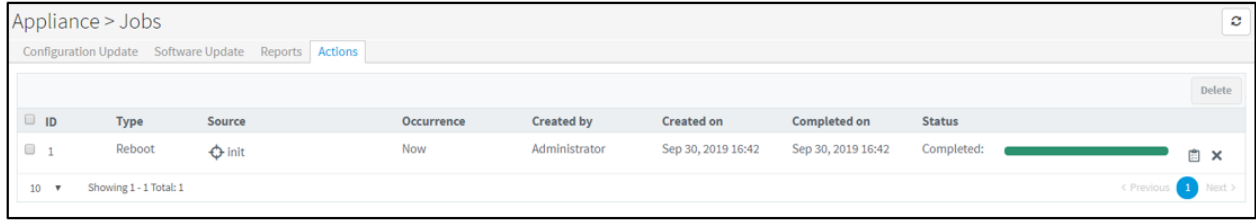

### Figure 106 Appliance > Jobs > Actions

# Server

This section describes the following details:

- [Dashboard](#page-218-0)
- [Monitoring](#page-220-0)
- [Settings](#page-221-0)
- [Operations](#page-225-0)
- [Diagnostics](#page-229-0)
- [SSL Certificates](#page-230-0)
- [Software Images](#page-235-0)

# <span id="page-218-0"></span>**Dashboard**

The below table lists the configured parameters w.r.t to cnMaestro c4000 Controller. The following are the description of the parameters that are viewable in the dashboard.

### Table 38 Appliance > Server > Dashboard parameters

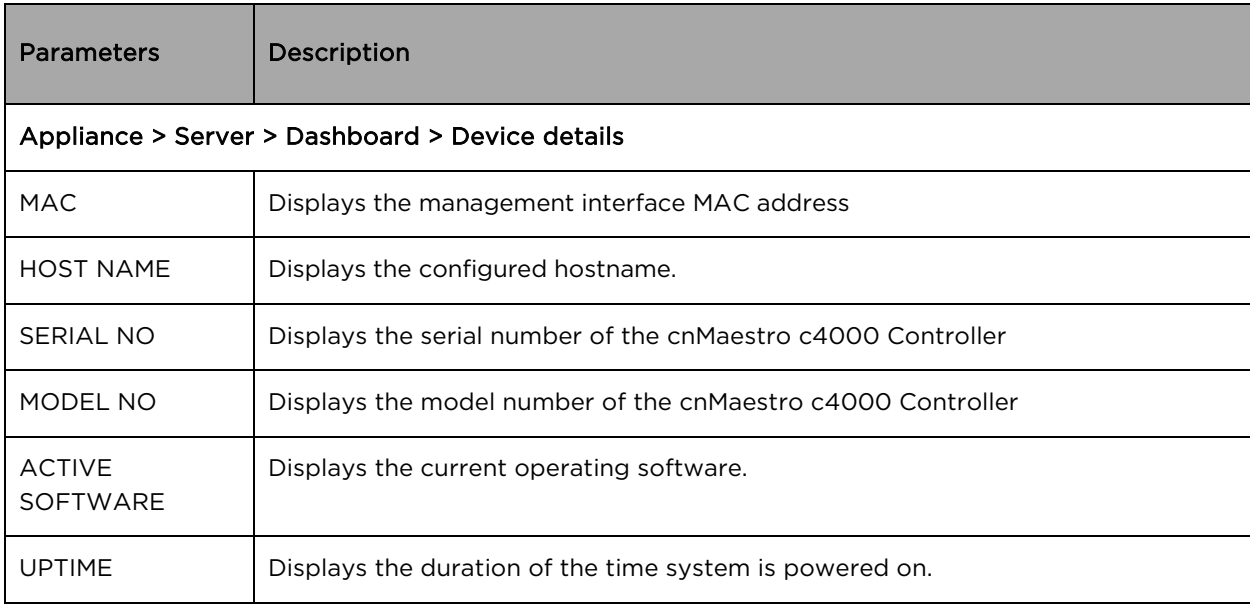

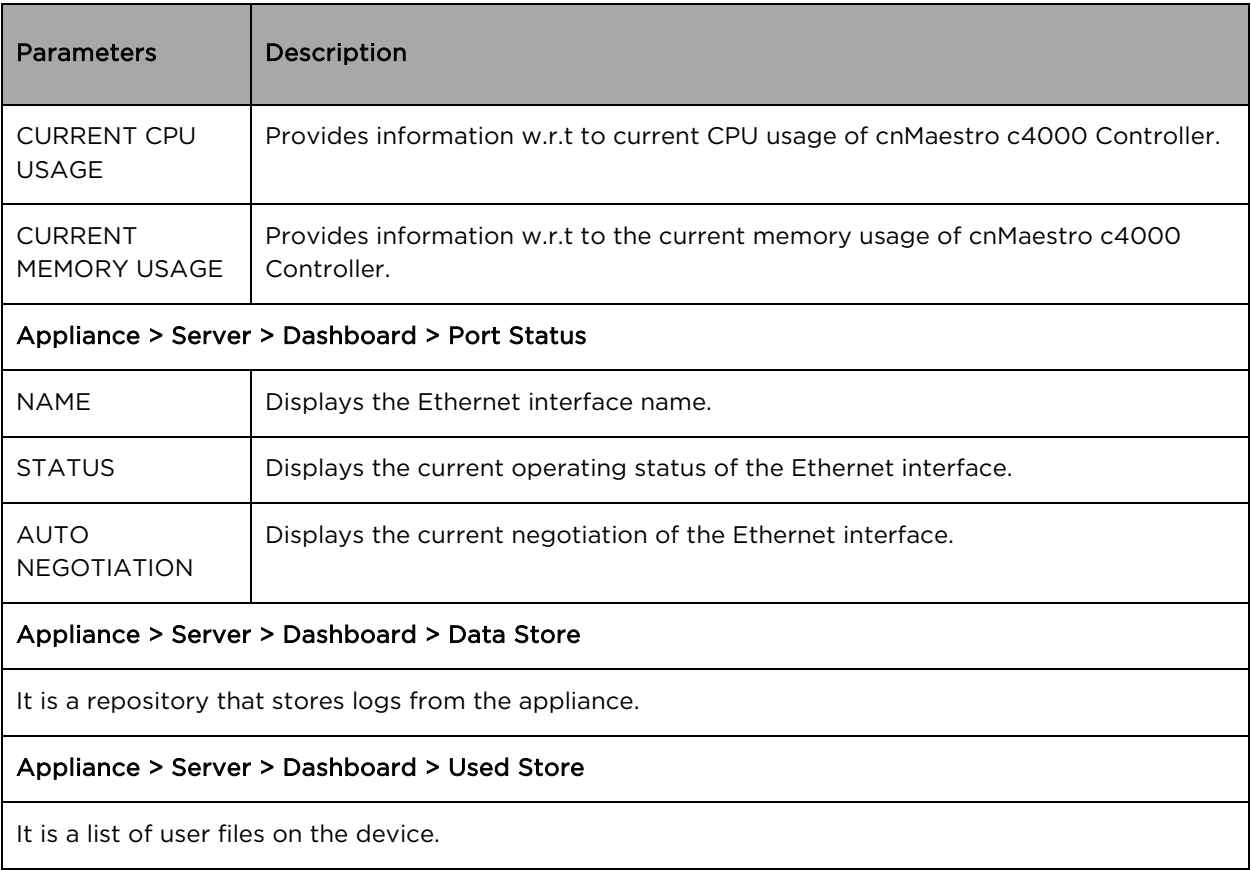

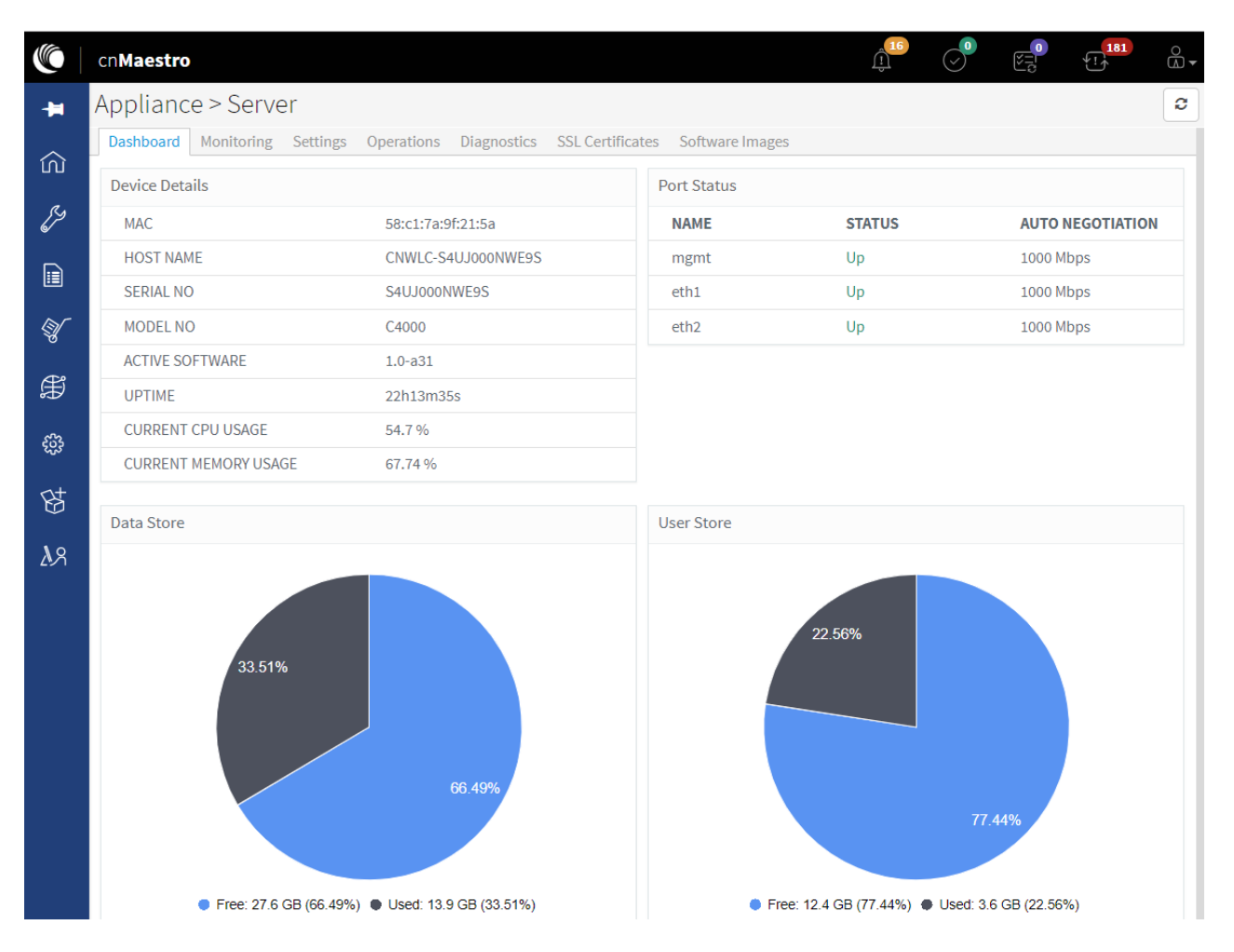

Figure 107 Appliance > Server > Dashboard

# <span id="page-220-0"></span>Monitoring

The below table lists the current information of the hardware capabilities of the cnMaestro c4000 Controller. The following are the description of the parameters that are viewable in Monitoring. The hardware resource of cnMaestro c4000 Controller is distributed across cnMaestro and rest of the system.

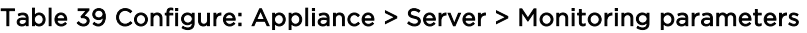

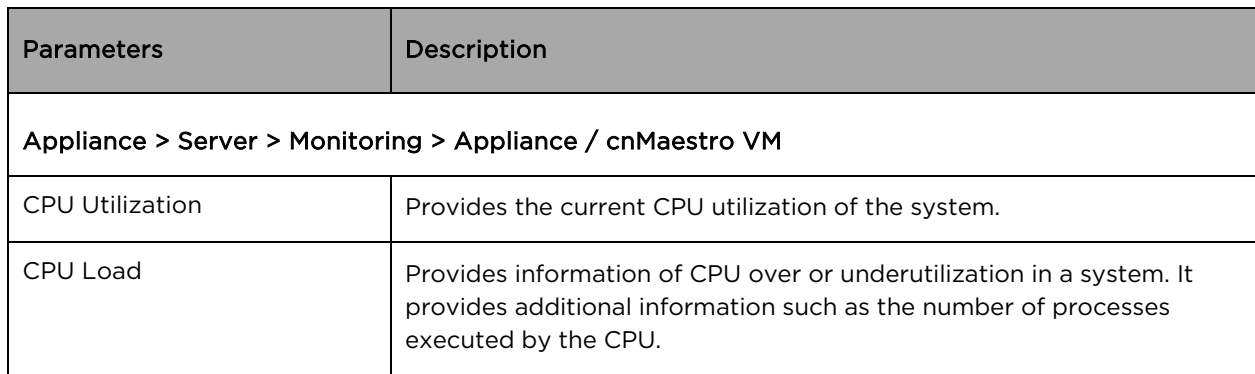

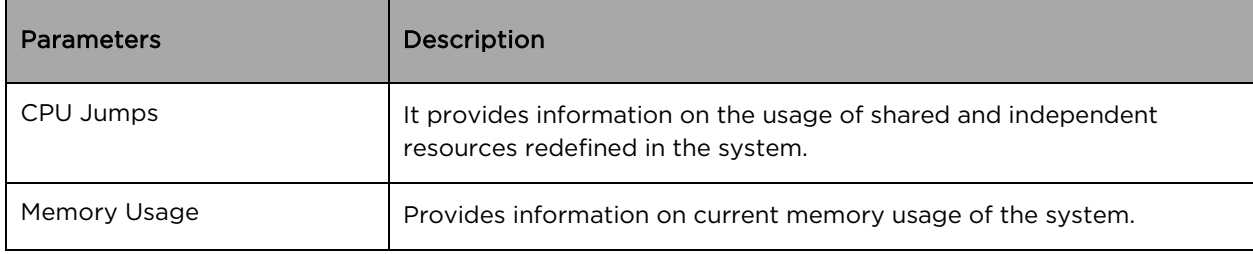

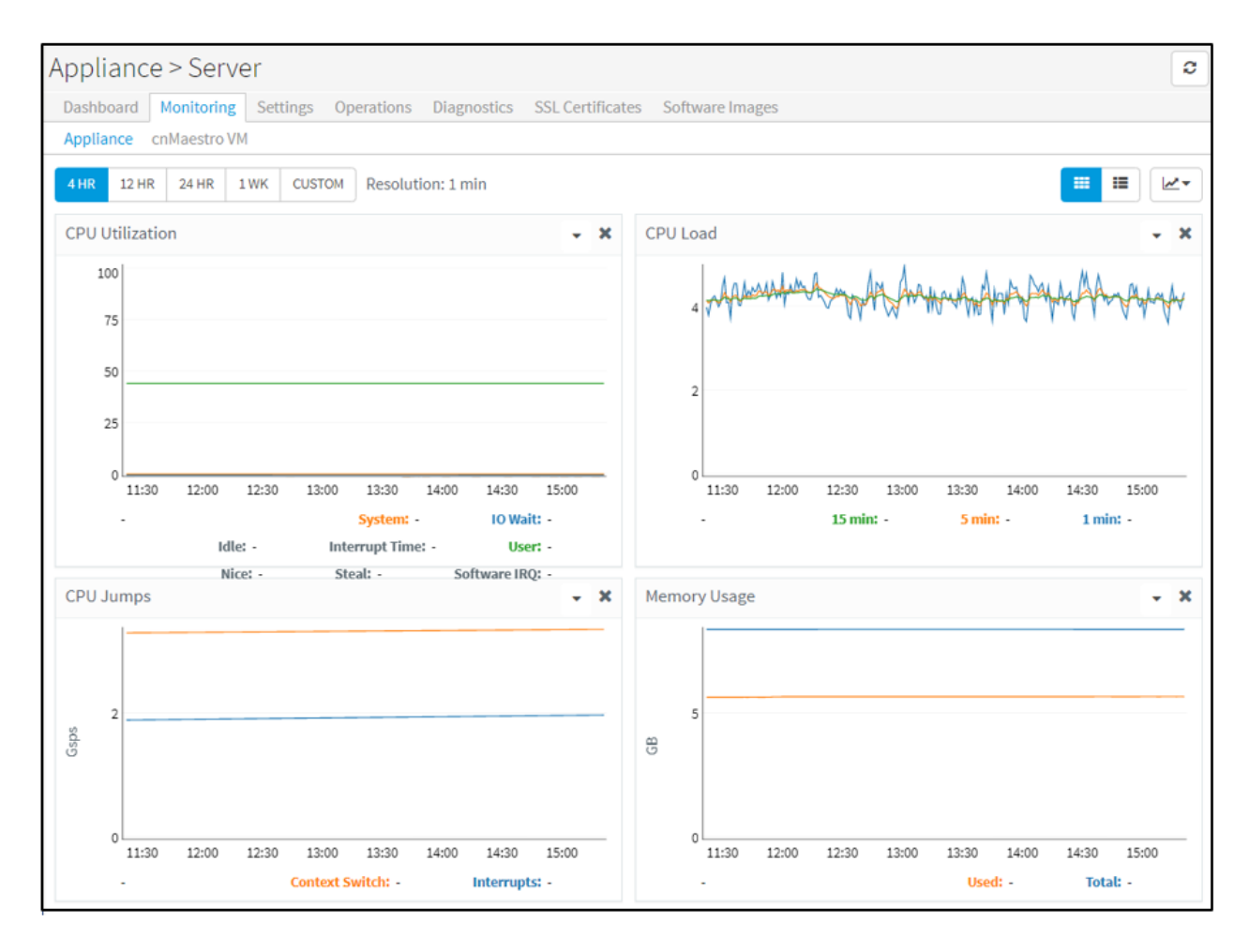

Figure 108 Appliance > Server > Monitoring

# <span id="page-221-0"></span>Settings

The below table lists the system level configurable parameters. The user has a provision to configure system details in this section.

### Table 40 Appliance > Server > Settings parameters

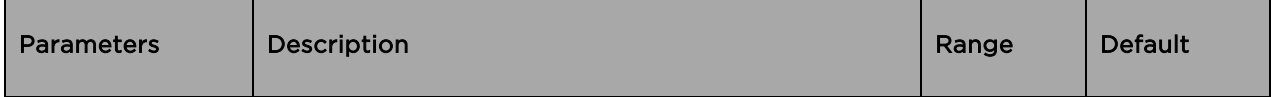

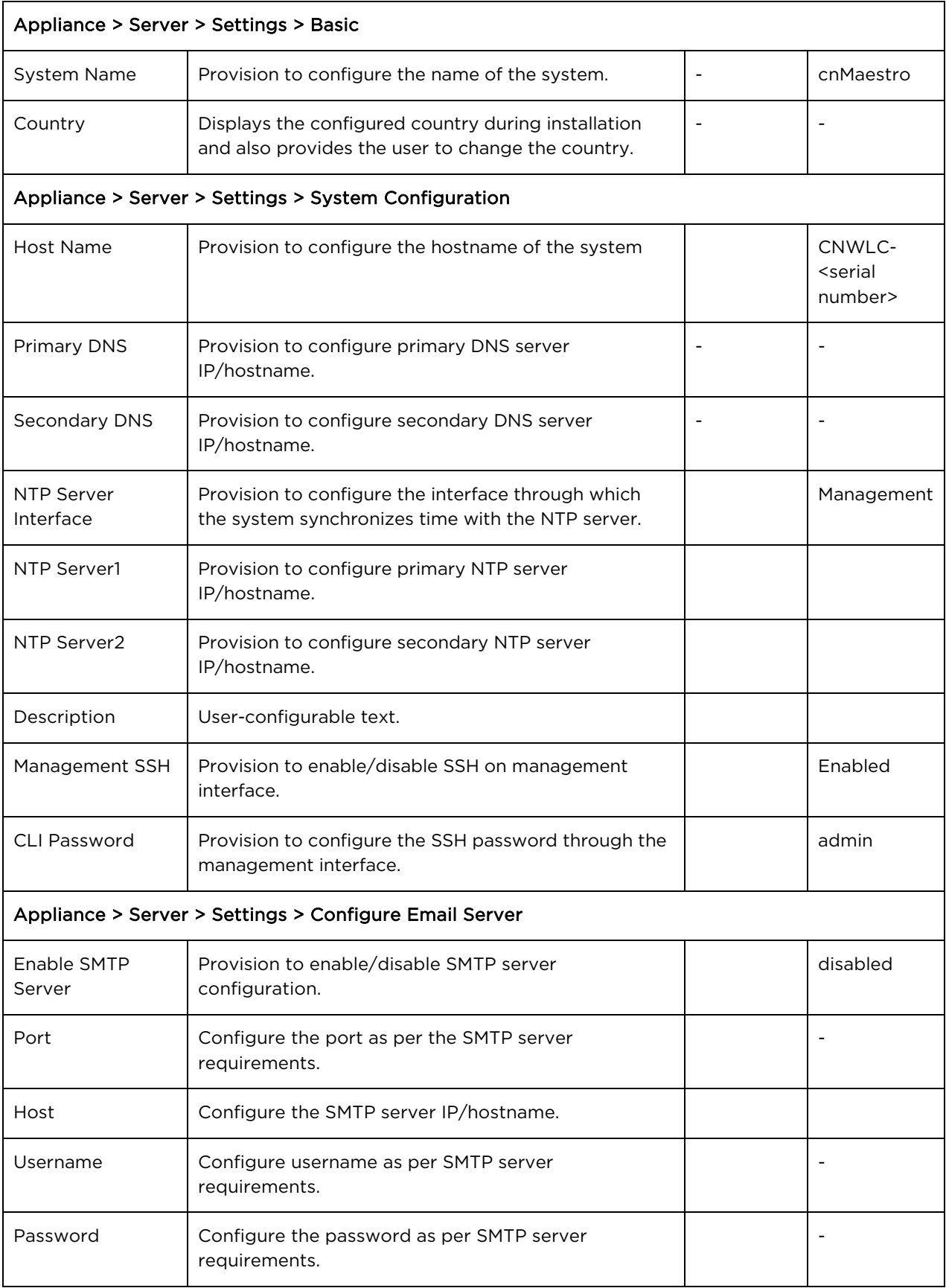

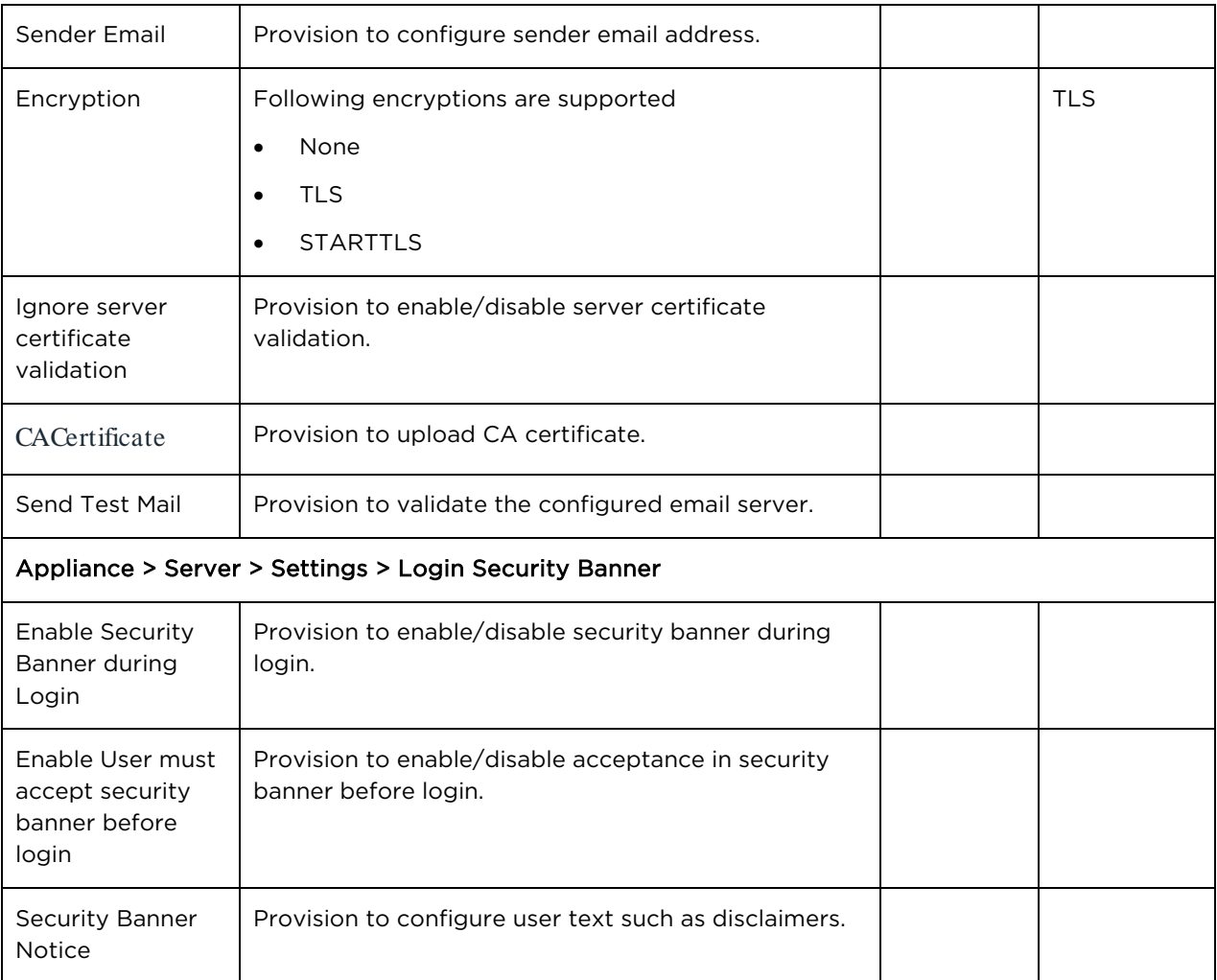

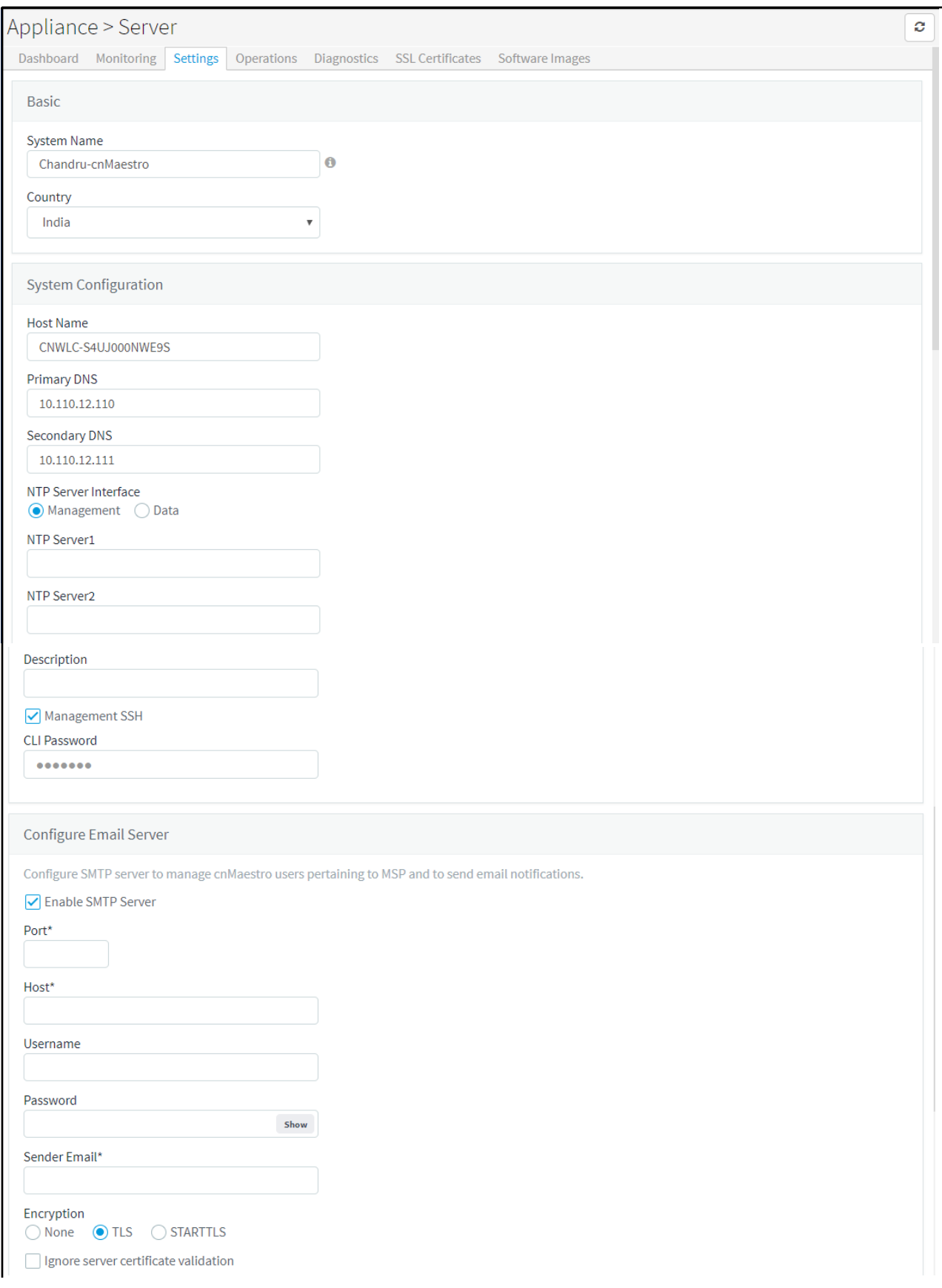

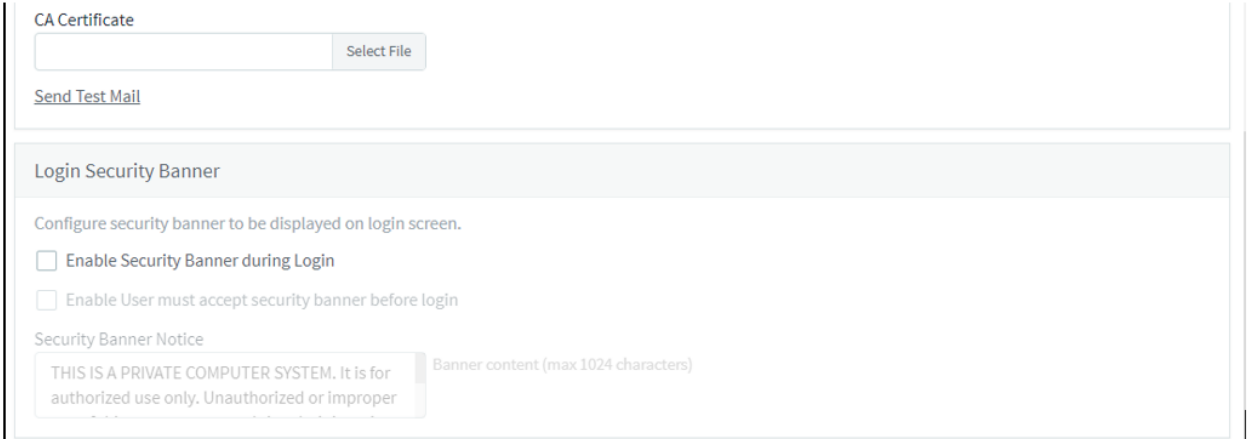

## Figure 109 Appliance > Server > Settings

# <span id="page-225-0"></span>**Operations**

This section provides the following details:

- [Reboot](#page-225-1)
- [Backup and restore](#page-226-0)
- [Upgrade](#page-227-0)

<span id="page-225-1"></span>Reboot

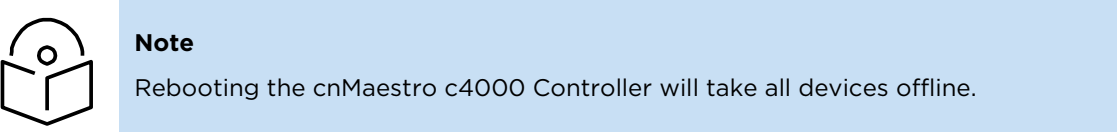

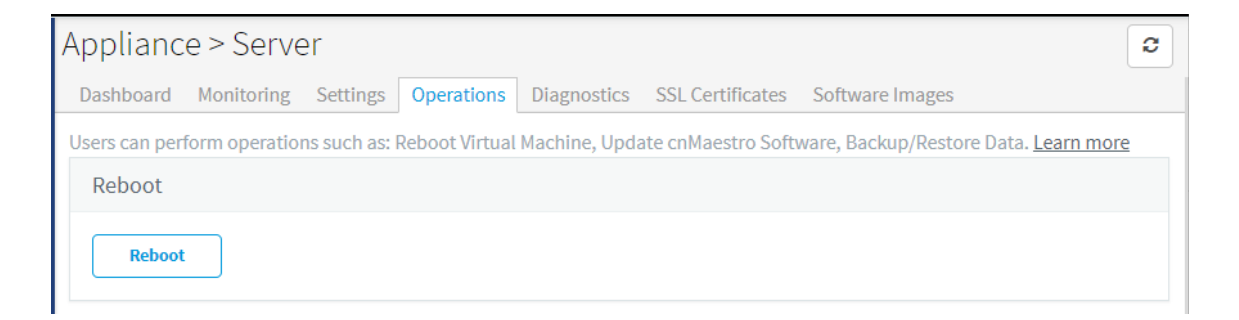

## Figure 110 Alliance > Server > Operations > Reboot

## <span id="page-226-0"></span>Backup and restore

Cambium recommends customers periodically backup their system as a precautionary measure. This is done through Appliance > Server > Operations > Backup and Restore. Backups can be done manually in real-time or scheduled to execute daily or weekly. cnMaestro c4000 Controller can also automatically transfer backup files off-box using FTP or SFTP (this support is configured under Appliance > Settings > Optional Features > Scheduled Jobs).

A System Backup stores the entire state of cnMaestro c4000 Controller as a file. This file can be downloaded to the local hard drive through the UI and imported into a new cnMaestro c4000 Controller hardware to recreate the application state. Only one System Backup is available at any time, and a later entry will overwrite an earlier one.

Generate Backup

The user can create a system backup through a system backup job at Appliance > Server > Operations > Backup and Restore page. The created backup file can be downloaded to the user's local machine for archiving.

To generate the system backup Job:

1. Navigate to Appliance > Server > Operations > Backup and Restore page.

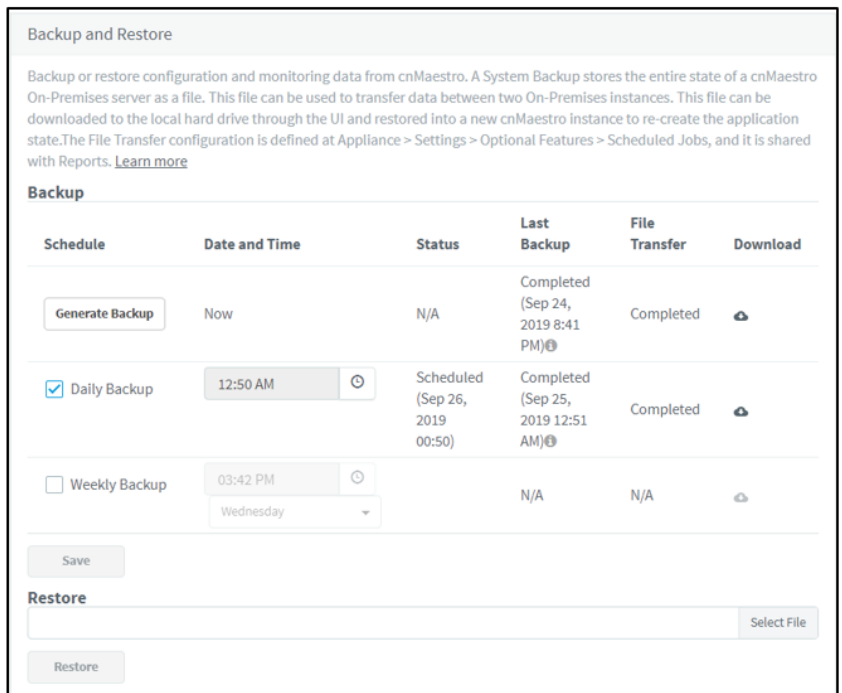

- 2. Select any one of the following:
- Daily Backup: You can set time exceeding the current system time. The backup files will be generated every data at the scheduled time.
- Weekly Backup: The backup files will be generated for a specified day and time on a weekly basis.

You can download the last backup file using the download icon in the table. The file transfer configuration is defined at Appliance > Settings > Optional Features > Scheduled Jobs and it is shared with Reports. If FTP is enabled, then a copy of each backup file will be stored in the configured FTP/SFTP server. The FTP column table displays the status of the upload to the FTP/SFTP server.

3. Click the Generate Backup button.

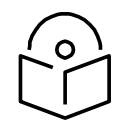

## **Note**

Only the latest backup is retained in the disk and available to download. The old backup is deleted once the new backup is generated.

To view the system backup job:

Click View System Backup Jobs link in Appliance > Operations > Backup and Restore page.

Restore

The user can now restore the downloaded system backup file to the new cnMaestro c4000 Controller hardware to recreate the application state under Appliance > Server > Operations > Restore.

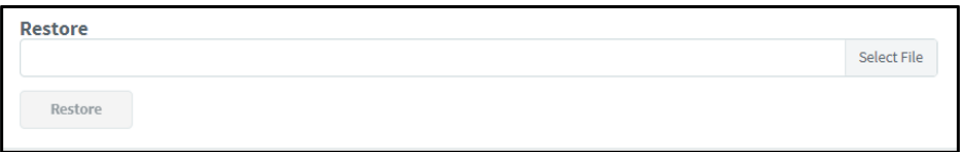

#### Figure 111 Appliance > Server > Operations > Restore

To restore backup files, select the file from Restore from Backup option and click Restore.

## <span id="page-227-0"></span>Upgrade

<span id="page-227-1"></span>Uploading new TAR file

- 1. Click on the copy file button available under Appliance > Server > Operations > Files.
- 2. Select upload method as per the requirements:
	- a. If FTP is selected, download the image using syntax ftp://<user>:<password>@<host>/<imagefile.tgz>
	- b. If local selected, provide the path of the image and click on Upload.
- 3. If the same version file is persisting on the cnMaestro c4000 Controller, there is a provision to override the existing file.

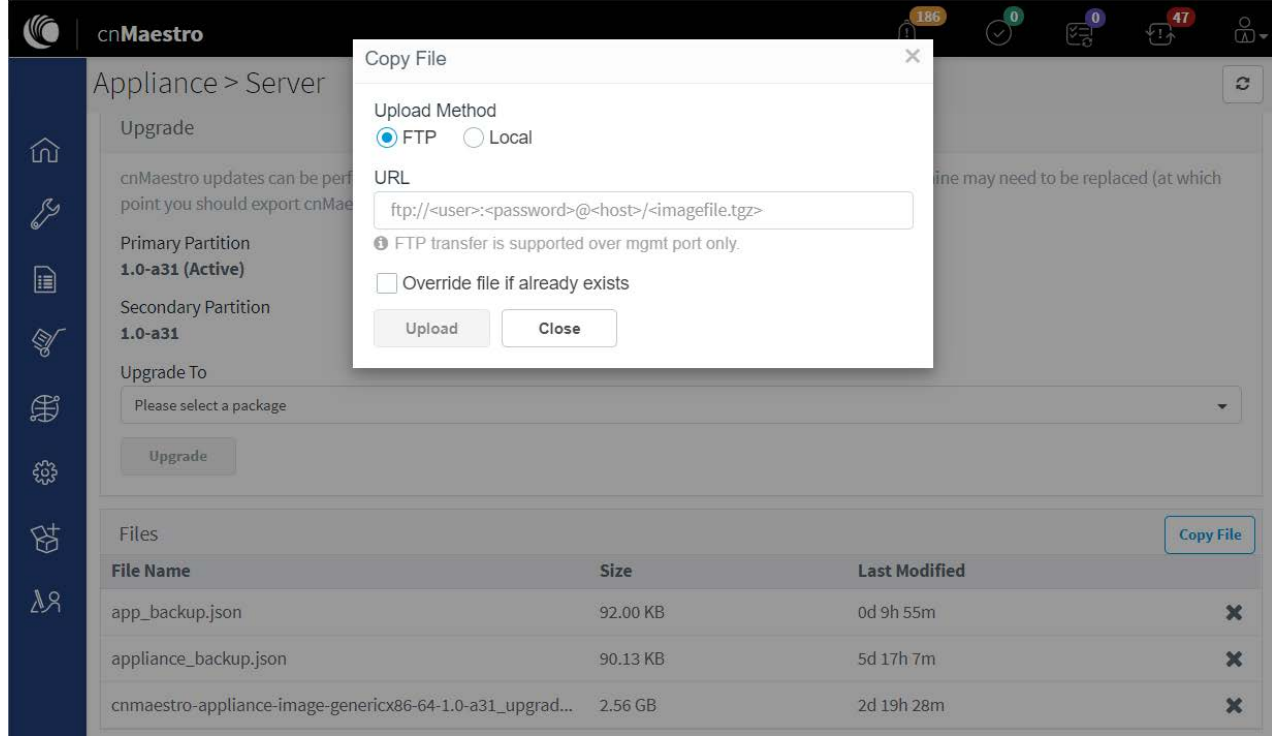

## Initiating upgrade

Select the package uploaded on to cnMaestro c4000 Controller as described in [Uploading new TAR file](#page-227-1) procedure and click on Upgrade available in Appliance > Server > Operations > Upgrade.

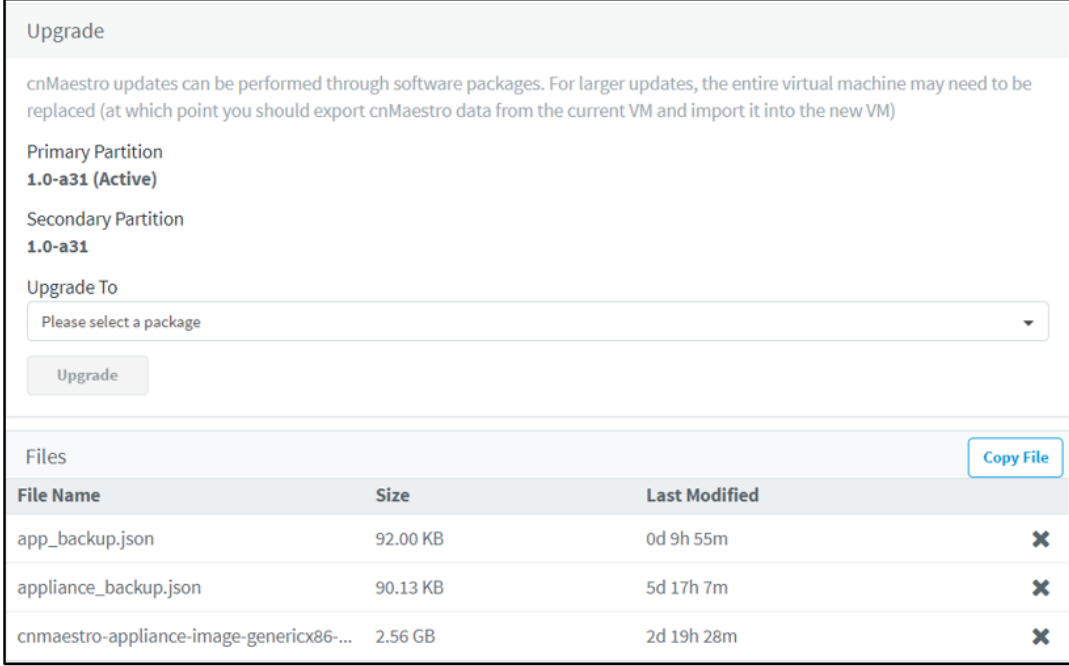

## Figure 112 Initiating upgrade

# <span id="page-229-0"></span>**Diagnostics**

This section provides the following details:

- **General**
- **Services**

<span id="page-229-1"></span>General

### Technical Support Dump

The technical support dump gathers important runtime information on the cnMaestro c4000 Controller hardware. It is accessed at Appliance > Server > Diagnostics and can be used by Cambium Support to aid in resolving issues.

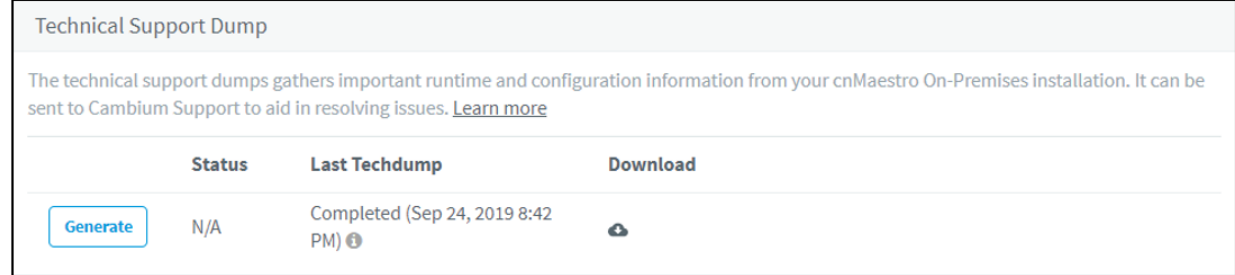

## Figure 113 Technical Support Dump

Logging Severity

Change the severity level of the messages logged by the cnMaestro c4000 Controller system. These messages are not accessible directly but can be downloaded as part of the Technical Support Dump. The Log Level Severity can be changed at runtime and it does not require a reboot of the server to take effect.

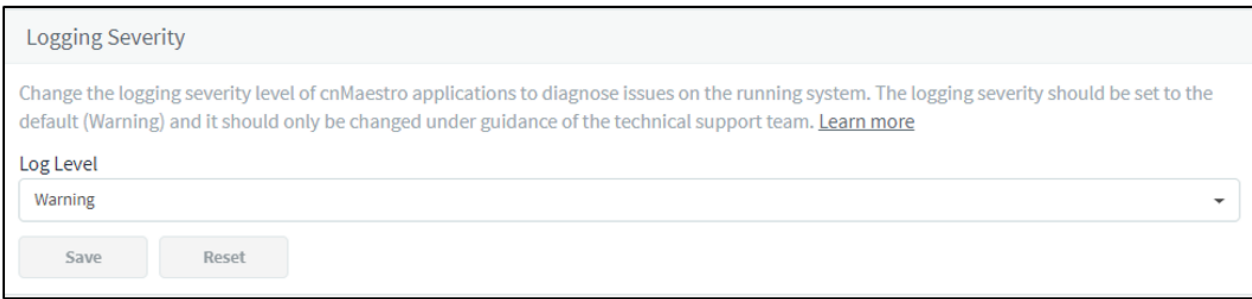

## Figure 114 Logging Level

## <span id="page-229-2"></span>Services

Real-time display of the status of critical cnMaestro c4000 Controller services.

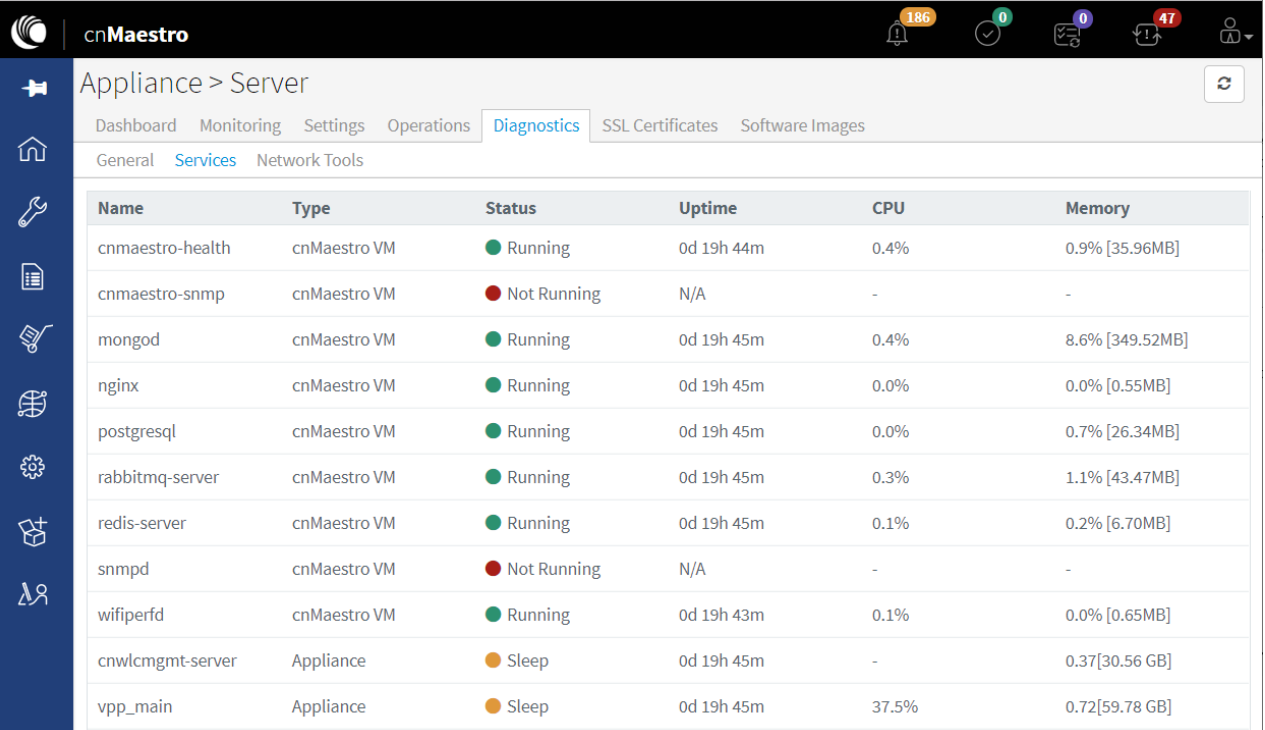

## Figure 115 Services

## <span id="page-230-0"></span>SSL Certificates

cnMaestro c4000 Controller generates a self-signed certificate when it boots the first time. Because the root CA is not present in standard browsers, cnMaestro c4000 Controller users (administrators or Captive Portal customers) receive an SSL error message as shown below:

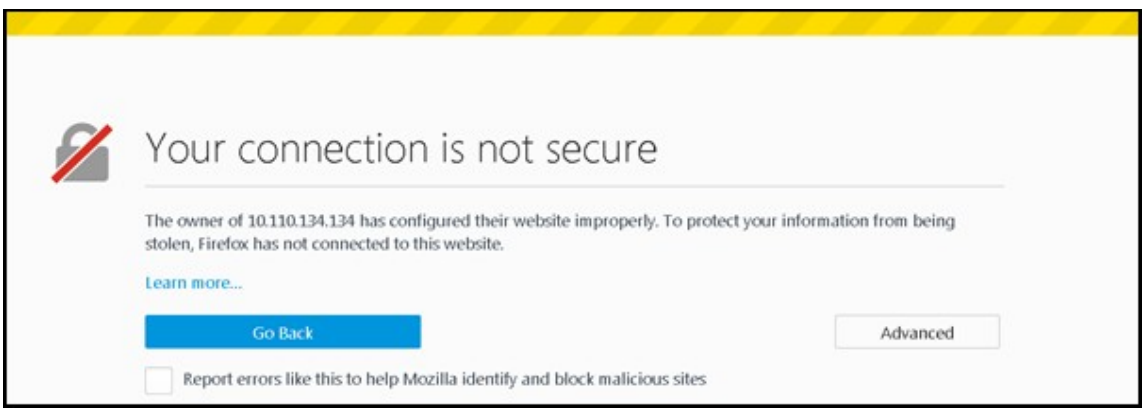

## Figure 116 SSL Error Message

## Certificate Management

To fix the browser error, cnMaestro c4000 Controller needs to host a certificate from a trusted certificate authority and map the FQDN (fully qualified domain name) used to access cnMaestro c4000 Controller. This requires the administrator to export a CSR (Certificate Signing Request) and import the signed Certificate back into cnMaestro c4000 Controller.

The following options are available to manage the certificates:

- View
- Generate a Certificate Signing Request (CSR)
- Import
- Backup
- Reset

View

To view the certificate details, click the View tab.

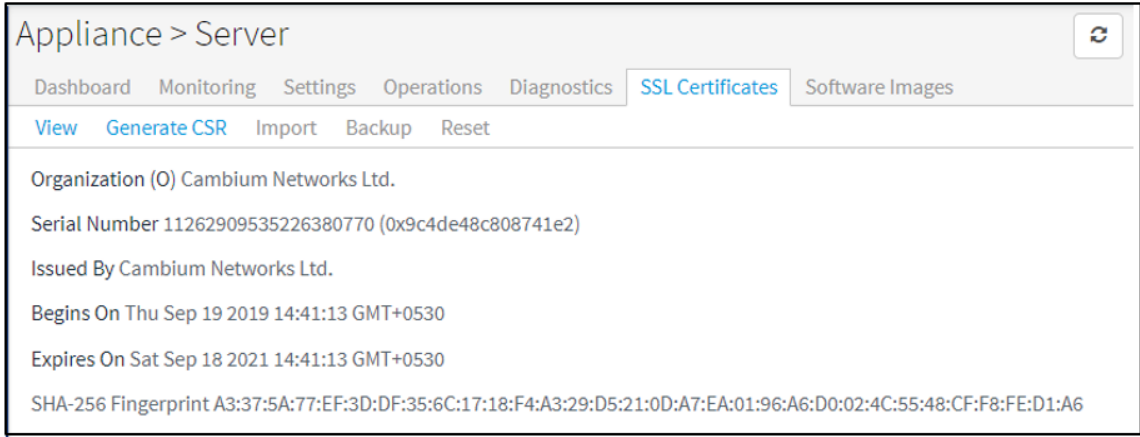

Generate a Certificate Signing Request (CSR)

A certificate-signing request leverages the current Private Key and exports a CSR that can be forwarded to any Certificate Authority.

To generate a CSR:

- 1. Navigate to Appliance > Server > SSL Certificates page.
- 2. Select the Generate CSR tab.

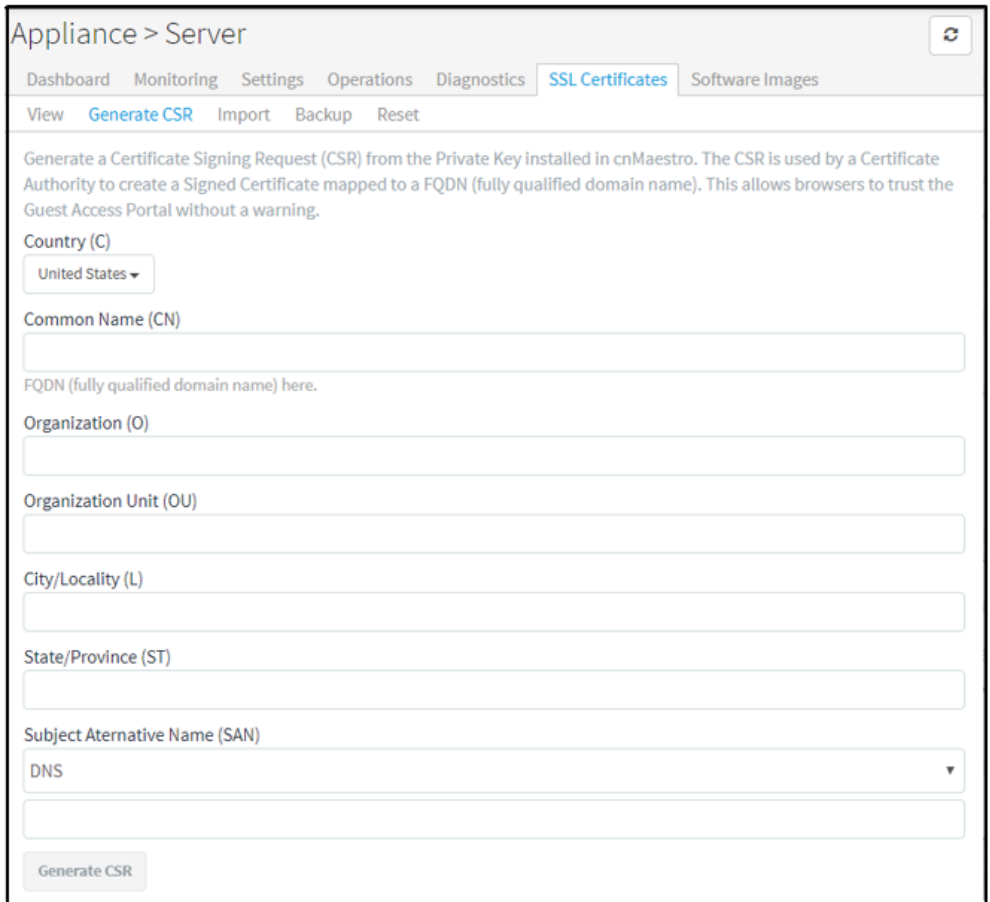

3. Specify the parameters as in the below table:

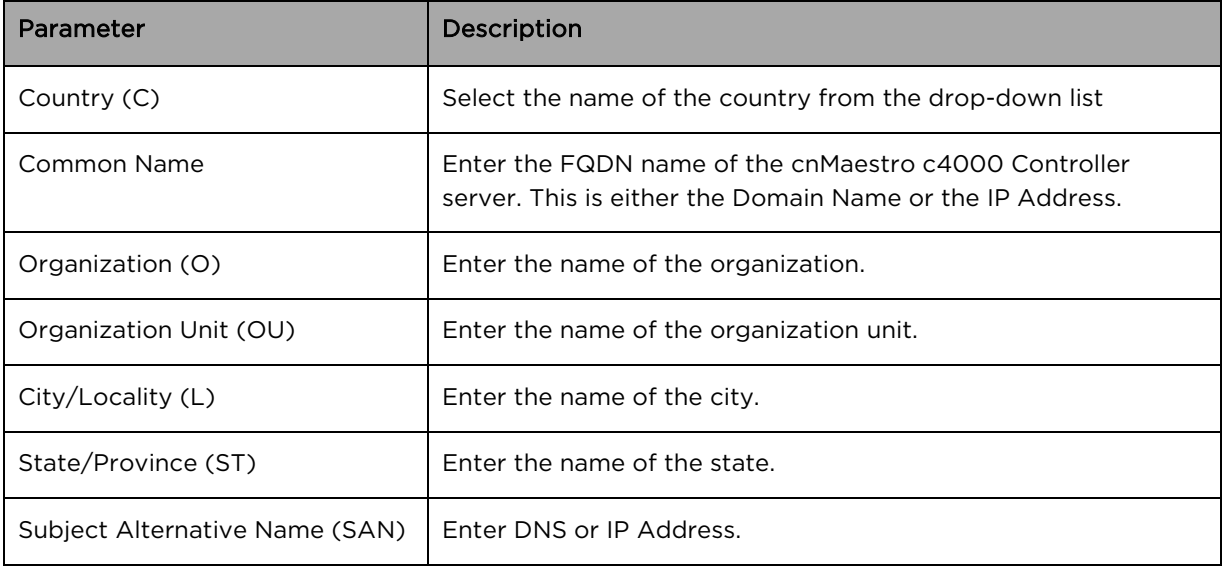

### Table 41 Configuring CSR Parameters

#### 4. Click the Generate CSR button.

Upon Generate, the user is prompted to save a cnMaestro c4000 Controller .csr file to their hard drive. The CSR can then be sent to a Certificate Authority and signed.

#### Import

Once the CSR has been transferred to the Certificate Authority to create a certificate, it can be imported back into cnMaestro c4000 Controller. cnMaestro c4000 Controller will validate the certificate maps correctly to the stored Private Key, and disallow the import if incorrect. Alternatively, the user can append the Private Key to the Certificate file in PEM format and upload both if certificate and key is generated outside cnMaestro c4000 Controller. Users can also provide a password optionally if the key is generated with the password. This will replace both the Certificate and Key on cnMaestro c4000 Controller.

To import a certificate:

1. Click the Import tab.

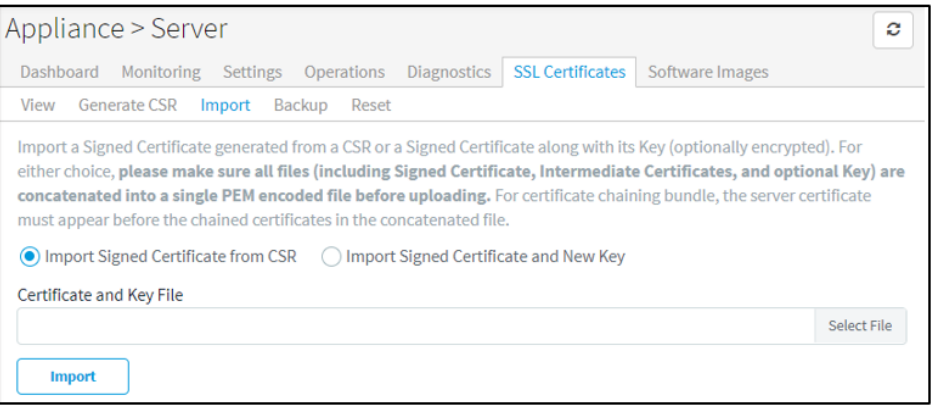

- 2. Select any one of the below options:
	- a. Import signed Certificate from CSR
- b. Import signed Certificate and new Key
- 3. Browse and upload the Certificate and Key file.
- 4. Click Import.

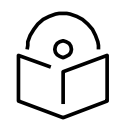

# **Note**

The Certificate and any optional intermediate certificates should be appended and stored in a single PEM- encoded file prior to submission. The signed Certificate should be positioned at the top of the file, followed by any intermediate certificates.

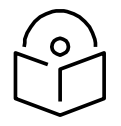

## **Note**

When importing a Certificate and Key, a single PEM-encoded file should be submitted with entries in the following order: Certificate, intermediate certificates, and Key. If the Key is encrypted, a password should be provided in the text box on the UI page at the time of import.

## Backup

cnMaestro c4000 Controller generates a 4096-bit Private Key when it boots up. This section lets the customer export this Key and current Certificate for backup. These will be exported as a single file, and the Key can optionally be encrypted with a password. To back up the certificate and the key:

### 1. Click the **Backup** tab.

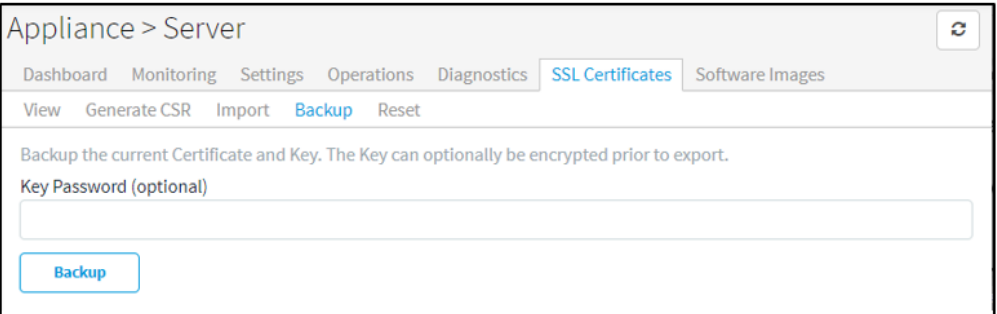

2. Enter the password for the key in the Key Password text box.

### 3. Click Backup.

Reset

It replaces the current Private Key and Certificate and recreates them from scratch. The Certificate is selfsigned, and it can be replaced using the Certificate import mechanism detailed above.

To generate a new private key:

1. Click the Reset tab.

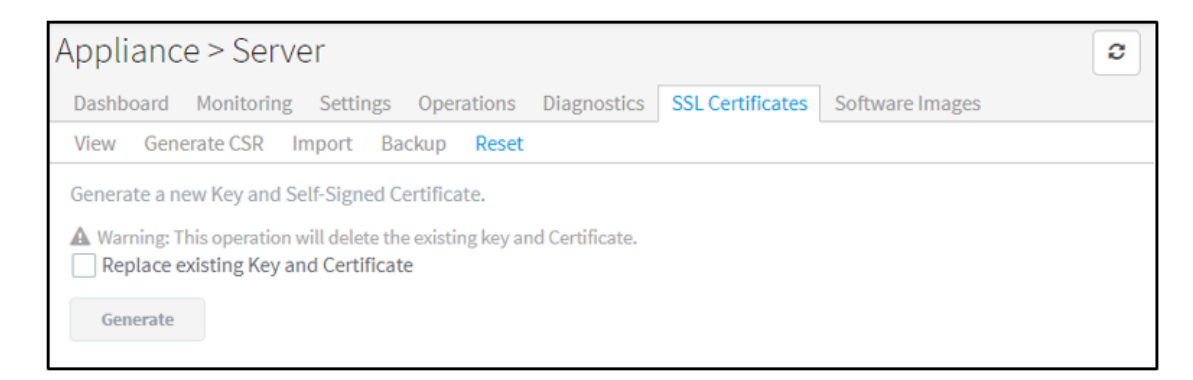

- 2. Select the Replace the existing Key and Certificate checkbox.
- 3. Click Generate.

## <span id="page-235-0"></span>Software Images

This section provides the following details:

- **Overview**
- [Automatically Update Device Software](#page-236-0)

## <span id="page-235-1"></span>Overview

cnMaestro c4000 Controller allows one to add new device software images as they are released by the device teams. Adding new device software is a manual process: one needs to first download the images from the Cambium Support Center and then upload them into cnMaestro c4000 Controller. The steps are presented below:

- 1. Navigate to<https://support.cambiumnetworks.com/files/> and download the device image to your laptop.
- 2. In the cnMaestro c4000 Controller UI, navigate to Appliance > Server > Software Images tab.
- 3. Select the image file and then click the Import Software button.
- 4. Once the file is successfully uploaded to the server, it will appear in the grid.

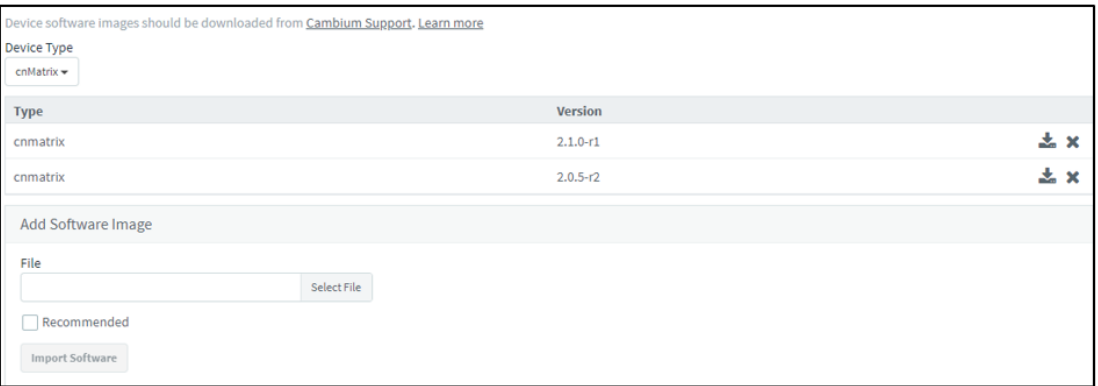

#### Figure 117 Managing Device Software Images

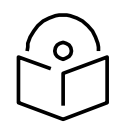

#### **Note**

cnMaestro c4000 Controller uses the name of the uploaded file to determine the version and device type. Please don't change the name during the upload or download process.

By default, the minimum required software versions will be available by default in the Server.

- cnMatrix: 2.0.4-r1
- cnPilot E400/E500/E502S/E501S: 3.2.1-r6
- cnPilot E410/E600/E430w: 3.5.2-r4
- cnPilot e700: 3.7-r9
- ePMP 1000 Hotspot: 3.2.1-r6
- ePMP 2000: 3.0
- ePMP 1000, ePMP Force 180/200: 3.1
- ePMP Force 190: 3.5
- ePMP Force 300: 4.1
- ePMP PTP 550: 4.1
- cnPilot R200P/R201P: 4.4.2-R2
- cnPilot R190: 4.4.2-R2
- PMP: 15.0.1
- ePMP Elevate: 3.2

## <span id="page-236-0"></span>Automatically Update Device Software

The software version on the devices can be automatically updated to the preferred version when the device first contacts cnMaestro c4000 Controller.

To enable automatically update device software feature,

- 1. Navigate to Appliance > Server > Software Image > Automatically Update Device Software Section page.
- 2. Select the option to automatically enable updating the device software feature.
- 3. Choose the software version depending on the device type.
- 4. Click Save.

The device will get automatically upgraded based on the software selected while Onboarding.

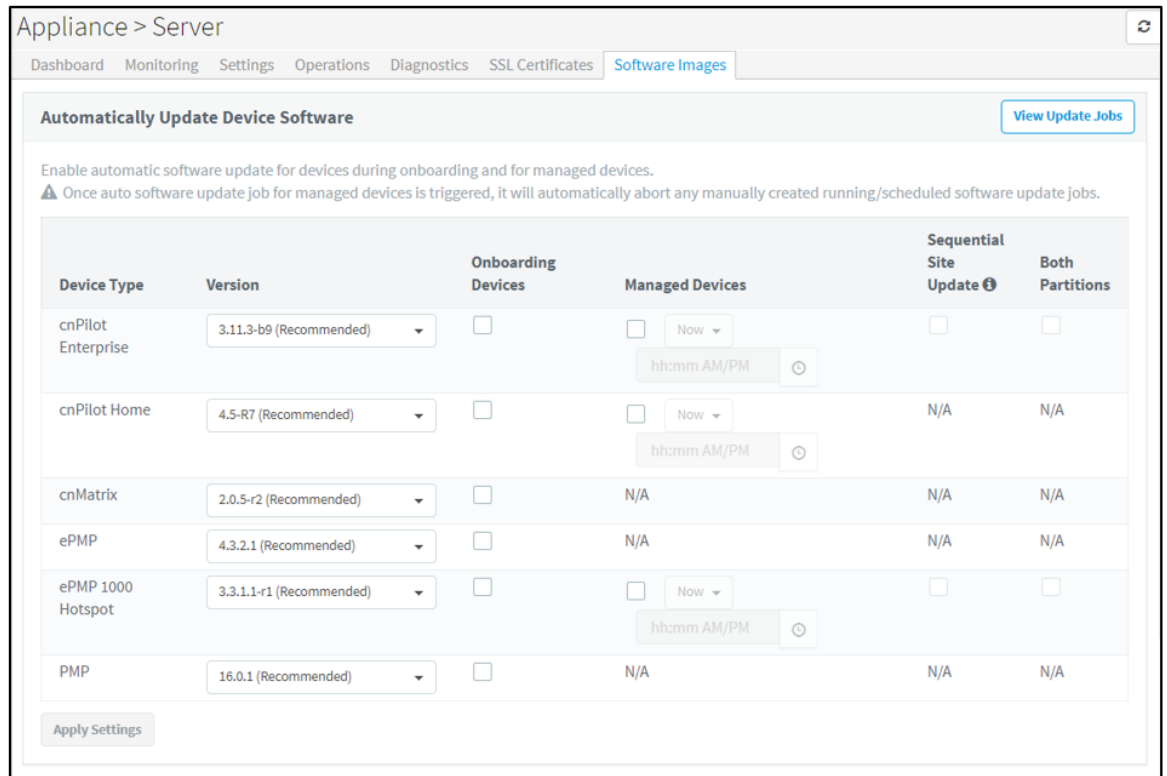

## Figure 118 Automatically Update Device Software

# Network

This section describes the following details:

- [Statistics](#page-237-0)
- [Configuration](#page-238-0)
- [Tools](#page-246-0)
- [Access Control List \(ACL\)](#page-250-0)

## <span id="page-237-0"></span>**Statistics**

It provides statistical data related to all interfaces and routes. Interfaces include all Ethernet and SVI interfaces. To monitor Statistics, go to Appliance > Network > Statistics. Below is the screenshot of the Statistic page

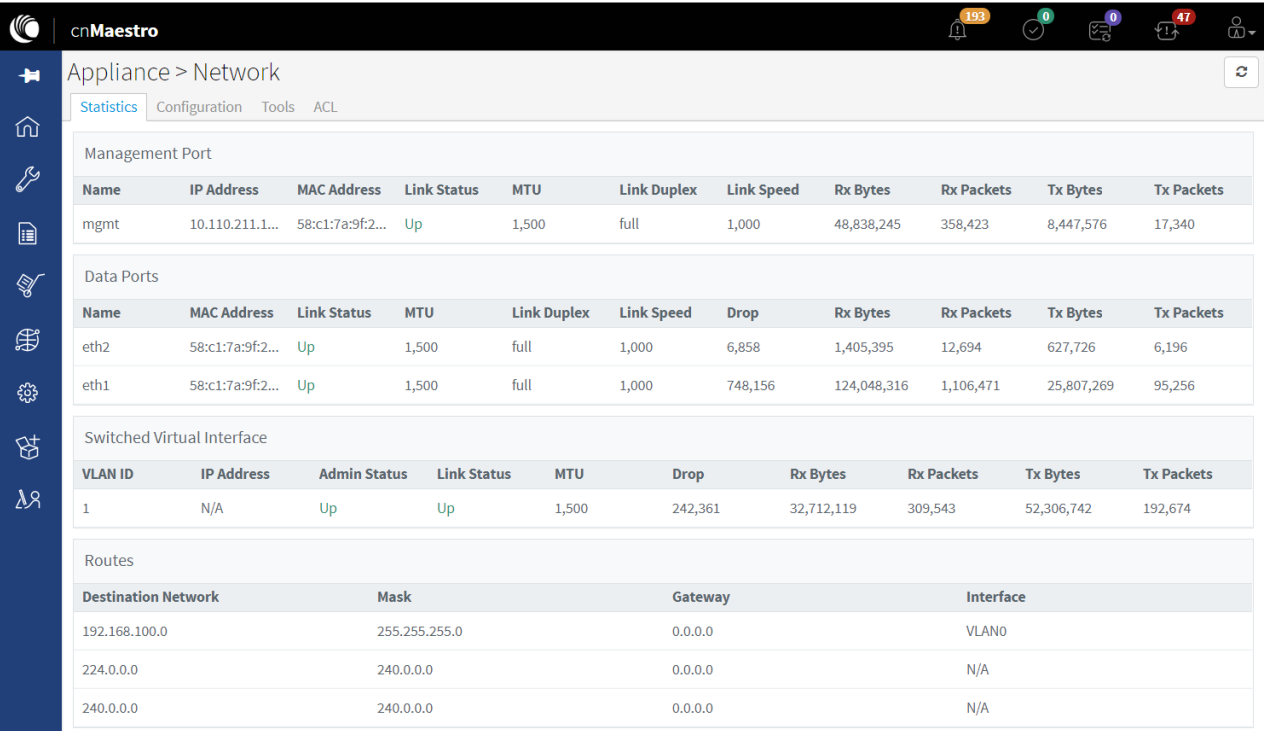

## Figure 119 Appliance > Network > Statistics

# <span id="page-238-0"></span>**Configuration**

The following are the description of the parameters that are viewable in the Configuration section.

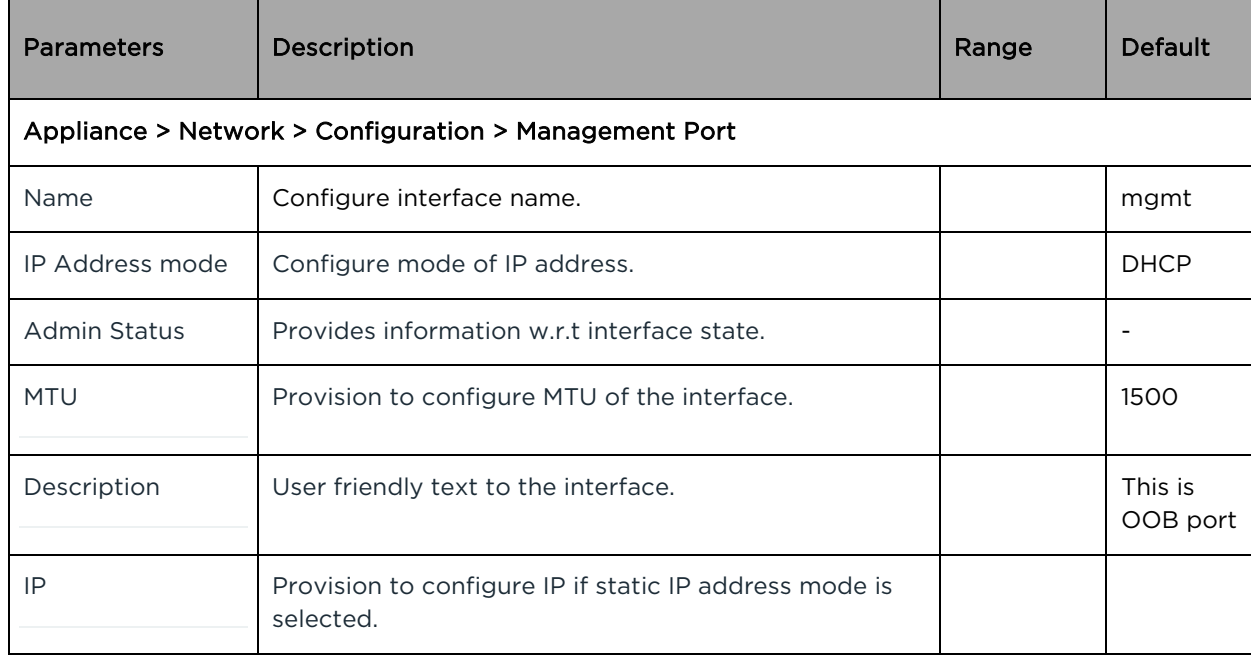

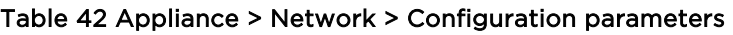

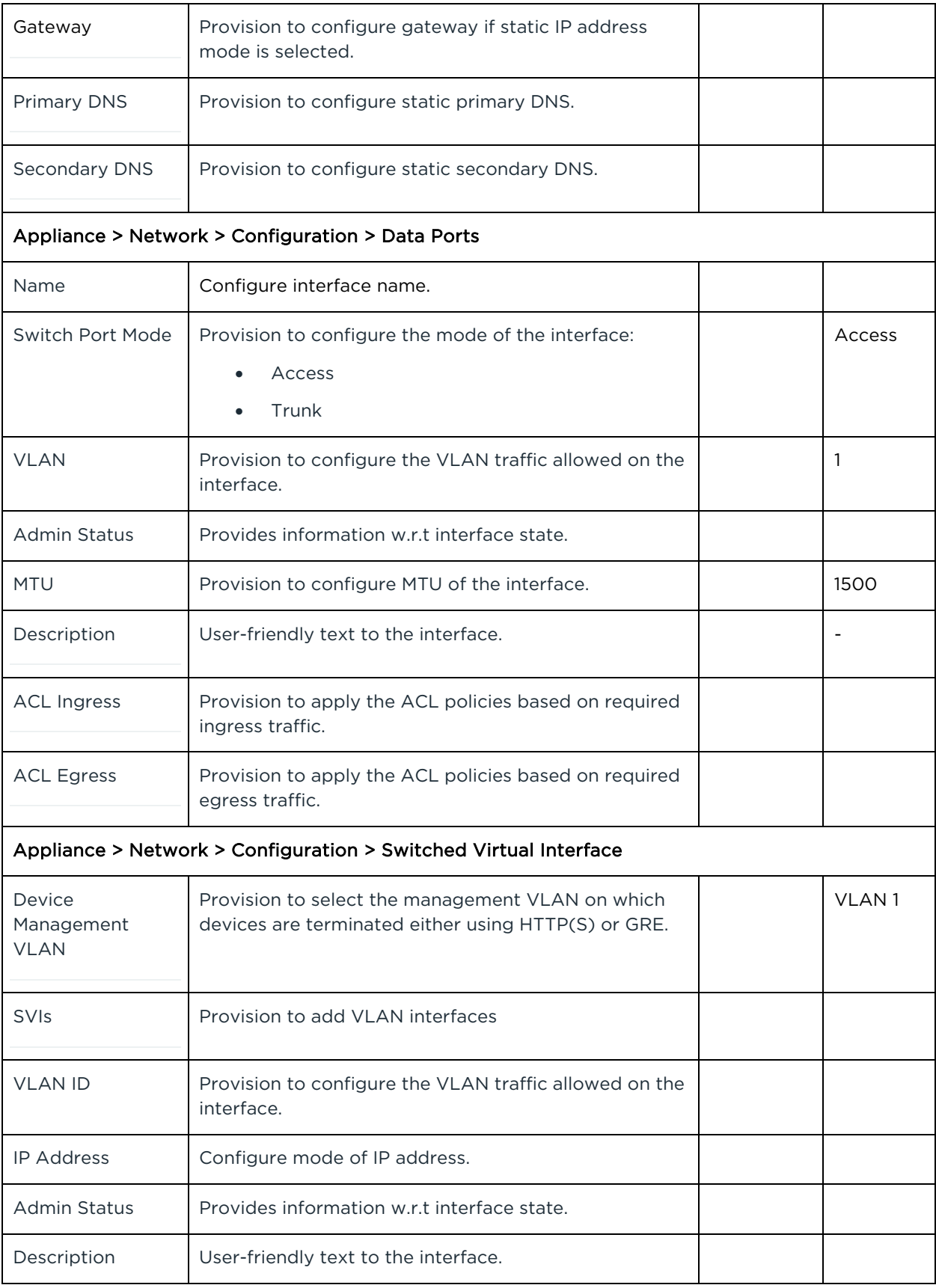

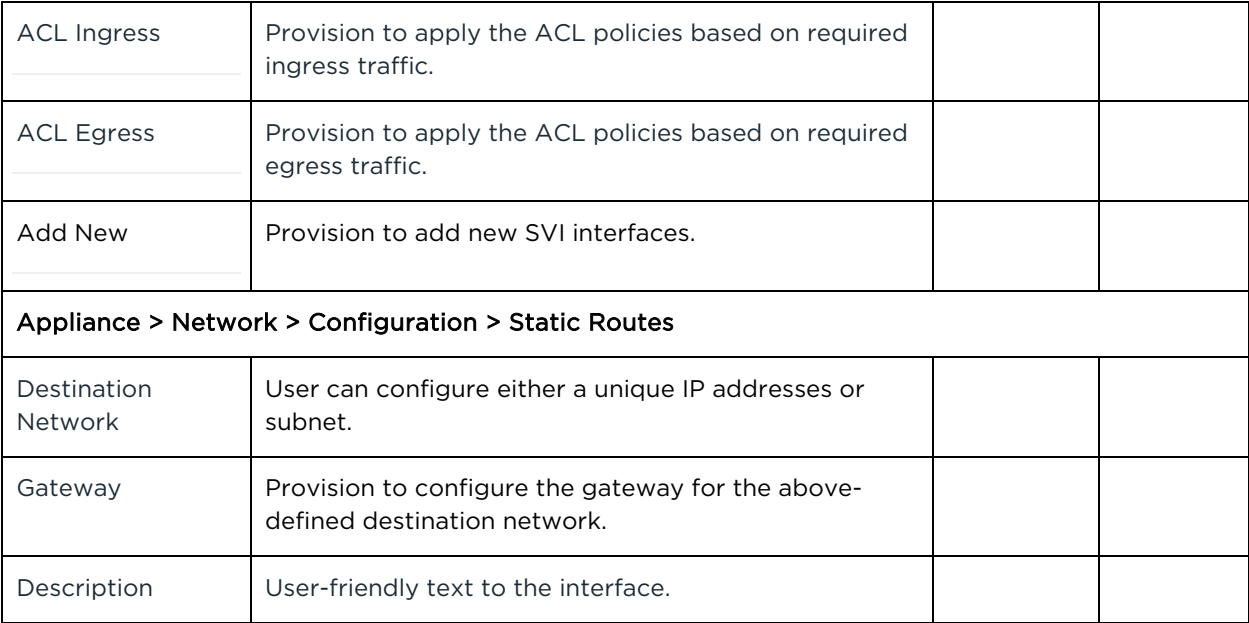

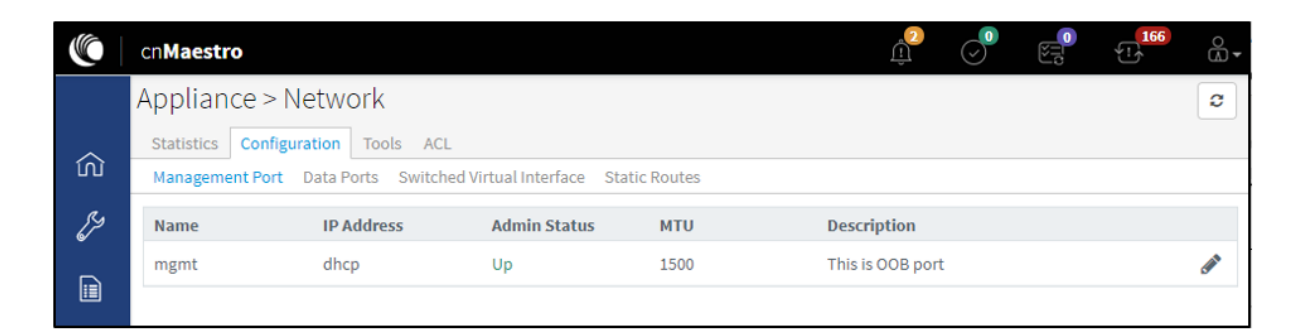

## Figure 120 Appliance > Network > Configuration > Management Port

| Appliance > Network        |                            |                            |                      |            |                     |                   |  |  |  |
|----------------------------|----------------------------|----------------------------|----------------------|------------|---------------------|-------------------|--|--|--|
| <b>Statistics</b>          | Configuration<br>Tools ACL |                            |                      |            |                     |                   |  |  |  |
| Management Port Data Ports |                            | Switched Virtual Interface | <b>Static Routes</b> |            |                     |                   |  |  |  |
| <b>Name</b>                | Switch Port M              | <b>VLAN</b>                | <b>Admin Status</b>  | <b>MTU</b> | <b>Description</b>  |                   |  |  |  |
| eth1                       | access                     |                            | Up                   | 1500       | This is data port 1 |                   |  |  |  |
| eth <sub>2</sub>           | trunk                      | 299,399,499                | Up                   | 1500       | This is data port 2 | <b>CONTRACTOR</b> |  |  |  |

Figure 121 Appliance > Network > Configuration > Data Port

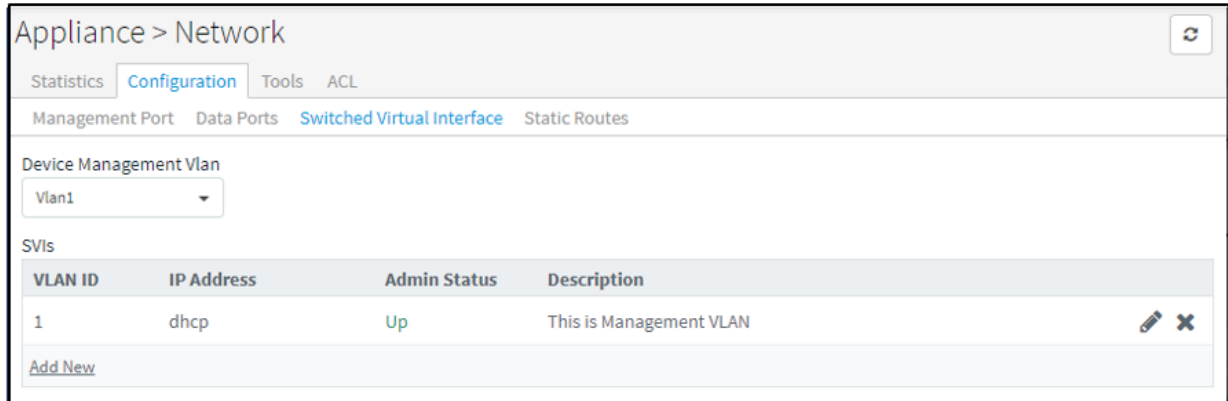

## Figure 122 Appliance > Network > Configuration > Switched Virtual Interfaces

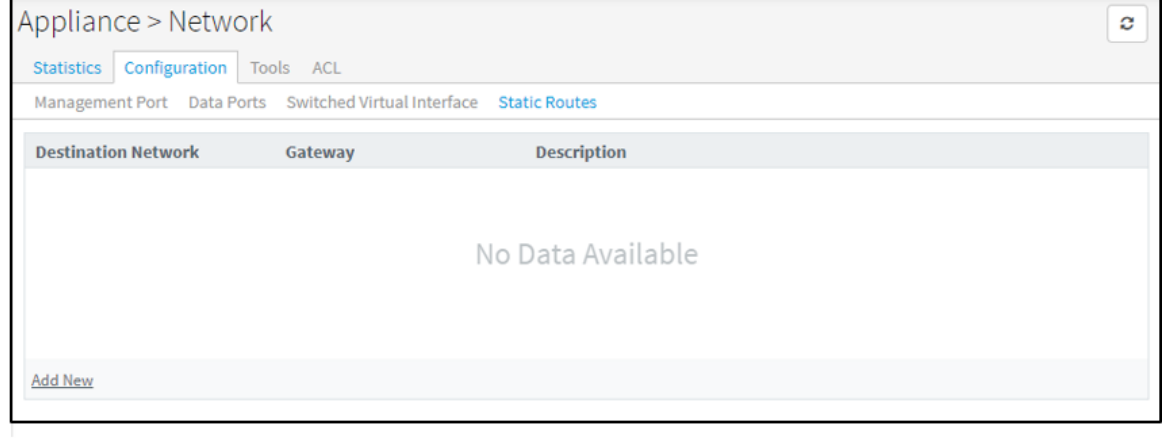

## Figure 123 Appliance > Network > Configuration > Static Routes

Management Interface Configuration

Management Port in Access Mode – DHCP

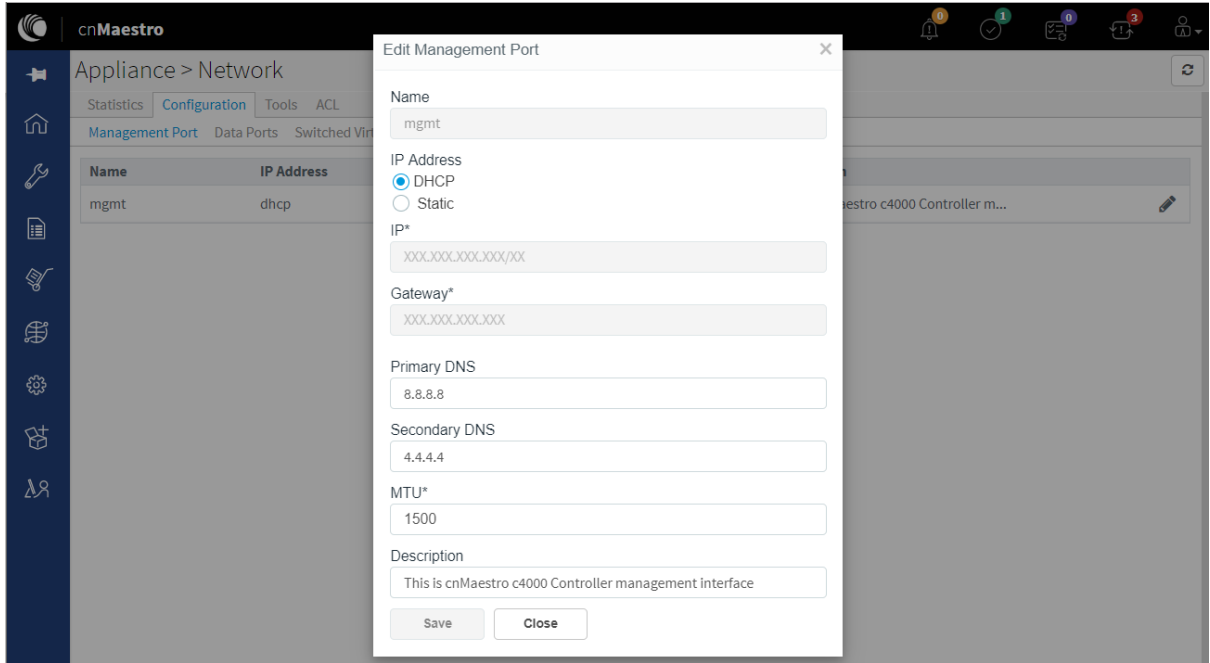

### Figure 124 Management port in Access mode - DHCP

Management Port in Access Mode – Static

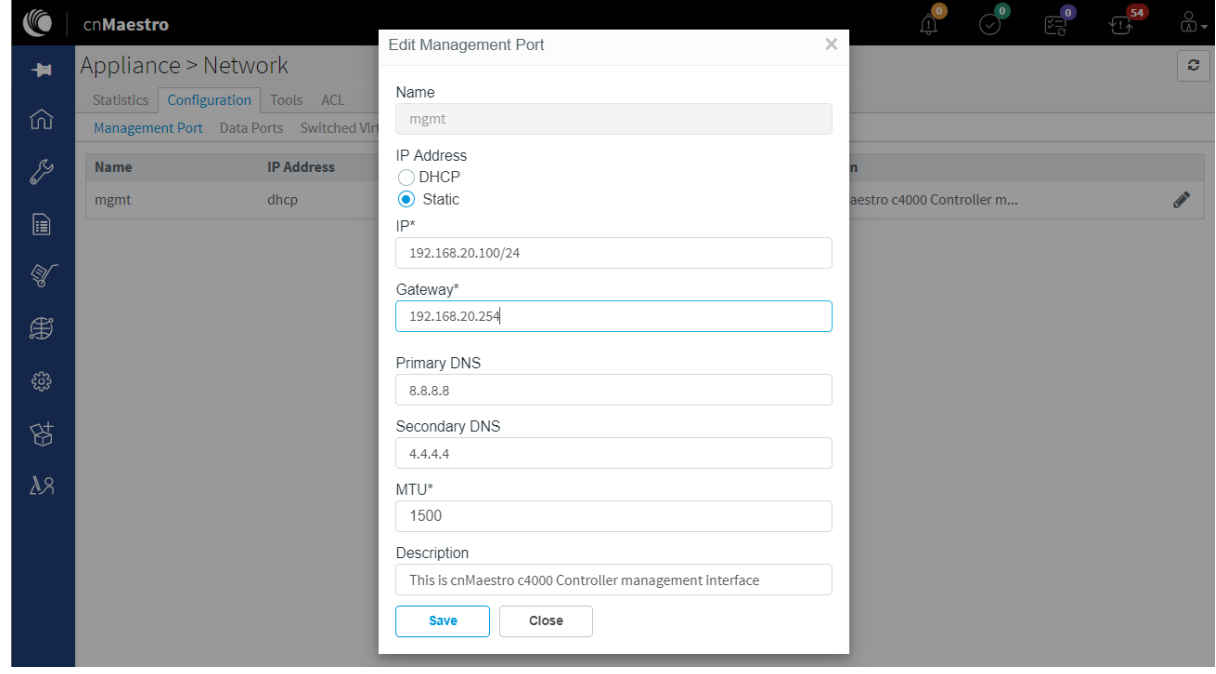

## Figure 125 Management port in Access mode - Static

Data Interface Configuration

### <span id="page-243-1"></span>Data Port in Access Mode

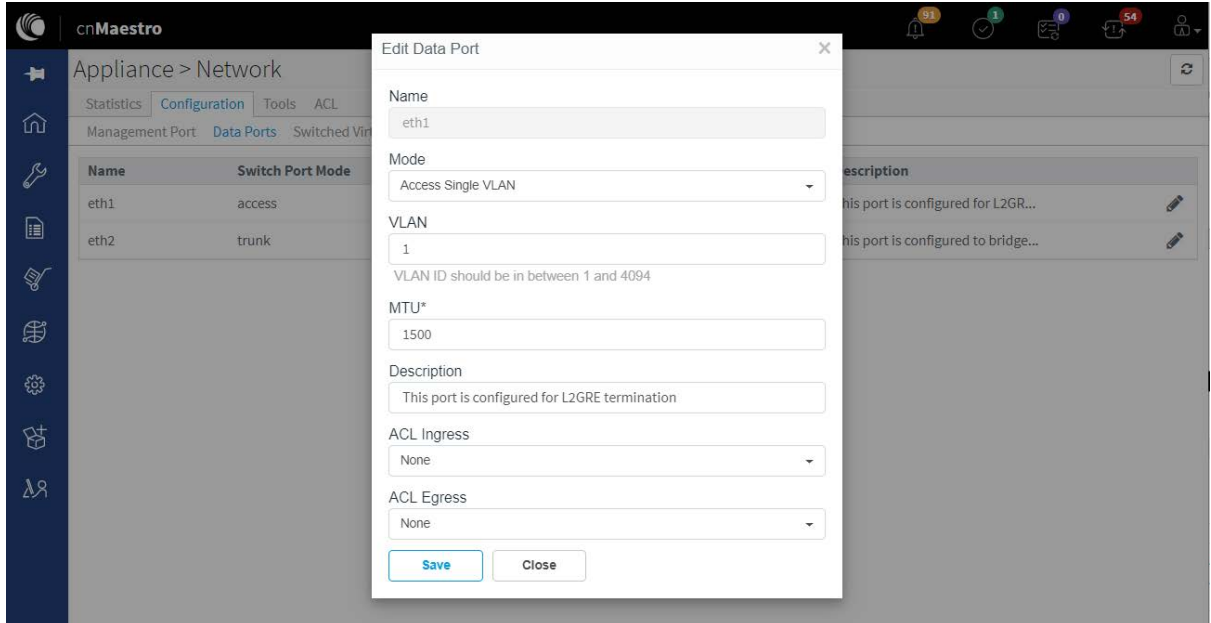

### Figure 126 Data port in Access mode

## <span id="page-243-0"></span>Data Port in Trunk Mode

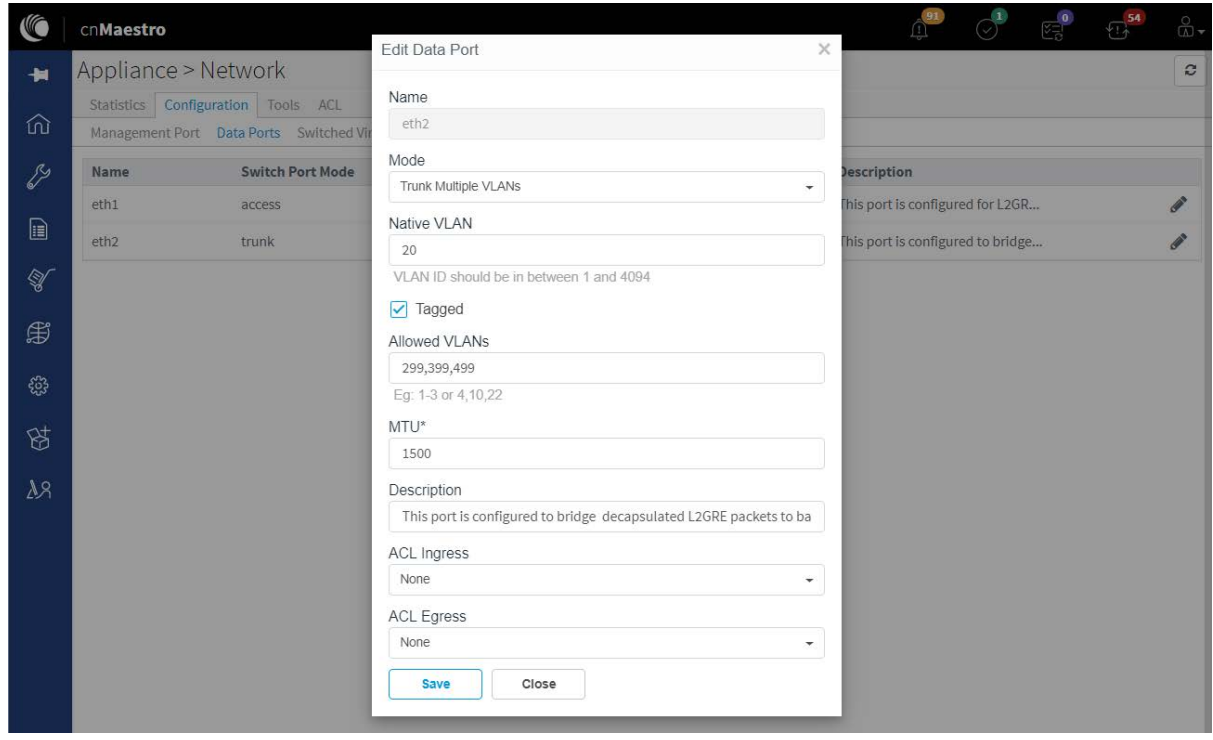

Figure 127 Data port in Trunk mode

# Data Port solution for L2GRE deployment

cnMaestro c4000 Controller has two ethernet hardware and is pre-configured as a Data port. When it is deployed as an L2GRE concentrator, the following are the solutions for deployment:

## Single Port solution for Cambium GRE

For single port solutions for Cambium GRE refer section [Data Port in Trunk Mode](#page-243-0) for segregating client traffic.

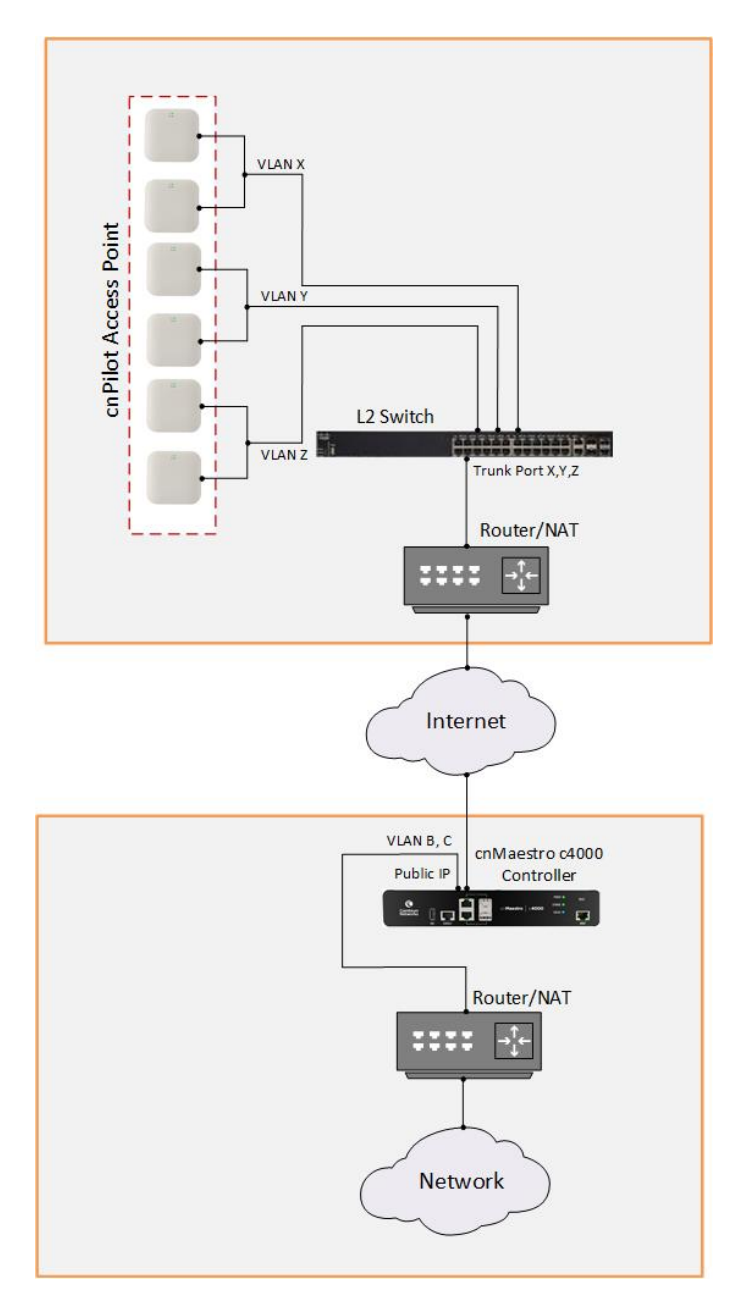

Figure 128 Single-port solution for Cambium GRE

## Two Port solution for Cambium GRE

For two-port solutions for Cambium GRE refer sections [Data Port in Access Mode](#page-243-1) and [Data Port in Trunk](#page-243-0)  [Mode](#page-243-0) for segregating client traffic.

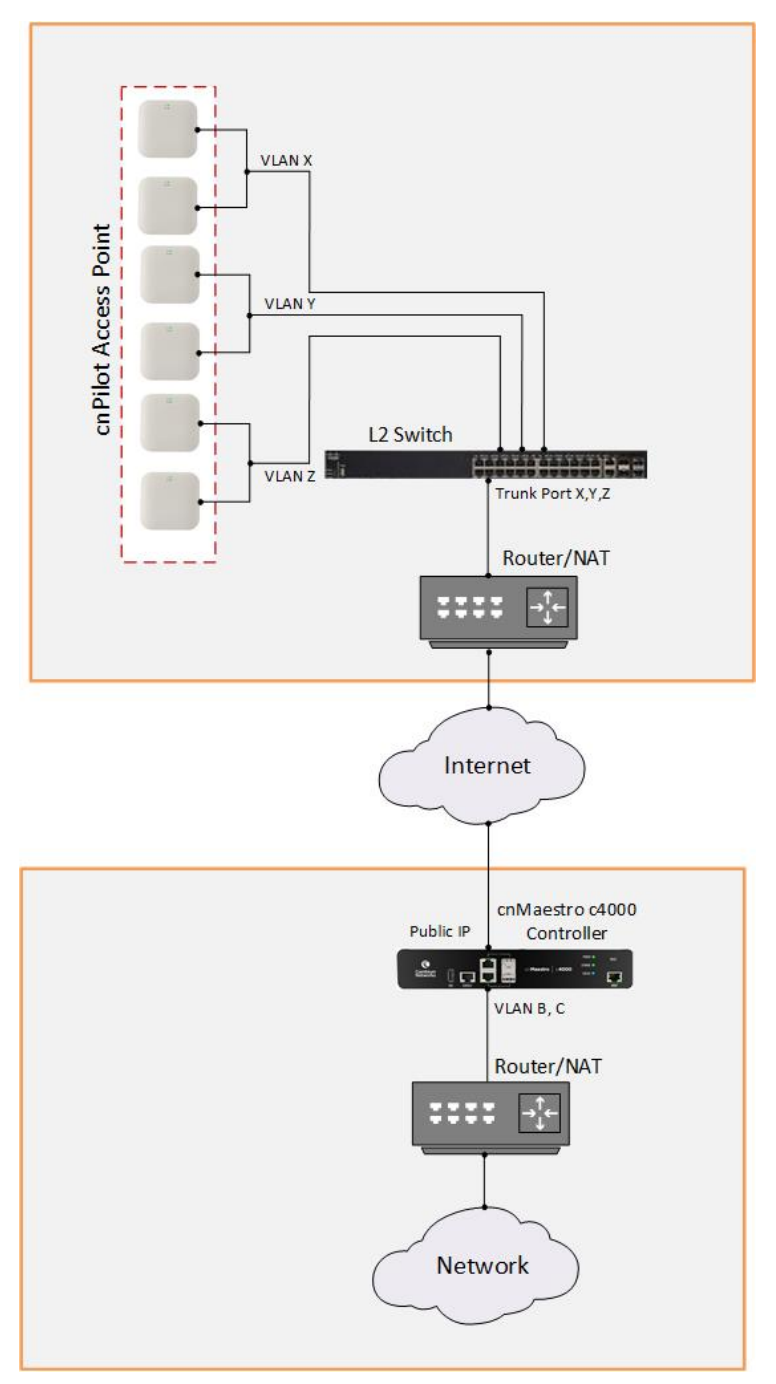

## Figure 129 Two-port solution for Cambium GRE

# <span id="page-246-0"></span>Tools

## Table 43 Configure: Appliance > Network > Tools parameters

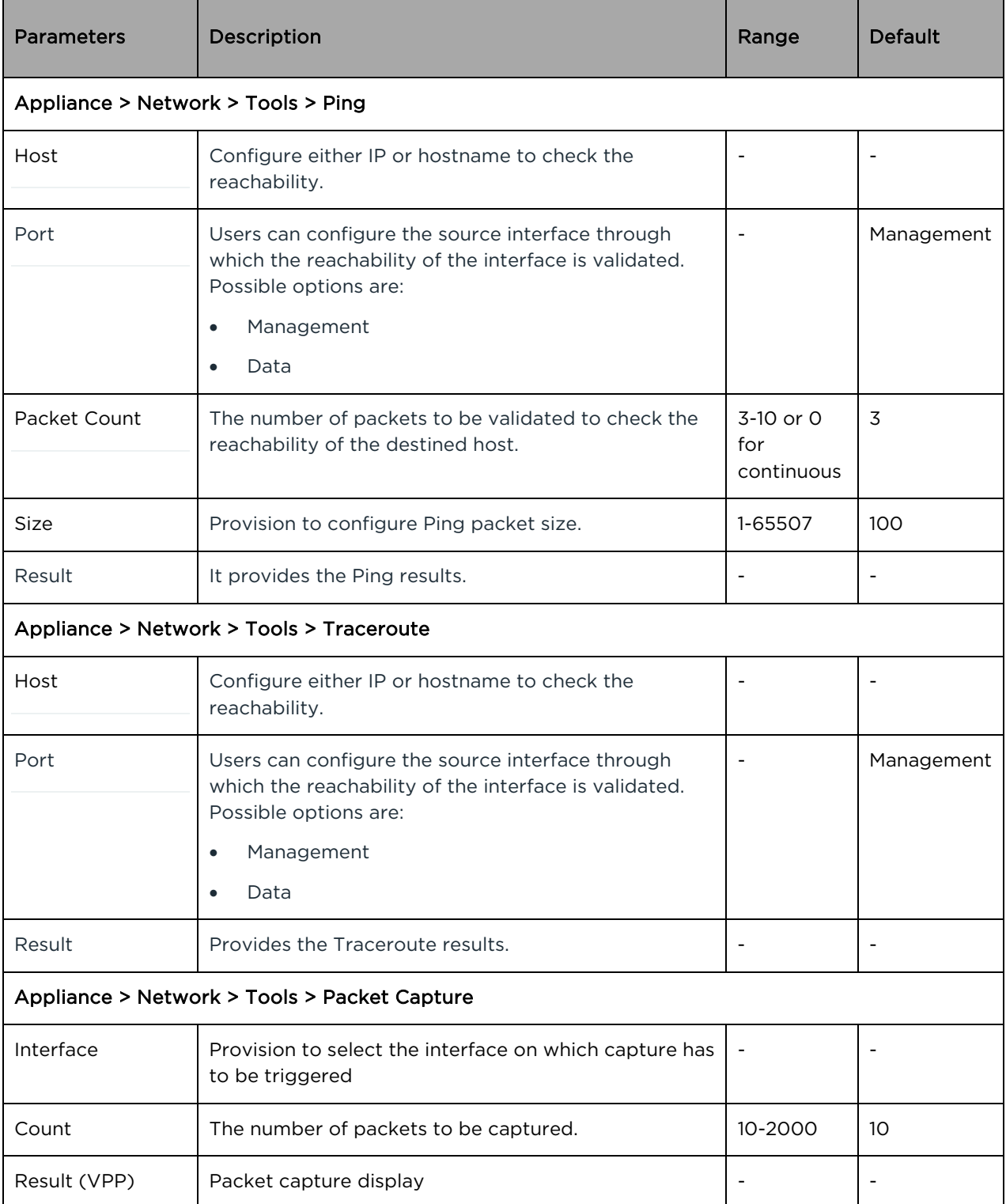

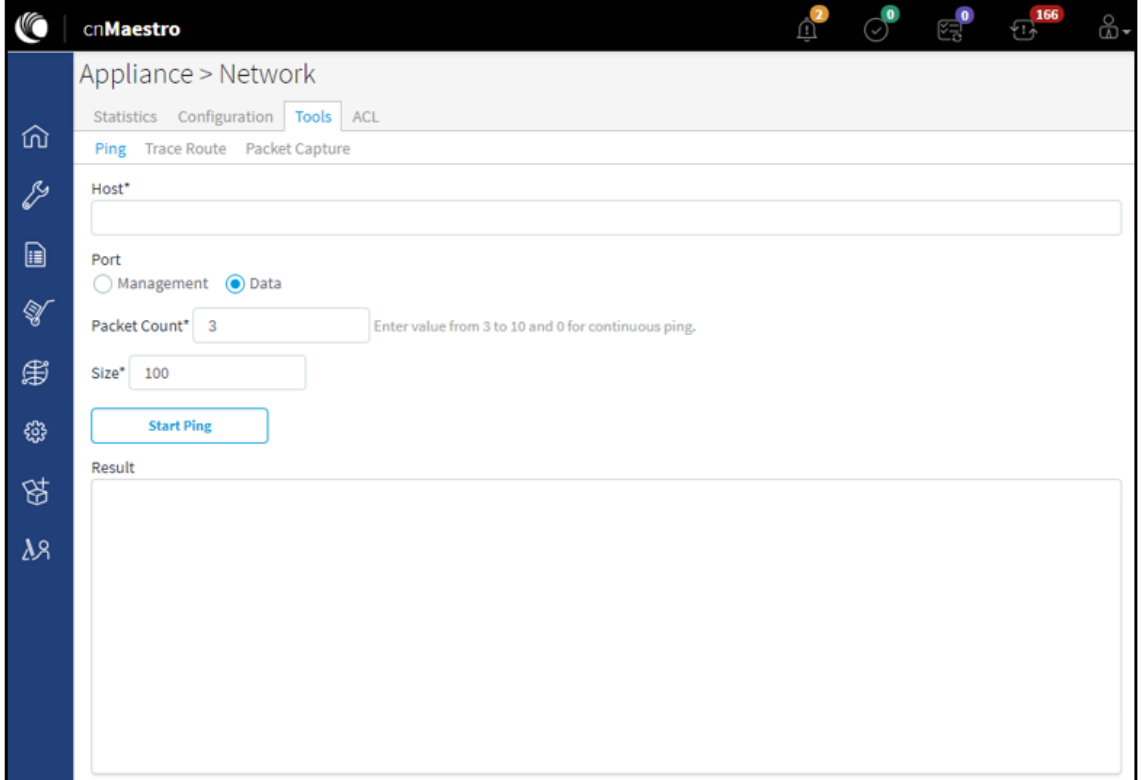

## Figure 130 Appliance > Network > Tools

## Examples

## Ping Hostname

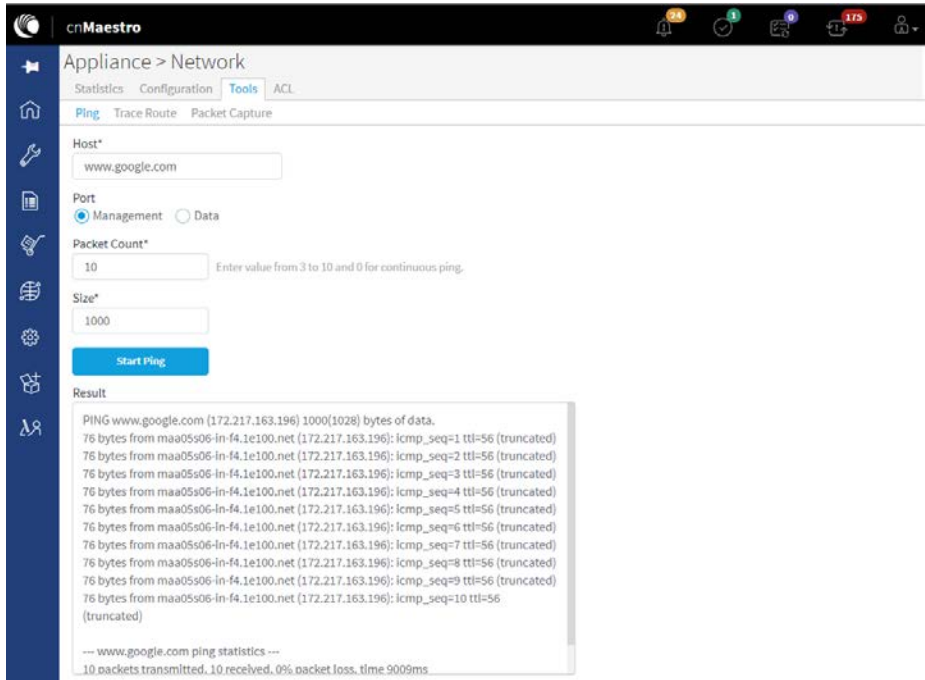

### Figure 131 Appliance > Network > Tools > Ping Hostname

#### Ping IP

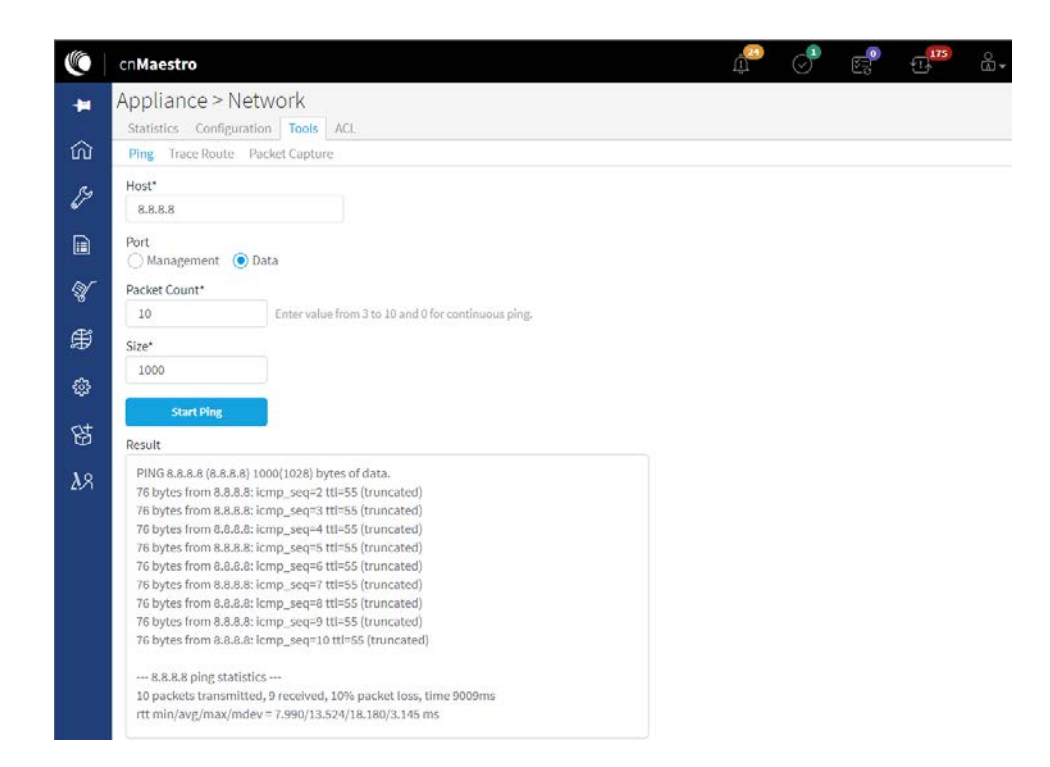

Figure 132 Appliance > Network > Tools > Ping IP

## Traceroute Hostname

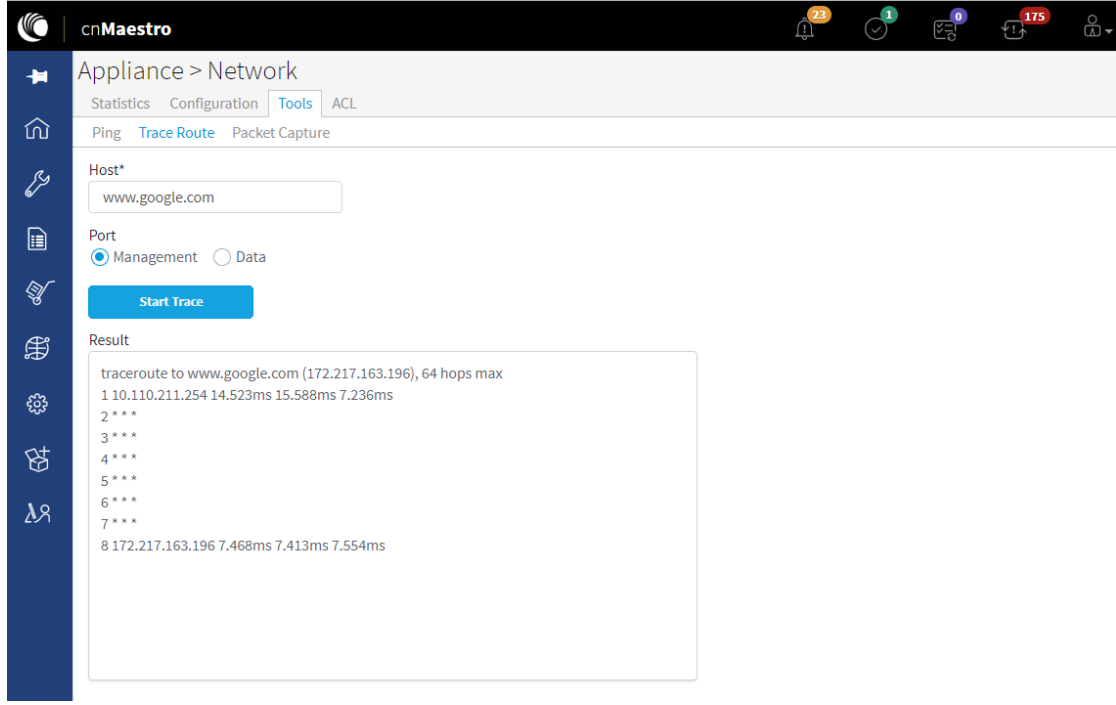

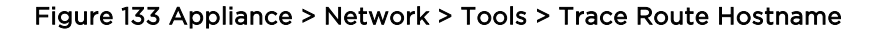

### Traceroute IP

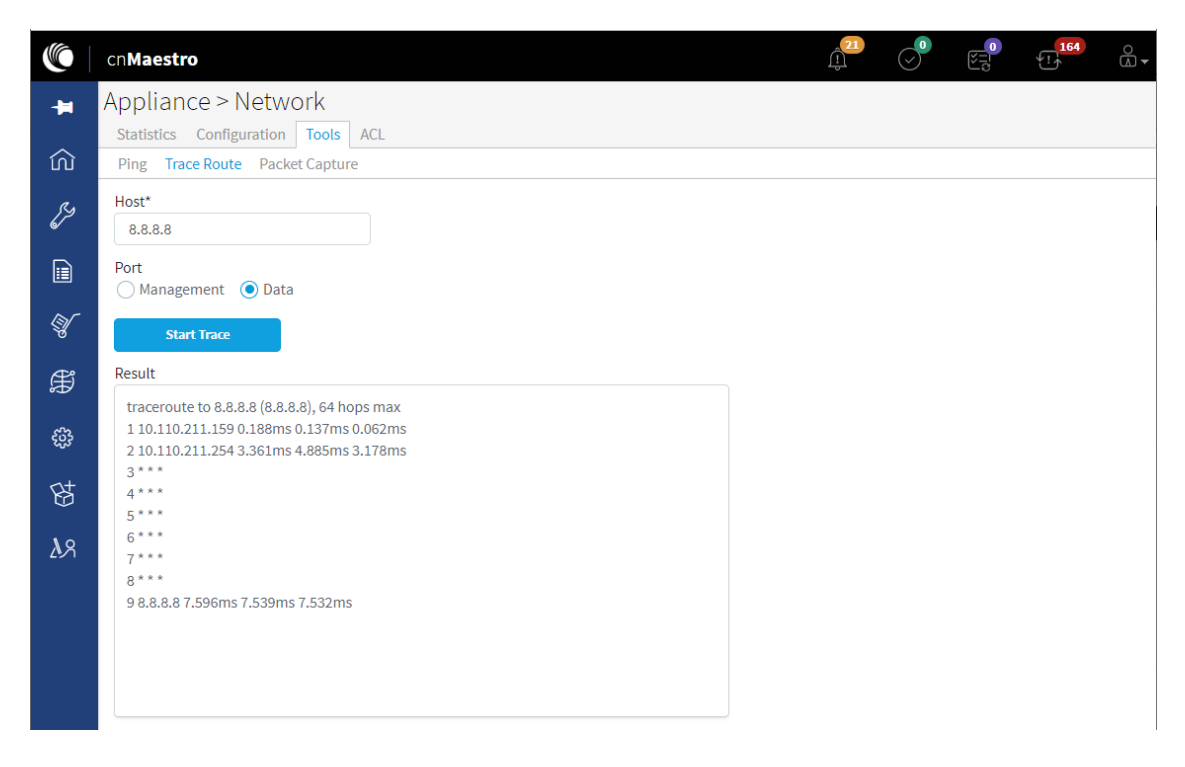

Figure 134 Appliance > Network > Tools > Trace Route IP

### Packet Capture Interface

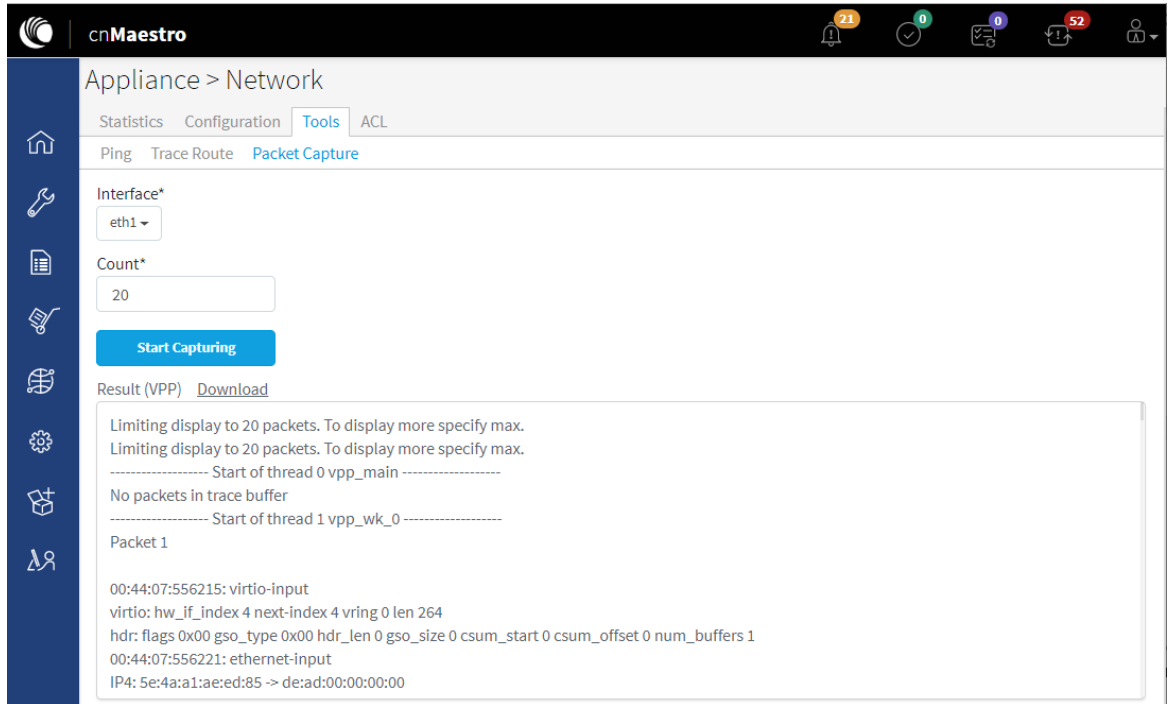

## Figure 135 Appliance > Network > Tools > Packet capture

# <span id="page-250-0"></span>Access Control List (ACL)

ACLs on the cnMaestro c4000 Controller are configurable based on the deployment requirement. ACLs can be configured at multiple levels based on the requirements. [Figure 136](#page-251-0) represents the configuration of ACL policies.

|                | cnMaestro          |            |                |                     |                                 |                                                                                                    |  | 图 | ⊕                          |
|----------------|--------------------|------------|----------------|---------------------|---------------------------------|----------------------------------------------------------------------------------------------------|--|---|----------------------------|
| 一              |                    |            |                | Appliance > Network |                                 |                                                                                                    |  |   | c                          |
|                |                    | Statistics |                | Configuration       | Tools ACL                       |                                                                                                    |  |   |                            |
|                |                    |            |                |                     |                                 | The ACL are shared and must be explicitly mapped to Network Configuration (at Appliance > Network > Configuration for 'Data Ports' and 'Switched Virtual<br>Interface'), Data Tunnel (at Services > Data Tunnel > Configuration). |  |   |                            |
| $\mathcal{E}$  | <b>ACLs</b>        |            |                |                     |                                 |                                                                                                    |  |   |                            |
| $\blacksquare$ | Test1              |            |                | ٠                   | <b>Add New</b><br><b>Delete</b> |                                                                                                    |  |   |                            |
|                | Rules              |            |                |                     |                                 |                                                                                                    |  |   |                            |
| $\mathbb{Q}$   |                    | Precedence |                | <b>Policy</b>       | <b>Type</b>                     | Rule                                                                                                    |  |   |                            |
| ₿              | $\curvearrowright$ |            |                | permit              | Proto                           | UDP 1.1.1.1/32 65535 2.2.2.1/32 65535                                                                                                    |  |   | $\mathscr{P}$ $\mathsf{x}$ |
|                |                    |            | $\overline{2}$ | permit              | IP                              | 1.1.1.4/32 2.2.2.4/32                                                                                                    |  |   | a x                        |
| ఴ              | ∼                  |            | 3              | permit              | IP                              | 1.1.1.3/32 2.2.2.3/32                                                                                                    |  |   | $\mathscr{P}$ $\mathsf{x}$ |
| 闵              |                    |            |                | permit              | IP                              | 1.1.1.4/32 2.2.2.4/32                                                                                                    |  |   | $\mathscr{P}$ $\mathbb{X}$ |
|                |                    |            | 5              | permit              | IP                              | 1.1.1.5/32 2.2.2.5/32                                                                                                    |  |   | ∦××                        |
| $\lambda$ 8    | ∼                  |            | 6              | permit              | IP                              | 1.1.1.6/32 2.2.2.6/32                                                                                                    |  |   | s x                        |

Figure 136 ACL policy configuration

<span id="page-251-0"></span>• [Figure 137](#page-251-1) represents ACLs for inter GRE tunnel traffic.

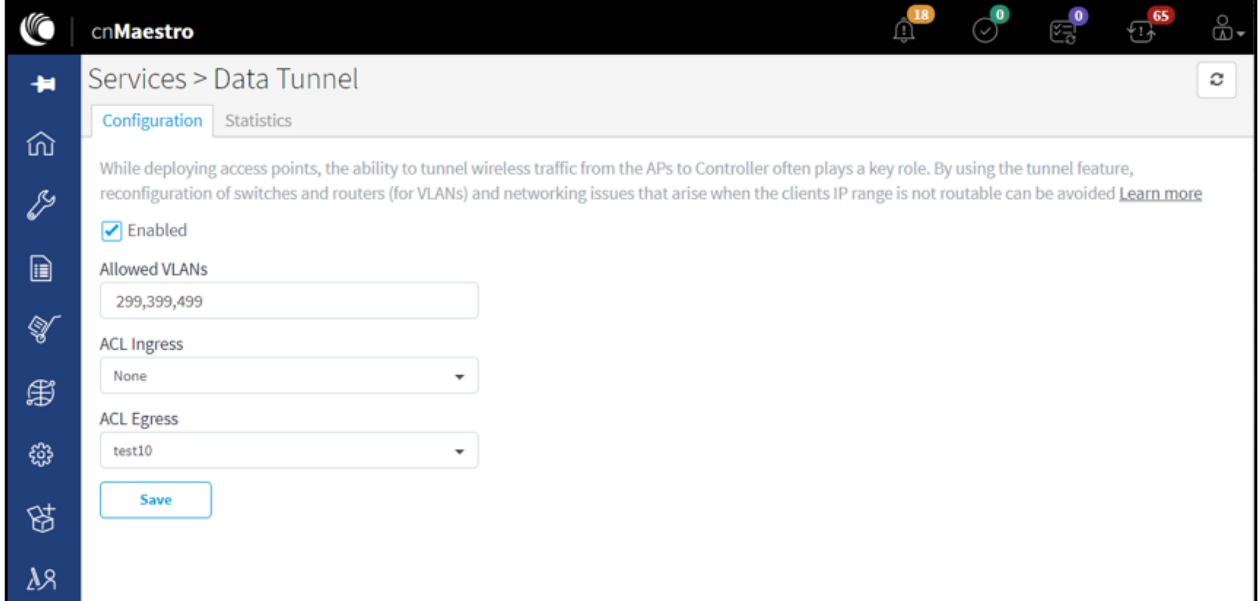

## Figure 137 GRE inter tunnel ACL configuration

- <span id="page-251-1"></span>• To filter traffic either at network interfaces.
	- o [Figure 138](#page-252-0) represents ACL policies that are applied to Ethernet.
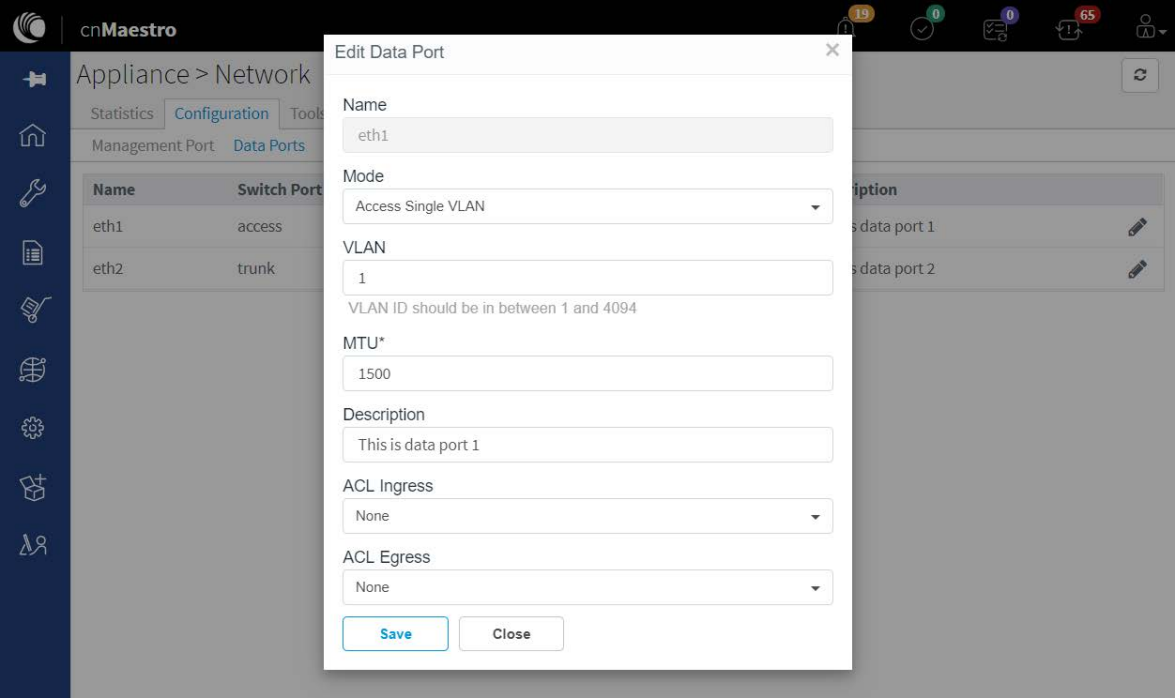

#### Figure 138 Ethernet ACL policies

o [Figure 139](#page-252-0) represents ACL policies that are applied on SVIs.

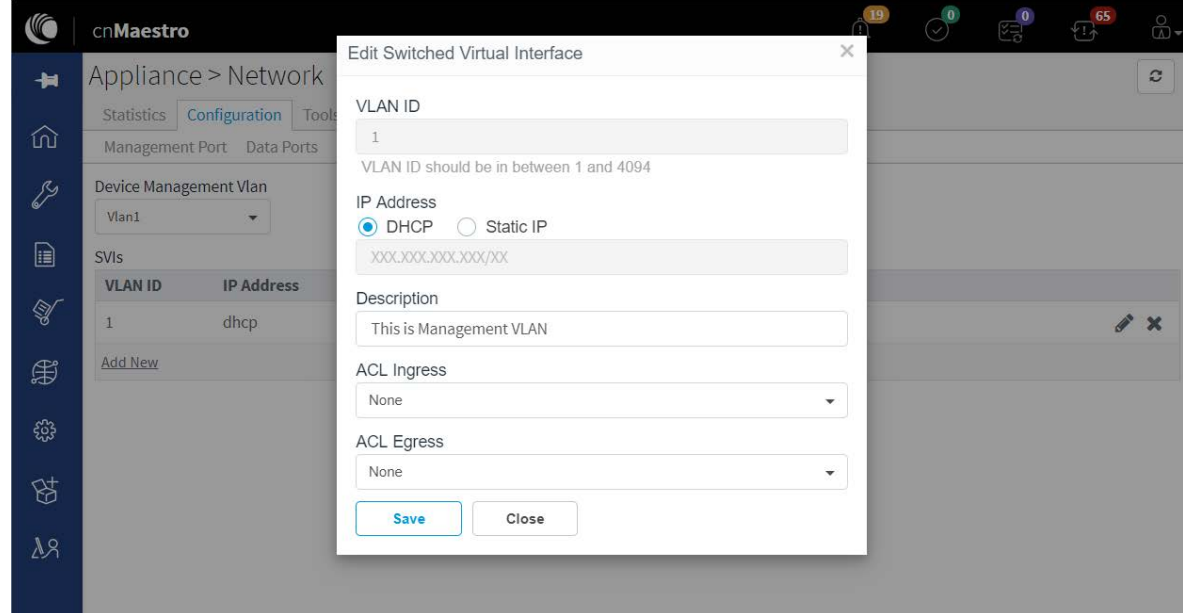

#### Figure 139 SVI ACL policies

## <span id="page-252-0"></span>Synchronize (Sync) Configuration

AP Groups can be configured to synchronize automatically or manually when they are updated. The setting is found in the AP Group configuration.

- 1. cnPilot Enterprise AP Groups by default synchronize automatically (so any change of AP Group or WLAN, followed by a Save, will immediately push configuration to the devices without manual intervention).
- 2. cnPilot Home AP Groups by default synchronize manually. Updates to them (or the WLANs to which they map) need manual synchronization to push configuration to the devices.

## Manual Synchronization

Manual configuration synchronization allows the user to synchronize any devices with a single action rather than updating each device separately. The page is located at Appliance > Sync Configuration.

Sync Configuration only displays devices currently out-of-sync with a mapped AP Group. Sync Configuration has the following fields:

- Device (Hostname)
- Device Type
- Status (Up/Down)
- Network (Network in which device is present)
- Site (Site under which device is present)
- AP Group (AP Group to which device is mapped)
- Sync Status (Sync status will tell whether the job is completed or failed)

Steps to do Sync Configuration:

- 1. Click the Sync Configuration button in the top right of the Configuration > WLAN and AP Groups or Manage > Configuration > Device Details or Jobs tab.
- 2. Select devices you wish to synchronize.

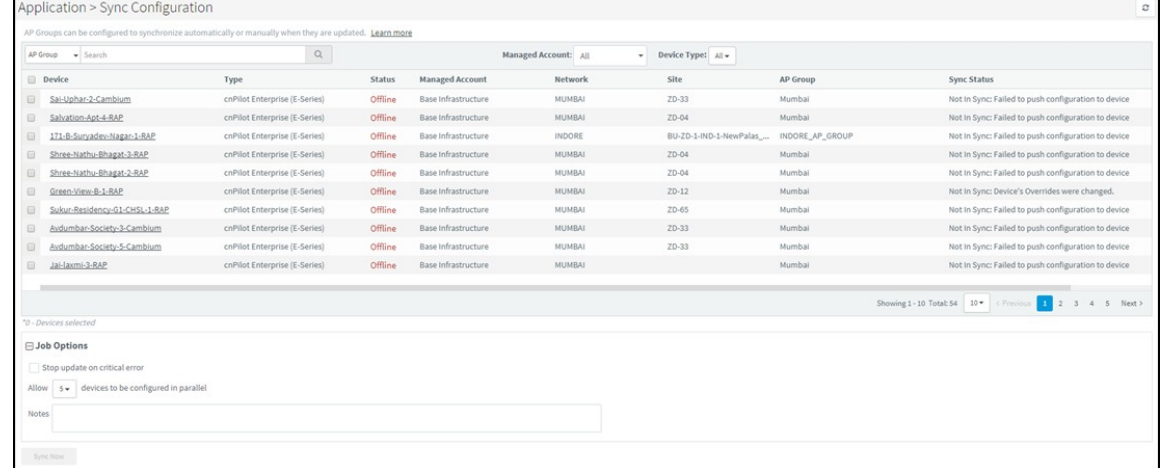

3. Click the Sync Now button on the bottom right of the screen.

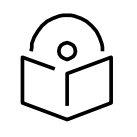

#### **Note**

Sync configuration can only be used if an AP Group is already mapped to the device.

# Chapter 15: RADIUS Proxy

## **Overview**

cnMaestro c4000 Controller can act as a proxy server to authenticate RADIUS requests for cnPilot Wi-Fi devices. In this scenario, cnMaestro c4000 Controller will act as NAS (Network Access Server) for the RADIUS server.

In the below scenario, the access point sends RADIUS packets to cnMaestro c4000 Controller, and cnMaestro c4000 Controller sends them to the RADIUS server. cnMaestro c4000 Controller can act as a proxy for either authentication or accounting messages.

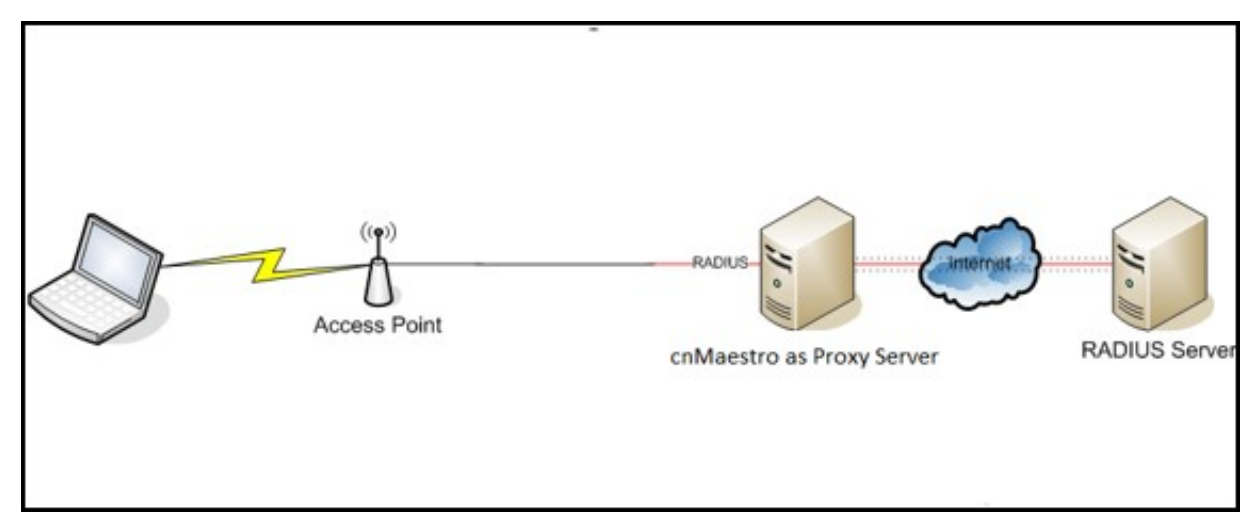

#### Figure 140 RADIUS Proxy on cnMaestro c4000 Controller

### Minimum cnMaestro c4000 Controller Version Requirements

- Minimum cnMaestro c4000 Controller release version required: 1.0-r7
- Minimum cnPilot AP release required: 3.11

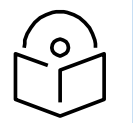

#### **Note**

This feature is not available on the Cloud version of cnMaestro c4000 Controller.

### RADIUS Proxy Configuration

Follow the below procedure to configure RADIUS proxy on cnMaestro c4000 Controller:

- 1. Navigate to Shared Settings > WLANs and AP Groups page.
- 2. Select Enterprise WLAN to edit, and then select AAA Servers
- 3. Under AAA servers, select Proxy RADIUS through the cnMaestro c4000 Controller checkbox.
- 4. Configure Authentication Server details.
- 5. Configure Accounting Server details.
- 6. Configure NAS-Identifier. For this, include the NAS-Identifier attribute to use in RADIUS Request packets and Default to system name.
- 7. Push the configuration from cnMaestro c4000 Controller to AP.

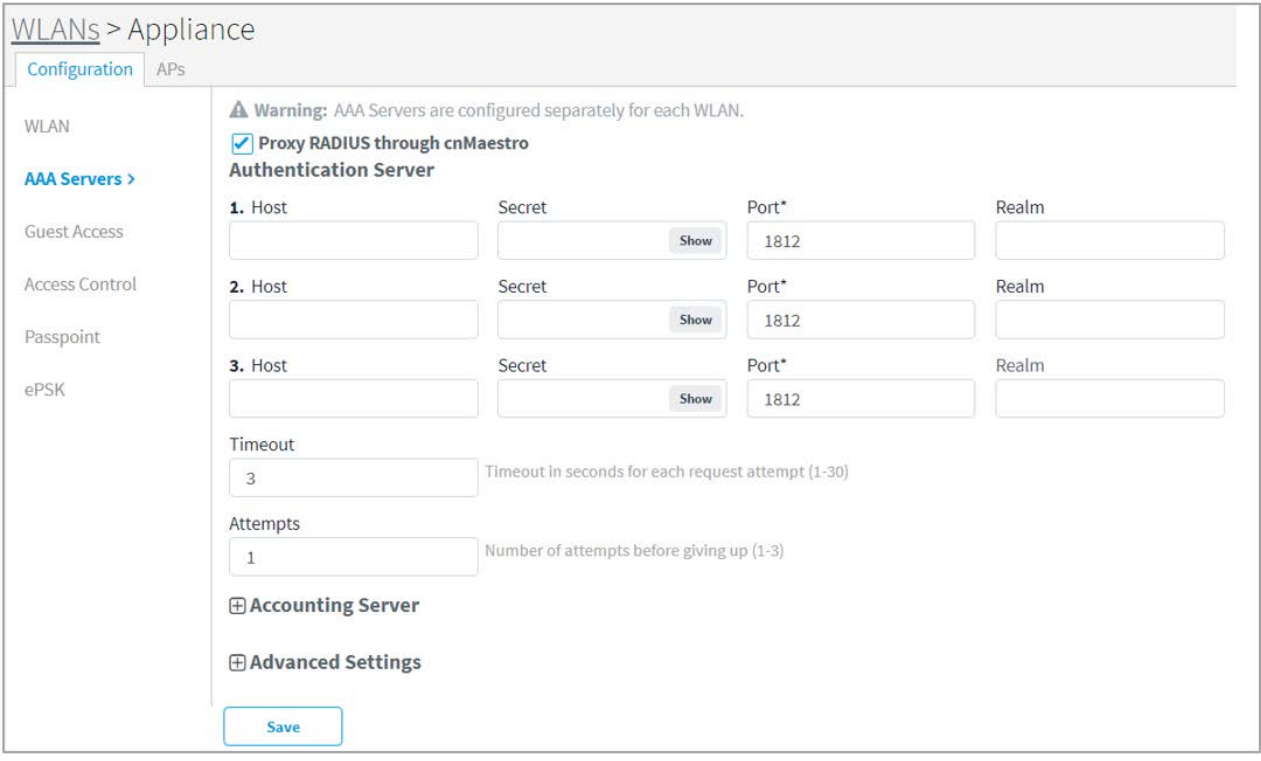

#### Figure 141 RADIUS Proxy Configuration

# Appendix: Windows DHCP

This section details how to configure a Microsoft Windows-based DHCP server to send DHCP Options to Cambium devices such as ePMP, ePMP 1000 Hotspot, and cnPilot R190/r200P/201P/E400/E410/E500. It consists of the following four tasks:

- [Configuring Option 60](#page-256-0)
- [Configuring Option 43](#page-257-0)
- [Configuring Option 15](#page-258-0)
- [Configuring Vendor Class Identifiers](#page-259-0)

DHCP servers are a popular way to configure clients with basic networking information such as an IP address, default gateway, network mask, and DNS server. Most DHCP servers have the ability to also send a variety of optional information, including the Vendor-Specific Option Code Option 43. When a Cambium device requests Option 43 Vendor-Specific information, the DHCP server responds with values configured by the DHCP administrator.

## <span id="page-256-0"></span>Configuring Option 60

This section describes how to configure the Vendor Class Identifier Code (option 60) on a Microsoft Windows-based DHCP server. As mentioned in the overview section, option 60 identifies and associates a DHCP client with a particular vendor. Since option 60 is not a predefined option on a Windows DHCP server, you must add it to the options list.

### Windows DHCP Server Configuration

- 1. On the DHCP server, open the DHCP server administration tool by clicking Start > Administrative Tools > DHCP.
- 2. Find your server and right-click on the scope to be configured under the server name. Select Set Predefined Options.
- 3. In the Predefined Options and Values dialog box, click Add.
- 4. In the Option Type dialog box, enter the following information and click OK to save.

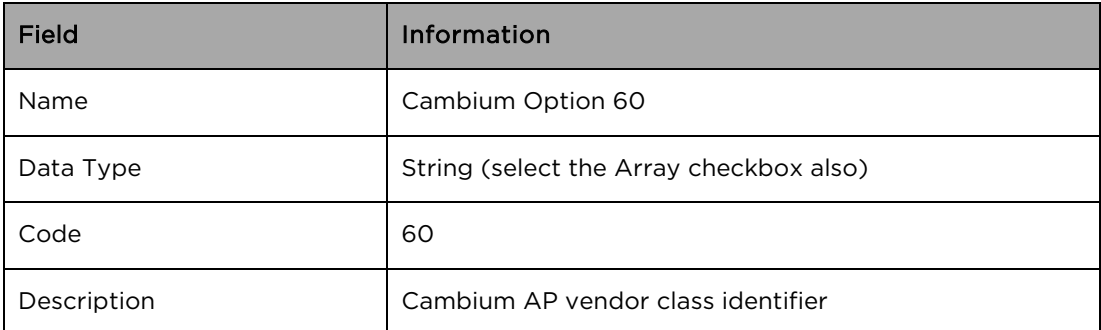

5. In the Predefined Options and Values dialog box, make sure 060 Cambium Option 60 is selected from the Option Name drop-down list.

- 6. In the Value field, enter the following information: String: Cambium, Cambium-WiFi-AP, CambiumcnPilot r200P, Cambium-cnPilot R201P.
- 7. Click OK to save this information.
- 8. Under the server, select the scope you want to configure and expand it. Select Scope Options, then select Configure Options.
- 9. In the Scope Options dialog box, scroll down and select 060 Cambium Option 60. Confirm the value is set as mentioned in point 7 above and click OK.

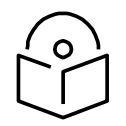

### **Note**

The Data type should be a string. If only one device type is to be onboarded to the cnMaestro c4000 Controller server, then there is no need to select the Array option. If multiple device types need to be onboarded, then please select the Array option, so the value can contain multiple option 60 entries.

## <span id="page-257-0"></span>Configuring Option 43

Option 43 returns the cnMaestro c4000 Controller URL to the Cambium Devices.

### Windows DHCP Server Configuration

- 1. On the DHCP server, open the server administration tool by clicking Start > Administration Tools > DHCP.
- 2. Find your server and right-click on the scope to be configured under the server name. Select Set Predefined options.
- 3. In the Predefined Options and Values dialog box, click Add.
- 4. In the Option Type dialog box, enter the following information

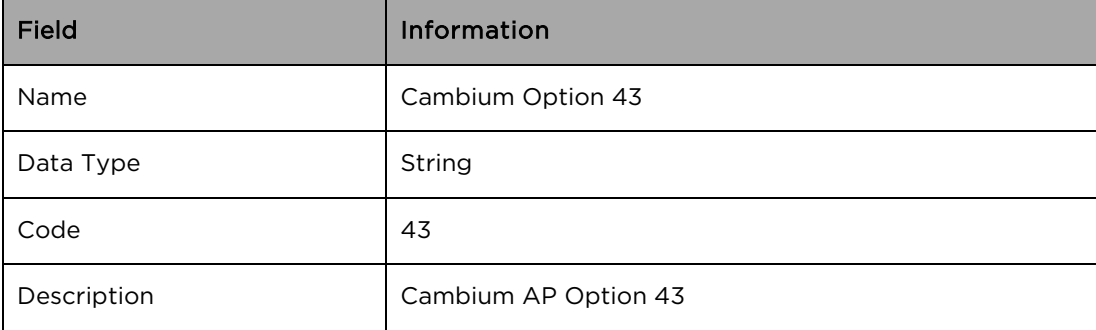

- 5. Click OK to save this information.
- 6. In the Predefined Options and Values dialog box, make sure 043 Cambium Option 43 is selected from the **Option Name** drop-down list.
- 7. In the Value field, enter the following information: String: https://<NOC Server Hostname/IP>
- 8. Click OK to save this information.

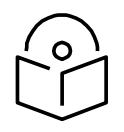

#### **Note**

If Option 43 is already in predefined options with the data type as Binary, then it cannot be changed to string. If this is the case, while defining the policies, specify the values in the ASCII column in the Actions tab of the policy after selecting Option 43. This will be detailed in the Policies section later in the document.

# <span id="page-258-0"></span>Configuring Option 15

Option 15 returns the domain name to the Cambium Devices.

## Windows DHCP Server Configuration

- 1. On the DHCP server, open the server administration tool by clicking Start > Administration Tools > DHCP.
- 2. Find your server and right-click on the scope to be configured under the server name. Click on Set Predefined Options.
- 3. In the Predefined Options and Values dialog box, click Add.
- 4. In the Option Type dialog box, enter the following information:

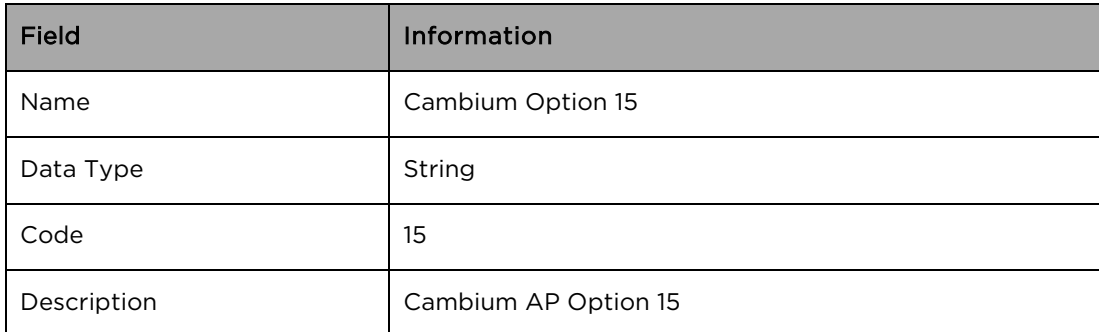

- 5. Click OK to save this information.
- 6. In the Predefined Options and Values dialog box, make sure 015 Cambium Option 15 is selected from the Option Name drop-down list.
- 7. In the Value field, enter the following information: String: <companyname.com>
- 8. Click OK to save this information.

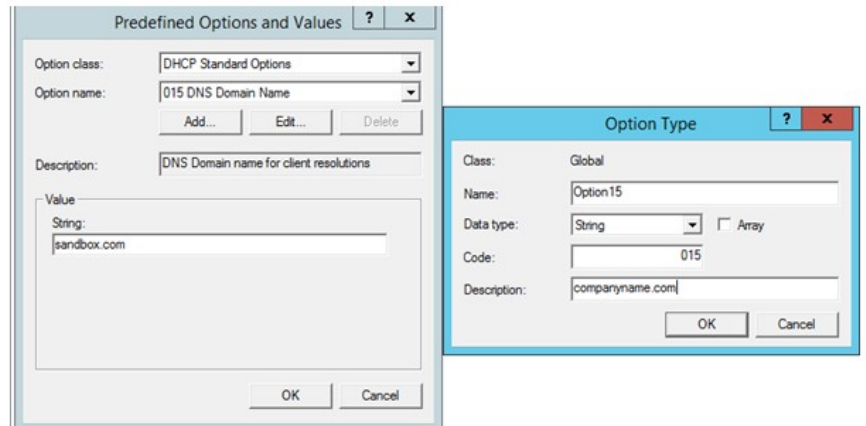

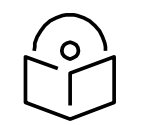

#### **Note**

In the DNS Server, the user needs to map the cnMaestro c4000 Controller hostname to the IP Address of the cnMaestro c4000 Controller On-Premises server.

# <span id="page-259-0"></span>Configuring Vendor Class Identifiers

- 1. On the DHCP server, open the server administration tool by clicking Start > Administration Tools > DHCP.
- 2. Find your server and right-click on the scope to be configured under the server name. Click on the Define Vendor Classes and click the Add button in the dialog box that appears.
- 3. Provide the Display Name, Description and then click on the ASCII column and enter the value as Cambium as shown in the below figure, and then click OK.

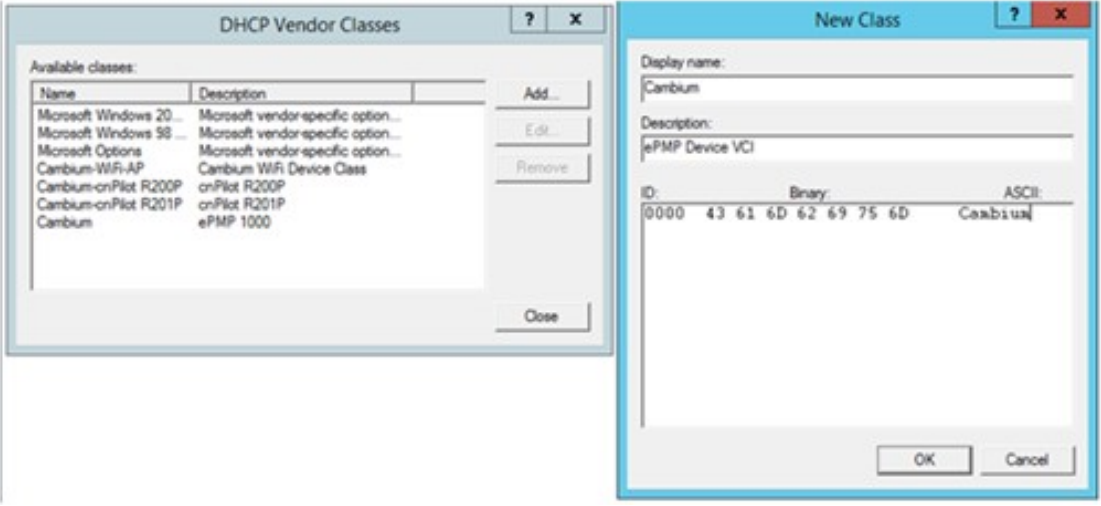

The above example is for an ePMP device. In order to create the VCI for other device types, please follow the same steps, and in the ASCII column provide the following values:

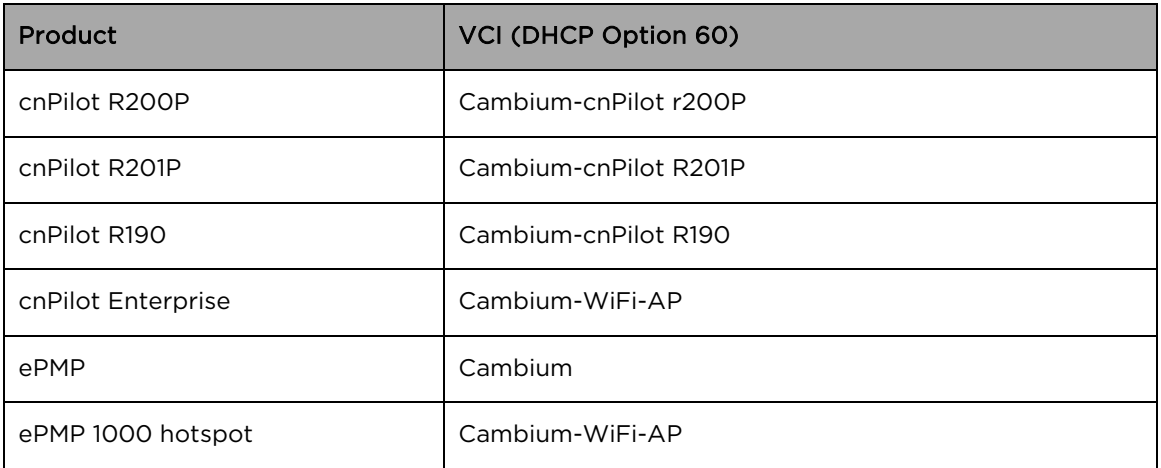

## Configuring the Policies at the SCOPE Level

Once Options 43, 60, 15, and Vendor Classes are created, one needs to create policies at the scope level. This allows the DHCP server to send the Option 43 and 60 to the Cambium Devices -- based on their VCI for that device. The policy will make sure these options are only sent if the VCI matches that provided by the device.

1. Select the scope in which you want to create the policy, and then right-click on the Policies option. Select New Policy.

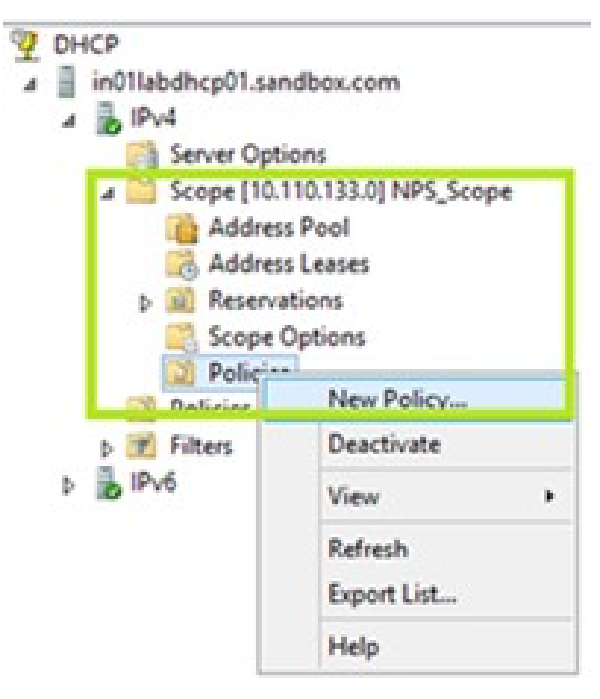

2. In the popup, enter the Policy Name and Description and click the Next button.

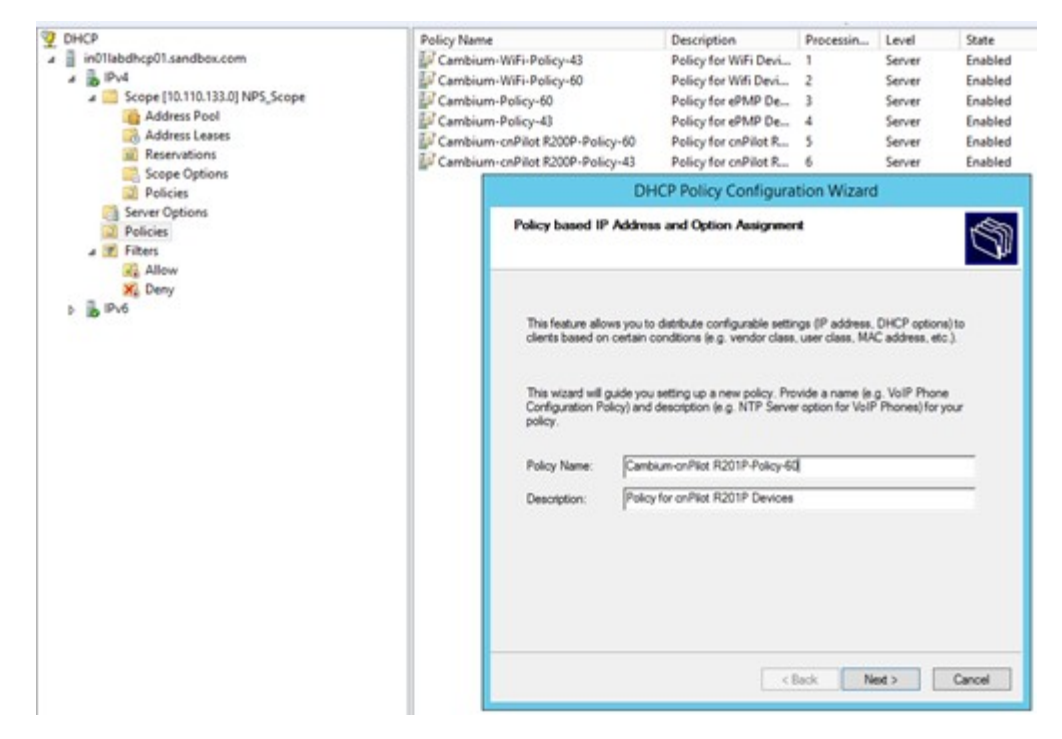

- 3. The Policy consists of Matching conditions based on Vendor Class, user class, MAC Address, Client Identifiers, FQDN and Relay Agent Information. For Cambium Devices we need Vendor Class-based match conditions only.
	- a. In the dialog, click on the Add button and in the popup select the Criteria as Vendor Class, the Operator as Equals, and the Value as the VCI created for the Cambium Device type.
	- b. For example, for cnPilot R201P device, the Vendor Class selection is "Cambium-cnPilot R201P".
	- c. Click Add and then OK in the popup. Click Next in the Policy Configuration Wizard.

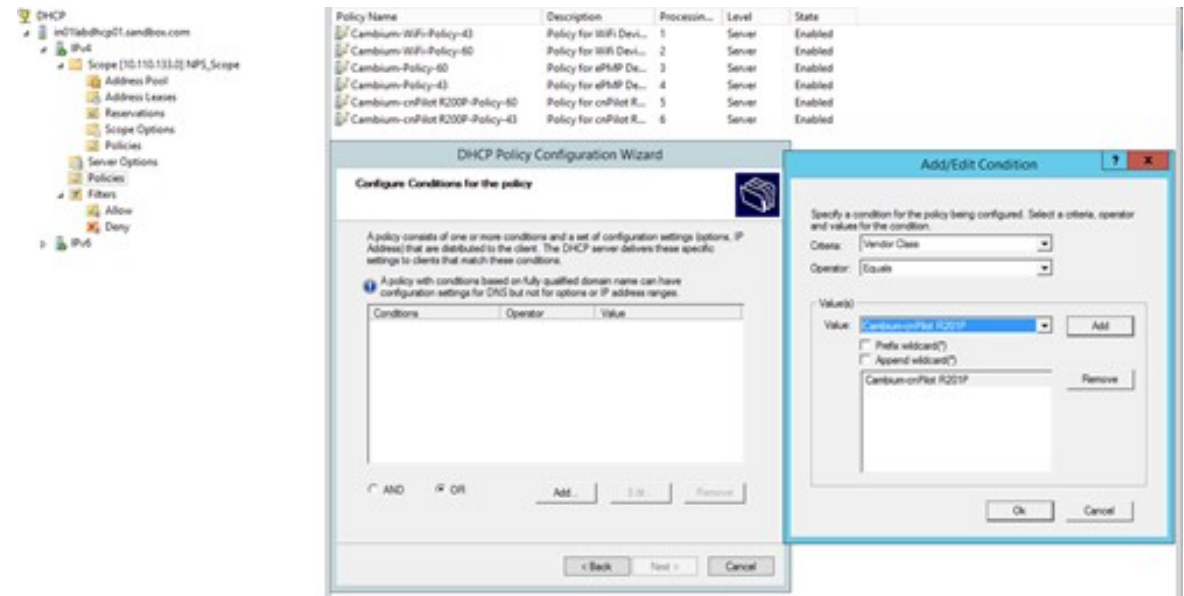

4. In the policy configuration settings wizard, select the option No and click Next.

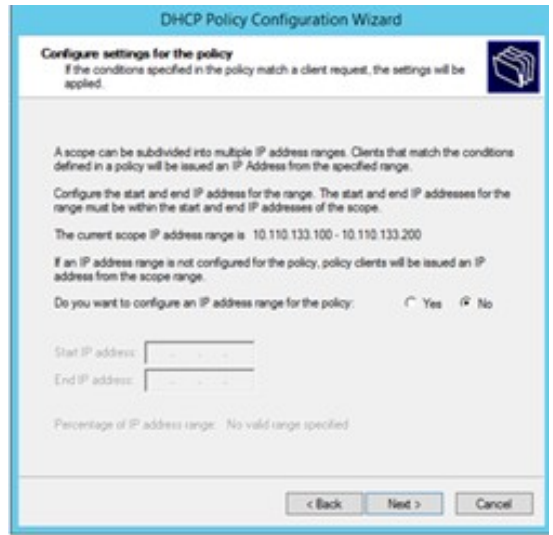

Then select the vendor class as DHCP standard options and Select the options 43 and 60 from the available options and specify the values that need to be sent to the device. Click Next once the options are selected and values are specified.

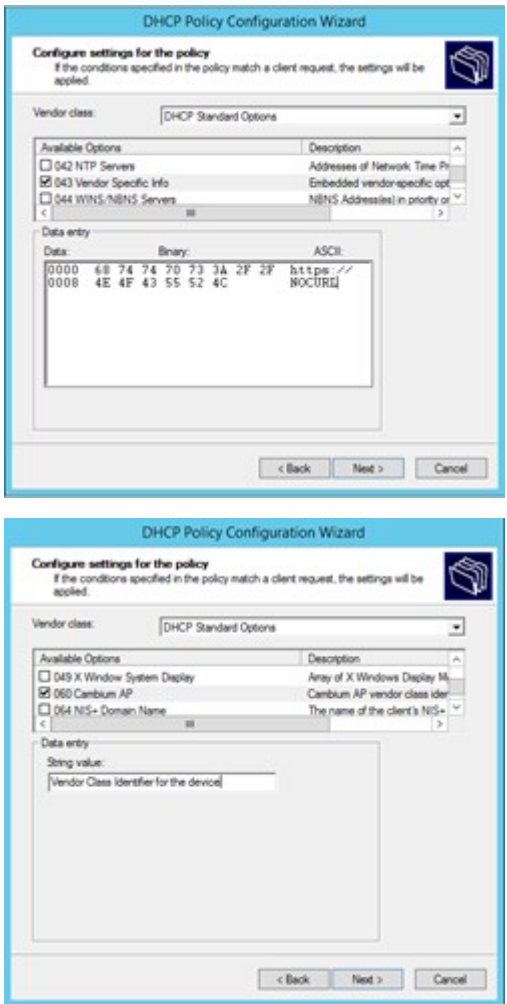

5. Click Finish on the final settings page. The policy is displayed in the RHS pane.

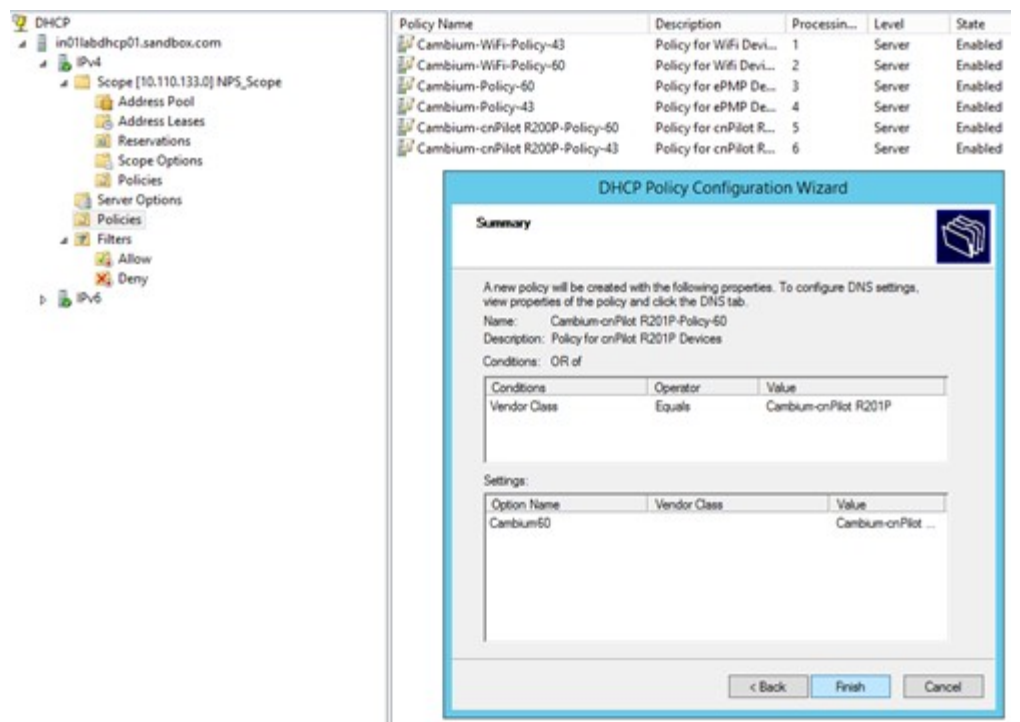

The above Policy is a generic one. For all the device types, the policies should be created in a similar way --, with the match conditions and action as follows:

Also, Policies can be created at the Scope level or Server level. If the separate scope is defined for Cambium devices, it is better to define scope level policies; otherwise, the policies can be defined at the Server level in a similar way.

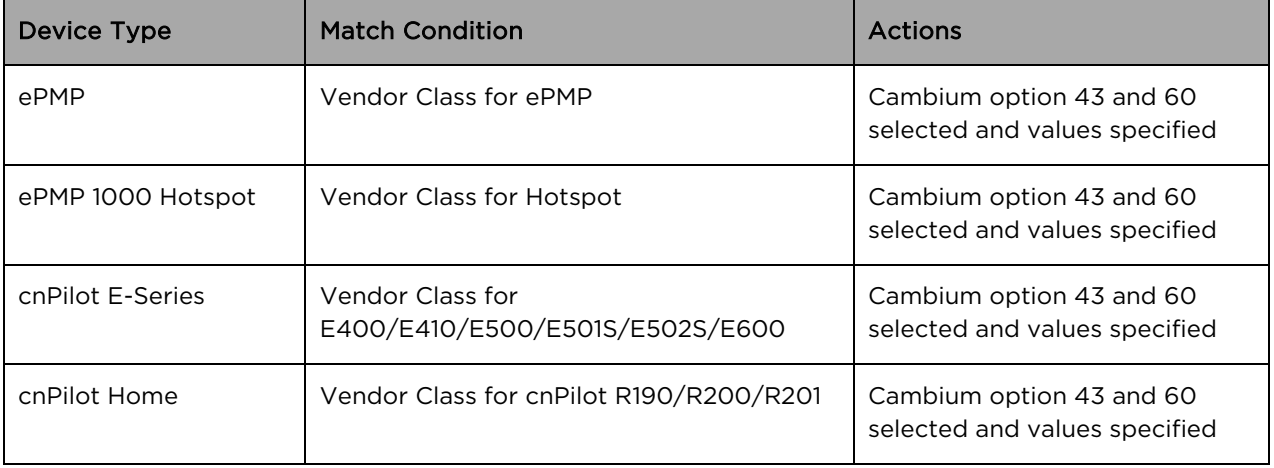

# Appendix: Network Port Requirements

## Network Port Requirements for Inbound

The following table provides information about network port requirements for inbound:

# SLNo. Port Number Port Type Purpose 1 443 TCP HTTPs Web Access and device communication 2 18301 TCP/UDP Wi-Fi Performance Test 3 161 UDP SNMP Communication 4 22 TCP Data Replication (High Availability) 5 8300 TCP Distribution Synchronization (High Availability) 6 8301 TCP/UDP Distribution Synchronization (High Availability) 7 3799 UDP RADIUS CoA for RADIUS Proxy feature

#### Table 44 Inbound Port Details

## Network Port Requirements for Outbound

The following table provides information about network port requirements for outbound:

#### Table 45 Outbound Port Details

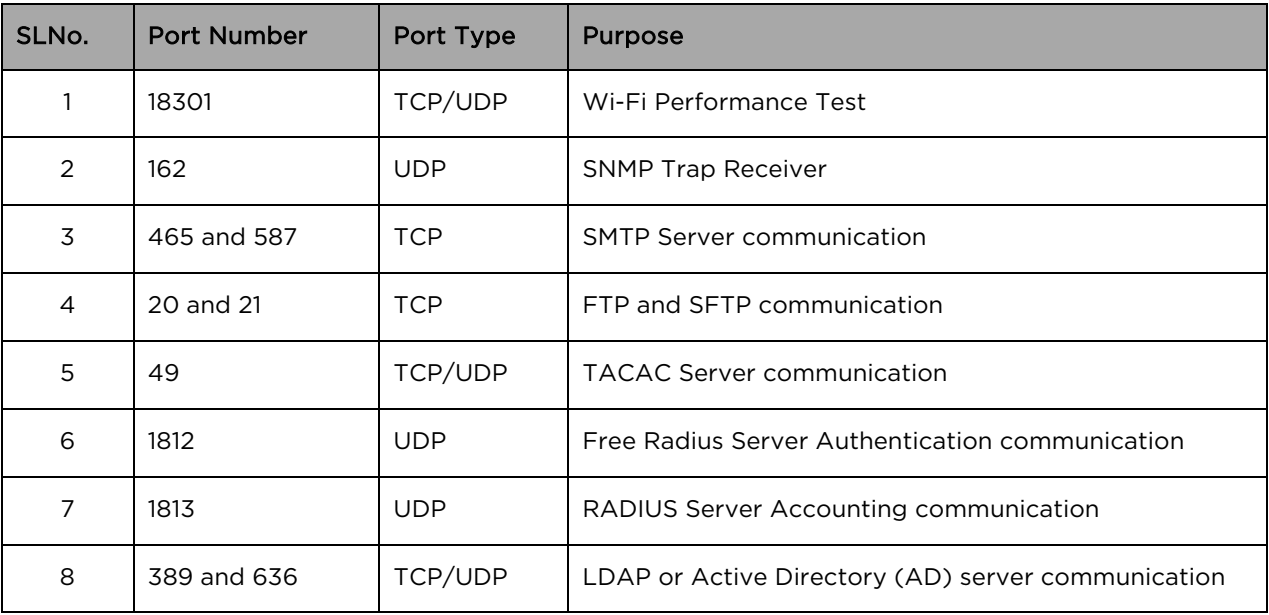

# Cambium Networks

Cambium Networks provides professional grade fixed wireless broadband and microwave solutions for customers around the world. Our solutions are deployed in thousands of networks in over 153 countries, with our innovative technologies providing reliable, secure, cost-effective connectivity that is easy to deploy and proven to deliver outstanding metrics.

Our flexible Point-to-Multipoint (PMP) solutions operate in the licensed, unlicensed and federal frequency bands, providing reliable, secure, cost-effective access networks. With more than three million modules deployed in networks around the world, our PMP access network solutions prove themselves day-in and day-out in residential access, leased line replacement, video surveillance and smart grid infrastructure applications.

Our award-winning Point to Point (PTP) radio solutions operates in licensed, unlicensed and defined user frequency bands including specific FIPS 140-2 solutions for the U.S. Federal market. Ruggedized for 99.999% availability, our PTP solutions have an impeccable track record for delivering reliable high-speed backhaul connectivity even in the most challenging non-line-of sight RF environments.

Cambium Networks' solutions are proven respected leaders in the wireless broadband industry. We design, deploy and deliver innovative data, voice, and video connectivity solutions that enable and ensure the communications of life, empowering personal, commercial and community growth virtually everywhere in the world.

## Feedback

We appreciate feedback from the users of our documents. This includes feedback on the structure, content, accuracy, or completeness of our documents. To provide feedback, visit our support website.

# Contacting Cambium Networks

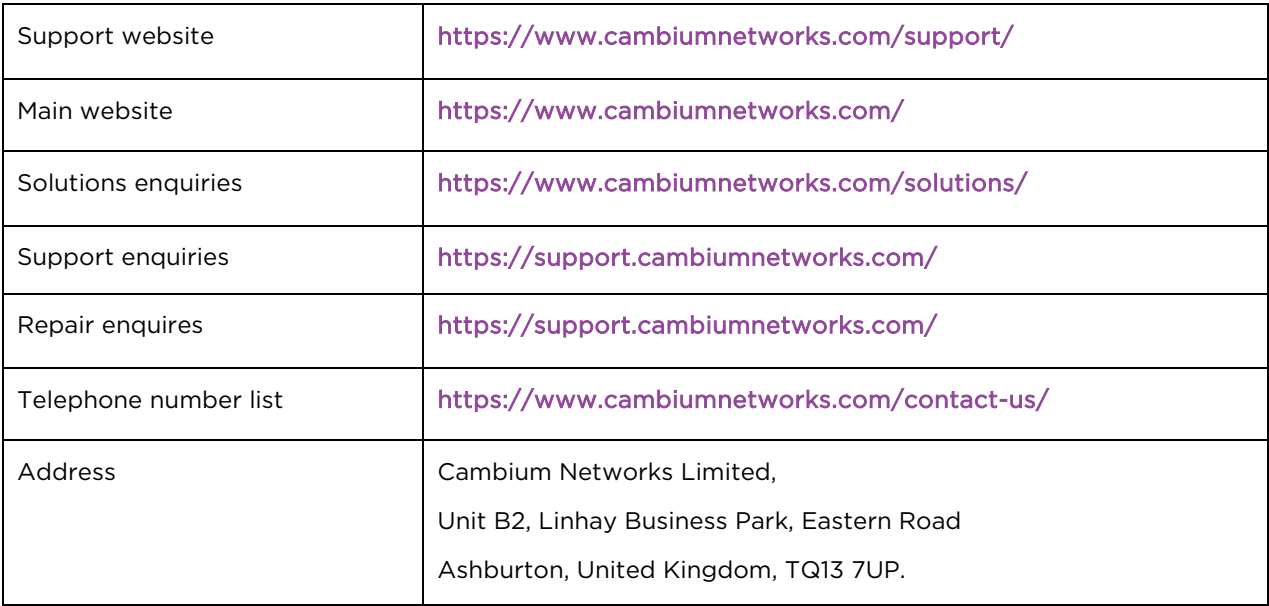